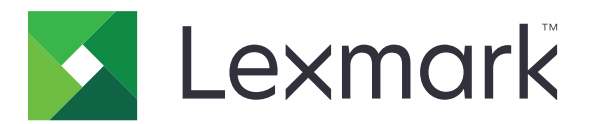

# **Večnamenski izdelki CX730, CX735, CX737, XC4342, XC4352**

**Uporabniški priročnik**

**april 2023 [www.lexmark.com](http://www.lexmark.com)**

Vrsta naprave: 7530 Modeli: 236, 239, 678, 679, 878

## **Vsebina**

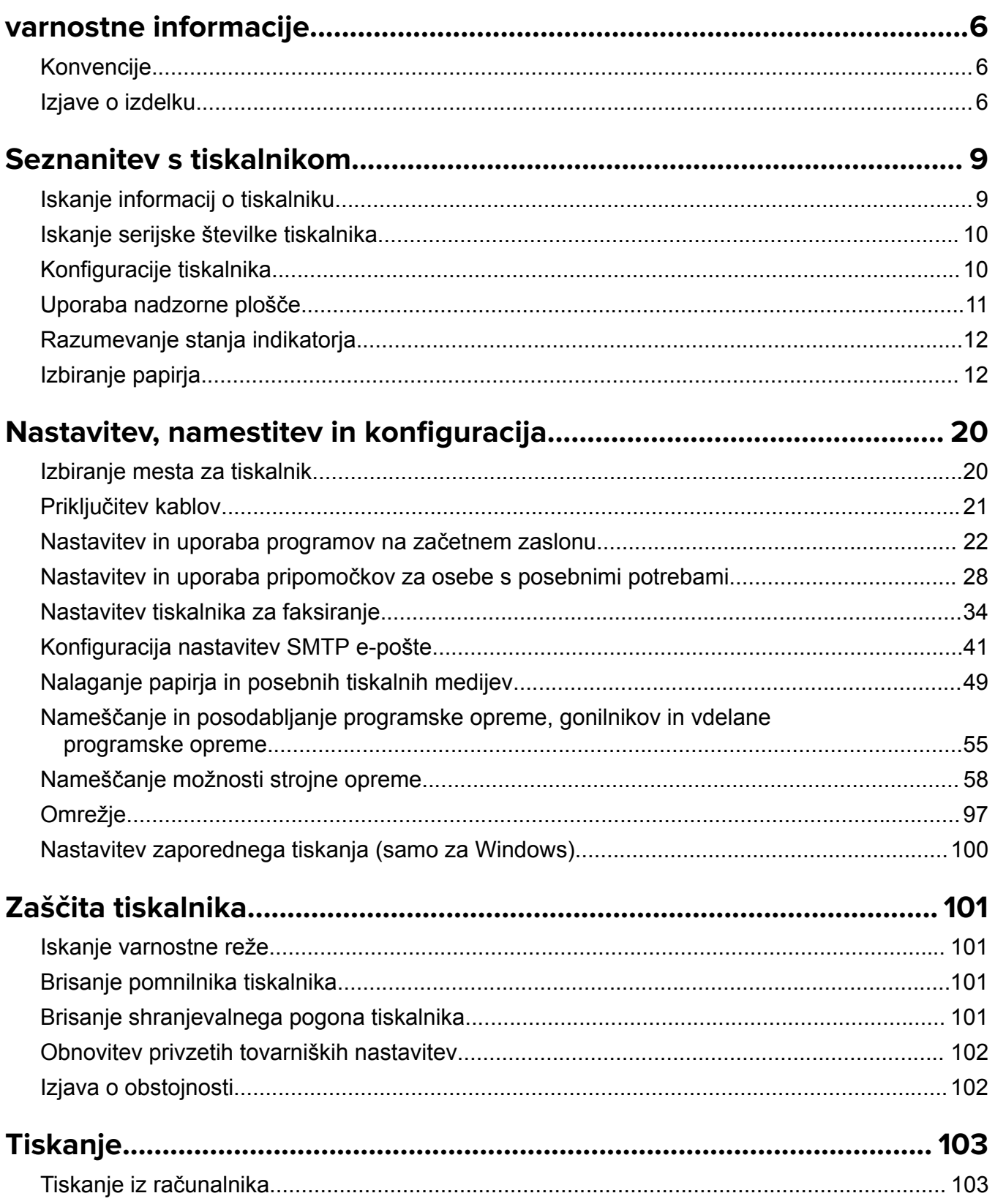

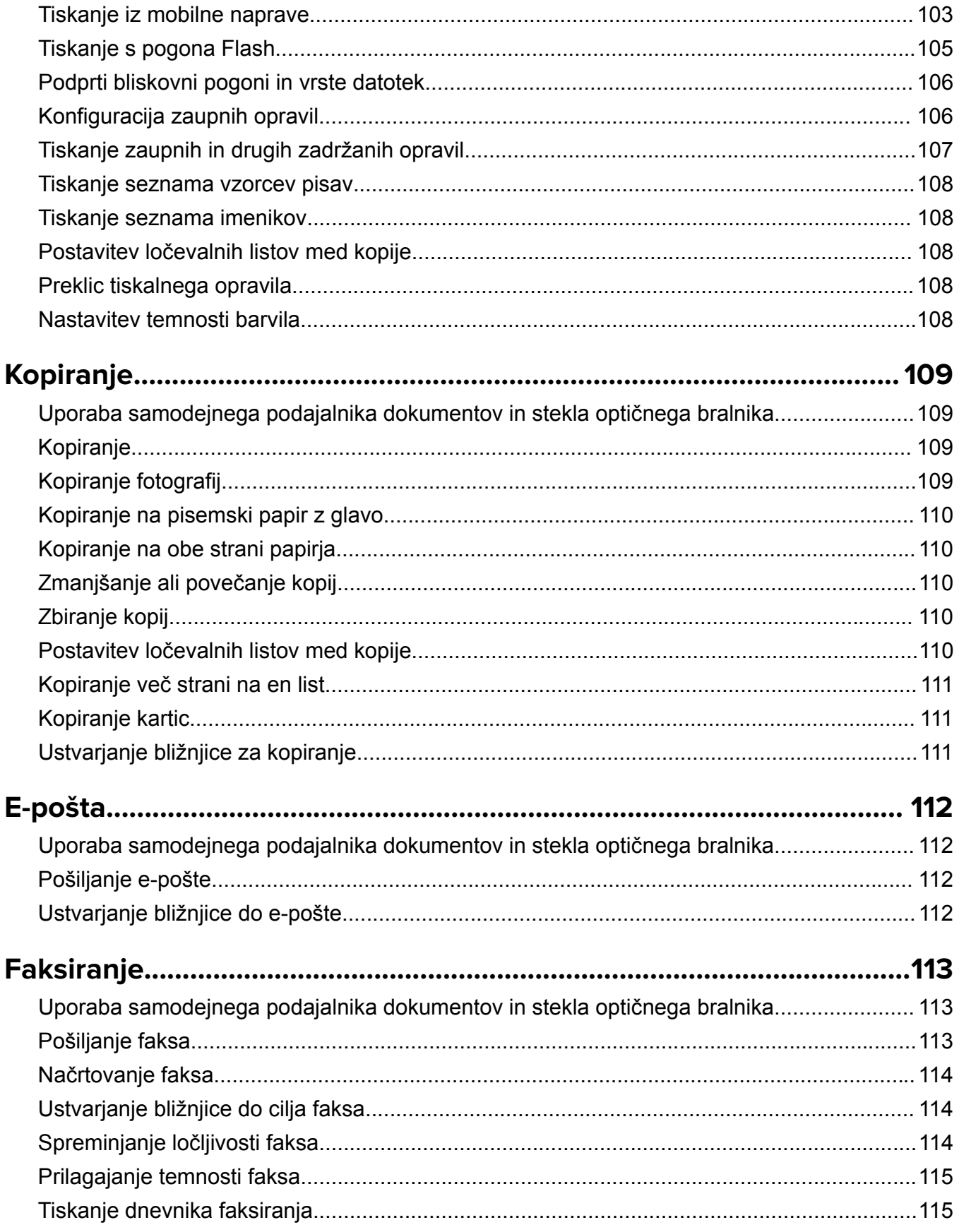

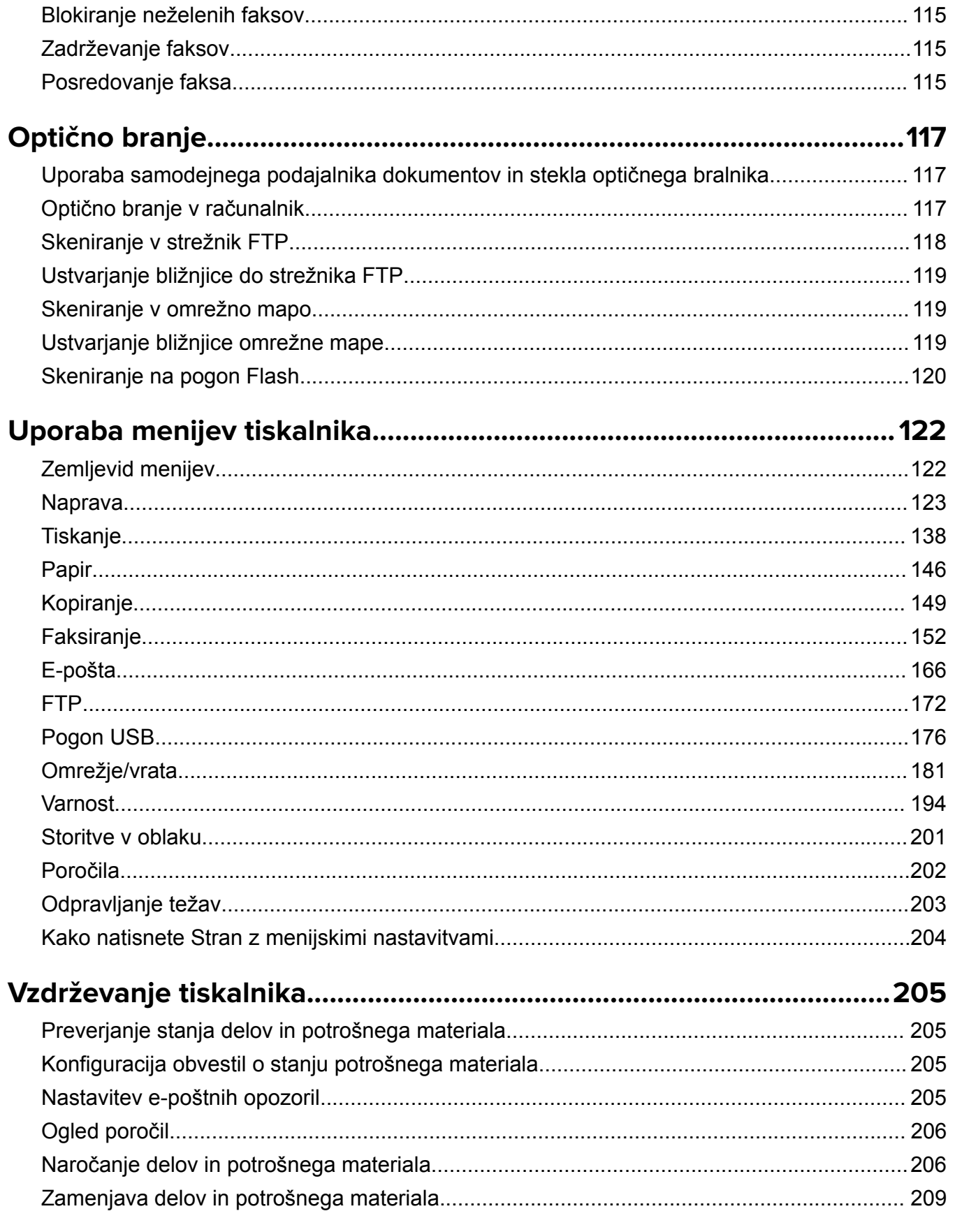

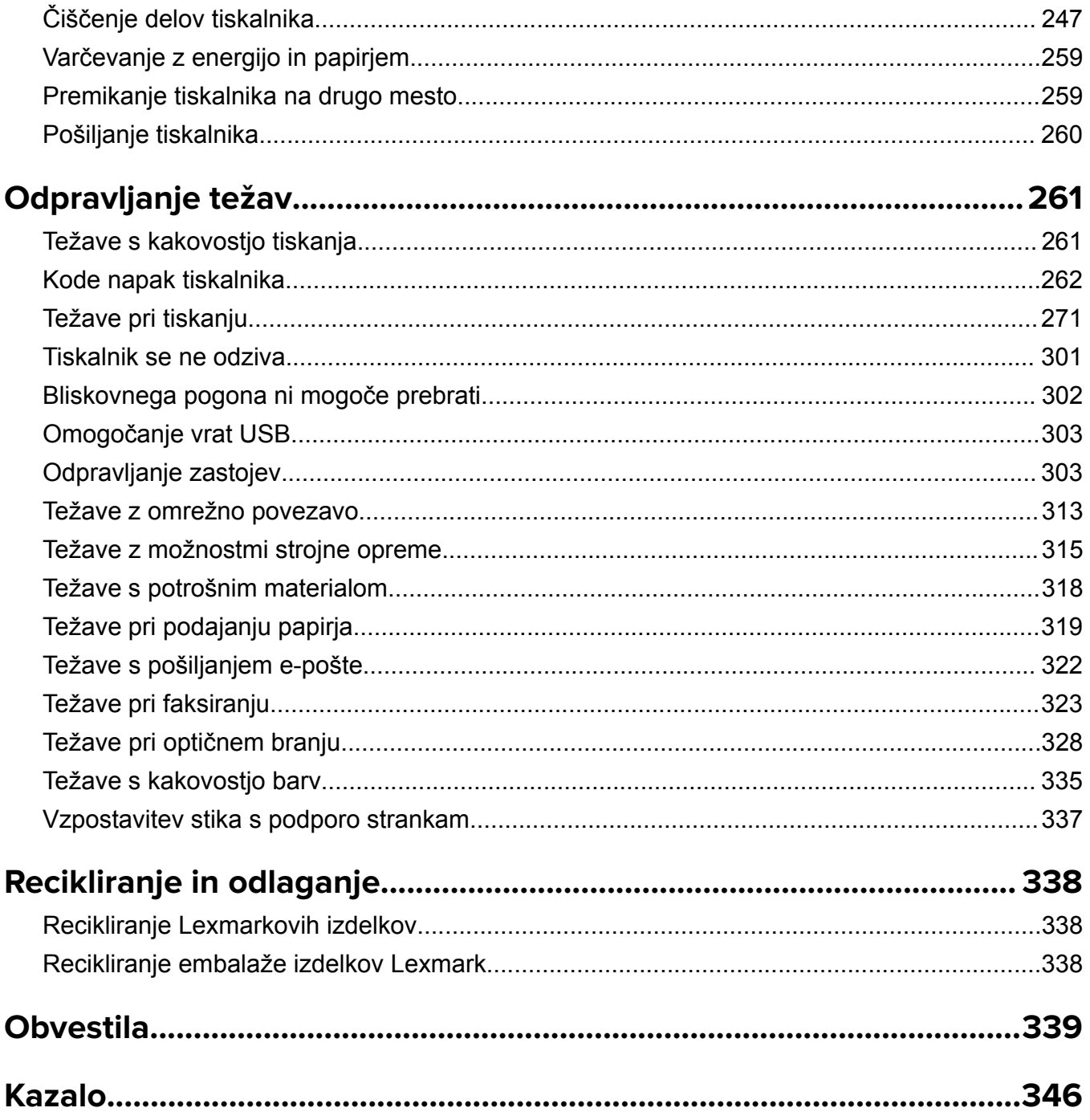

## <span id="page-5-0"></span>**varnostne informacije**

## **Konvencije**

**Opomba**: *Opomba* označuje koristne informacije.

**Opozorilo**: *Opozorilo* označuje, kaj bi lahko poškodovalo strojno ali programsko opremo izdelka.

**PREVIDNO**: Znak za *previdno* označuje morebitno nevarno situacijo, v kateri se lahko poškodujete. Različne vrste izjav o previdnosti vključujejo:

**PREVIDNO – NEVARNOST TELESNIH POŠKODB:** Označuje nevarnost poškodbe.

**PREVIDNO – NEVARNOST ELEKTRIČNEGA UDARA:** Označuje nevarnost električnega šoka.

**PREVIDNO – VROČA POVRŠINA:** Označuje nevarnost opeklin ob dotiku.

**PREVIDNO – NEVARNOST PREVRNITVE:** Označuje nevarnost zmečkanin.

**PREVIDNO – NEVARNOST, DA SE UŠČIPNETE:** Označuje nevarnost tveganja, da vas premični deli stisnejo.

## **Izjave o izdelku**

**PREVIDNO – NEVARNOST TELESNIH POŠKODB:** Za preprečevanje požara ali električnega šoka napajalni kabel priklopite v pravilno ozemljeno električno vtičnico z ustreznim nazivnim tokom, ki je blizu opreme in zlahka dosegljiva.

**PREVIDNO – NEVARNOST TELESNIH POŠKODB:** Za preprečevanje požara ali električnega šoka uporabite samo napajalni kabel, ki ste ga dobili s tem izdelkom, ali nadomestni napajalni kabel, ki ga je odobril proizvajalec.

**PREVIDNO – NEVARNOST TELESNIH POŠKODB:** Izdelka ne uporabljajte s podaljški, razdelilniki, razdelilnimi podaljški ali napravami za neprekinjeno napajanje. Napajalno zmogljivost tovrstne opreme lahko laserski tiskalnik zlahka preobremeni, kar lahko povzroči požar, gmotno škodo ali neustrezno delovanje tiskalnika.

**PREVIDNO – NEVARNOST TELESNIH POŠKODB:** Le Lexmarkova vgrajena prenapetostna zaščita, ki je ustrezno povezana s tiskalnikom in napajalnim kablom, priloženim tiskalniku, se lahko uporablja s tem izdelkom. Uporaba naprav za prenapetostno zaščito, ki niso Lexmarkove, lahko povzroči požar, gmotno škodo ali slabšo zmogljivost tiskalnika.

**PREVIDNO – NEVARNOST TELESNIH POŠKODB:** Pri priključitvi tega izdelka na javno komutirano telefonsko omrežje uporabite samo telekomunikacijski kabel (RJ-11) 26 AWG ali večjega, da zmanjšate nevarnost požara. Za uporabnike v Avstraliji mora kabel odobriti avstralski organ za komunikacije in medije.

**PREVIDNO – NEVARNOST ELEKTRIČNEGA UDARA:** Za preprečevanje električnega šoka tega izdelka ne postavite ali uporabljajte v bližini vode ali mokrih krajev.

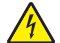

**PREVIDNO – NEVARNOST ELEKTRIČNEGA UDARA:** Za preprečevanje električnega šoka ne nameščajte tega izdelka in ne priključujte električnih ali drugih kablov, kot so napajalni kabel, kabel za faks ali kabel za telefon, med nevihto.

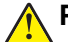

**PREVIDNO – NEVARNOST TELESNIH POŠKODB:** Napajalnega kabla ne režite, upogibajte, privezujte ali stiskajte in nanj ne odlagajte težkih predmetov. Kabel ne sme biti izpostavljen drgnjenju ali velikim obremenitvam. Ne prikleščite kabla med druge predmete, na primer med pohištvo in steno. V primeru neupoštevanja teh napotkov obstaja nevarnost požara ali električnega šoka. Napajalni kabel redno pregledujte in bodite pozorni na morebitne poškodbe. Pred pregledovanjem kabel iztaknite iz električne vtičnice.

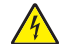

**PREVIDNO – NEVARNOST ELEKTRIČNEGA UDARA:** Za preprečevanje električnega šoka zagotovite, da so vse zunanje povezave (kot so ethernetne povezave in povezave telefonskega sistema) ustrezno nameščene v označena vrata vtičnikov.

**PREVIDNO – NEVARNOST ELEKTRIČNEGA UDARA:** Če nekaj časa po namestitvi tiskalnika dostopate do nadzorne plošče ali nameščate izbirno strojno opremo ali pomnilniške naprave, izklopite tiskalnik in izvlecite napajalni kabel iz električne vtičnice, preden nadaljujete, da preprečite nevarnost električnega šoka. Če so na tiskalnik priključene še katere koli druge naprave, jih izklopite ter izvlecite kable, ki so povezani s tiskalnikom.

**PREVIDNO – NEVARNOST ELEKTRIČNEGA UDARA:** Za preprečevanje električnega šoka ne uporabljajte faksa med nevihto.

**PREVIDNO – NEVARNOST ELEKTRIČNEGA UDARA:** Pri čiščenju zunanjosti tiskalnika iztaknite napajalni kabel iz vtičnice in odstranite vse kable iz tiskalnika, da se izognete morebitnim poškodbam zaradi električnega udara.

**PREVIDNO – NEVARNOST TELESNIH POŠKODB:** Če je tiskalnik težji od 20 kg (44 lb), sta za varen dvig morda potrebni vsaj dve osebi.

**PREVIDNO – NEVARNOST TELESNIH POŠKODB:** Pri premikanju tiskalnika upoštevajte te smernice, da se izognete telesnim poškodbam ali poškodbam tiskalnika:

- **•** Prepričajte se, ali so vsa vratca in pladnji zaprti.
- **•** Izklopite tiskalnik in izključite napajalni kabel z električne vtičnice.
- **•** Izključite vse kable iz tiskalnika.
- **•** Če so na tiskalnik priključeni ločeni prostostoječi dodatni pladnji ali izhodne možnosti, jih izključite, preden tiskalnik premaknete.
- **•** Če ima tiskalnik podstavek s kolesci, ga pazljivo premaknite na novo mesto. Bodite previdni pri premoščanju pragov in razpok v tleh.
- **•** Če tiskalnik nima podstavka s kolesci, vendar je konfiguriran z dodatnimi pladnji ali izhodnimi možnostmi, odstranite izhodne možnosti in dvignite tiskalnik s pladnjev. Ne poskušajte hkrati dvigniti tiskalnika in možnosti.
- **•** Za dvigovanje tiskalnika vedno uporabljajte ročice.
- **•** Površina katerega koli vozička, s katerim boste premikali tiskalnik, mora podpirati celotno ohišje tiskalnika.
- **•** Površina katerega koli vozička, s katerim boste premikali strojno opremo, mora podpirati celotno velikost te opreme tiskalnika.
- **•** Tiskalnik mora biti v pokončnem položaju.
- **•** Izogibajte se sunkovitim gibom.
- **•** Pazite, da prstov nimate pod tiskalnikom, ko ga postavljate na želeno mesto.
- **•** Prepričajte se, ali je okoli tiskalnika dovolj prostora.

**PREVIDNO – NEVARNOST PREVRNITVE:** Za namestitev ene ali več možnosti v tiskalnik ali večnamenski izdelek bodo morda potrebni kovinski podstavek, pohištvo ali drugi elementi za preprečevanje nestabilnosti, ki bi lahko privedla do poškodb. Za več informacij o podprtih konfiguracijah obiščite spletno stran **[www.lexmark.com/multifunctionprinters](http://www.lexmark.com/multifunctionprinters)**.

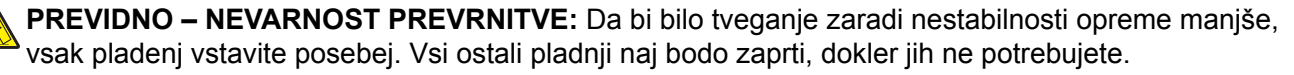

**PREVIDNO – VROČA POVRŠINA:** Notranjost tiskalnika je lahko vroča. Počakajte, da se vroča površina ohladi, preden se je dotaknete, da preprečite nevarnost poškodbe.

**PREVIDNO – NEVARNOST, DA SE UŠČIPNETE:** Da preprečite nevarnost poškodb zaradi stisnjenja, na delih s to nalepko bodite previdni. Do poškodb zaradi stisnjenja lahko pride okoli premičnih delov, kot so mehanizmi, vratca, pladnji in pokrovi.

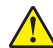

**PREVIDNO – NEVARNOST TELESNIH POŠKODB:** Ta izdelek uporablja laser. Z uporabo kontrolnikov, prilagoditev ali izvedbo postopkov, drugačnih od teh, ki so navedeni v *Navodilih za uporabo*, ste lahko izpostavljeni nevarnemu sevanju.

**PREVIDNO – NEVARNOST TELESNIH POŠKODB:** Litijev akumulator v tem izdelku ni namenjen za zamenjavo. Če litijsko baterijo nepravilno zamenjate, lahko pride do eksplozije. Akumulatorja ne polnite, razstavljajte ali sežigajte. Litijeve akumulatorje zavrzite skladno z navodili izdelovalca in krajevnimi predpisi.

Ta oprema ni primerna za uporabo na mestih, kjer je verjetna prisotnost otrok.

Ta izdelek je bil oblikovan, preizkušen in odobren za uporabo z določenimi komponentami proizvajalca skladno s strogimi varnostnimi merili, ki veljajo po vsem svetu. Varnostne značilnosti nekaterih delov niso vedno očitne. Proizvajalec ne odgovarja za uporabo drugih nadomestnih delov.

Popravila in servisiranje, ki niso opisana v uporabniški dokumentaciji, naj opravlja samo serviser.

#### **SHRANITE TA NAVODILA.**

## <span id="page-8-0"></span>**Seznanitev s tiskalnikom**

## **Iskanje informacij o tiskalniku**

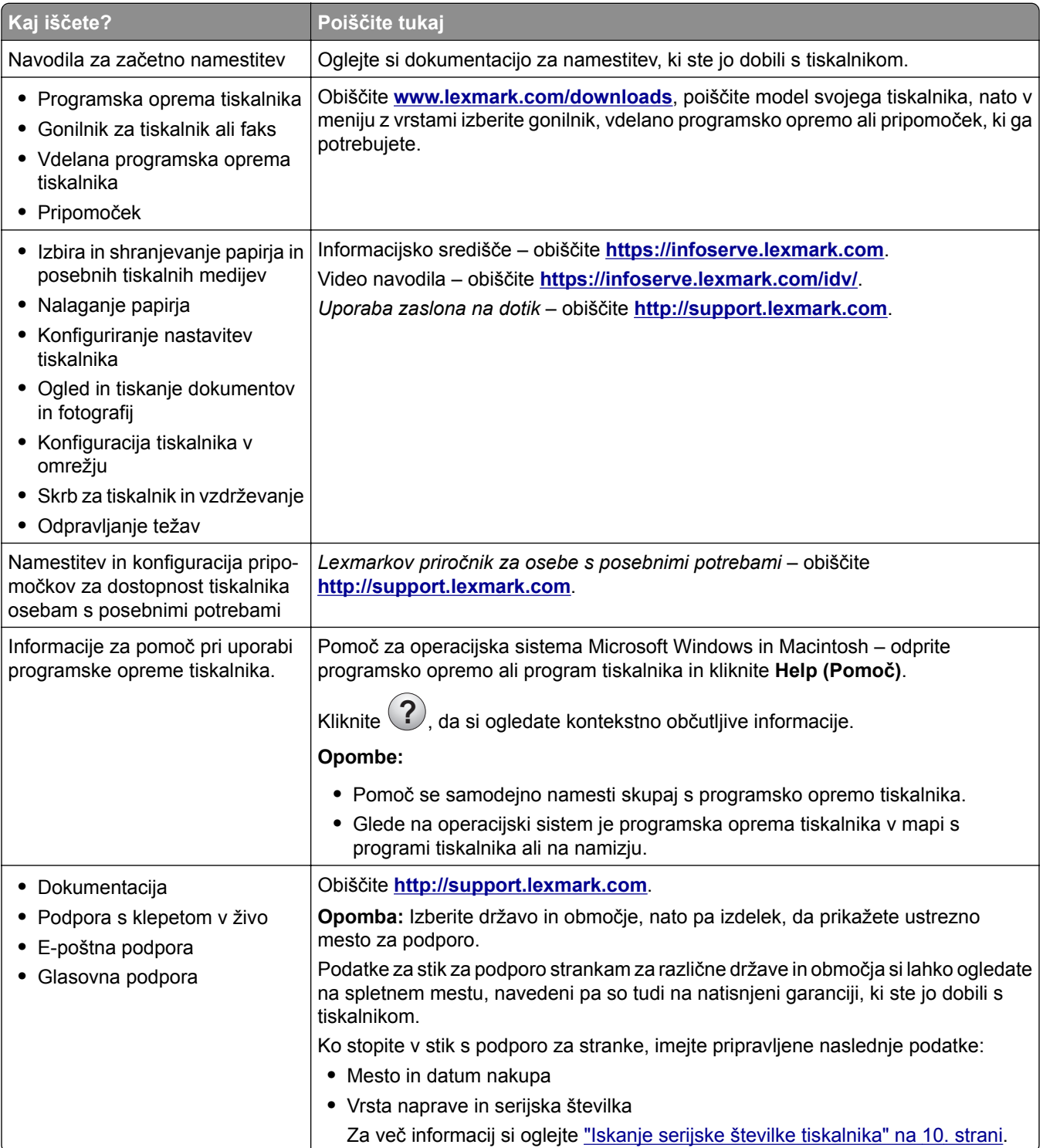

<span id="page-9-0"></span>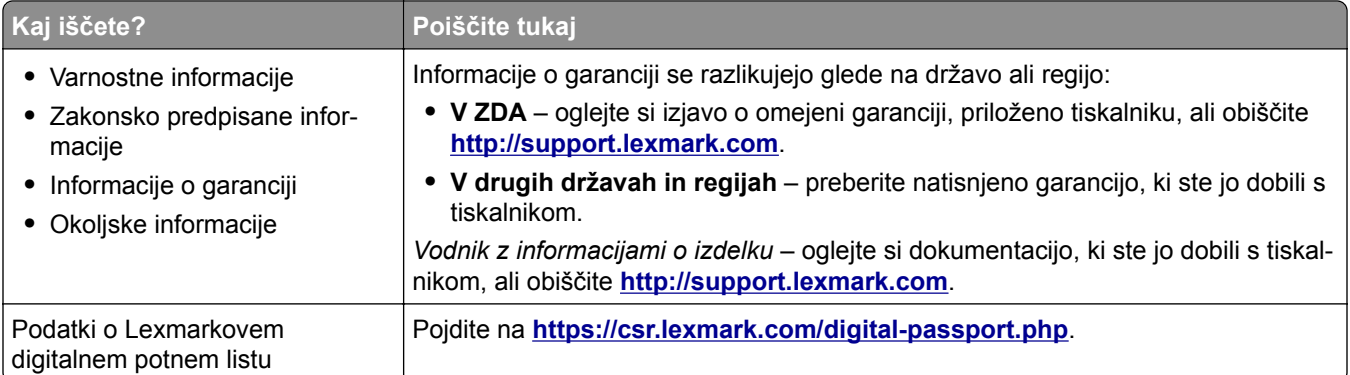

## **Iskanje serijske številke tiskalnika**

- **1** Odprite vratca A.
- **2** Poiščite serijsko številko.

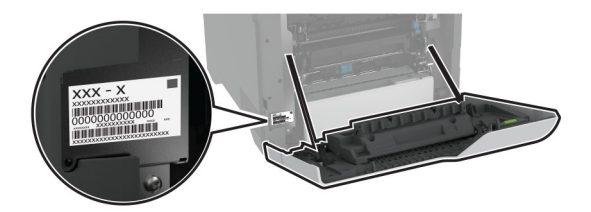

## **Konfiguracije tiskalnika**

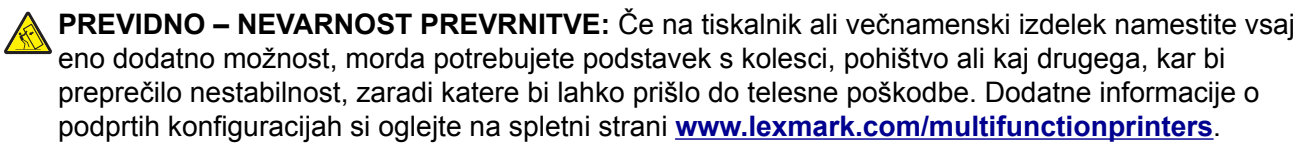

**PREVIDNO – NEVARNOST PREVRNITVE:** Da bi bilo tveganje zaradi nestabilnosti opreme manjše, nalagajte na vsak pladenj posebej. Vsi ostali pladnji naj bodo zaprti, dokler jih ne boste potrebovali.

Tiskalnik lahko konfigurirate tako, da dodate štiri izbirne pladnje za 550 listov.

<span id="page-10-0"></span>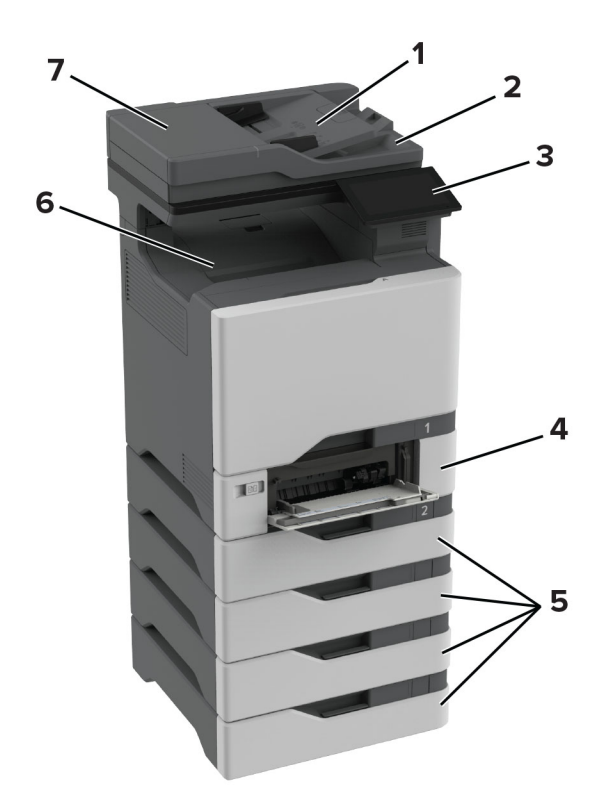

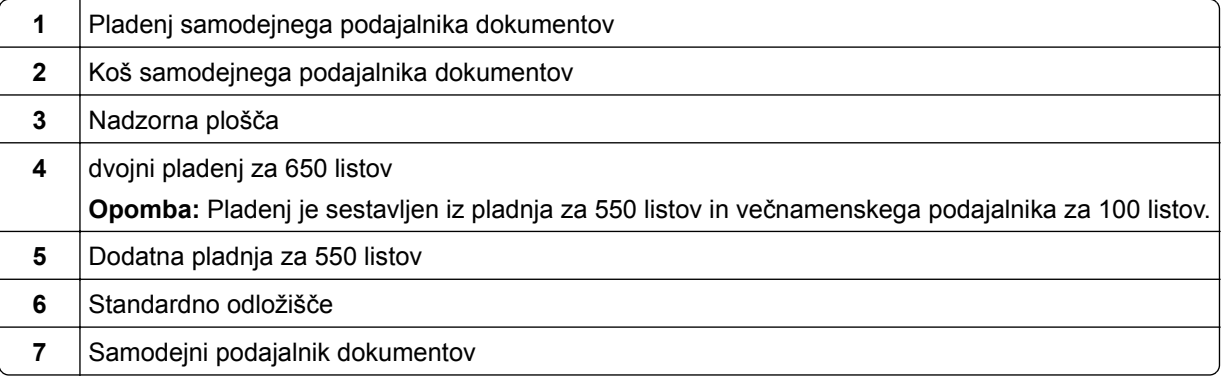

## **Uporaba nadzorne plošče**

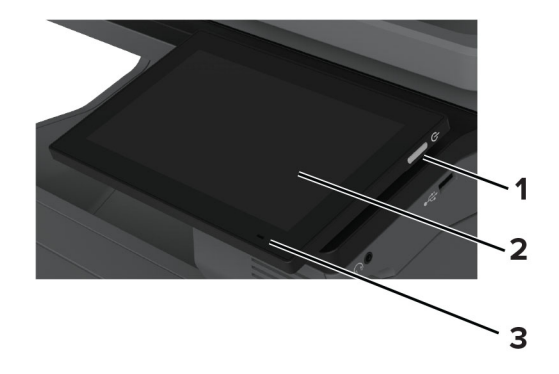

<span id="page-11-0"></span>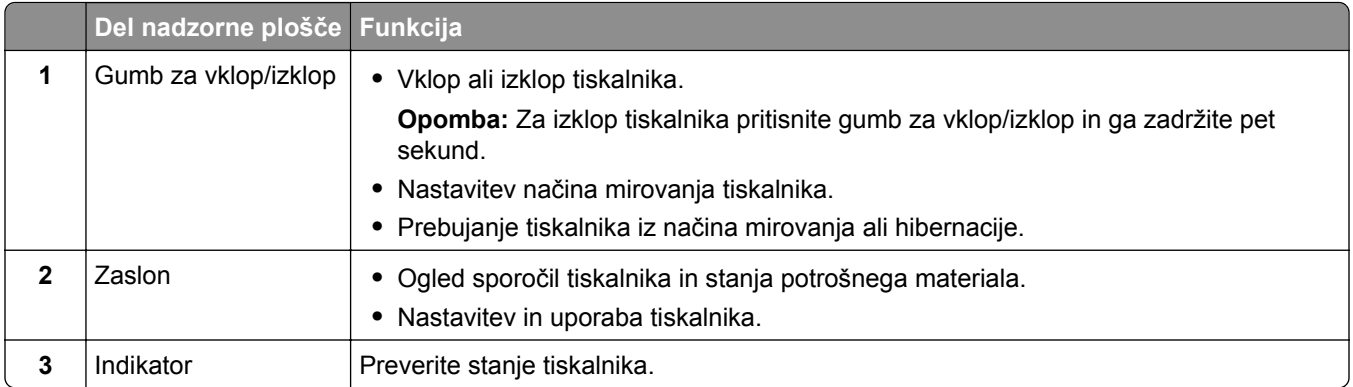

## **Razumevanje stanja indikatorja**

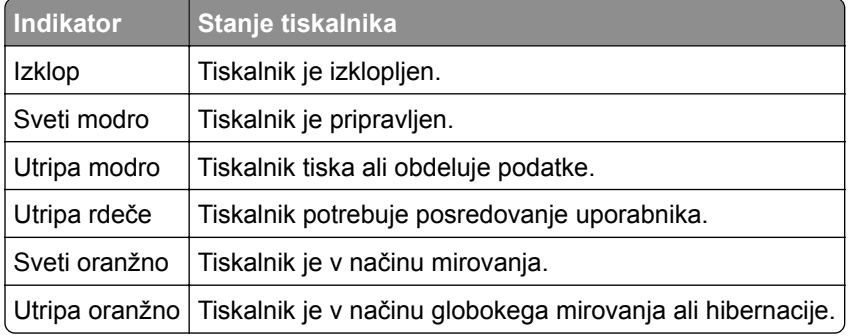

## **Izbiranje papirja**

## **Napotki za izbiro papirja**

Uporabljajte ustrezen papir, da preprečite zastoje in zagotovite, da pri tiskanju ne bo prišlo do težav.

- **•** Vedno uporabljajte nov, nepoškodovan papir.
- **•** Pred nalaganjem papirja ugotovite, katera je priporočena natisljiva stran papirja. Ta podatek je običajno naveden na embalaži papirja.
- **•** Ne uporabljajte papirja, ki je bil ročno odrezan ali obrezan.
- **•** Na istem pladnju ne mešajte različnih velikosti, vrst ali tež papirja, saj lahko to povzroči zastoje.
- **•** Ne uporabljajte premazanega papirja, razen če ni posebej zasnovan za elektrofotografsko tiskanje.

Za več informacij glejte *Navodila za papir in posebne tiskalne medije*.

## **Značilnosti papirja**

Naslednje značilnosti papirja vplivajo na kakovost in zanesljivost tiskanja. Pred tiskanjem nanj upoštevajte te dejavnike.

### **Teža**

Pladnji lahko podajo različno težek papir. Papir, lažji od 60 g/m<sup>2</sup> (16 lb), ni nujno dovolj trd za pravilno podajanje, zato lahko povzroča zastoje. Za več informacij glejte temo "Podprte teže papirja".

### **Gubanje**

Gubanje pomeni, da se radi gubajo robovi papirja. Prekomerno gubanje lahko povzroči težave s podajanjem papirja. Do gubanja lahko pride, ko papir potuje skozi tiskalnik, v katerem je izpostavljen visokim temperaturam. Shranjevanje nezavitega papirja v vročem, vlažnem, mrzlem ali suhem okolju lahko pospeši gubanje pred tiskanjem in povzroči težave s podajanjem.

### **Gladkost**

Gladkost papirja neposredno vpliva na kakovost tiskanja. Če je papir pregrob, se ga barvilo ne more ustrezno oprijeti. Če je papir pregladek, lahko pride do težav s podajanjem tega ali s kakovostjo tiskanja. Priporočamo uporabo papirja s 50 točkami Sheffield.

### **Vsebnost vlage**

Količina vlage v papirju vpliva na kakovost tiskanja in zmožnost tiskalnika, da pravilno podaja papir. Papir naj bo do uporabe shranjen v izvirni embalaži. Izpostavljenost papirja vlagi spremeni njegovo kakovost.

Papir pred tiskanjem 24 do 48 ur hranite v originalnem ovoju. Papir mora biti shranjen v enakem okolju kot tiskalnik. Če se okolje, v katerem je papir shranjen ali prevažan, zelo razlikuje od okolja tiskalnika, omenjeni čas podaljšajte na nekaj dni. Tudi debel papir lahko potrebuje daljšo pripravo.

### **Usmerjenost zrn**

Zrnatost pomeni usmerjenost vlaken na listu papirja. Zrnatost je *podolžna*, se pravi, da zrna potekajo vzdolž lista papirja, ali *prečna*, če potekajo po širini. Za priporočeno usmerjenost zrnatosti glejte temo "Podprte teže papirja".

### **Vsebnost vlaken**

Večina visokokakovostnega kserografičnega papirja je izdelanega iz 100-odstotno, kemično obdelane lesovine. Zaradi take vsebnosti ima papir visoko stopnjo stabilnosti, zaradi česar je manj težav s podajanjem in kakovost tiskanja boljša. Obdelava papirja, ki vsebuje vlakna, kot so bombažna, je lahko nižje kakovosti.

## **Neustrezen papir**

V tiskalniku ni priporočljivo uporabljati naslednjih vrst papirja:

- **•** Kemično obdelan papir, ki se uporablja za izdelavo kopij brez indigo papirja. Znan je tudi kot papir brez indiga, kopirni papir brez ogljika (CCP) ali samokopirni papir (NCR).
- **•** Vnaprej natisnjeni papir s kemikalijami, ki lahko onesnažijo tiskalnik.
- **•** Vnaprej natisnjeni papir, na katerega lahko vpliva temperatura razvijalne enote tiskalnika.
- **•** Vnaprej natisnjeni papir, ki potrebujejo zaznavo (natančno mesto tiskanja na strani), večjo od ±2,3 mm (±0,09 palca). To so npr. obrazci za optično prepoznavo znakov (OCR).

V nekaterih primerih je zaznavo mogoče prilagoditi s programom in tako uspešno tiskati tudi na te obrazce.

- **•** Prevlečeni papir (izbrisljiv kopirni papir), sintetični papir ali termalni papir.
- **•** Papir z ostrimi robovi, grob papir, papir z močno teksturirano površino ali zguban papir.
- **•** Reciklirani papir, ki ni v skladu s standardom EN12281:2002 (evropskim).
- **•** Papir s težo, manjšo od 60 g/m2 (16 lb).
- **•** Večdelni obrazci ali dokumenti.

## **Shranjevanje papirja**

Če želite preprečiti zastoje papirja in neenakomerno kakovost tiskanja, sledite tem smernicam za shranjevanje papirja:

- **•** Papir 24 do 48 ur pred uporabo hranite v izvirni embalaži v okolju, v kakršnem je tiskalnik.
- **•** Če se okolje, v katerem je papir shranjen ali prevažan, zelo razlikuje od okolja tiskalnika, omenjeni čas podaljšajte na nekaj dni. Tudi debel papir lahko potrebuje daljšo pripravo.
- **•** Za najboljše rezultate papir shranjujte pri temperaturi 21 °C (70 °F) in relativni vlažnosti 40 %.
- **•** Večina proizvajalcev nalepk priporoča tiskanje v temperaturnem obsegu od 18 do 24 °C (od 65 do 75 °F) in pri relativni vlažnosti od 40 do 60 %.
- **•** Papirja ne postavljajte na tla, ampak ga shranjujte v kartonskih škatlah, na paletah ali policah.
- **•** Posamezne pakete položite na ravno podlago.
- **•** Na vrh posameznih paketov papirja ne postavljajte ničesar.
- **•** Papir vzemite iz škatle ali ovoja šele, ko ga boste naložili v tiskalnik. V škatli ali ovoju bo papir ostal čist, suh in raven.

## **Izbira vnaprej natisnjenih oblik in pisemskega papirja z glavo**

- **•** Uporabite kopirni papir s podložnimi zrni.
- **•** Uporabljajte samo oblike in pisemski papir z glavo, ki so bili natisnjeni z ofsetnim litografskim postopkom ali postopkom tiskanja z gravuro.
- **•** Ne uporabljajte papirja z grobo ali močno teksturirano površino.
- **•** Uporabljajte črnila, na katere ne vpliva smola v barvilu. Črnila na osnovi olj in črnila z oksidirajočimi lastnostmi običajno izpolnjujejo te zahteve, kar pa morda ne velja za črnila iz lateksa.
- **•** Natisnite vzorce na vnaprej natisnjene oblike in pisemski papir z glavo, ki ga nameravate uporabiti, preden kupite večje količine. S tem ukrepom ugotovite, ali črnilo na vnaprej natisnjenih oblikah ali pisemskem papirju z glavo vpliva na kakovost tiskanja.
- **•** Če ste v dvomih, se obrnite na dobavitelja papirja.
- **•** Če tiskate na pisemski papir z glavo, naložite papir v usmerjenosti, ki je primerna za vaš tiskalnik. Za več informacij glejte *Navodila za papir in posebne tiskalne medije*.

## **Podprte velikosti papirja**

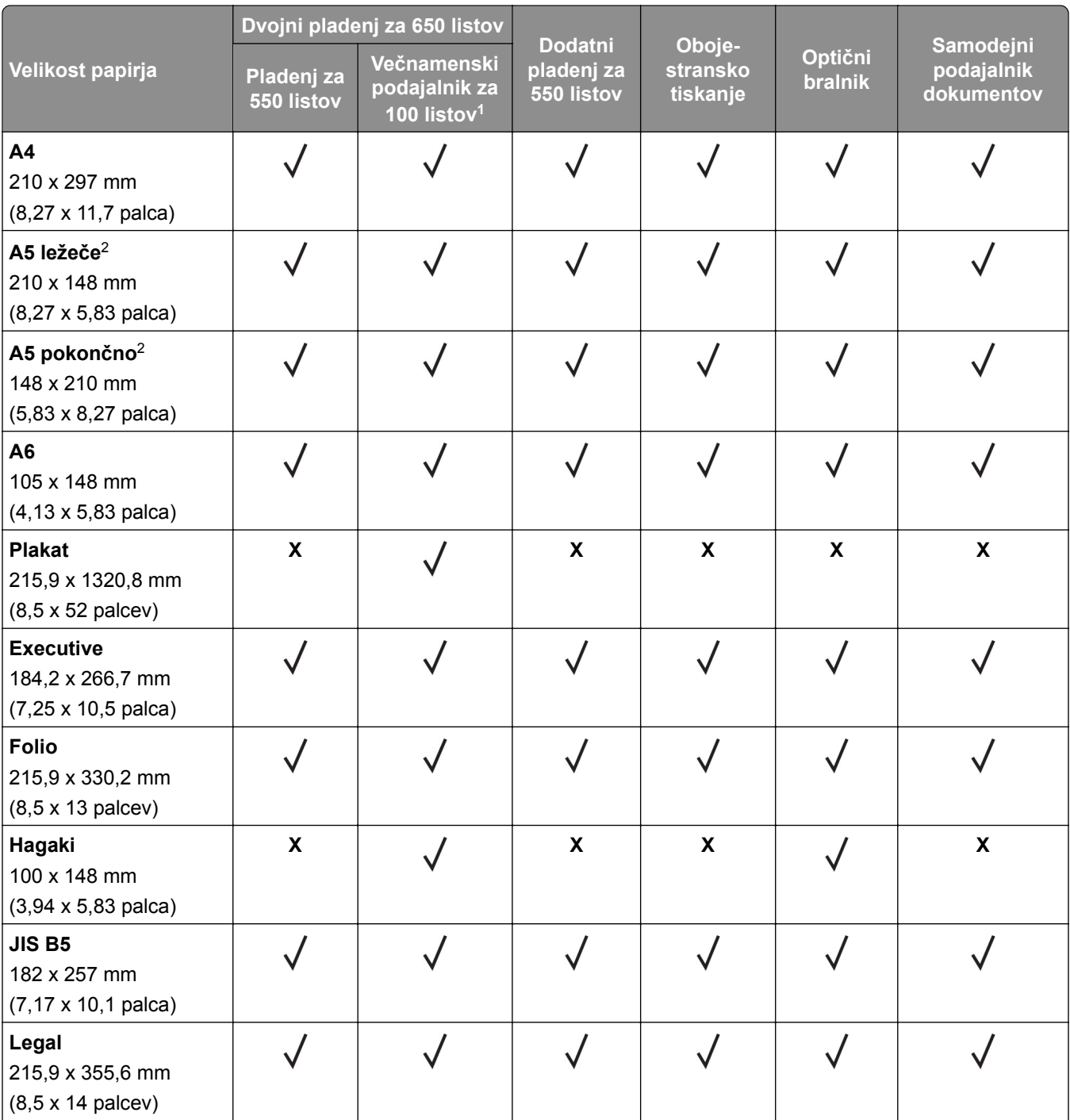

1 Ne podpira samodejnega zaznavanja velikosti.

2 Podprto pri pokončni in ležeči postavitvi. Pri podajanju s krajšim robom naprej se A5 obravnava kot ozek papir. Pri podajanju z daljšim robom naprej se obravnava kot običajno širok papir.

<sup>3</sup> Če je izbrana možnost Univerzalno, je stran oblikovana za 215,9 x 355,6 mm (8,5 x 14 palcev), razen če je velikost določena s programom.

4 Ozek papir nalagajte s krajšim robom naprej.

<sup>5</sup> Če je izbrana možnost Druge ovojnice, je stran oblikovana za 215,9 x 355,6 mm (8,5 x 14 palcev), razen če je velikost določena s programom.

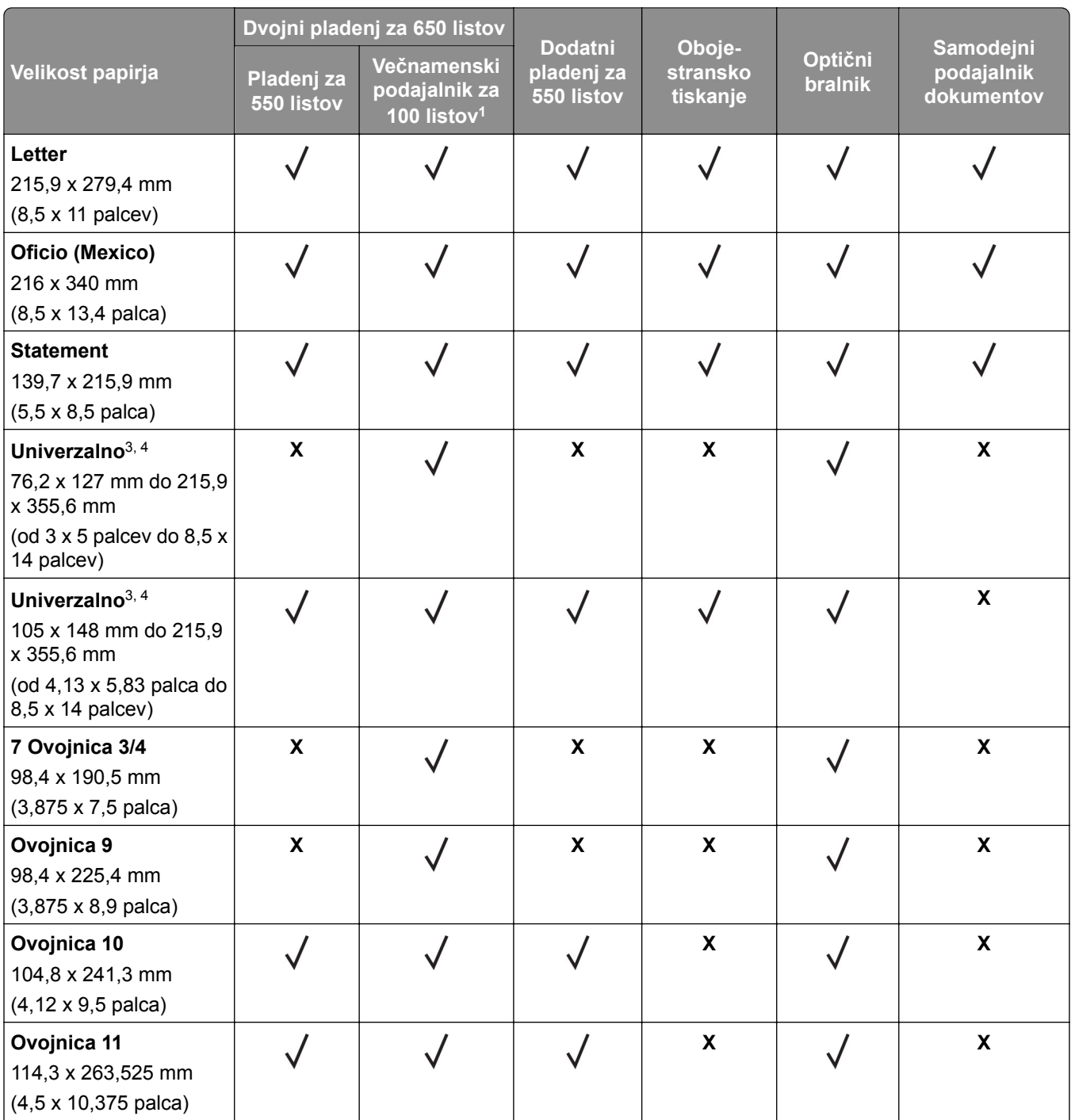

1 Ne podpira samodejnega zaznavanja velikosti.

2 Podprto pri pokončni in ležeči postavitvi. Pri podajanju s krajšim robom naprej se A5 obravnava kot ozek papir. Pri podajanju z daljšim robom naprej se obravnava kot običajno širok papir.

<sup>3</sup> Če je izbrana možnost Univerzalno, je stran oblikovana za 215,9 x 355,6 mm (8,5 x 14 palcev), razen če je velikost določena s programom.

4 Ozek papir nalagajte s krajšim robom naprej.

<sup>5</sup> Če je izbrana možnost Druge ovojnice, je stran oblikovana za 215,9 x 355,6 mm (8,5 x 14 palcev), razen če je velikost določena s programom.

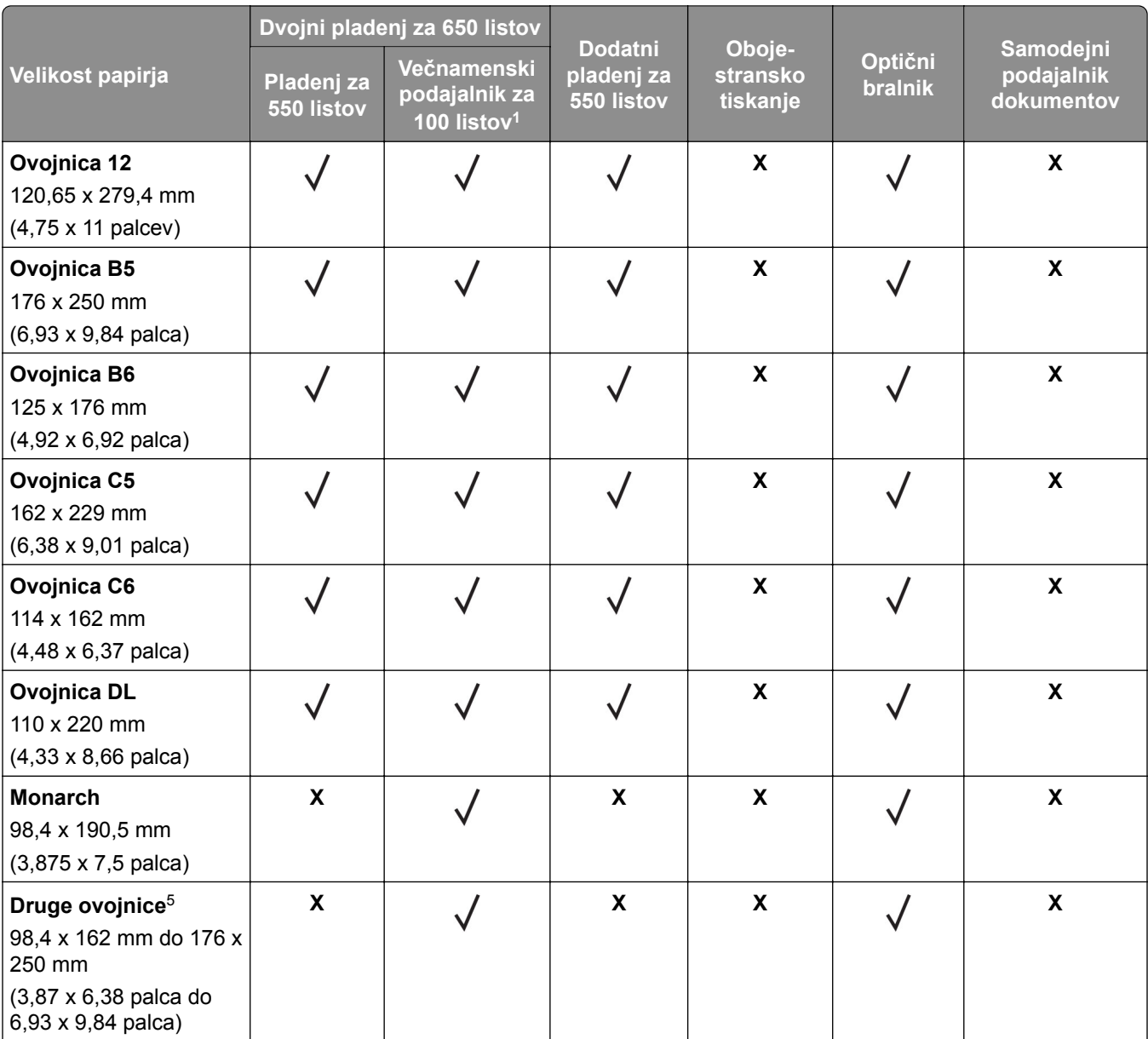

1 Ne podpira samodejnega zaznavanja velikosti.

2 Podprto pri pokončni in ležeči postavitvi. Pri podajanju s krajšim robom naprej se A5 obravnava kot ozek papir. Pri podajanju z daljšim robom naprej se obravnava kot običajno širok papir.

<sup>3</sup> Če je izbrana možnost Univerzalno, je stran oblikovana za 215,9 x 355,6 mm (8,5 x 14 palcev), razen če je velikost določena s programom.

4 Ozek papir nalagajte s krajšim robom naprej.

<sup>5</sup> Če je izbrana možnost Druge ovojnice, je stran oblikovana za 215,9 x 355,6 mm (8,5 x 14 palcev), razen če je velikost določena s programom.

## **Podprte vrste papirja**

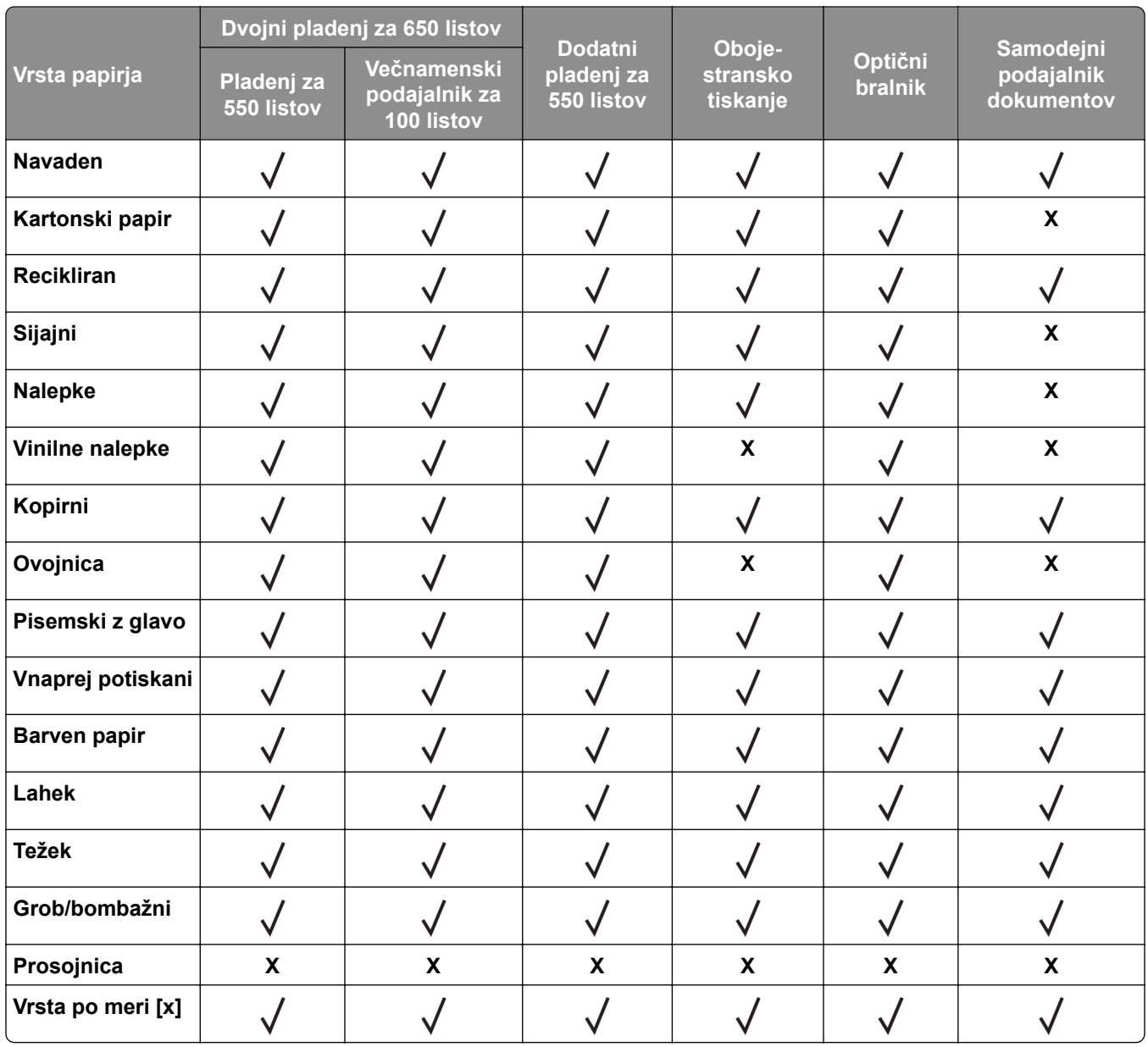

- **•** Tiskanje na nalepke, ovojnice in večslojni karton vedno poteka pri manjši hitrosti.
- **•** Obojestransko tiskanje s kartonskim papirjem je mogoče samo do 163 g/m2 (kartotečni papir 90 lb). S težjim papirjem je mogoče samo enostransko tiskanje.
- **•** Tiskanje na vinilne nalepke je mogoče samo občasno ob predhodni preveritvi sprejemljivosti. Nekatere vinilne nalepke večnamenski podajalnik podaja bolj zanesljivo.

## **Podprte teže papirja**

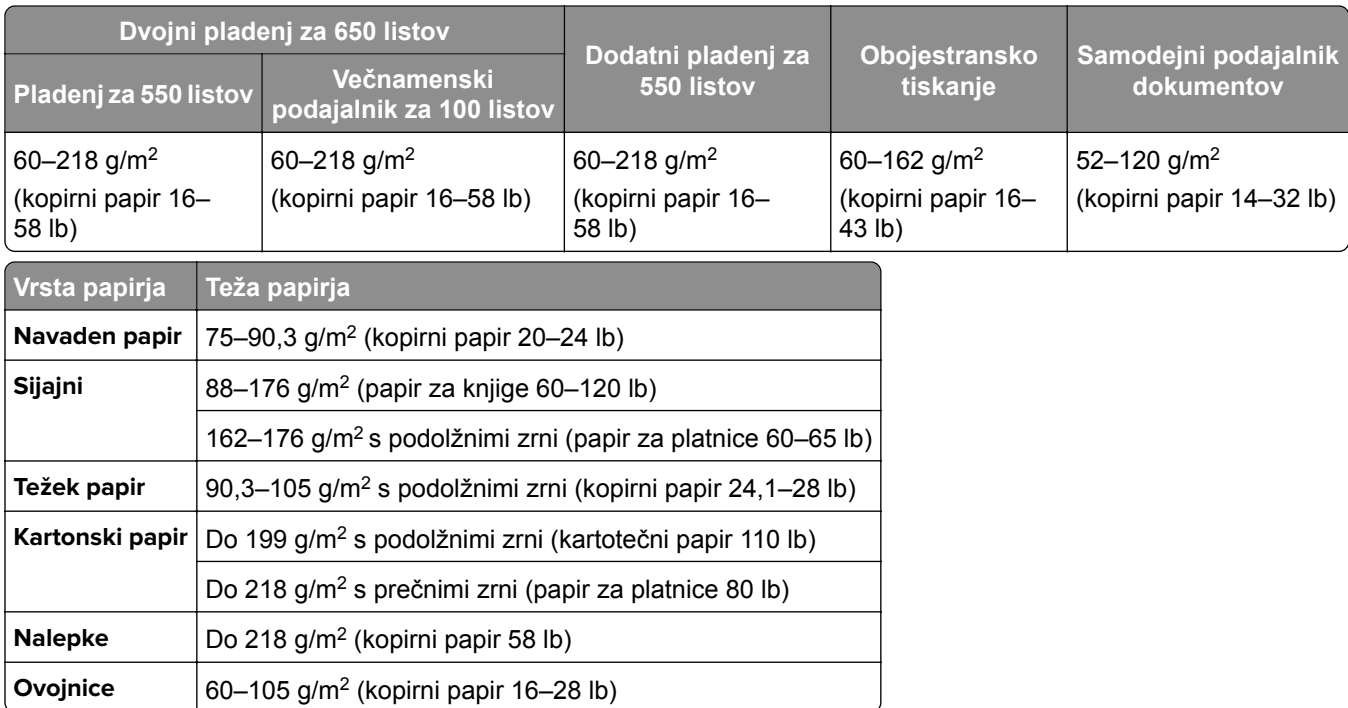

- **•** Priporočamo, da pri uporabi kopirnega papirja s težo 60–176 g/m2 (kopirni papir 16–47 lb) izberete takega s podolžnimi zrni.
- **•** Za tiskanje na papir, lažji od 75 g/m2 (kopirni papir 20 lb), nastavite Vrsto papirja na Lahki papir. V nasprotnem primeru lahko pride do prekomernega gubanja, zaradi katerega lahko pride do napak pri podajanju, predvsem v bolj vlažnih okoljih.
- **•** Obojestransko tiskanje je mogoče s papirjem, težkim 60–162 g/m2 (kopirni papir 16–43 lb).
- **•** Največja dovoljena teža 100 % bombažnih medijev je 90 g/m2 (kopirni papir 24 lb).

## <span id="page-19-0"></span>**Nastavitev, namestitev in konfiguracija**

## **Izbiranje mesta za tiskalnik**

- **•** Prepričajte se, da je dovolj prostora za odpiranje pladnjev, pokrovov in vratc ter za nameščanje dodatne strojne opreme.
- **•** Tiskalnik postavite v bližino električne vtičnice.

**PREVIDNO – NEVARNOST TELESNIH POŠKODB:** Da bi se izognili požaru ali električnemu udaru, priključite napajalni kabel na električno vtičnico z ustrezno nazivnostjo, ki je ustrezno ozemljena, v bližini izdelka in enostavno dostopna.

**PREVIDNO – NEVARNOST ELEKTRIČNEGA UDARA:** Da bi se izognili električnemu šoku, tega izdelka ne postavite ali uporabljajte v bližini vode ali mokrih krajev.

- **•** Pretok zraka v prostoru mora biti v skladu z najnovejšo različico standarda ASHRAE 62 ali s standardom Tehničnega odbora CEN 156.
- **•** Postavite tiskalnik na ravno, čvrsto in trdo površino.
- **•** Tiskalnik:
	- **–** Mora biti čist, suh in brez prahu.
	- **–** Ne sme biti blizu sponk in sponk za papir.
	- **–** Ne sme biti blizu neposrednega zračnega toka iz klimatskih ali grelnih naprav in ventilatorjev.
	- **–** Ne sme biti blizu neposredne sončne svetlobe in ekstremne vlažnosti.
- **•** Upoštevajte priporočene temperature in preprečujte nihanja temperature:

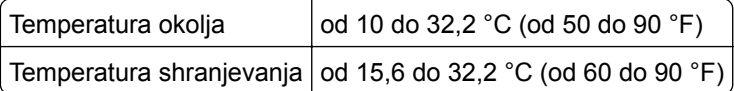

**•** Za ustrezno prezračevanje zagotovite, da bo okrog tiskalnika toliko prostora, kot je prikazano:

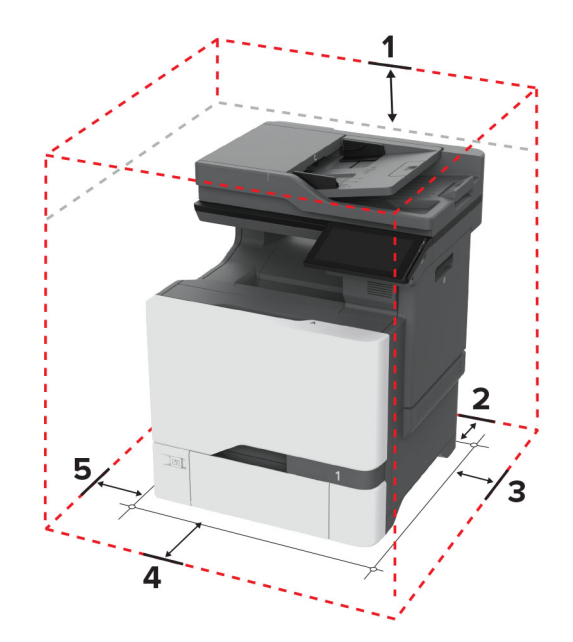

<span id="page-20-0"></span>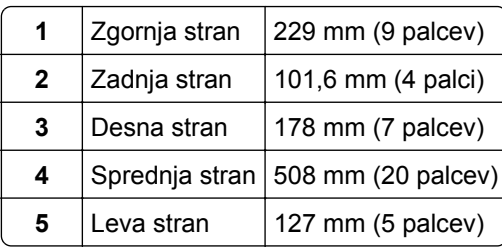

## **Priključitev kablov**

**PREVIDNO – NEVARNOST ELEKTRIČNEGA UDARA:** Da bi se izognili električnemu udaru, tega izdelka ne nastavljajte in ne priključujte električnih ali drugih kablov, kot so napajalni kabel, kabel za faks in za telefon, med nevihto.

**PREVIDNO – NEVARNOST TELESNIH POŠKODB:** Da bi se izognili požaru ali električnemu udaru, priključite napajalni kabel na električno vtičnico z ustrezno nazivnostjo, ki je ustrezno ozemljena, v bližini izdelka in enostavno dostopna.

**PREVIDNO – NEVARNOST TELESNIH POŠKODB:** Da bi se izognili požaru in električnemu udaru, uporabite samo napajalni kabel, ki ste ga dobili s tem izdelkom, ali nadomestni napajalni kabel, ki ga je odobril proizvajalec.

**PREVIDNO – NEVARNOST TELESNIH POŠKODB:** Pri priključitvi tega izdelka na javno komutirano telefonsko omrežje uporabite samo telekomunikacijski kabel (RJ-11) 26 AWG ali večjega, da zmanjšate nevarnost požara. Za uporabnike v Avstraliji mora kabel odobriti avstralski organ za komunikacije in medije.

**Opozorilo – možnost poškodb:** Da bi se izognili izgubi podatkov in okvari tiskalnika, se med tiskanjem ne dotikajte kabla USB, kartice za brezžično omrežje in tiskalnika na prikazanem območju.

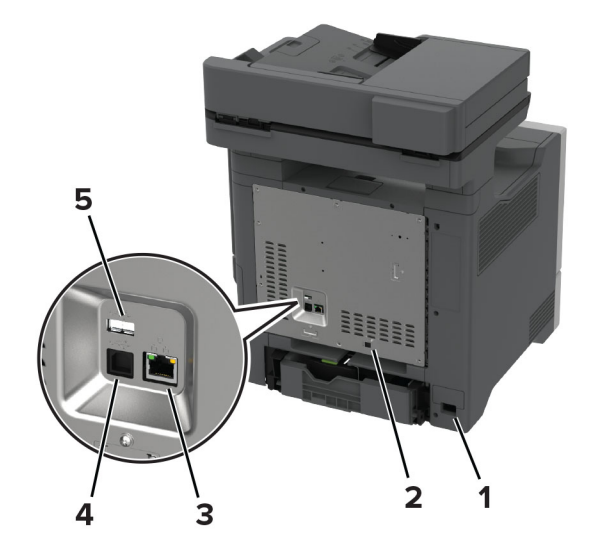

<span id="page-21-0"></span>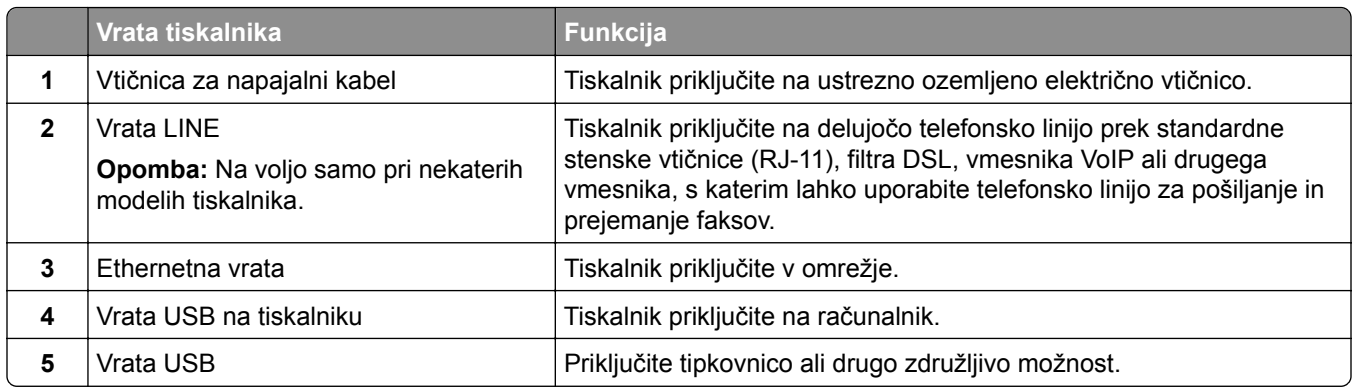

## **Nastavitev in uporaba programov na začetnem zaslonu**

### **Uporaba začetnega zaslona**

**Opomba:** Podoba začetnega zaslona je odvisna od nastavitev začetnega zaslona po meri, skrbniške nastavitve in aktivnih vdelanih rešitev.

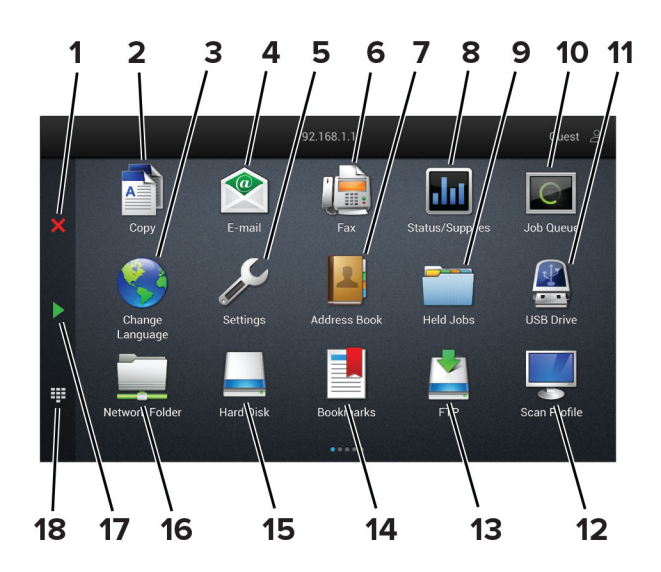

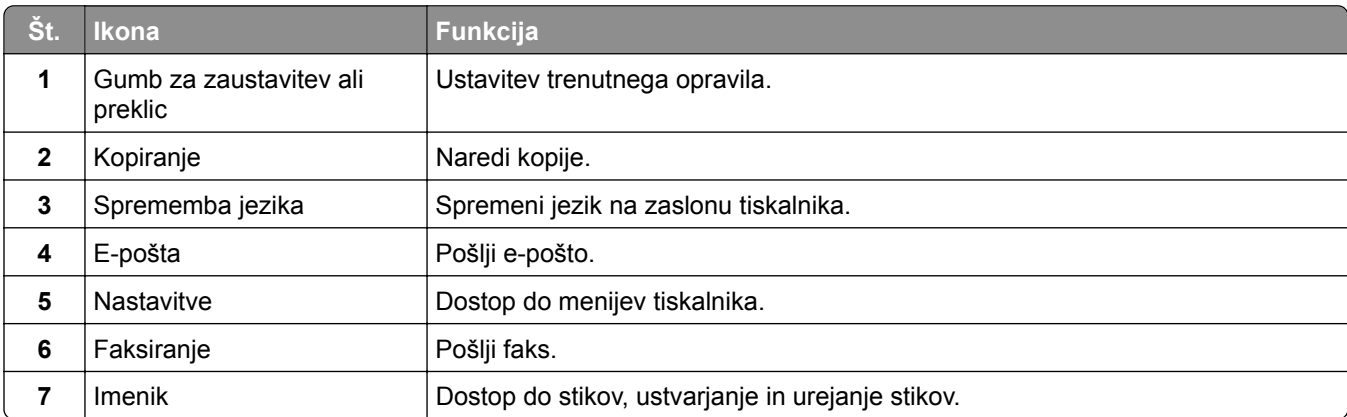

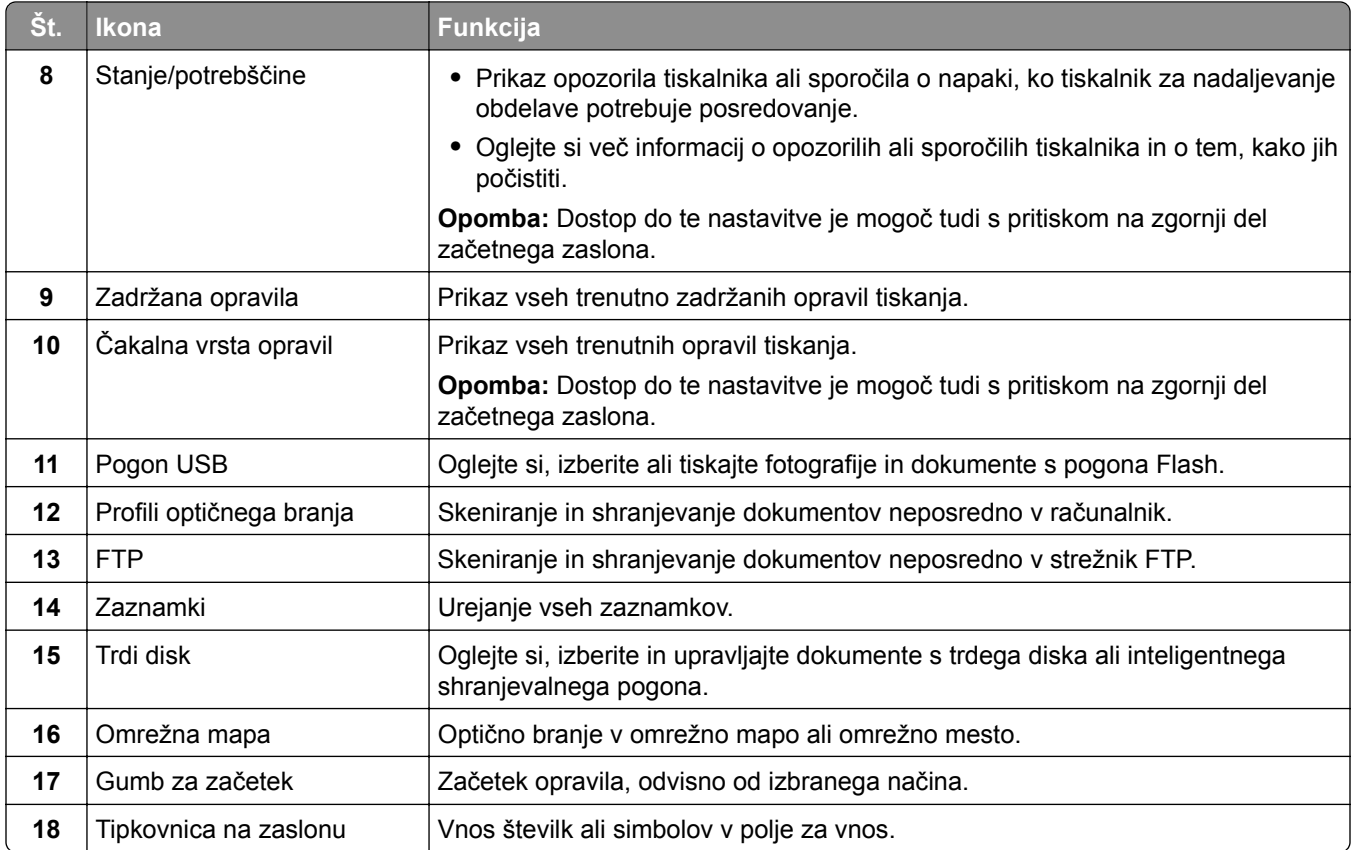

## **Prilagajanje začetnega zaslona**

**1** Odprite spletni brskalnik in v polje za naslov vnesite naslov IP tiskalnika.

**Opombe:**

- **•** Naslov IP tiskalnika si oglejte na začetnem zaslonu tiskalnika. Naslov IP je sestavljen iz štirih nizov številk, ločenih s pikami, na primer 123.123.123.123.
- **•** Če uporabljate namestniški strežnik, ga začasno onemogočite, da se spletna stran pravilno naloži.

### **2** Kliknite **Nastavitve** > **Naprava** > **Prilagajanje začetnega zaslona**.

- **3** Naredite eno ali več od naslednjega:
	- **•** Če želite na začetni zaslon dodati ikono, kliknite , izberite ime programa in kliknite **Dodaj**.
	- **•** Če želite odstraniti ikono z začetnega zaslona, izberite ime programa in kliknite **Odstrani**.
	- **•** Če želite prilagoditi ime programa, izberite ime programa, kliknite **Uredi** in nato določite ime.
	- **•** Če želite obnoviti ime programa, izberite ime programa, kliknite **Uredi** in nato še **Obnovi oznako aplikacije**.
	- **•** Če želite med aplikacije dodati presledek, kliknite , izberite **PRAZEN PROSTOR** in kliknite **Dodaj**.
	- **•** Če želite aplikacije razporediti, imena aplikacij povlecite v želeni vrstni red.
	- **•** Če želite obnoviti privzeti začetni zaslon, kliknite **Obnovitev začetnega zaslona**.
- **4** Uveljavite spremembe.

## <span id="page-23-0"></span>**Podprti programi**

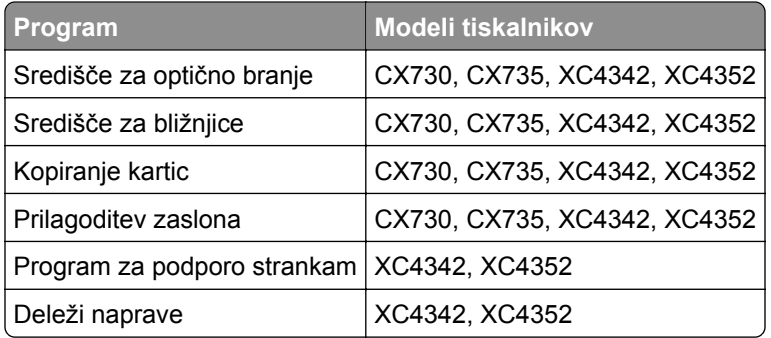

### **Nastavitev središča za skeniranje**

- **1** Na začetnem zaslonu pritisnite **Središče za skeniranje**.
- **2** Izberite in ustvarite cilj, nato pa konfigurirajte nastavitve.

#### **Opombe:**

- **•** Ko ustvarite želeno ciljno mesto v omrežju, morate potrditi in popravljati nastavitve, dokler se ne pojavi nobena napaka.
- **•** Shranjena so samo ciljna mesta, ki ste jih ustvarili iz vdelanega spletnega strežnika. Več informacij si oglejte v priloženi dokumentaciji.
- **3** Izvedite spremembe.

## **Ustvarjanje bližnjice**

**1** Na začetnem zaslonu se dotaknite možnosti **Središče za bližnjice**.

**Opomba:** Morda je bila spremenjena ikona ali pa ime. Za več informacij se obrnite na skrbnika.

**2** Izberite funkcijo tiskalnika in tapnite **Ustvari bližnjico**.

**Opomba:** Funkcija varne e-pošte ni podprta.

- **3** Konfigurirajte nastavitve in tapnite **Shrani**.
- **4** Vnesite enolično ime bližnjice.

**Opomba:** Če ne želite, da so na začetnem zaslonu prikazana skrajšana imena, vnesite največ 25 znakov.

**5** Dotaknite se možnosti **V redu**.

Program samodejno ustvari enolično številko bližnjice.

**Opomba:** Za odpiranje bližnjic se dotaknite **-11**, nato # in vnesite številko bližnjice.

## **Nastavitev možnosti Kopiranje kartic**

**1** Odprite spletni brskalnik in v polje za naslov vnesite naslov IP tiskalnika.

#### **Opombe:**

- **•** Naslov IP tiskalnika si oglejte na začetnem zaslonu tiskalnika. Naslov IP je sestavljen iz štirih nizov številk, ločenih s pikami, na primer 123.123.123.123.
- **•** Če uporabljate namestniški strežnik, ga začasno onemogočite, da se spletna stran pravilno naloži.

### **2** Kliknite **Programi** > **Kopiranje kartic** > **Konfiguriraj**.

#### **Opombe:**

- **•** Prepričajte se, da je omogočen Prikaz ikone.
- **•** Prepričajte se, da sta konfigurirani možnosti Nastavitve e-pošte in Nastavitve omrežne mape.
- **•** Med optičnim branjem izkaznice ločljivost optičnega branja ne sme presegati 200 dpi za barvne kopije in 400 dpi za črno-bele kopije.
- **•** Med optičnim branjem več izkaznic ločljivost optičnega branja ne sme presegati 150 dpi za barvne kopije in 300 dpi za črno-bele kopije.
- **3** Uveljavite spremembe.

**Opomba:** Za optično branje več kartic v tiskalniku potrebujete trdi disk ali inteligentni shranjevalni pogon.

## **Uporaba prilagoditve zaslona**

Preden uporabite program, storite naslednje:

- **•** V vdelanem spletnem strežniku kliknite možnost **Programi** > **Prilagoditev zaslona** > **Konfiguriraj**.
- **•** Omogočite in konfigurirajte nastavitve ohranjevalnika zaslona, diaprojekcije in slike za ozadje.

### **Upravljanje slik za ohranjevalnik zaslona in diaprojekcijo**

**1** Sliko lahko dodate, uredite ali izbrišete v razdelku Slike za ohranjevalnik zaslona in diaprojekcijo.

#### **Opombe:**

- **•** Dodate lahko do 10 slik.
- **•** Če je ta možnost omogočena, so ikone stanja prikazane na ohranjevalniku zaslona samo v primeru napak, opozoril ali obvestil iz oblaka.
- **2** Uveljavite spremembe.

### **Spreminjanje slike za ozadje**

- **1** Na začetnem zaslonu se dotaknite možnosti **Spremeni ozadje**.
- **2** Izberite sliko, ki jo želite uporabiti.
- **3** Uveljavite spremembe.

### **Zagon diaprojekcije s pogona Flash**

- **1** Vstavite pogon Flash v vrata USB.
- **2** Na začetnem zaslonu se dotaknite možnosti **Diaprojekcija**.

Slike so prikazane v abecednem vrstnem redu.

**Opomba:** Ko se diaprojekcija začne, lahko odstranite pogon Flash, vendar slike ne bodo shranjene v tiskalnik. Če se diaprojekcija zaustavi, morate za ogled slik znova vstaviti pogon Flash.

## <span id="page-25-0"></span>**Uporaba možnosti Podpora strankam**

#### **Opombe:**

- **•** Ta program je podprt samo pri nekaterih modelih tiskalnika. Za več informacij si oglejte ["Podprti](#page-23-0) [programi" na 24. strani.](#page-23-0)
- **•** Za več informacij o konfiguriranju nastavitev programa si oglejte *navodila za skrbnike podpore za stranke.*
- **1** Na začetnem zaslonu se dotaknite možnosti **Podpora za stranke**.
- **2** Natisnite podatke ali jih pošljite po e-pošti.

### **Nastavitev kvot za napravo**

#### **Opombe:**

- **•** Ta program je podprt samo pri nekaterih modelih tiskalnika. Za več informacij si oglejte ["Podprti](#page-23-0) [programi" na 24. strani.](#page-23-0)
- **•** Za več informacij o konfiguriranju nastavitev programa si oglejte *Navodila za skrbnike deležev naprav*.
- **1** Odprite spletni brskalnik in v polje za naslov vnesite naslov IP tiskalnika.

#### **Opombe:**

- **•** Naslov IP tiskalnika si oglejte na začetnem zaslonu tiskalnika. Naslov IP je sestavljen iz štirih nizov številk, ločenih s pikami, na primer 123.123.123.123.
- **•** Če uporabljate namestniški strežnik, ga začasno onemogočite, da se spletna stran pravilno naloži.
- **2** Kliknite **Programi** > **Deleži naprave** > **Konfiguriraj**.
- **3** V razdelku Uporabniški računi dodajte ali uredite uporabnika, nato pa nastavite uporabniške deleže.
- **4** Uveljavite spremembe.

### **Upravljanje zaznamkov**

#### **Ustvarjanje zaznamkov**

Zaznamke uporabljajte za tiskanje pogosto dostopanih dokumentov, shranjenih v strežniku ali spletu.

**1** Odprite spletni brskalnik in v polje za naslov vnesite naslov IP tiskalnika.

- **•** Naslov IP tiskalnika si oglejte na začetnem zaslonu tiskalnika. Naslov IP je sestavljen iz štirih nizov številk, ločenih s pikami, na primer 123.123.123.123.
- **•** Če uporabljate namestniški strežnik, ga začasno onemogočite, da se spletna stran pravilno naloži.
- **2** Kliknite možnost **Zaznamki** > **Dodaj zaznamek** in nato vnesite ime zaznamka.

#### **3** Izberite vrsto protokola Naslov in nato storite nekaj od naslednjega:

- **•** Za HTTP in HTTPS vnesite URL, ki ga želite zaznamovati.
- **•** Za HTTPS morate namesto naslova IP uporabiti ime gostitelja. Vnesite na primer **mojespletnomesto.com/vzorec.pdf** namesto **123.123.123.123/vzorec.pdf**. Prepričajte se, da se ime gostitelja ujema tudi z vrednostjo običajnega imena (CN-ja) v potrdilu strežnika. Za več informacij o pridobitvi vrednosti CN-ja v potrdilu strežnika si oglejte informacije pomoči za spletni brskalnik.
- **•** Za FTP vnesite naslov FTP. Na primer **mojstreznik/mojimenik**. Vnesite številko vrat FTP. Vrata 21 so privzeta vrata za pošiljanje ukazov.
- **•** Za SMB vnesite naslov omrežne mape. Na primer **mojstreznik/mojaskupnaraba/mojadatoteka.pdf**. Vnesite ime omrežne domene.
- **•** Po potrebi izberite vrsto Preverjanja pristnosti za FTP in SMB.

Če želite omejiti dostop do zaznamka, vnesite PIN.

**Opomba:** Program podpira te vrste datotek: PDF, JPEG in TIFF. Pri nekaterih modelih tiskalnika so podprte druge vrste datotek, kot sta DOCX in XLXS.

**4** Kliknite **Shrani**.

#### **Ustvarjanje map**

**1** Odprite spletni brskalnik in v polje za naslov vnesite naslov IP tiskalnika.

#### **Opombe:**

- **•** Naslov IP tiskalnika si oglejte na začetnem zaslonu tiskalnika. Naslov IP je sestavljen iz štirih nizov številk, ločenih s pikami, na primer 123.123.123.123.
- **•** Če uporabljate namestniški strežnik, ga začasno onemogočite, da se spletna stran pravilno naloži.
- **2** Kliknite možnost **Zaznamki** > **Dodaj mapo** in nato vnesite ime mape.

**Opomba:** Če želite omejiti dostop do mape, vnesite PIN.

**3** Kliknite **Shrani**.

**Opomba:** V mapi lahko ustvarite mape ali zaznamke. Za ustvarjanje zaznamka si oglejte ["Ustvarjanje](#page-25-0) [zaznamkov" na 26. strani.](#page-25-0)

### **Upravljanje stikov**

- **1** Na začetnem zaslonu izberite **Imenik.**
- **2** Naredite eno ali več od naslednjega:
	- Če želite dodati stik, se dotaknite možnosti **!** na vrhu zaslona in nato možnosti **Ustvari stik**. Po potrebi določite način prijave, da dovolite dostop do aplikacije.
	- **•** Če želite izbrisati stik, se dotaknite možnosti na vrhu zaslona, nato možnosti **Izbriši stike** in nato izberite stik.
	- **•** Če želite urediti podatke o stiku, se dotaknite imena stika.
	- **•** Če želite ustvariti skupino, se dotaknite možnosti na vrhu zaslona in nato še možnosti **Ustvari skupino**. Po potrebi določite način prijave, da dovolite dostop do aplikacije.
- <span id="page-27-0"></span>**•** Če želite skupino izbrisati, se dotaknite možnosti na vrhu zaslona, nato še možnosti **Izbriši skupine** in izberite skupino.
- Če želite urediti skupino stikov, izberite **SKUPINE** > izberite ime skupine > **i** > izberite dejanje, ki ga želite izvesti.
- **3** Uveljavite spremembe.

## **Nastavitev in uporaba pripomočkov za osebe s posebnimi potrebami**

## **Vklop glasovnega vodenja**

#### **Na začetnem zaslonu**

**1** Z enim samim gibom in z enim prstom počasi podrsajte levo in nato navzgor po zaslonu, dokler ne zaslišite glasovnega sporočila.

**Opomba:** Pri modelih tiskalnika brez vgrajenih zvočnikov za poslušanje sporočila uporabite slušalke.

**2** Z dvema prstoma se dotaknite **V redu**.

**Opomba:** Če poteza ne deluje, močneje pritisnite.

#### **S tipkovnico**

**1** Pridržite tipko **5**, da zaslišite glasovno sporočilo.

**Opomba:** Pri modelih tiskalnika brez vgrajenih zvočnikov za poslušanje sporočila uporabite slušalke.

**2** Pritisnite **tabulatorsko** tipko, da se s kazalcem pomaknete do gumba V redu in nato pritisnite **Enter**.

**Opombe:**

- **•** Ko je glasovno vodenje vklopljeno, za izbiro katerega koli elementa na zaslonu vedno uporabite dva prsta.
- **•** Za glasovno vodenje je na voljo omejena jezikovna podpora.

## **Izklop glasovnega vodenja**

**1** Z enim samim gibom in z enim prstom počasi podrsajte levo in nato navzgor po zaslonu, dokler ne zaslišite glasovnega sporočila.

**Opomba:** Pri modelih tiskalnika brez vgrajenih zvočnikov za poslušanje sporočila uporabite slušalke.

- **2** Z dvema prstoma naredite nekaj od naslednjega:
	- **•** Dotaknite se **Glasovno vodenje** in nato še **V redu**.
	- **•** Dotaknite se **Prekliči**.

**Opomba:** Če poteza ne deluje, močneje pritisnite.

<span id="page-28-0"></span>Glasovno vodenje lahko izklopite tudi tako, da naredite nekaj od naslednjega:

- **•** Z dvema prstoma dvotapnite začetni zaslon.
- **•** Pritisnite gumb za vklop, tako da tiskalnik preide v način mirovanja oz. hibernacije.

## **Krmarjenje po zaslonu s potezami**

- **•** Večina potez je veljavnih samo, kadar je vklopljeno glasovno vodenje.
- **•** Uporabite fizično tipkovnico za vnos znakov in prilagajanje določenih nastavitev.

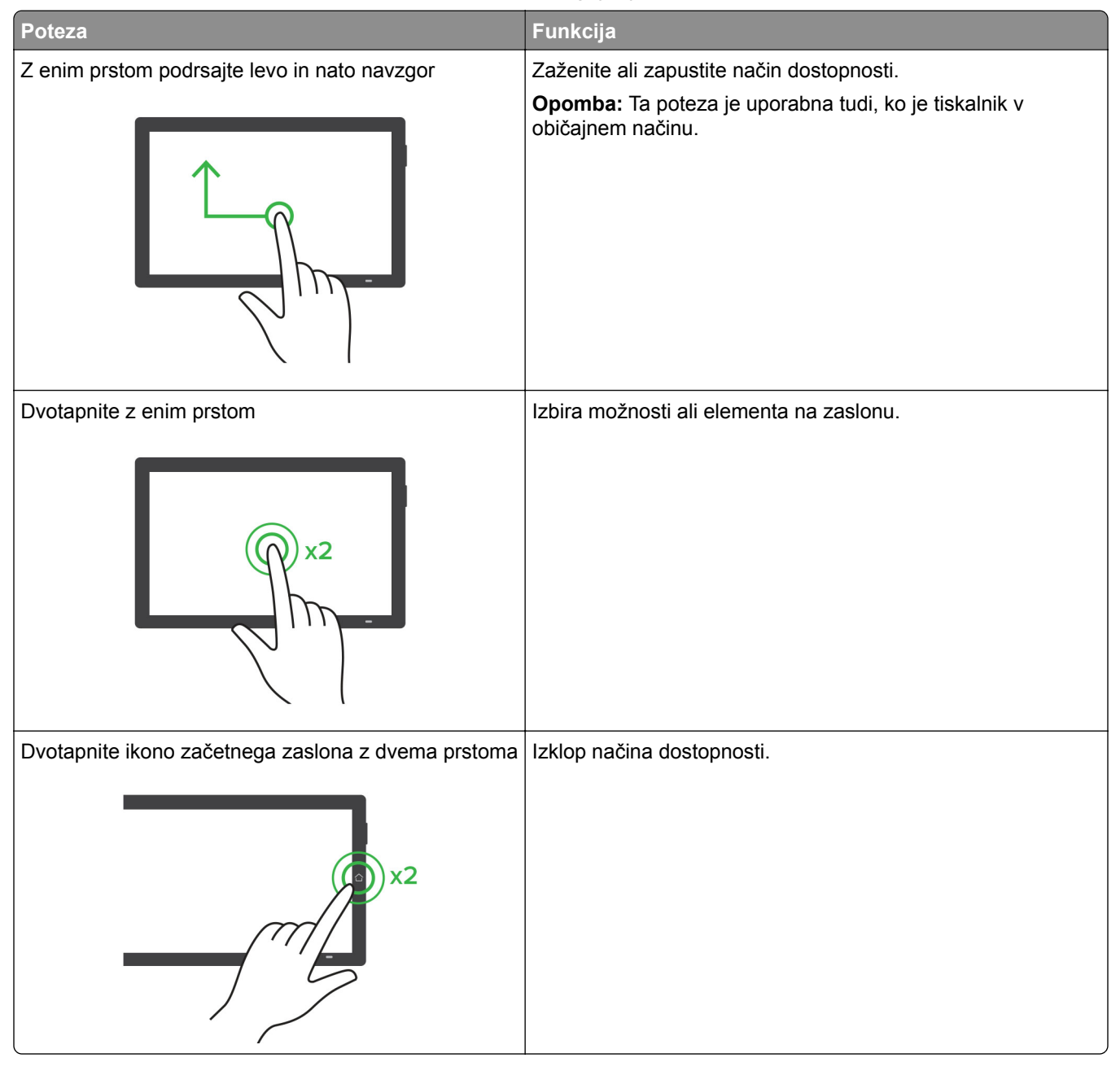

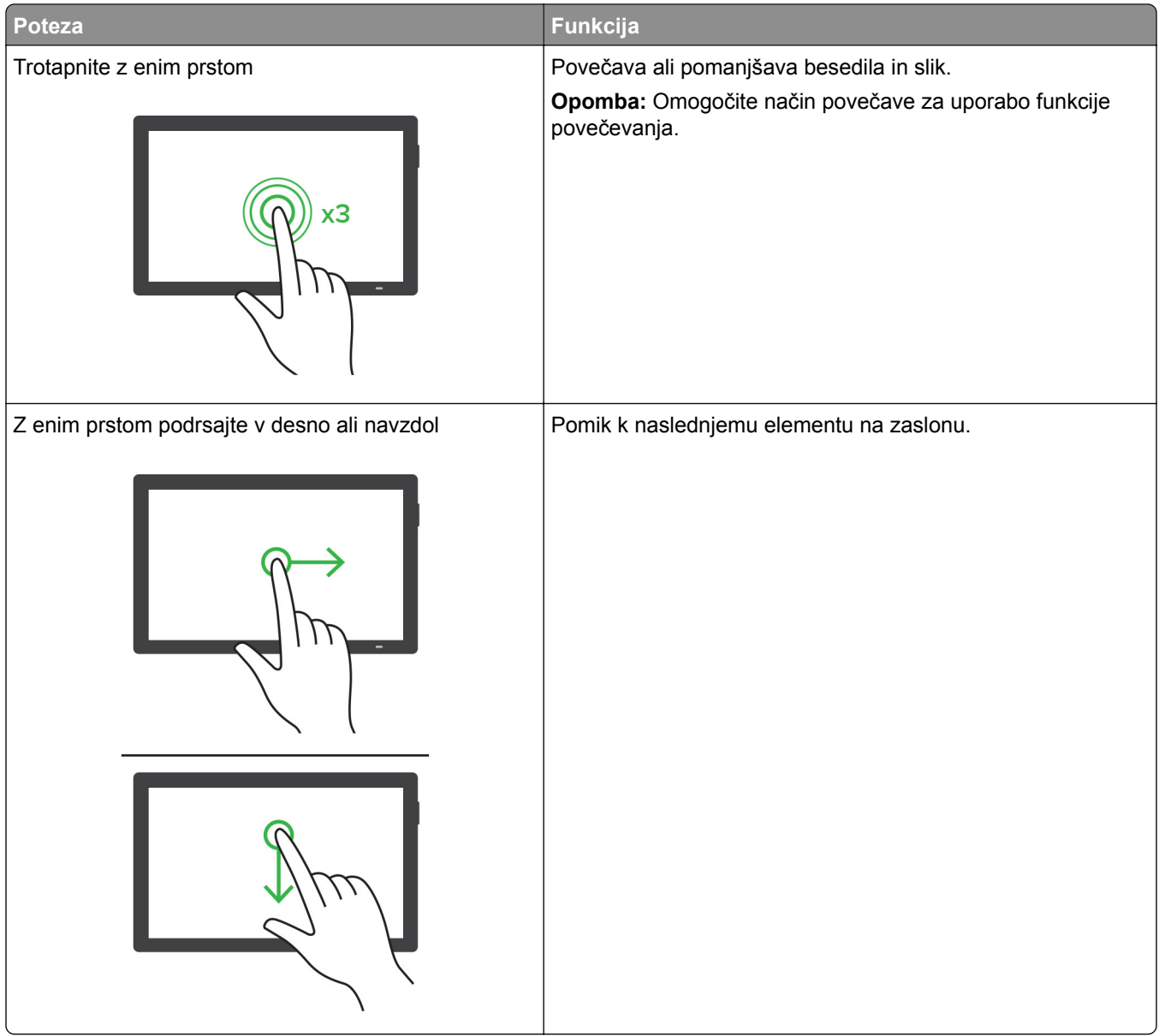

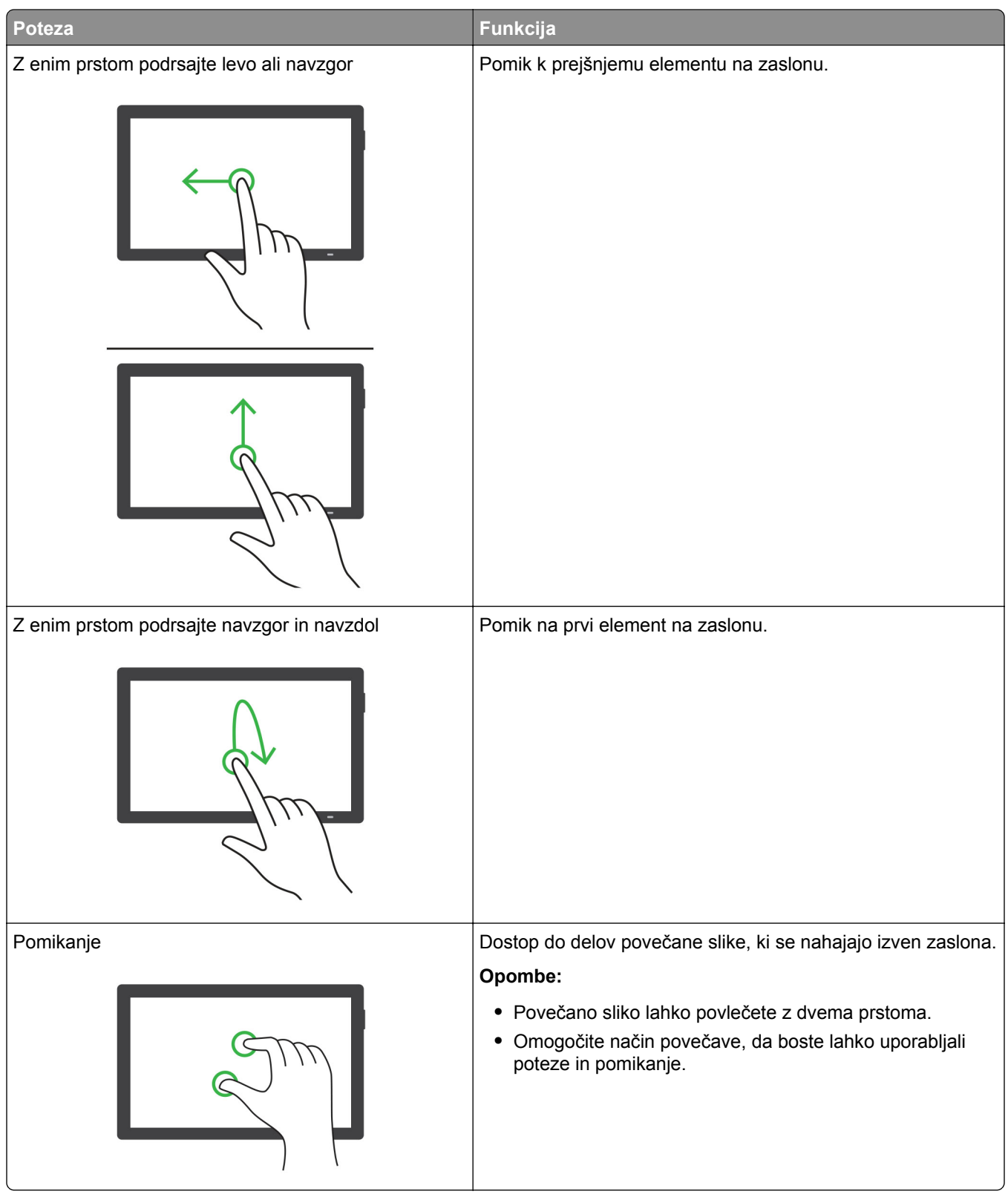

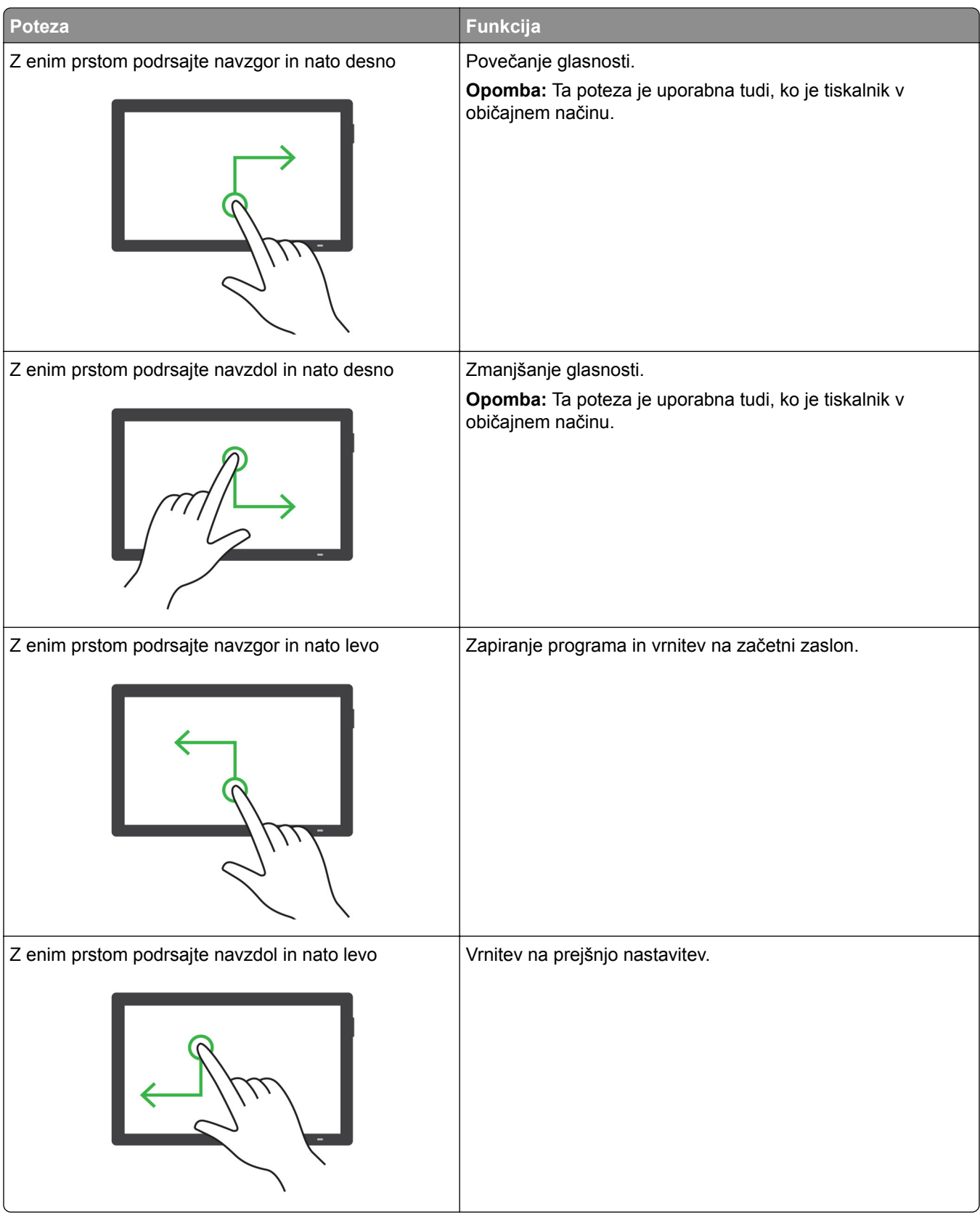

## **Uporaba tipkovnice na zaslonu**

Ko se na zaslonu pojavi tipkovnica, izberite eno ali več naslednjih možnosti:

- **•** Če želite izgovorjavo in zapis znaka v polje, pritisnite ustrezno tipko.
- **•** Če želite izgovorjavo in zapis znaka v polje, s prstom povlecite po različnih ustreznih znakih.
- **•** Če želite izgovorjavo znakov v polju, se z dvema prstoma dotaknite polja z besedilom.
- **•** Za brisanje znakov se dotaknite **vračalke**.

## **Omogočanje načina povečave**

**1** Z enim samim gibom in z enim prstom počasi podrsajte levo in nato navzgor po zaslonu, dokler ne zaslišite glasovnega sporočila.

**Opomba:** Pri modelih tiskalnika brez vgrajenih zvočnikov za poslušanje sporočila uporabite slušalke.

- **2** Z dvema prstoma naredite naslednje:
	- **a** Dotaknite se **Način povečave**.
	- **b** Dotaknite se **V redu**.

**Opomba:** Če poteza ne deluje, močneje pritisnite.

Za več informacij o krmarjenju po povečanem zaslonu si oglejte ["Krmarjenje po zaslonu s potezami" na 29.](#page-28-0) [strani.](#page-28-0)

## **Prilagajanje hitrosti govora pri glasovnem vodenju**

- **1** Na začetnem zaslonu se dotaknite možnosti **Nastavitve** > **Naprava** > **Dostopnost** > **Hitrost govora**.
- **2** Izberite hitrost govora.

## **Prilagajanje privzete glasnosti slušalk**

- **1** Na začetnem zaslonu se dotaknite možnosti **Nastavitve** > **Naprava** > **Dostopnost**.
- **2** Prilagodite glasnost slušalk.

**Opomba:** Glasnost se ponastavi na privzeto vrednost, ko uporabnik izstopi iz načina Dostopnosti ali ko se tiskalnik prebudi iz načina mirovanja ali hibernacije.

## **Prilagajanje privzete glasnosti notranjega zvočnika**

- **1** Na začetnem zaslonu se dotaknite ...
- **2** Prilagodite glasnost.

- **•** Če je omogočen tihi način, je zvočno opozarjanje izklopljeno. Ta nastavitev tudi upočasni delovanje tiskalnika.
- **•** Glasnost se ponastavi na privzeto vrednost, ko uporabnik izstopi iz načina Dostopnosti ali ko se tiskalnik prebudi iz načina mirovanja ali hibernacije.

## <span id="page-33-0"></span>**Omogočanje izgovarjanja gesel ali osebnih identifikacijskih številk**

- **1** Na začetnem zaslonu se dotaknite možnosti **Nastavitve** > **Naprava** > **Dostopnost** > **Izgovarjanje gesel/PIN-ov**.
- **2** Nastavitev omogočite.

## **Nastavitev tiskalnika za faksiranje**

## **Podprt faks**

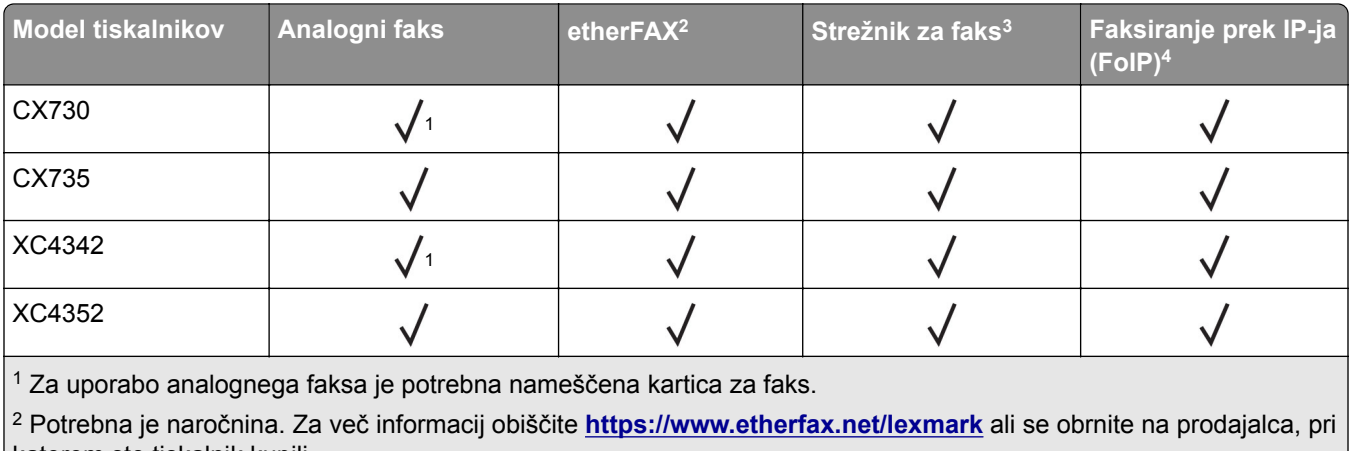

katerem ste tiskalnik kupili.

3 Za delovanje strežnika za faks potrebujete naročnino.

4 Nameščen mora biti komplet licenc. Če želite več informacij, se obrnite na prodajno mesto, kjer ste tiskalnik kupili.

## **Nastavitev funkcije faksa z analognim faksom**

#### **Opombe:**

- **•** Pri nekaterih modelih tiskalnikov mora biti za uporabo analognega faksa v tiskalniku nameščena kartica za faks.
- **•** Nekateri načini priključitve so na voljo samo v nekaterih državah ali regijah.
- **•** Če je funkcija faksa omogočena in ni popolnoma nastavljena, lahko indikatorska lučka rdeče utripa.
- **•** Če nimate okolja TCP/IP, faks nastavite na nadzorni plošči.

**Opozorilo – možnost poškodb:** Da bi se izognili izgubi podatkov in okvari tiskalnika, se med pošiljanjem ali prejemanjem faksa ne dotikajte kablov ali prikazanih delov tiskalnika.

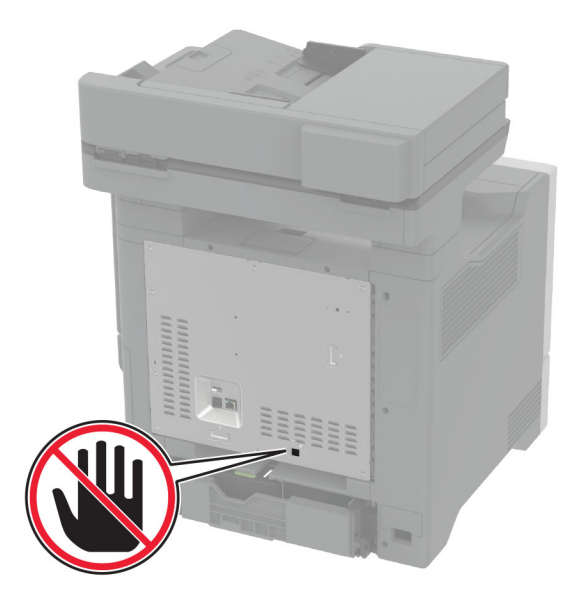

#### **Uporaba menija Nastavitve v tiskalniku**

- **1** Na začetnem zaslonu se dotaknite možnosti **Nastavitve** > **Faksiranje** > **Nastavitev faksa** > **Splošne nastavitve faksiranja**.
- **2** Konfigurirajte nastavitve.

#### **Uporaba vdelanega spletnega strežnika**

**1** Odprite spletni brskalnik in v polje za naslov vnesite naslov IP tiskalnika.

#### **Opombe:**

- **•** Oglejte si naslov IP tiskalnika na začetnem zaslonu. Naslov IP je sestavljen iz štirih nizov številk, ločenih s pikami, na primer 123.123.123.123.
- **•** Če uporabljate namestniški strežnik, ga začasno onemogočite, da se spletna stran pravilno naloži.
- **2** Kliknite **Nastavitve** > **Faks** > **Nastavitev faksa** > **Splošne nastavitve faksiranja**.
- **3** Konfigurirajte nastavitve.
- **4** Uveljavite spremembe.

## **Nastavitev funkcije faksa z uporabo etherFAX**

- **•** Vdelano programsko opremo tiskalnika morate posodobiti na najnovejšo različico. Za več informacij si oglejte ["Posodabljanje vdelane programske opreme" na 57. strani.](#page-56-0)
- **•** V tiskalniku mora biti nameščen ustrezen komplet licenc. Za več informacij se obrnite na etherFAX.
- **•** Preverite, ali ste tiskalnik registrirali na portalu etherFAX. Za več informacij obiščite **<https://www.etherfax.net/lexmark>**.
- **•** Ob registraciji je potrebna serijska številka tiskalnika. Kje se serijska številka nahaja, si oglejte v razdelku ["Iskanje serijske številke tiskalnika" na 10. strani](#page-9-0).
- **1** Odprite spletni brskalnik in v polje za naslov vnesite naslov IP tiskalnika.

### **Opombe:**

- **•** Oglejte si naslov IP tiskalnika na začetnem zaslonu. Naslov IP je sestavljen iz štirih nizov številk, ločenih s pikami, na primer 123.123.123.123.
- **•** Če uporabljate namestniški strežnik, ga začasno onemogočite, da se spletna stran pravilno naloži.

#### **2** Kliknite **Nastavitve** > **Faks** > **Nastavitev faksa** > **Splošne nastavitve faksiranja**.

**Opomba:** Nastavitev faksa je prikazana samo, če je Način faksa nastavljen na Faks.

- **3** V polje Ime faksa vnesite enolično ime.
- **4** V polje Številka faksa vnesite številko faksa, ki jo je posredoval etherFAX.
- **5** V meniju Prenos faksov izberite **etherFAX**.

### **Opombe:**

- **•** Ta meni se prikaže samo, če je na voljo več kot en prenos faksa.
- **•** Če je v tiskalniku nameščen samo etherFAX, se konfigurira samodejno.
- **6** Uveljavite spremembe.

## **Nastavitev funkcije faksa s faksnim strežnikom**

#### **Opombe:**

- **•** Ta funkcija omogoča pošiljanje faksov ponudniku storitev faksiranja, ki podpira sprejemanje e-pošte.
- **•** Ta funkcija podpira samo odhodne fakse. Za podporo prejemanja faksov morate imeti v tiskalniku konfiguriran faks na osnovi naprave, npr. analogni faks, etherFAX ali faks prek IP-ja (FoIP).
- **1** Odprite spletni brskalnik in v polje za naslov vnesite naslov IP tiskalnika.

### **Opombe:**

- **•** Oglejte si naslov IP tiskalnika na začetnem zaslonu. Naslov IP je sestavljen iz štirih nizov številk, ločenih s pikami, na primer 123.123.123.123.
- **•** Če uporabljate namestniški strežnik, ga začasno onemogočite, da se spletna stran pravilno naloži.
- **2** Kliknite **Nastavitve** > **Faks**.
- **3** V meniju Način Faks izberite **Strežnik za faks** in nato kliknite **Shrani**.
- **4** Kliknite **Nastavitev strežnika za faks**.
- **5** V polje Oblika polja Za vnesite **[#]@mojfaks.com**, kjer je **[#]** številka faksa in **mojfaks.com** domena ponudnika faksiranja.

- **•** Po potrebi konfigurirajte polje Naslov za odgovor, Zadeva ali Sporočilo.
- **•** Če želite, da tiskalnik prejema fakse, omogočite nastavitev prejemanja faksov na osnovi naprave. Prepričajte se, da imate konfiguriran faks na osnovi naprave.
- **6** Kliknite **Shrani**.
- **7** Kliknite **Nastavitve e-pošte strežnika za faks** in storite nekaj od naslednjega:
	- **•** Omogočite možnost **Uporaba e-poštnega strežnika SMTP**.

**Opomba:** Če nastavitve SMTP e-pošte niso konfigurirane, si oglejte razdelek ["Konfiguracija](#page-40-0) [nastavitev SMTP e-pošte" na 41. strani](#page-40-0).

- **•** Konfigurirajte nastavitve SMTP. Za več informacij se obrnite na ponudnika storitev e-pošte.
- **8** Uveljavite spremembe.

### **Nastavitev faksa s standardno telefonsko linijo**

**Opomba:** Ta navodila veljajo samo za tiskalnike, ki podpirajo analogni faks. Za več informacij si oglejte ["Podprt faks" na 34. strani](#page-33-0).

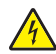

**PREVIDNO – NEVARNOST ELEKTRIČNEGA UDARA:** Da bi se izognili električnemu udaru, tega izdelka ne nastavljajte in ne priključujte električnih ali drugih kablov, kot so napajalni kabel, kabel za faks in za telefon, med nevihto.

**PREVIDNO – NEVARNOST ELEKTRIČNEGA UDARA:** Za preprečevanje električnega šoka ne uporabljajte faksa med nevihto.

**PREVIDNO – NEVARNOST TELESNIH POŠKODB:** Pri priključitvi tega izdelka na javno komutirano telefonsko omrežje uporabite samo telekomunikacijski kabel (RJ-11) 26 AWG ali večjega, da zmanjšate nevarnost požara. Za uporabnike v Avstraliji mora kabel odobriti avstralski organ za komunikacije in medije.

### **1. nastavitev: Tiskalnik je priključen na linijo, ki se uporablja samo za faks**

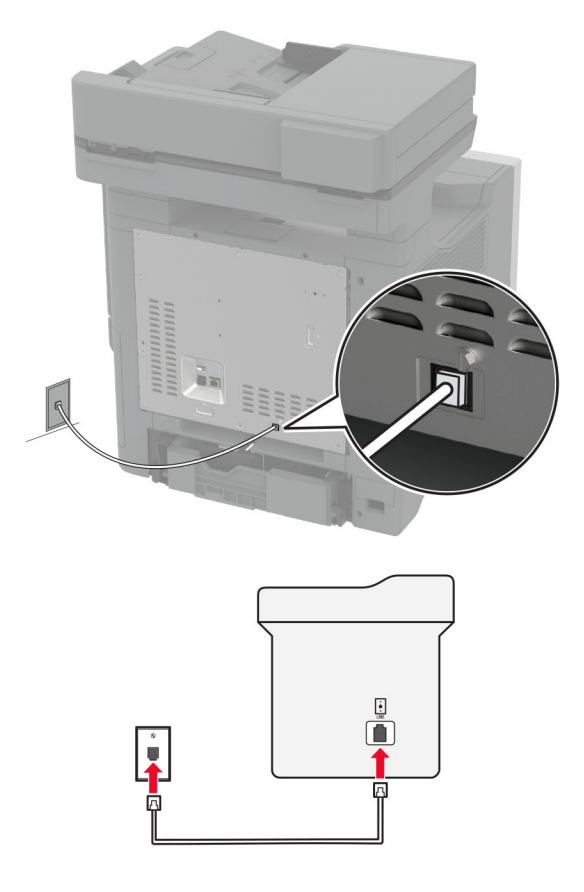

- **1** Priključite en konec telefonskega kabla v linijska vrata tiskalnika.
- **2** Drugi konec kabla priključite v delujočo analogno stensko vtičnico.

### **Opombe:**

- **•** Tiskalnik lahko nastavite za samodejni (nastavite Samodejni odgovor na **Vklop**) ali ročni sprejem faksov (nastavite Samodejni odgovor na **Izklop**).
- **•** Če želite fakse sprejemati samodejno, tiskalnik nastavite tako, da se odzove pri določenem številu zvonjenj.

### **2. nastavitev: Tiskalnik in odzivnik sta priključena na isto telefonsko linijo**

**Opomba:** Če ste naročeni na storitev prepoznavnega zvonjenja, se prepričajte, da ste v tiskalniku nastavili pravilen vzorec zvonjenja. V nasprotnem primeru tiskalnik ne bo prejemal faksov, tudi če ste nastavili samodejni prejem faksov.

#### **Priključitev v različni stenski vtičnici**

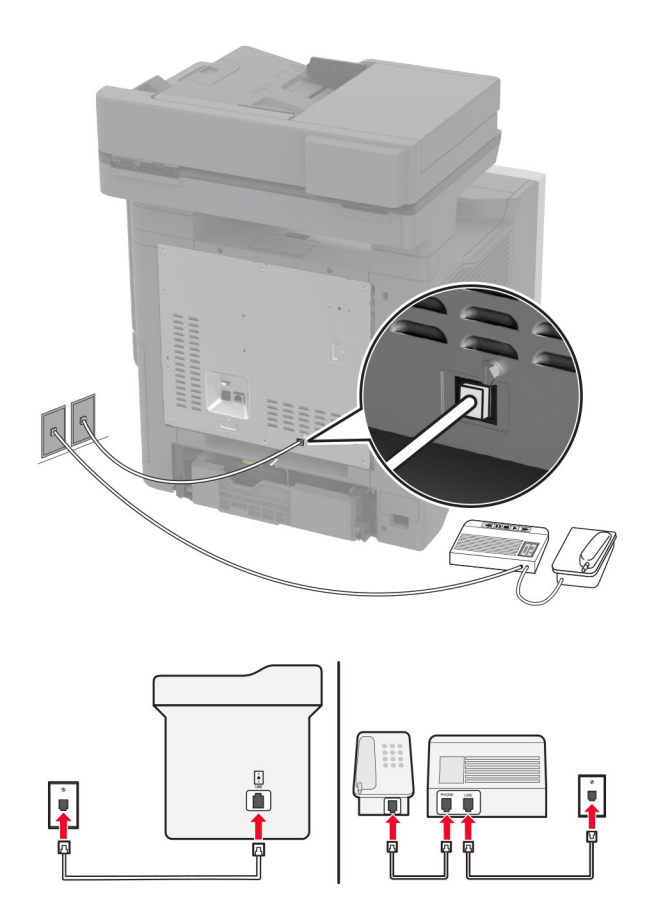

- **1** Priključite en konec telefonskega kabla v linijska vrata tiskalnika.
- **2** Drugi konec kabla priključite v delujočo analogno stensko vtičnico.

### **Opombe:**

**•** Če imate na liniji samo eno telefonsko številko, na tiskalniku nastavite samodejno prejemanje faksov.

**•** Tiskalnik nastavite tako, da se odzove dve zvonjenji po odzivniku. Če na primer odzivnik sprejme klic po štirih zvonjenjih, nastavite nastavitev tiskalnika Število zvonjenj za odgovor na **6**.

# **Nastavitev faksa v državah ali regijah z različnimi telefonskimi stenskimi vtičnicami in vtiči**

**Opomba:** Ta navodila veljajo samo za tiskalnike, ki podpirajo analogni faks. Za več informacij si oglejte ["Podprt faks" na 34. strani](#page-33-0).

**PREVIDNO – NEVARNOST ELEKTRIČNEGA UDARA:** Da bi se izognili električnemu udaru, tega izdelka ne nastavljajte in ne priključujte električnih ali drugih kablov, kot so napajalni kabel, kabel za faks in za telefon, med nevihto.

**PREVIDNO – NEVARNOST ELEKTRIČNEGA UDARA:** Za preprečevanje električnega šoka ne uporabljajte faksa med nevihto.

**PREVIDNO – NEVARNOST TELESNIH POŠKODB:** Pri priključitvi tega izdelka na javno komutirano telefonsko omrežje uporabite samo telekomunikacijski kabel (RJ-11) 26 AWG ali večjega, da zmanjšate nevarnost požara. Za uporabnike v Avstraliji mora kabel odobriti avstralski organ za komunikacije in medije.

Standardna stenska vtičnica v večini držav ali regij ustreza standardu RJ‑11. Če telefonska vtičnica ali oprema v vaših prostorih ni združljiva s to vrsto povezave, uporabite telefonski vmesnik. Vmesnik za vašo državo ali regijo morda ne bo priložen tiskalniku in ga boste morali kupiti posebej.

Morda je v vratih za priklop telefona v tiskalniku nameščen vmesniški vtič. Ne odstranite vmesniškega vtiča iz vrat za priklop telefona v tiskalniku, če ga želite priključiti v zaporedni ali kaskadni telefonski sistem.

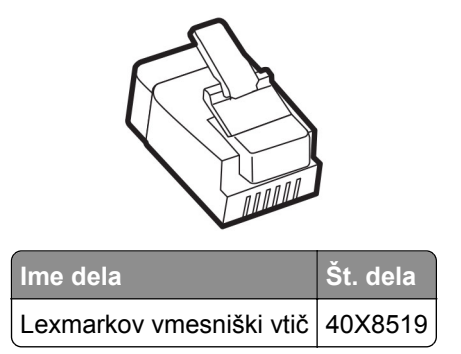

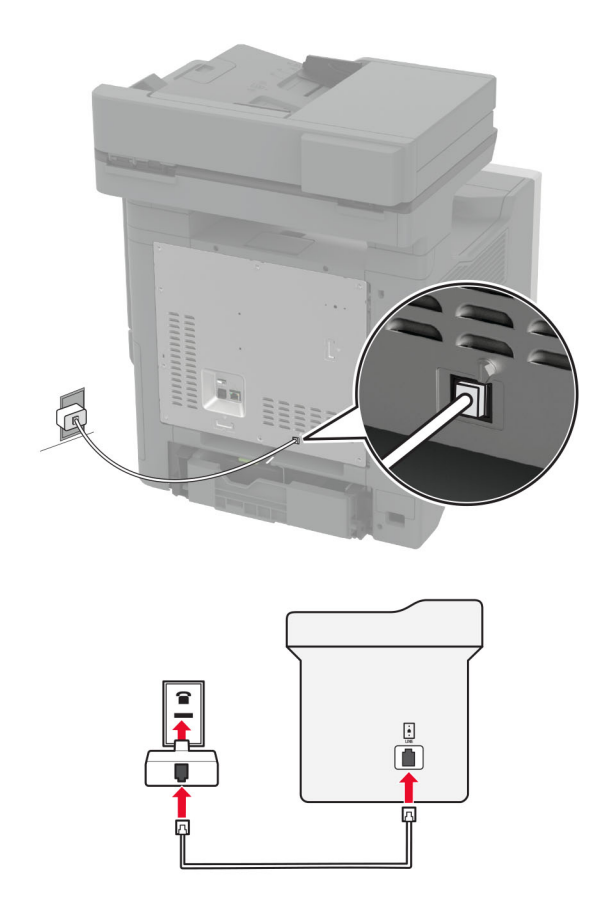

### **Priključitev tiskalnika v stensko vtičnico, ki ne ustreza standardu RJ**‑**11**

- **1** Priključite en konec telefonskega kabla v linijska vrata tiskalnika.
- **2** Drugi konec kabla priključite v vmesnik RJ‑11, tega pa v stensko vtičnico.
- **3** Če želite priključiti drugo napravo s priključkom, ki ne ustreza standardu RJ‑11, v isto stensko vtičnico, jo priključite neposredno v telefonski vmesnik.

### **Priključitev na storitev prepoznavnega zvonjenja**

Storitev Distinctive Ring vam omogoča več telefonskih številk na eni telefonski liniji. Vsaki telefonski številki je dodeljen drugačen vzorec zvonjenja.

**Opomba:** Ta navodila veljajo samo za tiskalnike, ki podpirajo analogni faks. Za več informacij si oglejte ["Podprt faks" na 34. strani](#page-33-0).

- **1** Na začetnem zaslonu se dotaknite možnosti **Nastavitve** > **Faksiranje** > **Nastavitev faksa** > **Nastavitve prejemanja faksov** > **Upravljanje skrbnika** > **Odgovori na**.
- **2** Izberite vzorec zvonjenja.

# <span id="page-40-0"></span>**Nastavitev datuma in ure faksa**

**Opomba:** Prepričajte se, da je konfiguriran faks. Če želite več informacij, glejte poglavje **[Nastavitev](#page-33-0) [tiskalnika za faksiranje](#page-33-0)**.

- **1** Na začetnem zaslonu pritisnite **Nastavitve** > **Naprava** > **Lastne nastavitve** > **Datum in ura** > **Konfiguriraj**.
- **2** Konfigurirajte nastavitve.

# **Konfiguriranje poletnega/zimskega časa**

**Opomba:** Prepričajte se, da je konfiguriran faks. Če želite več informacij, glejte poglavje **[Nastavitev](#page-33-0) [tiskalnika za faksiranje](#page-33-0)**.

- **1** Na začetnem zaslonu pritisnite **Nastavitve** > **Naprava** > **Lastne nastavitve** > **Datum in ura** > **Konfiguriraj**.
- **2** V meniju Časovni pas se dotaknite možnosti **(UTC+uporabnik) po meri**.
- **3** Dotaknite se **Zamik univerzalnega koordiniranega časa (UTC) (GMT)** in nato konfigurirajte nastavitve.

# **Konfiguracija nastavitev zvočnika faksa**

**Opomba:** Prepričajte se, da je konfiguriran faks. Če želite več informacij, glejte poglavje **[Nastavitev](#page-33-0) [tiskalnika za faksiranje](#page-33-0)**.

- **1** Na začetnem zaslonu se dotaknite možnosti **Nastavitve** > **Faksiranje** > **Nastavitev faksa** > **Nastavitve zvočnikov**.
- **2** Storite naslednje:
	- **•** Nastavite Način zvočnika na **Vedno vklopljeno**.
	- **•** Nastavite Glasnost zvočnika na **Visoko**.
	- **•** Omogočite Glasnost zvonjenja.

# **Konfiguracija nastavitev SMTP e-pošte**

Konfigurirajte nastavitve SMTP (Simple Mail Transfer Protocol) za pošiljanje optično prebranih dokumentov po e-pošti. Nastavitve se razlikujejo glede na ponudnika storitev e-pošte.

Preden začnete, se prepričajte, da je tiskalnik povezan v omrežje in da je omrežje povezano z internetom.

#### **Uporaba vdelanega spletnega strežnika**

**1** Odprite spletni brskalnik in v polje za naslov vnesite naslov IP tiskalnika.

- **•** Naslov IP tiskalnika si oglejte na začetnem zaslonu tiskalnika. Naslov IP je sestavljen iz štirih nizov številk, ločenih s pikami, na primer 123.123.123.123.
- **•** Če uporabljate namestniški strežnik, ga začasno onemogočite, da se spletna stran pravilno naloži.
- **2** Kliknite **Nastavitve** > **E-pošta**.

**3** V razdelku Nastavitev e-pošte konfigurirajte nastavitve.

### **Opombe:**

- **•** Za več informacij si oglejte seznam **ponudnikov storitev e-pošte**.
- **•** Za ponudnike storitev e-pošte, ki jih ni na seznamu, prosite svojega ponudnika za nastavitve.
- **4** Kliknite **Shrani**.

### **Uporaba menija Nastavitve v tiskalniku**

- **1** Na začetnem zaslonu se dotaknite možnosti **Nastavitve**. > **E-pošta** > **Nastavitev e-pošte**.
- **2** Konfigurirajte nastavitve.

### **Opombe:**

- **•** Za več informacij si oglejte seznam **ponudnikov storitev e-pošte**.
- **•** Za ponudnike storitev e-pošte, ki jih ni na seznamu, prosite svojega ponudnika za nastavitve.

# **Ponudniki storitev e-pošte**

- **• AOL Mail**
- **• [Comcast Mail](#page-42-0)**
- **• [Gmail](#page-42-0)**
- **• [iCloud Mail](#page-43-0)**
- **• [Mail.com](#page-43-0)**
- **• [NetEase Mail \(mail.126.com\)](#page-44-0)**
- **• [NetEase Mail \(mail.163.com\)](#page-44-0)**
- **• [NetEase Mail \(mail.yeah.net\)](#page-45-0)**
- **• [Outlook Live ali Microsoft 365](#page-45-0)**
- **• [QQ Mail](#page-46-0)**
- **• [Sina Mail](#page-46-0)**
- **• [Sohu Mail](#page-47-0)**
- **• [Yahoo! Mail](#page-47-0)**
- **• [Zoho Mail](#page-48-0)**

#### **Opombe:**

- **•** Če pri uporabi navedenih nastavitev naletite na napake, se obrnite na svojega ponudnika storitev epošte.
- **•** Za ponudnike storitev e-pošte, ki jih ni na seznamu, se obrnite na svojega ponudnika.

#### **AOL Mail**

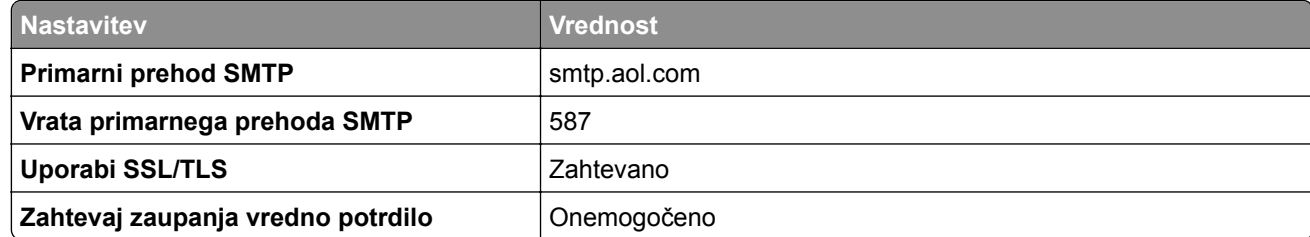

<span id="page-42-0"></span>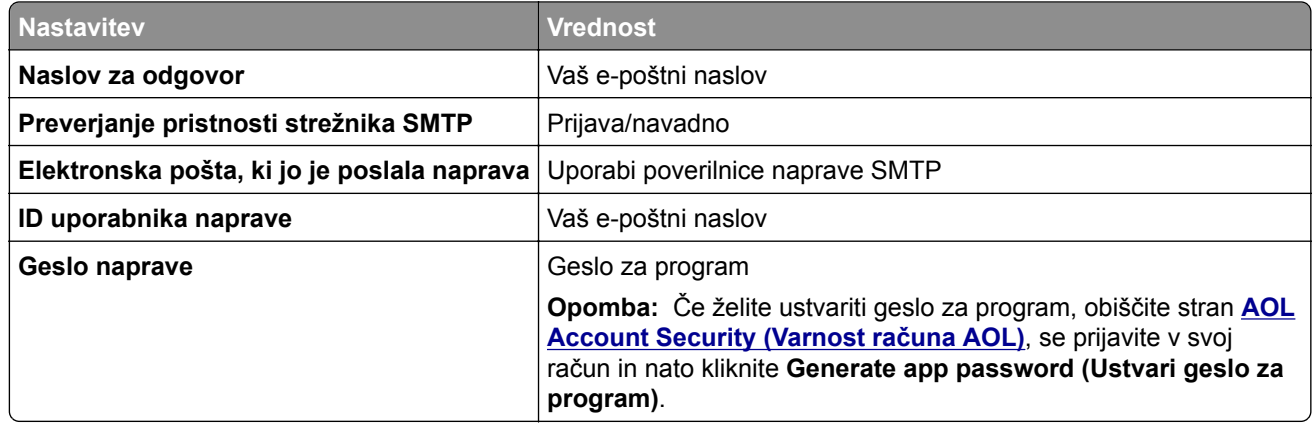

#### **Comcast Mail**

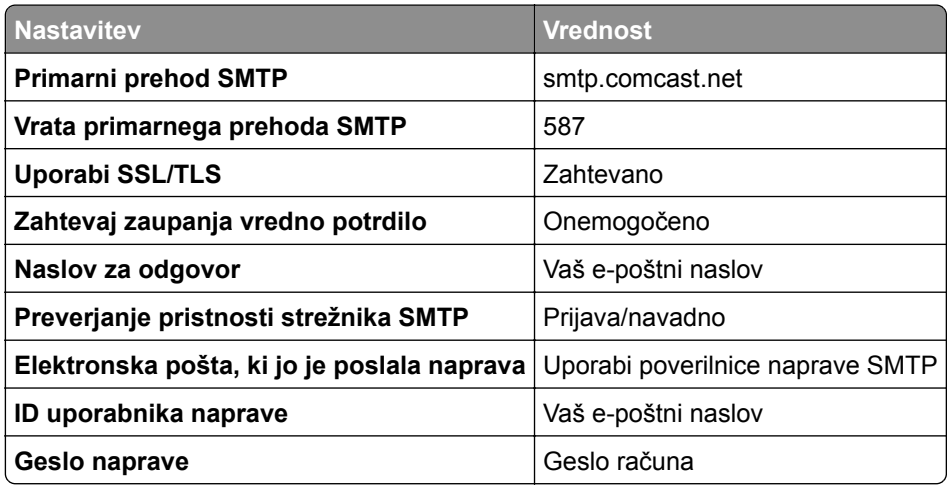

**Opomba:** Prepričajte se, da je v vašem računu vklopljena varnostna nastavitev za dostop tretjih oseb. Za več informacij obiščite **spletno stran s pomoč[jo za Comcast Xfinity Connect](https://www.xfinity.com/support/articles/third-party-email-access)**.

### **GmailTM**

**Opomba:** Prepričajte se, da je v vašem Google Računu omogočeno preverjanje v dveh korakih. Če želite omogočiti preverjanje v dveh korakih, obiščite stran **[Varnost Google Ra](https://myaccount.google.com/security)čuna**, se prijavite v svoj račun in nato v razdelku "Prijava v Google" kliknite **Preverjanje v dveh korakih**.

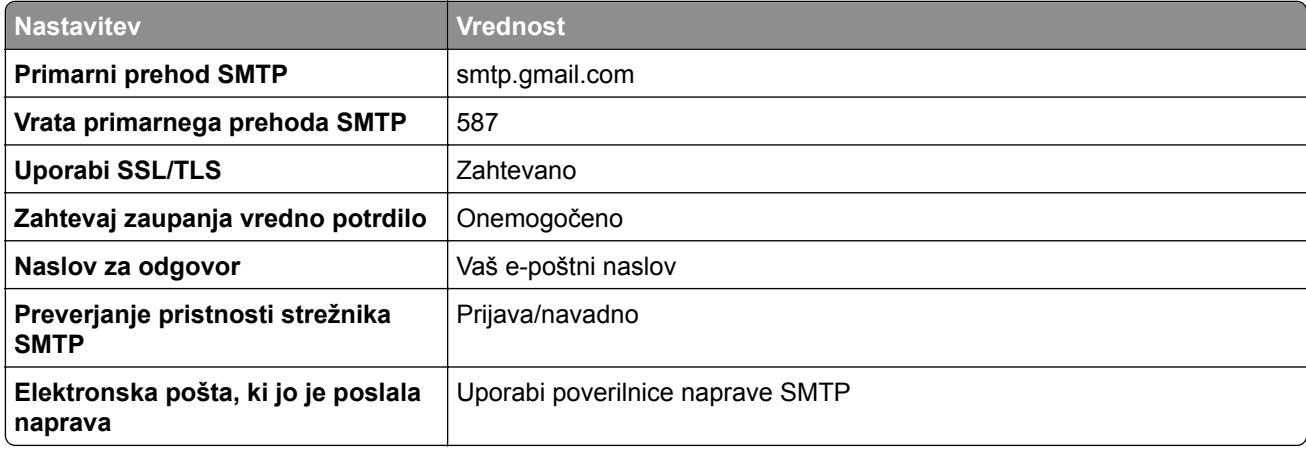

<span id="page-43-0"></span>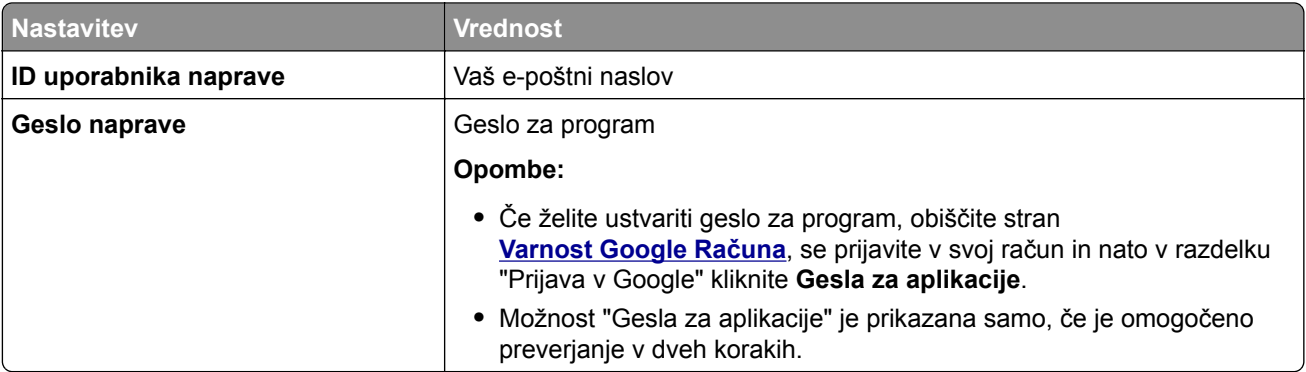

### **iCloud Mail**

**Opomba:** Prepričajte se, da je v računu omogočeno preverjanje v dveh korakih.

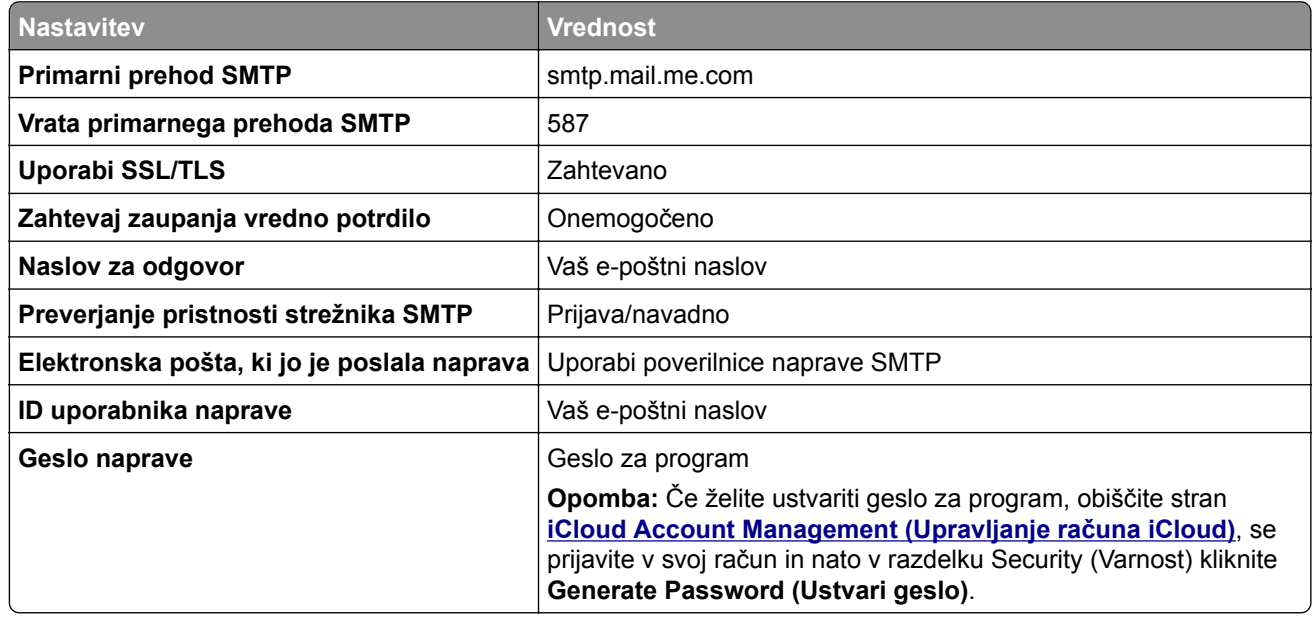

### **Mail.com**

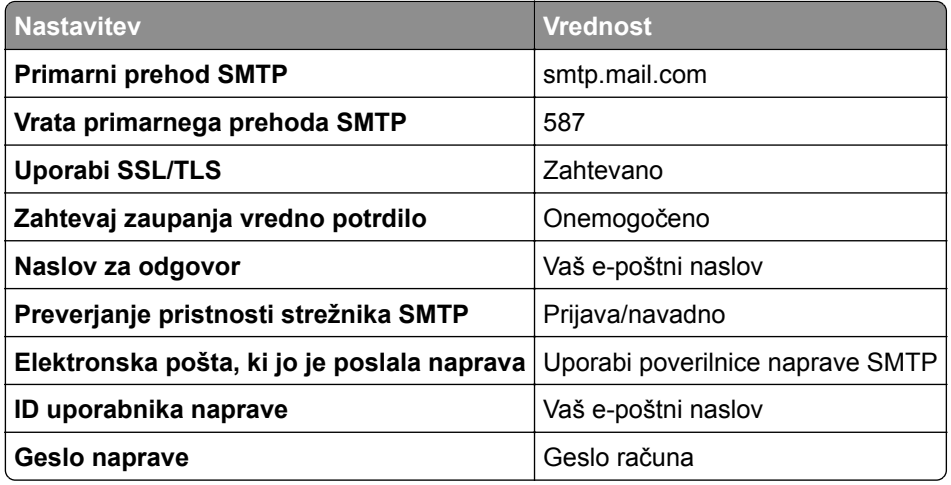

#### <span id="page-44-0"></span>**NetEase Mail (mail.126.com)**

**Opomba:** Prepričajte se, da je v računu omogočena storitev SMTP. Če želite omogočiti storitev, na začetni strani storitve NetEase Mail kliknite **Settings (Nastavitve)** > **POP3/SMTP/IMAP**, nato pa omogočite **IMAP/SMTP service (Storitev IMAP/SMTP)** ali **POP3/SMTP service (Storitev POP3/SMTP)**.

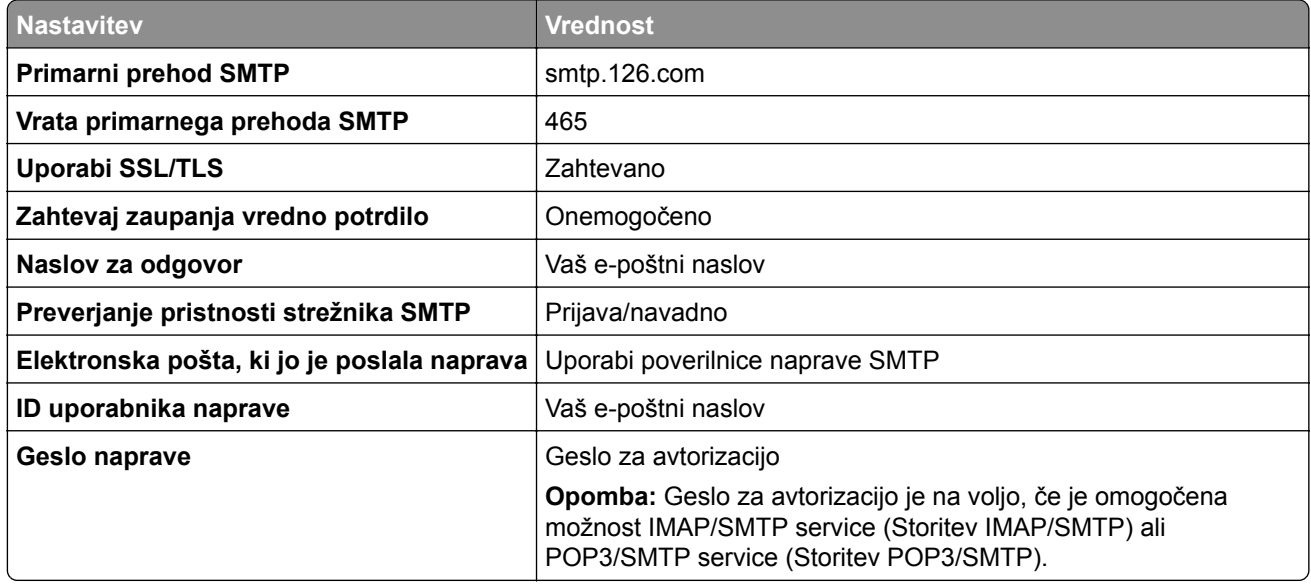

#### **NetEase Mail (mail.163.com)**

**Opomba:** Prepričajte se, da je v računu omogočena storitev SMTP. Če želite omogočiti storitev, na začetni strani storitve NetEase Mail kliknite **Settings (Nastavitve)** > **POP3/SMTP/IMAP**, nato pa omogočite **IMAP/SMTP service (Storitev IMAP/SMTP)** ali **POP3/SMTP service (Storitev POP3/SMTP)**.

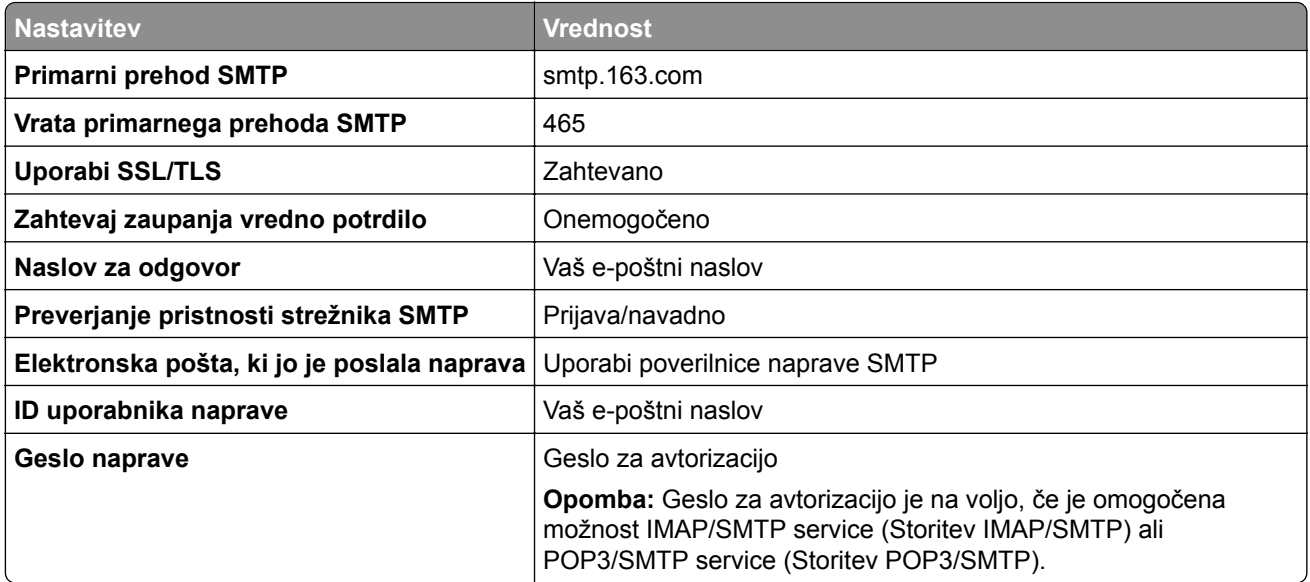

#### <span id="page-45-0"></span>**NetEase Mail (mail.yeah.net)**

**Opomba:** Prepričajte se, da je v računu omogočena storitev SMTP. Če želite omogočiti storitev, na začetni strani storitve NetEase Mail kliknite **Settings (Nastavitve)** > **POP3/SMTP/IMAP**, nato pa omogočite **IMAP/SMTP service (Storitev IMAP/SMTP)** ali **POP3/SMTP service (Storitev POP3/SMTP)**.

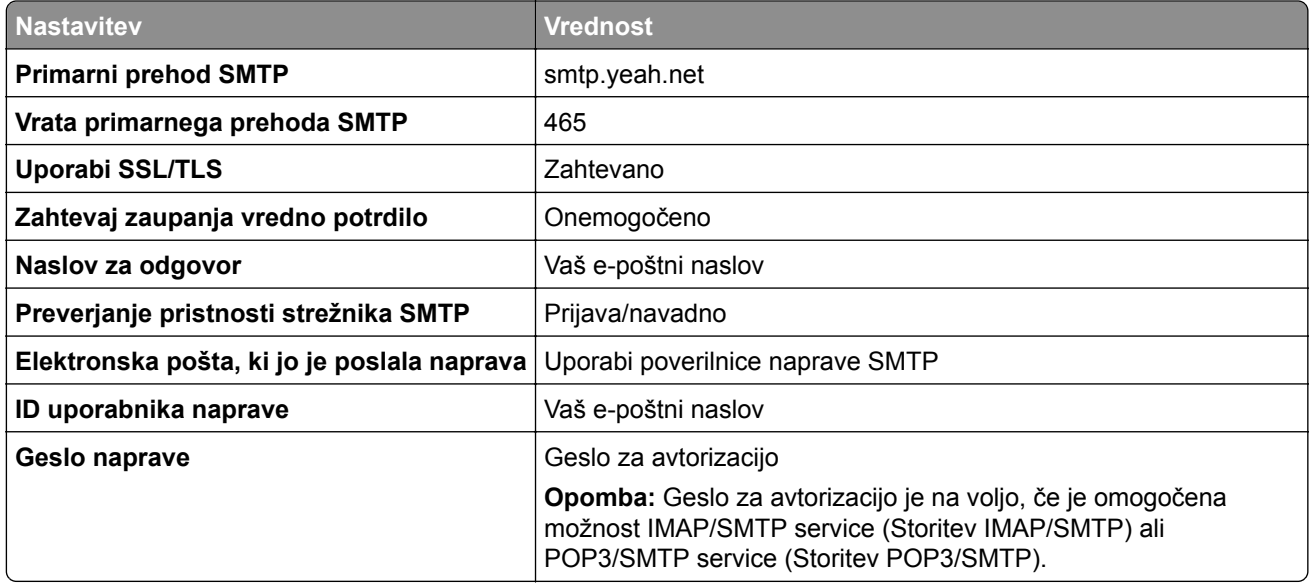

#### **Outlook Live ali Microsoft 365**

Te nastavitve veljajo za e-poštni domeni outlook.com in hotmail.com ter račune Microsoft 365.

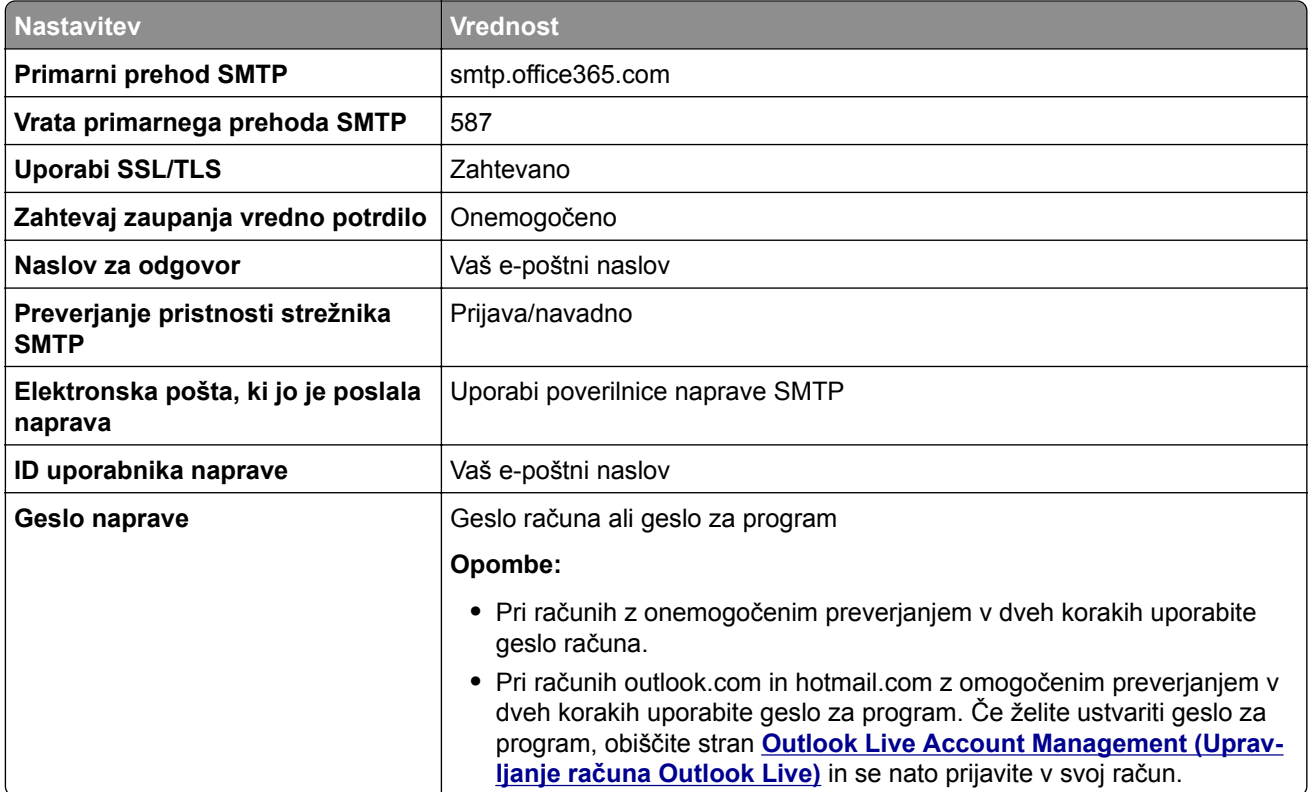

<span id="page-46-0"></span>**Opomba:** Za dodatne možnosti nastavitve za podjetje z uporabo programske opreme Microsoft 365 obiščite **stran s pomoč[jo za Microsoft 365](https://docs.microsoft.com/en-us/exchange/mail-flow-best-practices/how-to-set-up-a-multifunction-device-or-application-to-send-email-using-microsoft-365-or-office-365#option-2-send-mail-directly-from-your-printer-or-application-to-microsoft-365-or-office-365-direct-send)**.

#### **QQ Mail**

**Opomba:** Prepričajte se, da je v računu omogočena storitev SMTP. Če želite omogočiti storitev, na začetni strani storitve QQ Mail kliknite **Settings (Nastavitve)** > **Account (Račun)**. V razdelku

POP3/IMAP/SMTP/Exchange/CardDAV/CalDAV Service (Storitev

POP3/IMAP/SMTP/Exchange/CardDAV/CalDAV) omogočite **POP3/SMTP service (Storitev POP3/SMTP)** ali **IMAP/SMTP service (Storitev IMAP/SMTP)**.

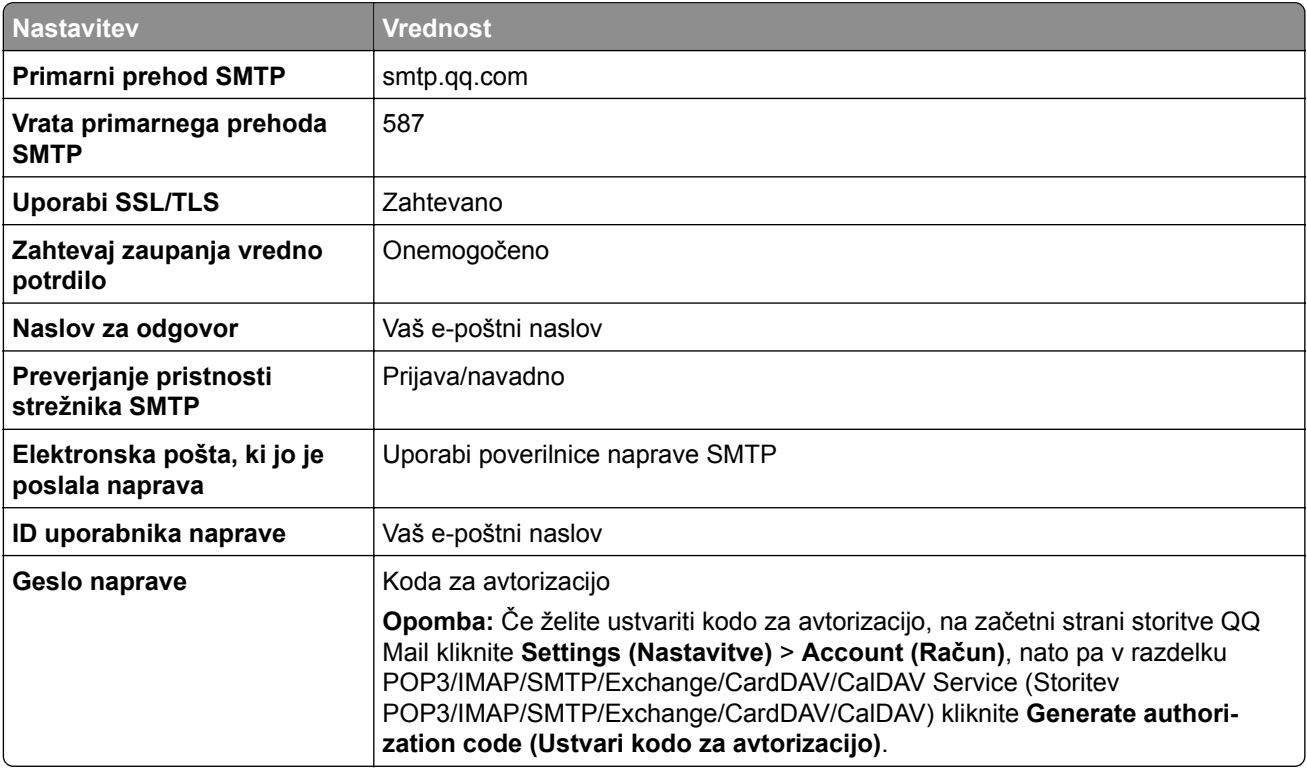

#### **Sina Mail**

**Opomba:** Prepričajte se, da je v računu omogočena storitev POP3/SMTP. Če želite omogočiti storitev, na začetni strani storitve Sina Mail kliknite **Settings (Nastavitve)** > **More settings (Več nastavitev)** > **User**‑**end POP/IMAP/SMTP (POP/IMAP/SMTP na strani uporabnika)**, nato pa omogočite **POP3/SMTP service (Storitev POP3/SMTP)**.

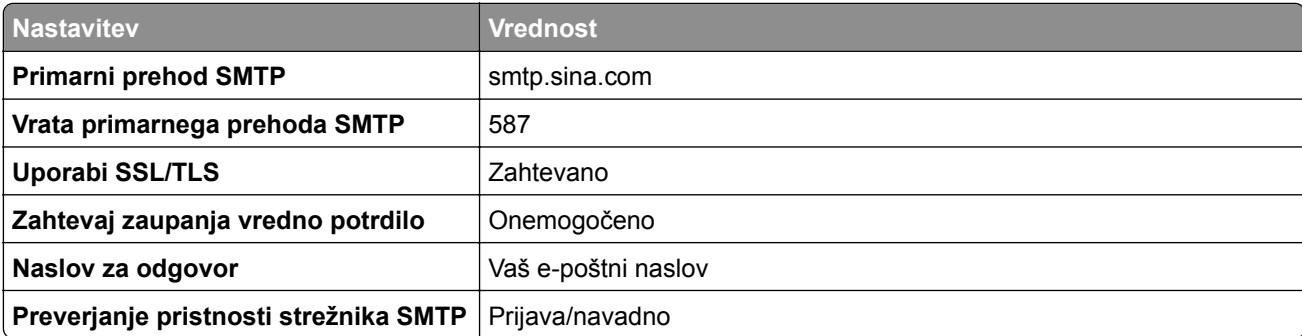

<span id="page-47-0"></span>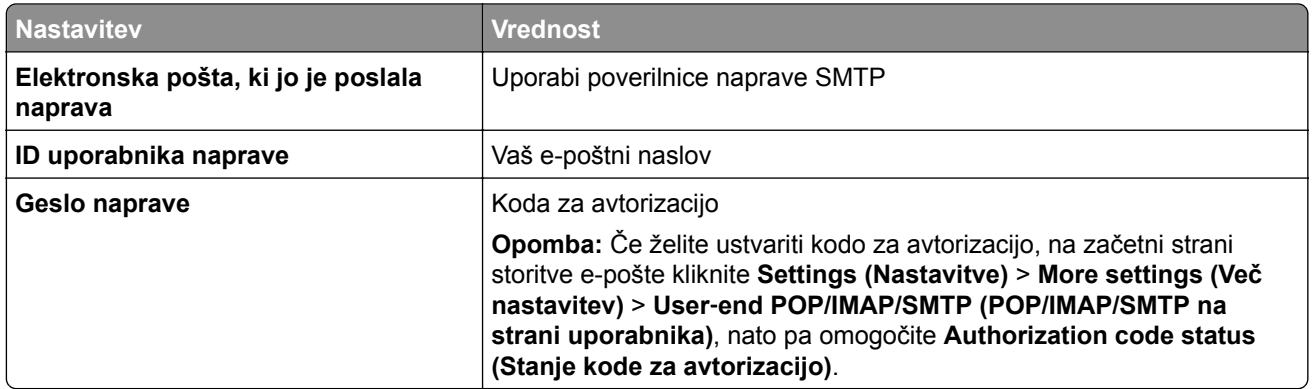

#### **Sohu Mail**

**Opomba:** Prepričajte se, da je v računu omogočena storitev SMTP. Če želite omogočiti storitev, na začetni strani storitve Sohu Mail kliknite **Options (Možnosti)** > **Settings (Nastavitve)** > **POP3/SMTP/IMAP**, nato pa omogočite **IMAP/SMTP service (Storitev IMAP/SMTP)** ali **POP3/SMTP service (Storitev POP3/SMTP)**.

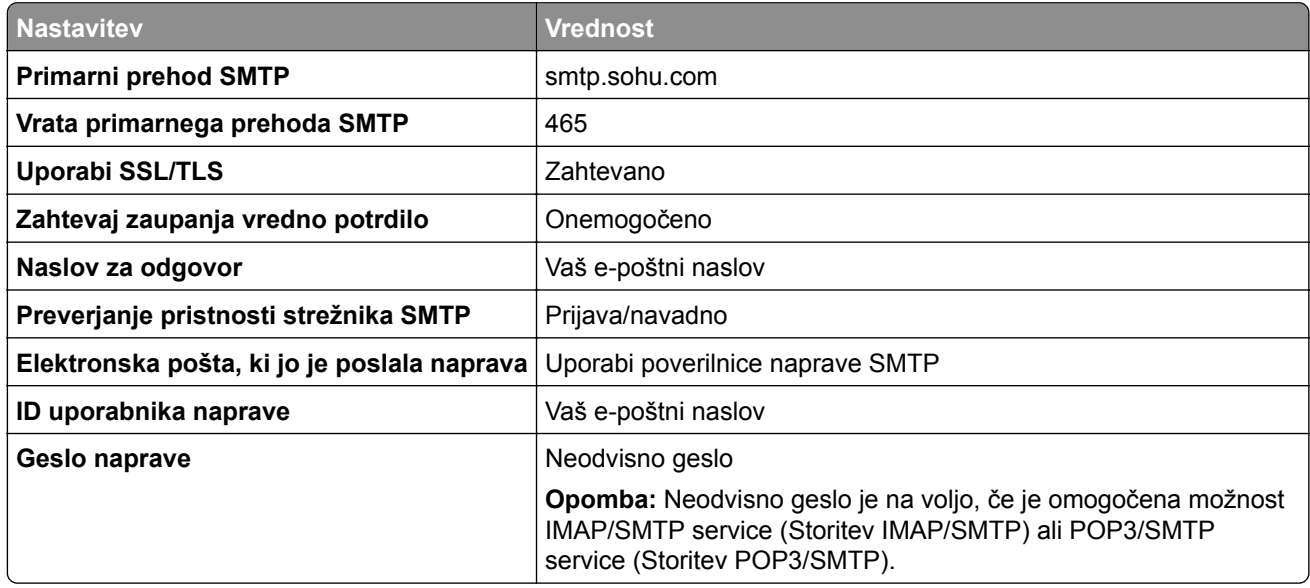

#### **Yahoo! Mail**

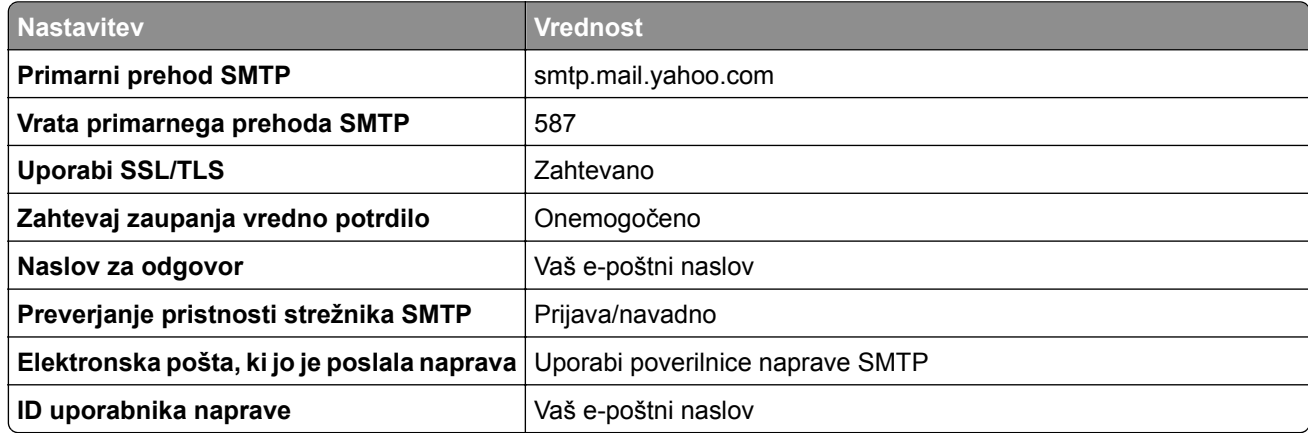

<span id="page-48-0"></span>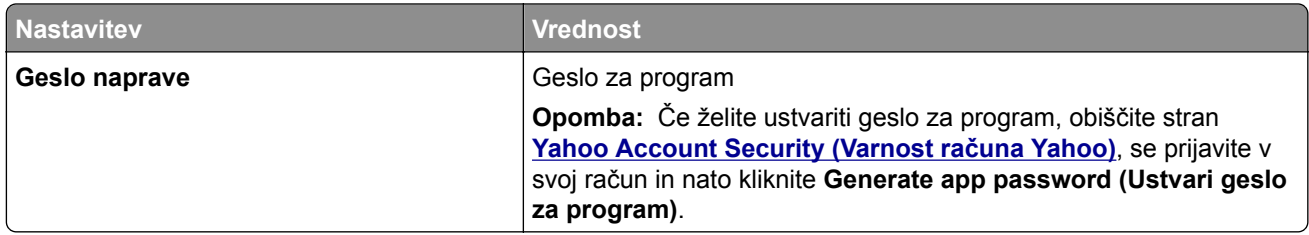

#### **Zoho Mail**

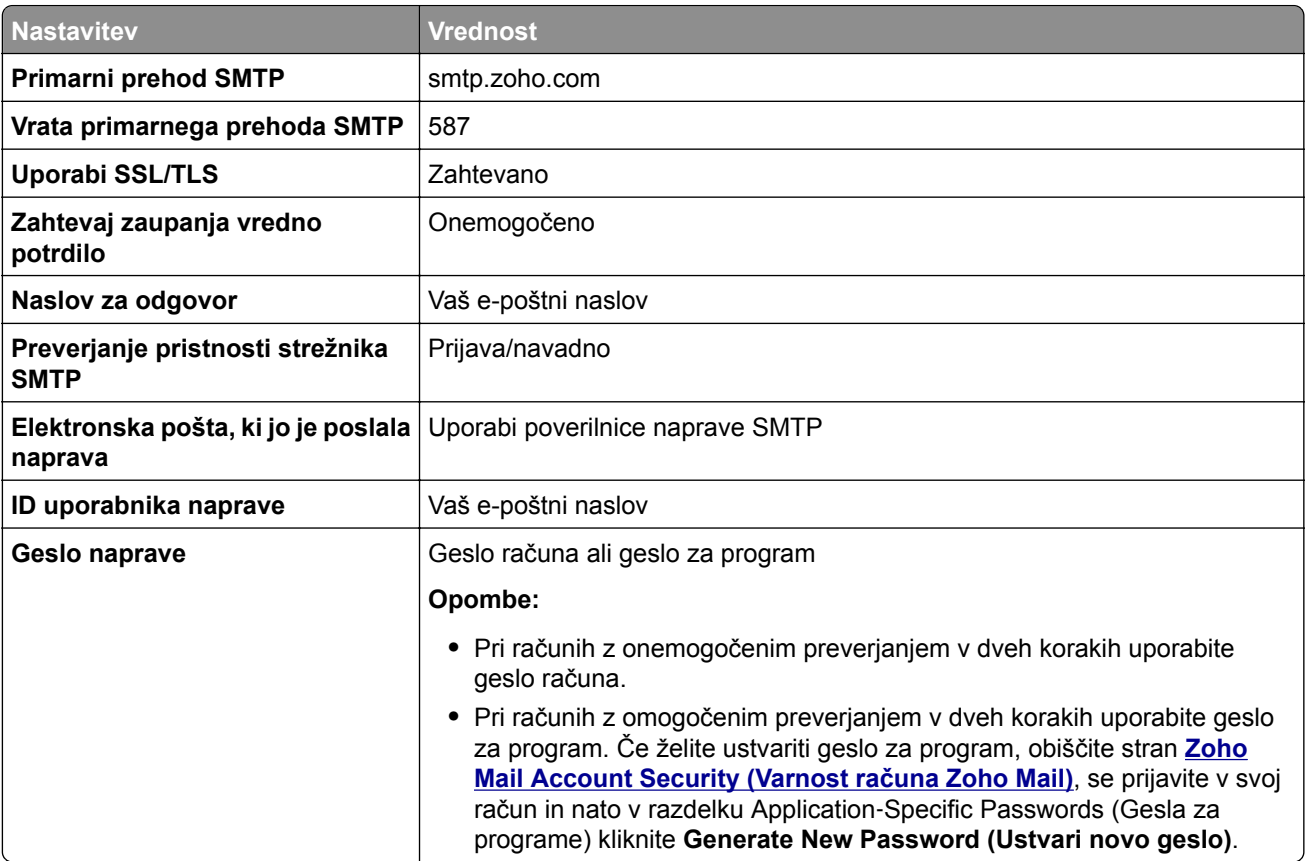

# **Nalaganje papirja in posebnih tiskalnih medijev**

# **Nastavitev velikosti in vrste posebnih medijev**

Pladnji samodejno zaznajo velikost navadnega papirja. Za posebne medije, kot so nalepke, večslojni karton ali ovojnice, naredite naslednje:

- **1** Na začetnem zaslonu se dotaknite možnosti **Nastavitve** > **Papir** > **Konfiguracija pladnja** > **Velikost/vrsta papirja** > in izberite vir papirja.
- **2** Nastavite velikost in vrsto posebnih tiskalnih medijev.

# **Konfiguracija univerzalnih nastavitev papirja**

- **1** Na začetnem zaslonu se dotaknite možnosti **Nastavitve** > **Papir** > **Konfiguracija medija** > **Univerzalna nastavitev**.
- **2** Konfigurirajte nastavitve.

# **Omogočanje nastavitve Več univerzalnih velikosti**

- **1** Na začetnem zaslonu se dotaknite možnosti **Nastavitve** > **Device** > **Vzdrževanje** > **Meni za konfiguracijo** > **Konfiguracija pladnja**.
- **2** Omogočite nastavitev Več univerzalnih velikosti.

# **Nalaganje na pladnje**

**PREVIDNO – NEVARNOST PREVRNITVE:** Da bi bilo tveganje zaradi nestabilnosti opreme manjše, nalagajte na vsak pladenj posebej. Vsi ostali pladnji naj bodo zaprti, dokler jih ne boste potrebovali.

**1** Odstranite pladenj.

**Opomba:** Da preprečite zastoje, ne odstranjujte pladnjev, ko tiskalnik deluje.

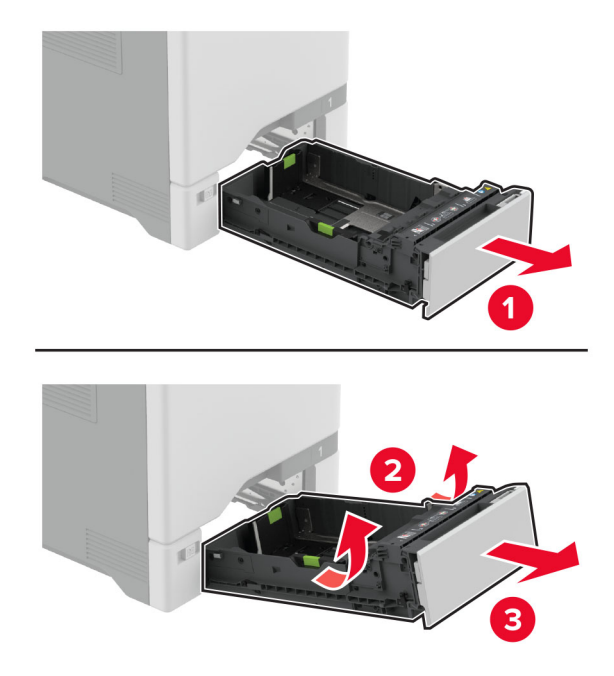

**2** Prilagodite vodili glede na velikost papirja, ki ga nalagate.

**Opomba:** Ko prilagajate vodili, se ravnajte po oznakah na dnu pladnja.

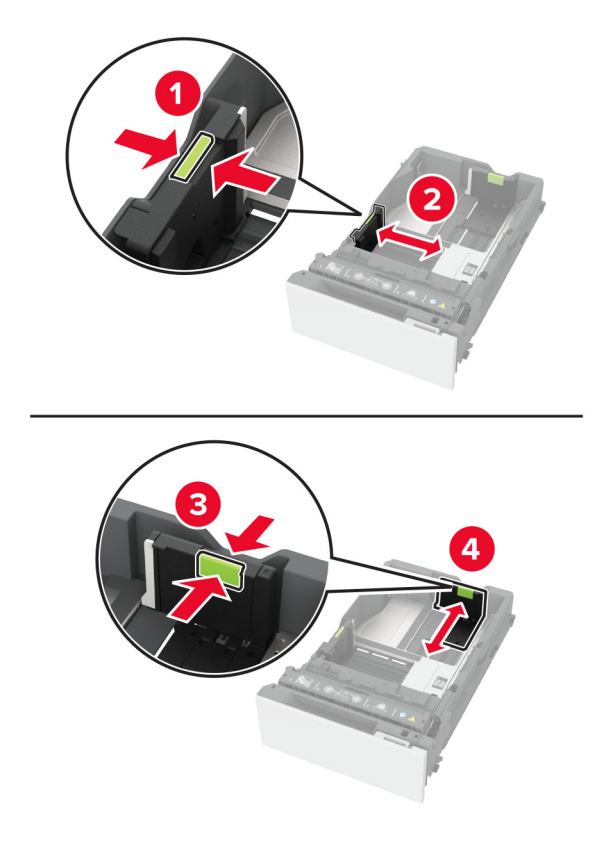

**3** Preden naložite papir, večkrat upognite, prepihajte in poravnajte robove listov.

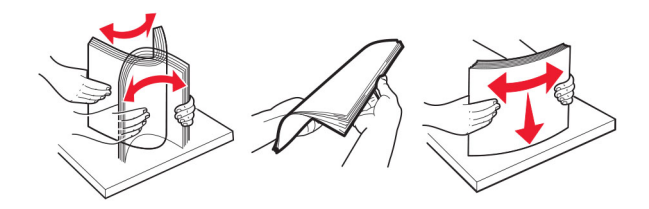

- **4** Naložite snop papirja tako, da bo stran, namenjena tiskanju, obrnjena navzgor.
	- **•** Če želite tiskati enostransko, pisemski papir z glavo naložite z natisnjeno stranjo navzgor in z glavo proti sprednjemu delu pladnja.
	- **•** Če želite tiskati obojestransko, pisemski papir z glavo naložite z natisnjeno stranjo navzdol in z glavo proti zadnjemu delu pladnja.
	- **•** Papirja ne vstavljajte na silo.

**•** Pri navadnem papirju poskrbite, da je sveženj papirja pod oznako največje količine papirja. Prenapolnjenost lahko povzroči zastoj papirja.

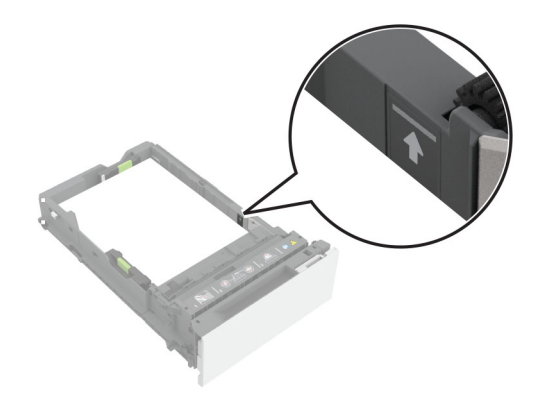

**•** Pri ovojnicah in drugih posebnih medijih se prepričajte, da je višina svežnja pod črtkano črto. Prenapolnjenost lahko povzroči zastoj papirja.

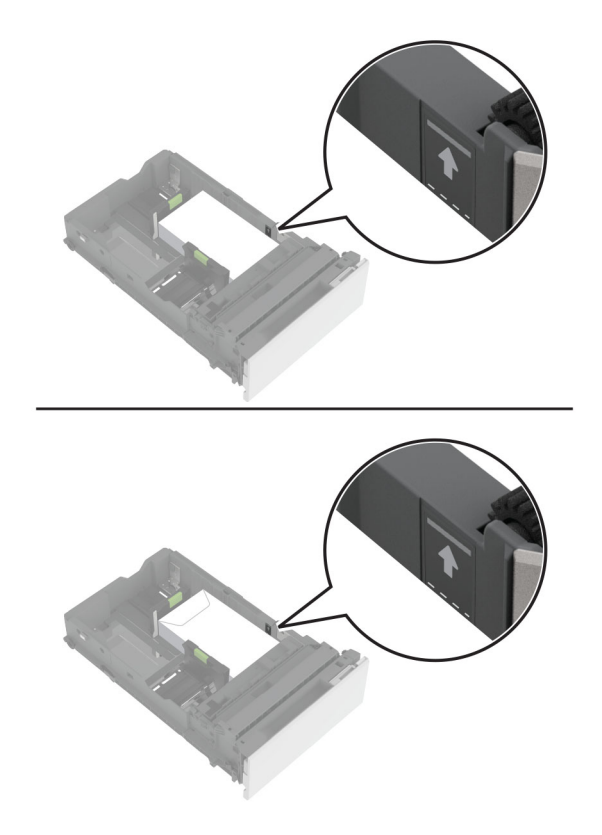

**5** Vstavite pladenj.

Če je treba, nastavite velikost in vrsto papirja glede na papir, ki ga nalagate na pladenj.

# **Nalaganje v večnamenski podajalnik**

**1** Odprite večnamenski podajalnik.

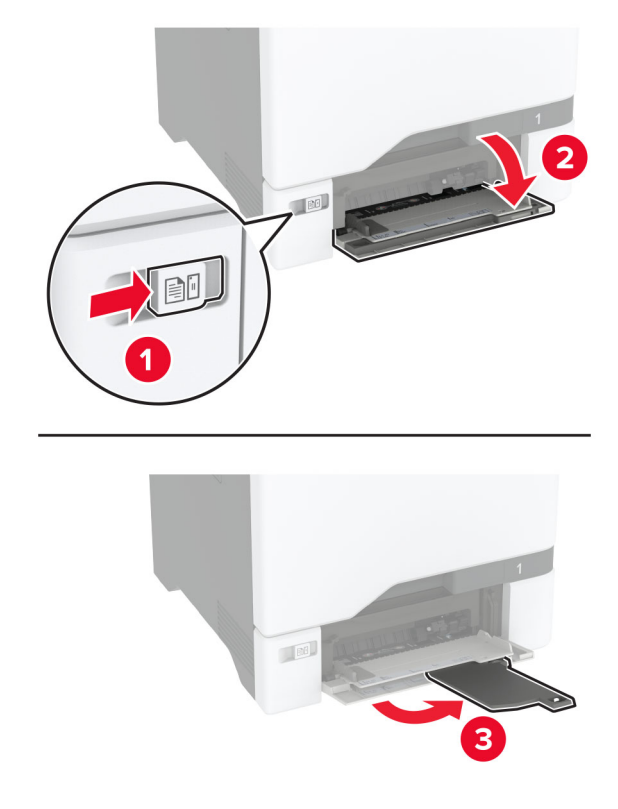

**2** Prilagodite vodilo glede na velikost papirja, ki ga nalagate.

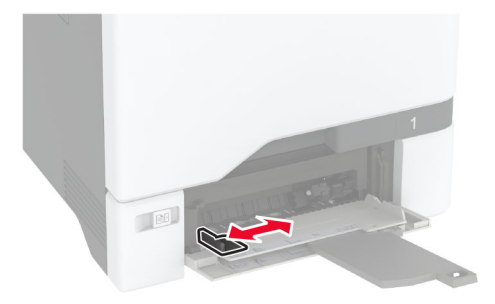

**3** Preden naložite papir, večkrat upognite, prepihajte in poravnajte robove listov.

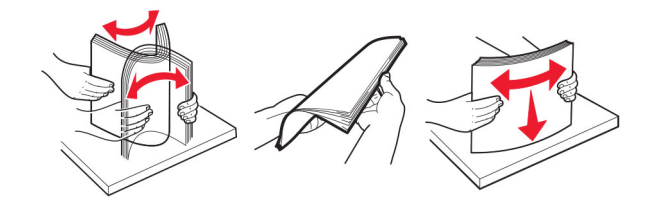

- **4** Naložite papir.
	- **•** Papir in večslojni karton naložite tako, da je natisljiva stran obrnjena navzdol, v tiskalnik pa najprej vstopi zgornji rob.

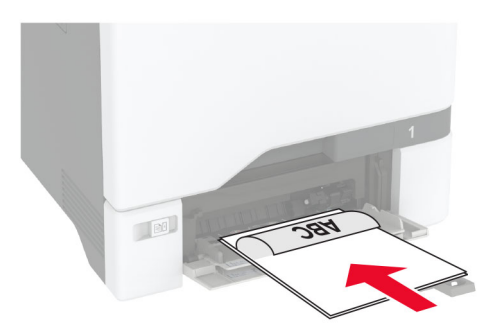

**•** Ovojnico naložite tako, da je zavihek obrnjen navzgor in ob desni strani vodila papirja. Ovojnice formata European naložite tako, da zavihek prvi vstopi v tiskalnik.

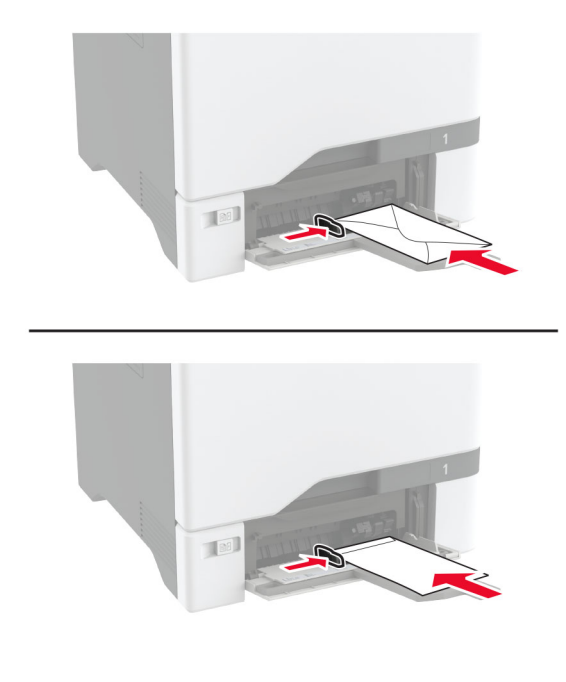

**Opozorilo – možnost poškodb:** Ne uporabljajte ovojnic z znamkami, zaponkami, pritisnimi gumbi, okenci, prevlečenimi obrobami ali lepilom.

**Opomba:** Da bi se izognili težavam pri pobiranju papirja, poskrbite, da je vodilni rob papirja ali posebnega medija pravilno poravnan z robom ločevalnika.

<span id="page-54-0"></span>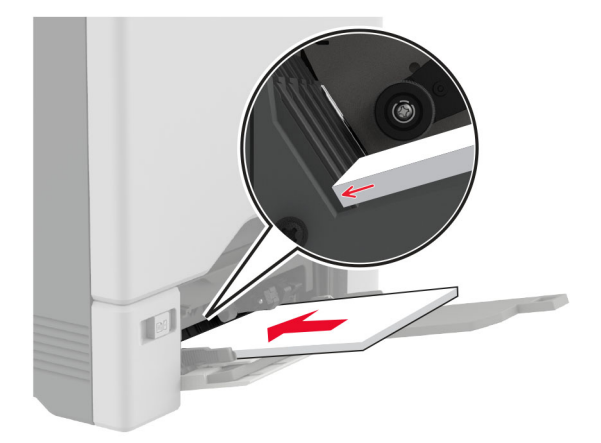

**5** V meniju Papir na nadzorni plošči nastavite velikost in vrsto papirja glede na papir, ki ste ga naložili v večnamenski podajalnik.

# **Povezovanje pladnjev**

- **1** Na začetnem zaslonu se dotaknite možnosti **Nastavitve** > **Papir** > **Konfiguracija pladnja** > izberite vir papirja.
- **2** Za pladnje, ki jih povezujete, nastavite isto velikost in vrsto papirja.
- **3** Na začetnem zaslonu se dotaknite možnosti **Nastavitve** > **Naprava** > **Vzdrževanje** > **Meni za konfiguracijo** > **Konfiguracija pladnja** > **Povezovanje pladnja**.
- **4** Dotaknite se možnosti **Samodejno**.

Za prekinitev povezave med pladnji zagotovite, da pladnji nimajo enakih nastavitev velikosti in vrste papirja.

**Opozorilo – možnost poškodb:** Temperatura fiksirne enote je odvisna od navedene vrste papirja. Da preprečite težave pri tiskanju, uskladite nastavitev vrste papirja v tiskalniku s papirjem, ki je naložen na pladnju.

# **Nameščanje in posodabljanje programske opreme, gonilnikov in vdelane programske opreme**

# **Nameščanje programske opreme za tiskalnik**

- **•** Gonilnik tiskalnika je v paketu za namestitev programske opreme.
- **•** Pri računalnikih Macintosh s sistemom macOS različice 10.7 ali novejše vam za tiskanje v tiskalnik s potrdilom AirPrint ni treba namestiti gonilnika. Če želite uporabljati funkcije tiskanja po meri, prenesite gonilnik tiskalnika.
- **1** Pridobite kopijo paketa za namestitev programske opreme.
	- **•** S CD-ja s programsko opremo, ki je priložen tiskalniku.
	- **•** Obiščite **[www.lexmark.com/downloads](http://www.lexmark.com/downloads)**.

**2** Zaženite namestitveni program in nato sledite navodilom na računalniškem zaslonu.

### **Namestitev gonilnika faksa**

- **1** Obiščite **[www.lexmark.com/downloads](http://www.lexmark.com/downloads)**, poiščite svoj model tiskalnika in nato prenesite ustrezni namestitveni paket.
- **2** V računalniku kliknite **Lastnosti tiskalnika**, in se nato pomaknite na zavihek **Konfiguracija**.
- **3** Izberite **Faks** in nato kliknite **Uporabi**.

### **Dodajanje tiskalnikov v računalnik**

Preden začnete, storite nekaj od naslednjega:

- **•** Tiskalnik in računalnik povežite v isto omrežje. Za več informacij o povezavi tiskalnika v omrežje si oglejte razdelek ["Povezava tiskalnika v brezži](#page-96-0)čno omrežje" na 97. strani.
- **•** Povežite računalnik s tiskalnikom. Za več informacij si oglejte "Povezava rač[unalnika s tiskalnikom" na](#page-98-0) [99. strani.](#page-98-0)
- **•** Povežite tiskalnik z računalnikom prek kabla USB. Za več informacij si oglejte razdelek "Priključ[itev kablov"](#page-20-0) [na 21. strani](#page-20-0).

**Opomba:** Kabel USB je na voljo posebej.

#### **Za uporabnike sistema Windows**

**1** V računalniku namestite gonilnik tiskalnika.

**Opomba:** Za več informacij si oglejte "Namešč[anje programske opreme za tiskalnik" na 55. strani.](#page-54-0)

- **2** Odprite **Tiskalniki in optični bralniki** in nato kliknite **Dodaj tiskalnik ali optični bralnik**.
- **3** Glede na povezavo tiskalnika storite nekaj od naslednjega:
	- **•** S seznama izberite tiskalnik in nato kliknite **Dodaj napravo**.
	- **•** Kliknite **Pokaži tiskalnike Wi-Fi Direct**, izberite tiskalnik in nato kliknite **Dodaj napravo**.
	- **•** Kliknite **Želenega tiskalnika ni na seznamu** in nato v oknu Dodaj tiskalnik storite naslednje:
		- **a** Izberite **Dodaj tiskalnik z uporabo naslova TCP/IP ali imena gostitelja** in nato kliknite **Naprej**.
		- **b** V polje "Ime gostitelja ali naslov IP" vnesite naslov IP tiskalnika in nato kliknite **Naprej**.

- **–** Naslov IP tiskalnika si oglejte na začetnem zaslonu tiskalnika. Naslov IP je sestavljen iz štirih nizov številk, ločenih s pikami, na primer 123.123.123.123.
- **–** Če uporabljate namestniški strežnik, ga začasno onemogočite, da se spletna stran pravilno naloži.
- **c** Izberite gonilnik tiskalnika in nato kliknite **Naprej**.
- **d** Izberite **Uporabi trenutno nameščeni gonilnik tiskalnika (priporočeno)** in nato kliknite **Naprej**.
- **e** Vnesite ime tiskalnika in nato kliknite **Naprej**.
- **f** Izberite možnost skupne rabe tiskalnika in nato kliknite **Naprej**.
- **g** Kliknite **Dokončaj**.

### **Za uporabnike računalnikov Macintosh**

- **1** V računalniku odprite **Printers & Scanners (Tiskalniki in optični bralniki)**.
- **2** Kliknite  $\frac{1}{\sqrt{1}}$  in nato izberite tiskalnik.
- **3** V meniju Use (Uporaba) izberite gonilnik tiskalnika.

#### **Opombe:**

- **•** Če želite uporabljati gonilnik tiskalnika za Macintosh, izberite **AirPrint** ali **Secure AirPrint**.
- **•** Če želite uporabljati funkcije tiskanja po meri, izberite Lexmarkov gonilnik tiskalnika. Za namestitev gonilnika si oglejte razdelek "Namešč[anje programske opreme za tiskalnik" na 55. strani.](#page-54-0)
- **4** Dodajte tiskalnik.

# **Posodabljanje vdelane programske opreme**

Vdelano programsko opremo tiskalnika zaradi boljšega delovanja in odpravljanja težav redno posodabljajte.

Za več informacij o posodabljanju vdelane programske opreme se obrnite na zastopnika podjetja Lexmark.

Če želite pridobiti najnovejšo vdelano programsko opremo, obiščite **[www.lexmark.com/downloads](https://www.lexmark.com/downloads)** in poiščite svoj model tiskalnika.

**1** Odprite spletni brskalnik in v polje za naslov vnesite naslov IP tiskalnika.

### **Opombe:**

- **•** Naslov IP tiskalnika si oglejte na začetnem zaslonu tiskalnika. Naslov IP je sestavljen iz štirih nizov številk, ločenih s pikami, na primer 123.123.123.123.
- **•** Če uporabljate namestniški strežnik, ga začasno onemogočite, da se spletna stran pravilno naloži.
- **2** Kliknite **Nastavitve** > **Naprava** > **Posodobi vdelano programsko opremo**.
- **3** Naredite nekaj od naslednjega:
	- **•** Kliknite **Preveri, ali so na voljo posodobitve** > **Strinjam se, začni posodobitev**.
	- **•** Naložite datoteko Flash.
		- **a** Poiščite datoteko Flash.

**Opomba:** Ekstrahirajte datoteko zip z vdelano programsko opremo.

**b** Kliknite **Naloži** > **Začni**.

# **Izvoz ali uvoz konfiguracijske datoteke**

Nastavitve konfiguracije vašega tiskalnika lahko izvozite v besedilno datoteko in nato datoteko uvozite, da nastavitve uveljavite za druge tiskalnike.

**1** Odprite spletni brskalnik in v polje za naslov vnesite naslov IP tiskalnika.

- **•** Naslov IP tiskalnika si oglejte na začetnem zaslonu tiskalnika. Naslov IP je sestavljen iz štirih nizov številk, ločenih s pikami, na primer 123.123.123.123.
- **•** Če uporabljate namestniški strežnik, ga začasno onemogočite, da se spletna stran pravilno naloži.
- **2** V vdelanem spletnem strežniku kliknite **Izvozi konfiguracijo** ali **Uvozi konfiguracijo**.
- <span id="page-57-0"></span>**3** Sledite navodilom na zaslonu.
- **4** Če tiskalnik podpira programe, storite naslednje:
	- **a** Kliknite možnost **Programi** > izberite program > **Konfiguriraj**.
	- **b** Kliknite **Izvozi** ali **Uvozi**.

# **Dodajanje razpoložljivih možnosti v gonilnik tiskalnika**

### **Za uporabnike sistema Windows**

- **1** Odprite mapo s tiskalniki.
- **2** Izberite tiskalnik, ki ga želite posodobiti, in storite nekaj od naslednjega:
	- **•** V operacijskem sistemu Windows 7 ali novejšem izberite **Lastnosti tiskalnika**.
	- **•** V starejših različicah izberite **Lastnosti**.
- **3** Pomaknite se na zavihek Konfiguracija in izberite **Posodobi vprašaj tiskalnik**.
- **4** Uveljavite spremembe.

### **Za uporabnike računalnikov Macintosh**

- **1** V System Preferences (Sistemske nastavitve) v Applovem meniju se pomaknite na tiskalnik in izberite **Options & Supplies** (Možnosti in dodatna oprema).
- **2** Pomaknite se na seznam možnosti strojne opreme in dodajte nameščene možnosti.
- **3** Uveljavite spremembe.

# **Nameščanje možnosti strojne opreme**

# **Razpoložljive notranje možnosti**

- **•** Inteligentni shranjevalni pogon (ISD)
	- **–** Pisave
		- **•** Poenostavljena kitajščina
		- **•** Tradicionalna kitajščina
		- **•** Japonščina
		- **•** Korejščina
		- **•** Arabščina
	- **–** Masovni pomnilnik
- **•** Trdi disk tiskalnika
- **•** Kartica za analogni faks
- **•** Licencirane funkcije
	- **–** IPDS
	- **–** Črtna koda
- **•** Vrata za notranje rešitve LexmarkTM
	- **–** Kartica vzporednega vmesnika IEEE 1284‑B
	- **–** Kartica zaporednega vmesnika RS‑232C
	- **–** Vrata za optična vlakna
- **•** Brezžični tiskalni strežnik
	- **–** MarkNetTM N8370
	- **–** MarkNet N8372
	- **–** MarkNet N8450

#### **Opombe:**

- **•** Za aktiviranje možnosti Formsmerge in drugih funkcij je potreben ISD ali trdi disk.
- **•** Nekatere funkcije IPDS zahtevajo ISD ali trdi disk.

# **Namestitev dodatnih pladnjev**

- **PREVIDNO NEVARNOST ELEKTRIČNEGA UDARA:** Če nekaj časa po namestitvi tiskalnika dostopate do plošče kontrolnika ali nameščate dodatno strojno opremo ali pomnilniške naprave, izklopite tiskalnik in izključite napajalni kabel z električne vtičnice, preden nadaljujete, da preprečite nevarnost električnega udara. Če so na tiskalnik priključene še katere koli druge naprave, jih izklopite in izključite kable, ki so priključeni na tiskalnik.
- **1** Izklopite tiskalnik.
- **2** Napajalni kabel izključite z električne vtičnice in nato s tiskalnika.
- **3** Dodatni pladenj vzemite iz embalaže in odstranite ves embalažni material.

**Opomba:** Če so dodatni pladnji že nameščeni, jih pred dvigovanjem odstranite iz tiskalnika. Ne poskušajte hkrati dvigniti tiskalnika in pladnjev.

**4** Tiskalnik namestite na vrh izbirnega pladnja, dokler se ne *zaskoči* na svoje mesto.

**PREVIDNO – NEVARNOST TELESNIH POŠKODB:** Če je tiskalnik težji od 20 kg (44 lb), sta za varen dvig morda potrebni vsaj dve osebi.

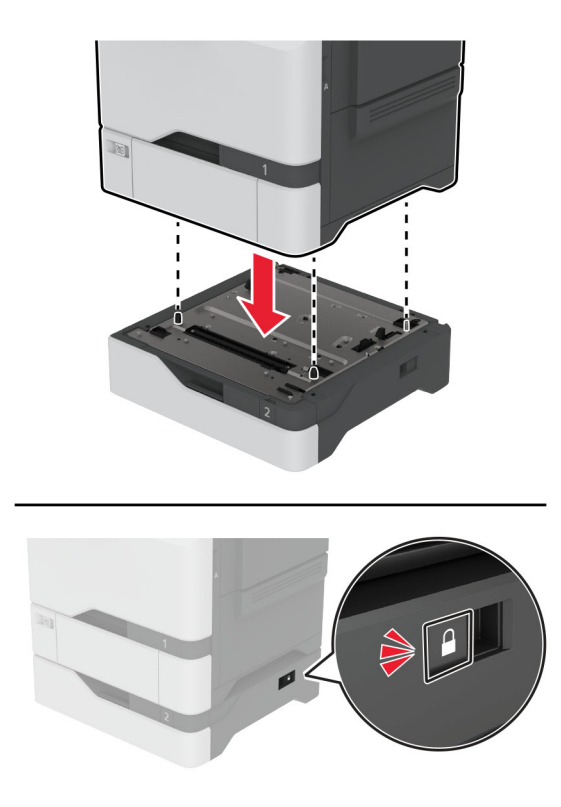

- **5** Napajalni kabel priključite na tiskalnik in nato na električno vtičnico.
	- **PREVIDNO NEVARNOST TELESNIH POŠKODB:** Da bi se izognili požaru ali električnemu udaru, priključite napajalni kabel na električno vtičnico z ustrezno nazivnostjo, ki je ustrezno ozemljena, v bližini izdelka in enostavno dostopna.
- **6** Vklopite tiskalnik.

Dodajte pladenj v gonilnik tiskalnika, da omogočite tiskalno opravilo. Za več informacij si oglejte ["Dodajanje](#page-57-0) [razpoložljivih možnosti v gonilnik tiskalnika" na 58. strani.](#page-57-0)

# **Namestitev inteligentnega shranjevalnega pogona**

Če sta nameščena trdi disk in inteligentni shranjevalni pogon, tiskalnik pri shranjevanju uporabniških podatkov vedno da prednost trdemu disku.

**PREVIDNO – NEVARNOST ELEKTRIČNEGA UDARA:** Če nekaj časa po namestitvi tiskalnika dostopate do plošče kontrolnika ali nameščate dodatno strojno opremo ali pomnilniške naprave, izklopite tiskalnik in izključite napajalni kabel z električne vtičnice, preden nadaljujete, da preprečite nevarnost električnega udara. Če so na tiskalnik priključene še katere koli druge naprave, jih izklopite in izključite kable, ki so priključeni na tiskalnik.

- **1** Izklopite tiskalnik in izključite napajalni kabel z električne vtičnice.
- **2** S ploščatim izvijačem odstranite zaščito plošče kontrolnika.

**Opozorilo – možnost poškodb:** Elektronske sestavne dele plošče kontrolnika lahko zlahka poškoduje statična elektrika. Preden se dotaknete sestavnih delov plošče kontrolnika ali njenih priključkov, se dotaknite kovinske površine na tiskalniku.

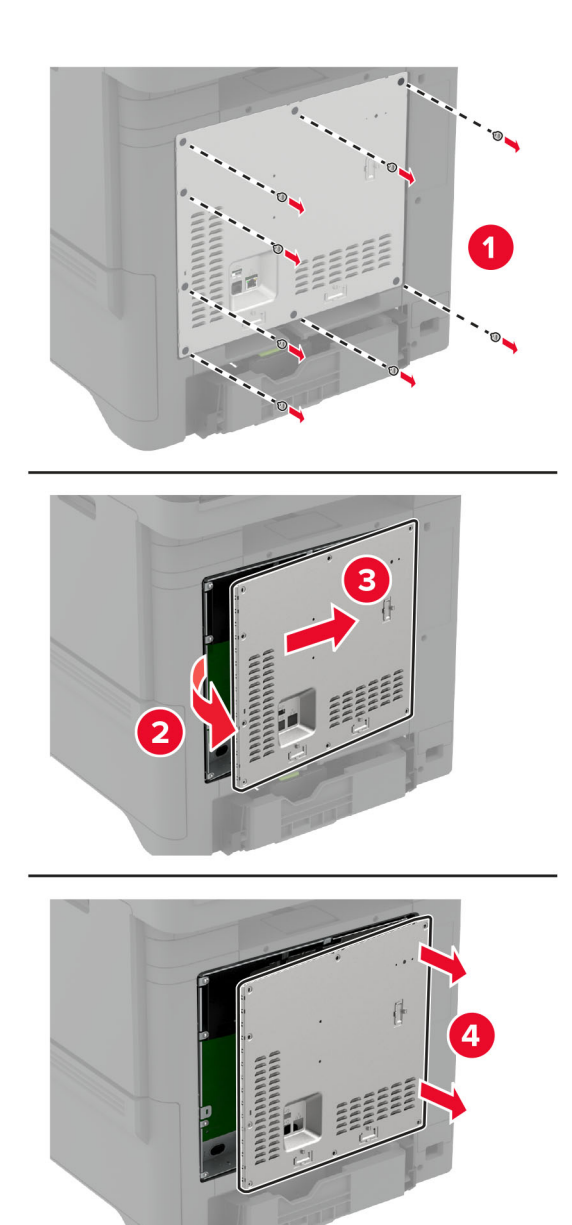

**3** Vzemite inteligentni shranjevalni pogon (ISD) iz embalaže.

**Opozorilo – možnost poškodb:** Ne dotikajte se točk povezave vzdolž roba kartice.

### Poiščite priključek ISD.

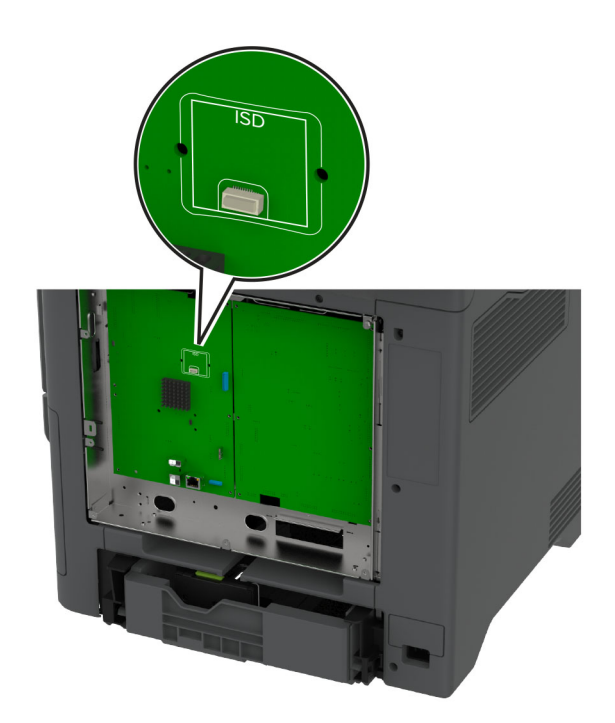

Kartico vstavite v priključek ISD.

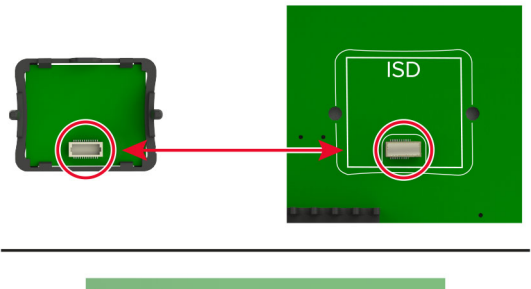

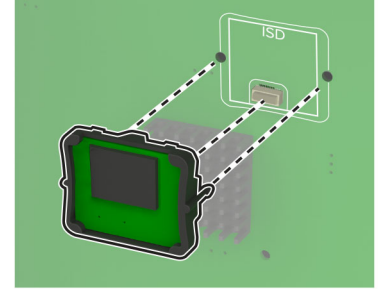

**6** Namestite zaščito plošče kontrolnika.

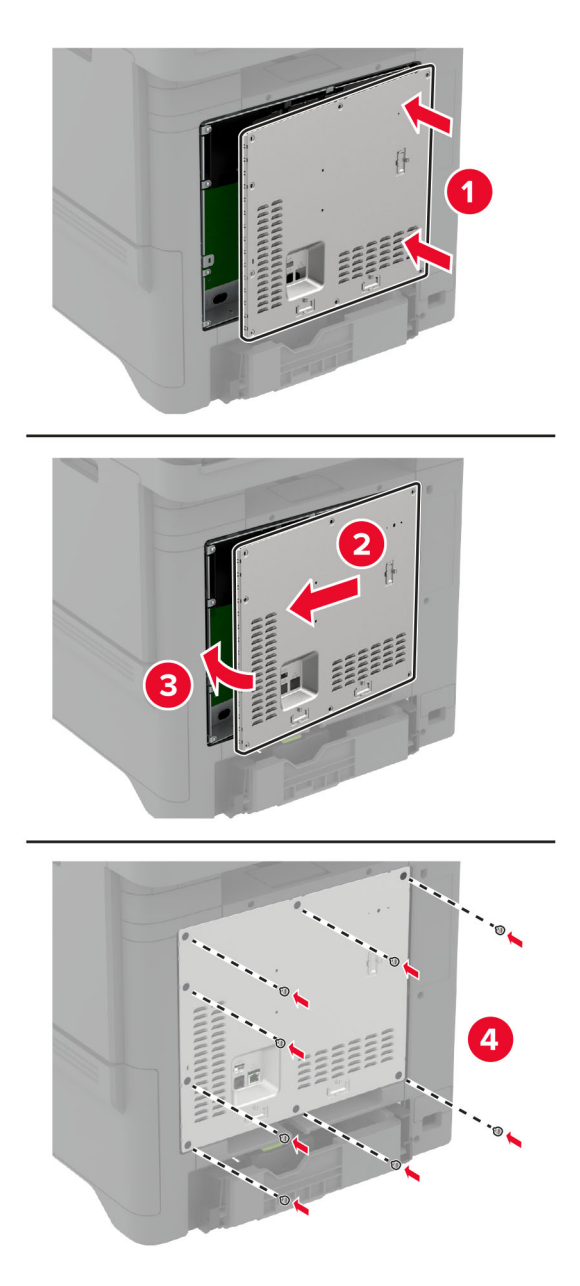

**7** Napajalni kabel priklopite v električno vtičnico in vklopite tiskalnik.

**A PREVIDNO – NEVARNOST TELESNIH POŠKODB:** Da bi se izognili požaru ali električnemu udaru, priključite napajalni kabel na električno vtičnico z ustrezno nazivnostjo, ki je ustrezno ozemljena, v bližini izdelka in enostavno dostopna.

# **Namestitev modula zaupanja**

- **PREVIDNO NEVARNOST ELEKTRIČNEGA UDARA:** Če nekaj časa po namestitvi tiskalnika dostopate do plošče kontrolnika ali nameščate dodatno strojno opremo ali pomnilniške naprave, izklopite tiskalnik in izključite napajalni kabel z električne vtičnice, preden nadaljujete, da preprečite nevarnost električnega udara. Če so na tiskalnik priključene še katere koli druge naprave, jih izklopite in izključite kable, ki so priključeni na tiskalnik.
- **1** Izklopite tiskalnik in izključite napajalni kabel z električne vtičnice.
- **2** S ploščatim izvijačem odstranite zaščito plošče kontrolnika.

**Opozorilo – možnost poškodb:** Elektronske sestavne dele plošče kontrolnika lahko zlahka poškoduje statična elektrika. Preden se dotaknete sestavnih delov plošče kontrolnika ali njenih priključkov, se dotaknite kovinske površine na tiskalniku.

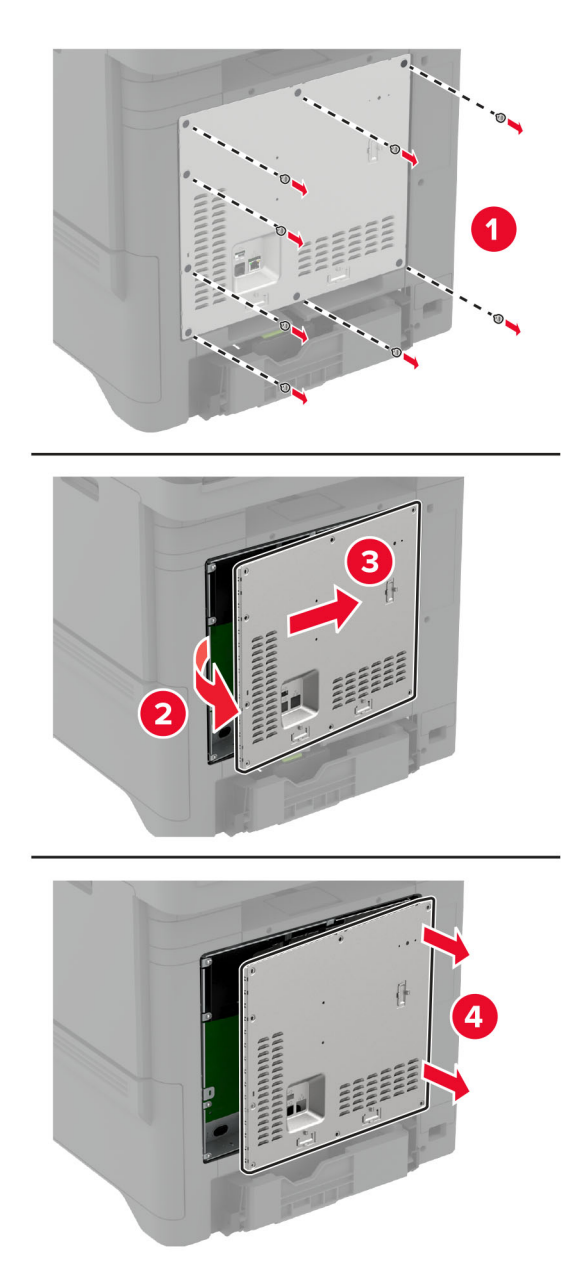

**3** Modul zaupanja vzemite iz embalaže.

**Opozorilo – možnost poškodb:** Ne dotikajte se točk povezave vzdolž roba kartice.

**4** Poiščite priključek TPM.

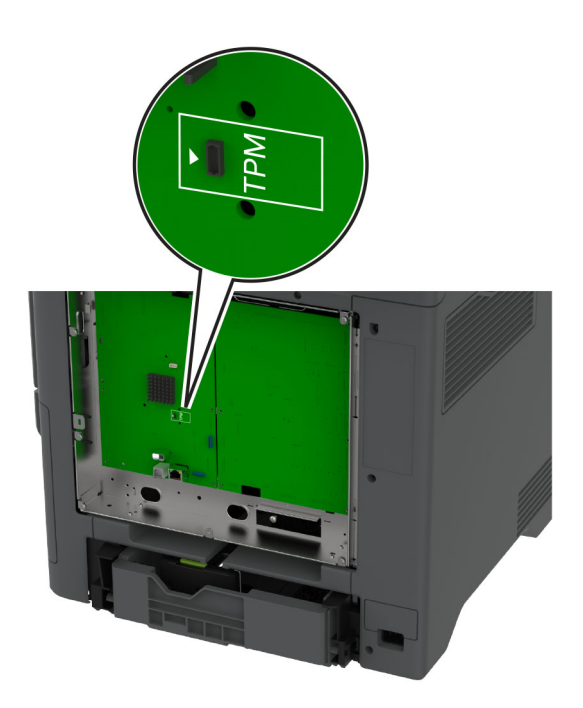

**5** Modul priključite na priključek TPM.

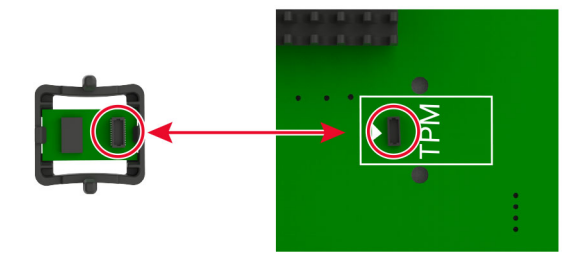

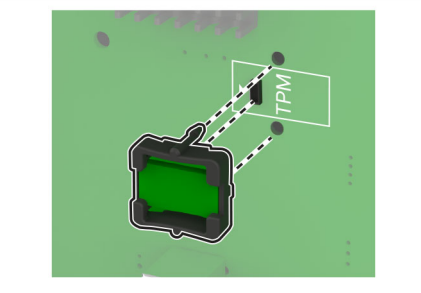

**6** Namestite zaščito plošče kontrolnika.

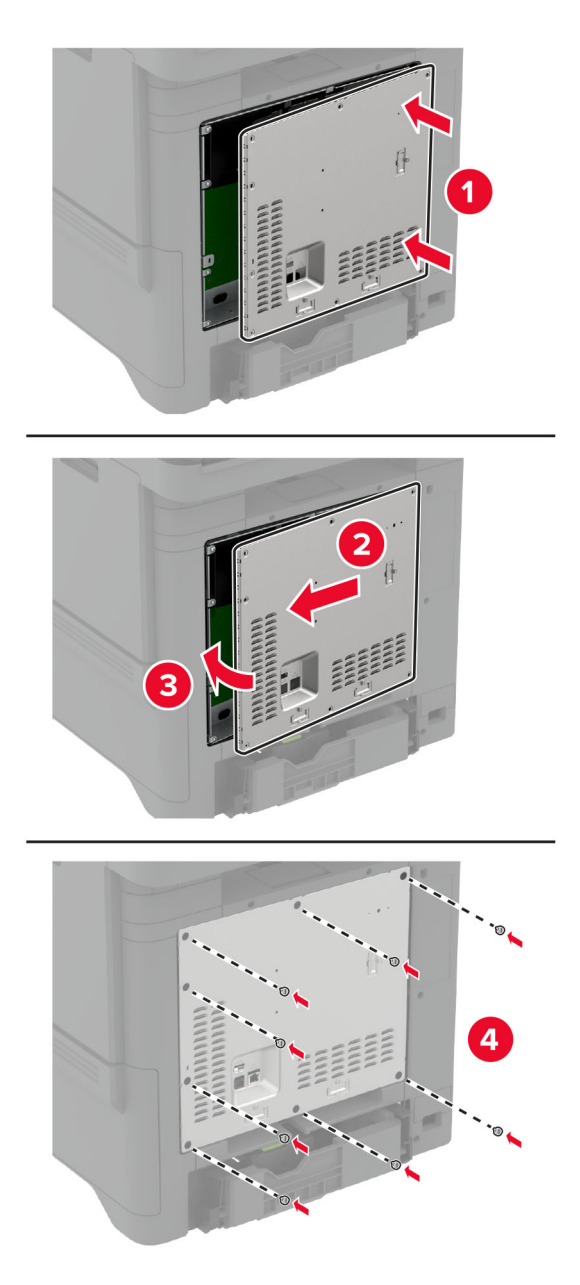

**7** Napajalni kabel priklopite v električno vtičnico in vklopite tiskalnik.

**A PREVIDNO – NEVARNOST TELESNIH POŠKODB:** Da bi se izognili požaru ali električnemu udaru, priključite napajalni kabel na električno vtičnico z ustrezno naznačeno močjo, ki je ustrezno ozemljena, v bližini izdelka in enostavno dostopna.

# **Namestitev kartice za faks**

- **PREVIDNO NEVARNOST ELEKTRIČNEGA UDARA:** Če nekaj časa po namestitvi tiskalnika dostopate do plošče kontrolnika ali nameščate dodatno strojno opremo ali pomnilniške naprave, izklopite tiskalnik in izključite napajalni kabel z električne vtičnice, preden nadaljujete, da preprečite nevarnost električnega udara. Če so na tiskalnik priključene še katere koli druge naprave, jih izklopite in izključite kable, ki so priključeni na tiskalnik.
- **PREVIDNO NEVARNOST TELESNIH POŠKODB:** Pri priključitvi tega izdelka na javno komutirano telefonsko omrežje uporabite samo telekomunikacijski kabel (RJ-11) 26 AWG ali večjega, da zmanjšate nevarnost požara. Za uporabnike v Avstraliji mora kabel odobriti avstralski organ za komunikacije in medije.
- **1** Izklopite tiskalnik in izključite napajalni kabel z električne vtičnice.
- **2** S ploščatim izvijačem odstranite zaščito plošče kontrolnika.

**Opozorilo – možnost poškodb:** Elektronske sestavne dele plošče kontrolnika lahko zlahka poškoduje statična elektrika. Preden se dotaknete sestavnih delov plošče kontrolnika ali njenih priključkov, se dotaknite kovinske površine na tiskalniku.

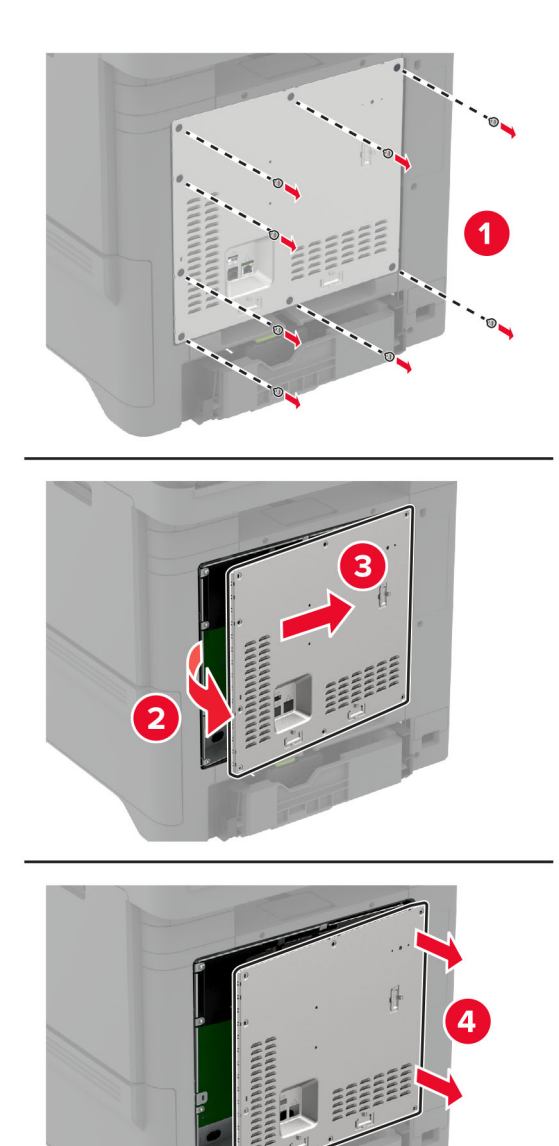

**3** Odstranite pokrov faksa.

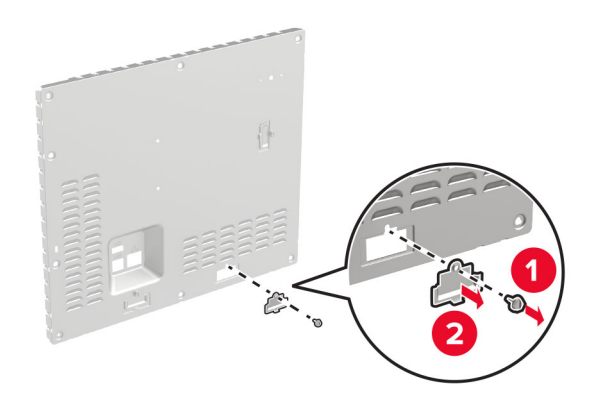

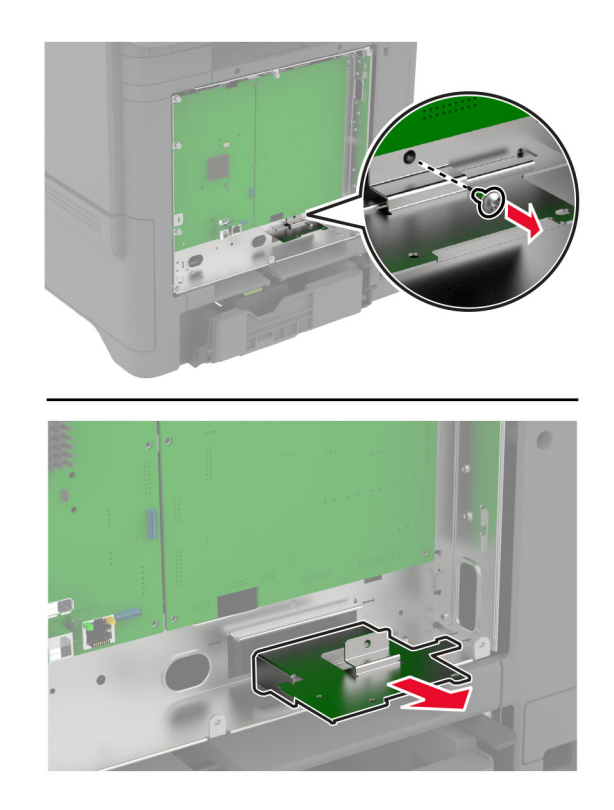

**4** Če je na vašem tiskalniku nameščen nosilec za faks, ga odstranite.

**5** Namestite kartico za faks na nosilec.

- **•** Če je bila kartica za faks priložena nosilcu, uporabite ta nosilec.
- Če kartica za faks nima nosilca, uporabite nosilec, ki ste ga odstranili v 4. korak.

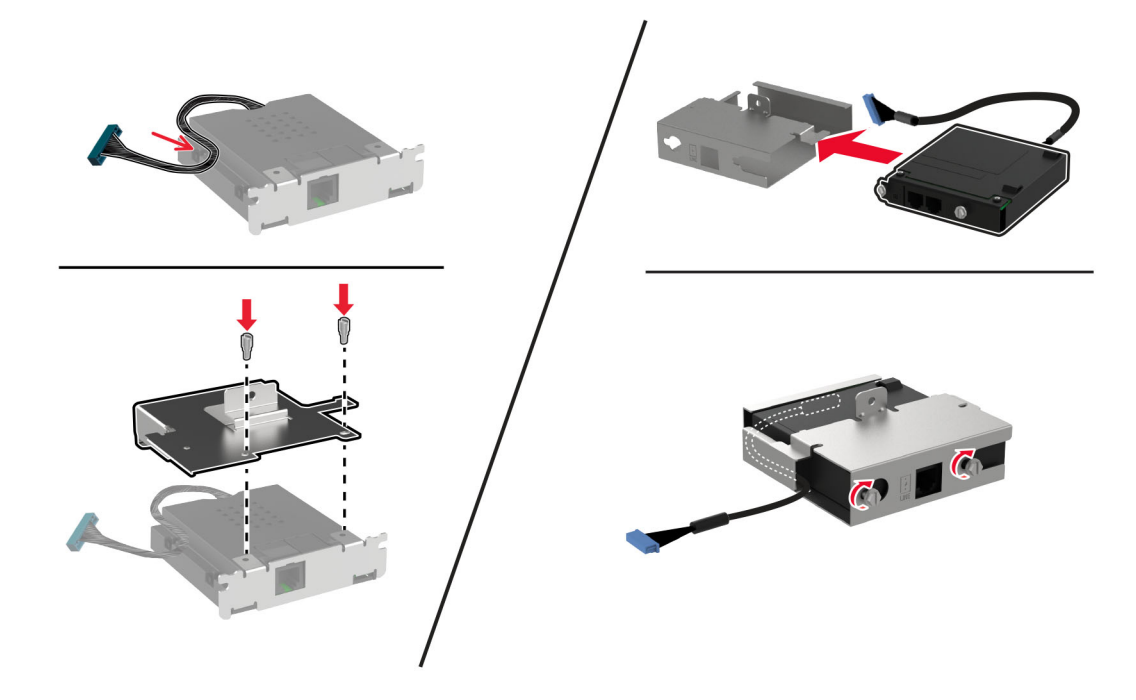

**6** Kartico za faks namestite v tiskalnik in nato priključite priključek na ploščo kontrolnika.

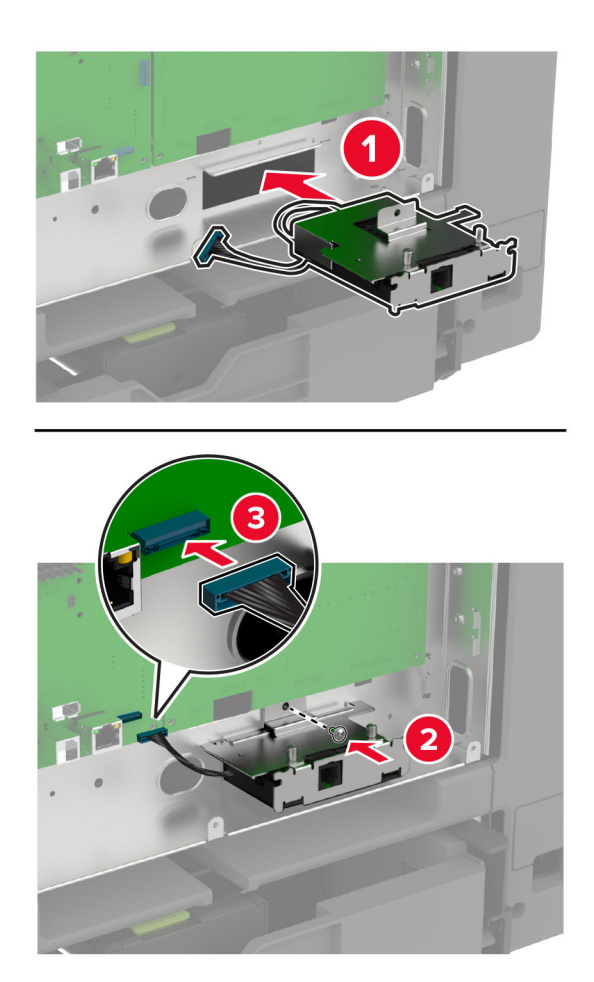

**7** Pritrdite zaščito plošče kontrolnika in nato namestite vijake.

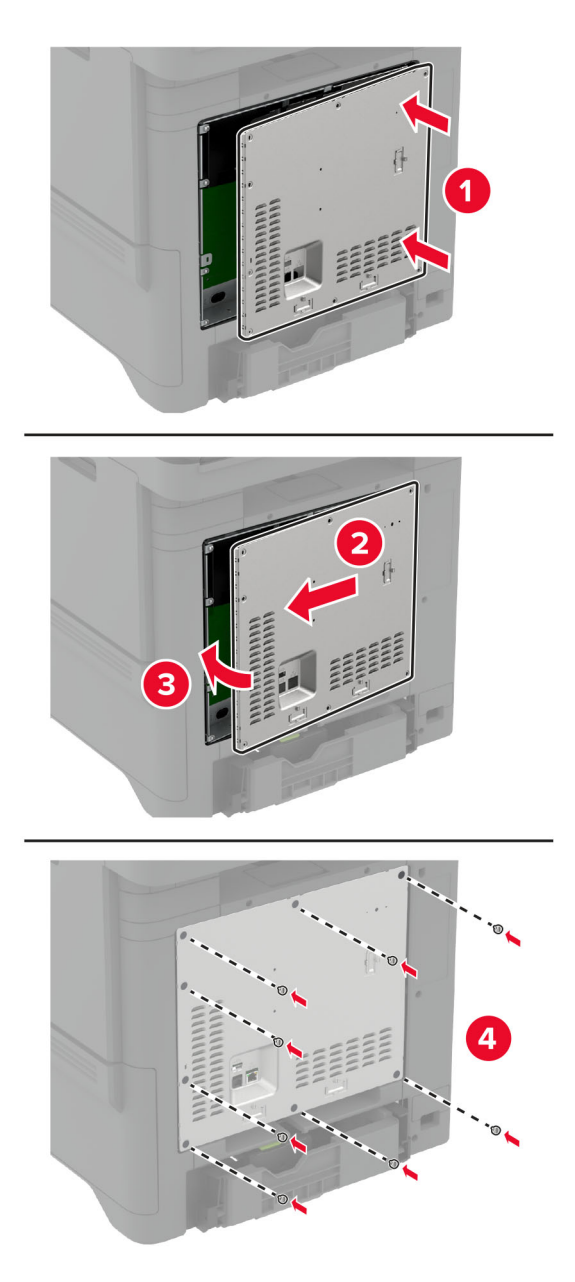

**8** Napajalni kabel priklopite v električno vtičnico in vklopite tiskalnik.

**A PREVIDNO – NEVARNOST TELESNIH POŠKODB:** Da bi se izognili požaru ali električnemu udaru, priključite napajalni kabel na električno vtičnico z ustrezno nazivnostjo, ki je ustrezno ozemljena, v bližini izdelka in enostavno dostopna.

# **Namestitev vrat za notranje rešitve**

- **PREVIDNO NEVARNOST ELEKTRIČNEGA UDARA:** Če nekaj časa po namestitvi tiskalnika dostopate do plošče kontrolnika ali nameščate dodatno strojno opremo ali pomnilniške naprave, izklopite tiskalnik in izključite napajalni kabel z električne vtičnice, preden nadaljujete, da preprečite nevarnost električnega udara. Če so na tiskalnik priključene še katere koli druge naprave, jih izklopite in izključite kable, ki so priključeni na tiskalnik.
- **1** Izklopite tiskalnik in izključite napajalni kabel z električne vtičnice.
- **2** S ploščatim izvijačem odstranite zaščito plošče kontrolnika.

**Opozorilo – možnost poškodb:** Elektronske sestavne dele plošče kontrolnika lahko zlahka poškoduje statična elektrika. Preden se dotaknete sestavnih delov ali priključkov plošče kontrolnika, se dotaknite kovinske površine na tiskalniku.

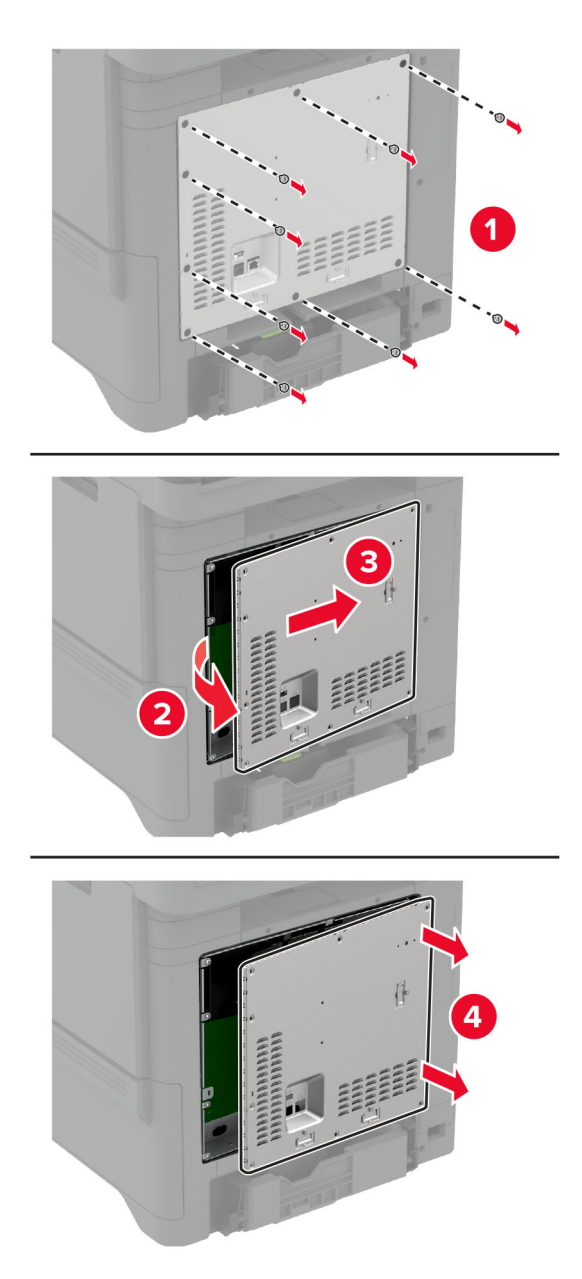
Vzemite komplet za namestitev vrat za notranje rešitve (ISP) iz embalaže.

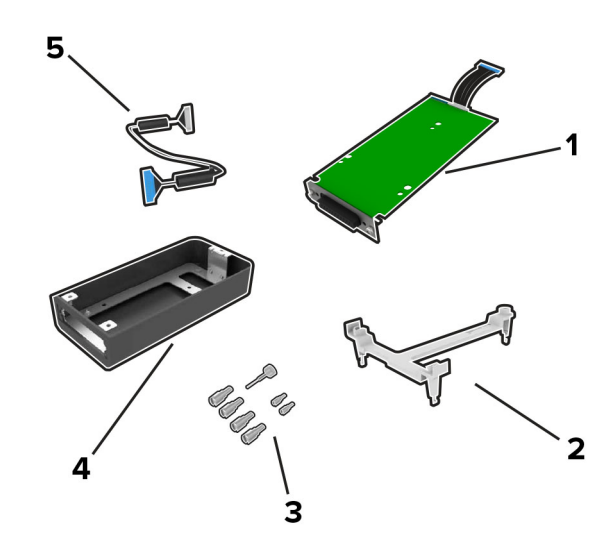

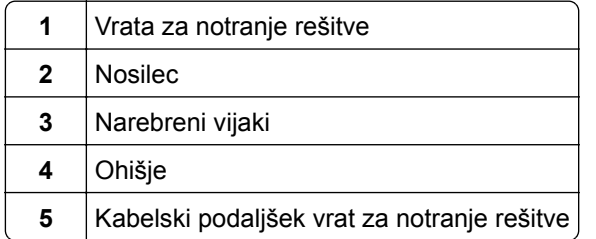

**4** Vrata za notranje rešitve namestite v ohišje.

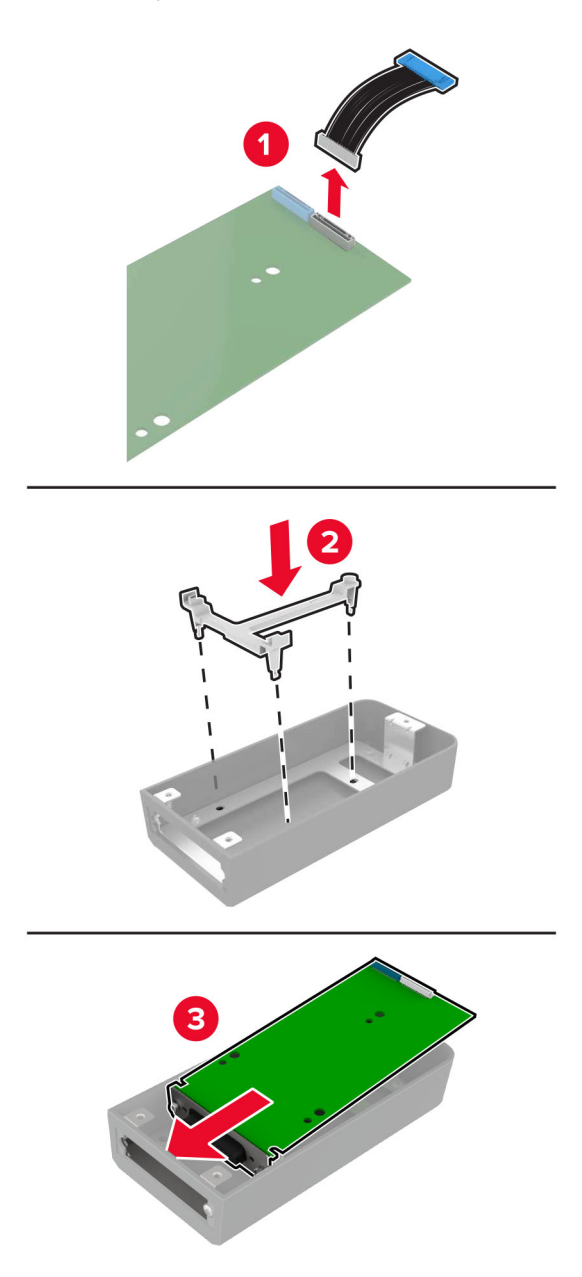

**5** Ohišje pritrdite na zaščito plošče kontrolnika.

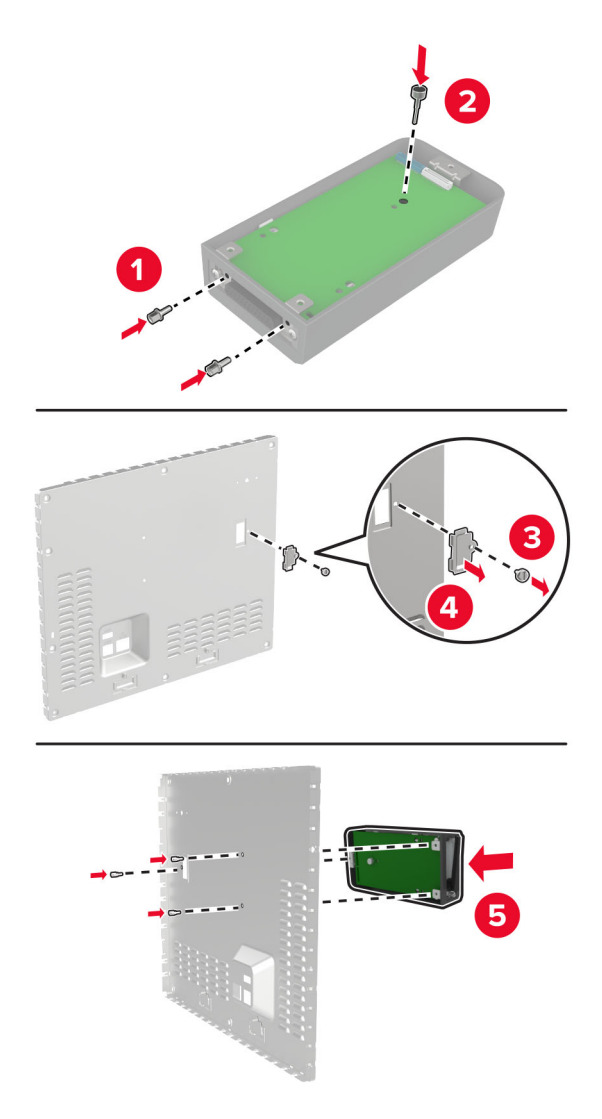

**6** Kabelski podaljšek vrat za notranje rešitve priključite v priključek za vrata za notranje rešitve v nadzorni plošči.

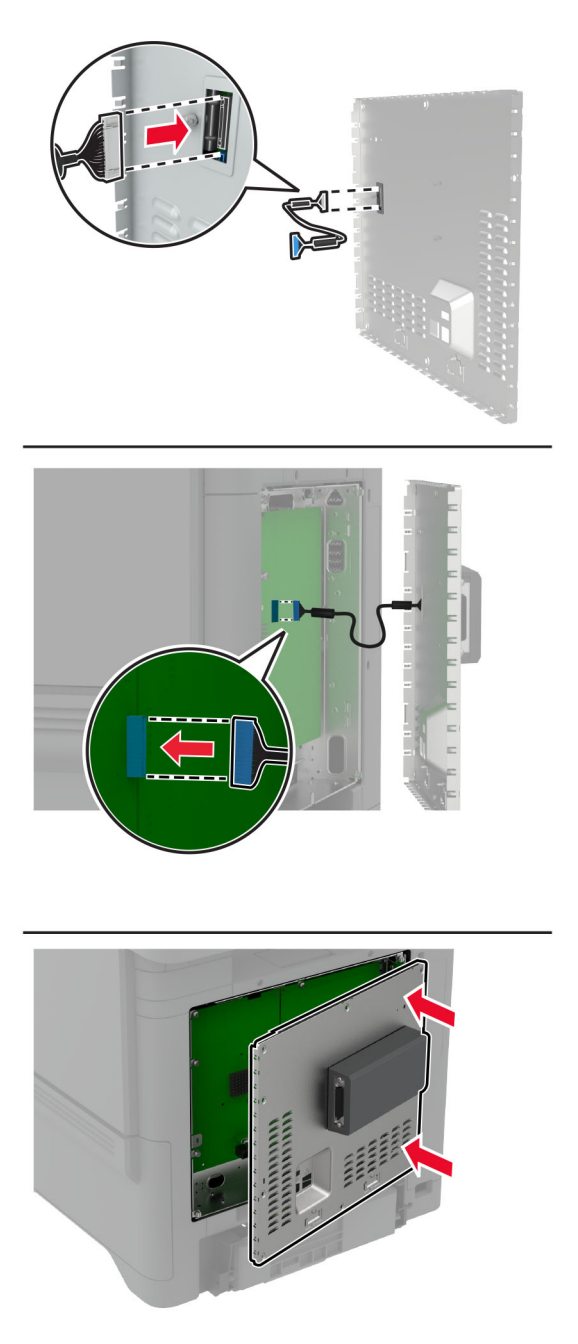

**7** Namestite zaščito plošče kontrolnika.

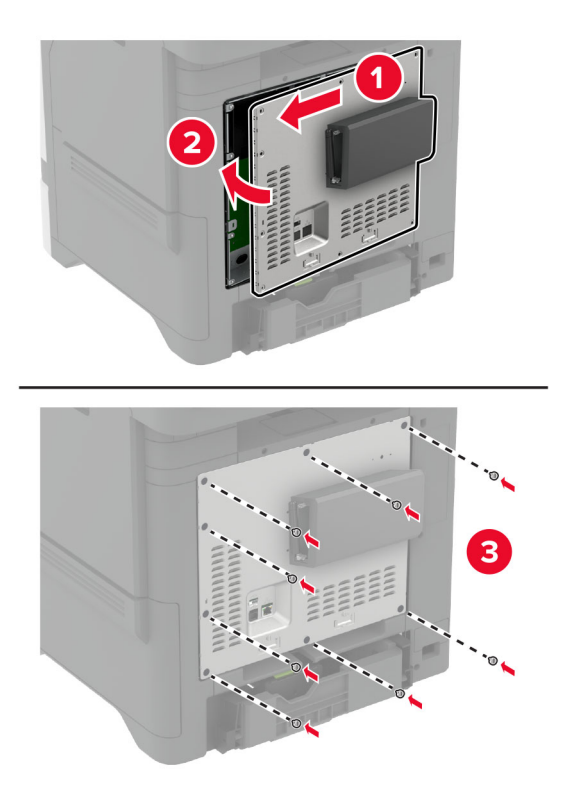

- **8** Napajalni kabel priklopite v električno vtičnico in vklopite tiskalnik.
	- **PREVIDNO NEVARNOST TELESNIH POŠKODB:** Da bi se izognili požaru ali električnemu udaru, priključite napajalni kabel na električno vtičnico z ustrezno naznačeno močjo, ki je ustrezno ozemljena, v bližini izdelka in enostavno dostopna.

## **Spreminjanje nastavitev vrat tiskalnika po namestitvi vrat za notranje rešitve**

#### **Opombe:**

- **•** Če ima tiskalnik statični naslov IP, konfiguracije ne spreminjajte.
- **•** Če so računalniki konfigurirani tako, da uporabljajo ime omrežja namesto naslova IP, konfiguracije ne spreminjajte.
- **•** Če dodajate vrata za brezžične notranje rešitve (ISP) tiskalniku, ki je bil konfiguriran za ethernetno povezavo, tiskalnik odklopite iz ethernetnega omrežja.

#### **Za uporabnike sistema Windows**

- **1** Odprite mapo s tiskalniki.
- **2** V bližnjičnem meniju tiskalnika z novimi vrati ISP odprite lastnosti tiskalnika.
- **3** Konfigurirajte vrata s seznama.
- **4** Posodobite naslov IP.
- **5** Uveljavite spremembe.

#### **Za uporabnike računalnikov Macintosh**

- **1** V Lastnih nastavitvah sistema v Applovem meniju se pomaknite na seznam tiskalnikov in nato izberite **+** > **IP**.
- **2** Vtipkajte naslov IP v polje za naslov.
- **3** Uveljavite spremembe.

### **Namestitev trdega diska tiskalnika**

Če sta nameščena trdi disk in inteligentni shranjevalni pogon, tiskalnik pri shranjevanju uporabniških podatkov vedno da prednost trdemu disku.

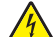

**PREVIDNO – NEVARNOST ELEKTRIČNEGA UDARA:** Če nekaj časa po namestitvi tiskalnika dostopate do plošče kontrolnika ali nameščate dodatno strojno opremo ali pomnilniške naprave, izklopite tiskalnik in izključite napajalni kabel z električne vtičnice, preden nadaljujete, da preprečite nevarnost električnega udara. Če so na tiskalnik priključene še katere koli druge naprave, jih izklopite in izključite kable, ki so priključeni na tiskalnik.

- **1** Izklopite tiskalnik in izključite napajalni kabel z električne vtičnice.
- **2** S ploščatim izvijačem odstranite zaščito plošče kontrolnika.

**Opozorilo – možnost poškodb:** Elektronske sestavne dele plošče kontrolnika lahko zlahka poškoduje statična elektrika. Preden se dotaknete sestavnih delov ali priključkov plošče kontrolnika, se dotaknite kovinske površine na tiskalniku.

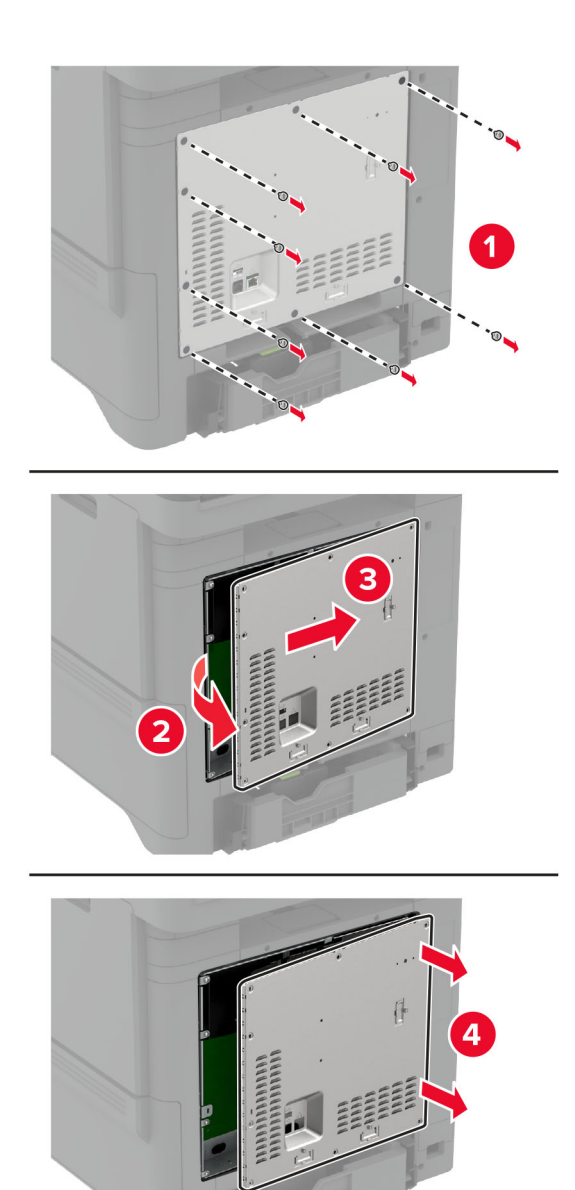

- **3** Vzemite trdi disk iz embalaže.
- **4** Trdi disk pritrdite na ploščo kontrolnika.

**Opozorilo – možnost poškodb:** Ne dotikajte se srednjega dela trdega diska in nanj ne pritiskajte.

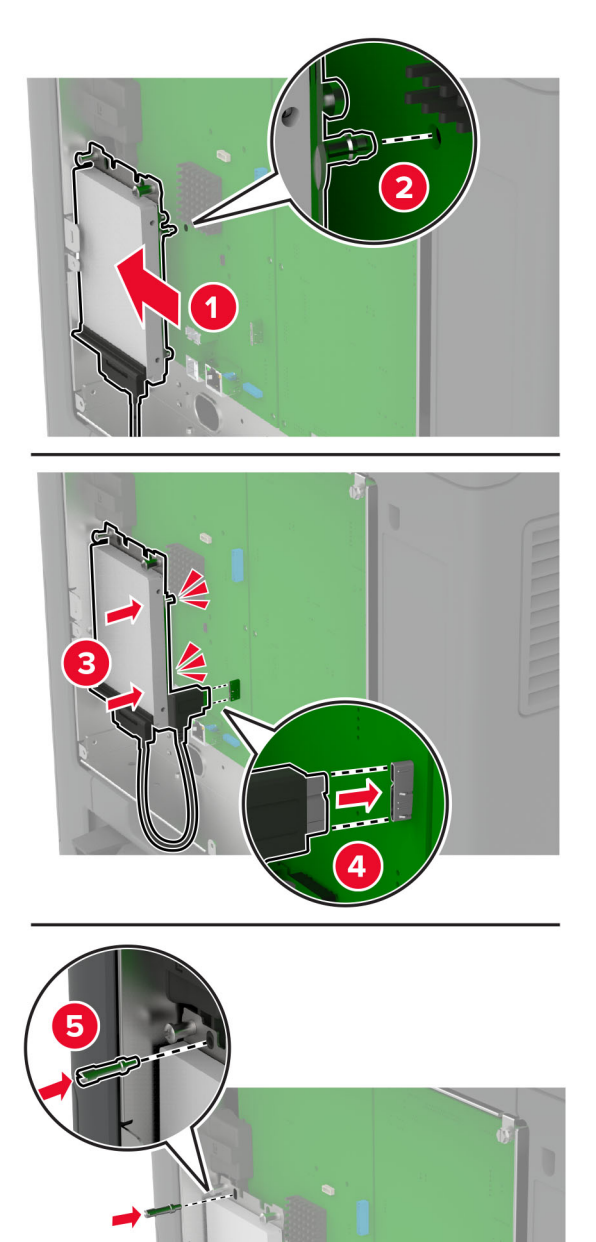

**5** Namestite zaščito plošče kontrolnika.

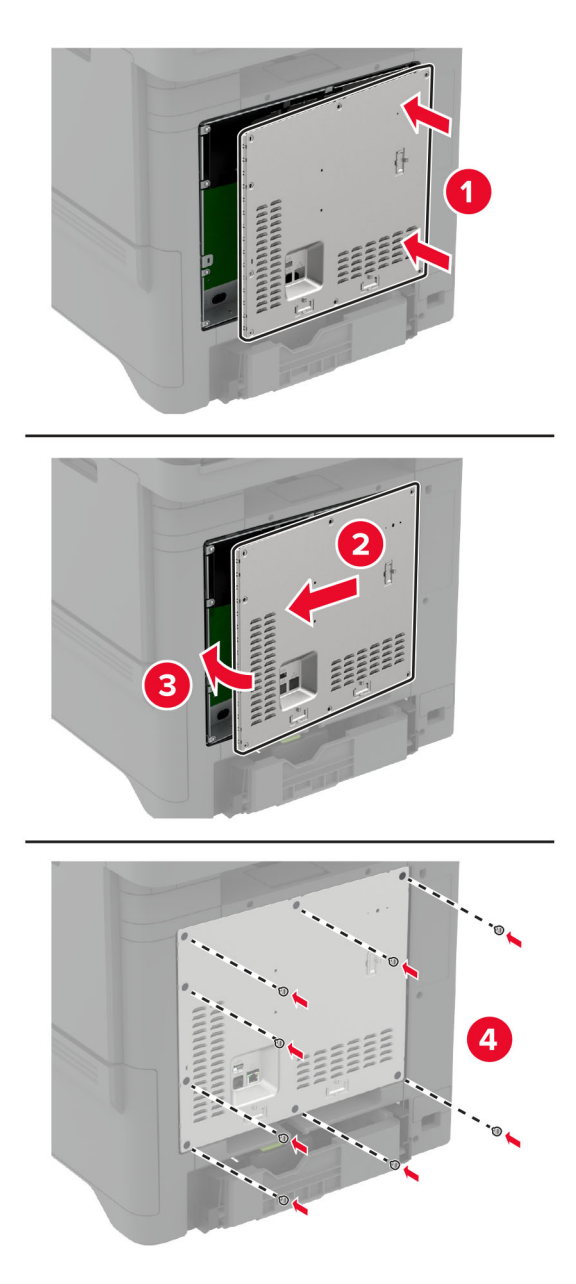

**6** Napajalni kabel priklopite v električno vtičnico in vklopite tiskalnik.

**PREVIDNO – NEVARNOST TELESNIH POŠKODB:** Da bi se izognili požaru ali električnemu udaru, priključite napajalni kabel na električno vtičnico z ustrezno nazivnostjo, ki je ustrezno ozemljena, v bližini izdelka in enostavno dostopna.

### **Nameščanje hitrega spenjalnika**

- **1** Izklopite tiskalnik in izključite napajalni kabel z električne vtičnice.
- **2** Hitri spenjalnik vzemite iz embalaže in odstranite vse embalažne materiale.

**3** Hitri spenjalnik priklopite na napajalnik.

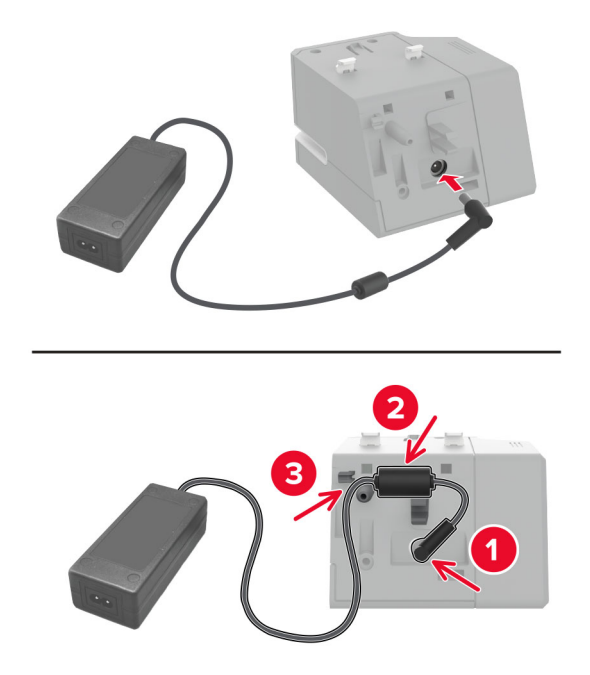

**Opomba:** Uporabljajte samo napajalnik, ki je priložen hitremu spenjalniku. Z uporabo kateregakoli drugega napajalnika lahko poškodujete izdelek.

**4** Pokrov napajalnika pritrdite tako, da *se zaskoči* na svoje mesto.

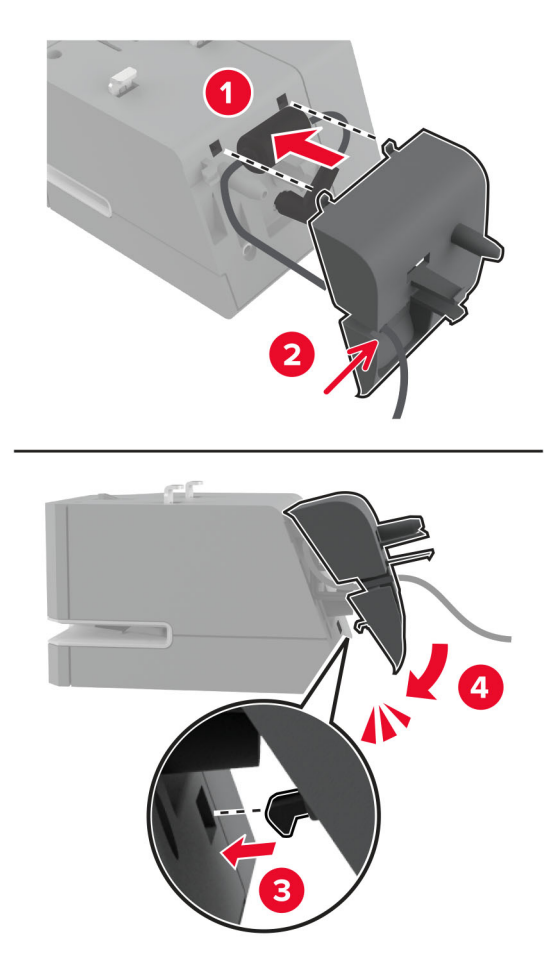

**5** V pokrov napajalnika namestite krilati vijak.

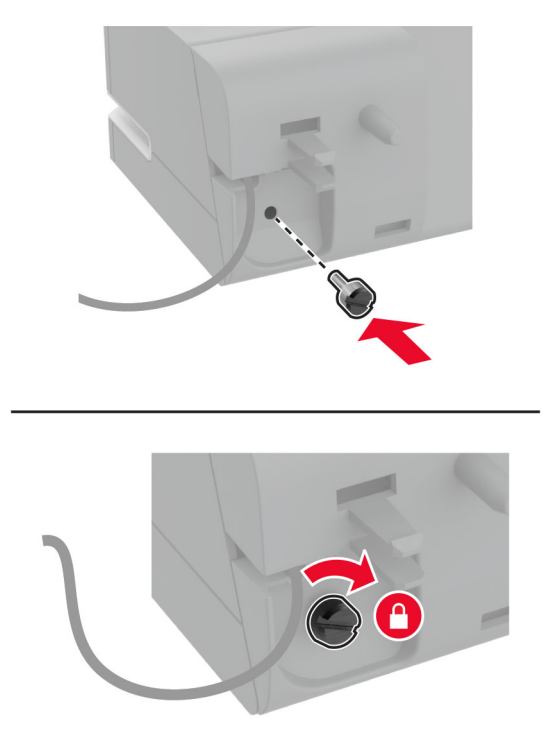

**6** Odstranite pokrov stolpca nad standardnim predalom.

**Opomba:** Poskrbite za pravilno odstranitev pokrova stolpca.

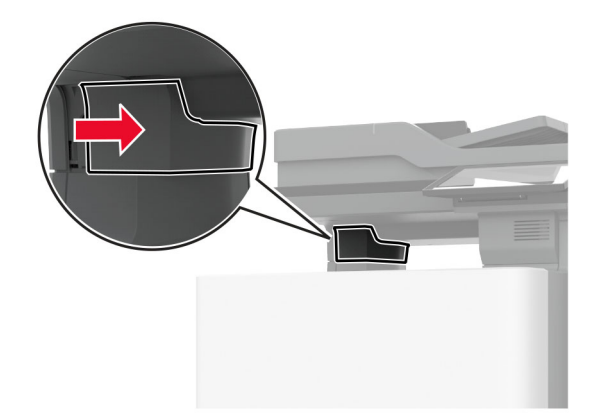

Napajanje vstavite skozi tiskalnik.

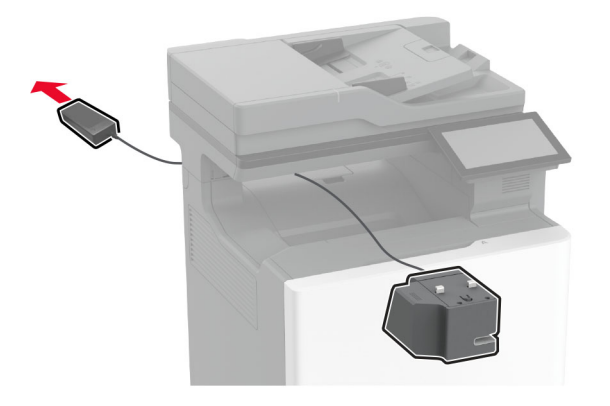

Namestite hitri spenjalnik.

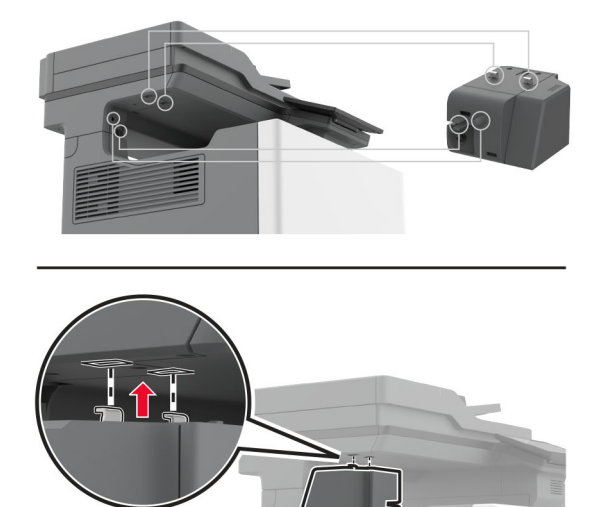

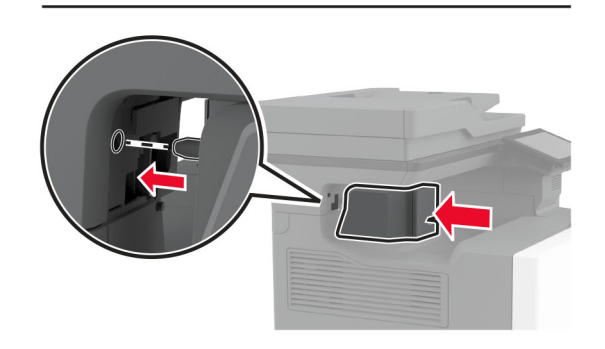

**9** Napajalnik pravilno namestite.

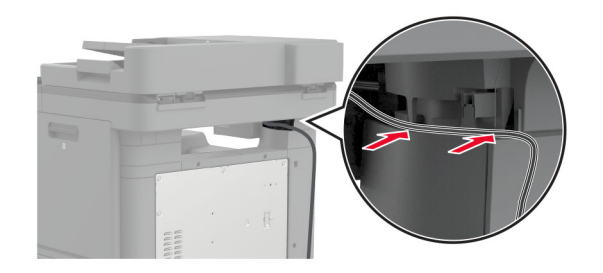

**10** Pokrov spenjalnika namestite tako, da *se zaskoči* na svoje mesto.

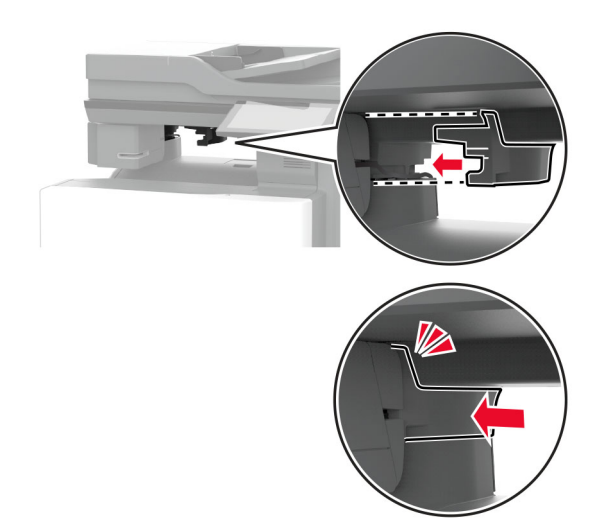

**Opomba:** Prepričajte se, da je napajalnik stabilno pritrjen.

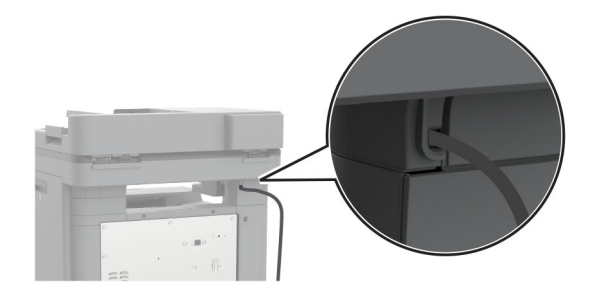

**11** Napajalna kabla spenjalnika in tiskalnika vklopite v električno vtičnico in vklopite tiskalnik.

**PREVIDNO – NEVARNOST TELESNIH POŠKODB:** Da bi se izognili požaru ali električnemu udaru, priključite napajalni kabel na električno vtičnico z ustrezno naznačeno močjo, ki je ustrezno ozemljena, v bližini izdelka in enostavno dostopna.

# <span id="page-86-0"></span>**Nameščanje brezžičnih modulov**

### **Nameščanje brezžičnega tiskalnega strežnika MarkNet N8370**

- **PREVIDNO NEVARNOST ELEKTRIČNEGA UDARA:** Če nekaj časa po namestitvi tiskalnika dostopate do plošče kontrolnika ali nameščate dodatno strojno opremo ali pomnilniške naprave, izklopite tiskalnik in izključite napajalni kabel z električne vtičnice, preden nadaljujete, da preprečite nevarnost električnega udara. Če so na tiskalnik priključene še katere koli druge naprave, jih izklopite in izključite kable, ki so priključeni na tiskalnik.
- **1** Izklopite tiskalnik in izključite napajalni kabel z električne vtičnice.
- **2** S ploščatim izvijačem odstranite zaščito plošče kontrolnika.

**Opozorilo – možnost poškodb:** Elektronske sestavne dele plošče kontrolnika lahko zlahka poškoduje statična elektrika. Preden se dotaknete sestavnih delov ali priključkov plošče kontrolnika, se dotaknite kovinske površine na tiskalniku.

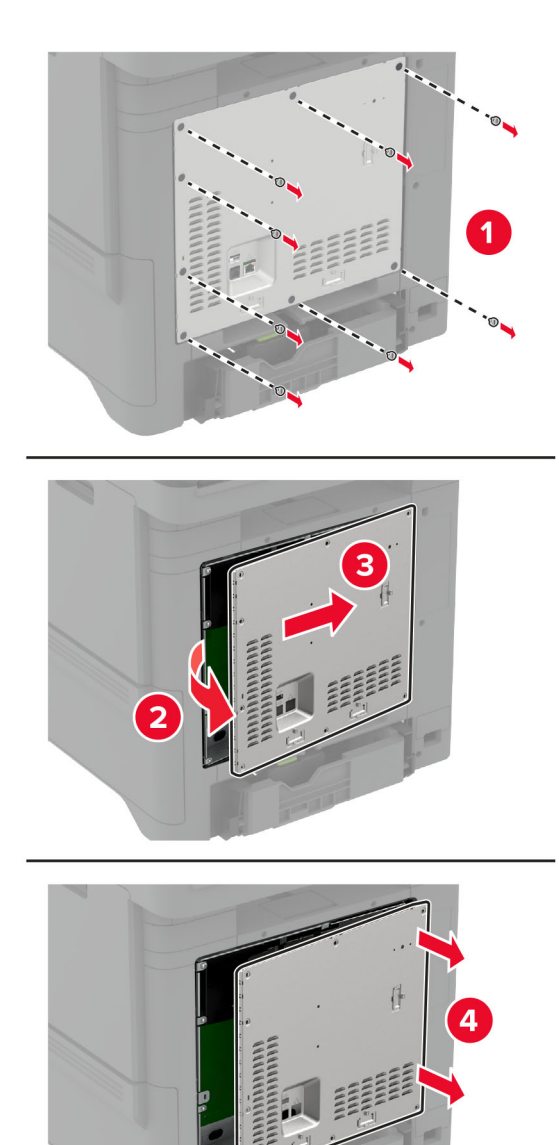

**3** Brezžični modul namestite v ohišje.

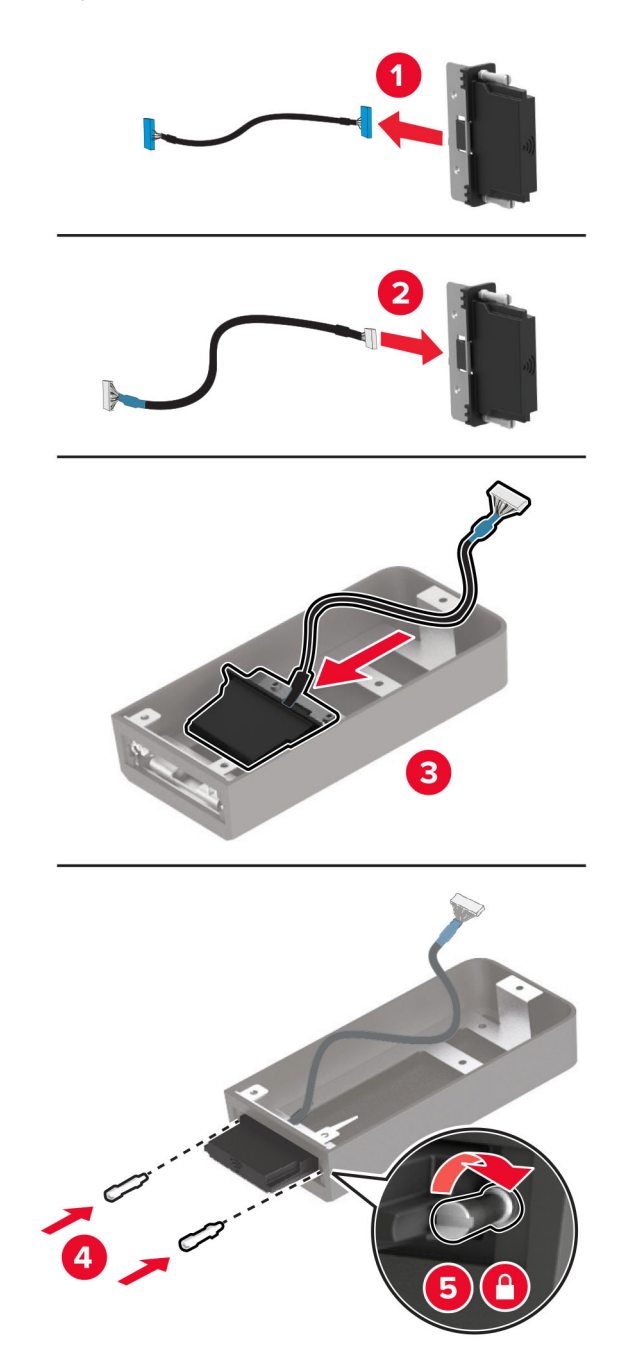

**4** Brezžični modul pritrdite na zaščito plošče kontrolnika.

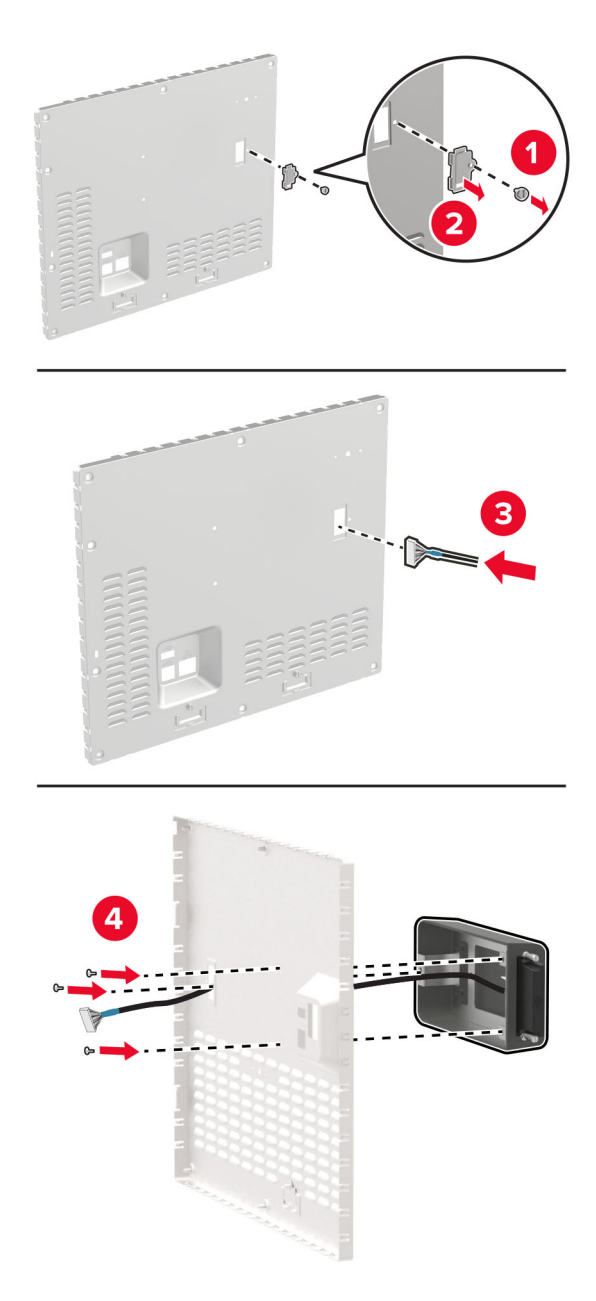

**5** Brezžični sklop priklopite na konektor za vrata notranje rešitve na nadzorni plošči.

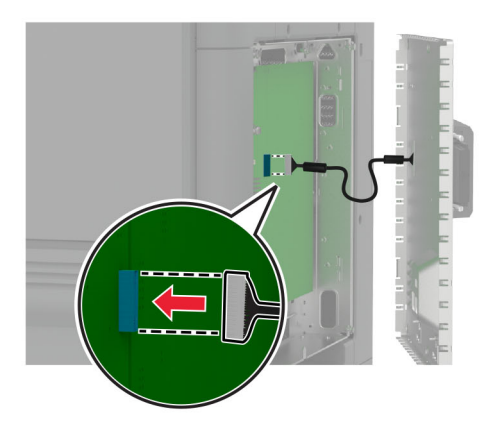

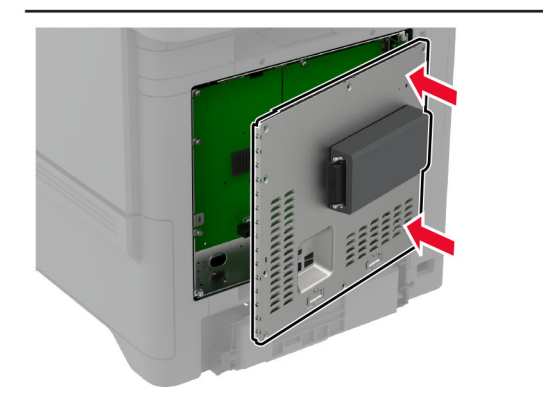

**6** Namestite zaščito plošče kontrolnika.

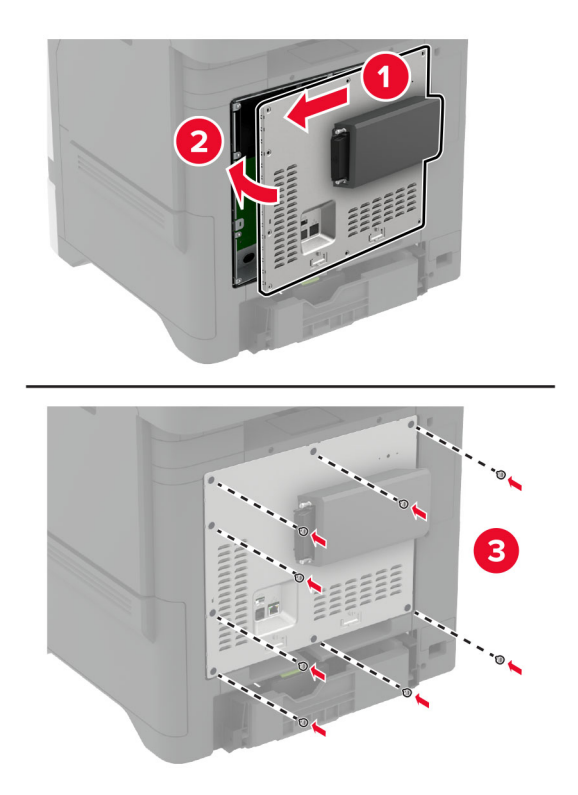

#### **7** Namestite kartico NFC.

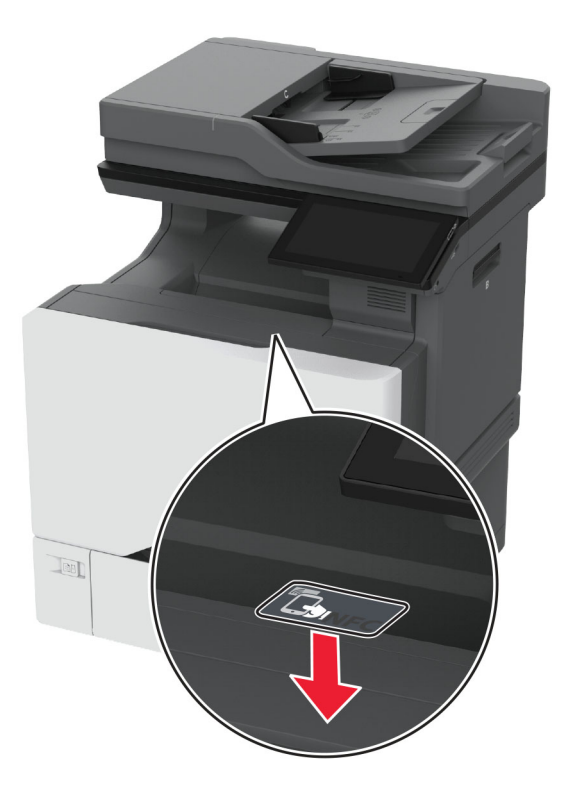

**8** Napajalni kabel priklopite v električno vtičnico in vklopite tiskalnik.

**PREVIDNO – NEVARNOST TELESNIH POŠKODB:** Da bi se izognili požaru ali električnemu  $\sqrt{2}$ udaru, priključite napajalni kabel na električno vtičnico z ustrezno naznačeno močjo, ki je ustrezno ozemljena, v bližini izdelka in enostavno dostopna.

#### **Nameščanje brezžičnega tiskalnega strežnika MarkNet N8372**

- **1** Izklopite tiskalnik.
- **2** Na vlažno mehko krpo, ki ne pušča vlaken, nanesite izopropilni alkohol in nato z njo obrišite površino okoli vrat USB.

#### **3** Namestite brezžični modul.

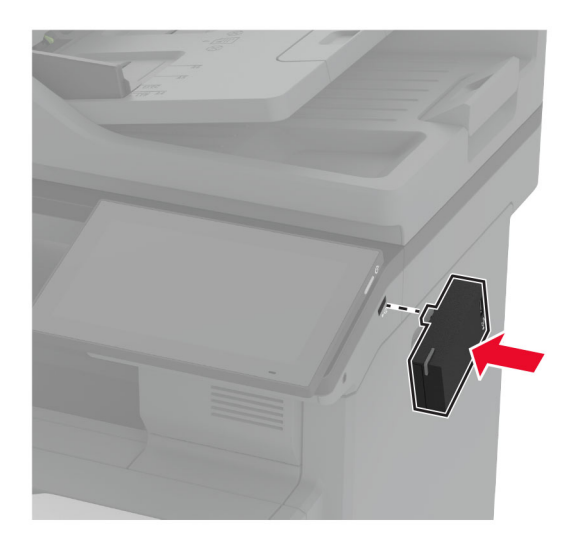

### **Opombe:**

- **•** Trdno pritisnite, da se trak prilepi na površino tiskalnika.
- **•** Prepričajte se, da je površina tiskalnika suha in da na njej ni kondenzirane vlage.
- **•** Modul se najbolj trdno prilepi na tiskalnik po 72 urah.
- **4** Preverite, ali je med modulom in tiskalnikom reža, in po potrebi namestite distančni modul.

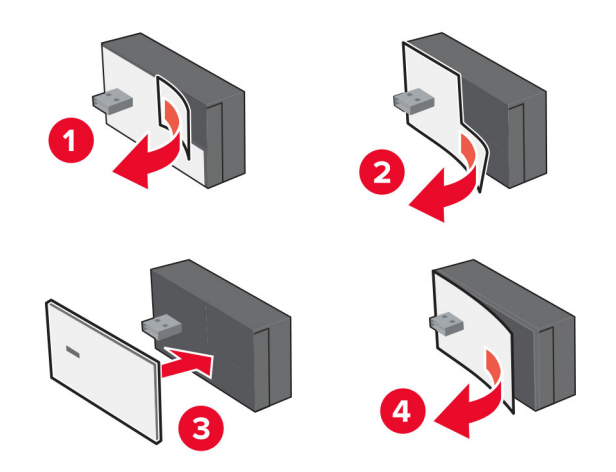

#### **5** Namestite kartico NFC.

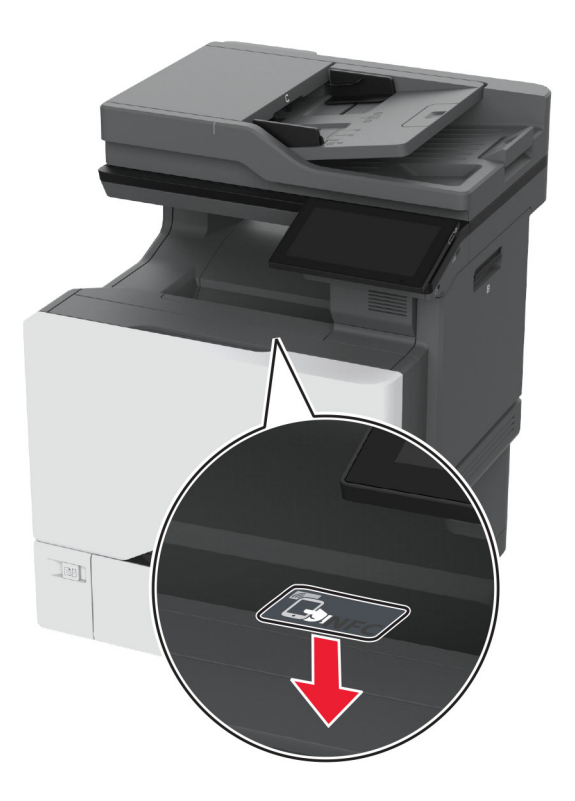

**6** Vklopite tiskalnik.

### **Nameščanje brezžičnega tiskalnega strežnika MarkNet N8450**

**Opomba:** Preverite, ali je na tiskalniku nameščena najnovejša različica vdelane programske opreme.

- **1** Izklopite tiskalnik in izključite napajalni kabel z električne vtičnice.
- **2** Glede na model tiskalnika poiščite vrata brezžičnega tiskalnega strežnika.

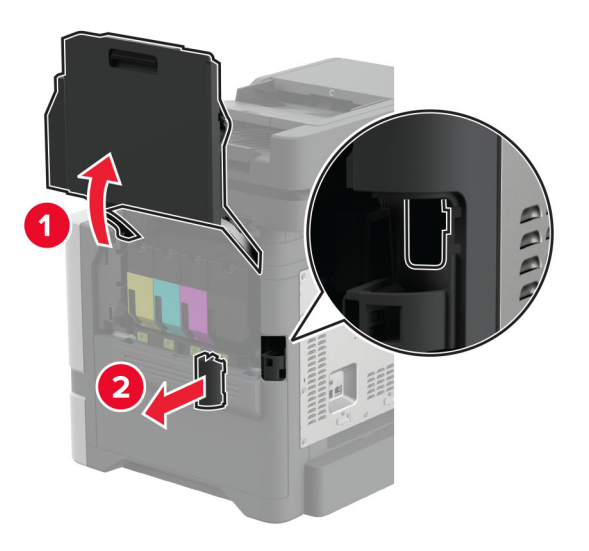

**3** Vstavite brezžični tiskalni strežnik, dokler se ne *zaskoči* na svoje mesto.

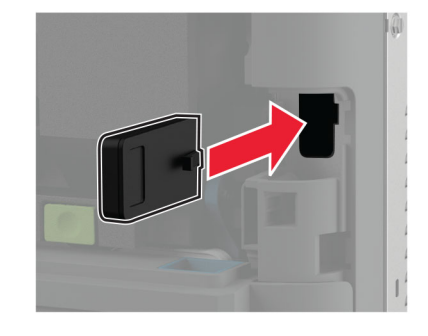

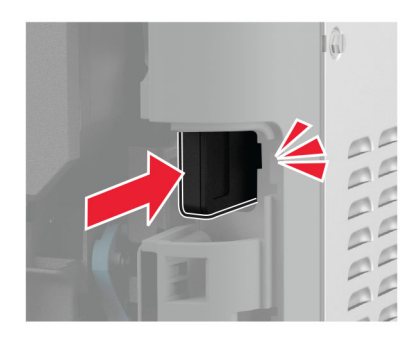

**4** Glede na model tiskalnika zaprite vrata, pritrdite pokrov vrat ali naredite oboje.

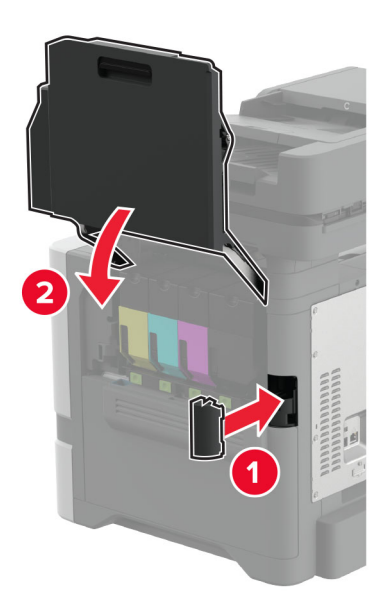

**5** Napajalni kabel priklopite v električno vtičnico in vklopite tiskalnik.

**PREVIDNO – NEVARNOST TELESNIH POŠKODB:** Da bi se izognili požaru ali električnemu  $\sqrt{1}$ udaru, priključite napajalni kabel na električno vtičnico z ustrezno nazivnostjo, ki je ustrezno ozemljena, v bližini izdelka in enostavno dostopna.

# **Omrežje**

### **Povezava tiskalnika v brezžično omrežje**

Preden začnete, preverite naslednje:

- **•** Brezžični modul je nameščen v tiskalnik. Za več informacij glejte razdelek **[Namestitev brezži](#page-86-0)čnih [modulov](#page-86-0)**.
- **•** Aktivna omrežna kartica je nastavljena na Samodejno. Na začetnem zaslonu se dotaknite možnosti **Nastavitve** > **Omrežje/vrata** > **Pregled omrežja** > **Aktivna omrežna kartica**.

#### **Uporaba nadzorne plošče**

- **1** Na začetnem zaslonu se dotaknite možnosti **Nastavitve** > **Omrežje/vrata** > **Brezžično** > **Nastavitev na plošči tiskalnika** > **Izbira omrežja**.
- **2** Izberite brezžično omrežje in nato vnesite omrežno geslo.

**Opomba:** Pri tiskalnikih, ki podpirajo brezžično omrežje, se med začetno nastavitvijo prikaže poziv za nastavitev brezžičnega omrežja.

#### **Uporaba Lexmarkovega mobilnega pomočnika**

- **1** Glede na svojo mobilno napravo prenesite Lexmarkovega mobilnega pomočnika iz spletne trgovine App Store ali Google Play<sup>™</sup>.
- **2** Na začetnem zaslonu se dotaknite možnosti **Nastavitve** > **Omrežja/vrata** > **Brezžično** > **Nastavitev z mobilnim programom** > **ID tiskalnika**.
- **3** V mobilni napravi zaženite program in nato sprejmite pogoje uporabe.

**Opomba:** Po potrebi podelite dovoljenja.

- **4** Tapnite **Poveži s tiskalnikom** > **Pojdi v nastavitve brezžičnega omrežja**.
- **5** Povežite mobilno napravo v brezžično omrežje tiskalnika.
- **6** Vrnite se v program in nato tapnite **Nastavi brezžično povezavo**
- **7** Izberite brezžično omrežje in nato vnesite omrežno geslo.
- **8** Tapnite **Končano**.

## **Povezovanje tiskalnika v brezžično omrežje z metodo Wi-Fi Protected Setup (WPS)**

Preden začnete, preverite naslednje:

- **•** Dostopna točka (brezžični usmerjevalnik) je potrjena za metodo WPS ali združljiva z njo. Za več informacij si oglejte dokumentacijo, priloženo dostopni točki.
- **•** Brezžični modul je nameščen v tiskalnik. Za več informacij glejte razdelek **[Namestitev brezži](#page-86-0)čnih [modulov](#page-86-0)**.
- **•** Aktivna omrežna kartica je nastavljena na Samodejno. Na začetnem zaslonu se dotaknite možnosti **Nastavitve** > **Omrežje/vrata** > **Pregled omrežja** > **Aktivna omrežna kartica**.

### <span id="page-97-0"></span>**Uporaba načina s pritiskom gumba**

- **1** Na začetnem zaslonu se dotaknite možnosti **Nastavitve** > **Omrežja/vrata** > **Brezžično** > **Wi**‑**Fi Protected Setup** > **Način zagona s pritiskom na gumb**.
- **2** Sledite navodilom na zaslonu.

### **Uporaba načina z osebno identifikacijsko številko (PIN)**

- **1** Na začetnem zaslonu se dotaknite možnosti **Nastavitve** > **Omrežja/vrata** > **Brezžično** > **Wi**‑**Fi Protected Setup** > **Način zagona s kodo PIN**.
- **2** Kopirajte osemmestno številko PIN za WPS.
- **3** Odprite spletni brskalnik in v polje za naslov vnesite naslov IP dostopne točke.

### **Opombe:**

- **•** Za naslov IP si oglejte dokumentacijo, priloženo dostopni točki.
- **•** Če uporabljate namestniški strežnik, ga začasno onemogočite, da se spletna stran pravilno naloži.
- **4** Dostopite do nastavitev WPS-ja. Za več informacij si oglejte dokumentacijo, priloženo dostopni točki.
- **5** Vnesite osemmestno številko PIN in nato shranite spremembe.

# **Konfiguracija tehnologije Wi**‑**Fi Direct**

Wi-Fi Direct® omogoča neposredno povezavo s tiskalnikom, ki podpira Wi-Fi Direct, torej brez uporabe dostopne točke (brezžičnega usmerjevalnika).

Preden začnete, preverite, ali je v tiskalniku nameščen brezžični modul. Za več informacij glejte razdelek **[Namestitev brezži](#page-86-0)čnih modulov**.

- **1** Na začetnem zaslonu se dotaknite možnosti **Nastavitve** > **Omrežje/vrata** > **Wi-Fi Direct**.
- **2** Konfigurirajte nastavitve.
	- **• Omogoči Wi**‑**Fi Direct** omogoči, da tiskalnik oddaja svoje lastno omrežje Wi‑Fi Direct.
	- **• Ime za Wi**‑**Fi Direct** dodeli ime za omrežje Wi‑Fi Direct.
	- **• Geslo za Wi**‑**Fi Direct** dodeli geslo za pogajanje o varnosti brezžičnega omrežja pri uporabi povezave enakovrednih.
	- **• Pokaži geslo na nastavitveni strani** pokaže geslo v možnosti Stran z omrežnimi nastavitvami.
	- **• Samodejno sprejmi zahteve s pritiskom gumba** omogoča, da tiskalnik samodejno sprejema zahteve za povezavo.

**Opomba:** Samodejno sprejemanje zahtev s pritiskoma gumba ni zaščiteno.

#### **Opombe:**

- **•** Privzeto geslo omrežja Wi-Fi Direct ni vidno na zaslonu tiskalnika. Če želite pokazati geslo, omogočite ikono za hitri vpogled v geslo. Na začetnem zaslonu se dotaknite možnosti **Nastavitve** > **Varnost** > **Ostalo** > **Omogoči razkritje gesla/PIN-a**.
- **•** Geslo omrežja Wi-Fi Direct si lahko ogledate, ne da bi ga prikazali na zaslonu tiskalnika. Na začetnem zaslonu se dotaknite možnosti **Nastavitve** > **Poročila** > **Omrežje** > **Stran z omrežnimi nastavitvami**.

### <span id="page-98-0"></span>**Povezava mobilne naprave s tiskalnikom**

Preden povežete mobilno napravo, se prepričajte, da je konfigurirana povezava Wi-Fi Direct. Za več informacij si oglejte razdelek ["Konfiguracija tehnologije Wi](#page-97-0)‑Fi Direct" na 98. strani.

#### **Povezava s protokolom Wi**‑**Fi Direct**

**Opomba:** Ta navodila veljajo samo za mobilne naprave Android.

- **1** V mobilni napravi pojdite na meni z nastavitvami.
- **2** Omogočite **Wi**‑**Fi** in nato tapnite **Wi**‑**Fi Direct**.
- **3** Izberite ime tiskalnika za Wi-Fi Direct.
- **4** Potrdite povezavo na nadzorni plošči tiskalnika.

#### **Povezava prek brezžične povezave**

- **1** V mobilni napravi pojdite na meni z nastavitvami.
- **2** Tapnite **Wi**‑**Fi** in nato izberite ime tiskalnika za Wi-Fi Direct.

**Opomba:** Pred ime za Wi-Fi Direct je dodan niz DIRECT-xy (kjer sta x in y naključna znaka).

**3** Vnesite geslo za Wi‑Fi Direct.

### **Povezava računalnika s tiskalnikom**

Preden povežete računalnik, se prepričajte, da je konfigurirana povezava Wi-Fi Direct. Za več informacij si oglejte razdelek ["Konfiguracija tehnologije Wi](#page-97-0)‑Fi Direct" na 98. strani.

#### **Za uporabnike sistema Windows**

- **1** Odprite **Tiskalniki in optični bralniki** in nato kliknite **Dodaj tiskalnik ali optični bralnik**.
- **2** Kliknite **Pokaži tiskalnike Wi-Fi Direct** in nato izberite ime tiskalnika za Wi‑Fi Direct.
- **3** Zabeležite si osemmestno številko PIN tiskalnika, ki je prikazana na zaslonu tiskalnika.
- **4** V računalniku vnesite PIN.

**Opomba:** Če gonilnik tiskalnika še ni nameščen, Windows prenese ustrezen gonilnik.

#### **Za uporabnike računalnikov Macintosh**

**1** Kliknite ikono brezžične povezave in izberite ime tiskalnika za Wi‑Fi Direct.

**Opomba:** Pred ime za Wi-Fi Direct je dodan niz DIRECT-xy (kjer sta x in y naključna znaka).

**2** Vnesite geslo za Wi‑Fi Direct.

**Opomba:** Po prekinitvi povezave z omrežjem Wi-Fi Direct preklopite računalnik nazaj na prejšnje omrežje.

# **Deaktiviranje brezžičnega omrežja**

- **1** Na začetnem zaslonu tiskalnika se dotaknite možnosti **Nastavitve** > **Omrežje/vrata** > **Pregled omrežja** > **Aktivna kartica** > **Standardno omrežje**.
- **2** Sledite navodilom na zaslonu.

### **Preverjanje povezljivosti tiskalnika**

- **1** Na začetnem zaslonu se dotaknite možnosti **Nastavitve** > **Poročila** > **Omrežje** > **Stran z omrežnimi nastavitvami**.
- **2** Oglejte si prvi razdelek strani z omrežnimi nastavitvami in preverite, ali je stanje povezano.

Če stanje ni povezano, obstaja možnost, da je priključek za lokalno omrežje LAN nedejaven ali pa omrežni kabel ne deluje pravilno. Za pomoč se obrnite na skrbnika.

# **Nastavitev zaporednega tiskanja (samo za Windows)**

Preden začnete, se prepričajte, da so v tiskalniku nameščena serijska vrata za notranje rešitve.

- **1** Nastavite parametre v tiskalniku.
	- **a** Na nadzorni plošči se pomaknite na meni za nastavitve vrat.
	- **b** Poiščite meni za nastavitve zaporednih vrat in nato po potrebi prilagodite nastavitve.
	- **c** Uveljavite spremembe.
- **2** V računalniku odprite mape tiskalnikov in nato izberite tiskalnik.
- **3** Odprite lastnosti tiskalnika in nato s seznama izberite vrata COM.
- **4** Nastavite parametre vrat COM v upravitelju naprave.

#### **Opombe:**

- **•** Zaporedno tiskanje zmanjša hitrost tiskanja.
- **•** Prepričajte se, da je kabel za zaporedno tiskanje priključen v zaporedna vrata na tiskalniku.

# **Zaščita tiskalnika**

# **Iskanje varnostne reže**

Tiskalnik je opremljen s funkcijo varnostne ključavnice. Varnostno ključavnico, ki je združljiva z večino prenosnih računalnikov, namestite na prikazano mesto, da pritrdite tiskalnik.

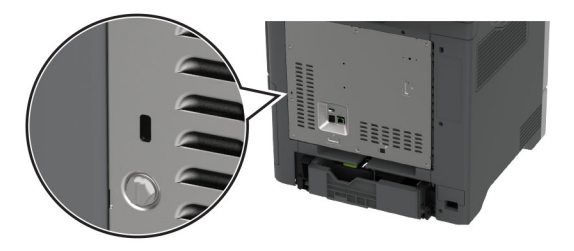

# **Brisanje pomnilnika tiskalnika**

Če želite izbrisati začasni pomnilnik ali medpomnjene podatke v tiskalniku, izklopite tiskalnik.

Če želite izbrisati obstojni pomnilnik, nastavitve naprave in omrežja, varnostne nastavitve in vdelane rešitve, storite naslednje:

- **1** Na začetnem zaslonu se dotaknite možnosti **Nastavitve** > **Naprava** > **Vzdrževanje** > **Brisanje ob koncu uporabe**.
- **2** Dotaknite se potrditvenega polja **Trajno izbriši vse podatke v trajnem pomnilniku** in nato še možnosti **IZBRIŠI**.
- **3** Dotaknite se **Zaženi čarovnika za začetno nastavitev** ali **Pusti tiskalnik brez povezave** in se nato dotaknite možnosti **Naprej**.
- **4** Zaženite postopek.

**Opomba:** Ta postopek uniči šifrirni ključ, ki se uporablja za zaščito uporabniških podatkov. Po izbrisu pomnilnika tiskalnika formatirajte trdi disk in inteligentni shranjevalni pogon.

# **Brisanje shranjevalnega pogona tiskalnika**

- **1** Na začetnem zaslonu se dotaknite možnosti **Nastavitve** > **Naprava** > **Vzdrževanje** > **Brisanje ob koncu uporabe**.
- **2** Glede na shranjevalni pogon, ki je nameščen v tiskalniku, naredite nekaj od naslednjega:
	- **•** Za trdi disk se dotaknite potrditvenega polja **Trajno izbriši vse podatke na trdem disku** in se dotaknite možnosti **IZBRIŠI**, nato pa izberite način brisanja podatkov.

**Opomba:** Postopek brisanja trdega diska lahko traja od nekaj minut do ene ure ali več, med tem časom pa tiskalnik ne more izvajati drugih opravil.

- **•** Za inteligentni shranjevalni pogon (ISD) se dotaknite možnosti **Brisanje inteligentnega shranjevalnega pogona** in nato možnosti **IZBRIŠI** za izbris vseh uporabniških podatkov.
- **3** Zaženite postopek.

# **Obnovitev privzetih tovarniških nastavitev**

- **1** Na začetnem zaslonu se dotaknite možnosti **Nastavitve** > **Naprava** > **Obnovitev tovarniško privzetih vrednosti**.
- **2** Dotaknite se možnosti **Obnovi nastavitve** > izberite nastavitve, ki jih želite obnoviti > **OBNOVI**.
- **3** Zaženite postopek.

# **Izjava o obstojnosti**

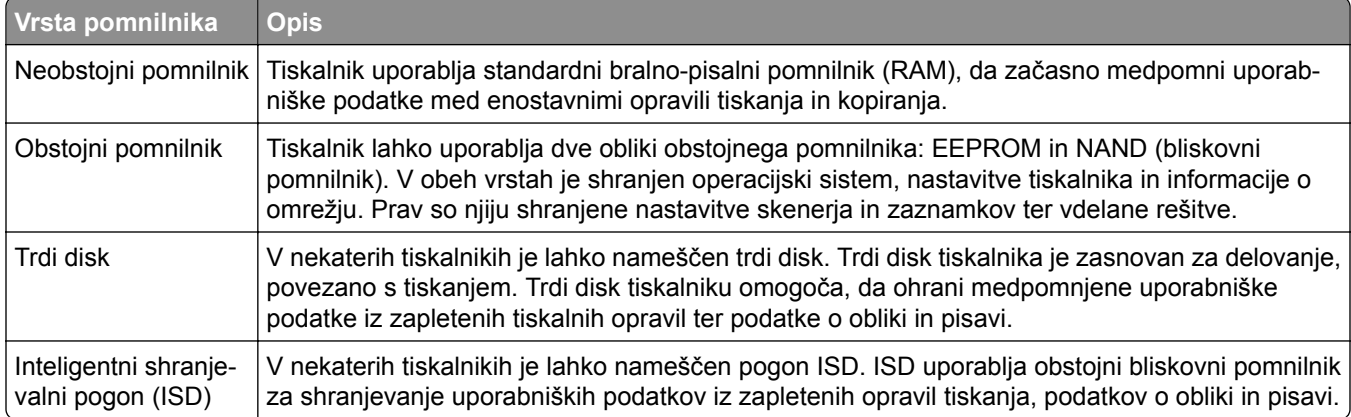

Vsebino nameščenih pomnilnikov tiskalnika izbrišite v naslednjih primerih:

- **•** Tiskalnik se vzame iz uporabe.
- **•** Trdi disk ali pogon ISD tiskalnika se zamenja.
- **•** Tiskalnik se premakne na drug oddelek ali lokacijo.
- **•** Tiskalnik servisira nekdo izven organizacije.
- **•** Tiskalnik se premakne iz prostorov za namene servisa.
- **•** Tiskalnik se proda drugi organizaciji.

**Opomba:** Če želite zavreči shranjevalni pogon, upoštevajte pravilnike in postopke vaše organizacije.

# **Tiskanje**

# **Tiskanje iz računalnika**

**Opomba:** Za nalepke, večslojni karton in ovojnice v tiskalniku nastavite velikost in vrsto papirja pred tiskanjem opravila tiskanja.

- **1** V dokumentu, ki ga želite natisniti, odprite pogovorno okno Natisni.
- **2** Po potrebi prilagodite nastavitve.
- **3** Natisnite dokument.

# **Tiskanje iz mobilne naprave**

# **Tiskanje iz mobilne naprave z uporabo programa Lexmark Mobile Print**

Lexmark Z aplikacijo Mobile Print lahko pošljete dokumente in slike neposredno v podprt Lexmarkov tiskalnik.

**1** Odprite dokument in ga nato pošljite v program Lexmark Mobile Print ali ga dajte v skupno rabo z njo.

**Opomba:** Nekateri programi drugih proizvajalcev morda ne podpirajo funkcije pošiljanja ali dajanja v skupno rabo. Za več informacij si oglejte dokumentacijo, ki ste jo dobili s programom.

- **2** Izberite tiskalnik.
- **3** Natisnite dokument.

# **Tiskanje iz mobilne naprave z uporabo Lexmarkove funkcije tiskanja**

Lexmark Print je rešitev mobilnega tiskanja za mobilne naprave s sistemom Android™ 6.0 ali novejšo različico. Omogoča pošiljanje dokumentov in slik v tiskalnike, povezane v omrežje, in strežnike za upravljanje tiskanja.

### **Opombe:**

- **•** Program Lexmark Print morate prenesti iz trgovine Google Play in ga omogočiti v mobilni napravi.
- **•** Prepričajte se, da sta tiskalnik in mobilna naprava povezana v isto omrežje.
- **1** V mobilni napravi izberite dokument v upravitelju datotek.
- **2** Dokument pošljite ali delite s programom Lexmark Print.

**Opomba:** Nekateri programi drugih proizvajalcev morda ne podpirajo funkcije pošiljanja ali dajanja v skupno rabo. Za več informacij si oglejte dokumentacijo, ki ste jo dobili s programom.

- **3** Izberite tiskalnik in po potrebi prilagodite nastavitve.
- **4** Natisnite dokument.

# **Tiskanje iz mobilne naprave s storitvijo Mopria Print Service**

Mopria® Print Service je rešitev mobilnega tiskanja za mobilne naprave s sistemom Android 5.0 ali novejšo različico. Omogoča neposredno tiskanje v vse tiskalnike s potrdilom Mopria.

**Opomba:** Program Mopria Print Service morate prenesti iz trgovine Google Play in ga omogočiti v mobilni napravi.

- **1** V mobilni napravi Android zaženite združljiv program ali izberite dokument v upravitelju datotek.
- **2** Tapnite > **Natisni**.
- **3** Izberite tiskalnik in po potrebi prilagodite nastavitve.
- 4 Tapnite  $\mathbf{H}$ .

# **Tiskanje iz mobilne naprave z aplikacijo AirPrint**

Funkcija programske opreme AirPrint je rešitev mobilnega tiskanja, ki omogoča neposredno tiskanje iz naprav Apple v tiskalnike s potrdilom AirPrint.

### **Opombe:**

- **•** Naprava Apple in tiskalnik morata biti povezana v isto omrežje. Če je v omrežju več brezžičnih zvezdišč, se prepričajte, da sta obe napravi povezni v isto podomrežje.
- **•** Program je podprt samo v nekaterih napravah Apple.
- **1** V mobilni napravi izberite dokument v upravitelju datotek ali pa zaženite združljiv program.
- **2** Tapnite  $\overline{I}$  > **Natisni**.
- **3** Izberite tiskalnik in po potrebi prilagodite nastavitve.
- **4** Natisnite dokument.

## **Tiskanje iz mobilne naprave s protokolom Wi**‑**Fi Direct®**

Wi-Fi Direct je storitev tiskanja, ki omogoča tiskanje s poljubnim tiskalnikom, ki podpira Wi‑Fi Direct.

**Opomba:** Prepričajte se, da je mobilna naprava povezana v brezžično omrežje tiskalnika. Za več informacij si oglejte ["Povezava mobilne naprave s tiskalnikom" na 99. strani](#page-98-0).

- **1** V mobilni napravi zaženite združljiv program ali izberite dokument v upravitelju datotek.
- **2** Glede na svojo mobilno napravo storite nekaj od naslednjega:
	- **•** Tapnite > **Natisni**.
	- Tapnite  $\begin{bmatrix} 1 \end{bmatrix}$  > **Natisni**.
	- **•** Tapnite > **Natisni**.
- **3** Izberite tiskalnik in po potrebi prilagodite nastavitve.
- **4** Natisnite dokument.

# **Tiskanje s pogona Flash**

**1** Vstavite bliskovni pogon.

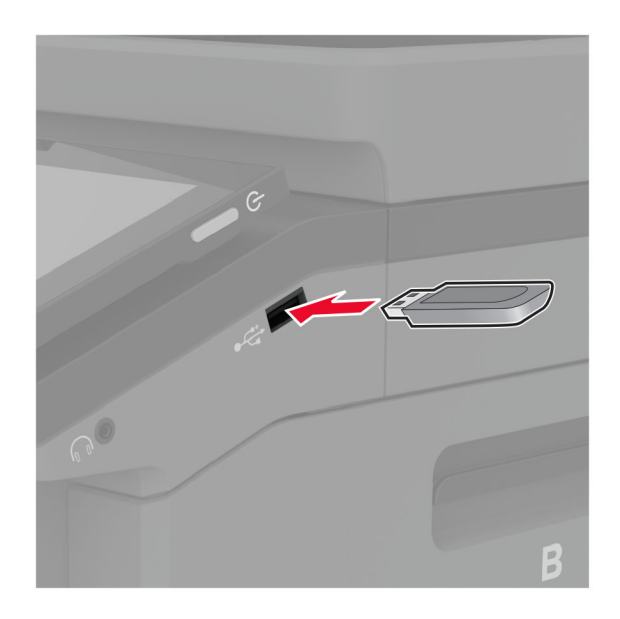

#### **Opombe:**

- **•** Če pogon Flash vstavite, ko se pojavi sporočilo o napaki, tiskalnik prezre pogon Flash.
- **•** Če pogon Flash vstavite, ko tiskalnik izvaja druga tiskalna opravila, se na zaslonu pojavi napis **Zasedeno**.
- **2** Na zaslonu se dotaknite dokumenta, ki ga želite natisniti.

Po potrebi konfigurirajte nastavitve tiskanja.

**3** Natisnite dokument.

Za tiskanje novega dokumenta se dotaknite možnosti **Pogon USB**.

**Opozorilo – možnost poškodb:** Da bi se izognili izgubi podatkov ali okvari tiskalnika, se med tiskanjem, branjem ali zapisovanjem iz pomnilniške naprave ne dotikajte pogona Flash ali tiskalnika v prikazanem območju.

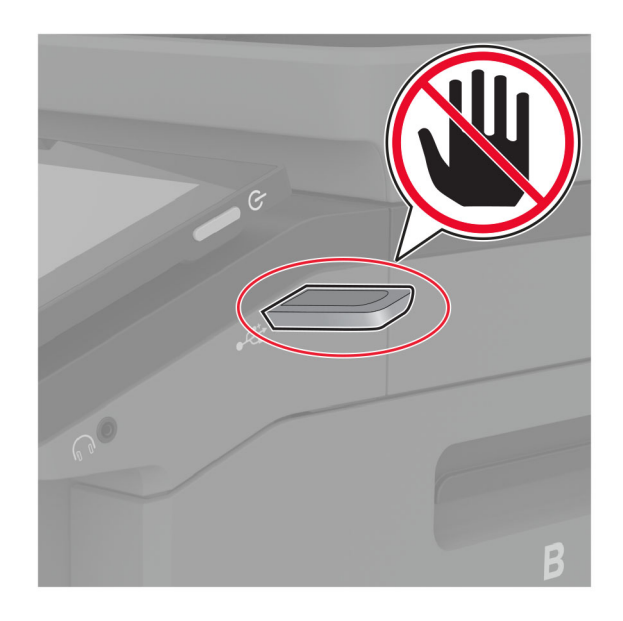

# **Podprti bliskovni pogoni in vrste datotek**

# **Bliskovni pogoni**

- **•** Lexar JumpDrive S70 (16 GB in 32 GB)
- **•** SanDisk Cruzer Micro (16 GB in 32 GB)
- **•** PNY Attaché (16 GB in 32 GB)

### **Opombe:**

- **–** Tiskalnik podpira hitre bliskovne pogone polne hitrosti.
- **–** Bliskovni pogoni morajo podpirati sistem datotečne dodelitvene tabele (FAT).

# **Vrste datotek**

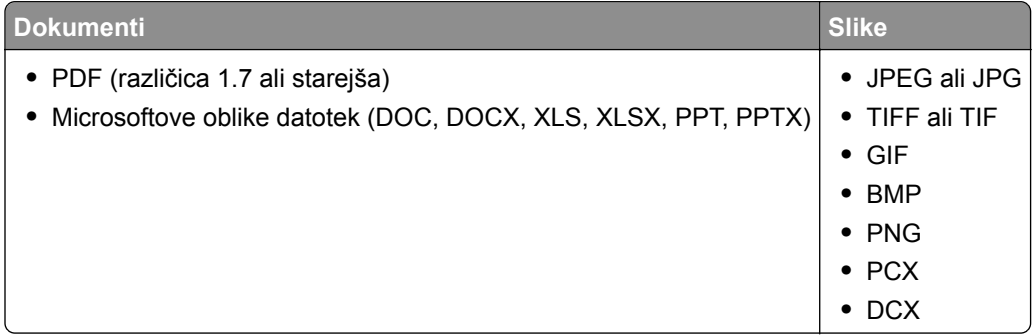

# **Konfiguracija zaupnih opravil**

- **1** Na začetnem zaslonu se dotaknite možnosti **Nastavitve** > **Varnost** > **Nastavitev zaupnega tiskanja**.
- **2** Konfigurirajte nastavitve.

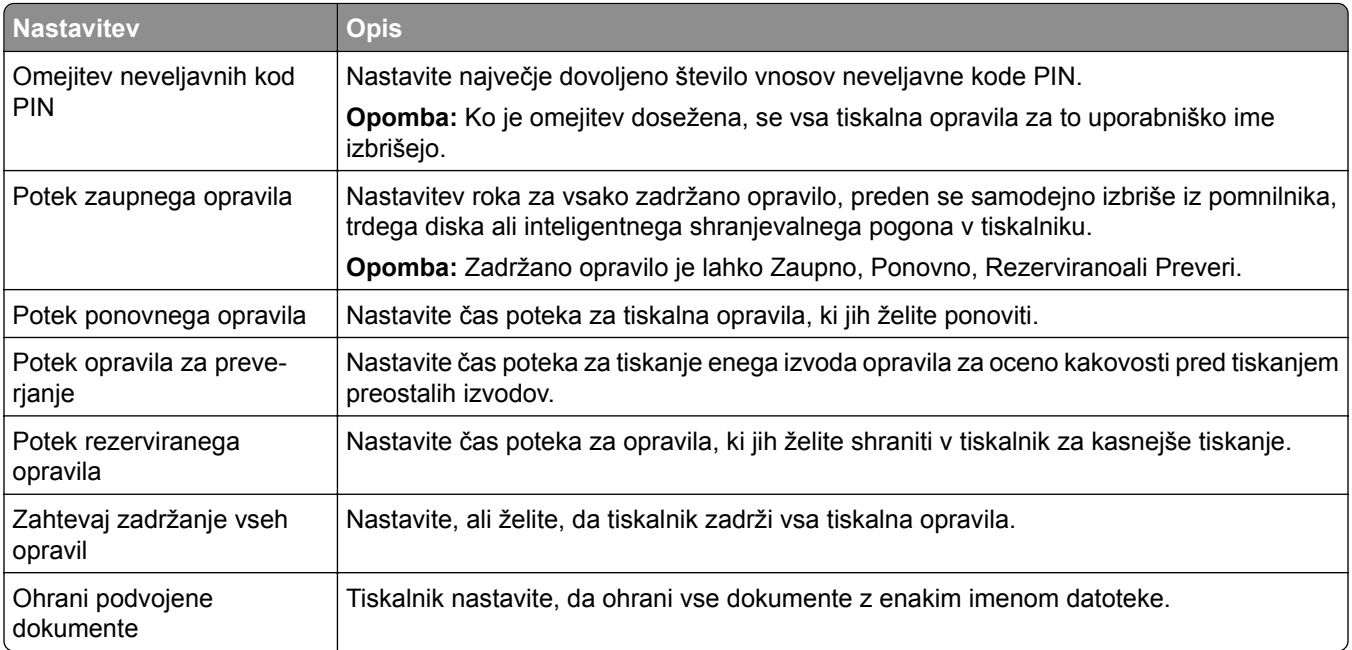

# **Tiskanje zaupnih in drugih zadržanih opravil**

### **Za uporabnike sistema Windows**

- **1** Ko je dokument odprt, kliknite možnost **Datoteka** > **Natisni**.
- **2** Izberite tiskalnik in nato kliknite **Lastnosti**, **Nastavitve**, **Možnosti** ali **Nastavitev**.
- **3** Kliknite **Natisni in zadrži**.
- **4** Izberite **Uporabi tiskanje in zadržanje** in nato dodelite uporabniško ime.
- **5** Izberite vrsto tiskalnega opravila (zaupno, ponovno, rezervirano ali preverjeno).

Če izberete **Zaupno**, tiskalno opravilo zaščitite z osebno identifikacijsko številko (PIN).

- **6** Kliknite **V redu** ali **Natisni**.
- **7** Na začetnem zaslonu tiskalnika sprostite tiskalno opravilo.
	- **•** Za zaupna tiskalna opravila se dotaknite možnosti **Zadržana opravila** > izberite svoje uporabniško ime > **Zaupno** > vnesite PIN > izberite tiskalno opravilo > konfigurirajte nastavitve > **Natisni**.
	- **•** Za druga tiskalna opravila se dotaknite možnosti **Zadržana opravila** > izberite svoje uporabniško ime > izberite tiskalno opravilo > konfigurirajte nastavitve > **Natisni**.

### **Za uporabnike računalnikov Macintosh**

#### **Uporaba funkcije AirPrint**

- **1** Ko je dokument odprt, izberite možnost **Datoteka** > **Natisni**.
- **2** Izberite tiskalnik in nato na spustnem meniju za menijem Usmerjenost izberite **Tiskanje s PIN-om**.
- **3** Omogočite **Natisni s PIN-om** in nato vnesite štirimestno številko PIN.
- **4** Kliknite **Natisni**.
- **5** Na začetnem zaslonu tiskalnika sprostite tiskalno opravilo. Dotaknite se možnosti **Zadržana opravila** > izberite ime svojega računalnika > **Zaupno** > vnesite PIN > izberite tiskalno opravilo > **Natisni**.

#### **Uporaba gonilnika tiskalnika**

- **1** Ko je dokument odprt, izberite možnost **Datoteka** > **Natisni**.
- **2** Izberite tiskalnik in nato v spustnem meniju za menijem Usmerjenost izberite **Natisni in zadrži**.
- **3** Izberite **Zaupno tiskanje** in nato vnesite štirimestno številko PIN.
- **4** Kliknite **Natisni**.
- **5** Na začetnem zaslonu tiskalnika sprostite tiskalno opravilo. Dotaknite se možnosti **Zadržana opravila** > izberite ime računalnika > **Zaupno** > izberite opravilo tiskanja > vnesite PIN > **Natisni**.

# **Tiskanje seznama vzorcev pisav**

- **1** Na začetnem zaslonu se dotaknite možnosti **Nastavitve** > **Poročila** > **Natisni** > **Natisni pisave**.
- **2** Dotaknite se možnosti **Pisave PCL** ali **Pisave PS**.

# **Tiskanje seznama imenikov**

Na začetnem zaslonu se dotaknite možnosti **Nastavitve** > **Poročila** > **Natisni** > **Natisni imenik**.

# **Postavitev ločevalnih listov med kopije**

- **1** Na začetnem zaslonu se dotaknite možnosti **Nastavitve** > **Natisni** > **Postavitev** > **Ločevalni listi** > **Med kopijami**.
- **2** Natisnite dokument.

# **Preklic tiskalnega opravila**

- **1** Na začetnem zaslonu se dotaknite .
- **2** Izberite opravilo, ki ga želite preklicati.
- **Opomba:** Opravilo lahko prekličete tudi tako, da se dotaknete možnosti **Čakalna vrsta opravil**.

# **Nastavitev temnosti barvila**

- **1** Na začetnem zaslonu se dotaknite možnosti **Nastavitve** > **Natisni** > **Kakovost**.
- **2** Prilagodite nastavitve v meniju Temnost tonerja.
# **Kopiranje**

# **Uporaba samodejnega podajalnika dokumentov in stekla optičnega bralnika**

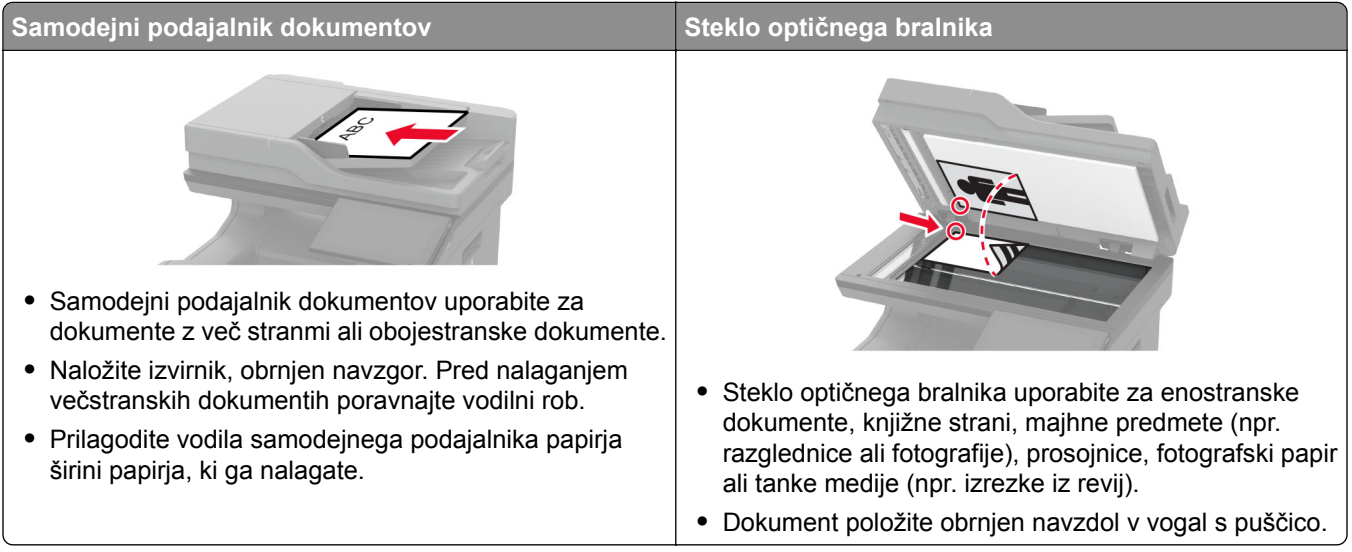

# **Kopiranje**

**1** Položite izvirnik na pladenj samodejnega podajalnika dokumentov ali na steklo optičnega bralnika.

**Opomba:** Da slika ne bi bila obrezana, zagotovite, da je velikost papirja izvirnika in izhoda enaka.

- **2** Na začetnem zaslonu se dotaknite možnosti **Kopiraj** in nato določite število kopij. Po potrebi prilagodite nastavitve kopiranja.
- **3** Kopirajte dokument.

**Opomba:** Za hitro kopiranje na začetnem zaslonu pritisnite **D**.

# **Kopiranje fotografij**

- **1** Fotografijo položite na steklo optičnega bralnika.
- **2** Na začetnem naslovu se dotaknite možnosti **Kopiraj** > **Vsebina** > **Vrsta vsebine** > **Fotografija**.
- **3** Dotaknite se možnosti **Vir vsebine** in nato izberite nastavitev, ki se najbolje ujema z izvirno fotografijo.
- **4** Kopirajte fotografijo.

### **Kopiranje na pisemski papir z glavo**

- Položite izvirnik na pladenj samodejnega podajalnika dokumentov ali na steklo optičnega bralnika.
- Na začetnem zaslonu se dotaknite možnosti **Kopiranje** > **Kopiraj iz** > in izberite velikost izvirnika.
- Dotaknite se možnosti **Kopiraj v** in nato izberite vir papirja, v katerem je pisemski papir z glavo. Če ste pisemski papir z glavo naložili v večnamenski podajalnik, se dotaknite možnosti **Kopiraj v** > **Večnamenski podajalnik** > in izberite velikost papirja > **Pisemski papir z glavo**.
- Kopirajte dokument.

# **Kopiranje na obe strani papirja**

- Položite izvirnik na pladenj samodejnega podajalnika dokumentov ali na steklo optičnega bralnika.
- Na začetnem zaslonu se dotaknite možnosti **Kopiranje** > **Strani**.
- Dotaknite se **Enostransko na obojestransko** ali **Obojestransko na obojestransko**.
- Kopirajte dokument.

### **Zmanjšanje ali povečanje kopij**

- Položite izvirnik na pladenj samodejnega podajalnika dokumentov ali na steklo optičnega bralnika.
- Na začetnem zaslonu se dotaknite možnosti **Kopiranje** > **Prilagodi velikost** > Izberite vrednost velikosti.

**Opomba:** Spreminjanje velikosti izvirnika ali izhoda po nastavitvi možnosti Prilagodi velikost obnovi vrednost velikosti na Samodejno.

Kopirajte dokument.

# **Zbiranje kopij**

- Položite izvirnik na pladenj samodejnega podajalnika dokumentov ali na steklo optičnega bralnika.
- Na začetnem zaslonu se dotaknite možnosti **Kopiraj** > **Zbiranje** > **Vklop [1, 2, 1, 2, 1, 2]**.
- Kopirajte dokument.

### **Postavitev ločevalnih listov med kopije**

- Položite izvirni dokument v samodejni podajalnik dokumentov ali na steklo skenerja.
- Na začetnem zaslonu se dotaknite možnosti **Kopiraj** > **Ločevalni listi**.
- Prilagodite nastavitve.
- Pošljite opravilo kopiranja.

### **Kopiranje več strani na en list**

- Položite izvirnik v samodejni podajalnik dokumentov ali na steklo skenerja.
- Na začetnem zaslonu se dotaknite možnosti **Kopiraj** > **Strani na stran**.
- Prilagodite nastavitve.
- Kopirajte dokument.

# **Kopiranje kartic**

- Kartico položite na steklo optičnega bralnika.
- Na začetnem zaslonu se dotaknite možnosti **Kopiranje** > **Kopiranje iz**.
- Dotaknite se **Identifikacijska kartica**.
- Kopirajte kartico.

### **Ustvarjanje bližnjice za kopiranje**

- Na začetnem zaslonu se dotaknite možnosti **Kopiraj**.
- Konfigurirajte nastavitve in se nato dotaknite
- Ustvarite bližnjico.

# **E-pošta**

# **Uporaba samodejnega podajalnika dokumentov in stekla optičnega bralnika**

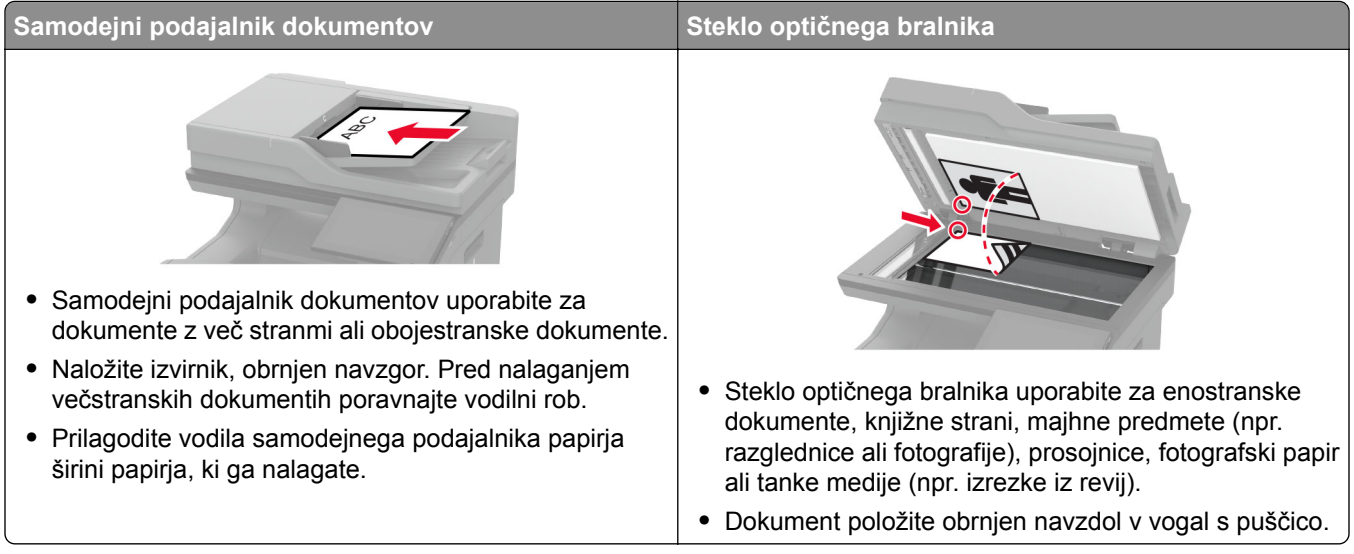

## **Pošiljanje e-pošte**

Preden začnete, se prepričajte, da so nastavitve SMTP konfigurirane. Za več informacij si oglejte ["Konfiguracija nastavitev SMTP e-pošte" na 41. strani](#page-40-0).

- **1** Položite izvirnik na pladenj samodejnega podajalnika dokumentov ali na steklo optičnega bralnika.
- **2** Na začetnem zaslonu se dotaknite možnosti **E-pošta** in nato vnesite potrebne podatke.
- **3** Po potrebi konfigurirajte nastavitve optičnega branja.
- **4** Pošljite e-pošto.

# **Ustvarjanje bližnjice do e-pošte**

- **1** Na začetnem zaslonu se dotaknite možnosti **E**‑**pošta**.
- **2** Konfigurirajte nastavitve in se nato dotaknite
- **3** Ustvarite bližnjico.

# **Faksiranje**

# **Uporaba samodejnega podajalnika dokumentov in stekla optičnega bralnika**

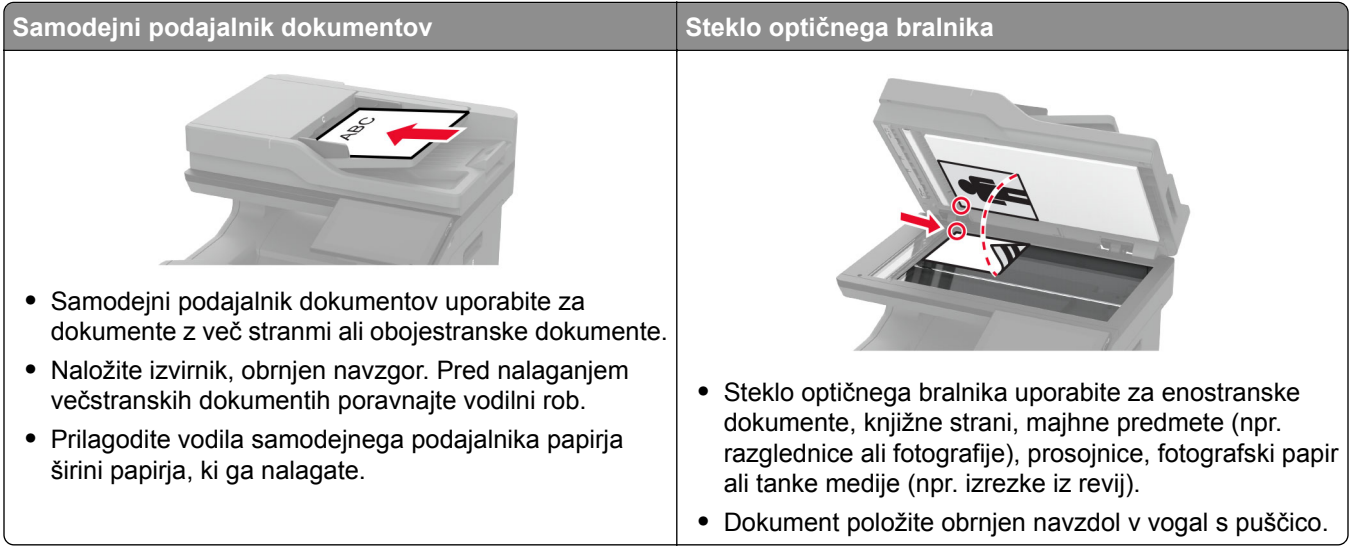

# **Pošiljanje faksa**

**Opomba:** Prepričajte se, da je konfiguriran faks. Če želite več informacij, glejte poglavje **[Nastavitev](#page-33-0) [tiskalnika za faksiranje](#page-33-0)**.

### **Uporaba nadzorne plošče**

- **1** Položite izvirnik na pladenj samodejnega podajalnika dokumentov ali na steklo optičnega bralnika.
- **2** Na začetnem zaslonu se dotaknite možnosti **Faksiranje** in nato vnesite potrebne podatke. Po potrebi prilagodite nastavitve.
- **3** Pošljite faks.

### **Uporaba računalnika**

Preden začnete, se prepričajte, da je nameščen gonilnik faksa. Za več informacij si oglejte ["Namestitev](#page-55-0) [gonilnika faksa" na 56. strani](#page-55-0).

#### **Za uporabnike sistema Windows**

- **1** V dokumentu, ki ga želite faksirati, odprite pogovorno okno Natisni.
- **2** Izberite tiskalnik in nato kliknite **Lastnosti**, **Lastne nastavitve**, **Možnosti** ali **Nastavitev**.

**3** Kliknite **Faks** > **Omogoči faks** > **Pred pošiljanjem faksa vedno pokaži nastavitve** in nato vnesite številko prejemnika.

Po potrebi konfigurirajte druge nastavitve faksa.

**4** Pošljite faks.

#### **Za uporabnike računalnikov Macintosh**

- **1** Ko je dokument odprt, izberite možnost **File (Datoteka)** > **Print (Natisni)**.
- **2** Izberite tiskalnik **, ki ima Faks** za svojim imenom.
- **3** V polje Za vnesite številko prejemnika. Po potrebi konfigurirajte druge nastavitve faksa.
- **4** Pošljite faks.

## **Načrtovanje faksa**

**Opomba:** Prepričajte se, da je konfiguriran faks. Če želite več informacij, glejte poglavje **[Nastavitev](#page-33-0) [tiskalnika za faksiranje](#page-33-0)**.

- **1** Položite izvirnik na pladenj samodejnega podajalnika dokumentov ali na steklo optičnega bralnika.
- **2** Na začetnem zaslonu se dotaknite možnosti **Faksiranje** > **Za** > vnesite številko faksa > **Končano**.
- **3** Dotaknite se možnosti **Čas pošiljanja**, konfigurirajte datum in čas ter se nato dotaknite možnosti **V redu**.
- **4** Pošljite faks.

### **Ustvarjanje bližnjice do cilja faksa**

**Opomba:** Prepričajte se, da je konfiguriran faks. Če želite več informacij, glejte poglavje **[Nastavitev](#page-33-0) [tiskalnika za faksiranje](#page-33-0)**.

- **1** Na začetnem zaslonu se dotaknite možnosti **Faksiranje** > **Prejemnik**.
- **2** Vnesite prejemnikovo številko in se dotaknite možnosti **Končano**.
- **3** Konfigurirajte nastavitve in se nato dotaknite
- **4** Ustvarite bližnjico.

### **Spreminjanje ločljivosti faksa**

**Opomba:** Prepričajte se, da je konfiguriran faks. Če želite več informacij, glejte poglavje **[Nastavitev](#page-33-0) [tiskalnika za faksiranje](#page-33-0)**.

- **1** Položite izvirnik na pladenj samodejnega podajalnika dokumentov ali na steklo optičnega bralnika.
- **2** Na začetnem zaslonu se dotaknite možnosti **Faksiranje** in nato vnesite potrebne podatke.
- **3** Dotaknite se možnosti **Ločljivost** in nato izberite želeno nastavitev.
- **4** Pošljite faks.

### **Prilagajanje temnosti faksa**

**Opomba:** Prepričajte se, da je konfiguriran faks. Če želite več informacij, glejte poglavje **[Nastavitev](#page-33-0) [tiskalnika za faksiranje](#page-33-0)**.

- **1** Položite izvirnik na pladenj samodejnega podajalnika dokumentov ali na steklo optičnega bralnika.
- **2** Na začetnem zaslonu se dotaknite možnosti **Faksiranje** in nato vnesite potrebne podatke.
- **3** Dotaknite se možnosti **Temnost** in nato prilagodite nastavitev.
- **4** Pošljite faks.

### **Tiskanje dnevnika faksiranja**

**Opomba:** Prepričajte se, da je konfiguriran analogni faks ali etherFAX. Če želite več informacij, glejte poglavje **[Nastavitev tiskalnika za faksiranje](#page-33-0)**.

- **1** Na začetnem zaslonu se dotaknite možnost **Nastavitve** > **Poročila** > **Faksiranje**.
- **2** Dotaknite se možnosti **Dnevnik opravil faksiranja** ali **Dnevnik klicev na faks**.

# **Blokiranje neželenih faksov**

**Opomba:** Prepričajte se, da je konfiguriran analogni faks ali etherFAX. Če želite več informacij, glejte poglavje **[Nastavitev tiskalnika za faksiranje](#page-33-0)**.

- **1** Na začetnem zaslonu se dotaknite možnosti **Nastavitve** > **Faksiranje** > **Nastavitev faksa** > **Nastavitve prejemanja faksov** > **Upravljanje skrbnika**.
- **2** Nastavite Blokiraj fakse brez imen na **Vklop**.

# **Zadrževanje faksov**

**Opomba:** Prepričajte se, da je konfiguriran analogni faks ali etherFAX. Če želite več informacij, glejte poglavje **[Nastavitev tiskalnika za faksiranje](#page-33-0)**.

- **1** Na začetnem zaslonu se dotaknite možnosti **Nastavitve** > **Faks** > **Nastavitev faksa** > **Nastavitve prejemanja faksov** > **Zadrževanje faksov**.
- **2** Izberite način.

## **Posredovanje faksa**

**Opomba:** Prepričajte se, da je konfiguriran analogni faks ali etherFAX. Če želite več informacij, glejte poglavje **[Nastavitev tiskalnika za faksiranje](#page-33-0)**.

- **1** Določitev bližnjice do cilja.
	- **a** Odprite spletni brskalnik in v polje za naslov vnesite naslov IP tiskalnika.

#### **Opombe:**

- **•** Oglejte si naslov IP tiskalnika na začetnem zaslonu. Naslov IP je sestavljen iz štirih nizov številk, ločenih s pikami, na primer 123.123.123.123.
- **•** Če uporabljate namestniški strežnik, ga začasno onemogočite, da se spletna stran pravilno naloži.
- **b** Kliknite **Bližnjice** > **Dodaj bližnjico**.
- **c** Izberite vrsto bližnjice in konfigurirajte nastavitve.

**Opomba:** Zabeležite si številko bližnjice.

- **d** Uveljavite spremembe.
- **2** Kliknite **Nastavitve** > **Faksiranje** > **Nastavitev faksa** > **Nastavitve prejemanja faksov** > **Upravljanje skrbnika**.
- **3** V meniju Posredovanje faksov izberite **Posreduje** ali **Natisni in posreduj**.
- **4** V meniju Posreduj na izberite vrsto cilja in nato vnesite številko bližnjice.
- **5** Uveljavite spremembe.

# **Optično branje**

# **Uporaba samodejnega podajalnika dokumentov in stekla optičnega bralnika**

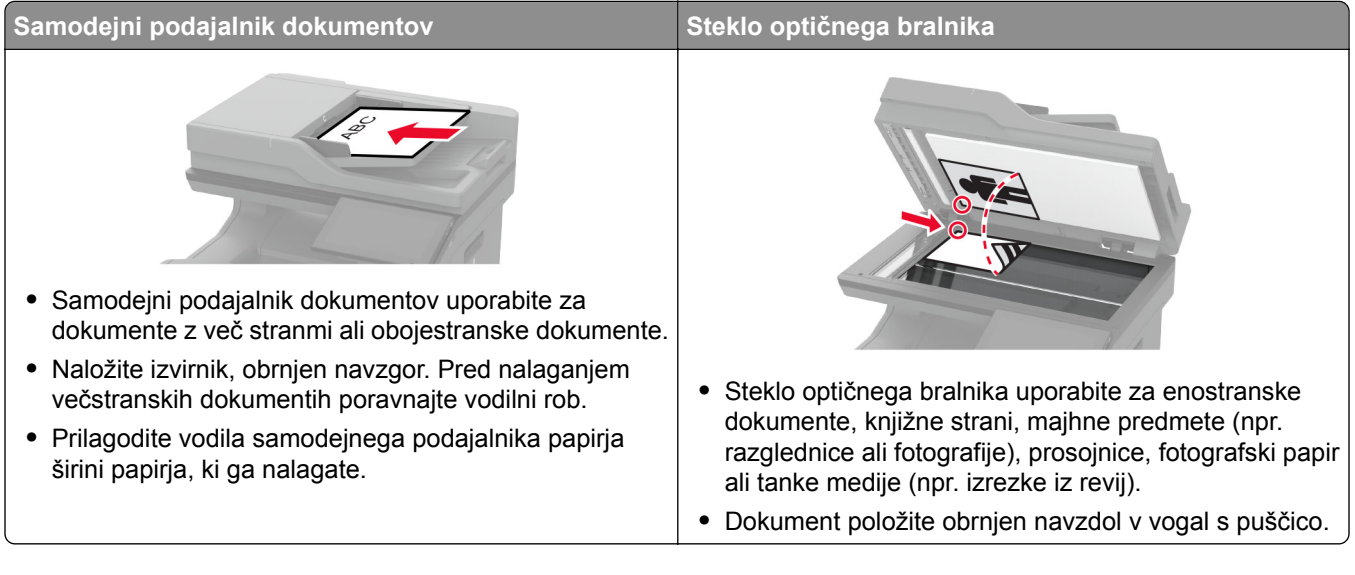

## **Optično branje v računalnik**

Preden začnete, se prepričajte, da sta računalnik in tiskalnik povezana v isto omrežje.

#### **Za uporabnike sistema Windows**

#### **Uporaba pripomočka Lexmark ScanBack Utility**

**1** V računalniku zaženite pripomoček Lexmark ScanBack Utility in kliknite **Naprej**.

**Opomba:** Če želite prenesti pripomoček, obiščite **[www.lexmark.com/downloads](https://www.lexmark.com/downloads)**.

**2** Kliknite **Nastavitev** in dodajte naslov IP tiskalnika.

**Opomba:** Naslov IP tiskalnika si oglejte na začetnem zaslonu tiskalnika. Naslov IP je sestavljen iz štirih nizov številk, ločenih s pikami, na primer 123.123.123.123.

- **3** Kliknite **Zapri** > **Naprej**.
- **4** Izberite velikost izvirnega dokumenta in kliknite **Naprej**.
- **5** Izberite obliko zapisa datoteke in ločljivost optičnega branja ter kliknite **Naprej**.
- **6** Vnesite enolično ime profila optičnega branja in kliknite **Naprej**.
- **7** Prebrskajte do mesta, kamor želite shraniti optično prebrani dokument, ustvarite ime datoteke in nato kliknite **Naprej**.

**Opomba:** Če želite znova uporabiti profil optičnega branja, omogočite možnost **Ustvari bližnjico** in nato ustvarite enolično ime bližnjice.

**8** Kliknite **Dokončaj**.

- **9** Izvirni dokument naložite na pladenj samodejnega podajalnika dokumentov ali na steklo optičnega bralnika.
- **10** Na začetnem zaslonu tiskalnika se dotaknite možnosti **Profili skeniranja** > **Optično branje v računalnik** in nato izberite profil skeniranja.

#### **Uporaba funkcije faksiranja in optičnega branja v sistemu Windows**

**Opomba:** Prepričajte se, da je tiskalnik priključen na računalnik. Za več informacij si oglejte ["Dodajanje](#page-55-0) tiskalnikov v rač[unalnik" na 56. strani](#page-55-0).

- **1** Izvirni dokument naložite na pladenj samodejnega podajalnika dokumentov ali na steklo optičnega bralnika.
- **2** V računalniku odprite **Faksiranje in optično branje Windows**.
- **3** V meniju Vir izberite vir optičnega bralnika.
- **4** Po potrebi prilagodite nastavitve optičnega branja.
- **5** Optično preberite dokument.

#### **Za uporabnike računalnikov Macintosh**

**Opomba:** Prepričajte se, da je tiskalnik priključen na računalnik. Za več informacij si oglejte ["Dodajanje](#page-55-0) tiskalnikov v rač[unalnik" na 56. strani](#page-55-0).

- **1** Izvirni dokument naložite na pladenj samodejnega podajalnika dokumentov ali na steklo optičnega bralnika.
- **2** V računalniku storite nekaj od naslednjega:
	- **•** Odprite **Image Capture (Zajem slike)**.
	- **•** Odprite **Printers & Scanners (Tiskalniki in optični bralniki)** in nato izberite tiskalnik. Kliknite **Optično branje** > **Odpri optični bralnik**.
- **3** V oknu Scanner (Optični bralnik) storite eno ali več od naslednjega:
	- **•** Izberite mesto, kjer želite shraniti optično prebran dokument.
	- **•** Izberite velikost izvirnika.
	- **•** Če želite optično brati iz samodejnega podajalnika dokumentov, izberite **Podajalnik dokumentov** v meniju Optično branje ali omogočite **Uporabi podajalnik dokumentov**.
	- **•** Po potrebi konfigurirajte nastavitve optičnega branja.
- **4** Kliknite **Optično branje**.

### **Skeniranje v strežnik FTP**

- **1** Položite izvirni dokument v samodejni podajalnik dokumentov ali na steklo skenerja.
- **2** Na začetnem zaslonu se dotaknite možnosti **FTP** in nato vnesite potrebne podatke.
- **3** Po potrebi konfigurirajte druge nastavitve strežnika FTP.
- **4** Pošljite opravilo za FTP.

### **Ustvarjanje bližnjice do strežnika FTP**

- **1** Na začetnem zaslonu se dotaknite možnosti **FTP**.
- **2** Vnesite naslov strežnika FTP in se nato dotaknite
- **3** Ustvarite bližnjico.

### **Skeniranje v omrežno mapo**

- **1** Položite dokument na pladenj samodejnega podajalnika dokumentov ali steklo skenerja.
- **2** Na začetnem zaslonu se dotaknite možnosti **Središče za optično branje**.

**Opomba:** Morda je bila spremenjena ikona ali pa ime. Za več informacij se obrnite na skrbnika.

- **3** Naredite nekaj od naslednjega:
	- **•** Izberite cilj.

**Opomba:** Pri SFTP-ju številko vrat nastavite na **22**.

- Uporabite bližnjico tako, da se dotaknete možnosti  $\bigstar$  in nato izberete bližnjico na seznamu.
- **4** Skenirajte dokument.

### **Ustvarjanje bližnjice omrežne mape**

**1** Odprite spletni brskalnik in v polje za naslov vnesite naslov IP tiskalnika.

#### **Opombe:**

- **•** Naslov IP tiskalnika si oglejte na začetnem zaslonu tiskalnika. Naslov IP je sestavljen iz štirih nizov številk, ločenih s pikami, na primer 123.123.123.123.
- **•** Če uporabljate namestniški strežnik, ga začasno onemogočite, da se spletna stran pravilno naloži.
- **2** Kliknite **Bližnjice** > **Dodaj bližnjico**.
- **3** V meniju Vrsta bližnjice izberite možnost **Omrežna mapa** in nato konfigurirajte nastavitve.
- **4** Uveljavite spremembe.

### **Skeniranje na pogon Flash**

- **1** Položite izvirnik na pladenj samodejnega podajalnika dokumentov ali na steklo optičnega bralnika.
- **2** Vstavite bliskovni pogon.

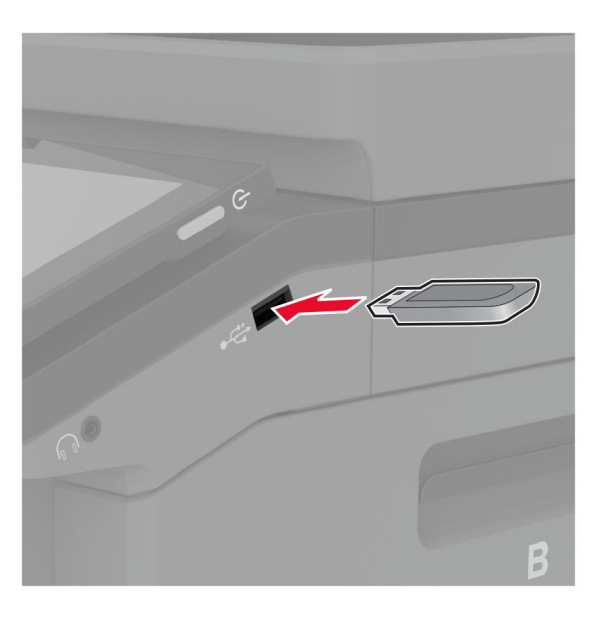

**3** Dotaknite se možnosti **Skeniraj v USB** in po potrebi prilagodite nastavitve.

#### **Opombe:**

- **•** Če želite optično prebrani dokument shraniti v mapo, se dotaknite možnosti **Optično branje v**, izberite mapo in se nato dotaknite možnosti **Optično preberi sem**.
- **•** Če se ne prikaže zaslon Pogon USB, se dotaknite možnosti **Pogon USB** na nadzorni plošči.
- **4** Optično preberite dokument.

**Opozorilo – možnost poškodb:** Da bi se izognili izgubi podatkov ali okvari tiskalnika, se med tiskanjem, branjem ali zapisovanjem iz pomnilniške naprave ne dotikajte pogona Flash ali tiskalnika v prikazanem območju.

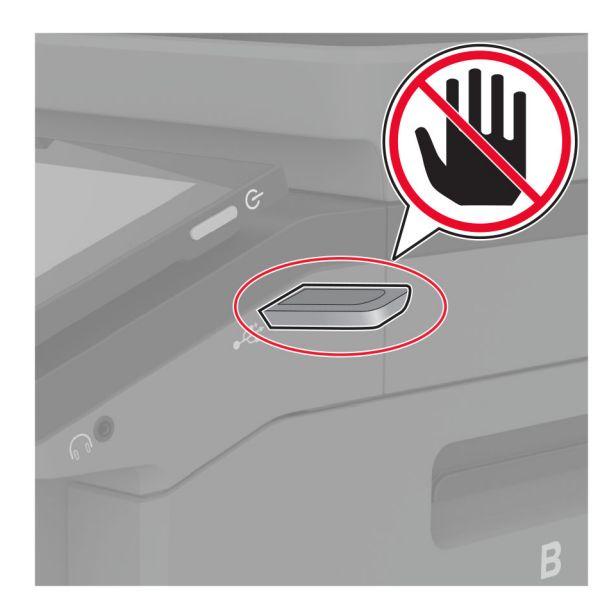

# **Uporaba menijev tiskalnika**

# **Zemljevid menijev**

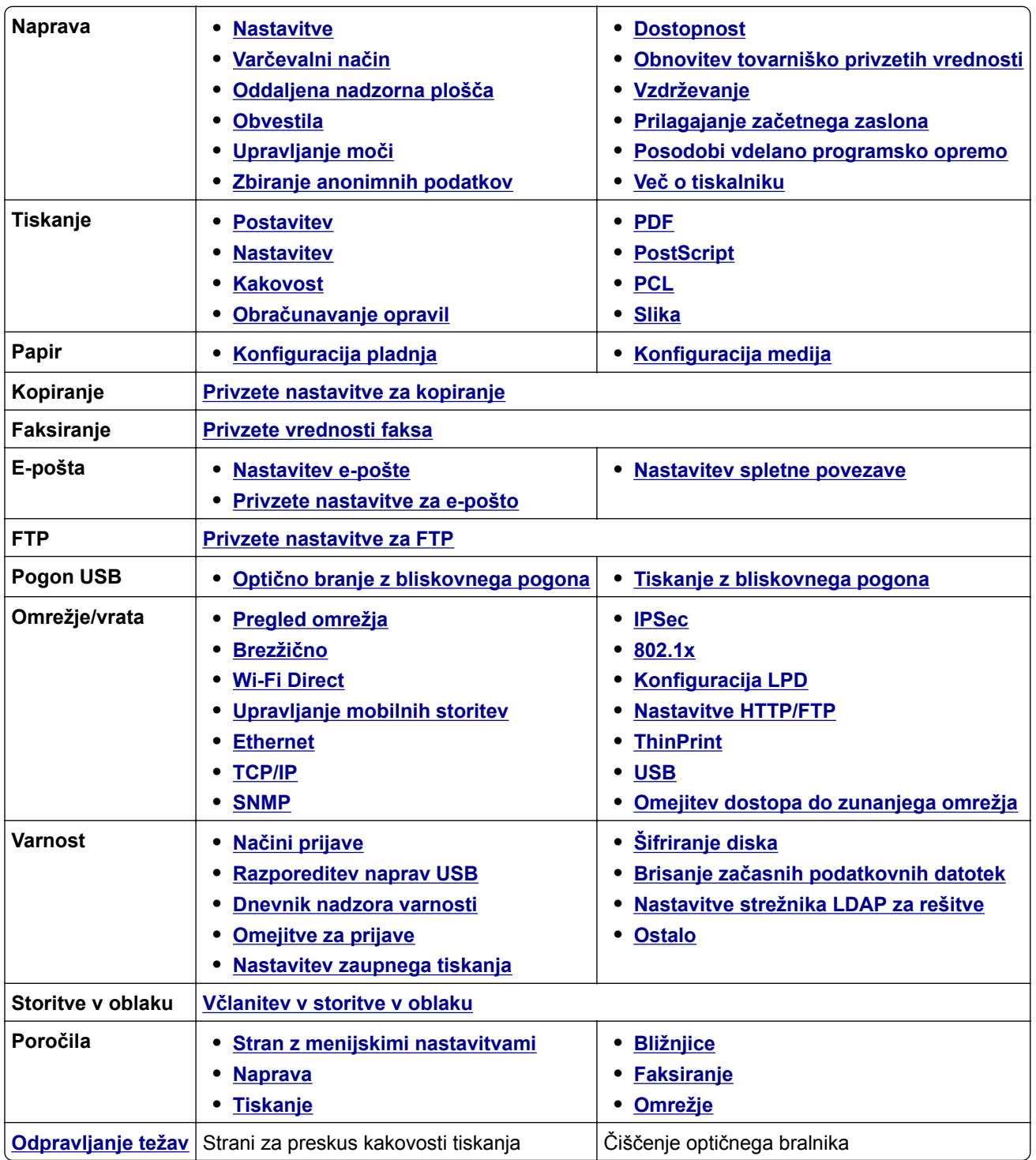

# <span id="page-122-0"></span>**Naprava**

### **Nastavitve**

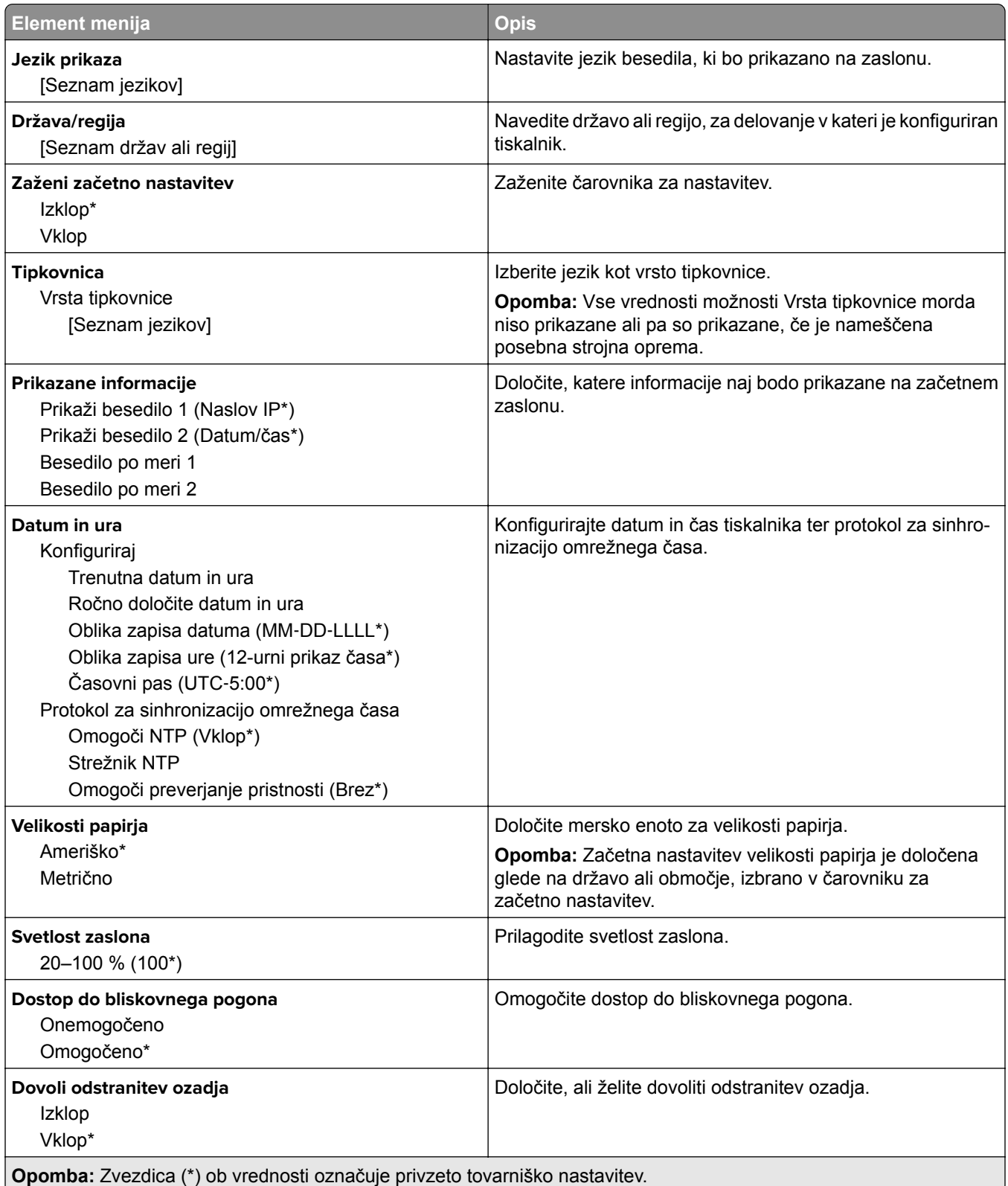

<span id="page-123-0"></span>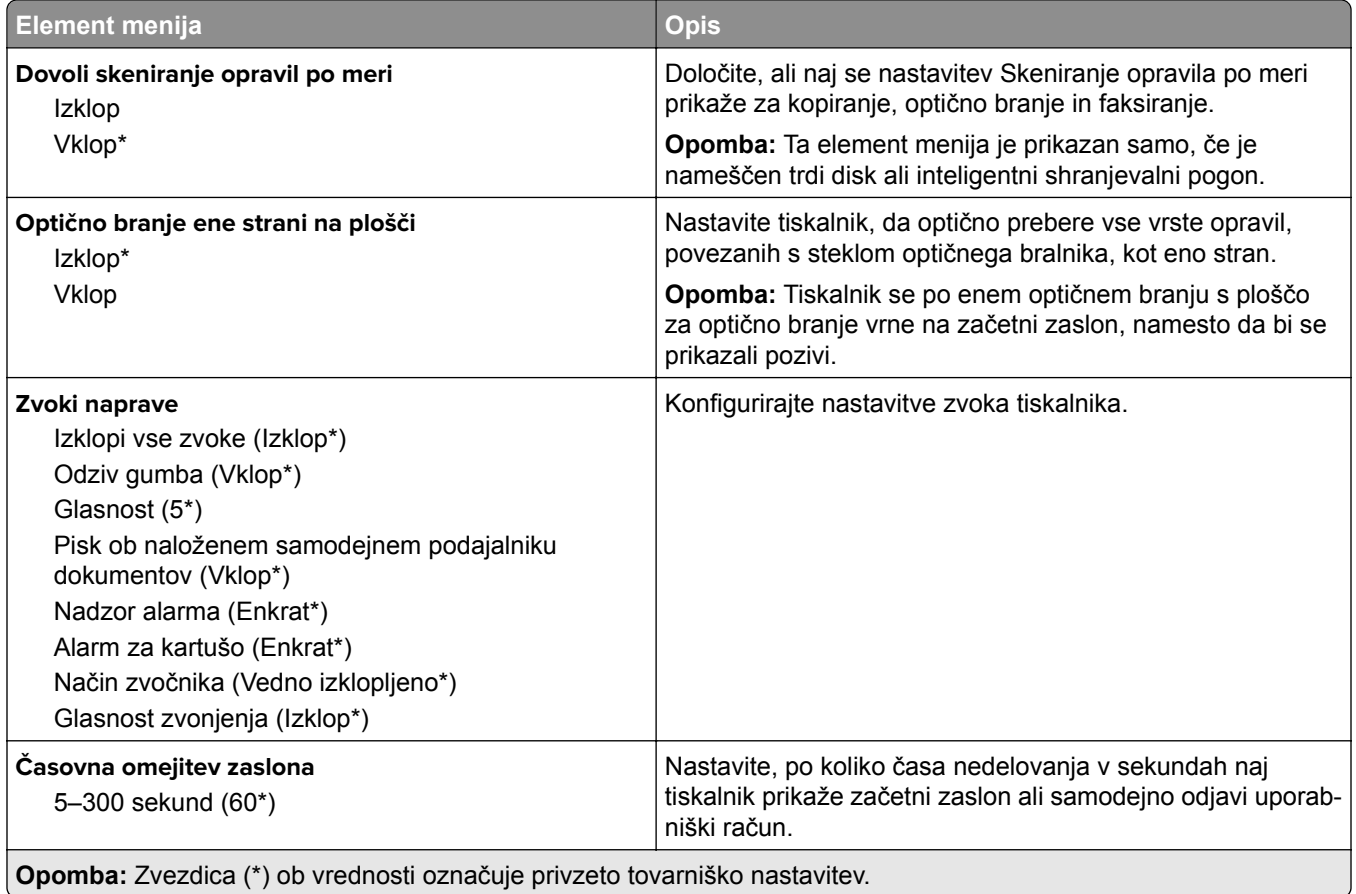

**Varčevalni način**

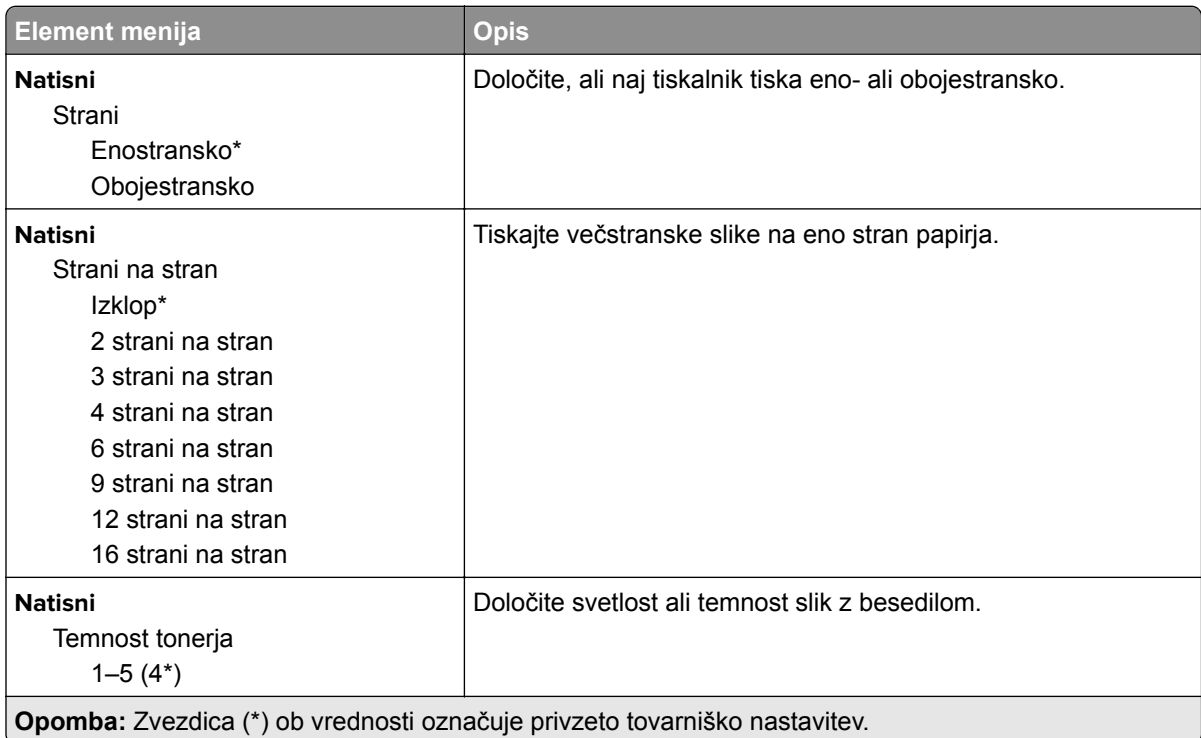

<span id="page-124-0"></span>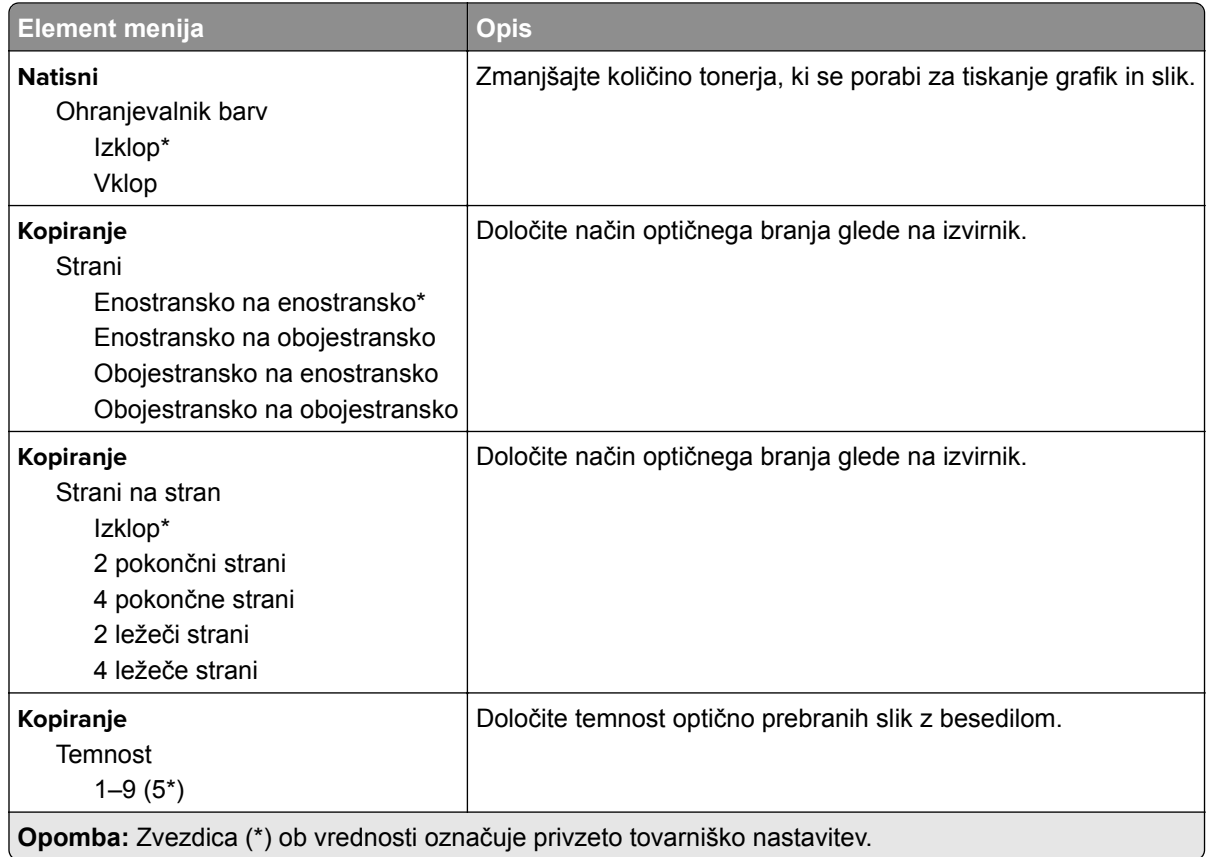

### **Oddaljena nadzorna plošča**

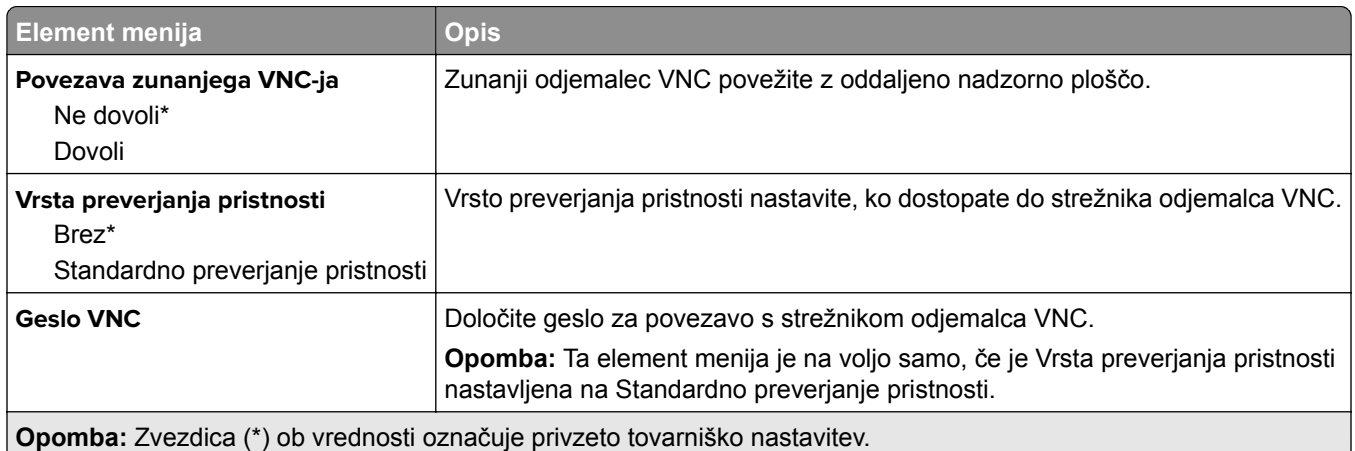

### **Obvestila**

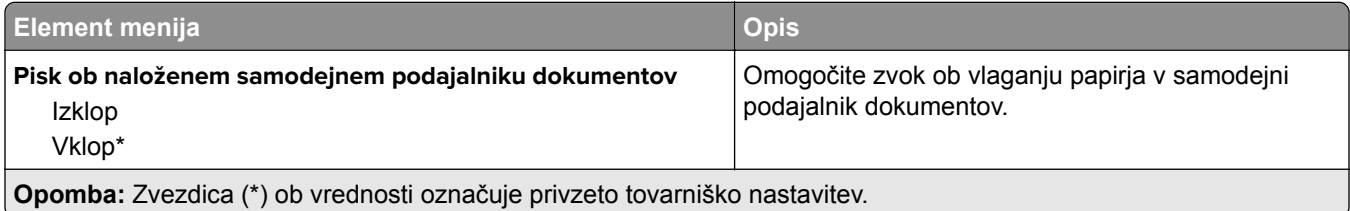

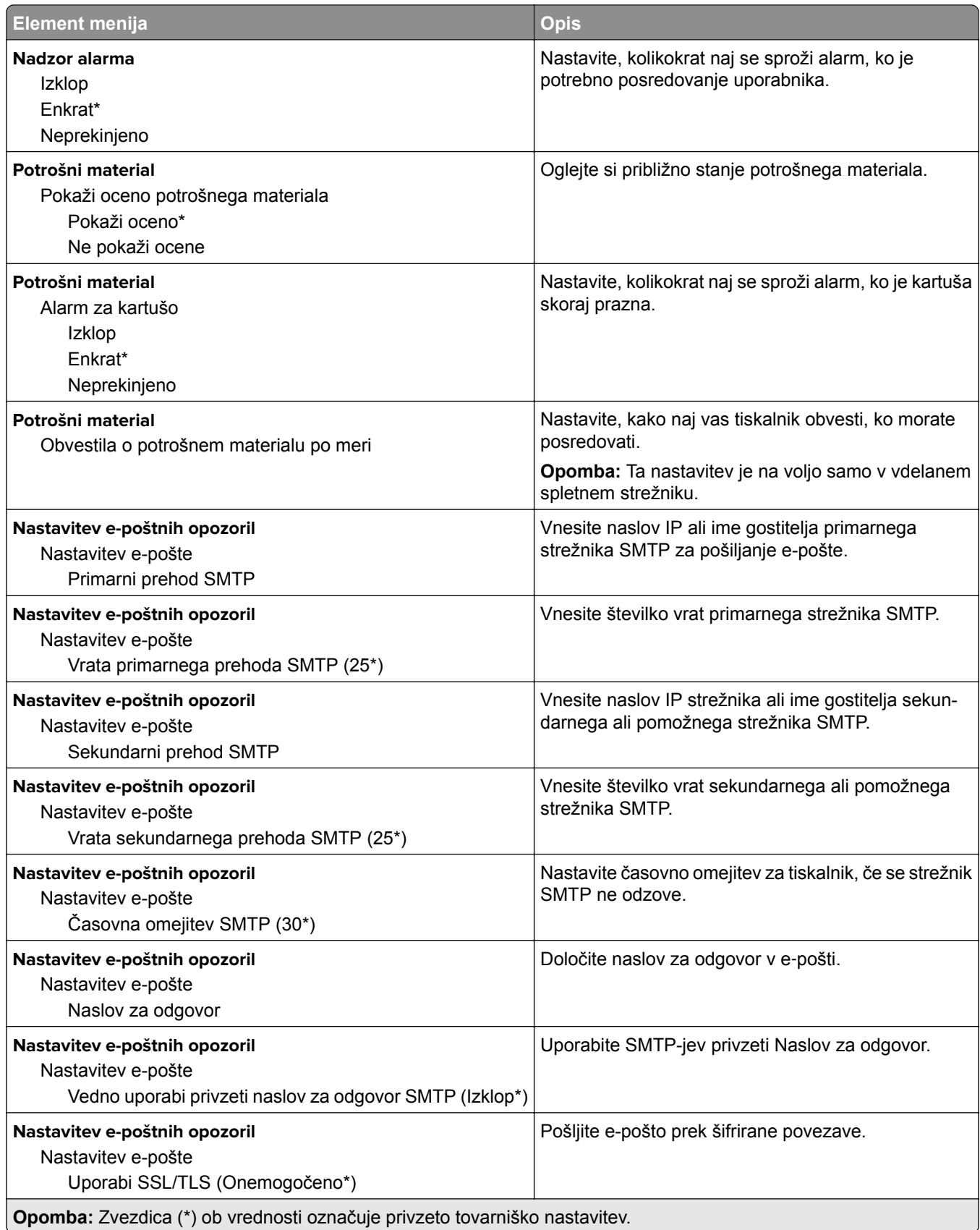

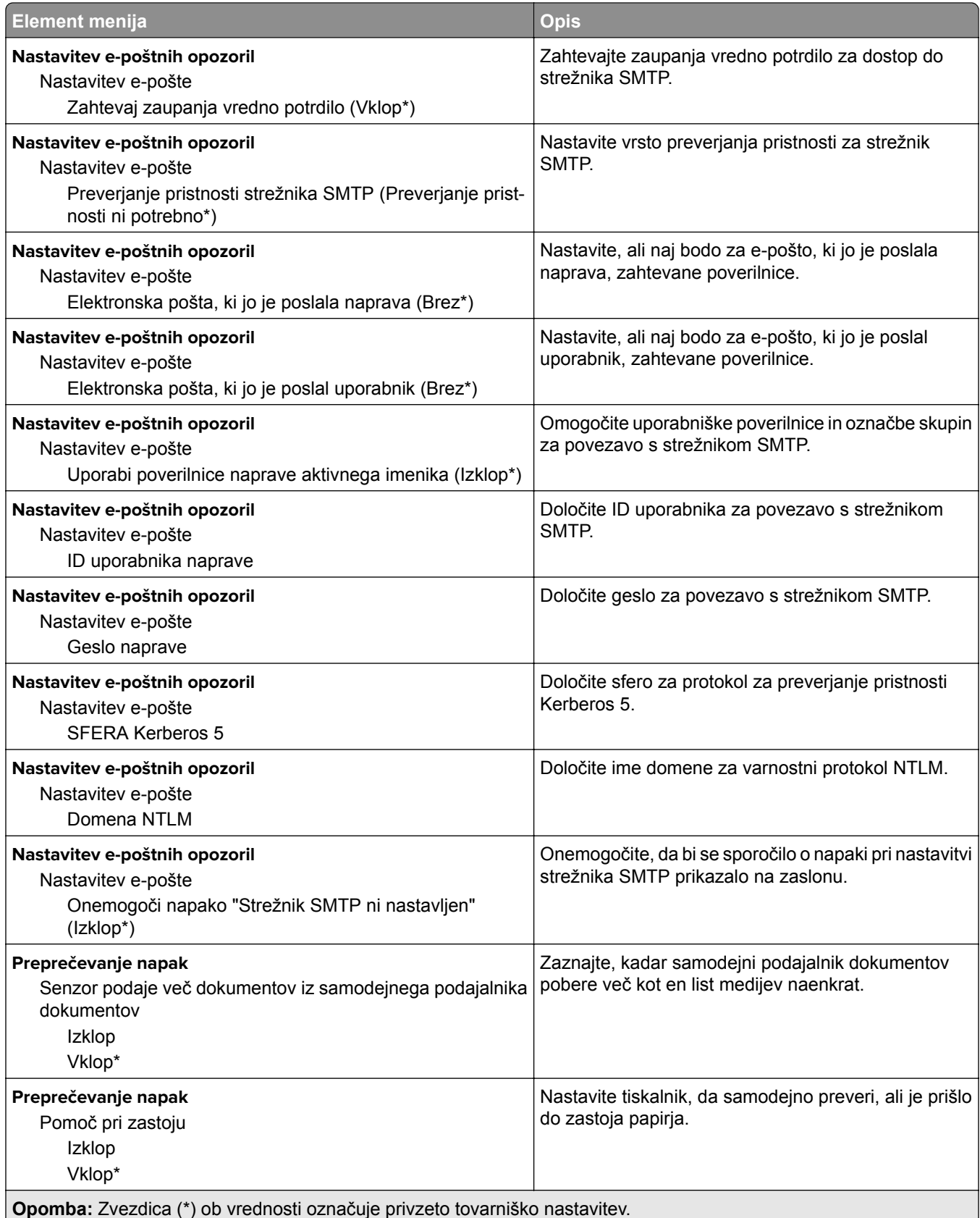

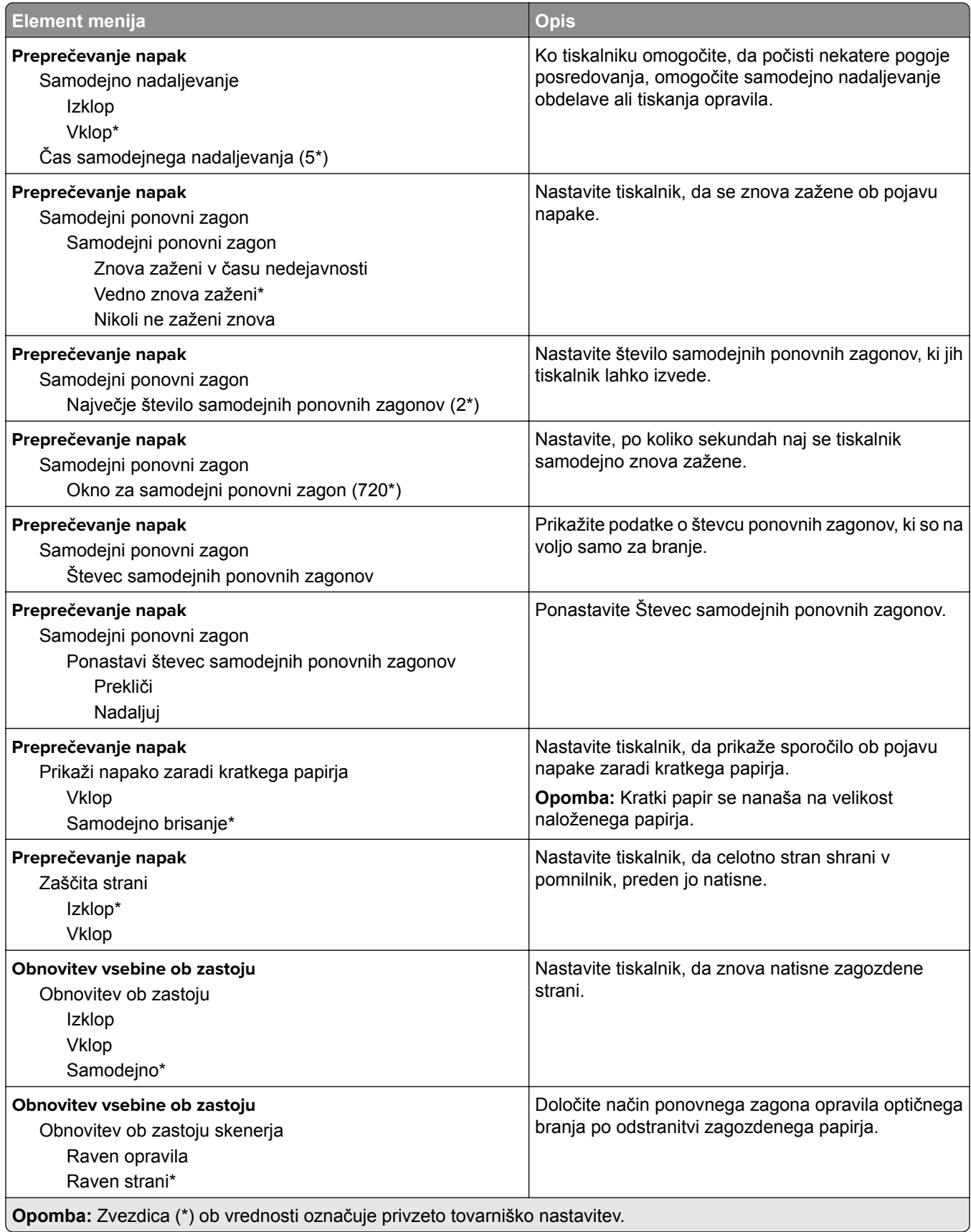

### <span id="page-128-0"></span>**Upravljanje energije**

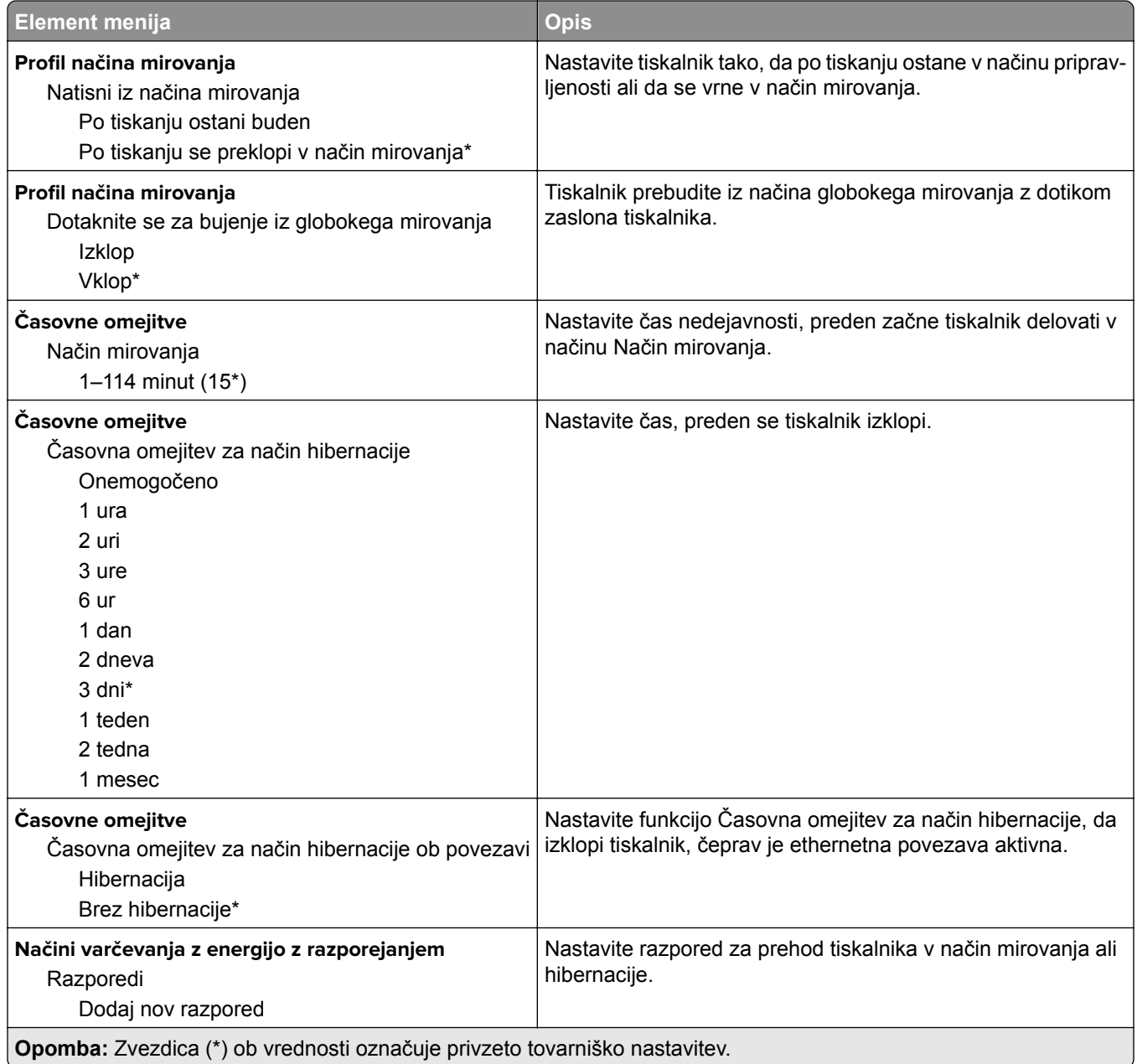

### <span id="page-129-0"></span>**Zbiranje anonimnih podatkov**

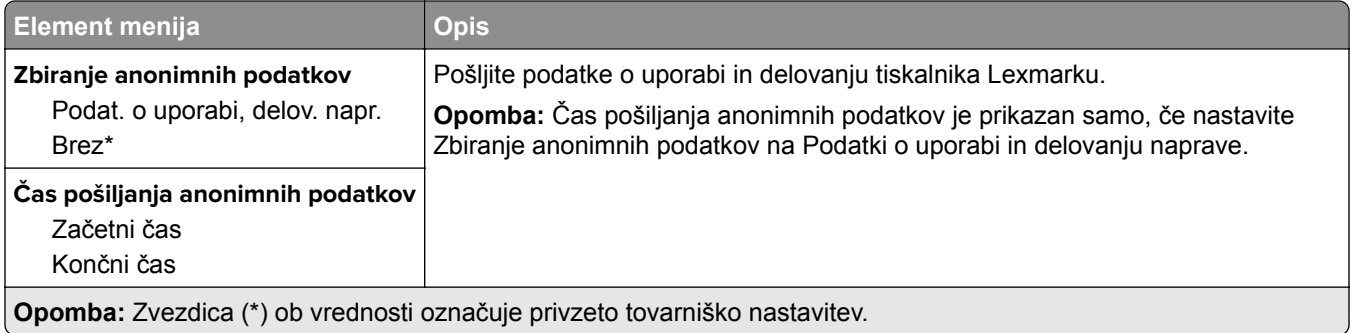

### **Pripomočki za osebe s posebnimi potrebami**

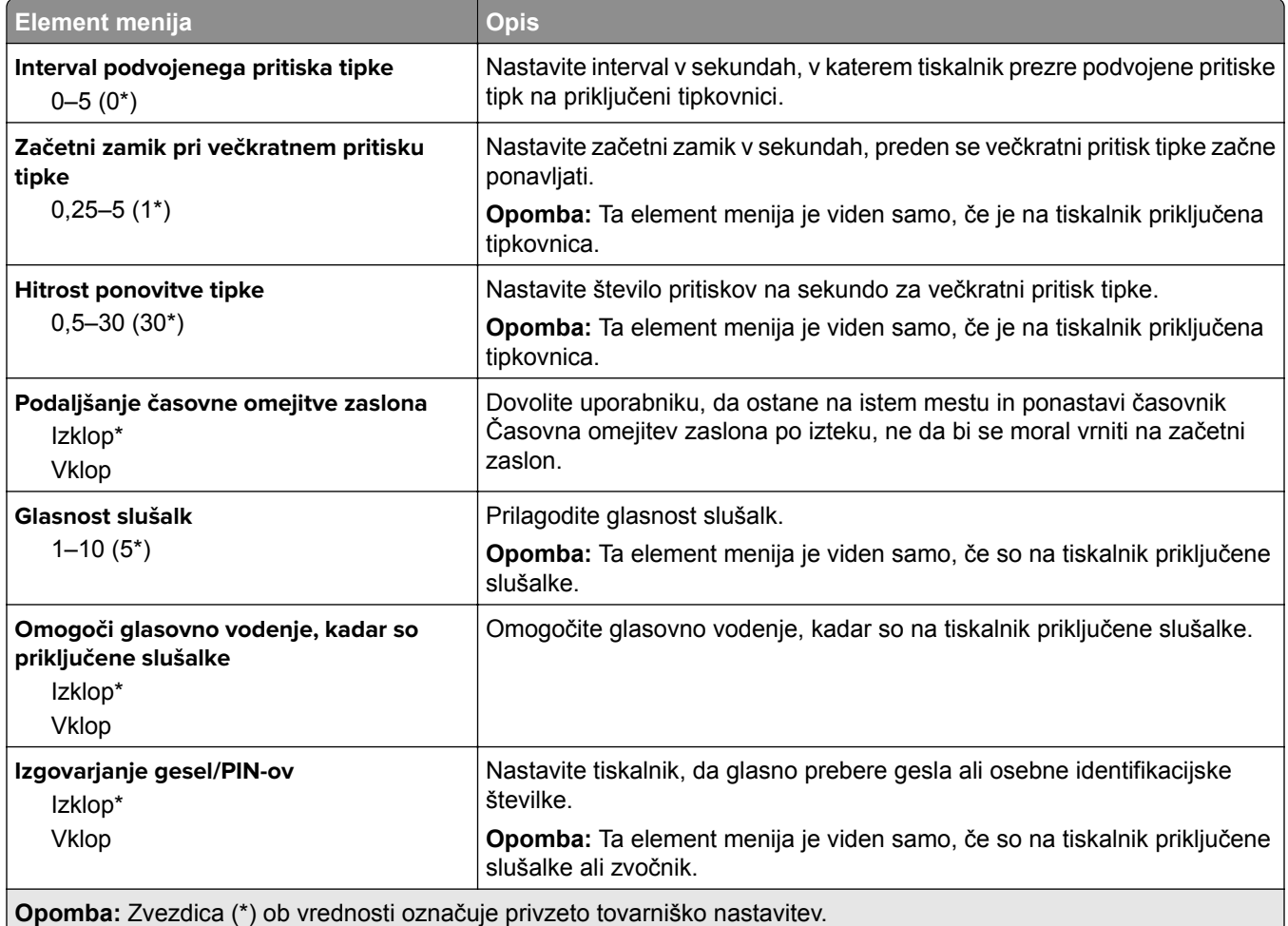

<span id="page-130-0"></span>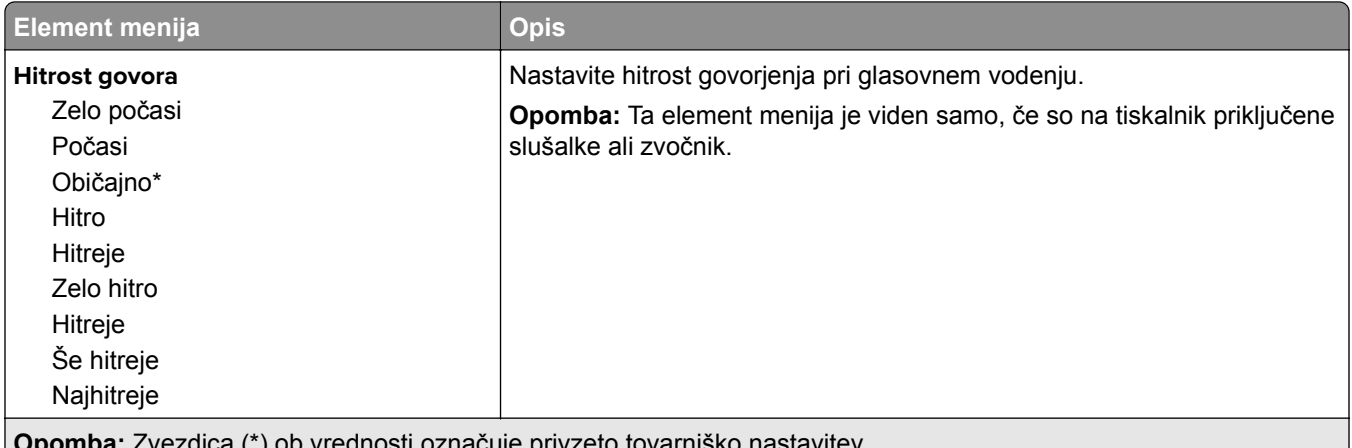

**Opomba:** Zvezdica (\*) ob vrednosti označuje privzeto tovarniško nastavitev.

### **Obnovitev tovarniško privzetih vrednosti**

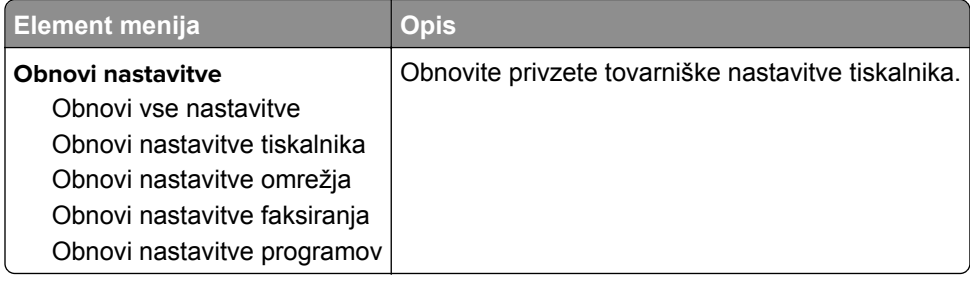

### **Vzdrževanje**

#### **Meni za konfiguracijo**

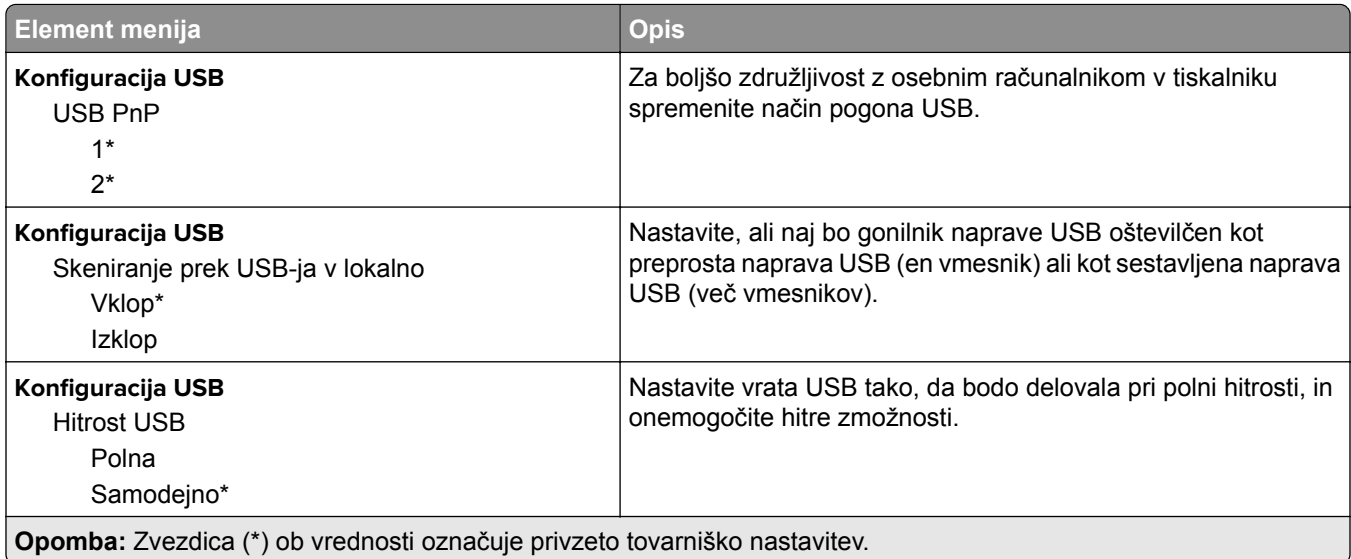

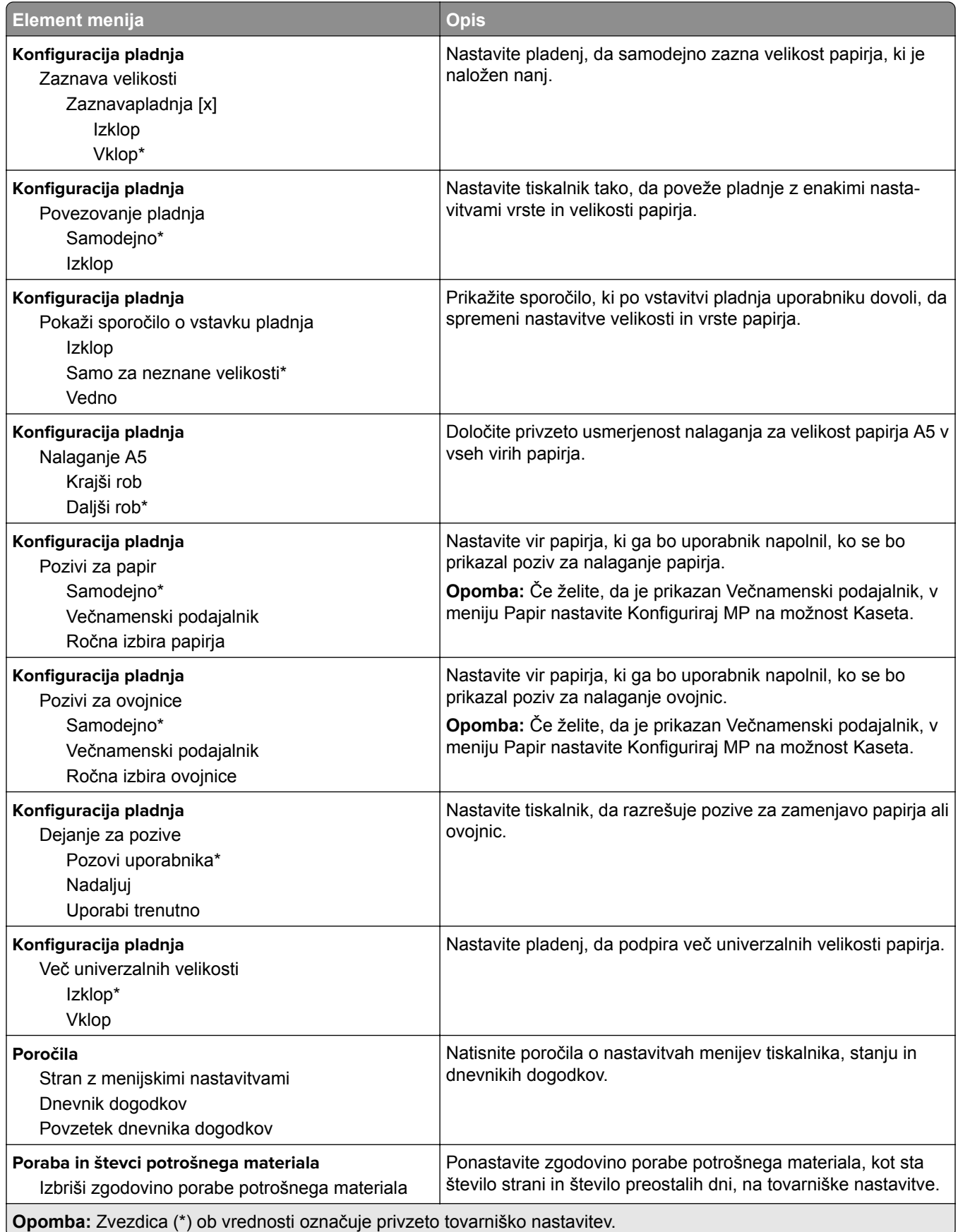

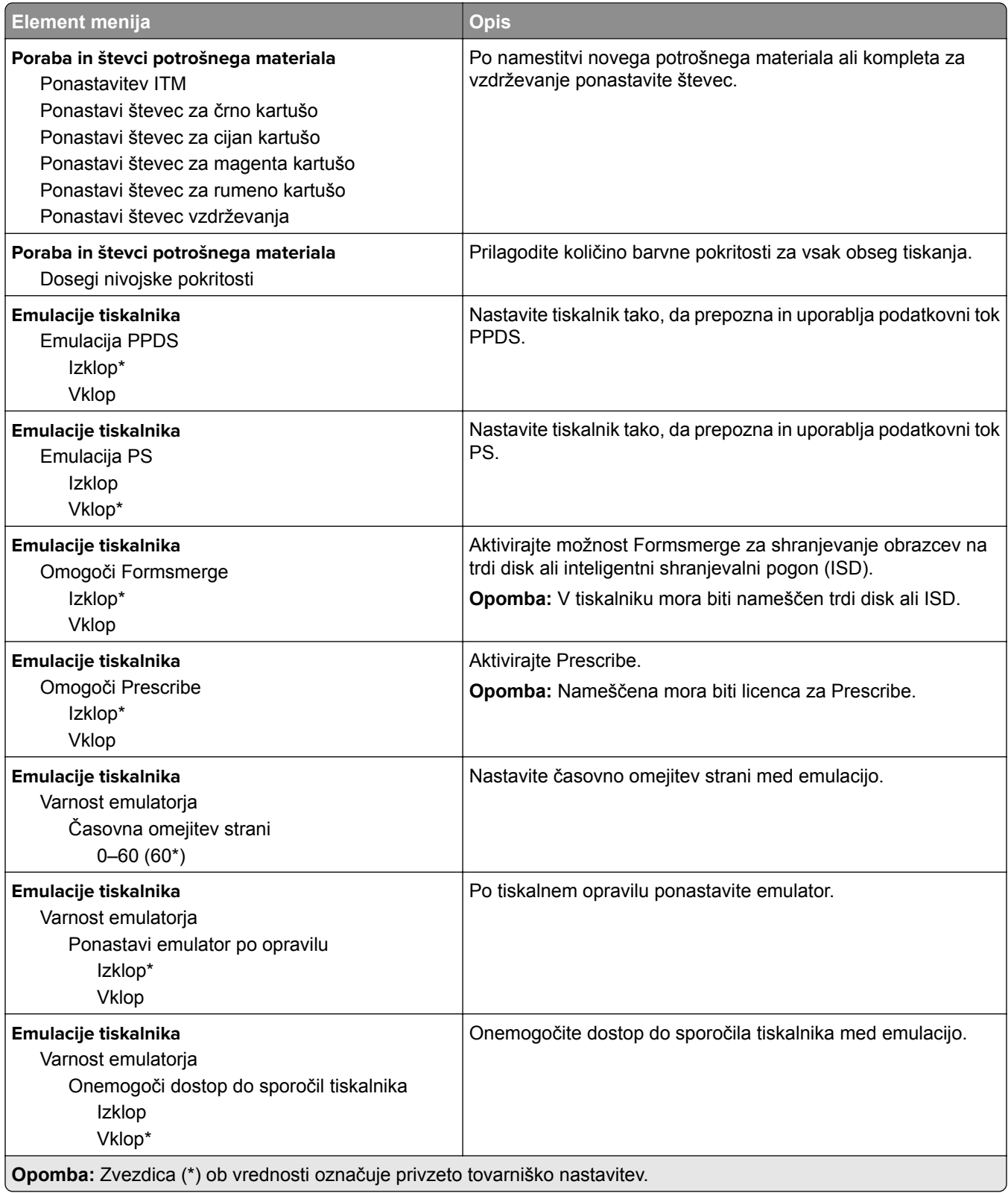

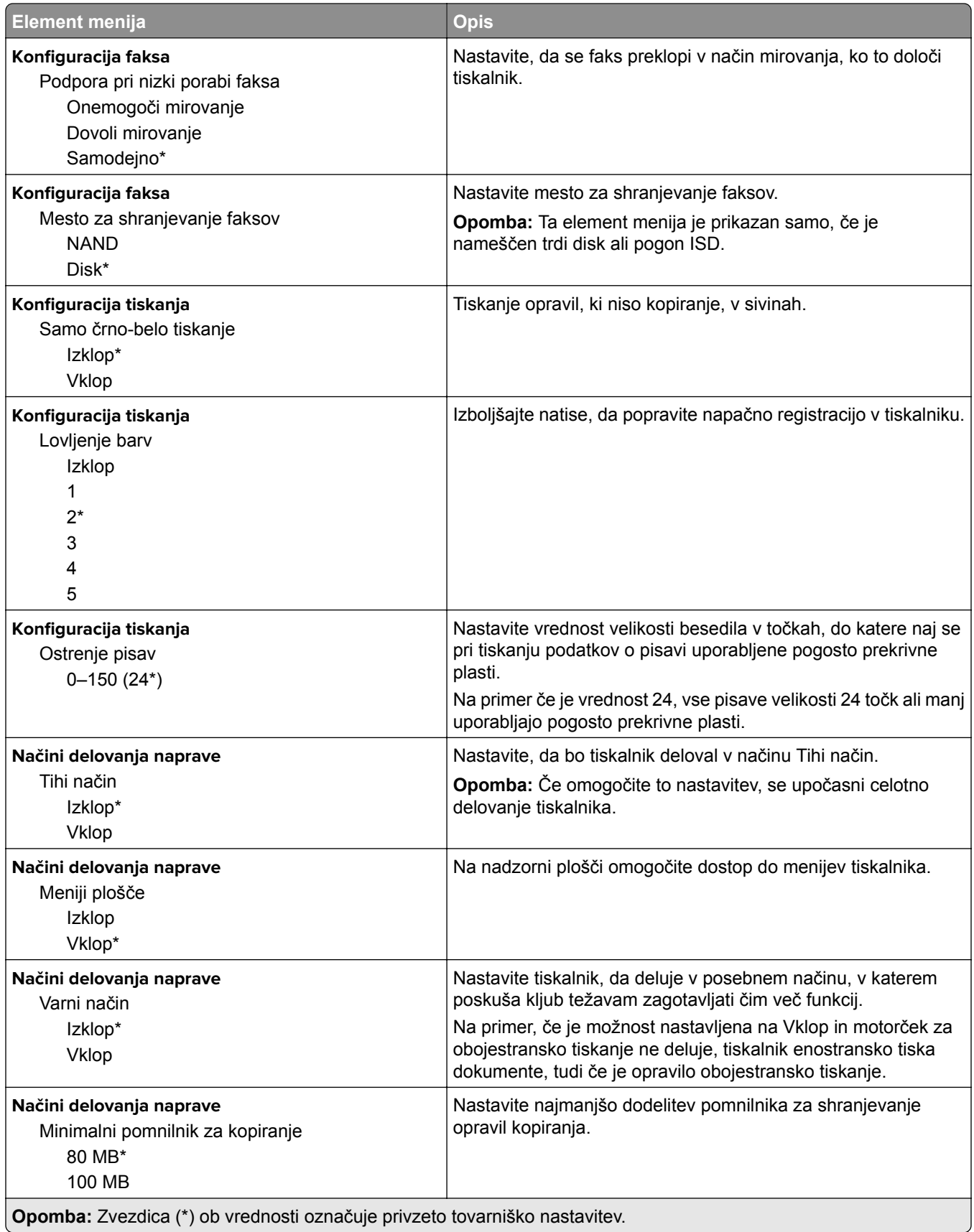

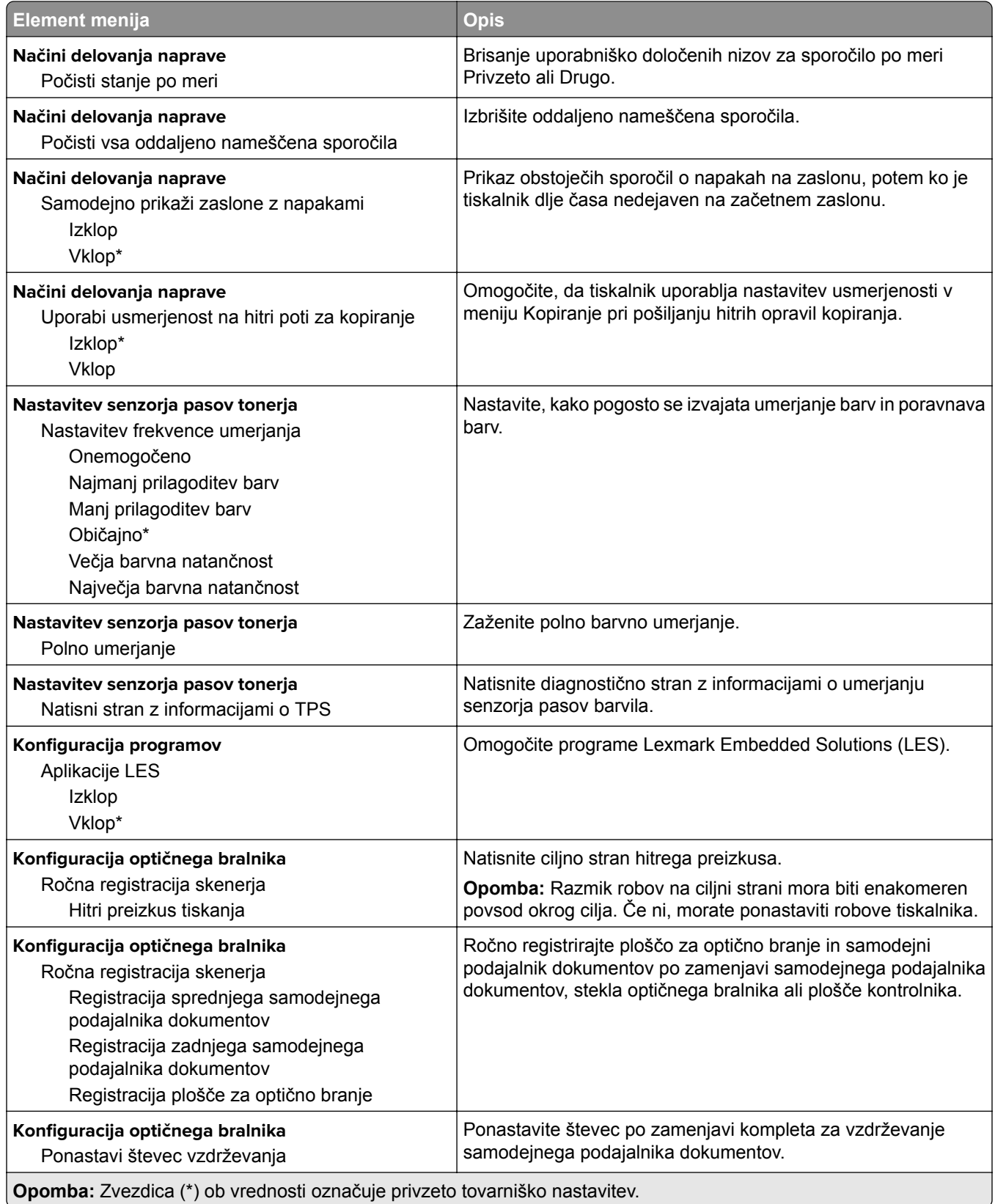

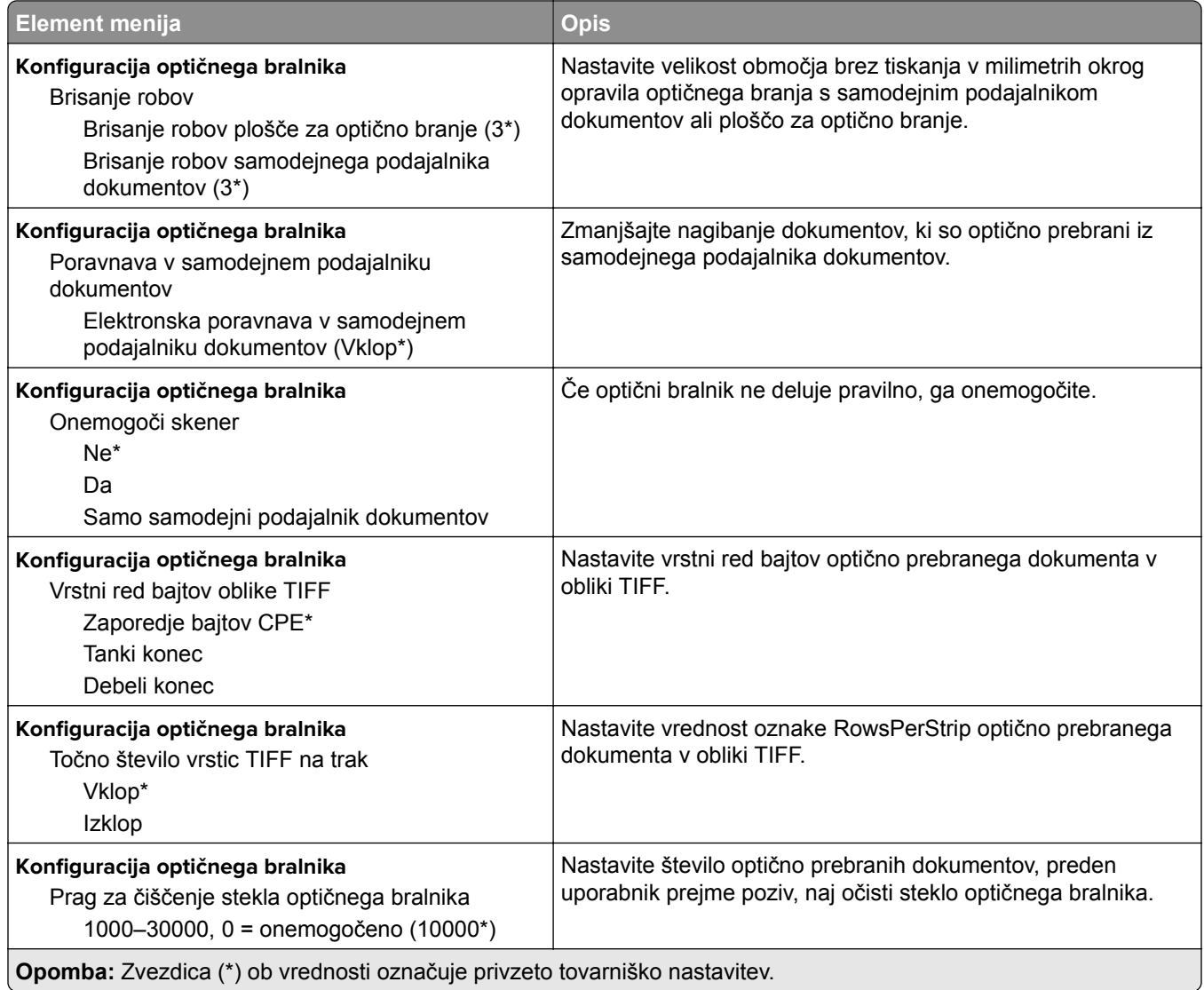

#### **Brisanje ob koncu uporabe**

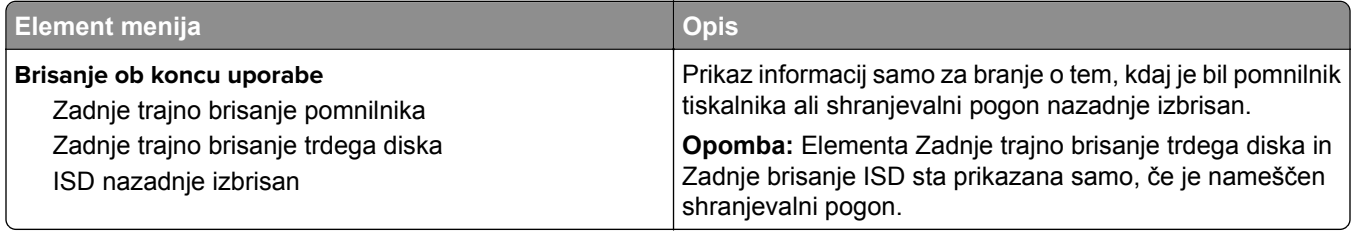

<span id="page-136-0"></span>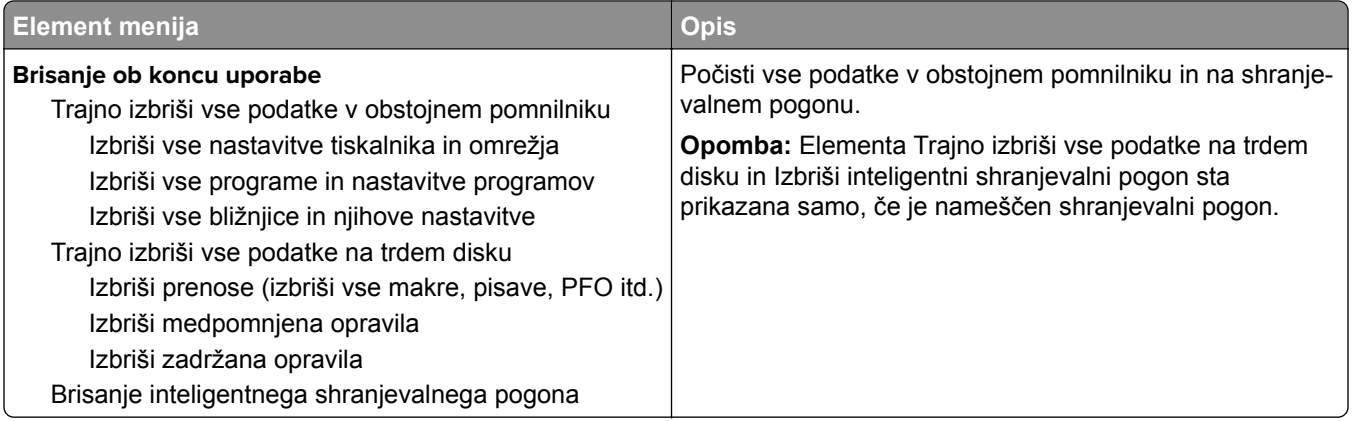

### **Prilagajanje začetnega zaslona**

**Opomba:** Ta meni je prikazan samo v vdelanem spletnem strežniku.

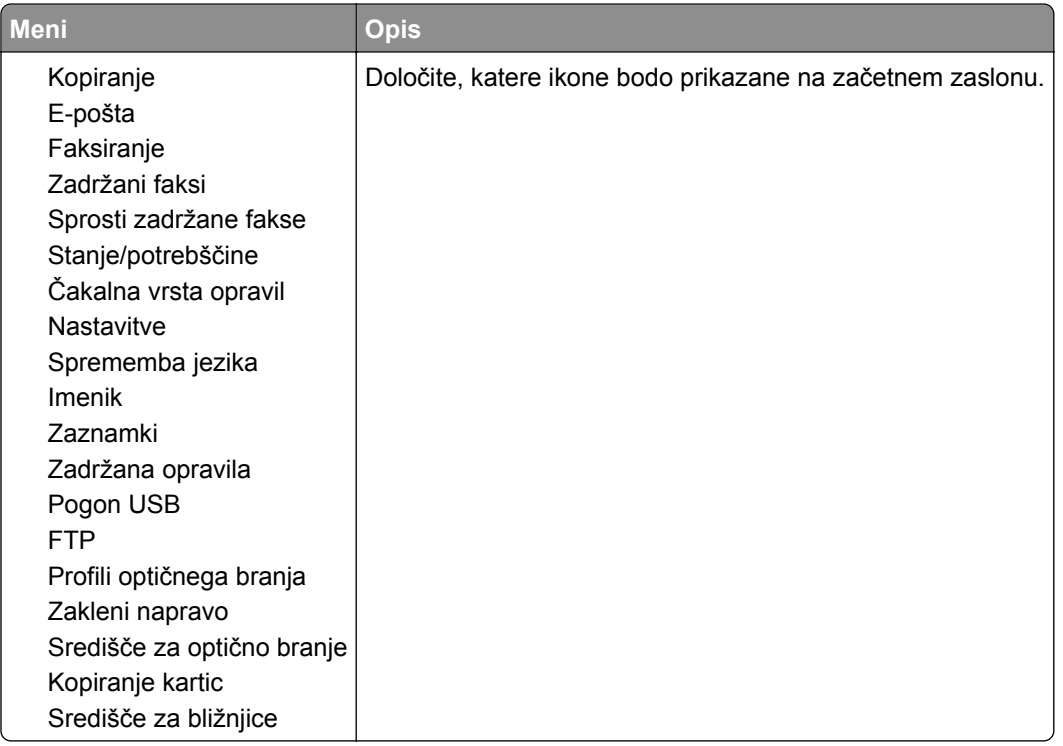

### **Posodobi vdelano programsko opremo**

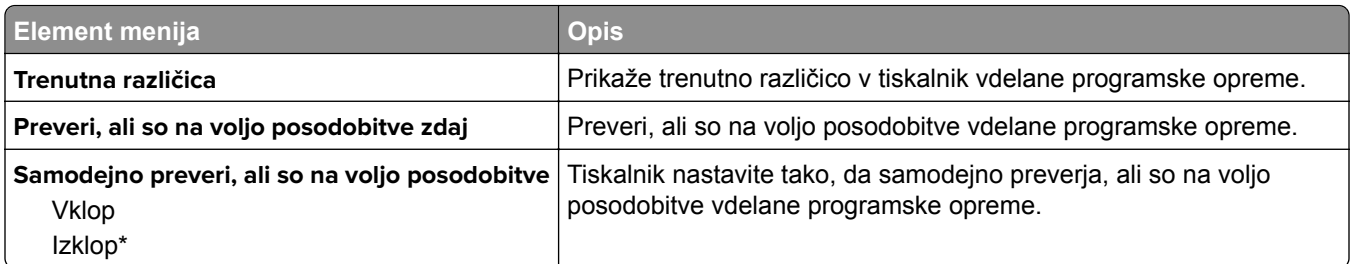

### <span id="page-137-0"></span>**Več o tiskalniku**

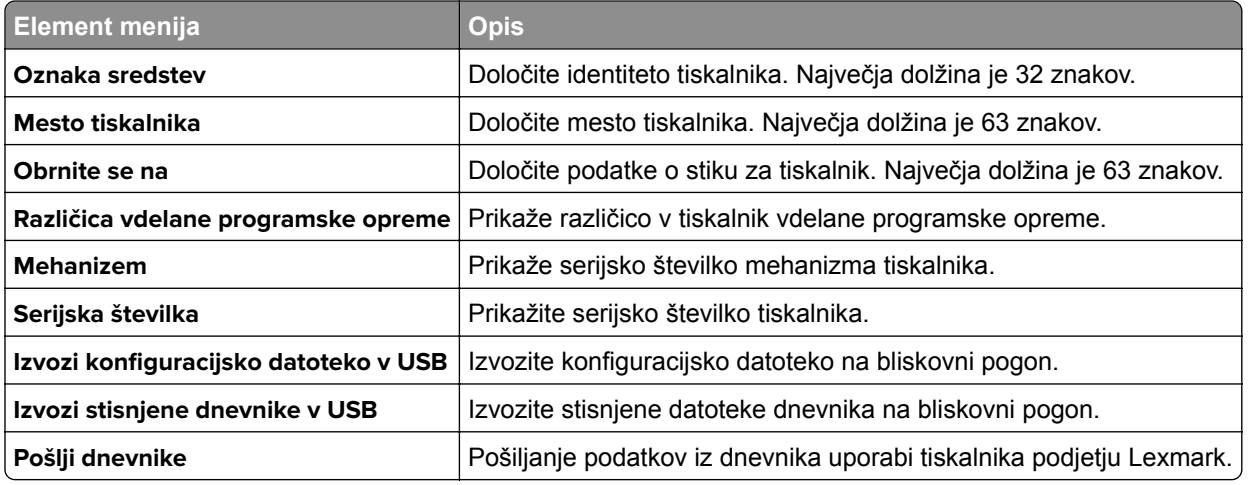

# **Tiskanje**

### **Postavitev**

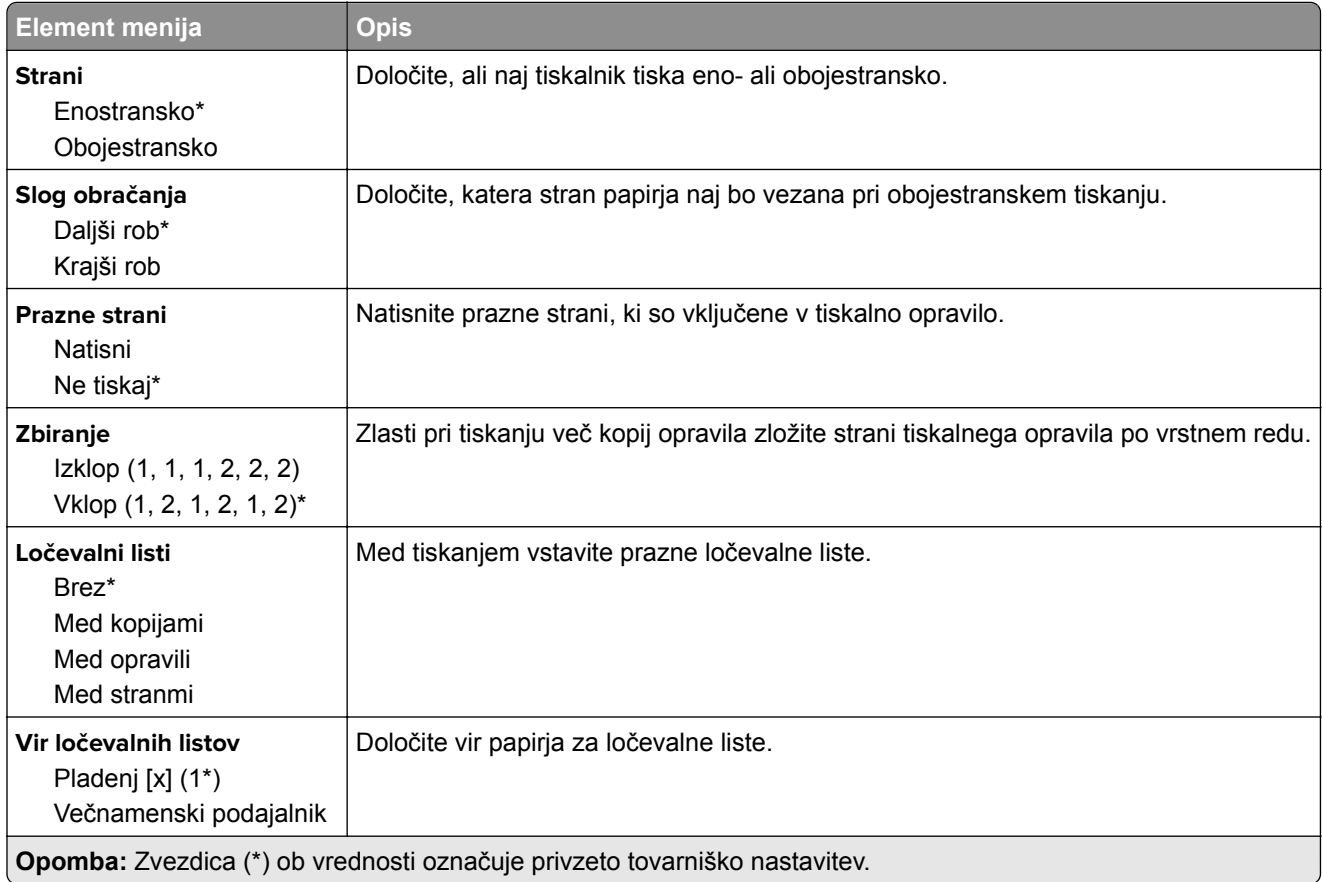

<span id="page-138-0"></span>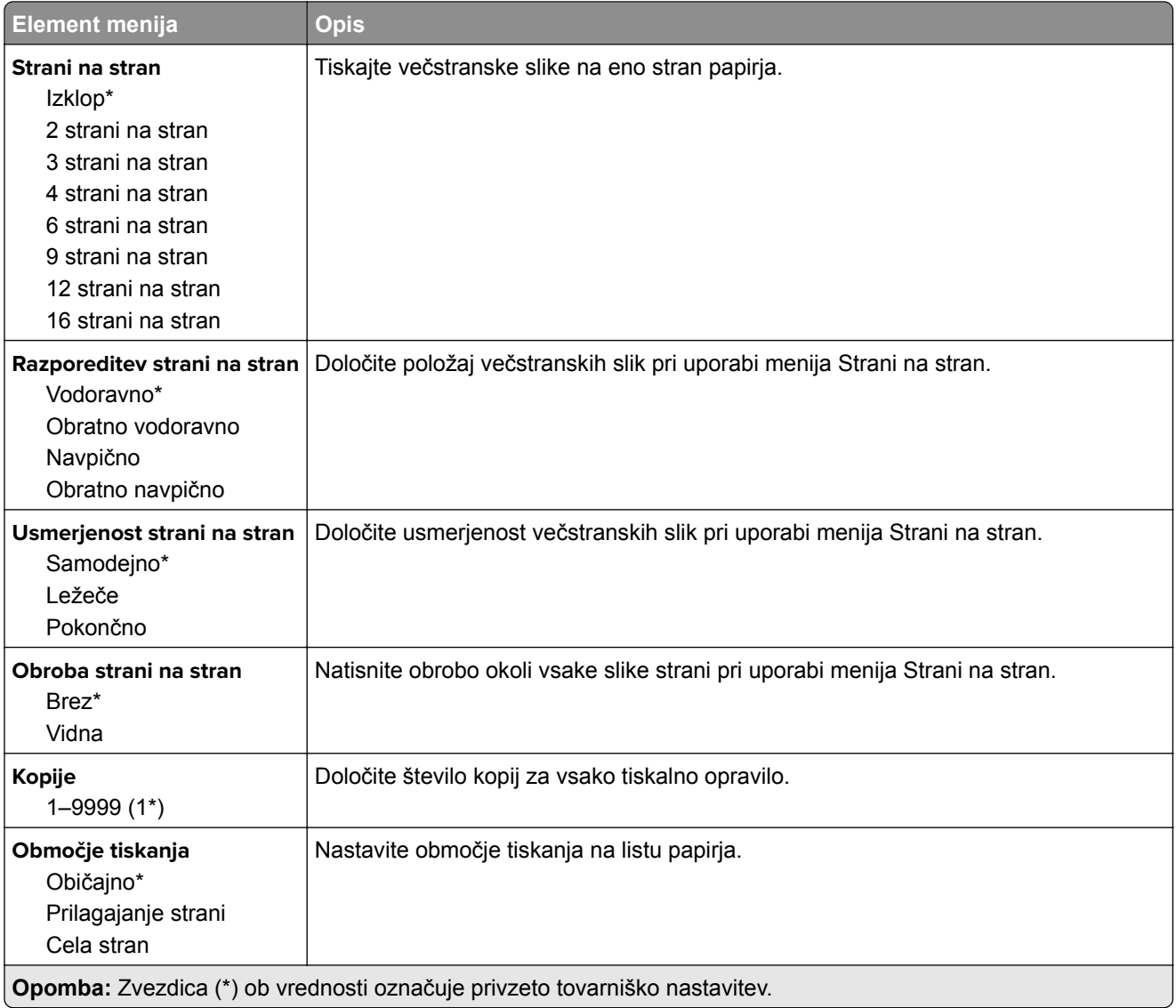

### **Nastavitev**

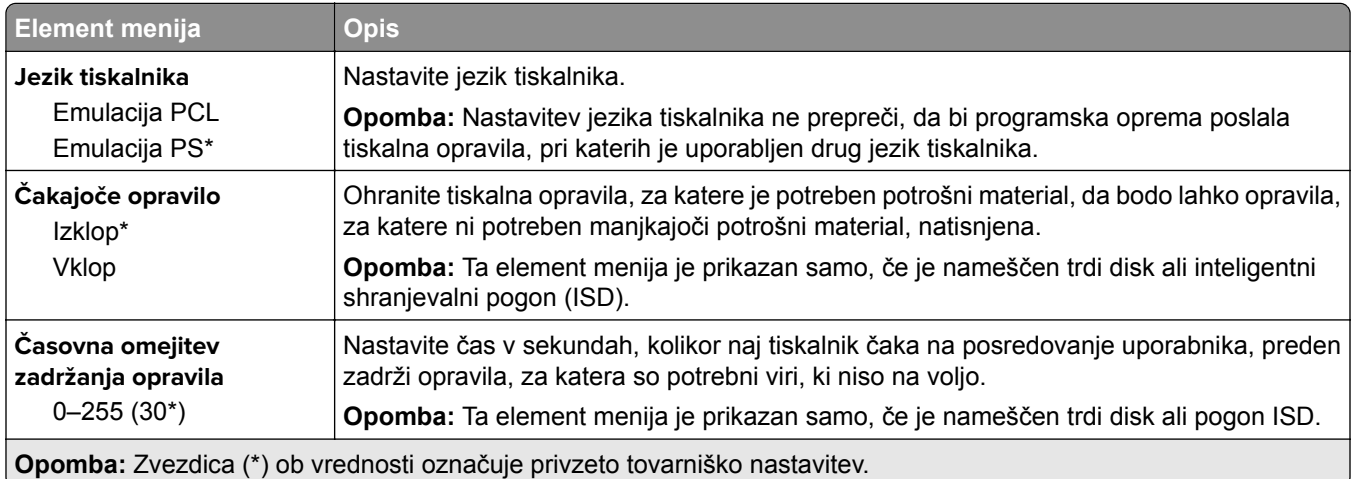

<span id="page-139-0"></span>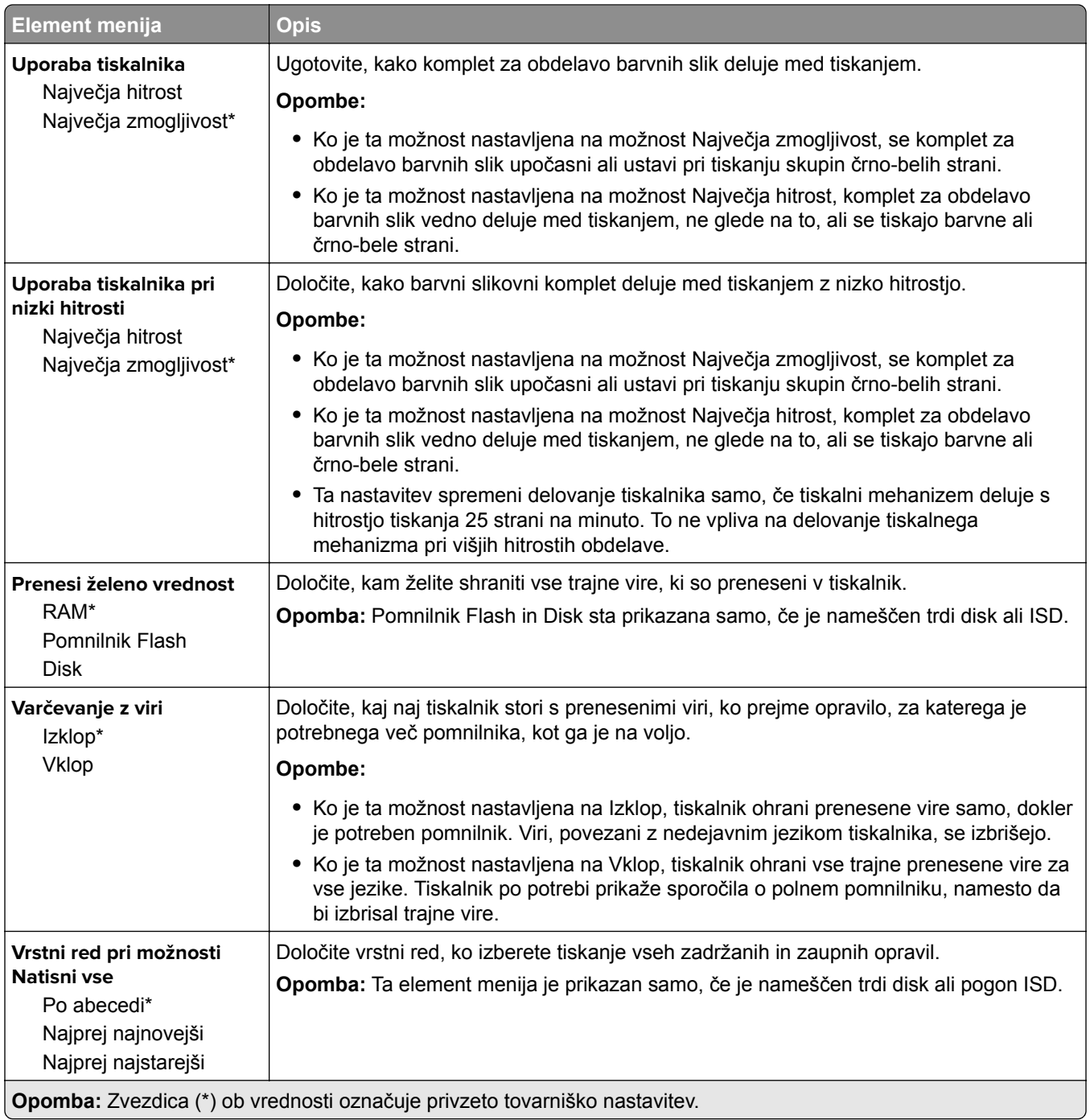

### **Kakovost**

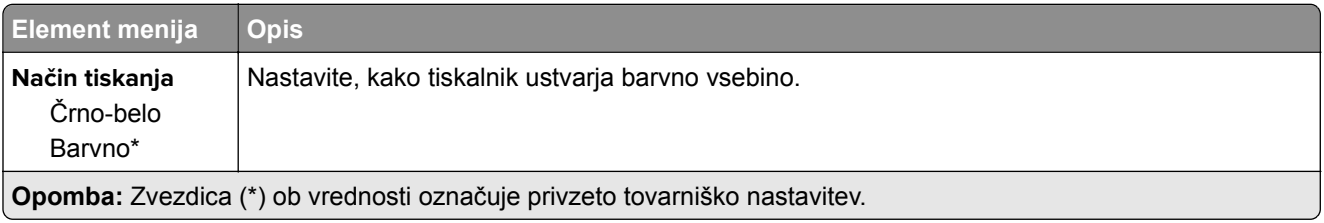

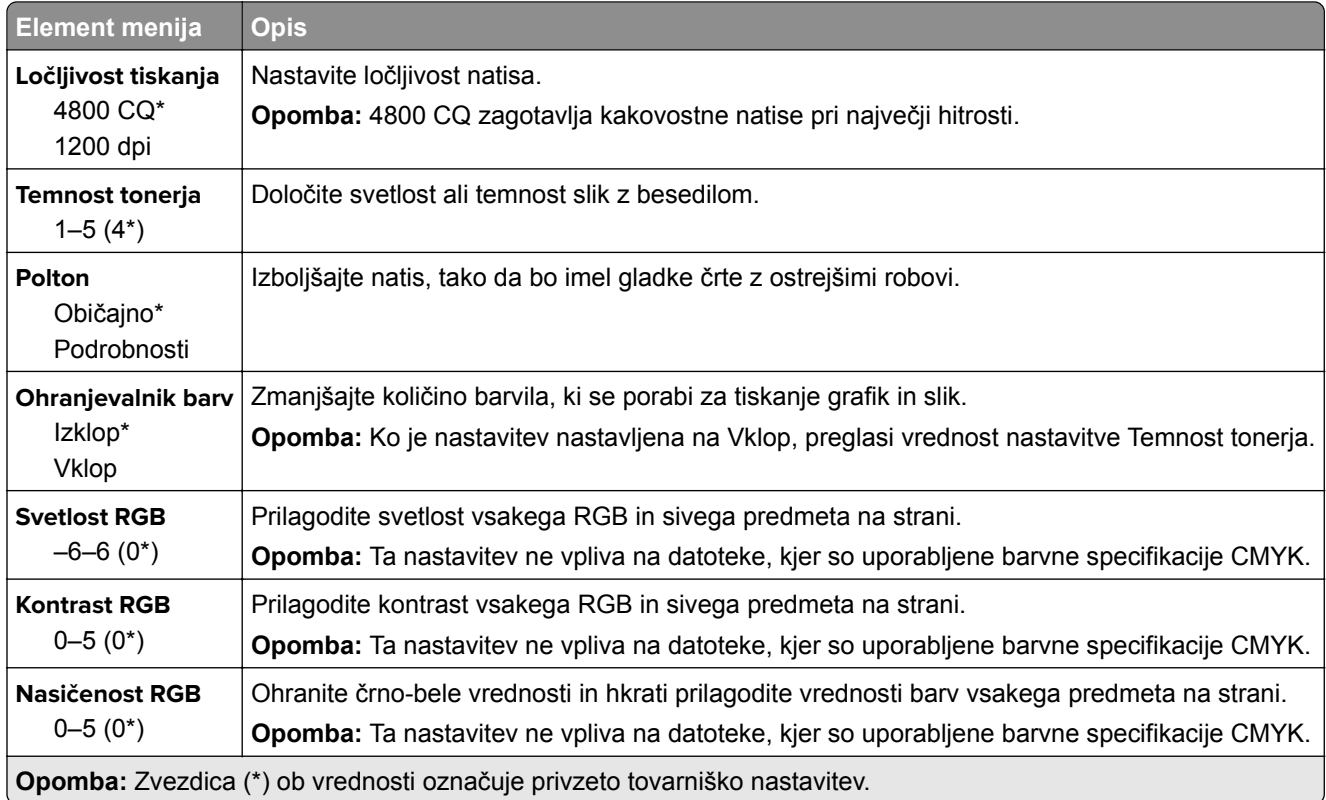

#### **Napredna obdelava slik**

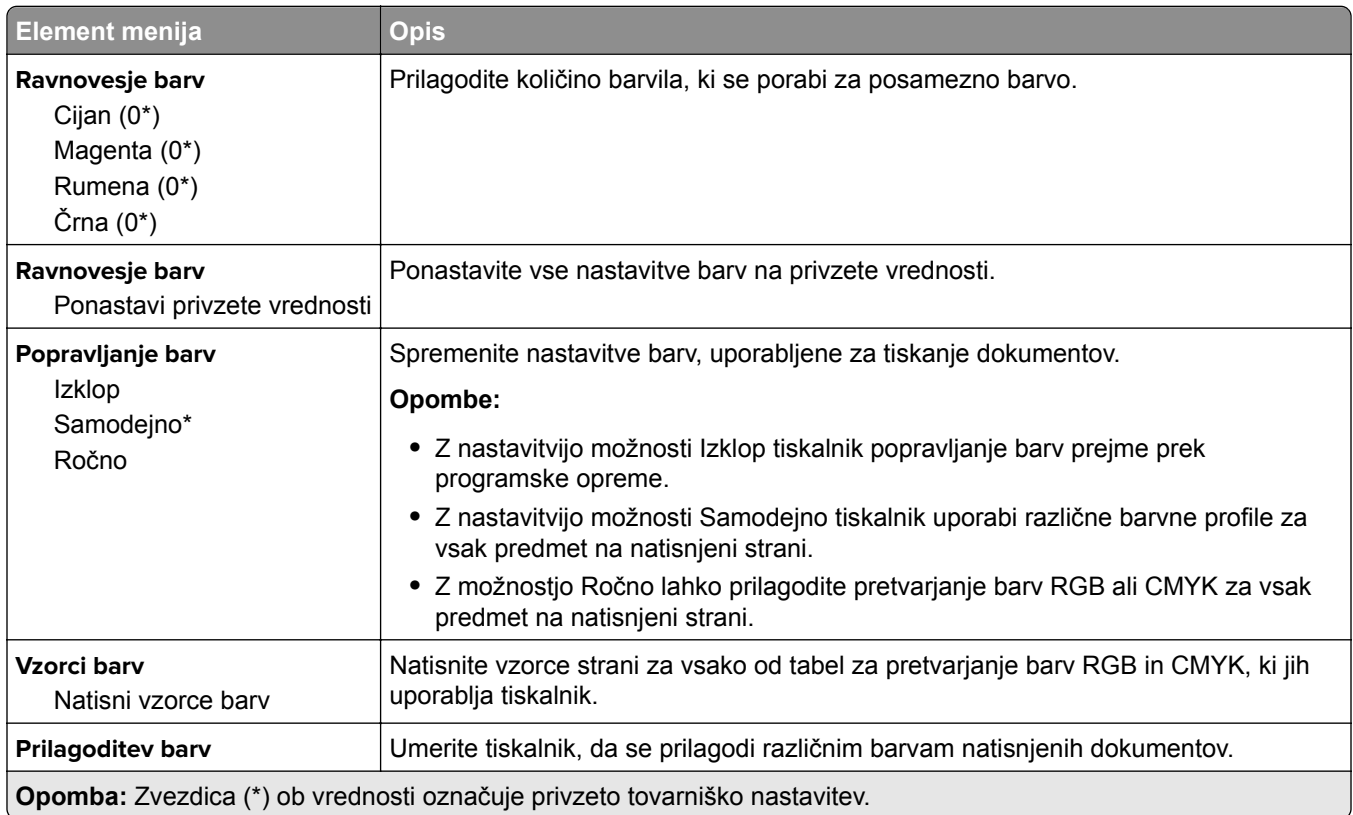

<span id="page-141-0"></span>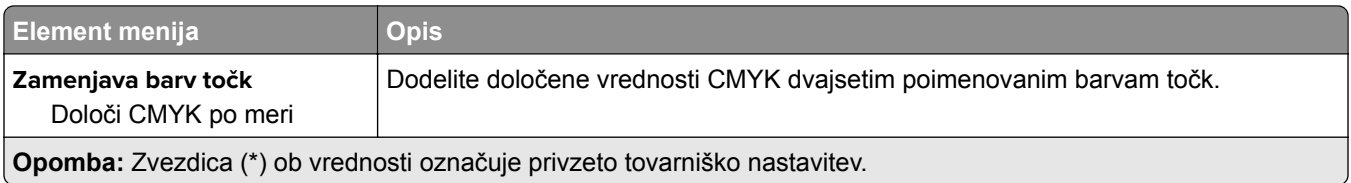

### **Obračunavanje opravil**

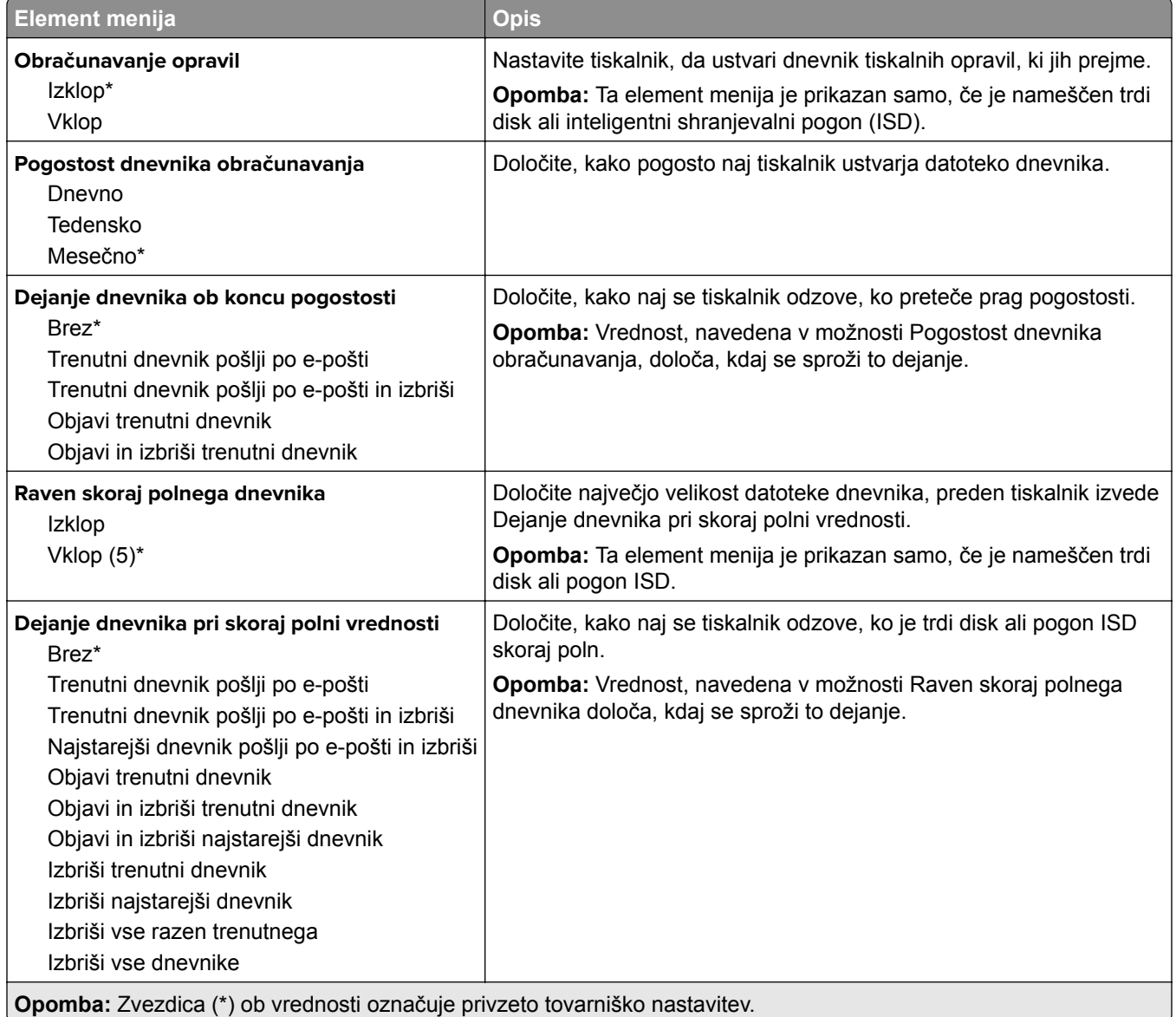

<span id="page-142-0"></span>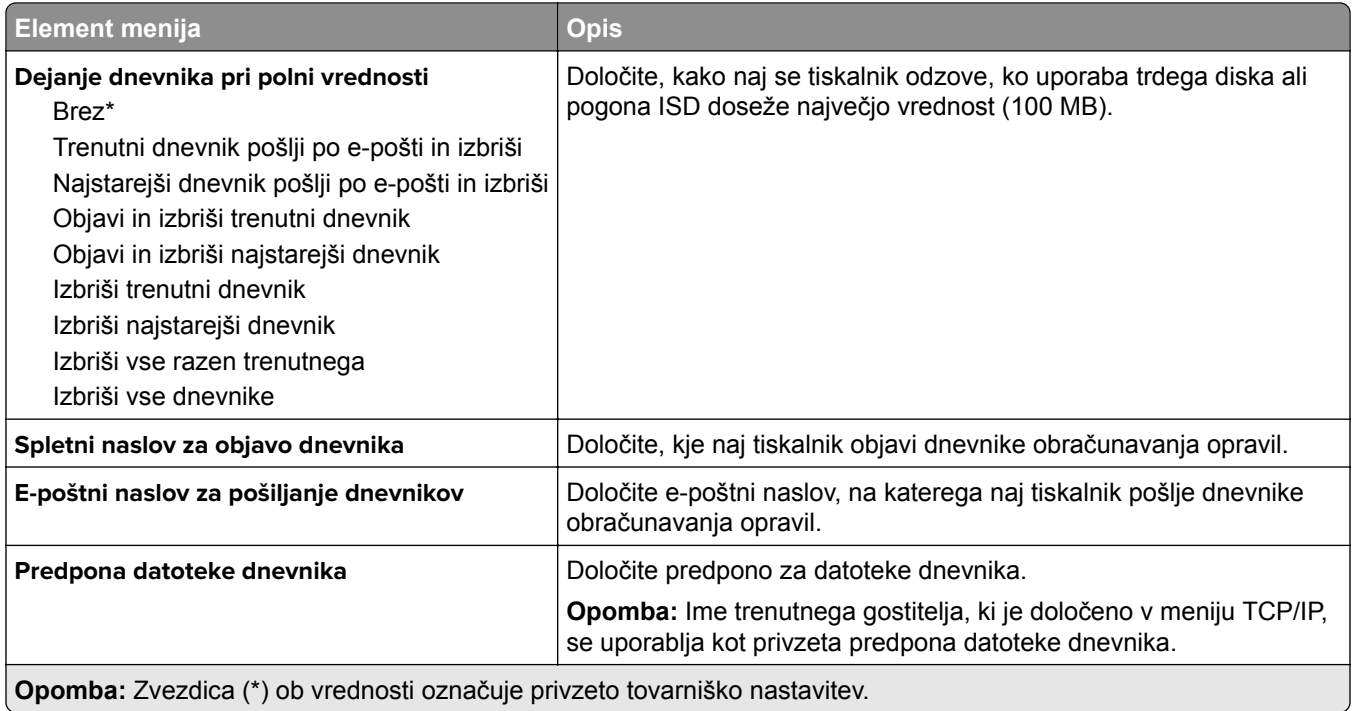

### **PDF**

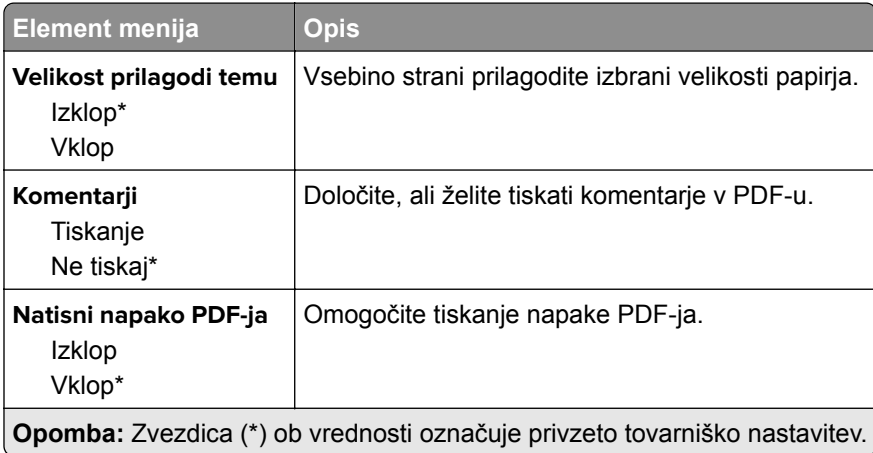

### **PostScript**

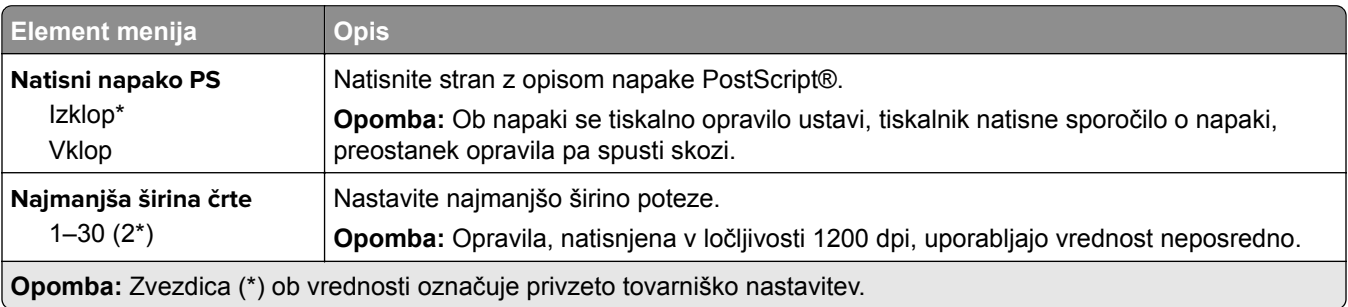

<span id="page-143-0"></span>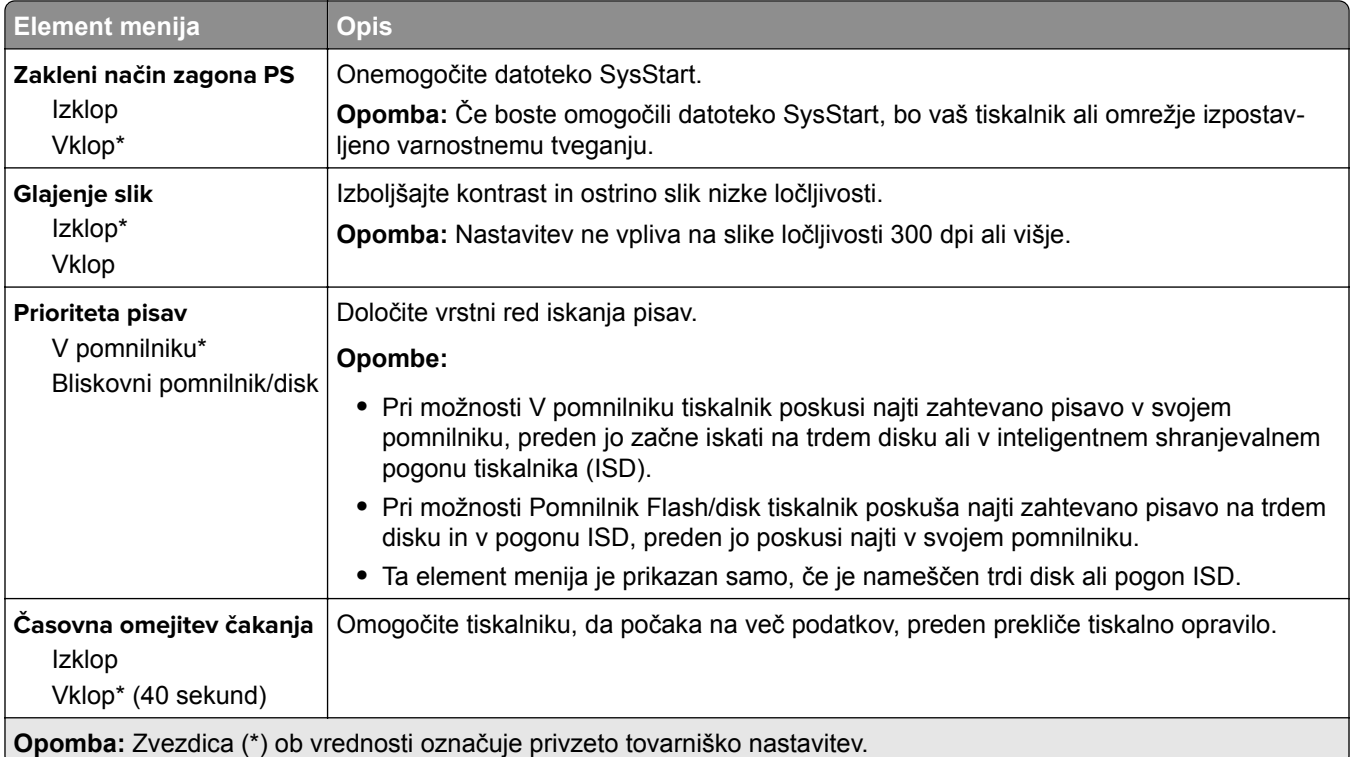

### **PCL**

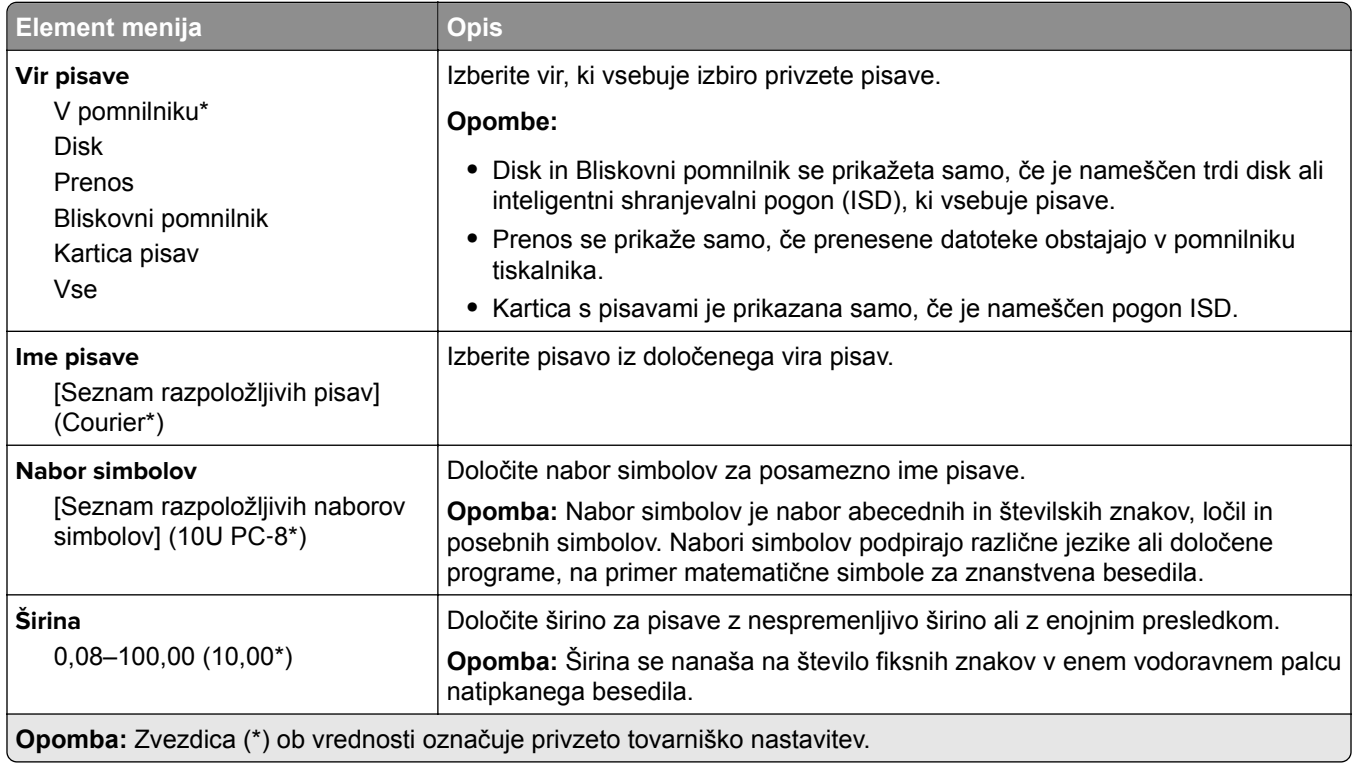
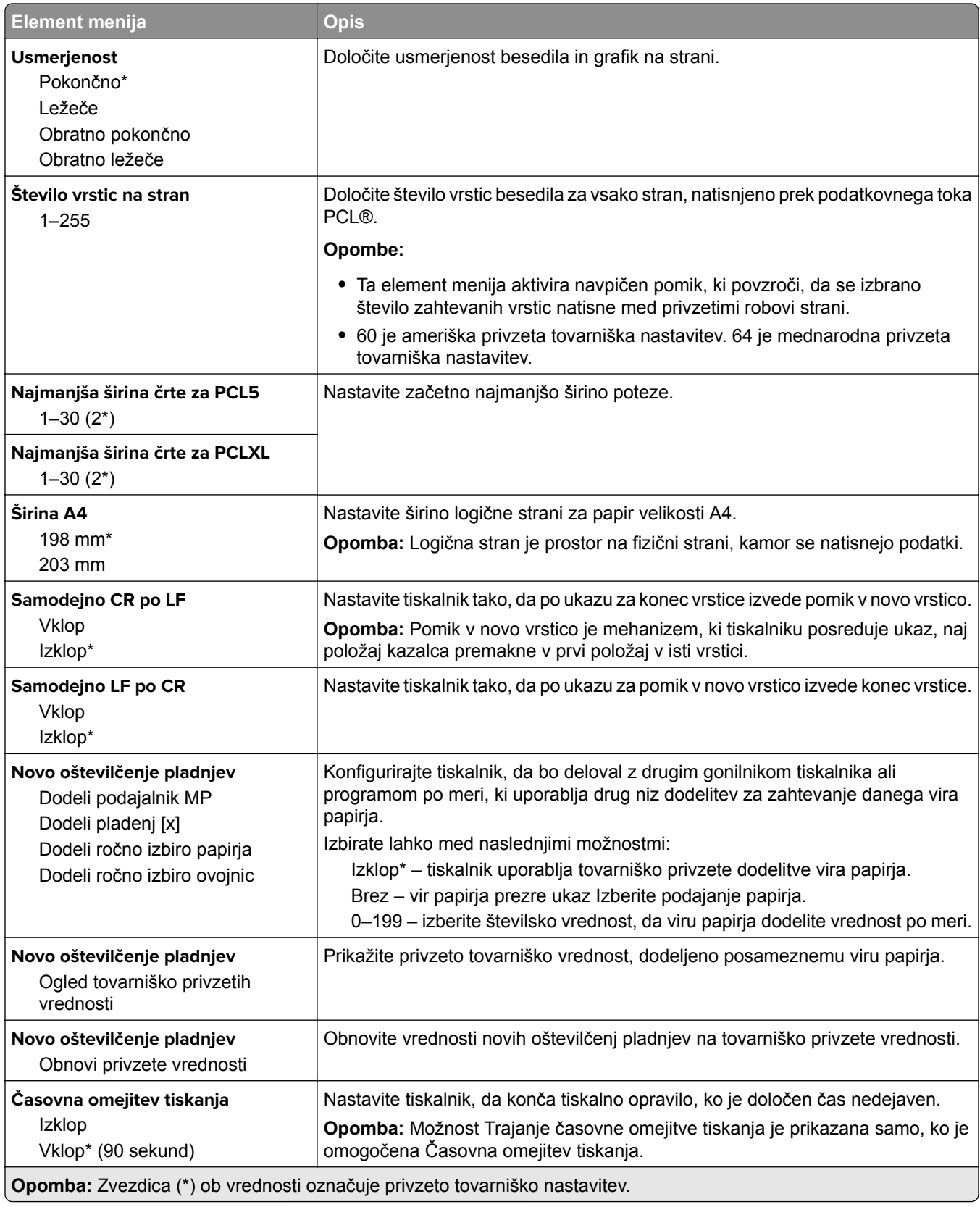

## **Slika**

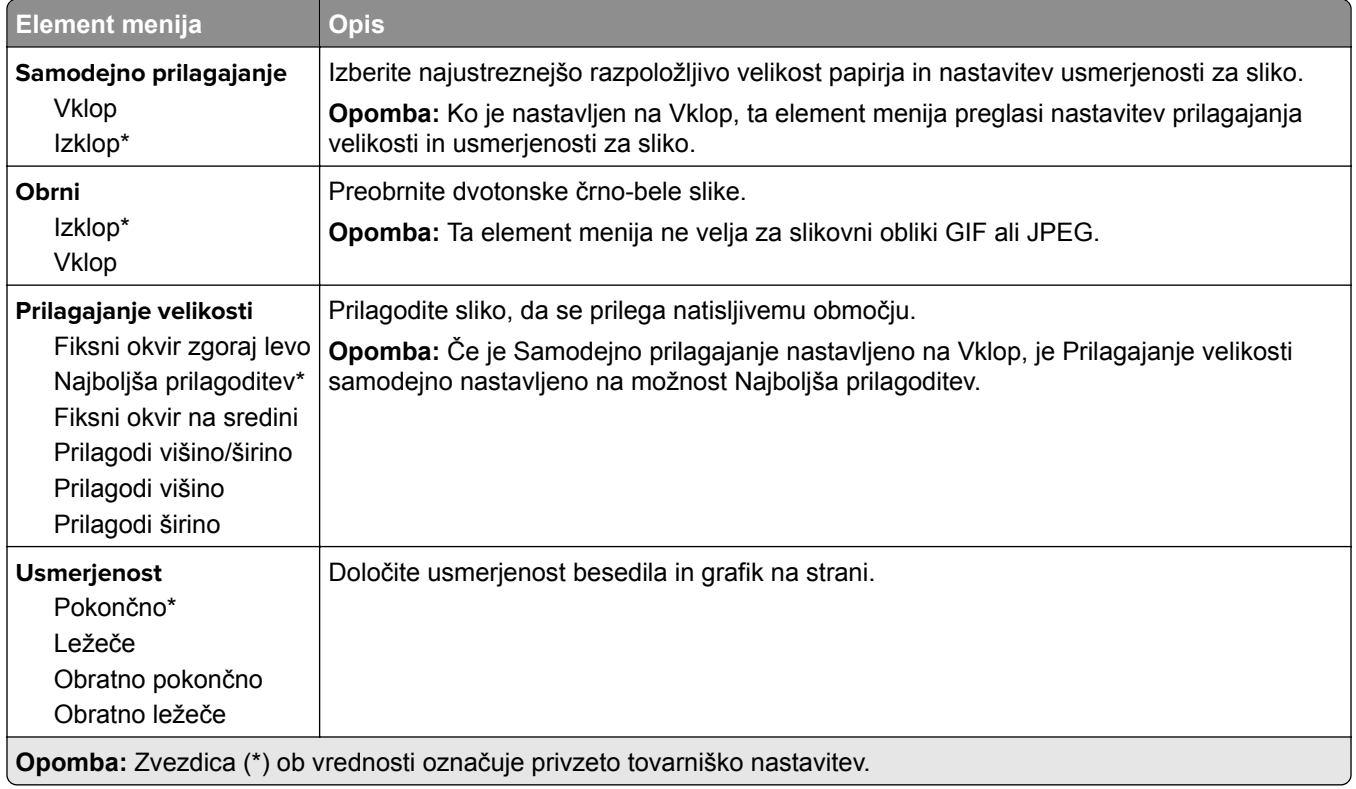

# **Papir**

# **Konfiguracija pladnja**

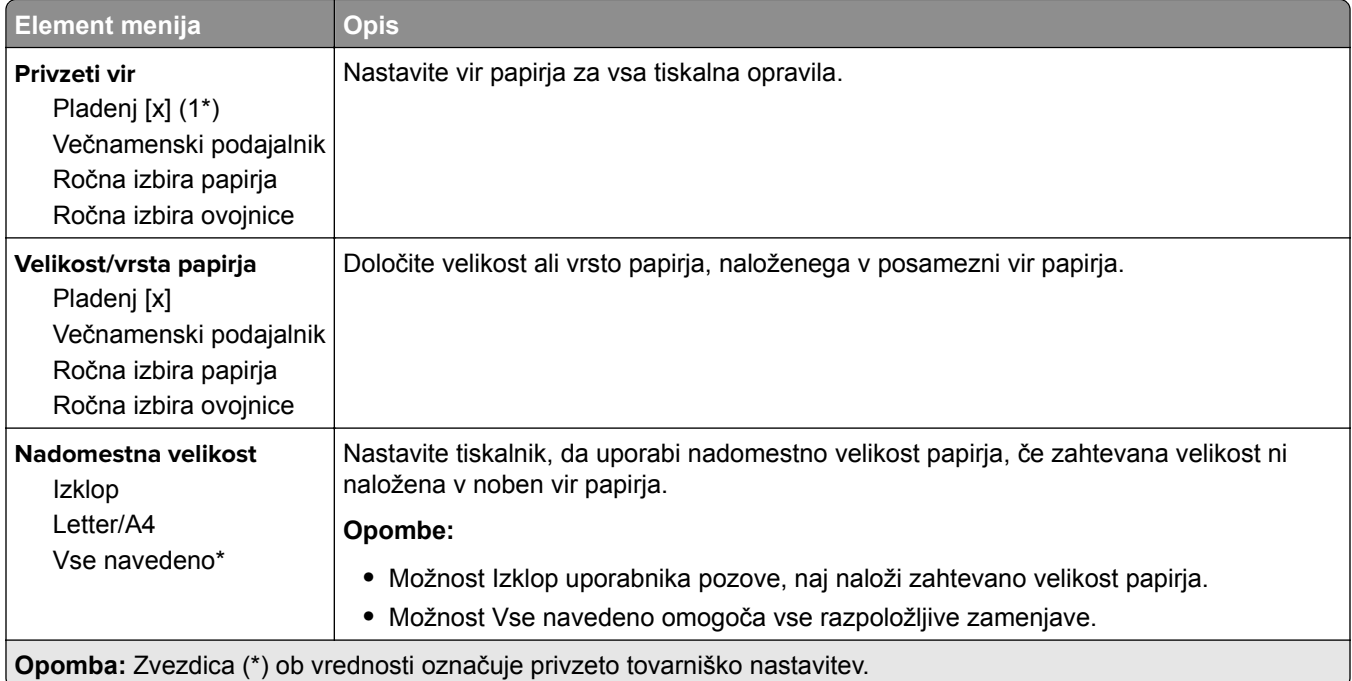

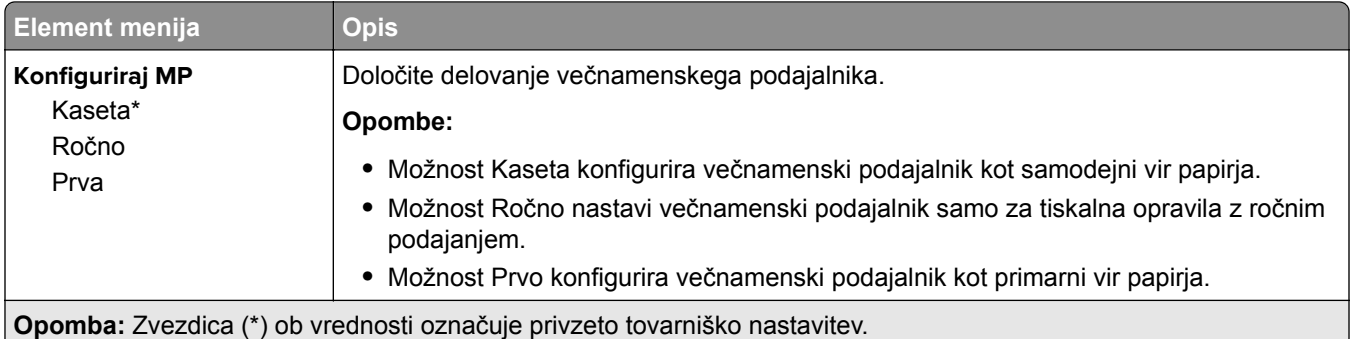

# **Konfiguracija medija**

### **Univerzalna nastavitev**

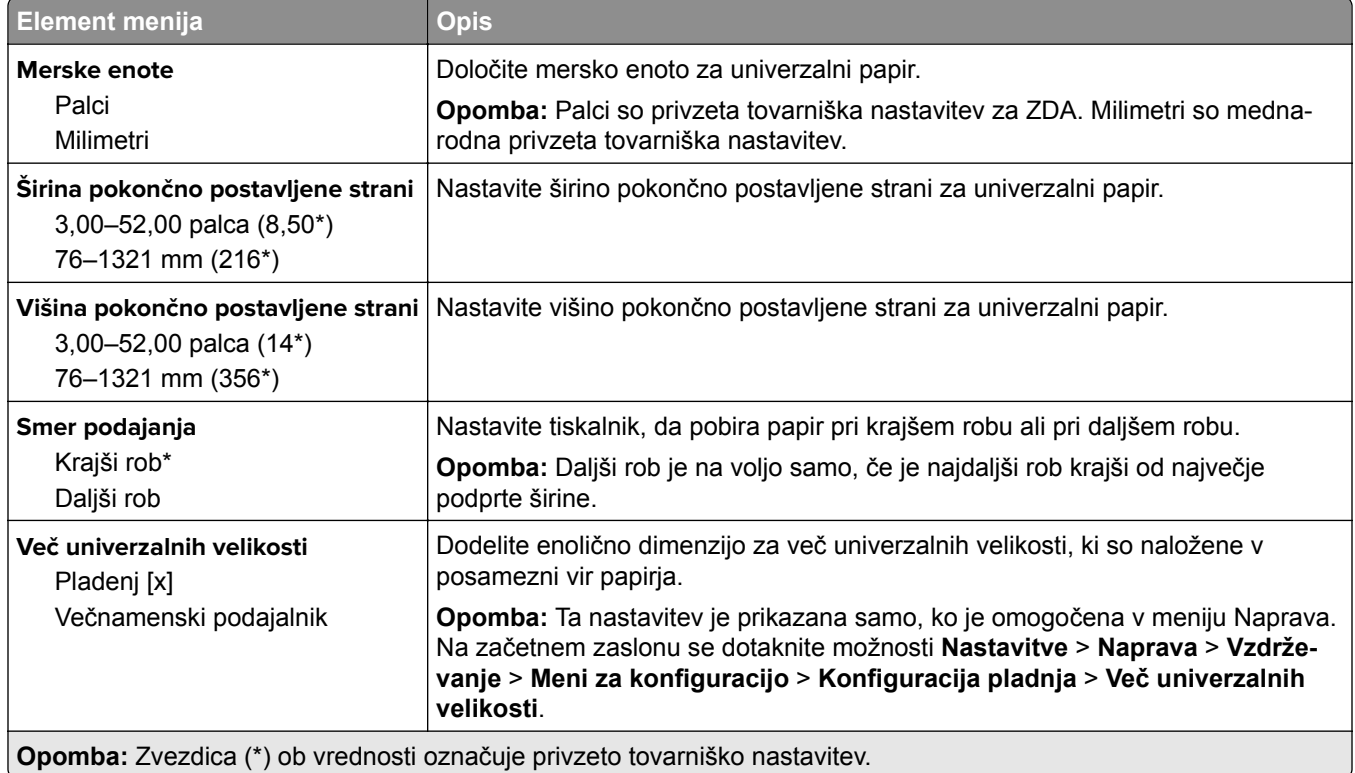

### **Velikosti optično prebranih dokumentov po meri**

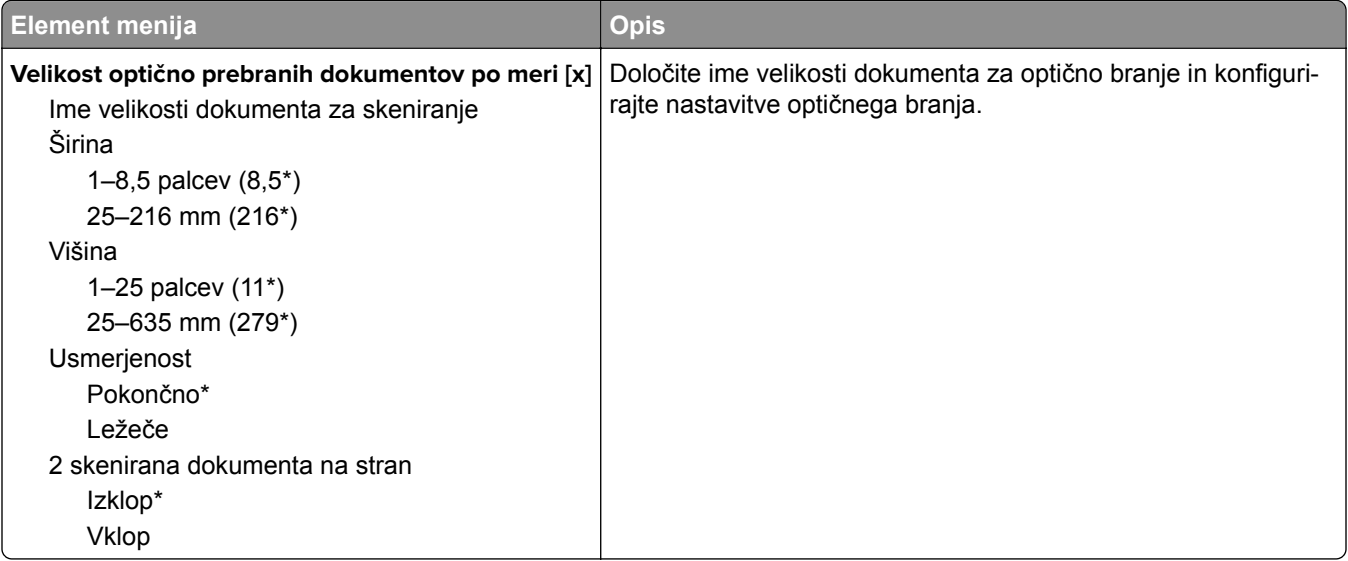

### **Vrste medijev**

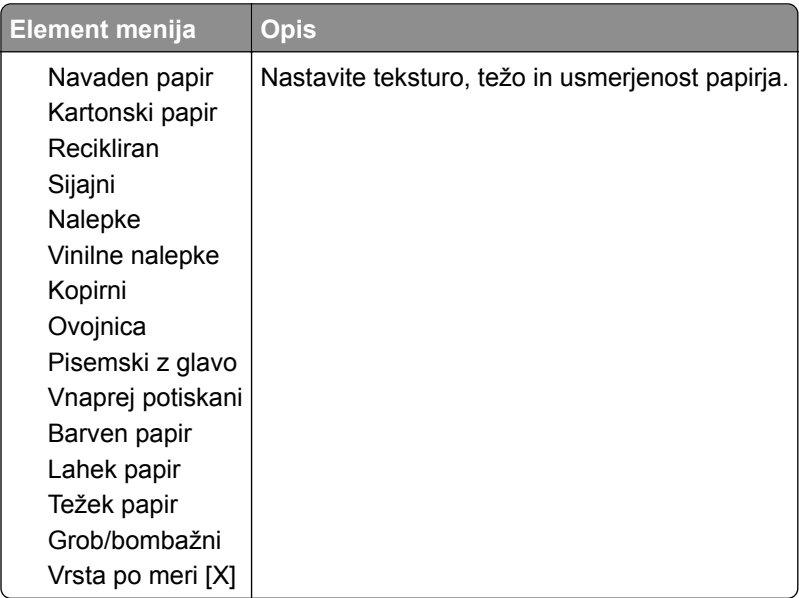

# **Kopiranje**

# **Privzete nastavitve za kopiranje**

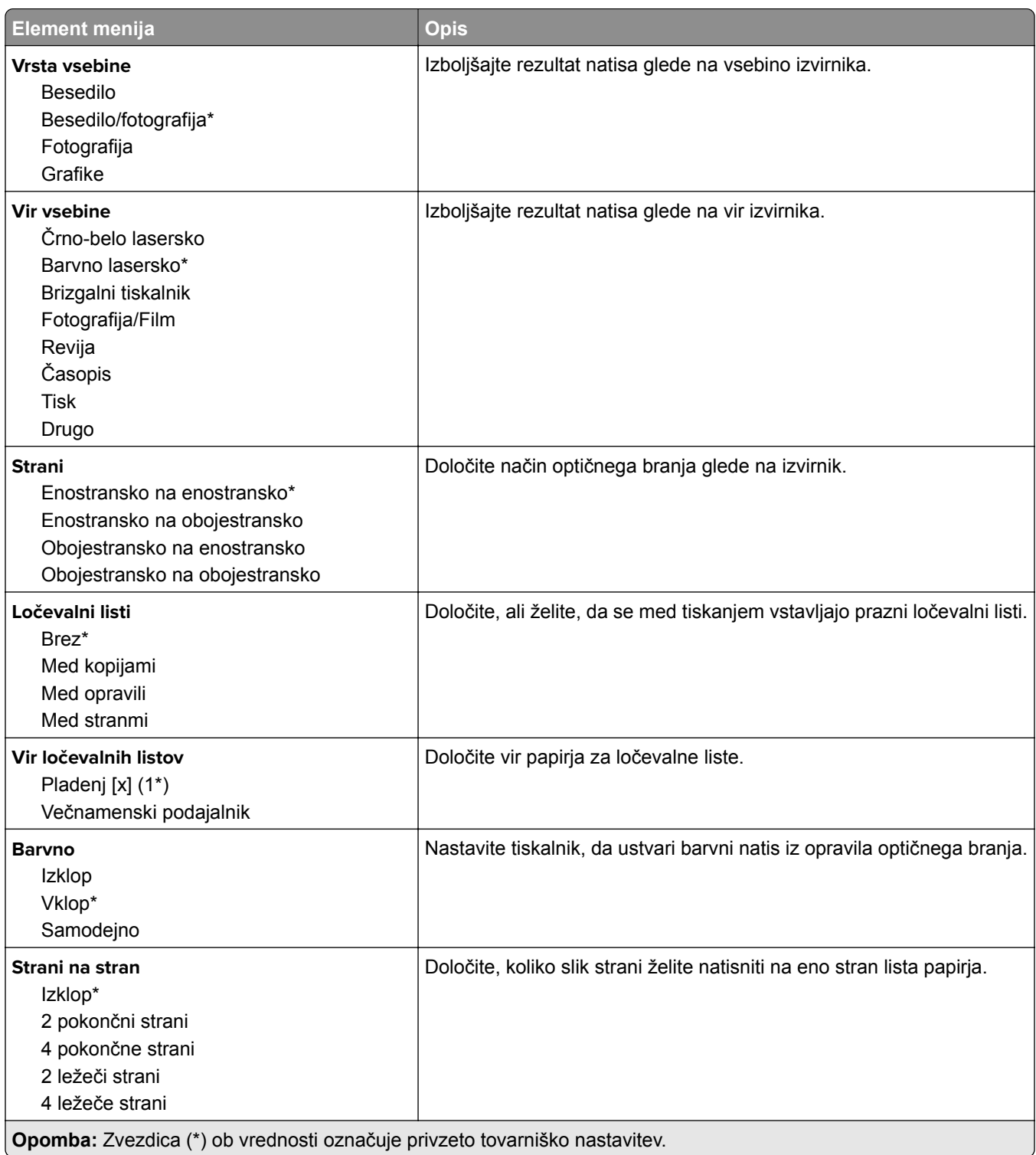

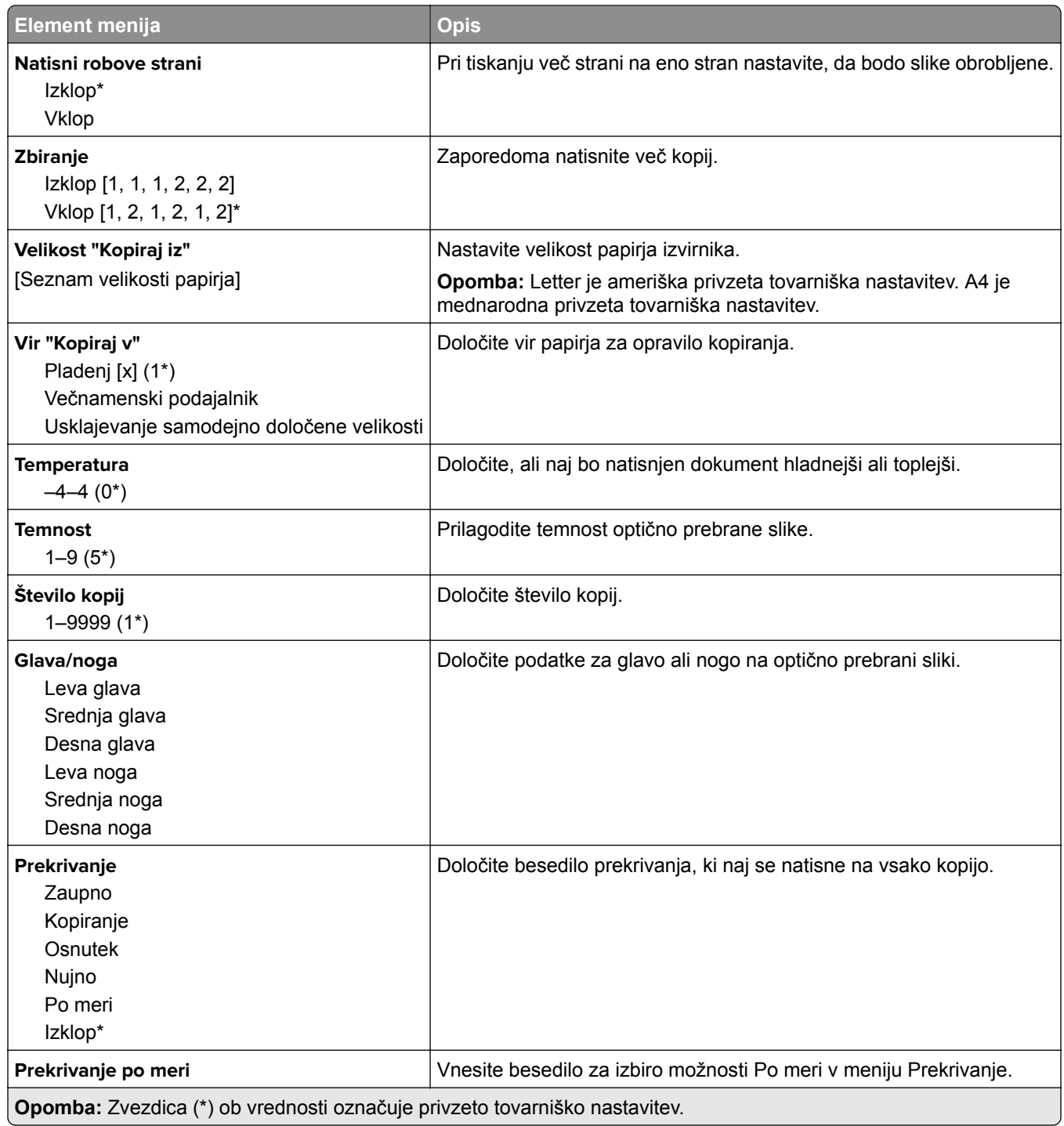

#### **Napredna obdelava slik**

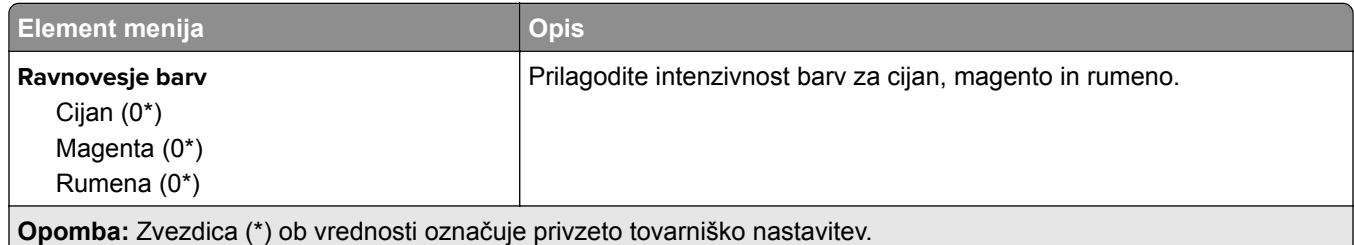

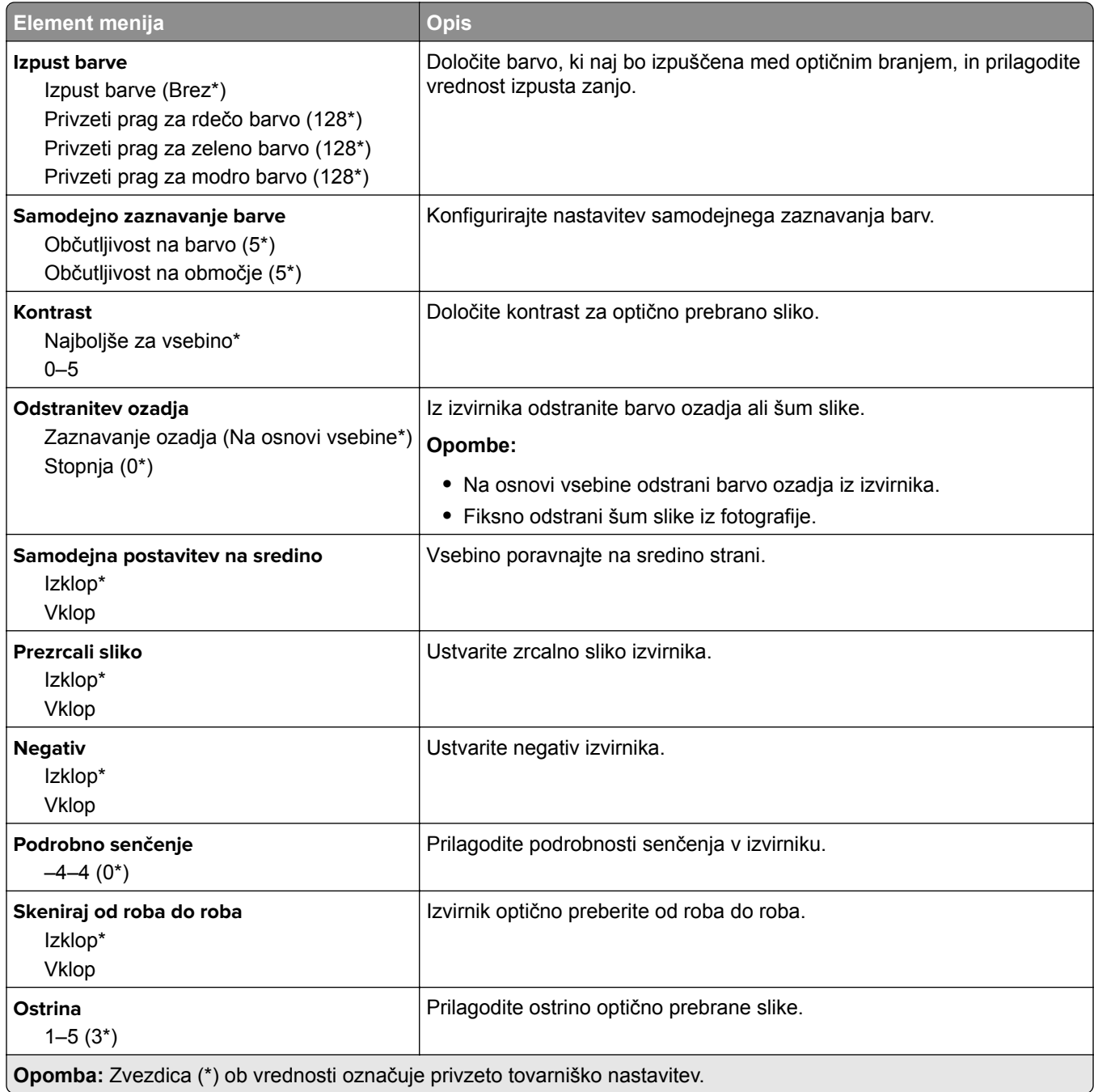

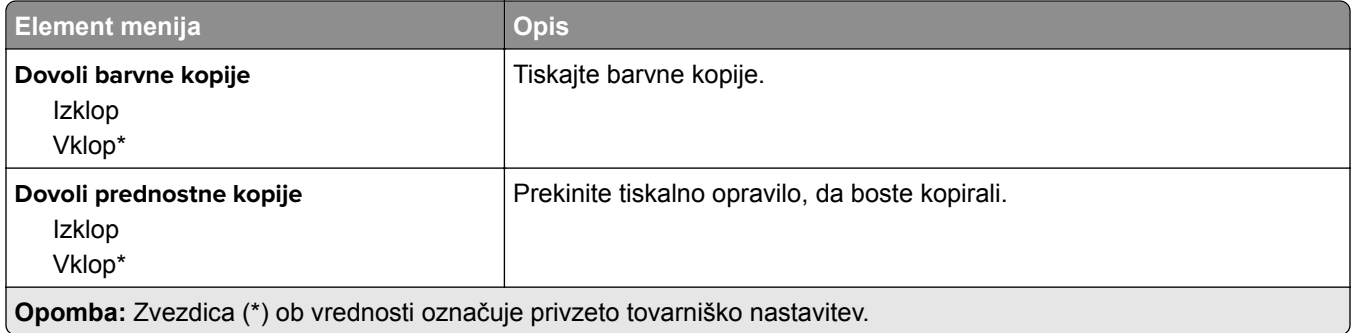

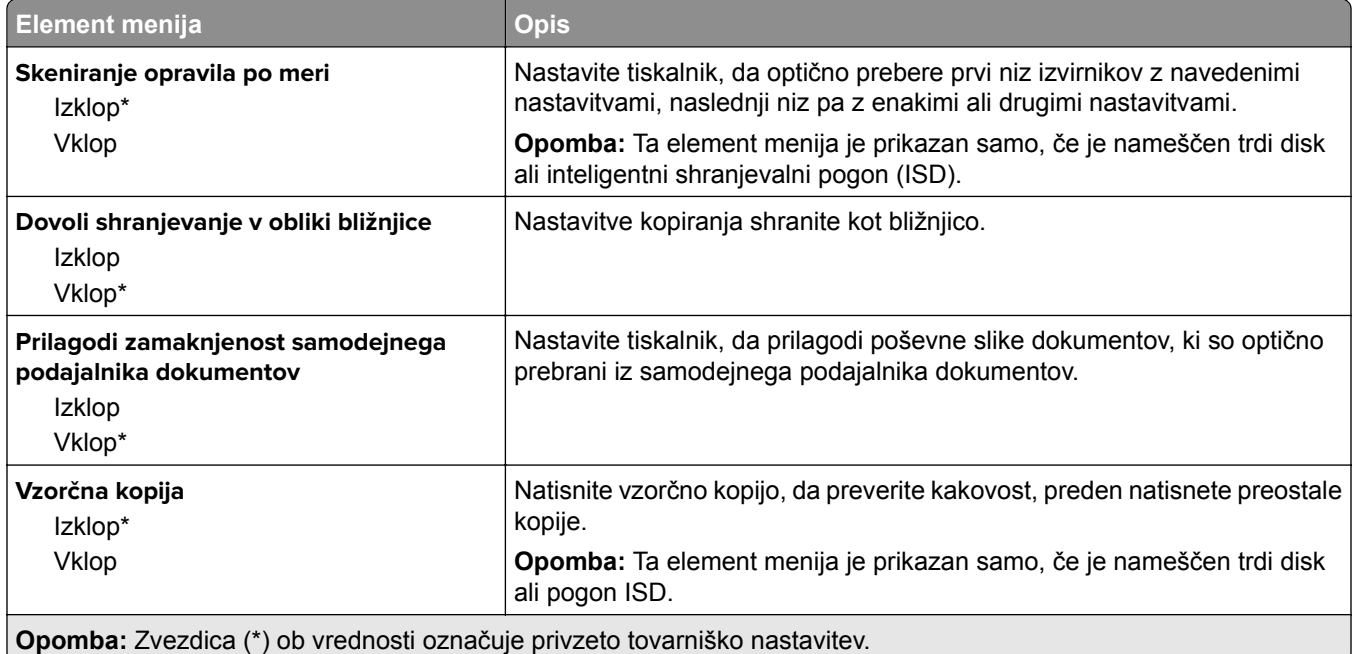

# **Faksiranje**

### **Privzete vrednosti faksa**

### **Način Faks**

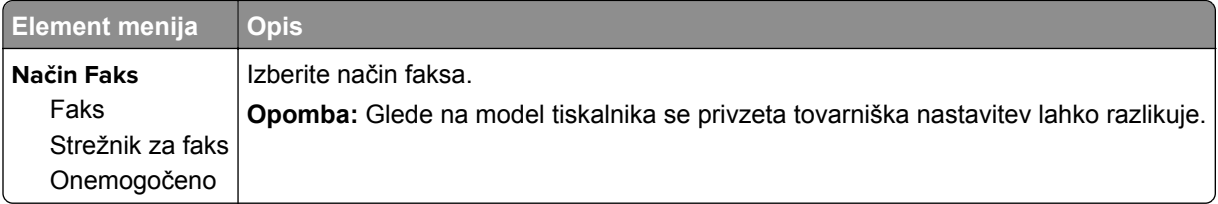

### **Nastavitev faksa**

#### **Splošne nastavitve faksiranja**

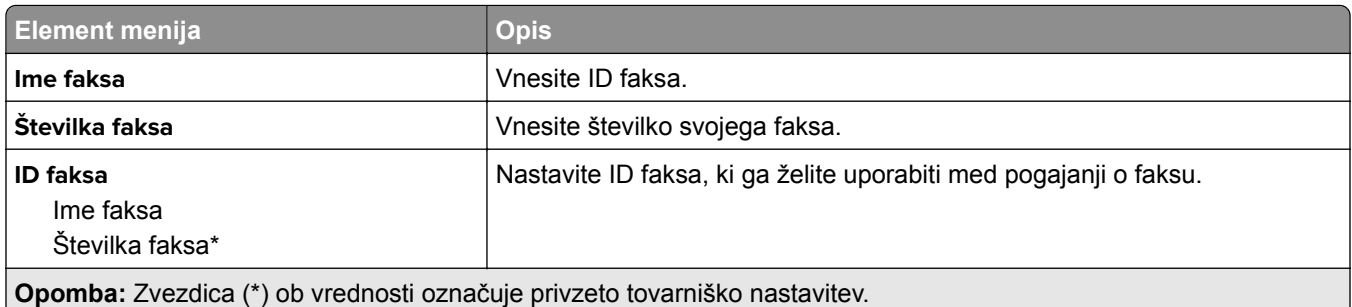

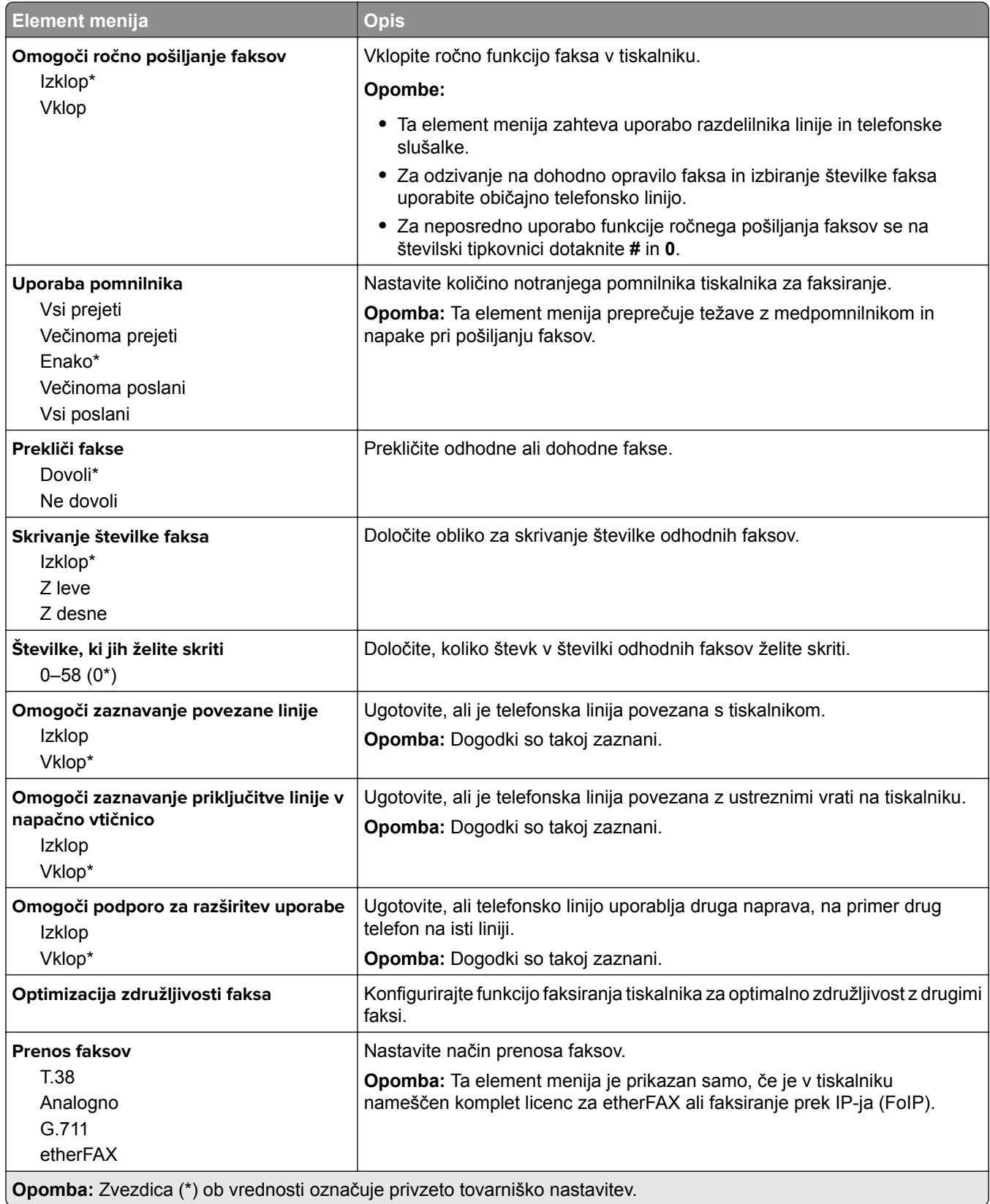

#### **Nastavitve faksa HTTPS**

**Opomba:** Ta meni je prikazan samo, če je Prenos faksov nastavljen na etherFAX.

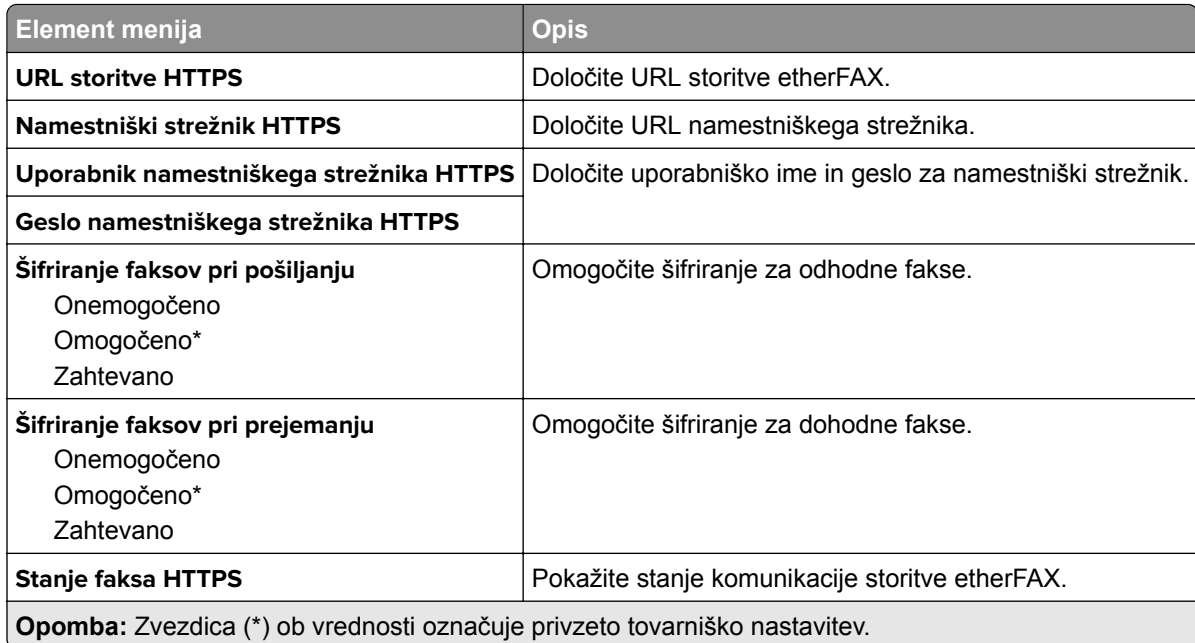

#### **Nastavitve pošiljanja faksov**

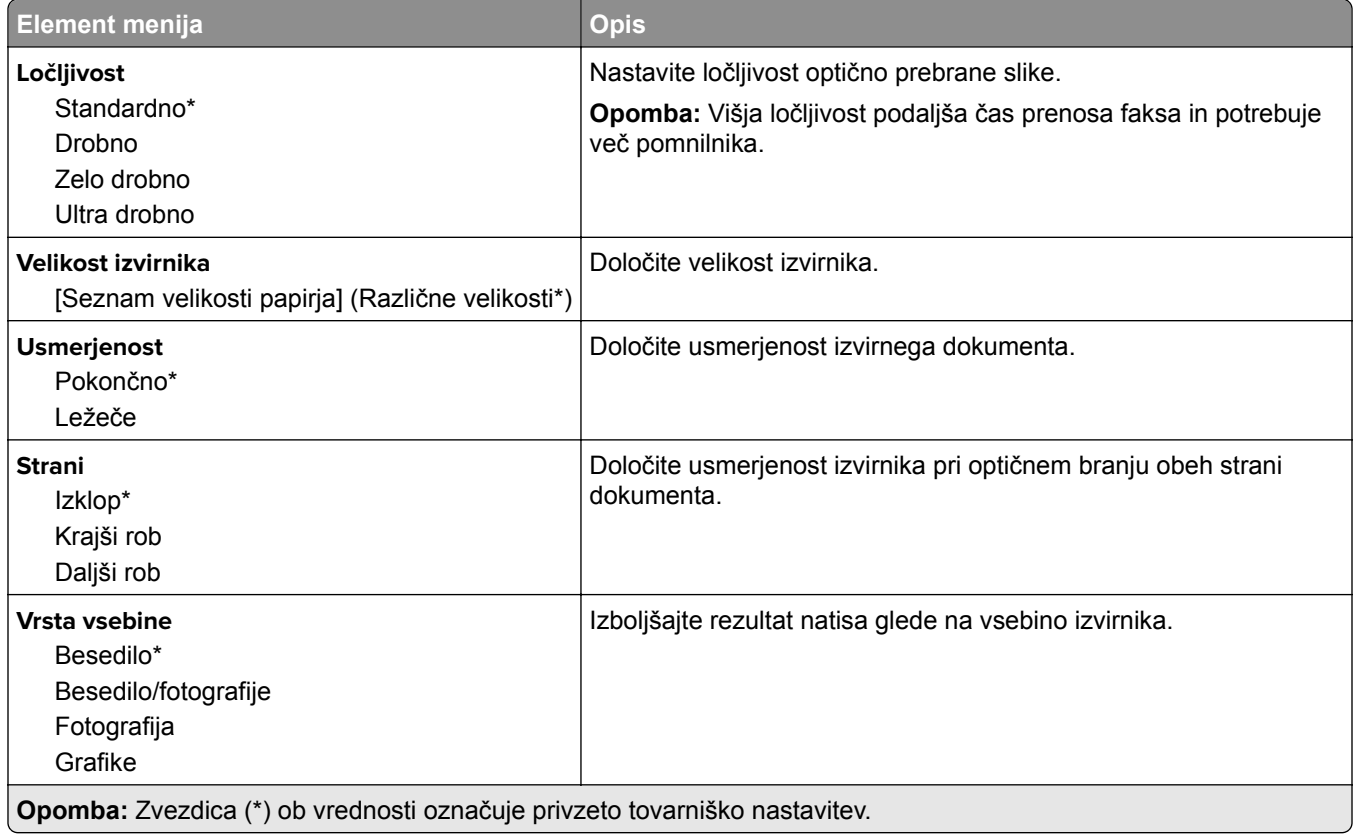

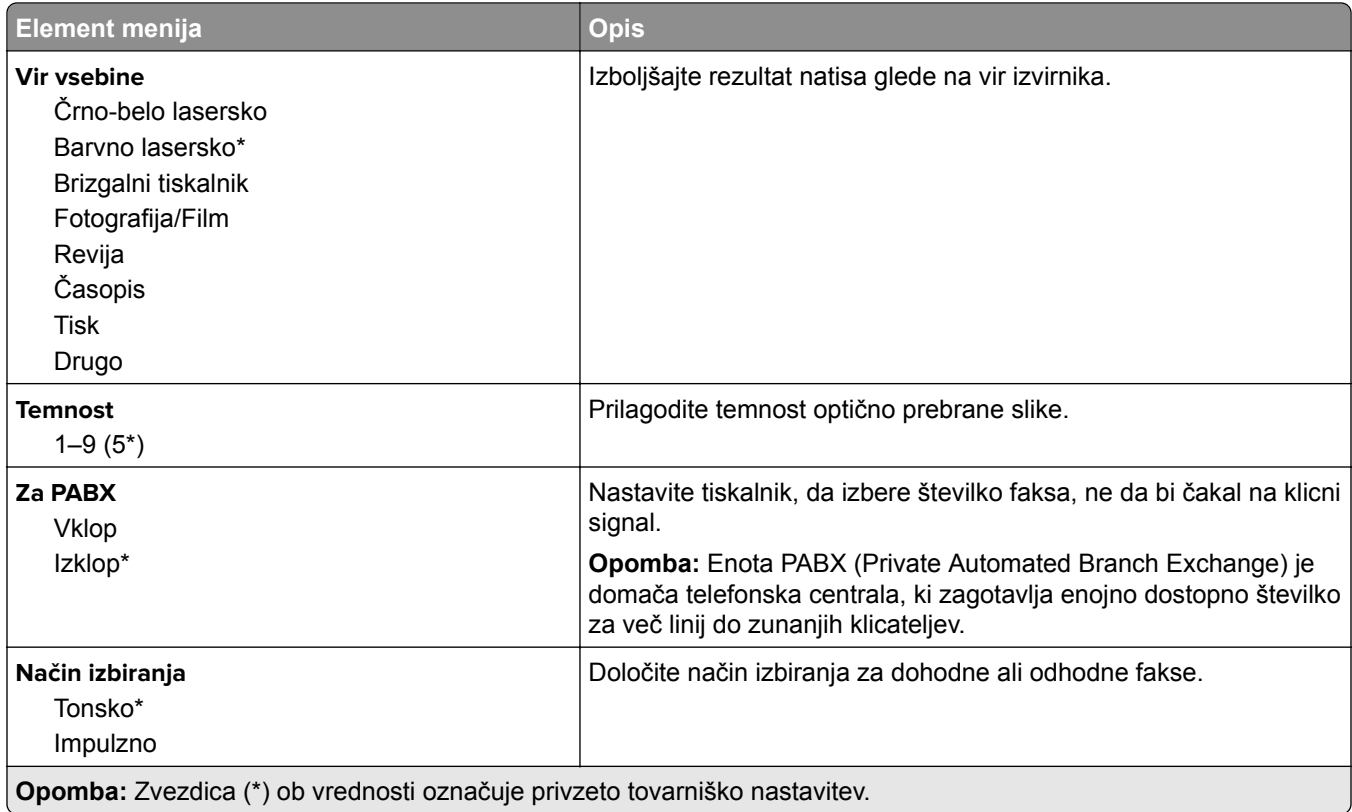

#### **Napredna obdelava slik**

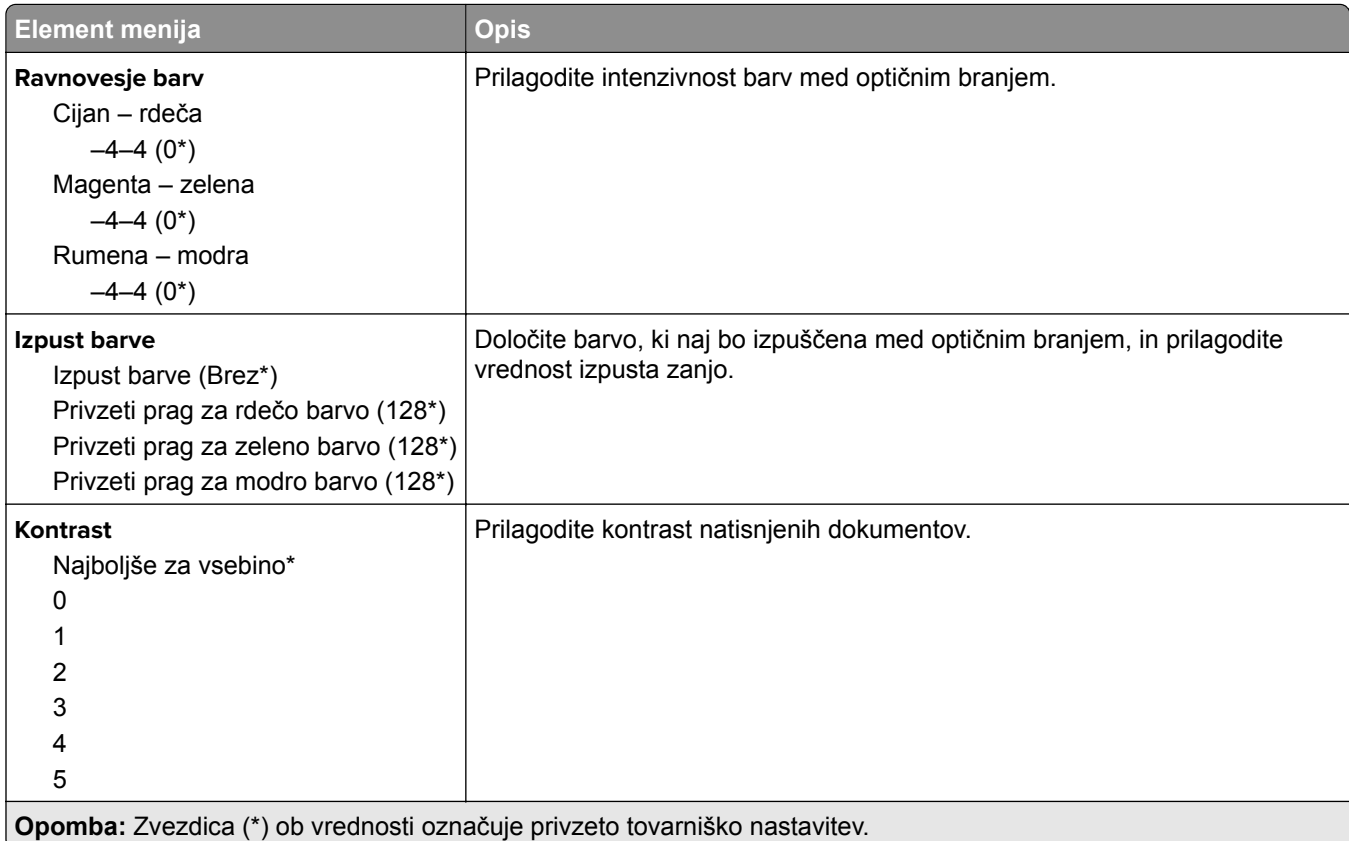

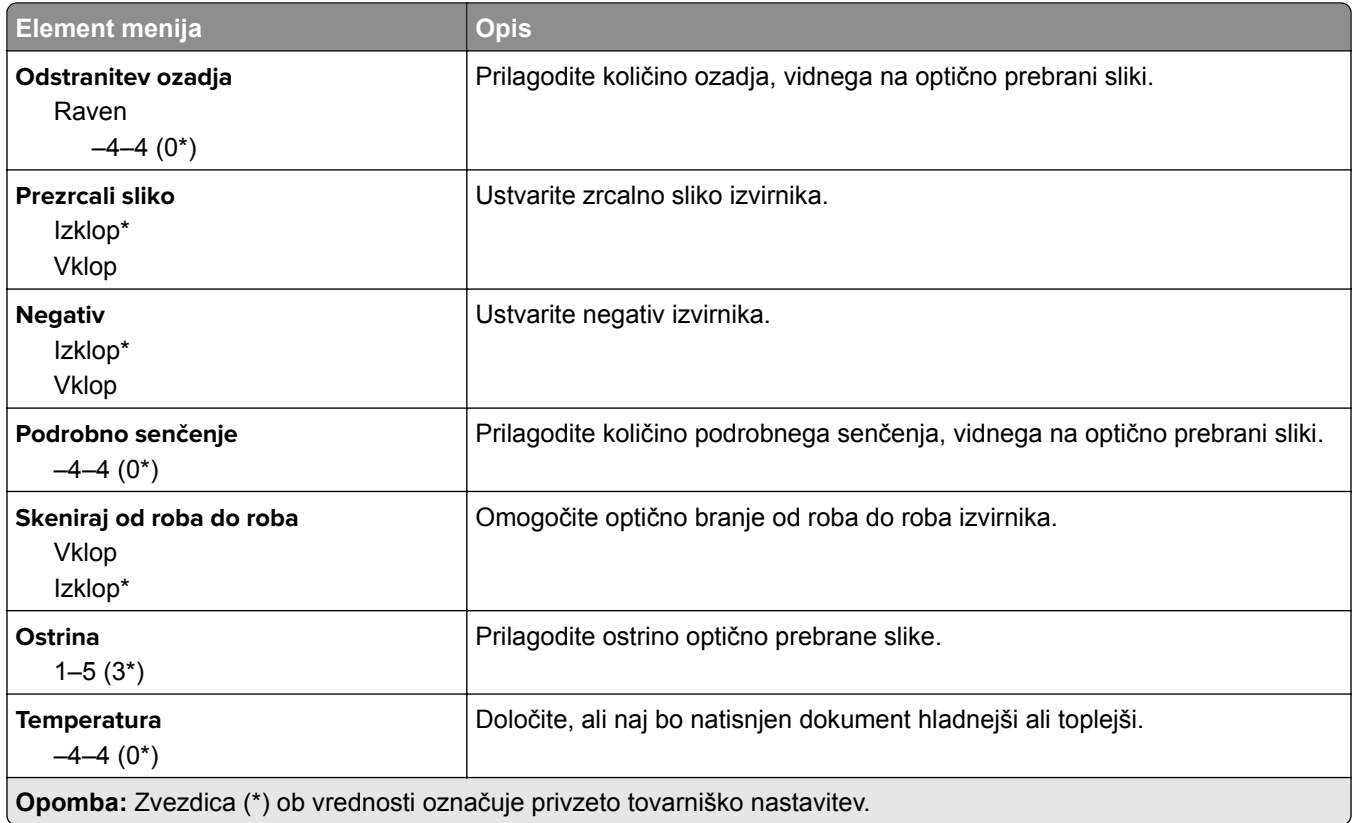

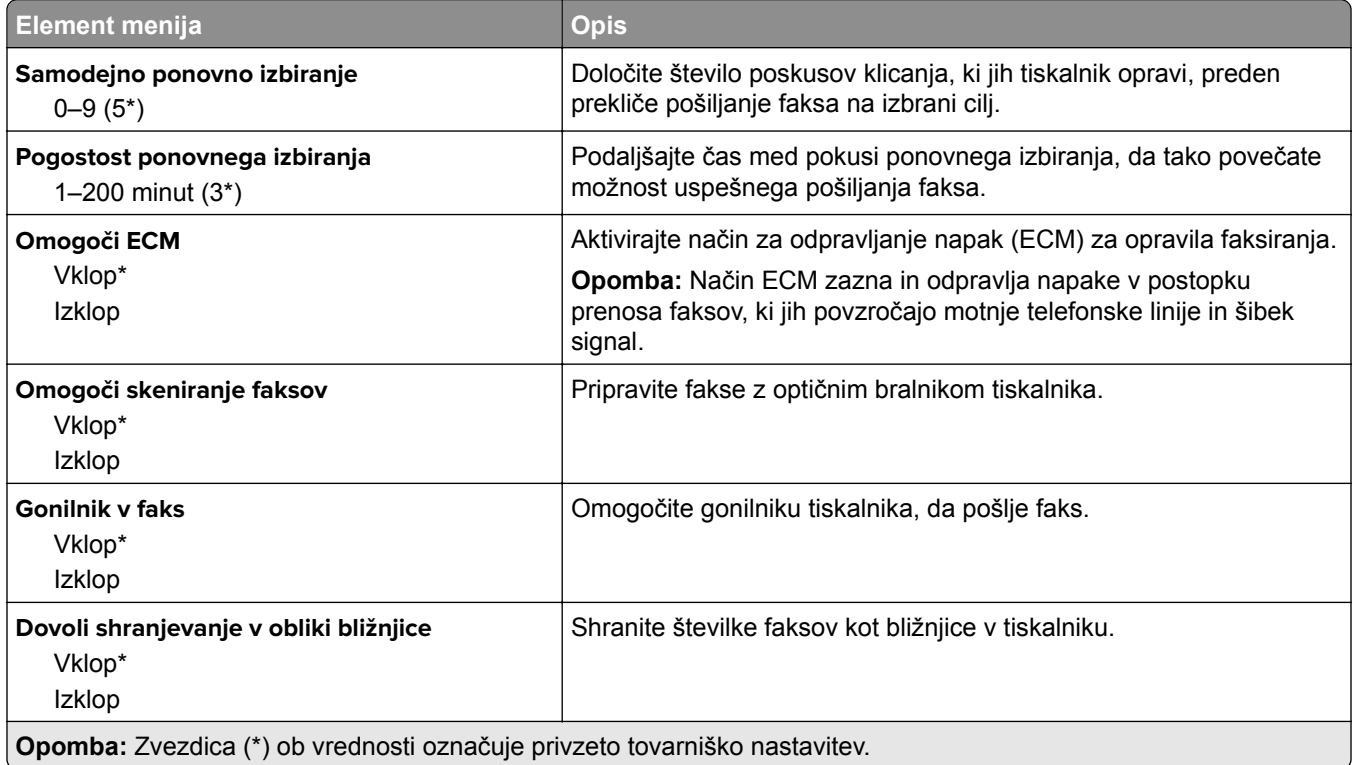

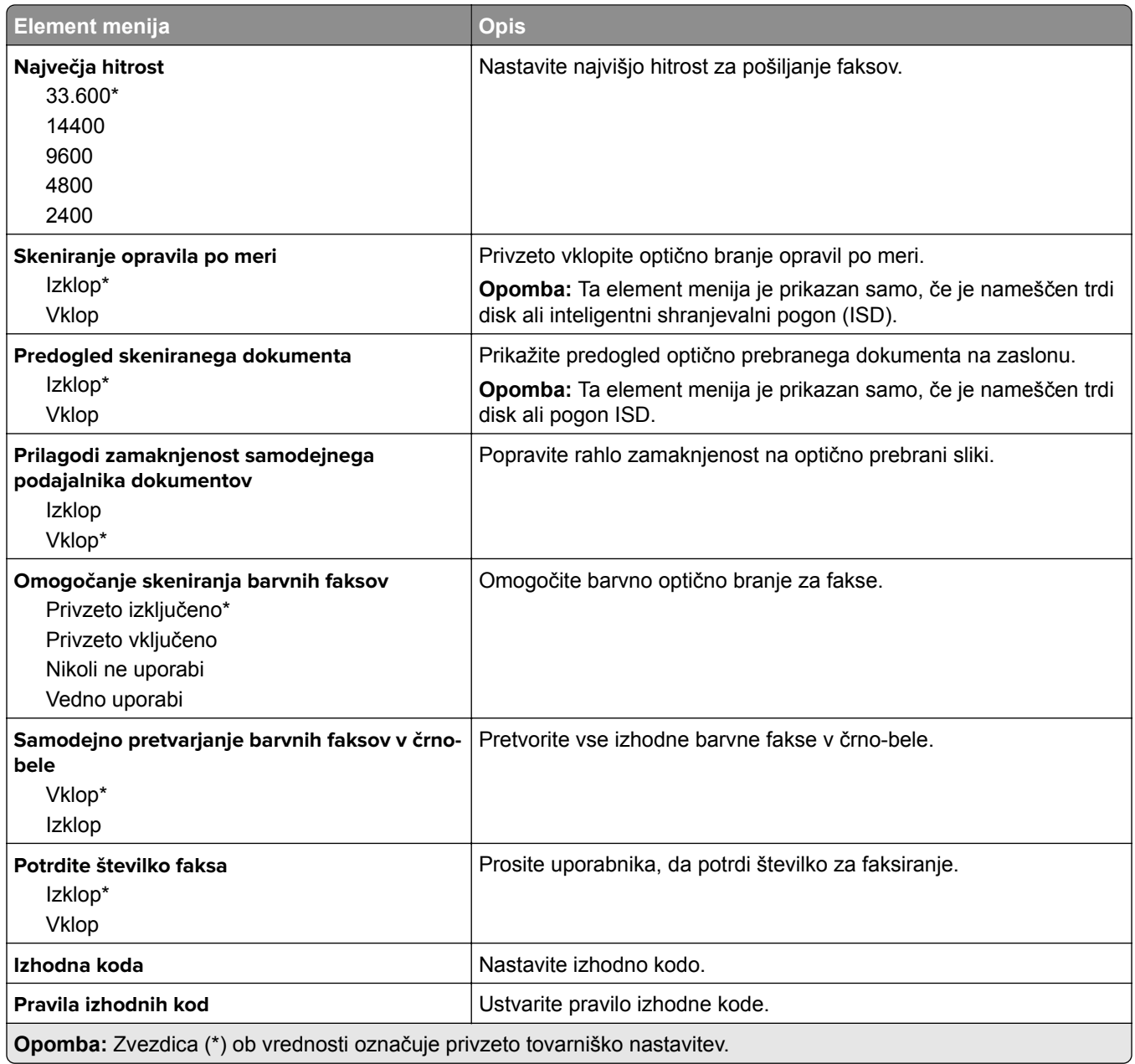

#### **Nastavitve prejemanja faksov**

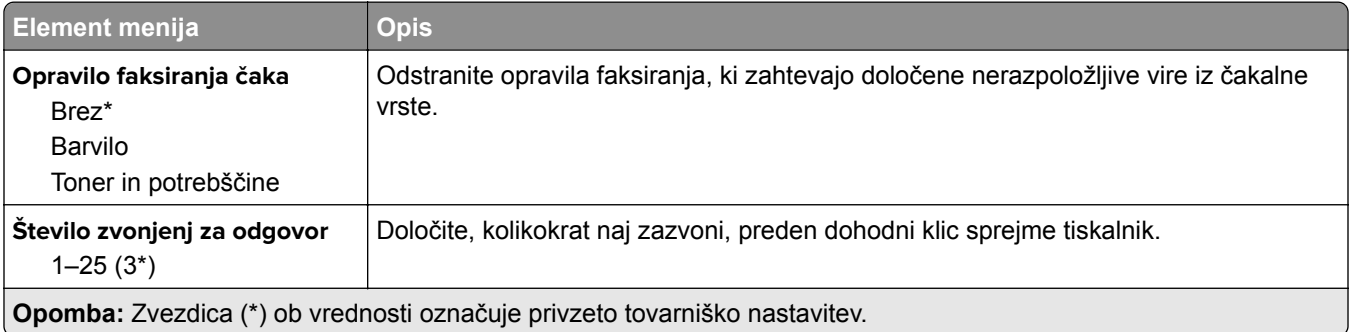

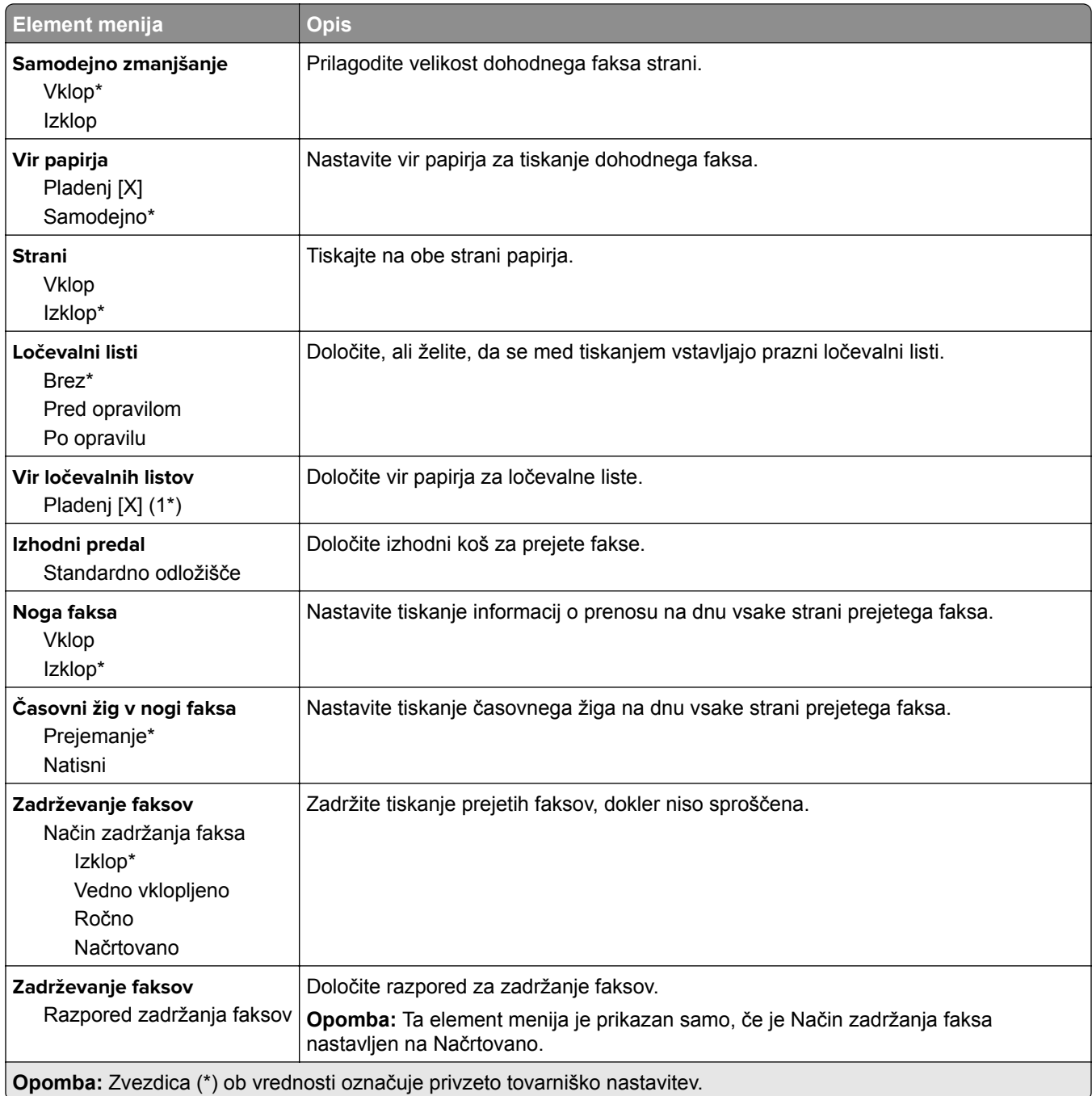

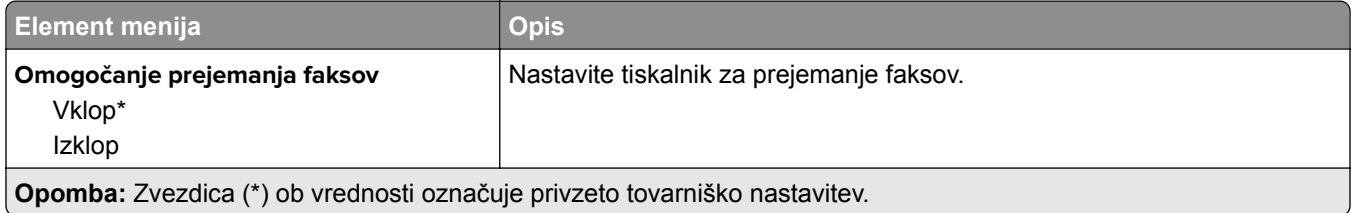

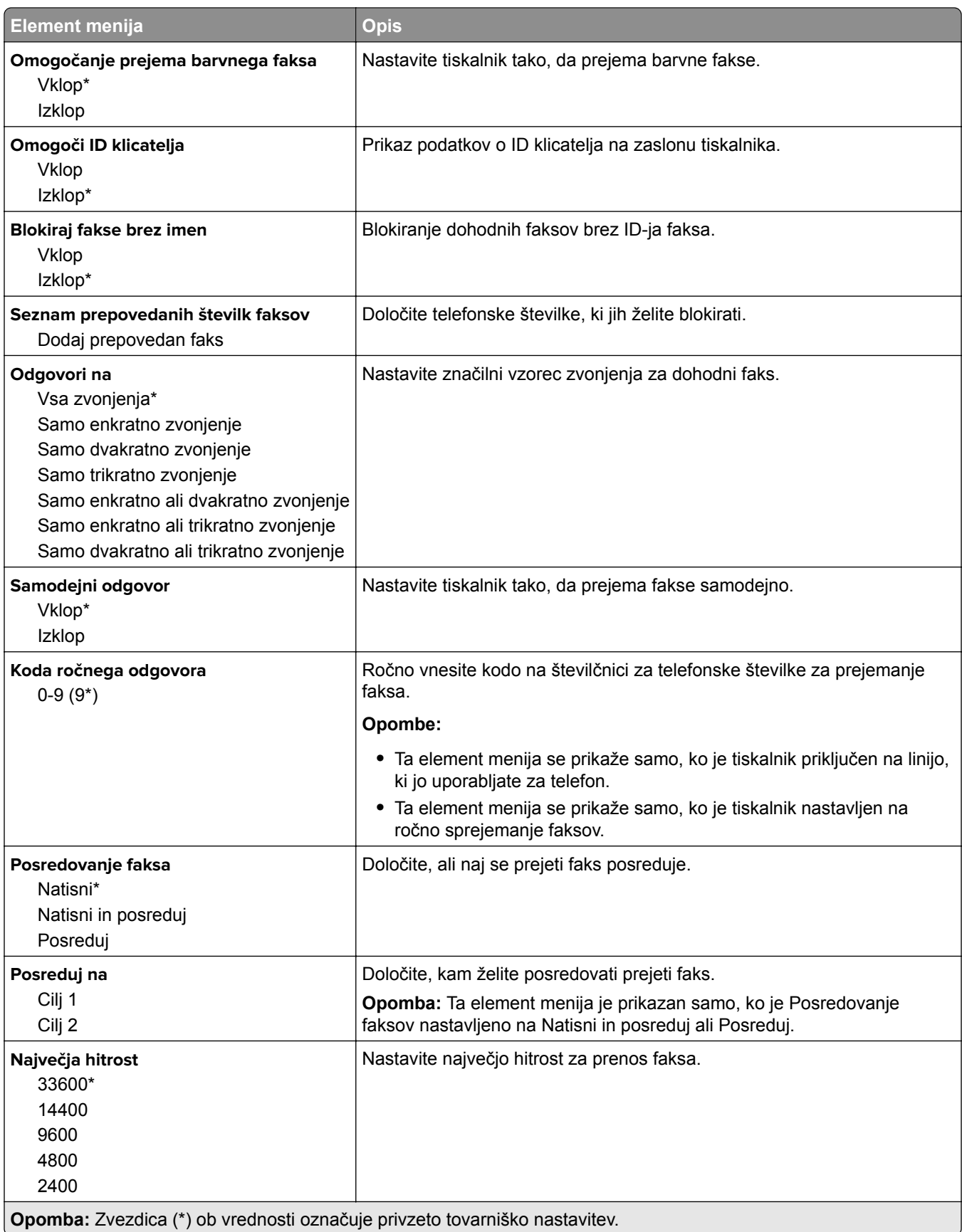

#### **Naslovna stran faksa**

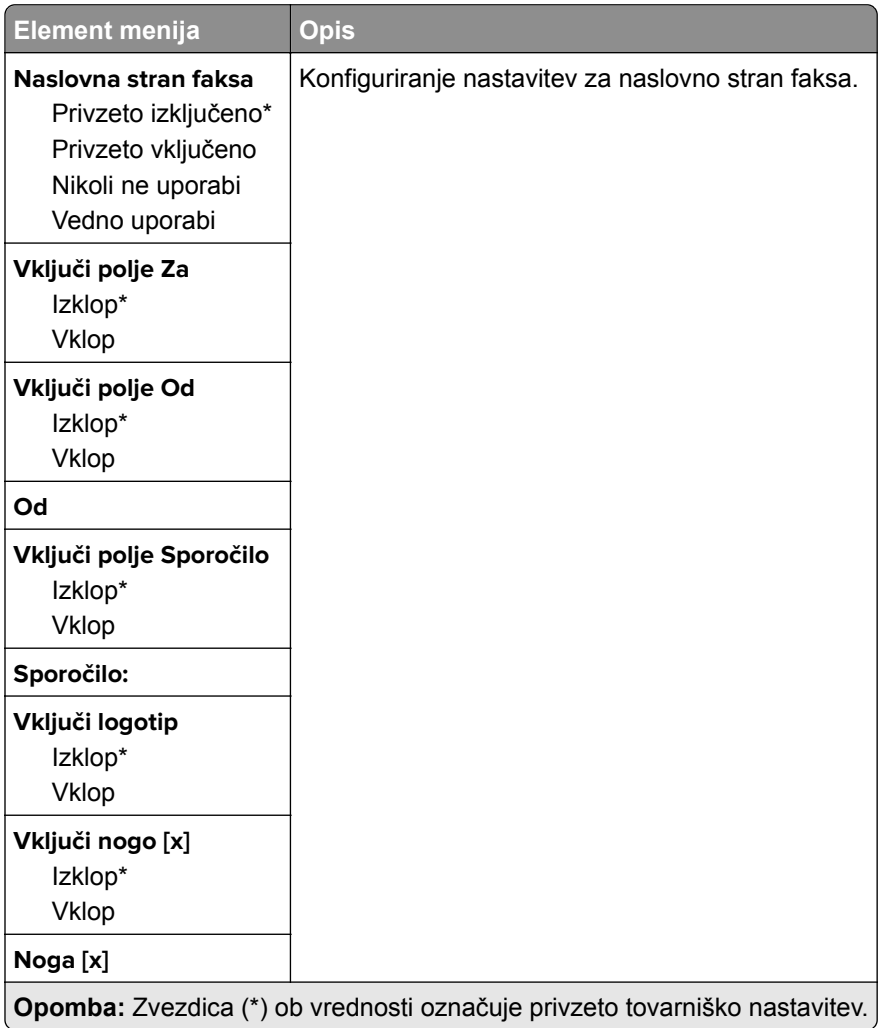

#### **Nastavitve dnevnika za pošiljanje faksov**

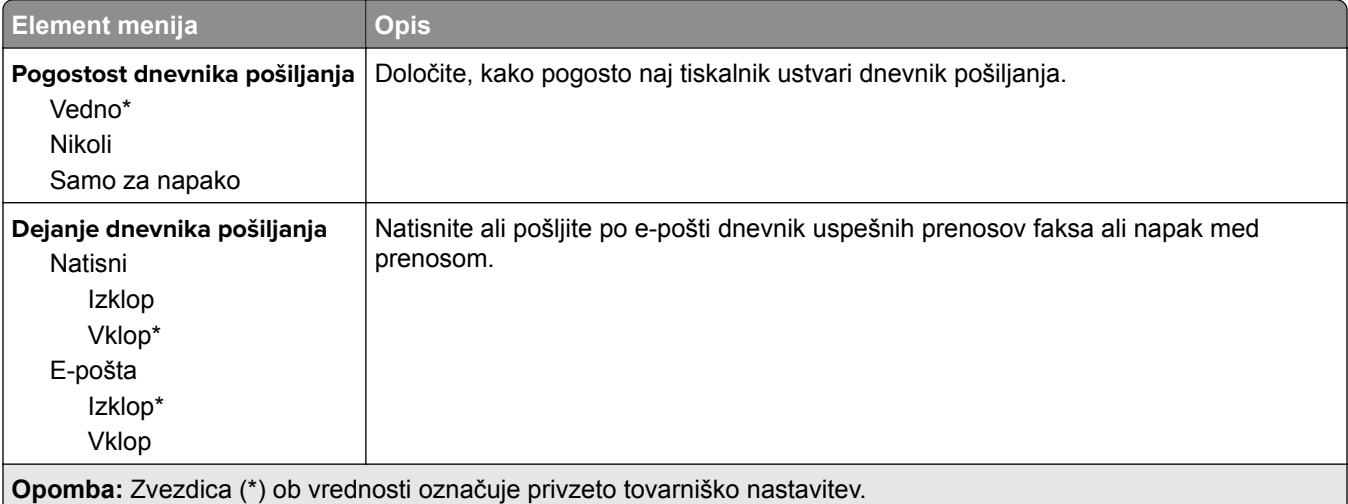

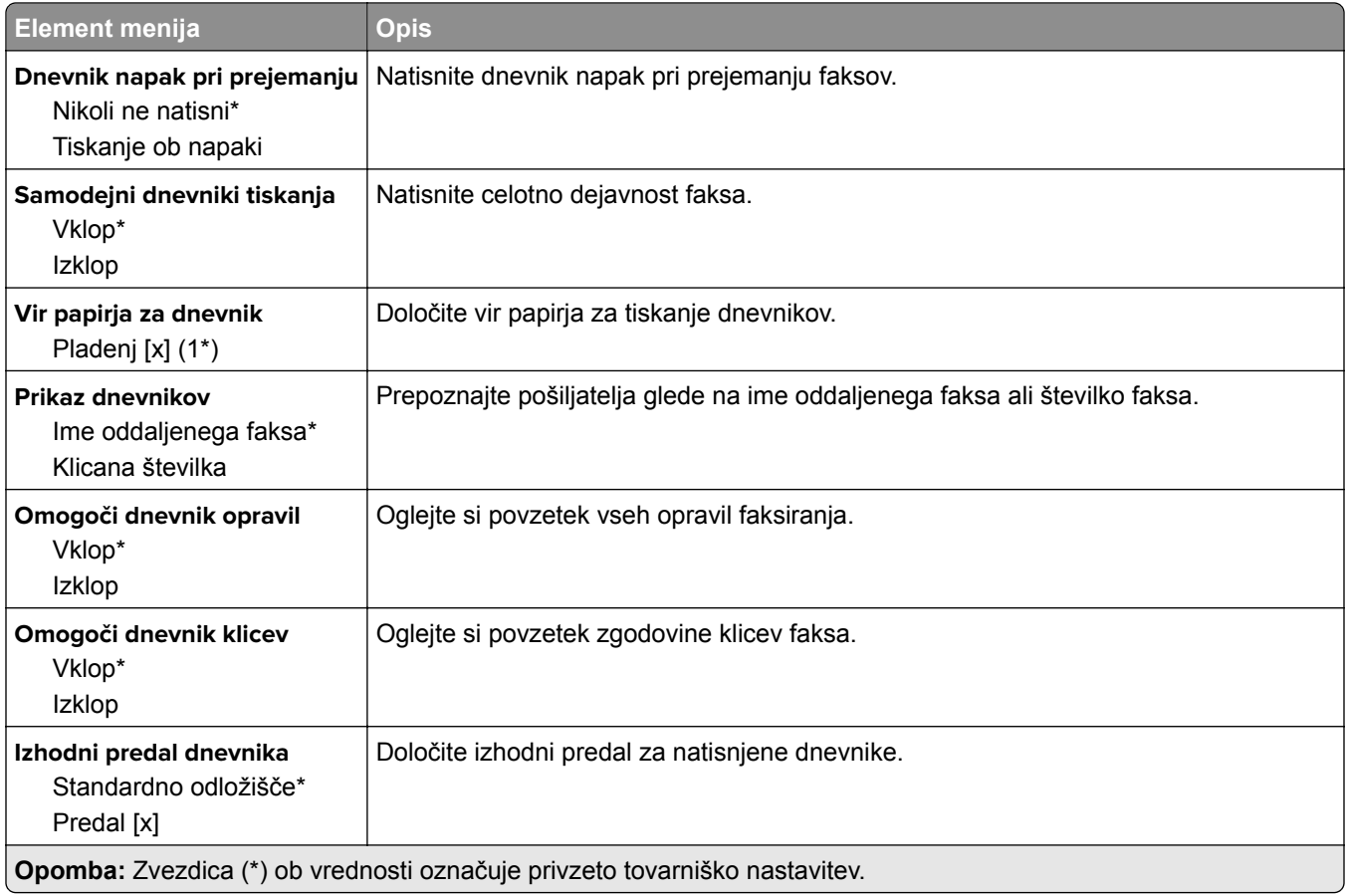

#### **Nastavitve zvočnikov**

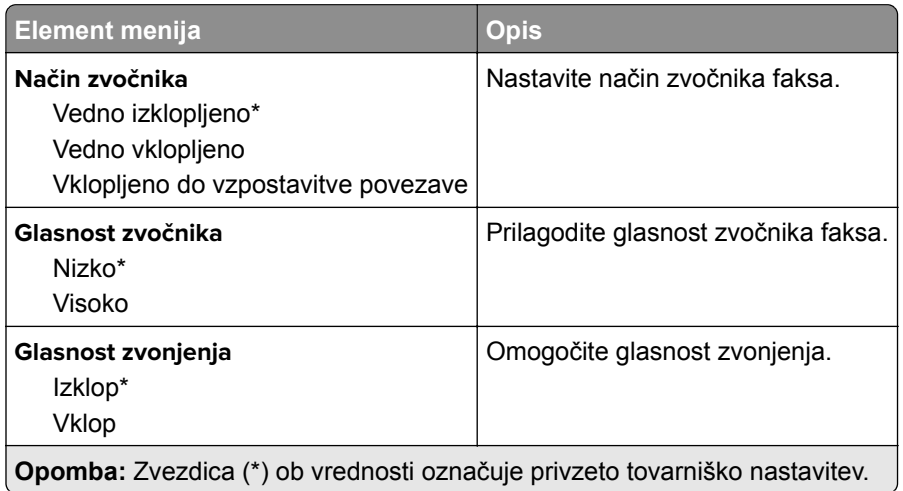

### **Nastavitve za VoIP**

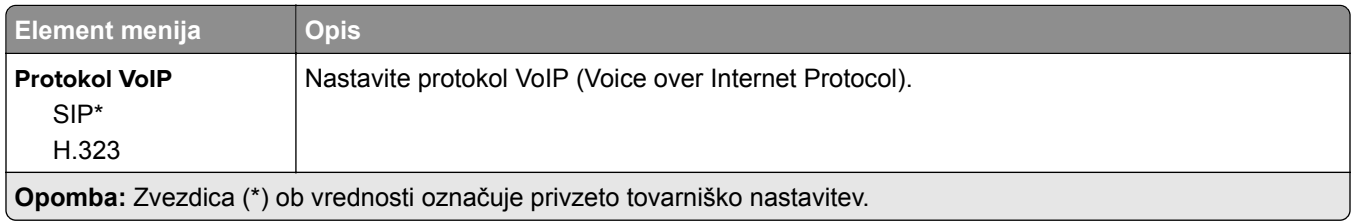

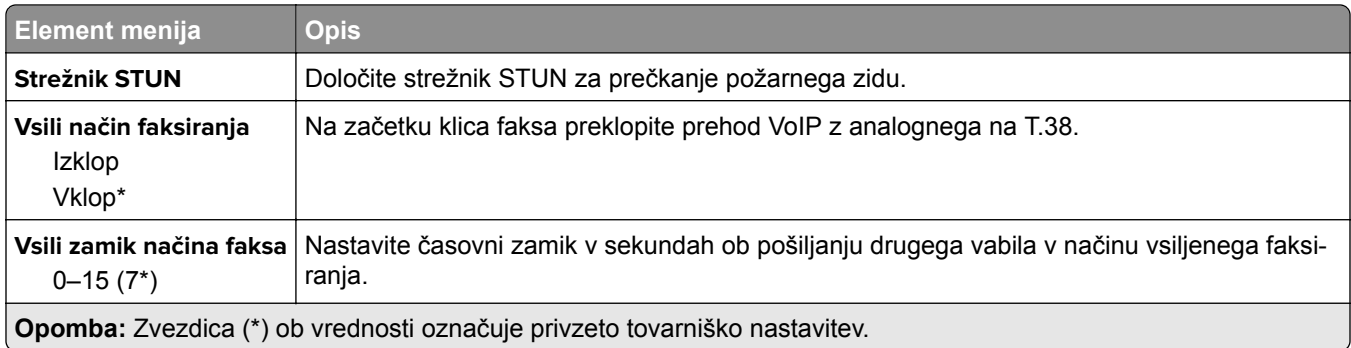

#### **Nastavitve za SIP**

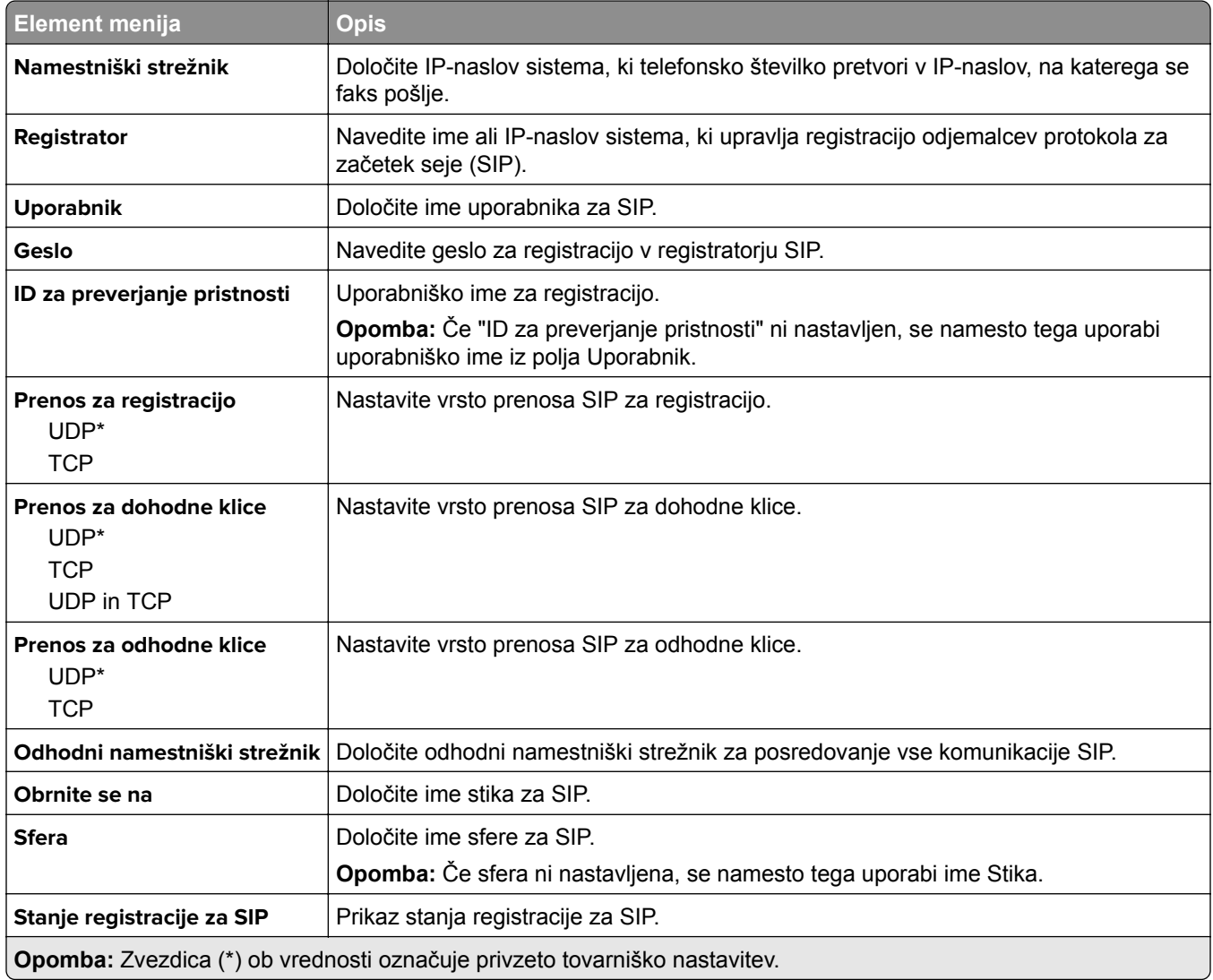

### **Nastavitve za H.323**

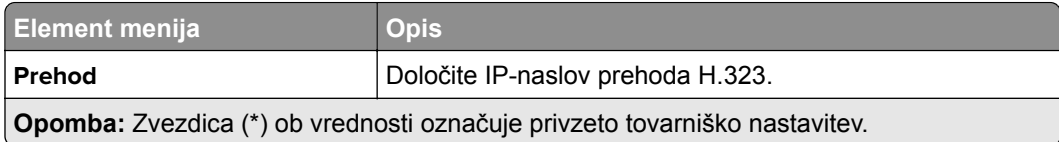

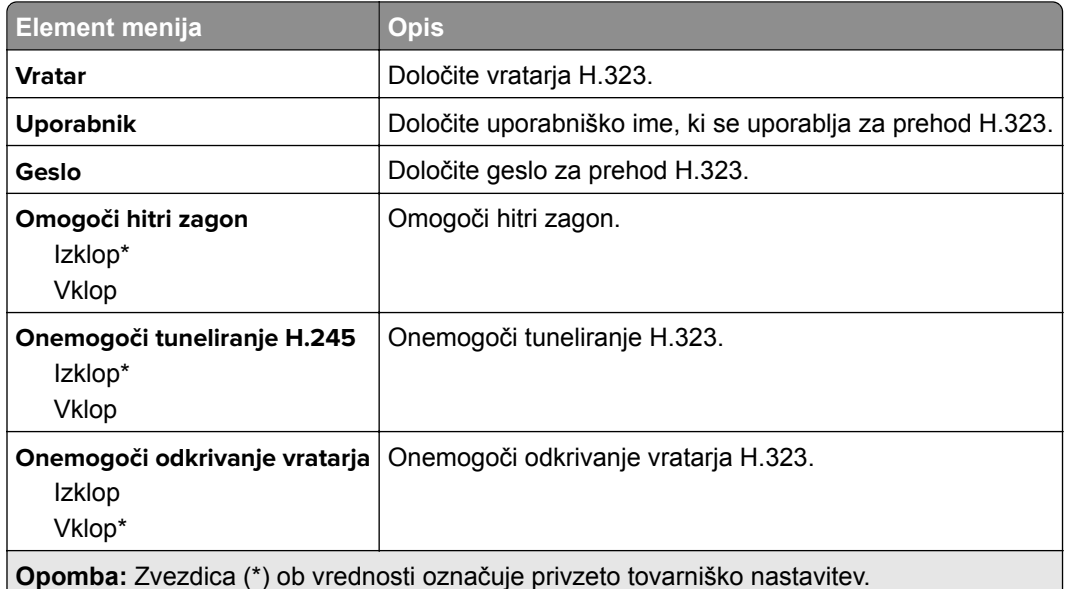

#### **Nastavitve za T.38**

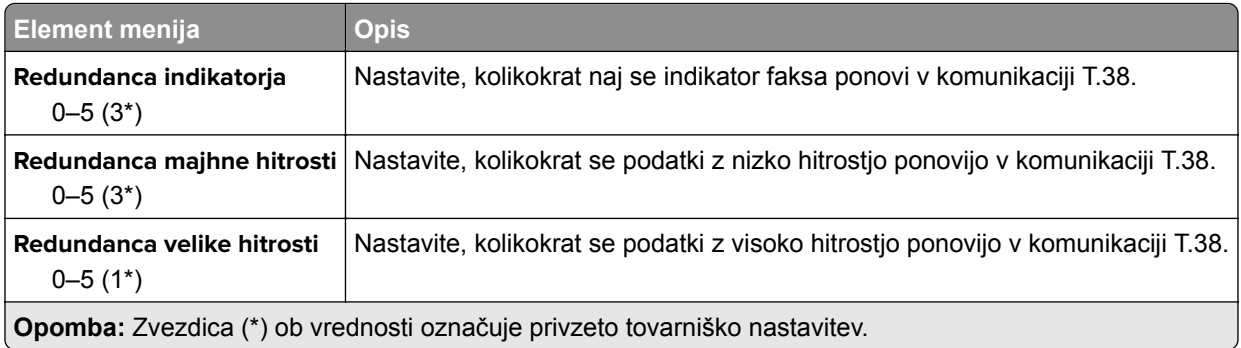

### **Nastavitev strežnika za faks**

#### **Splošne nastavitve faksiranja**

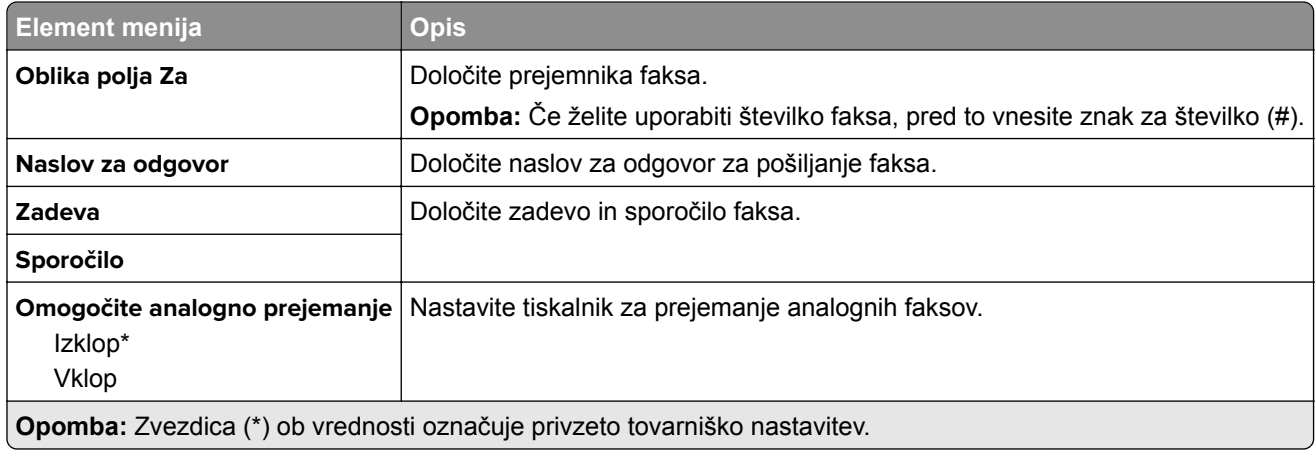

#### **Nastavitve e-pošte strežnika za faks**

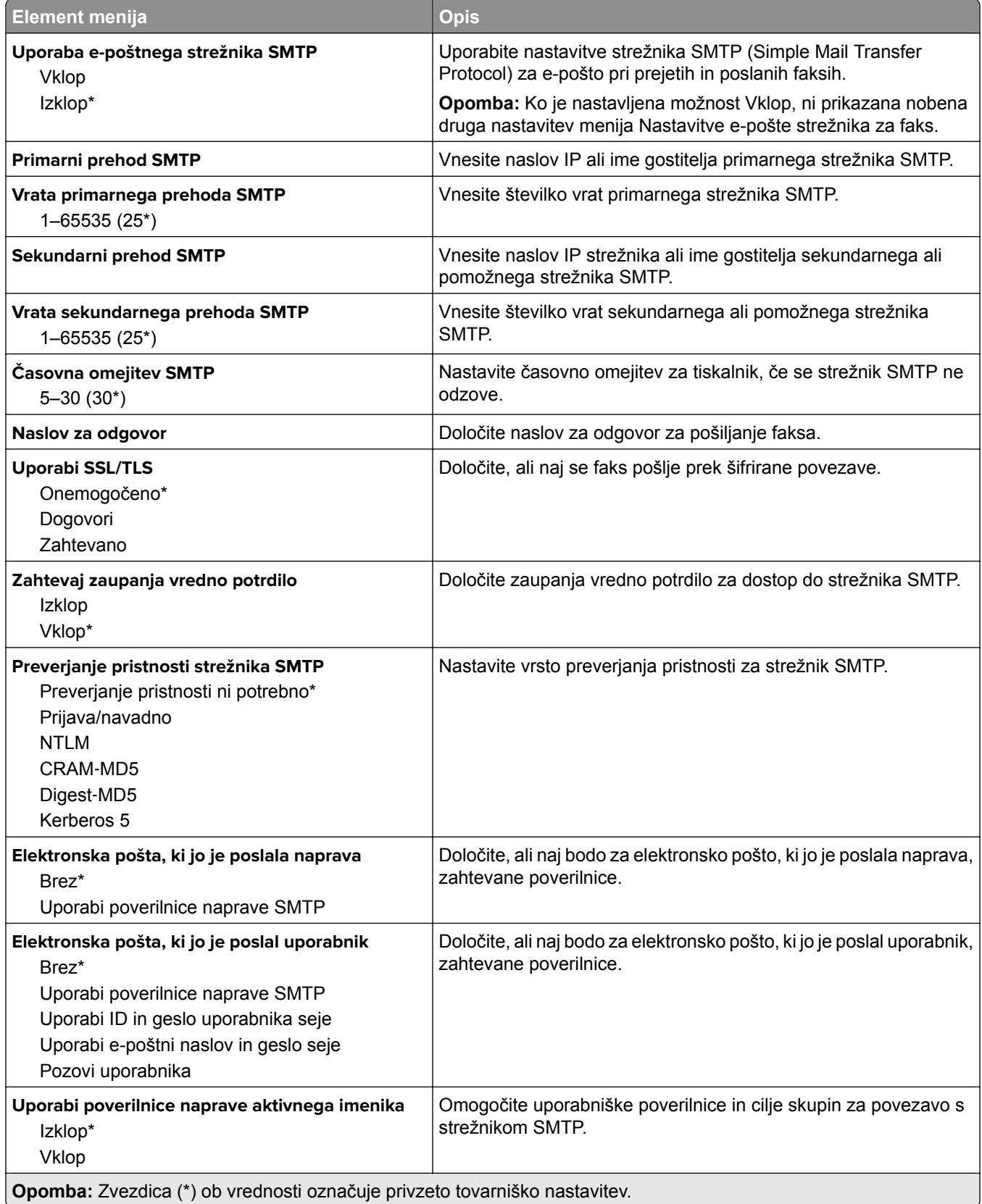

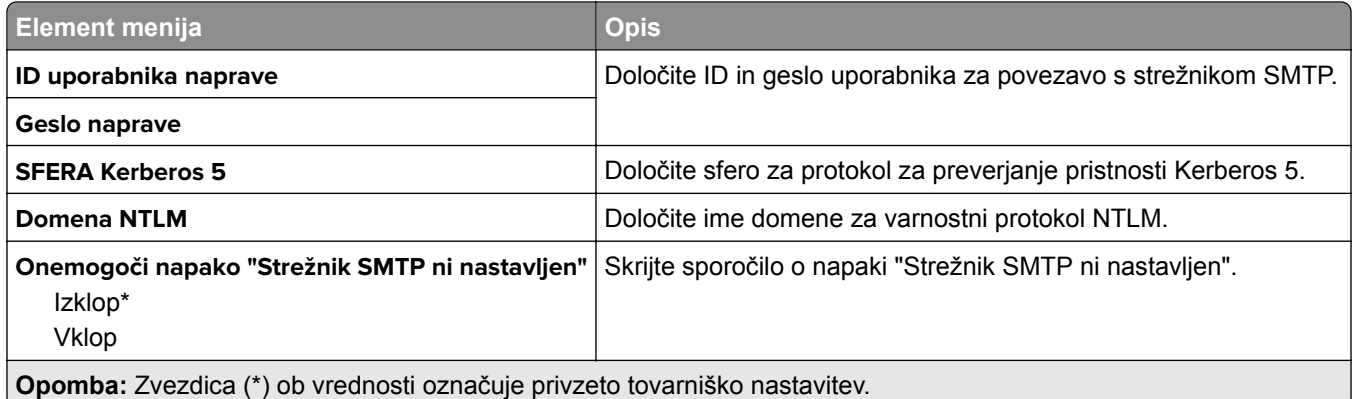

#### **Nastavitve optičnega branja strežnika za faks**

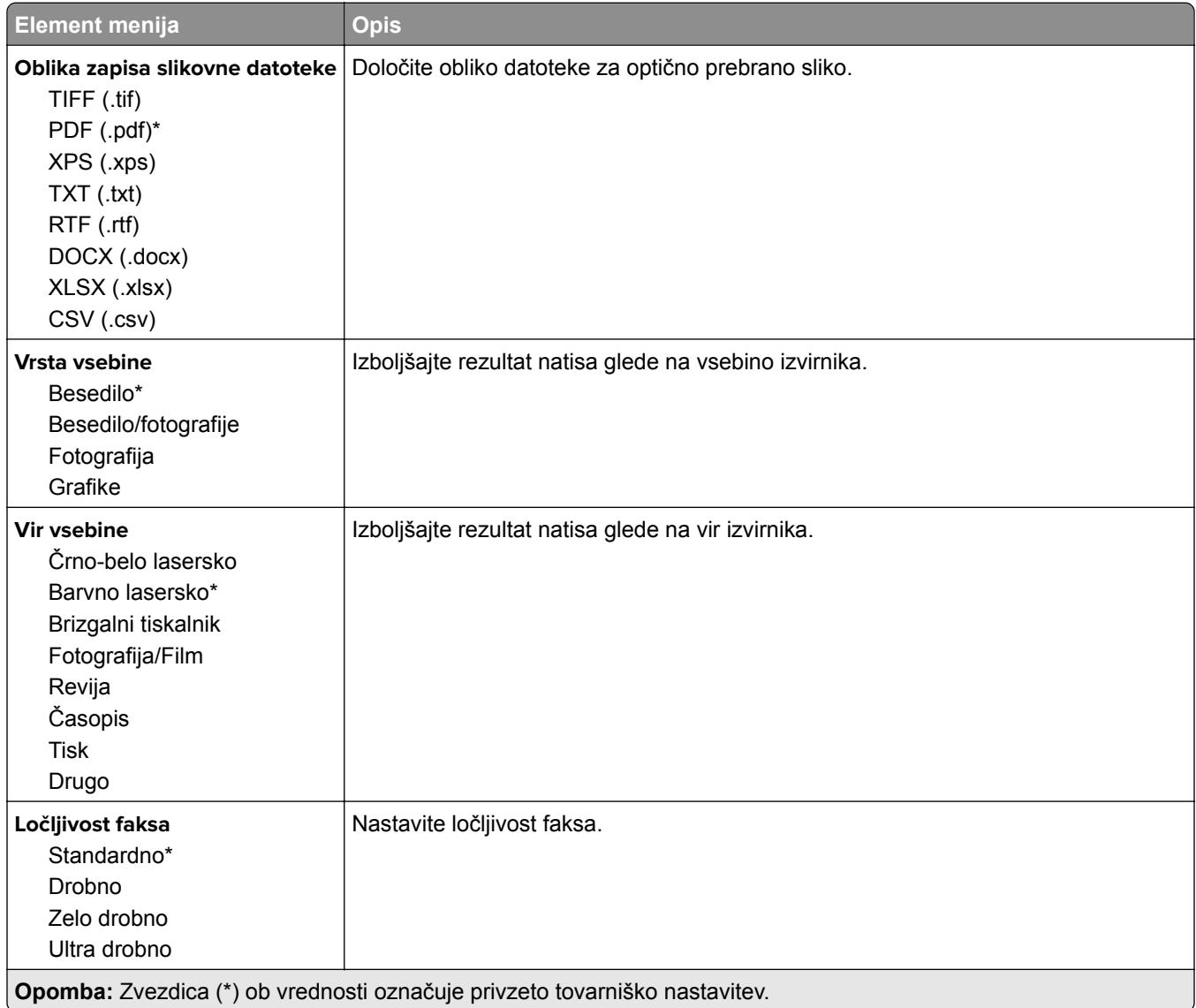

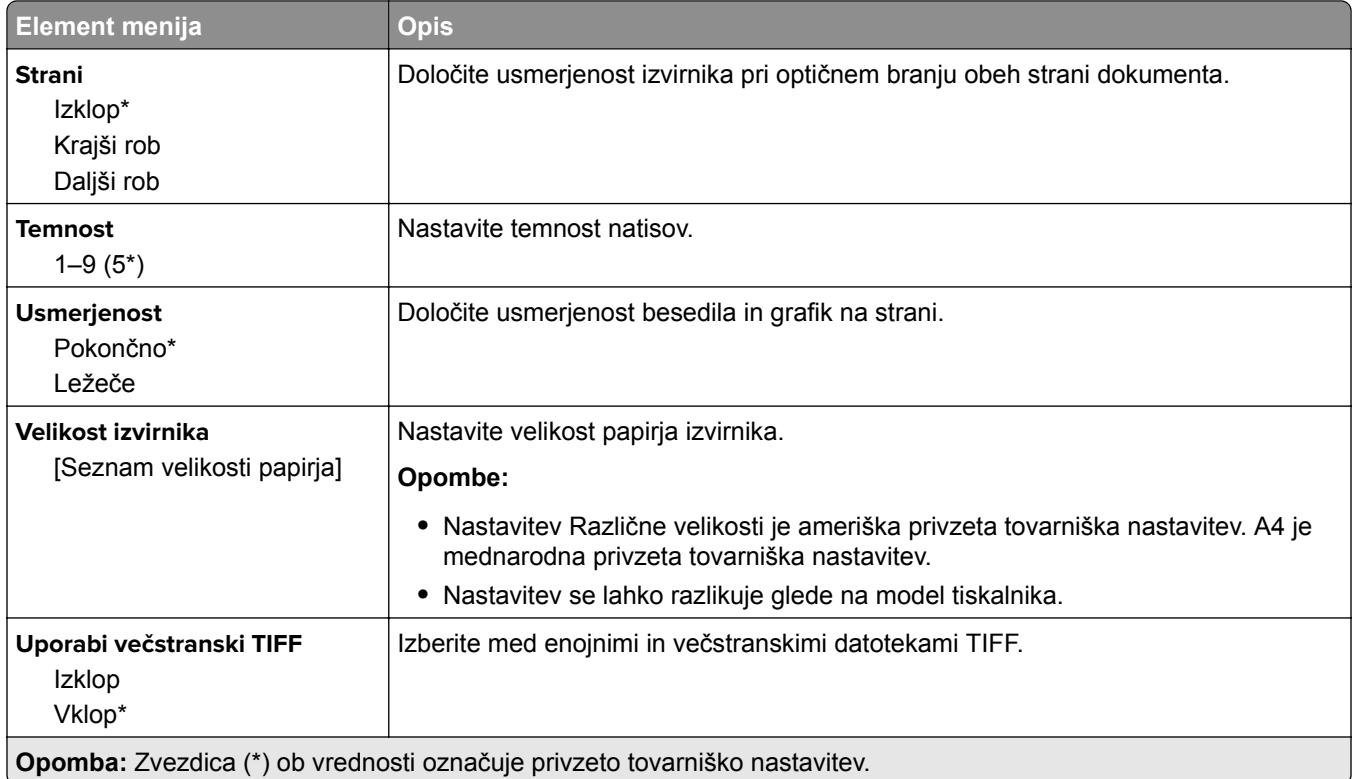

# **E-pošta**

# **Nastavitev e-pošte**

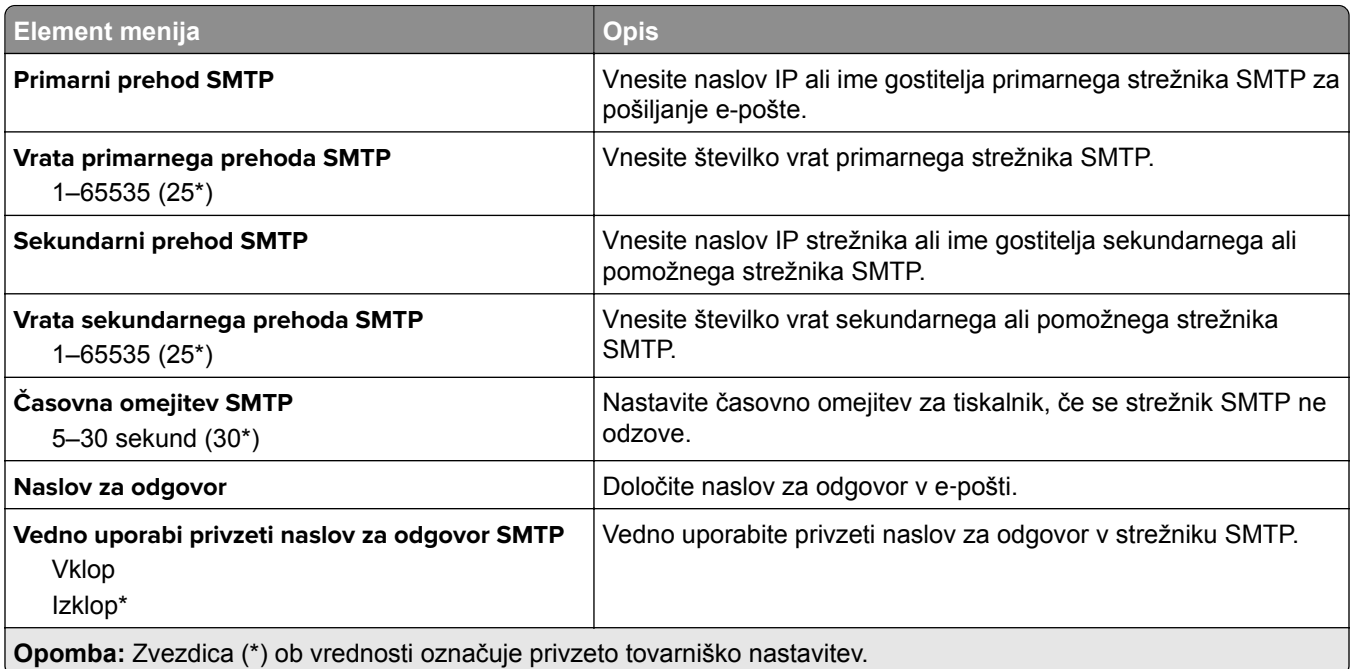

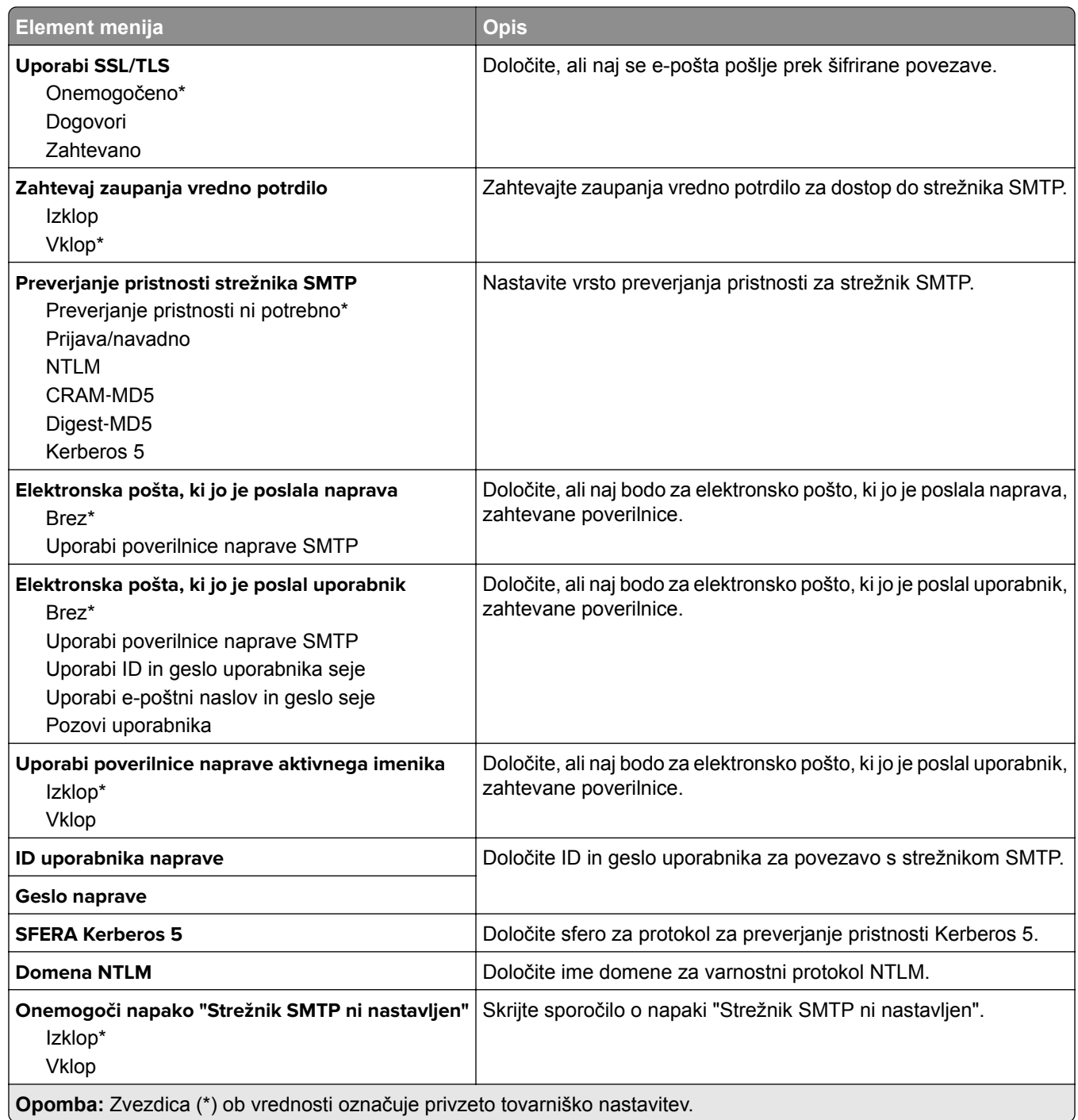

## **Privzete nastavitve za e-pošto**

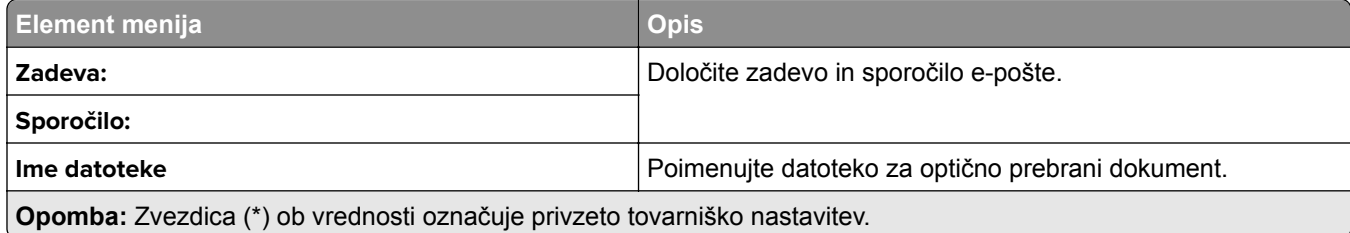

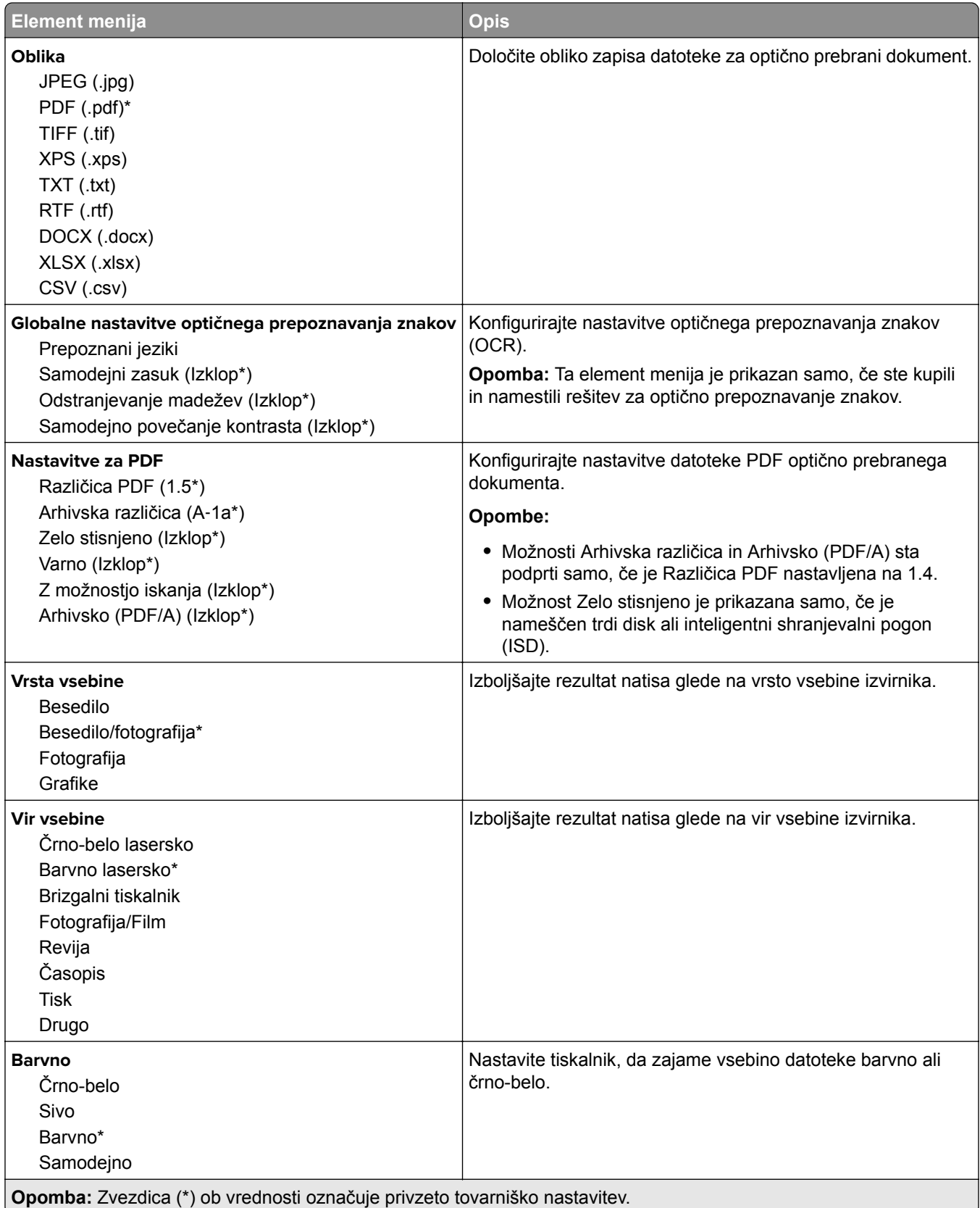

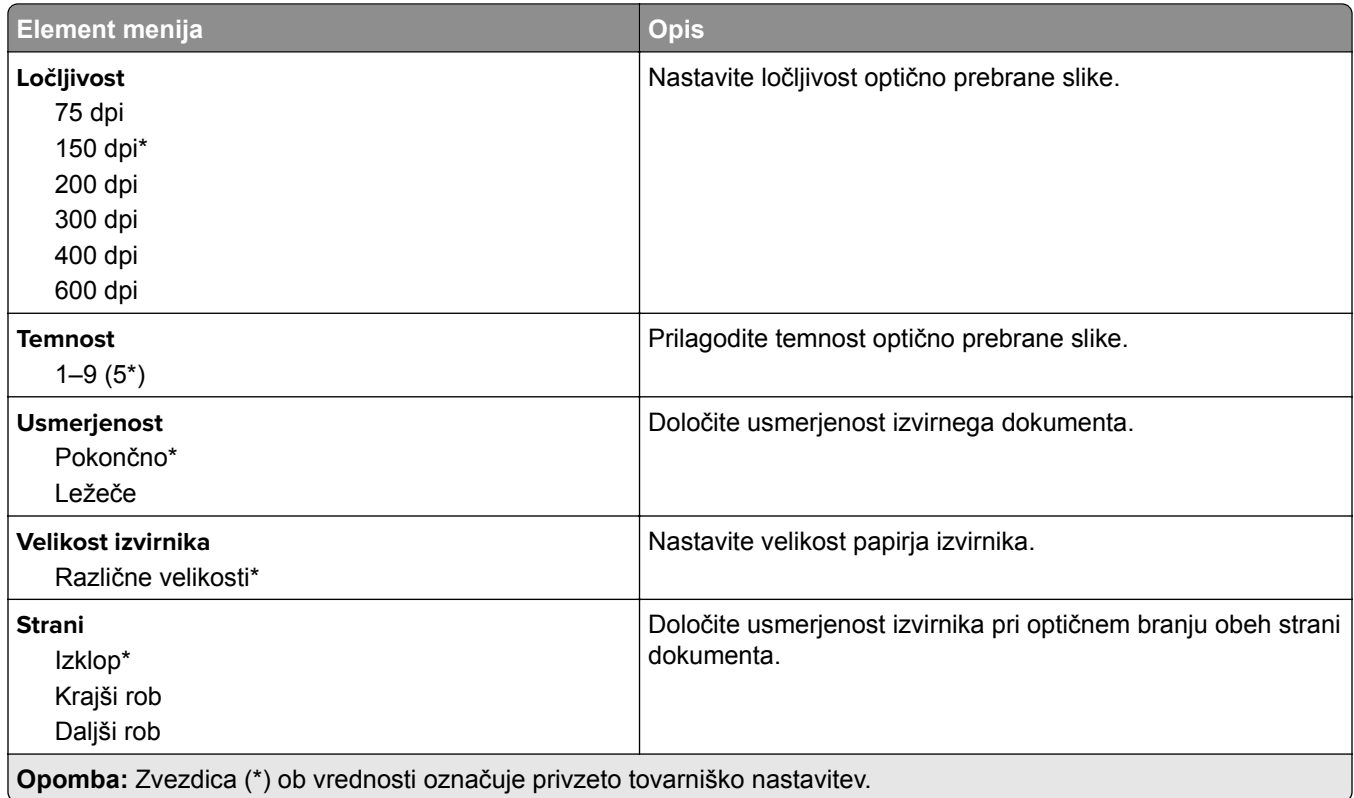

#### **Napredna obdelava slik**

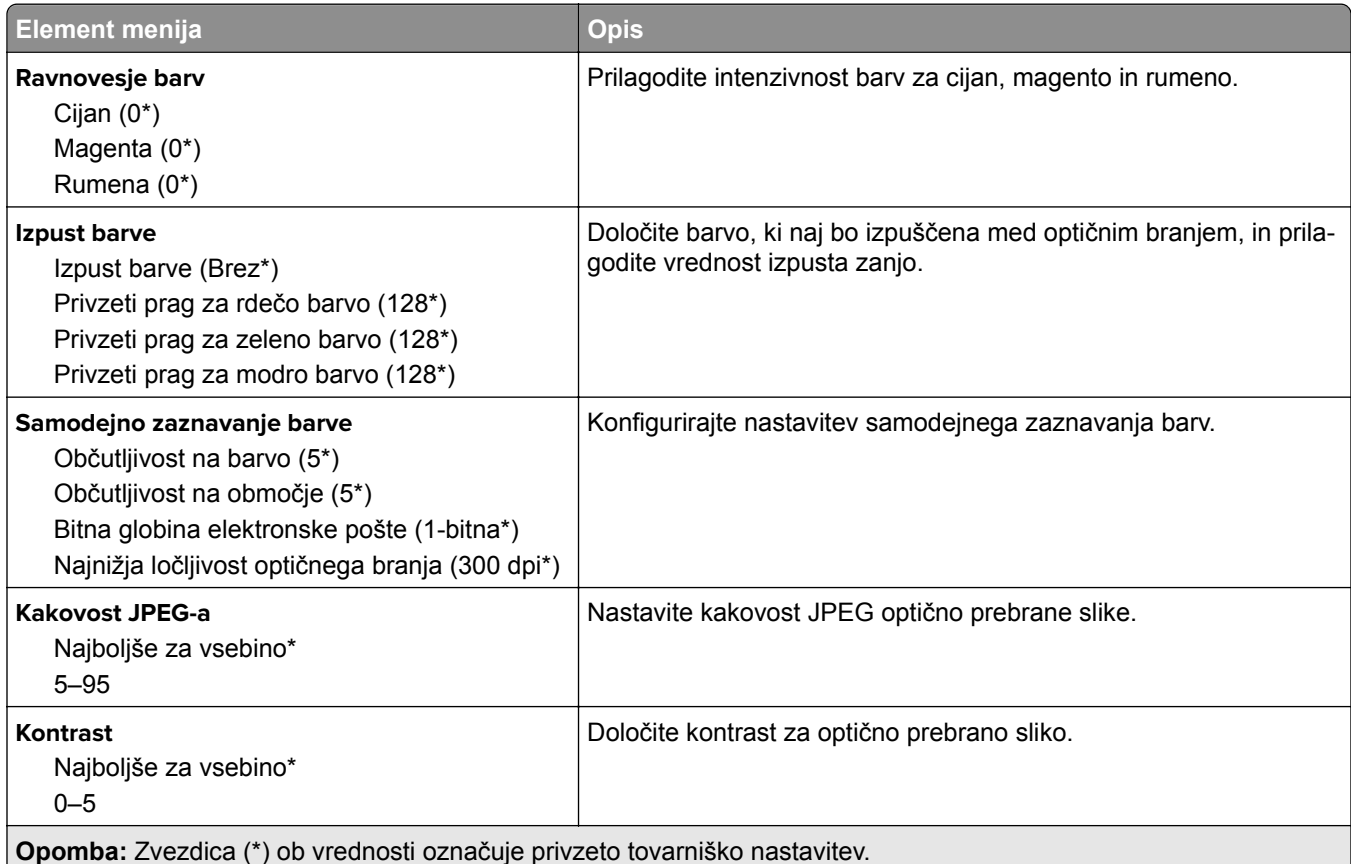

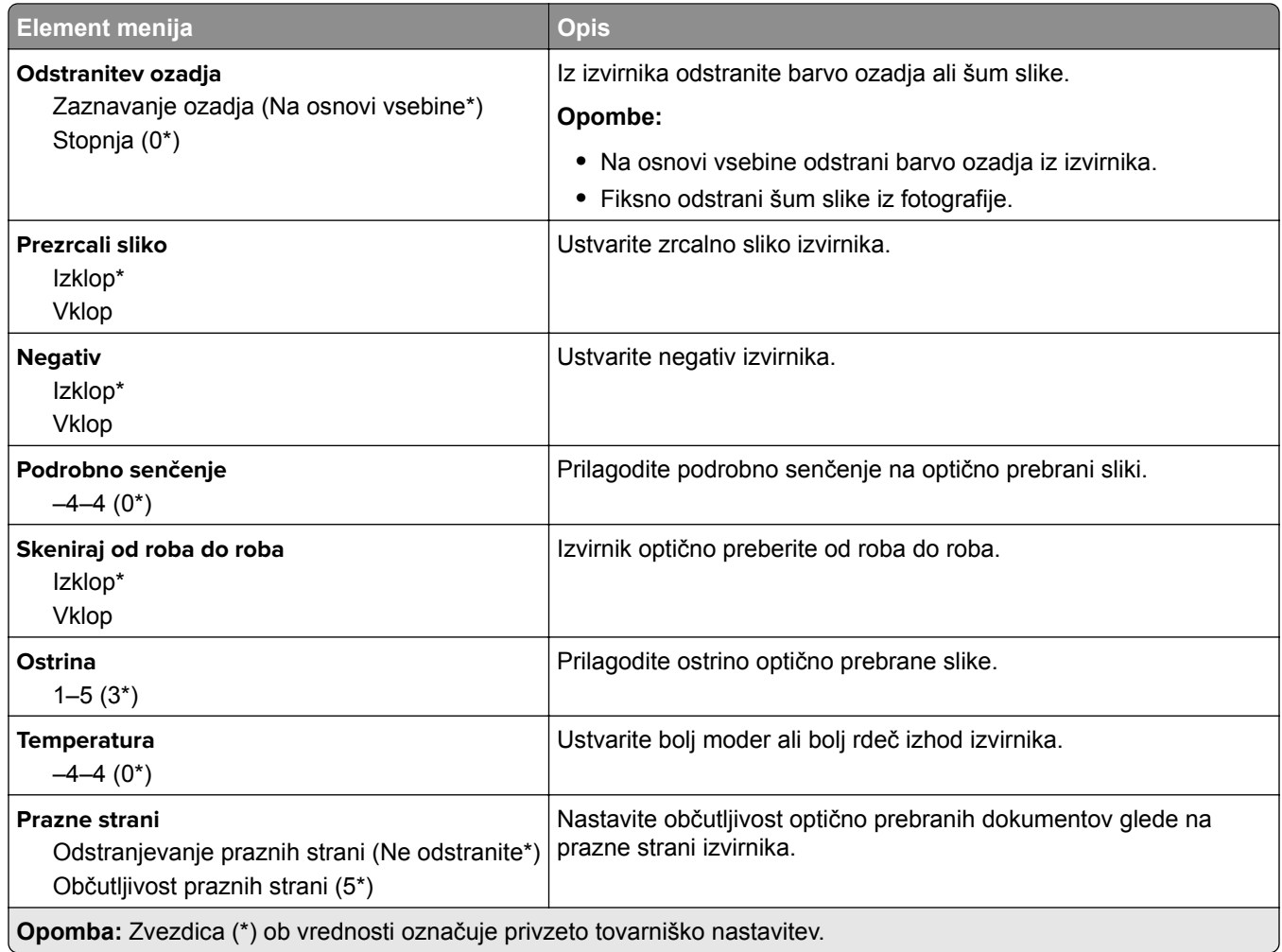

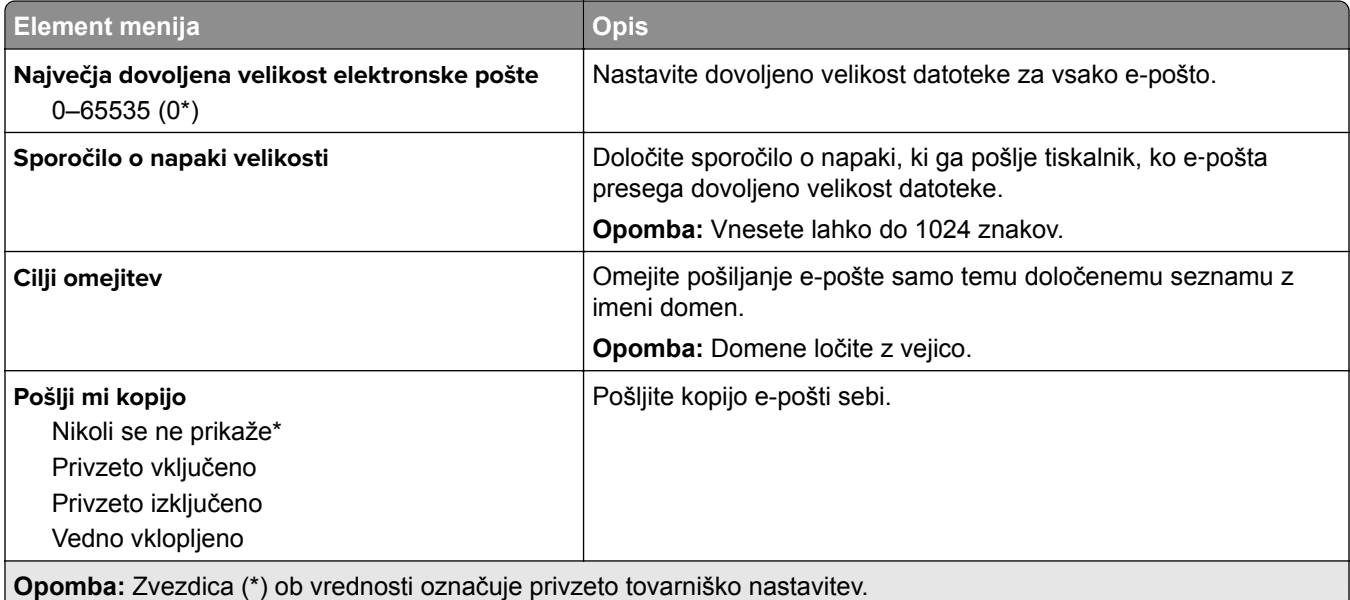

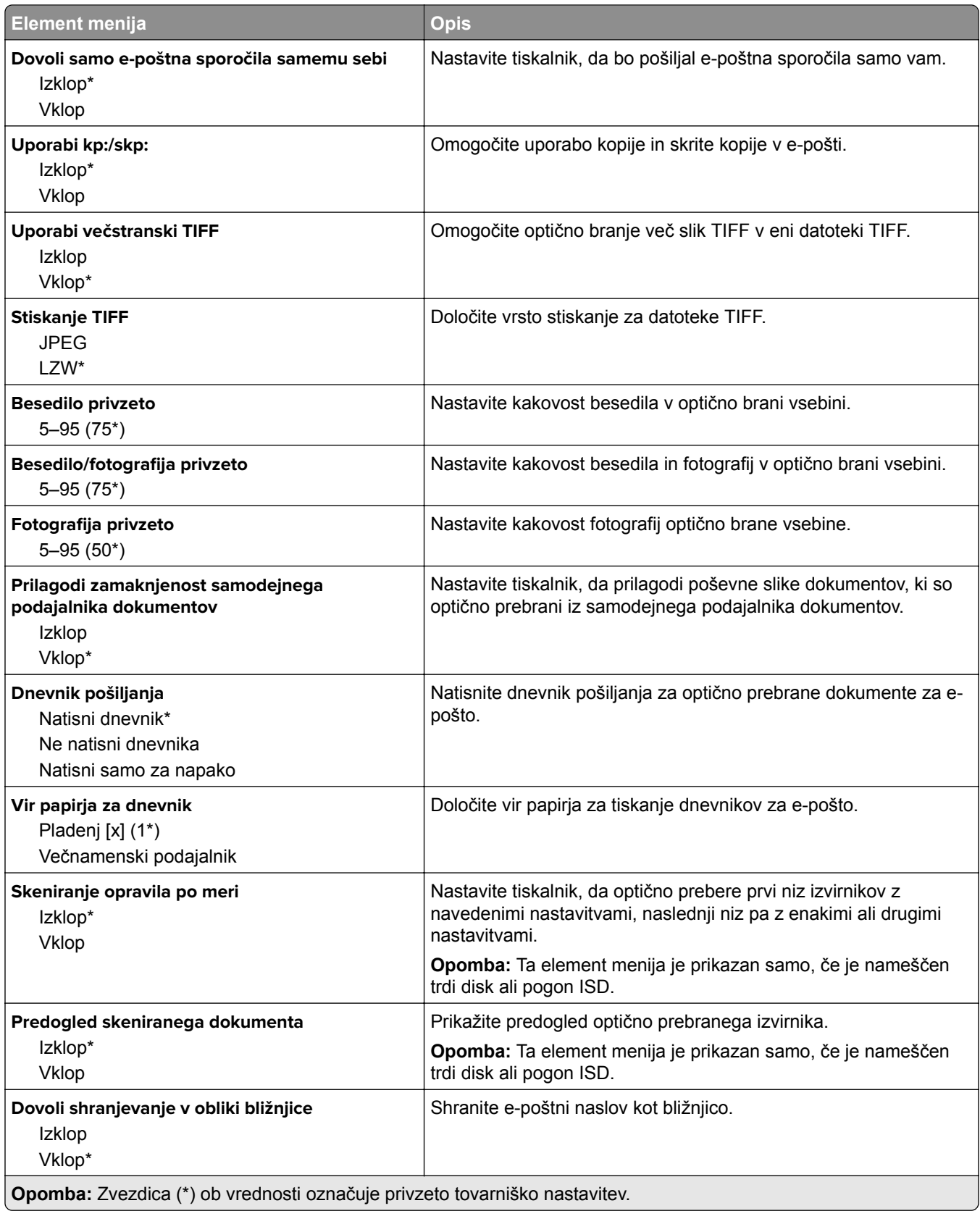

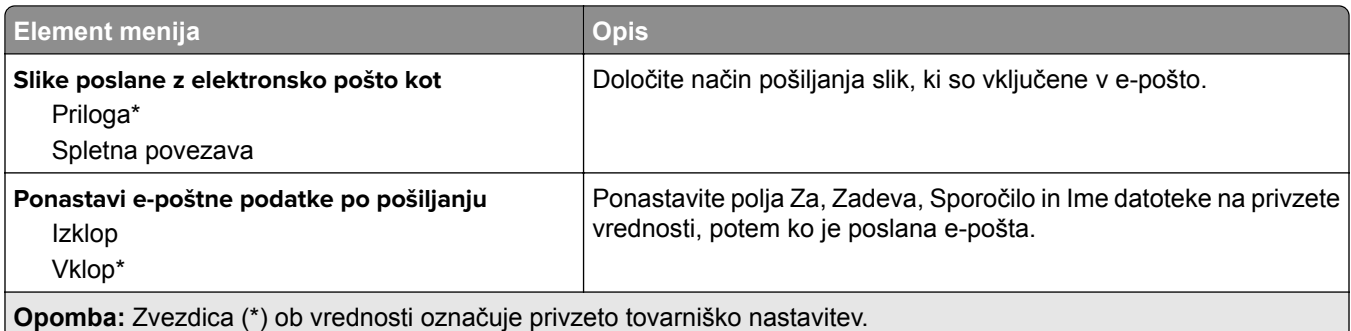

## **Nastavitev spletne povezave**

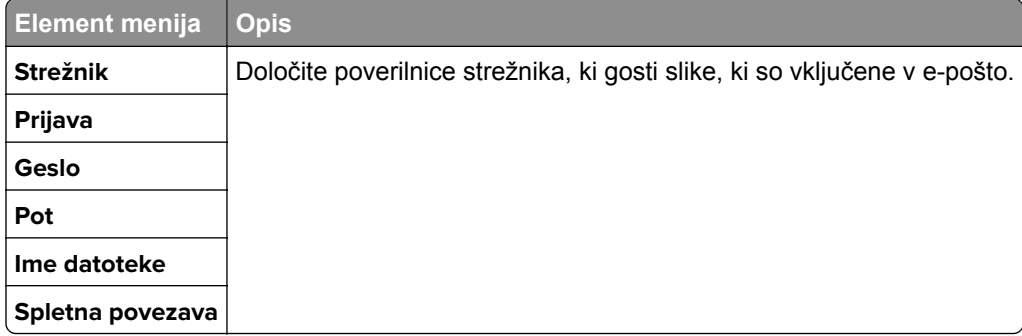

# **FTP**

### **Privzete nastavitve za FTP**

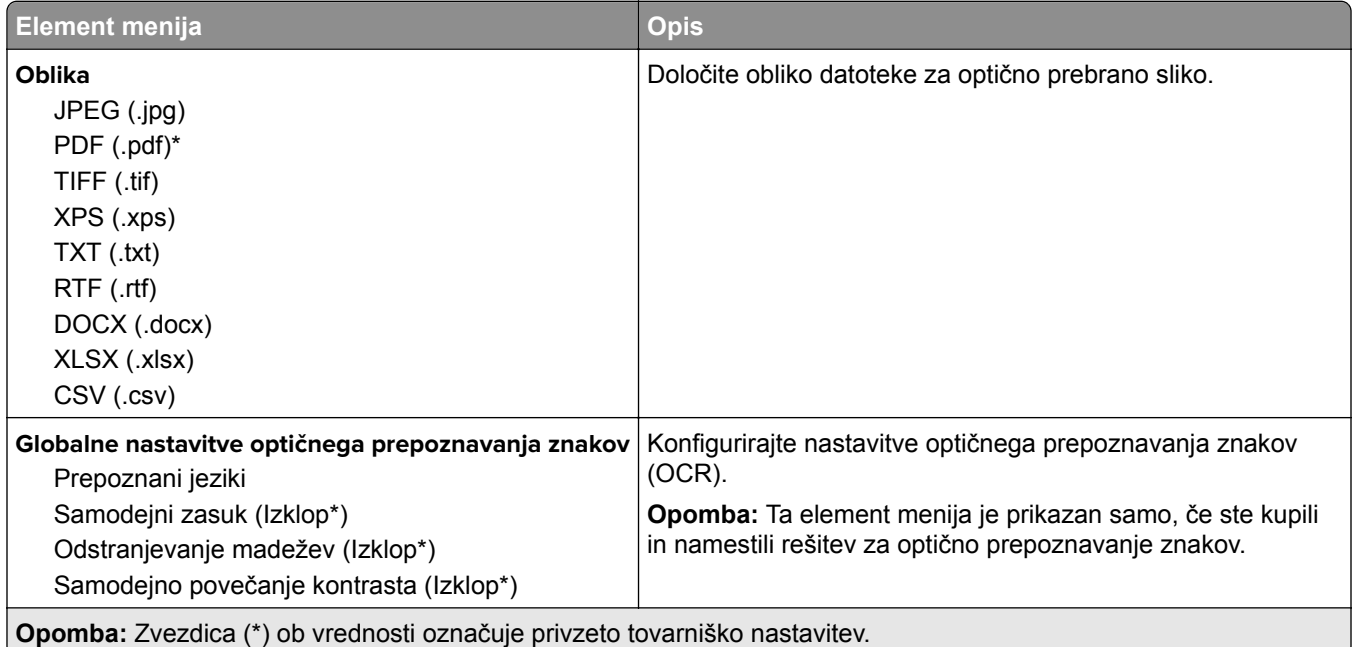

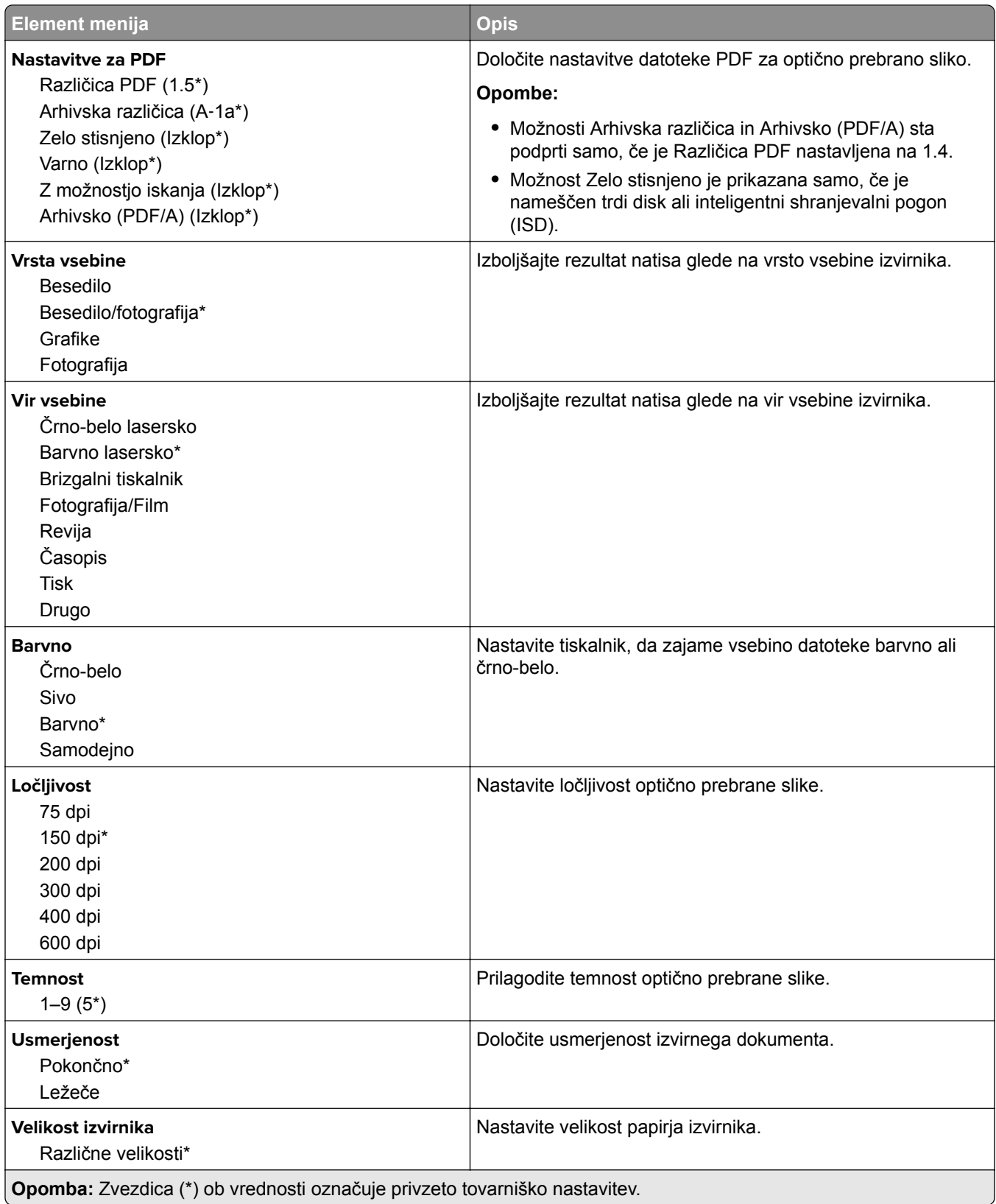

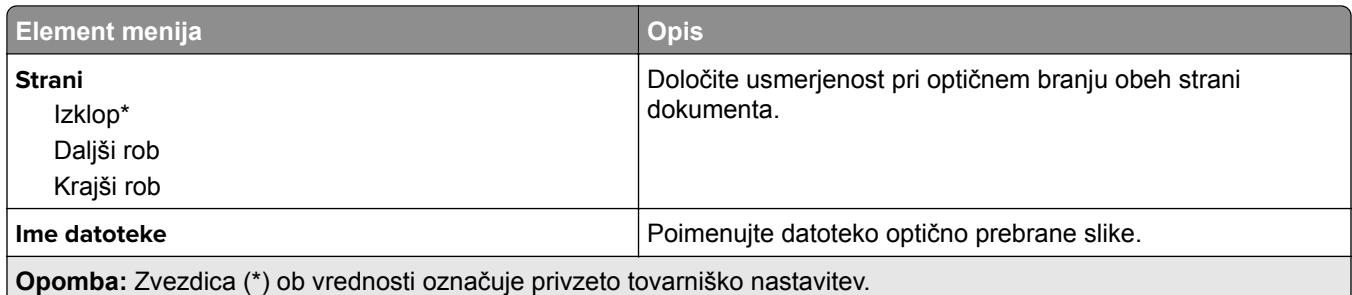

#### **Napredna obdelava slik**

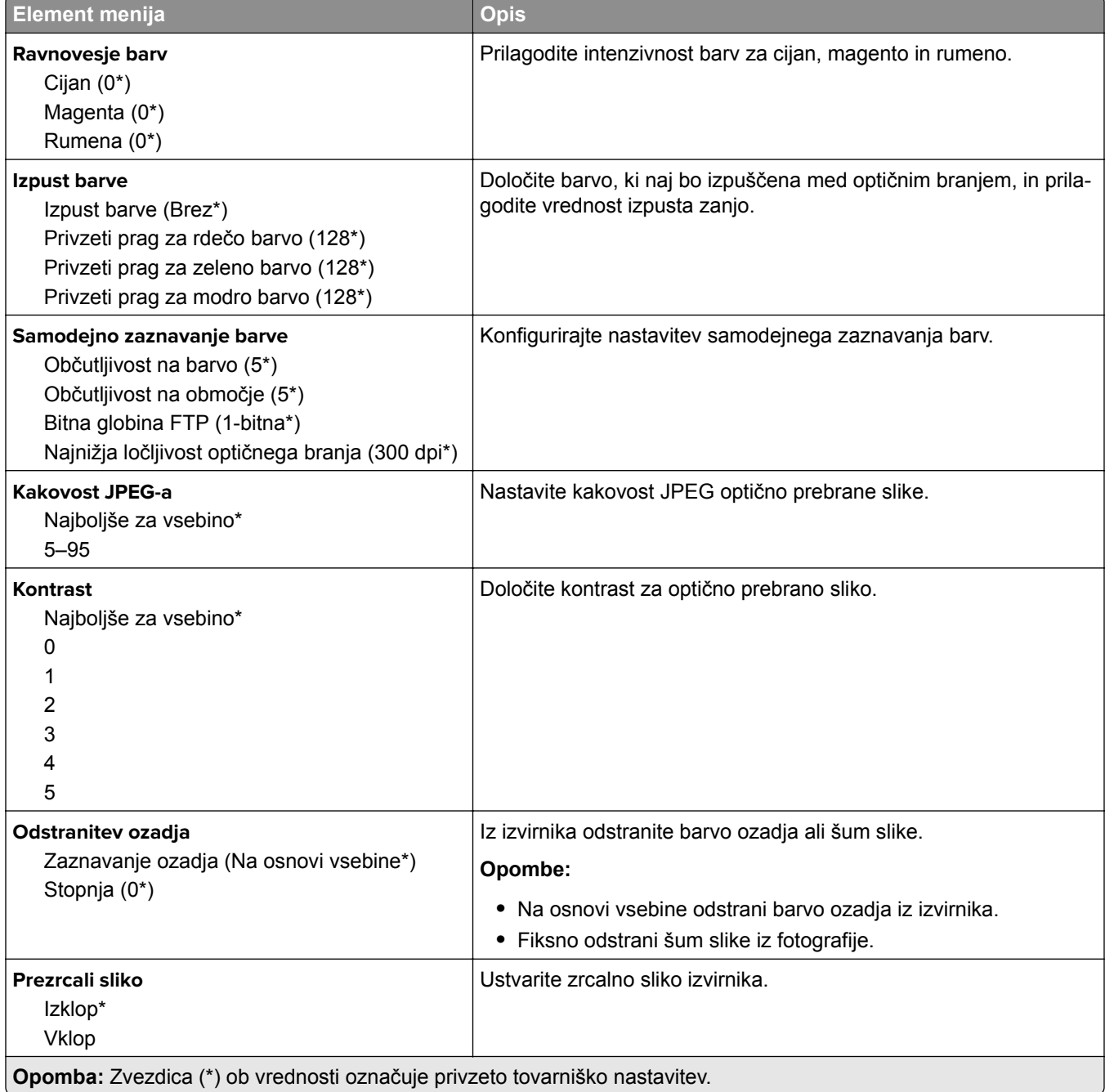

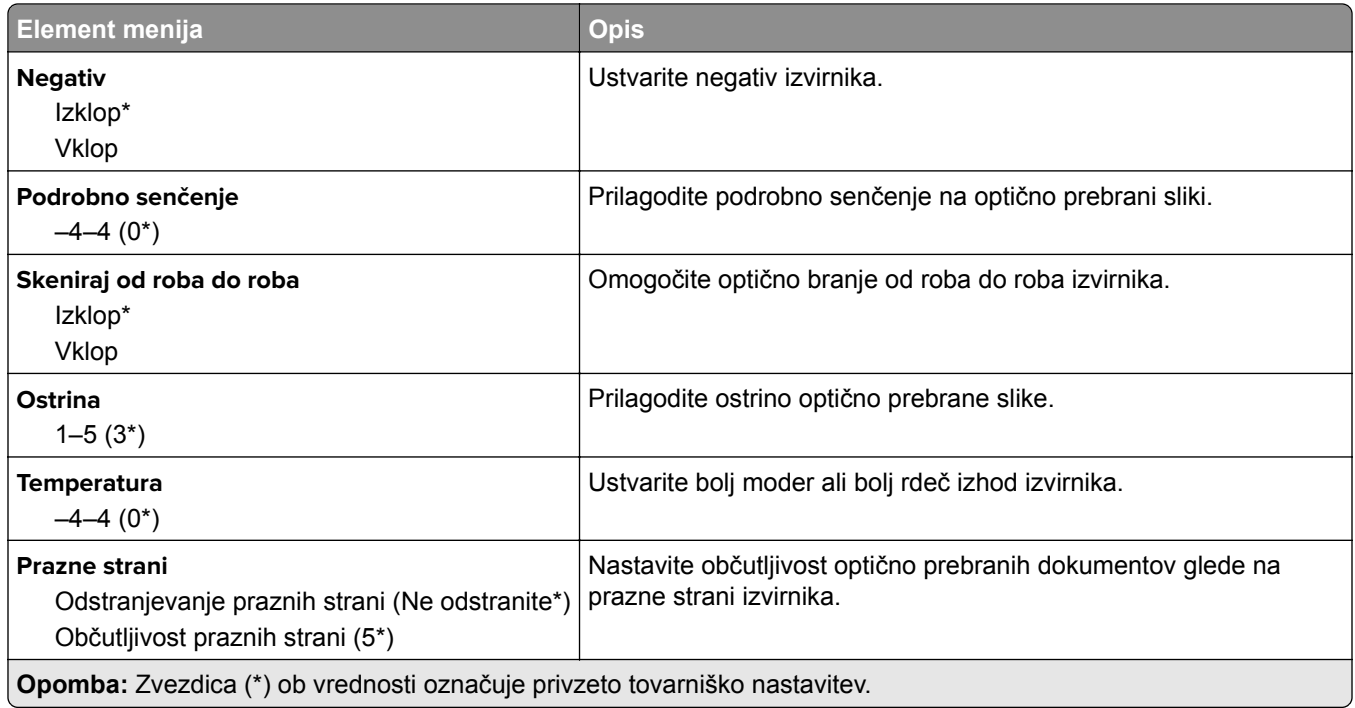

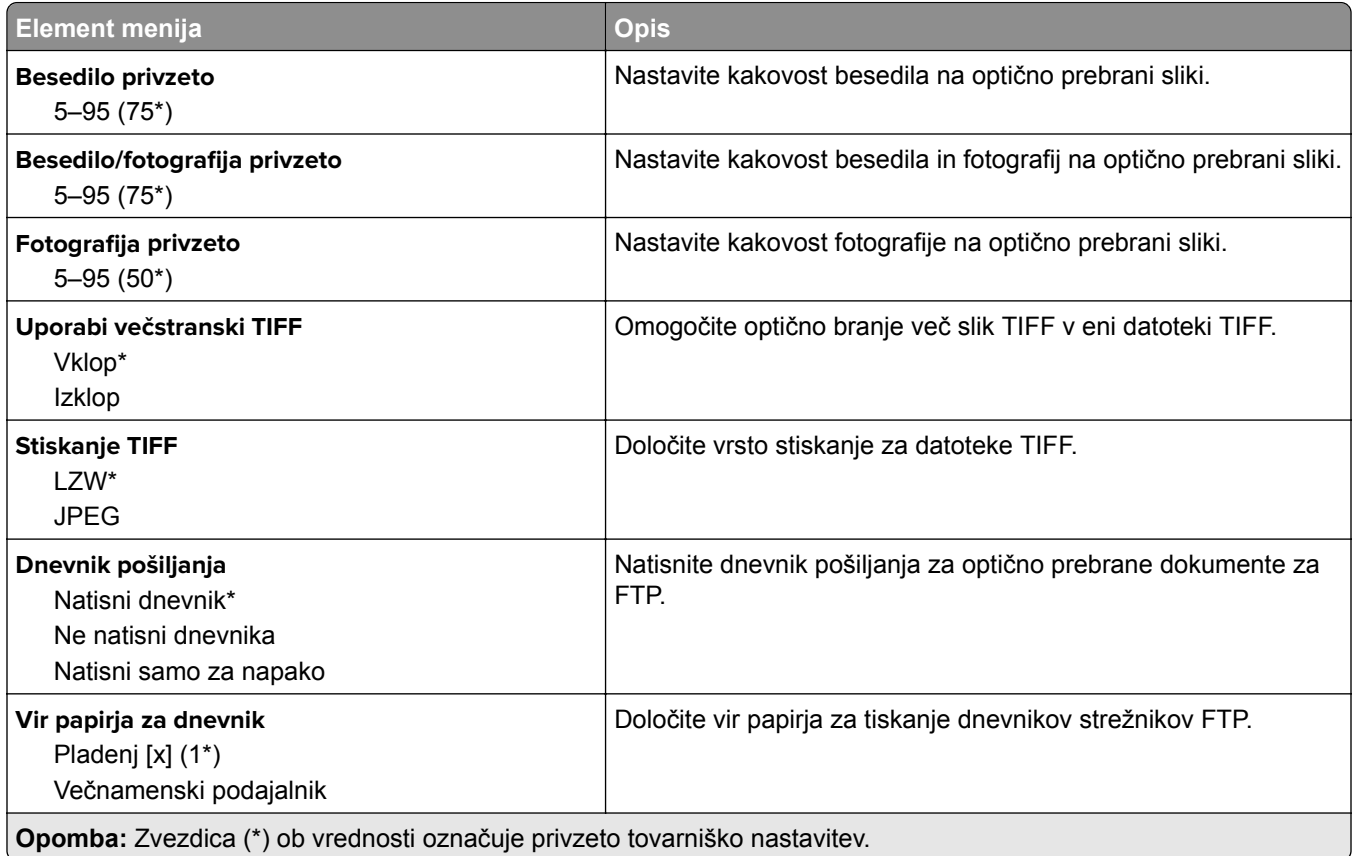

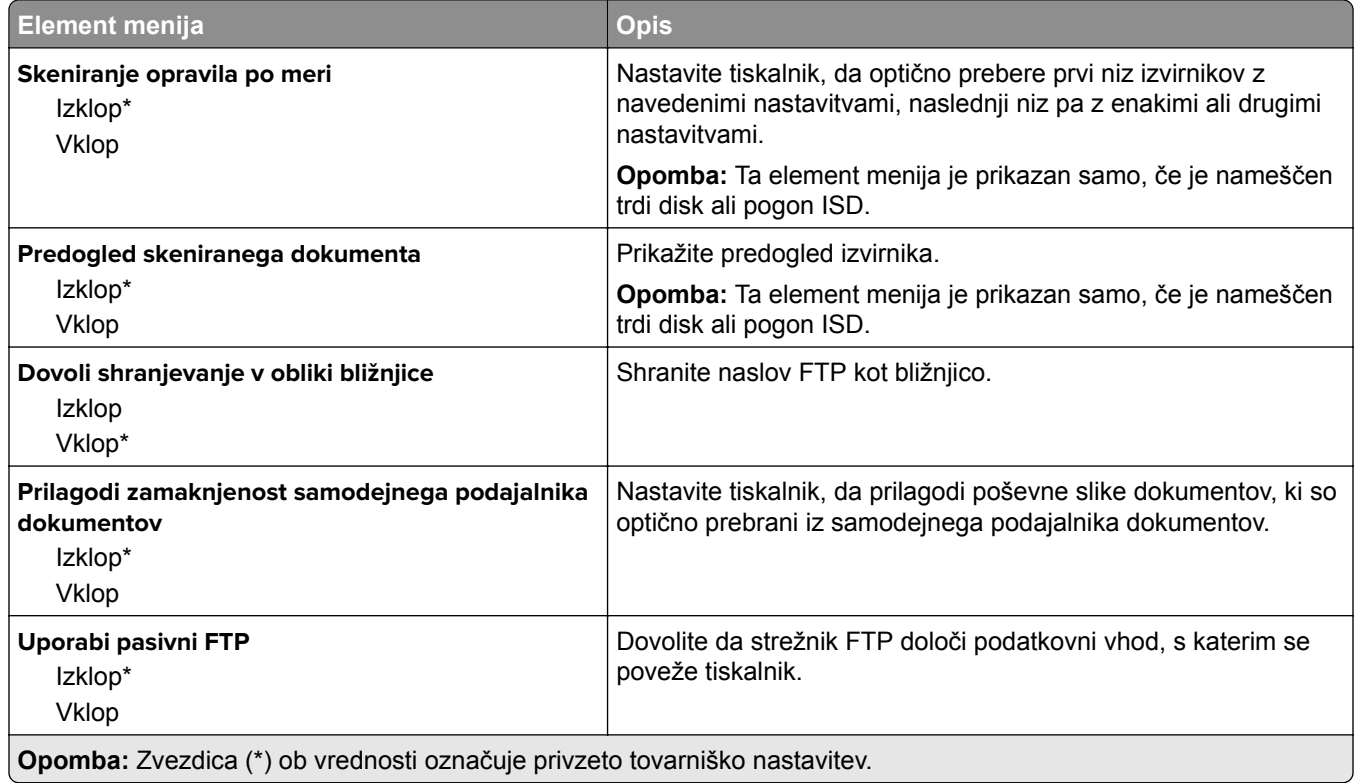

# **Pogon USB**

## **Skeniranje s pogona Flash**

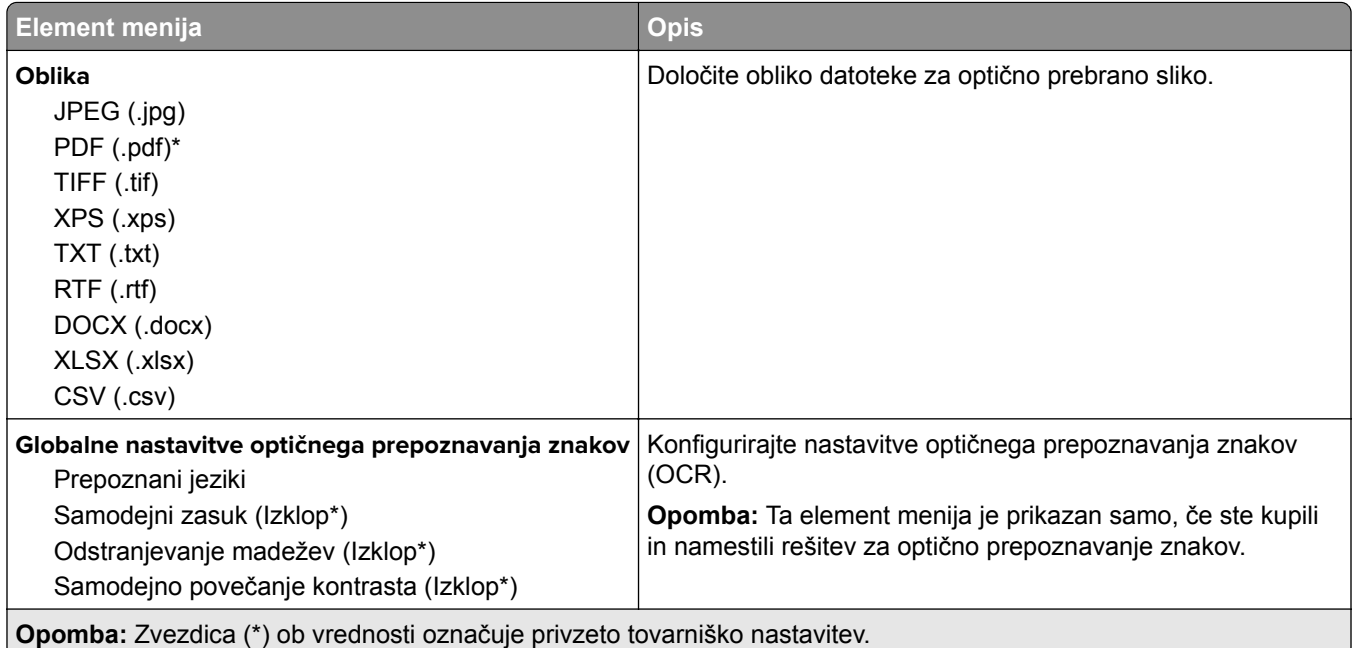

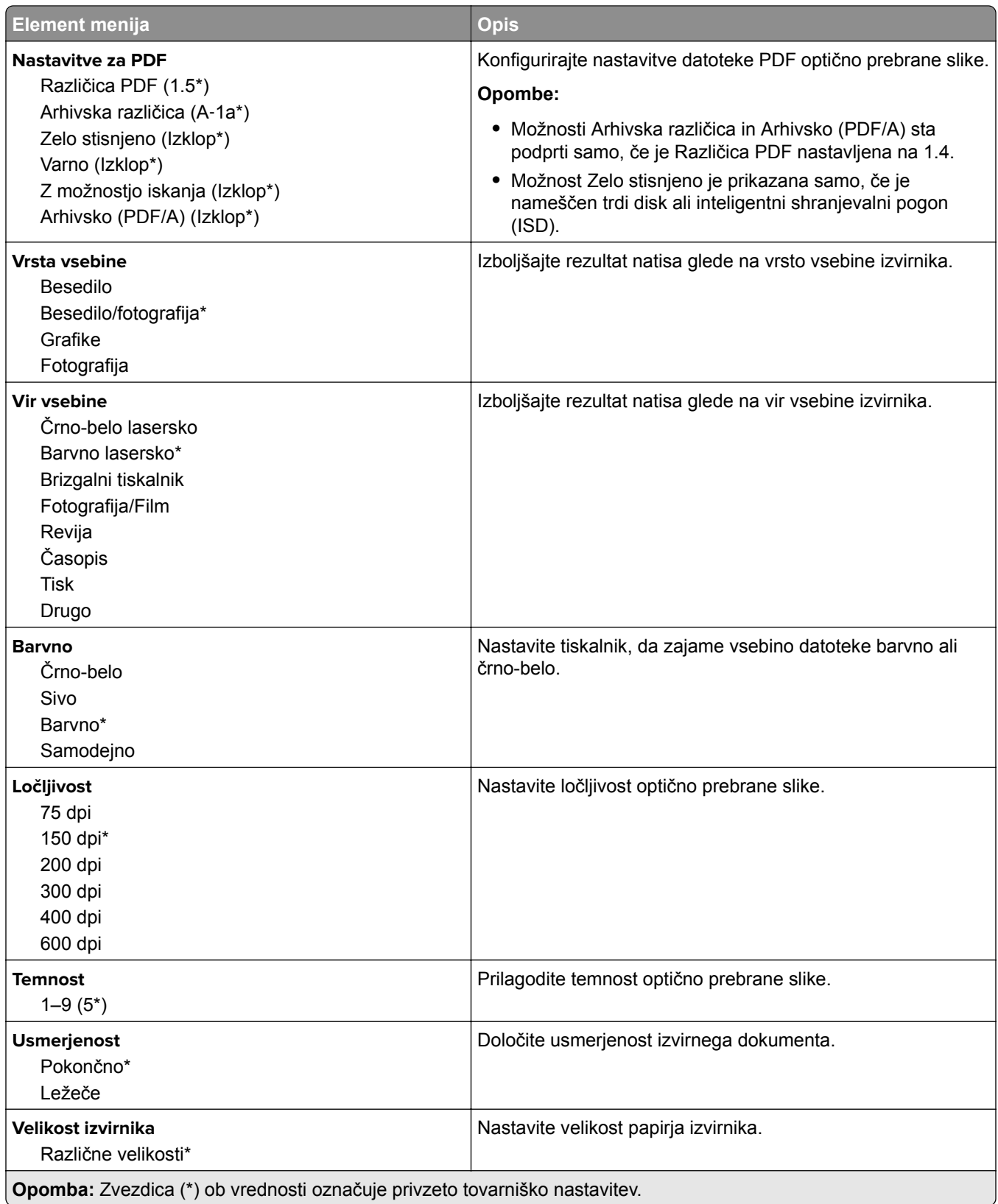

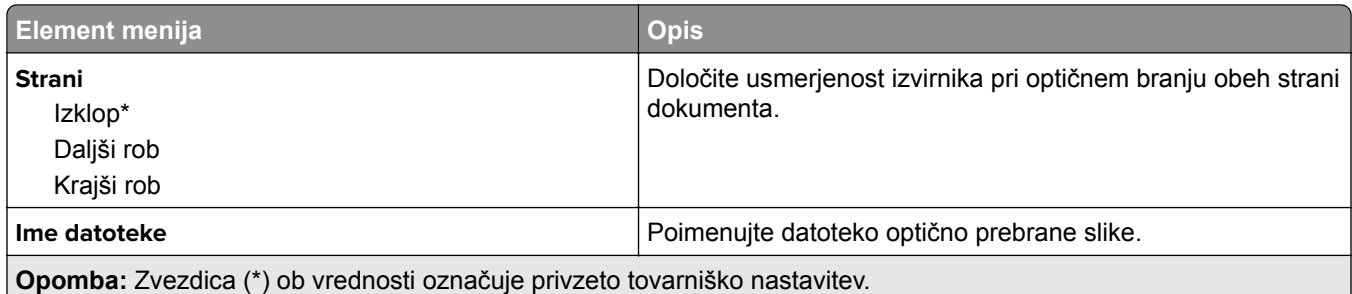

#### **Napredna obdelava slik**

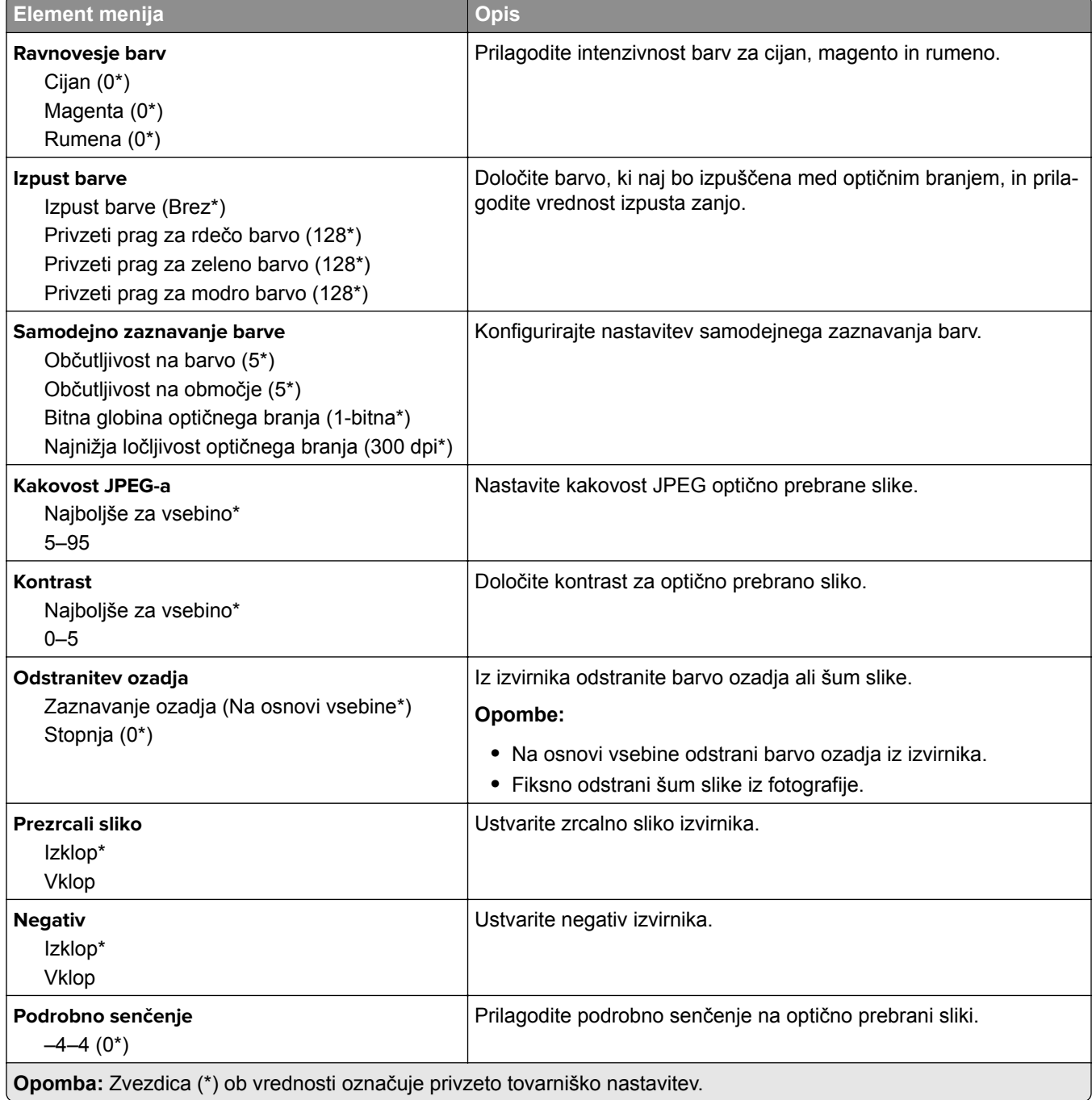

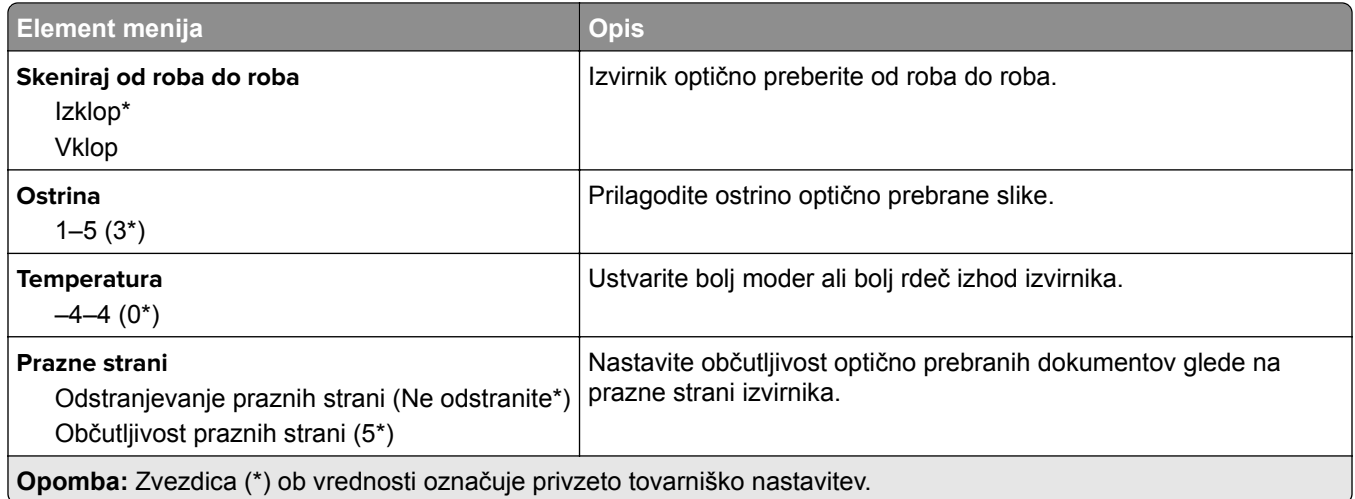

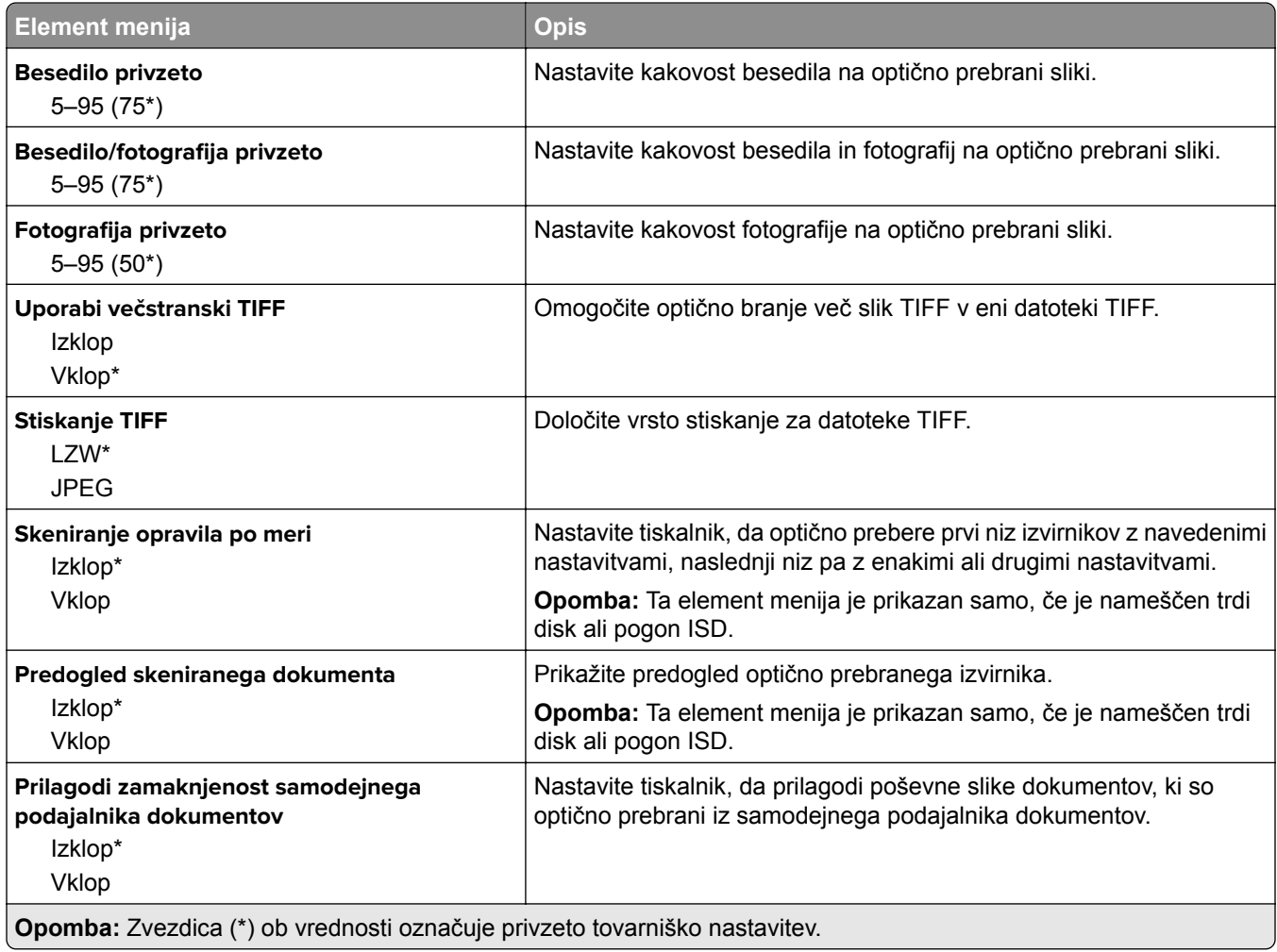

## **Tiskanje z bliskovnega pogona**

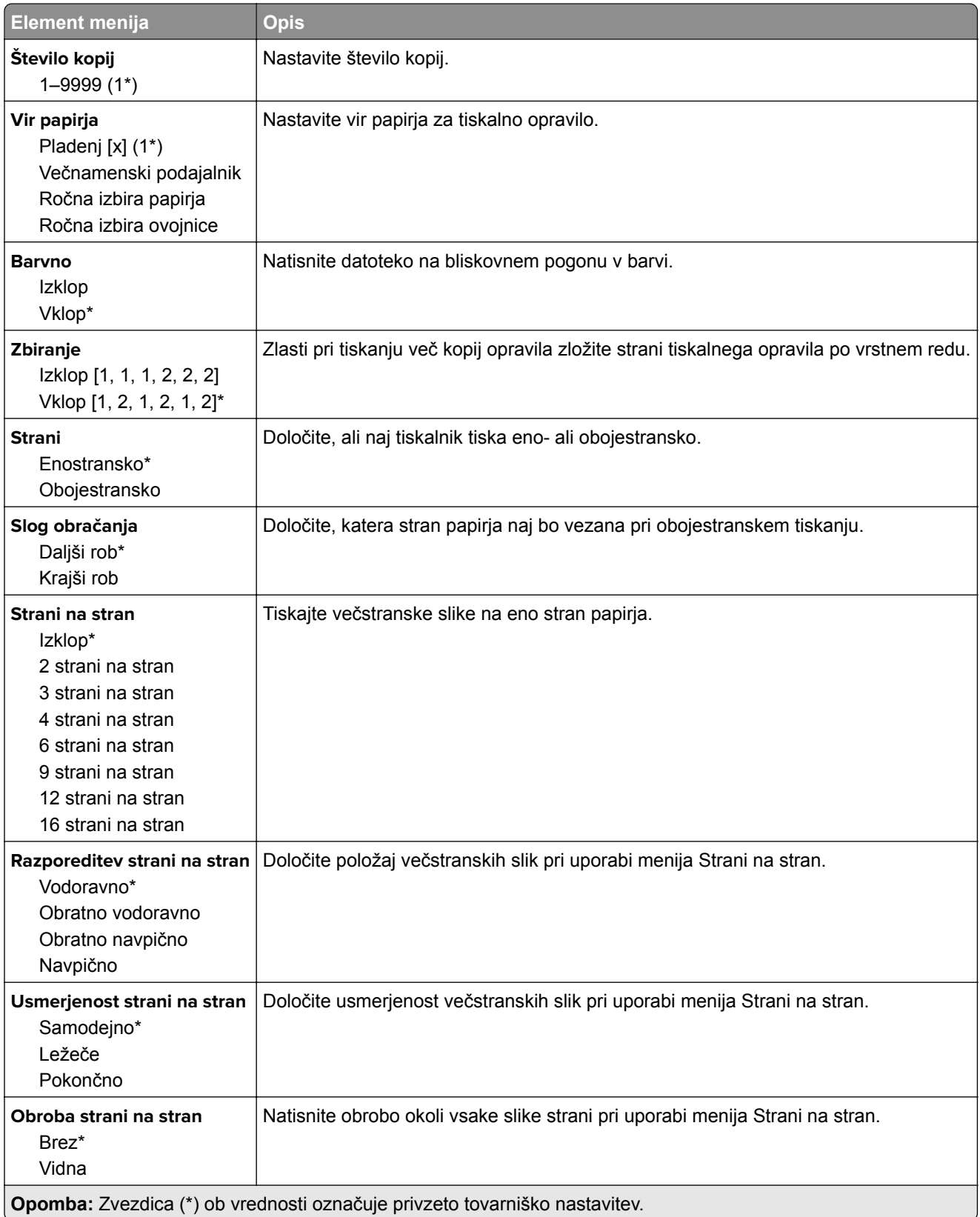
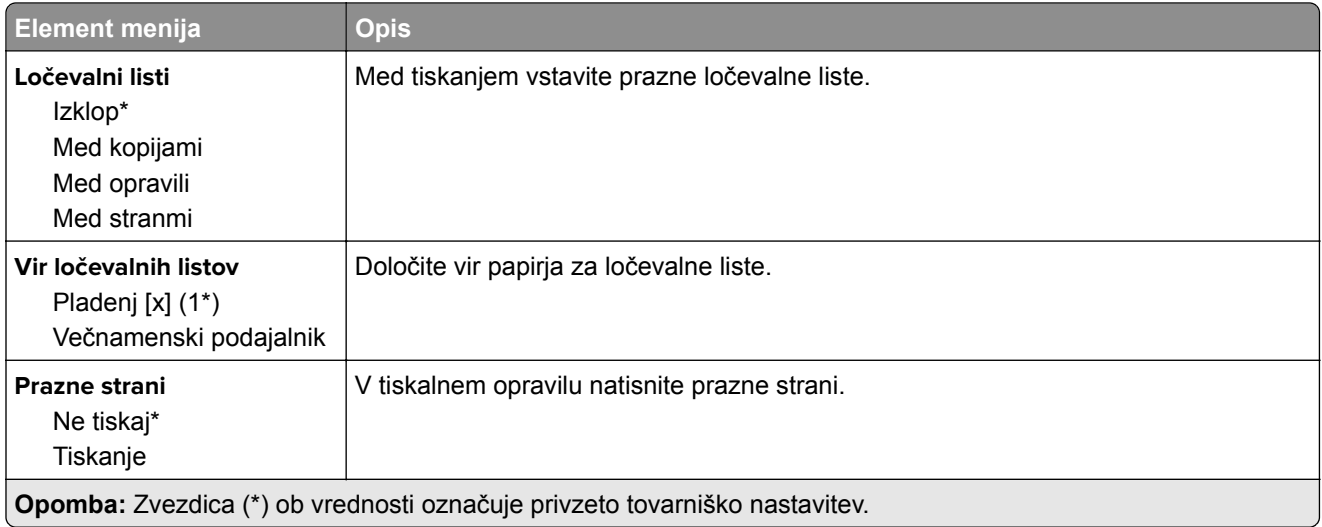

# **Omrežje/vrata**

# **Pregled omrežja**

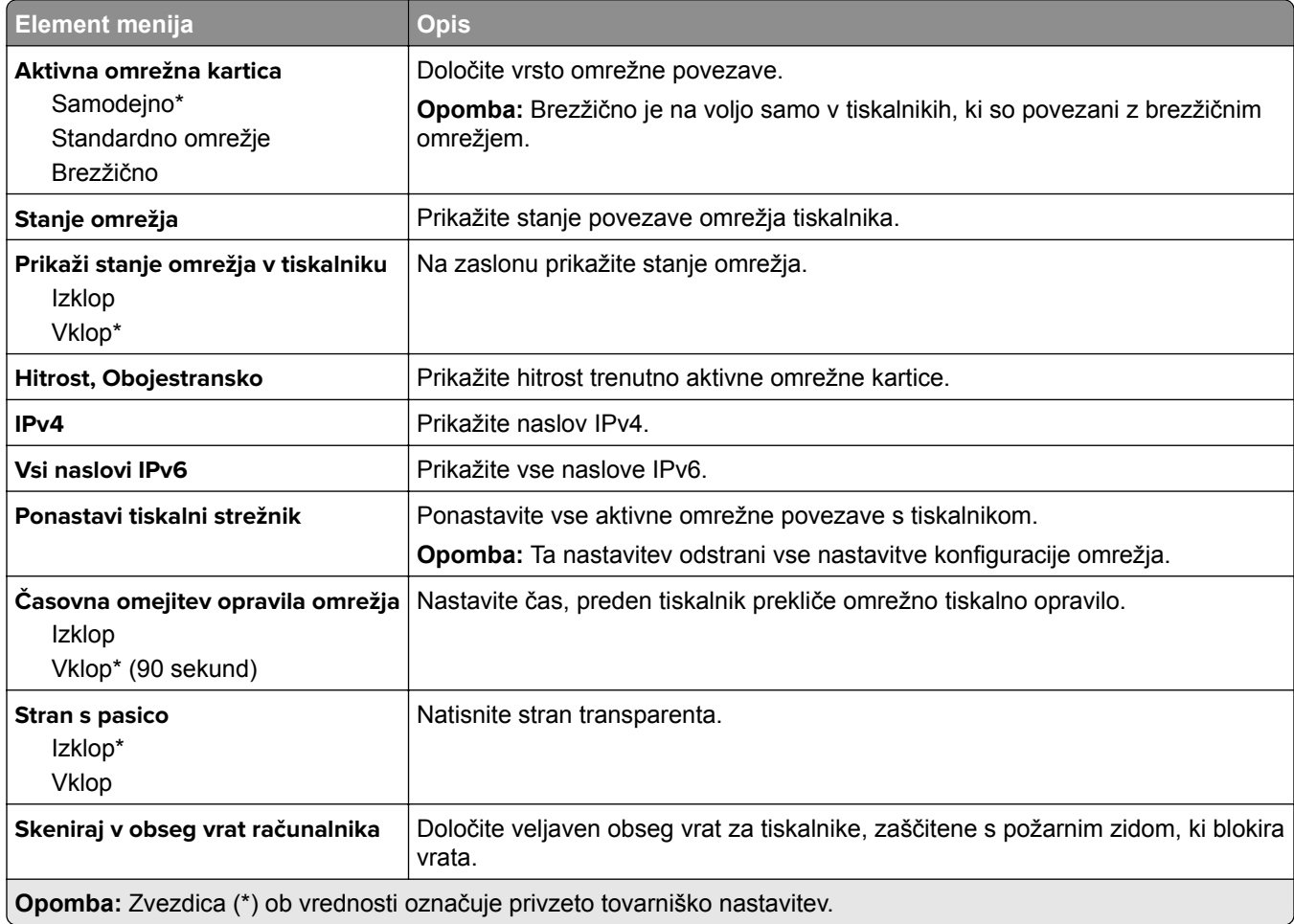

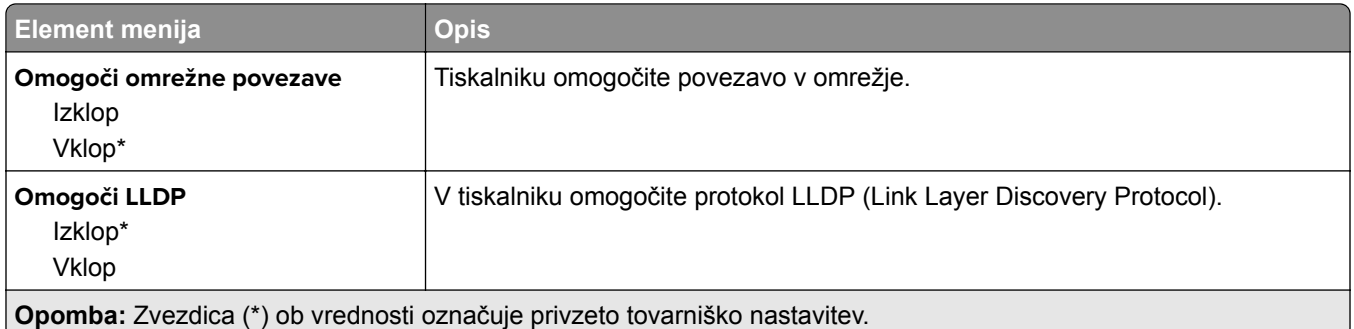

#### **Brezžično**

**Opomba:** Meni je na voljo samo pri tiskalnikih, ki so povezani z brezžičnim omrežjem, in tiskalnikih z brezžičnim omrežnim vmesnikom.

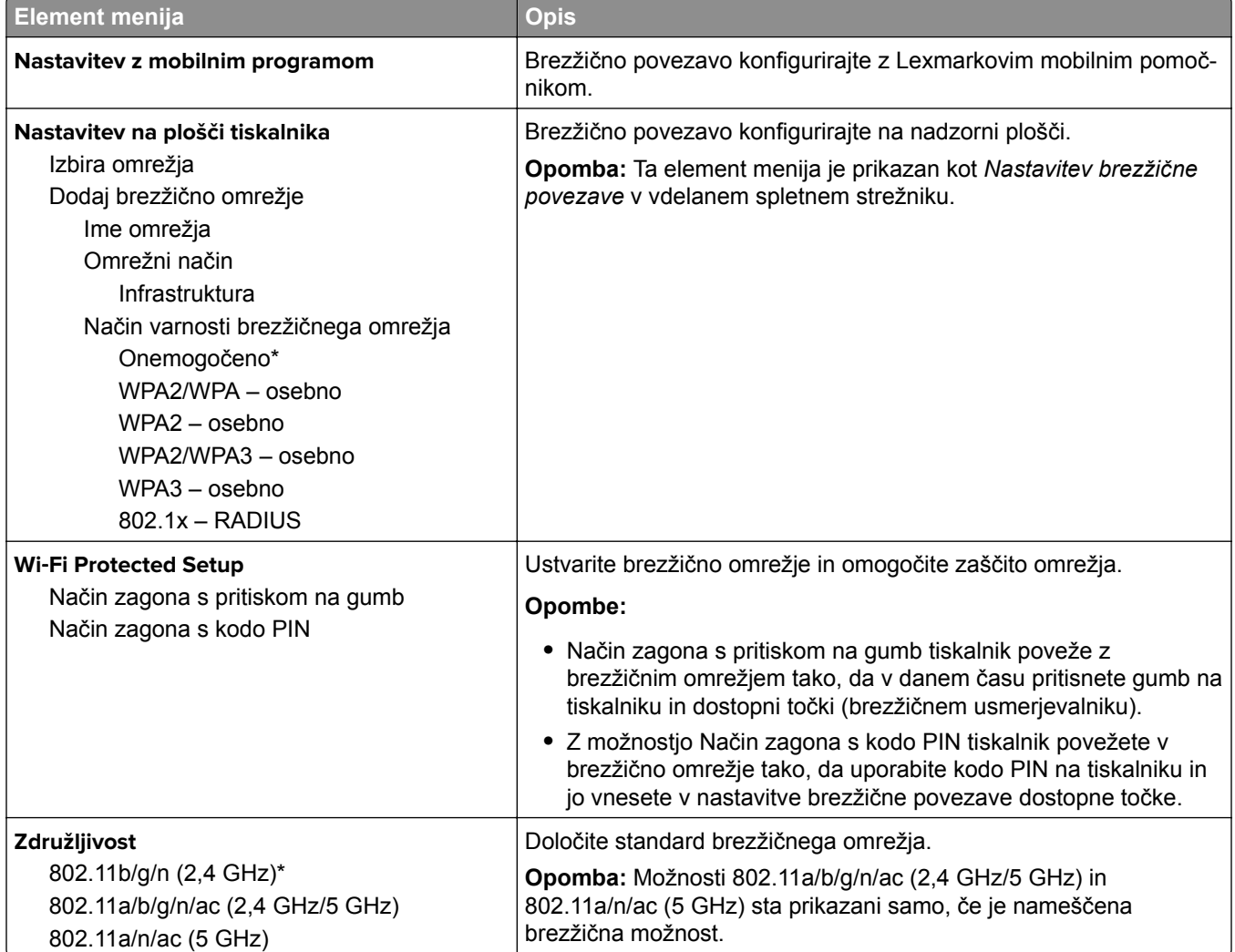

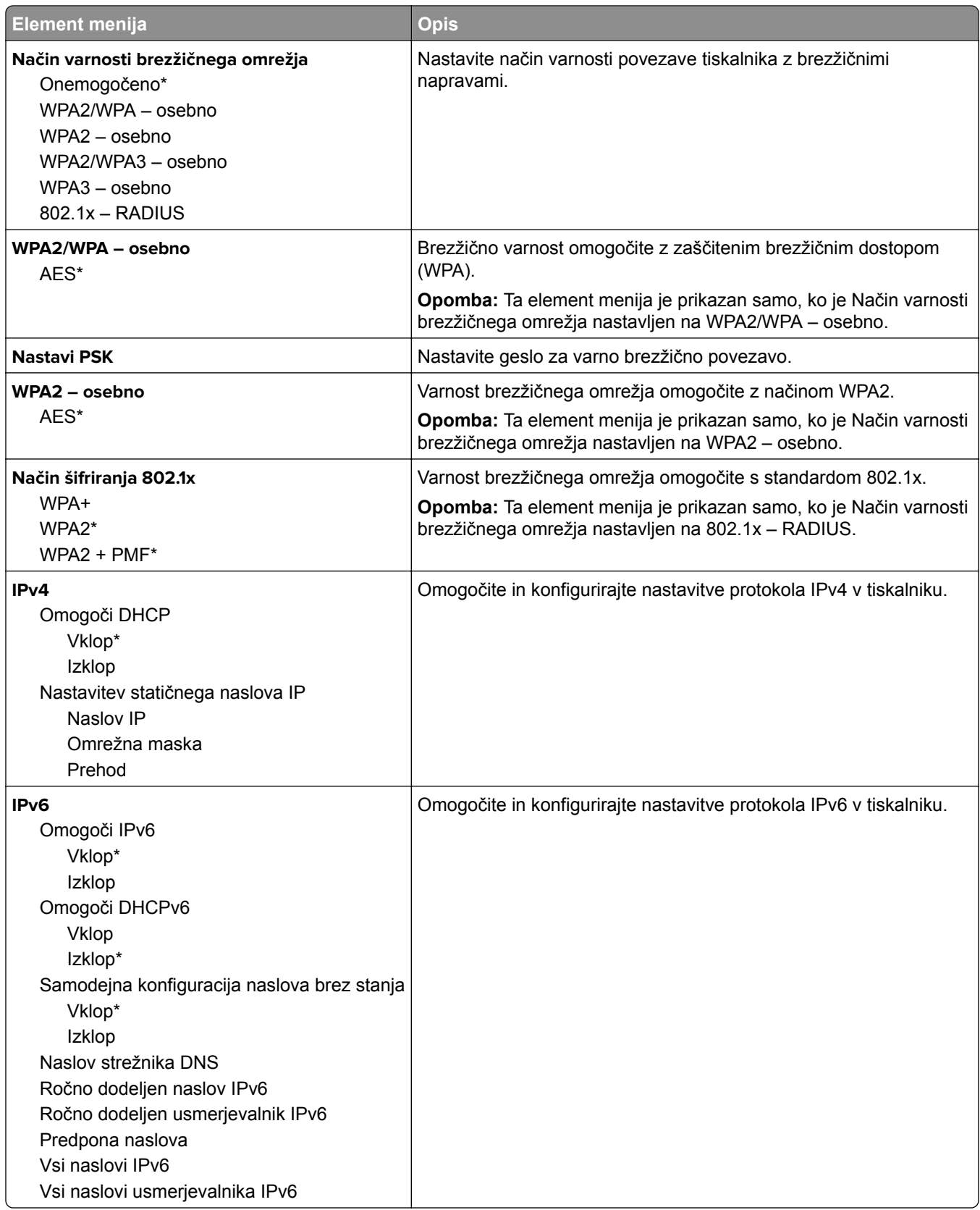

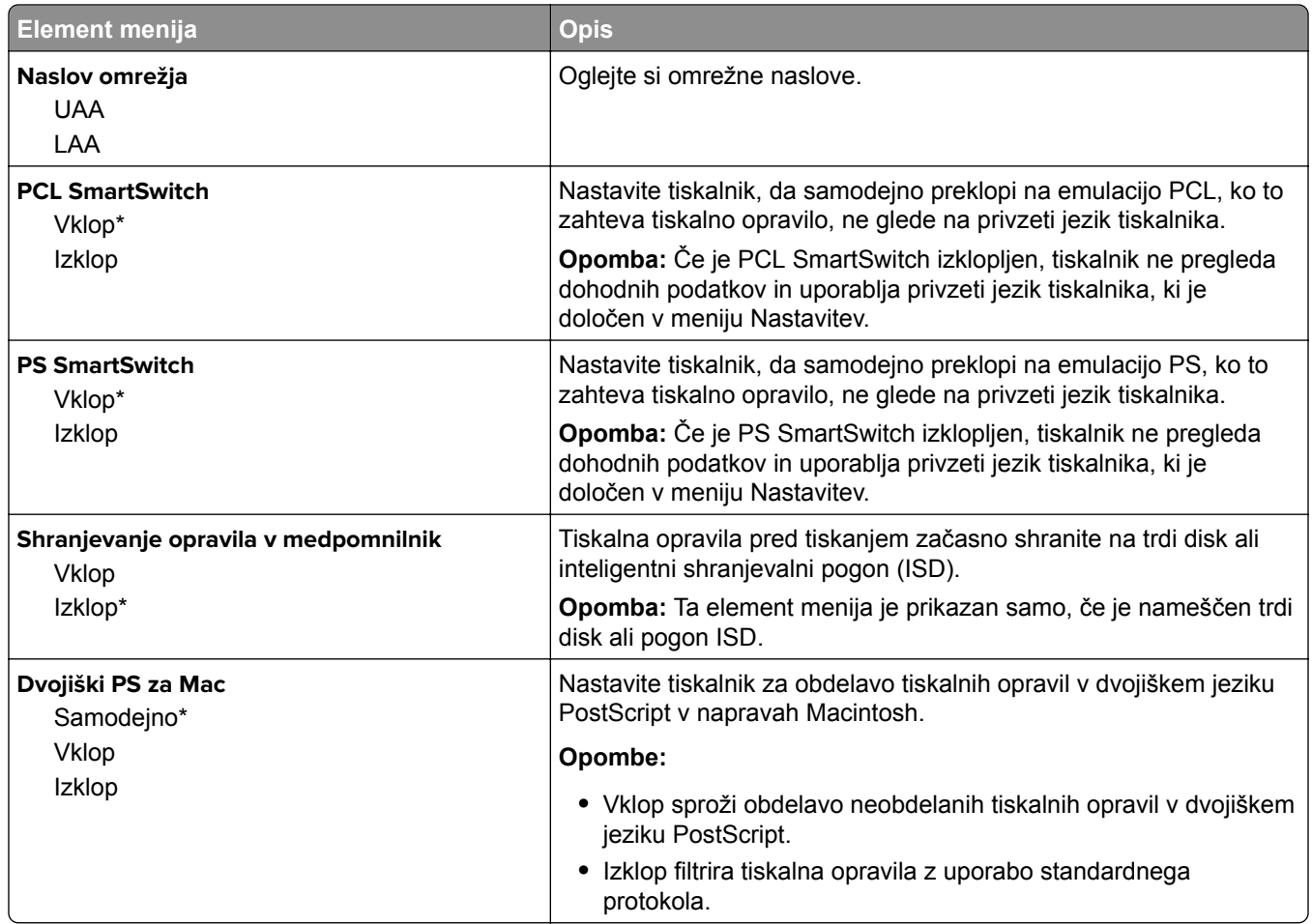

#### **Wi-Fi Direct**

**Opomba:** Meni je na voljo samo pri tiskalnikih, ki so povezani z brezžičnim omrežjem, in tiskalnikih z brezžičnim omrežnim vmesnikom.

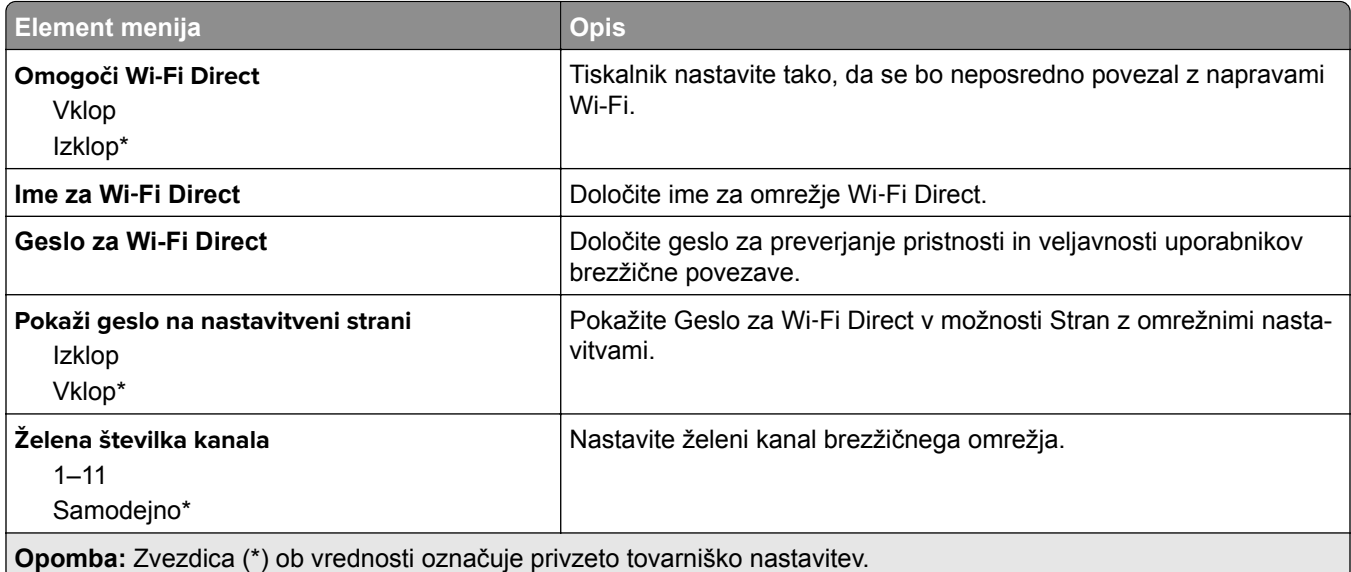

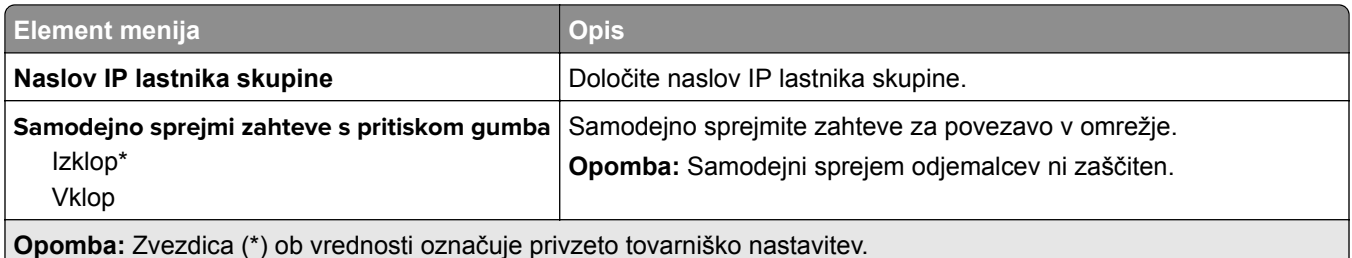

## **Upravljanje mobilnih storitev**

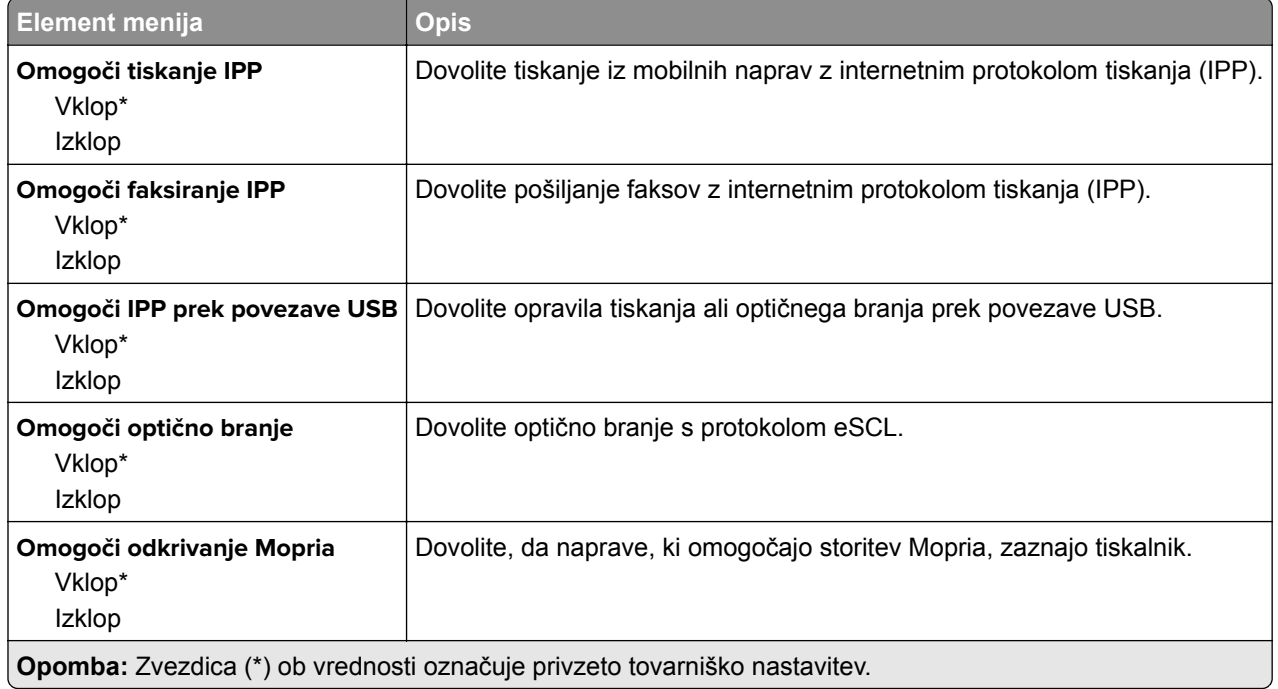

### **Ethernet**

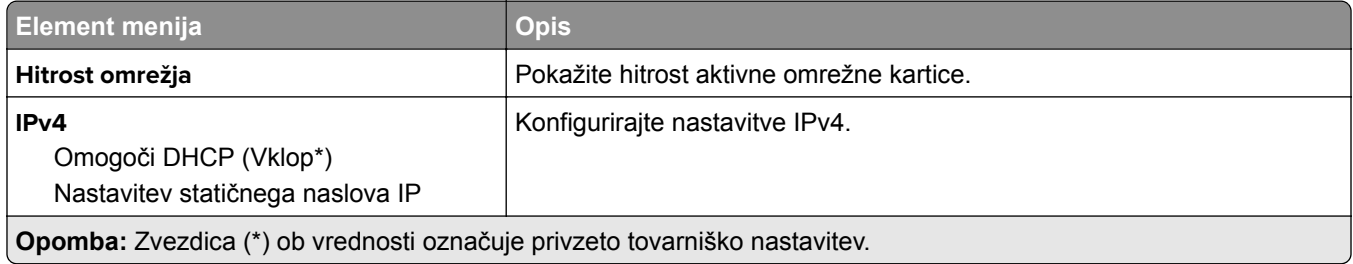

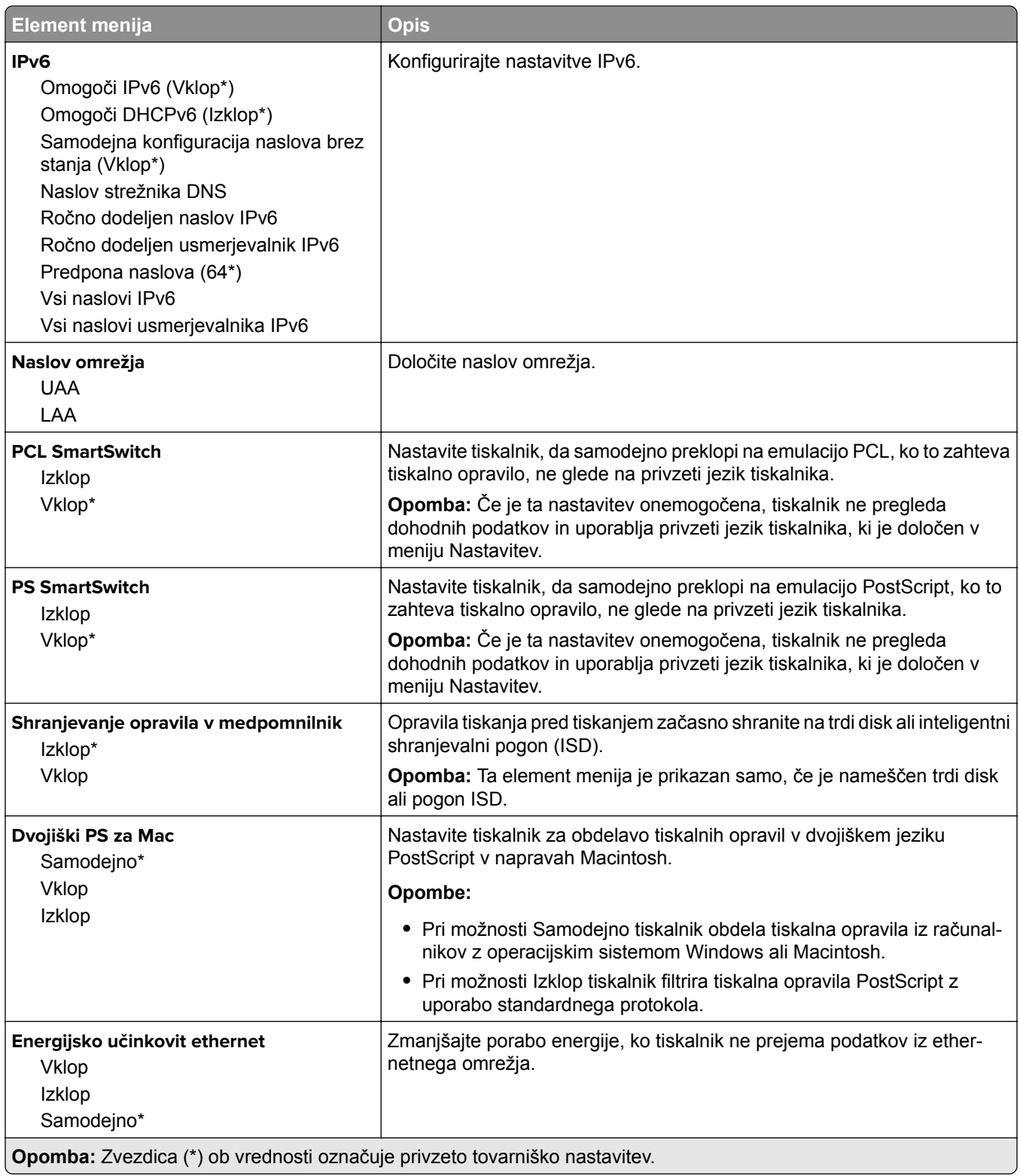

#### **TCP/IP**

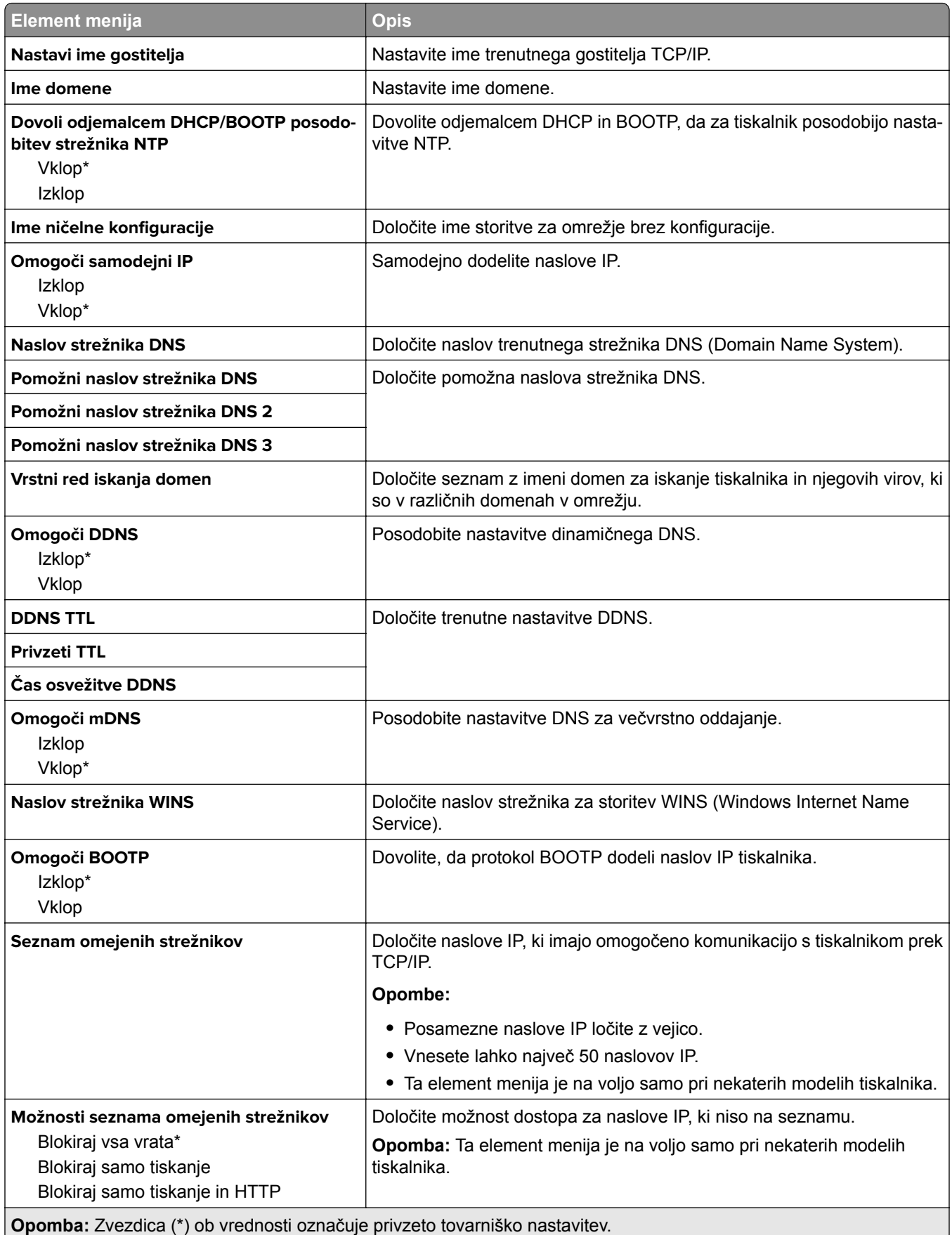

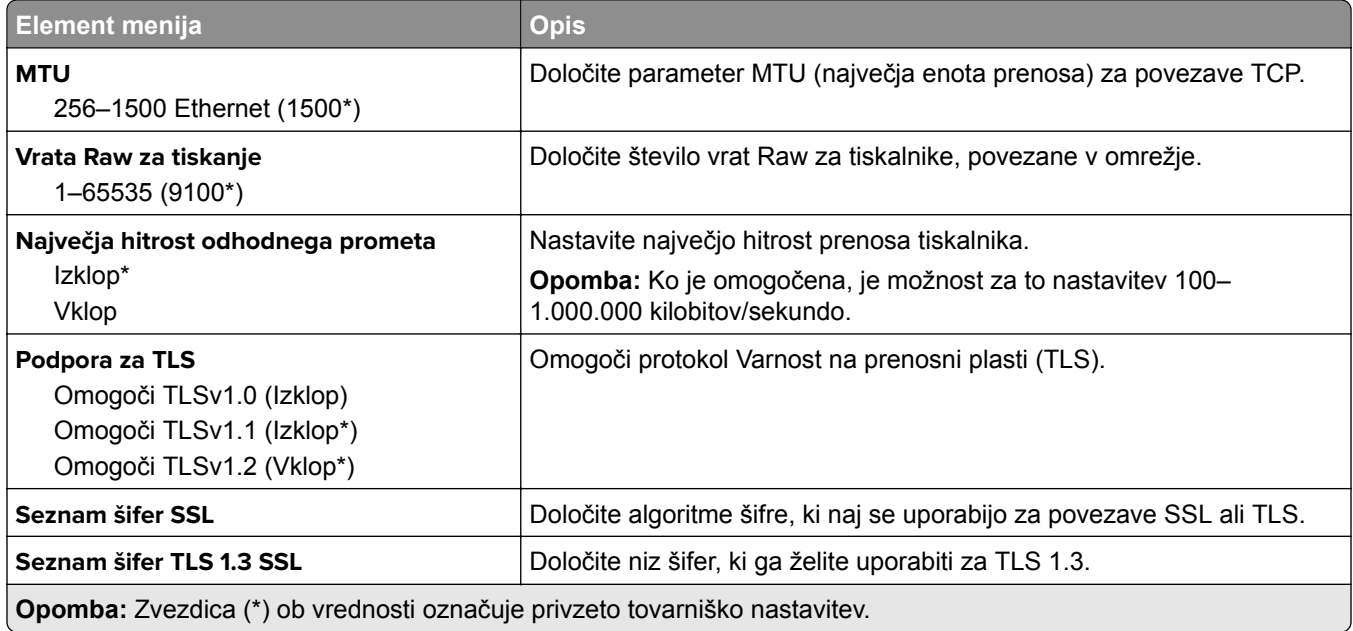

#### **SNMP**

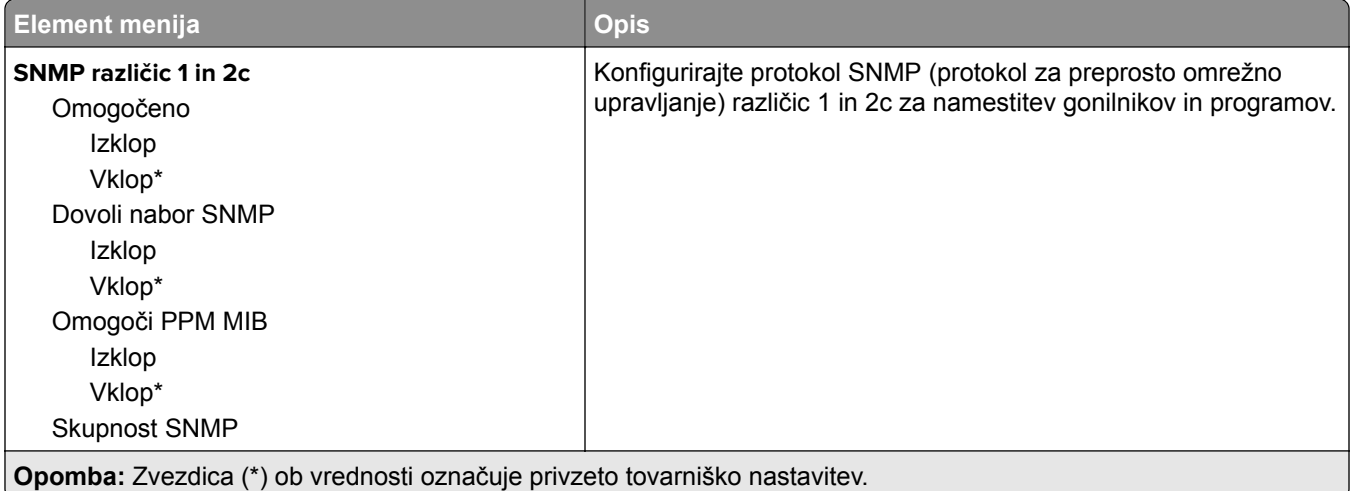

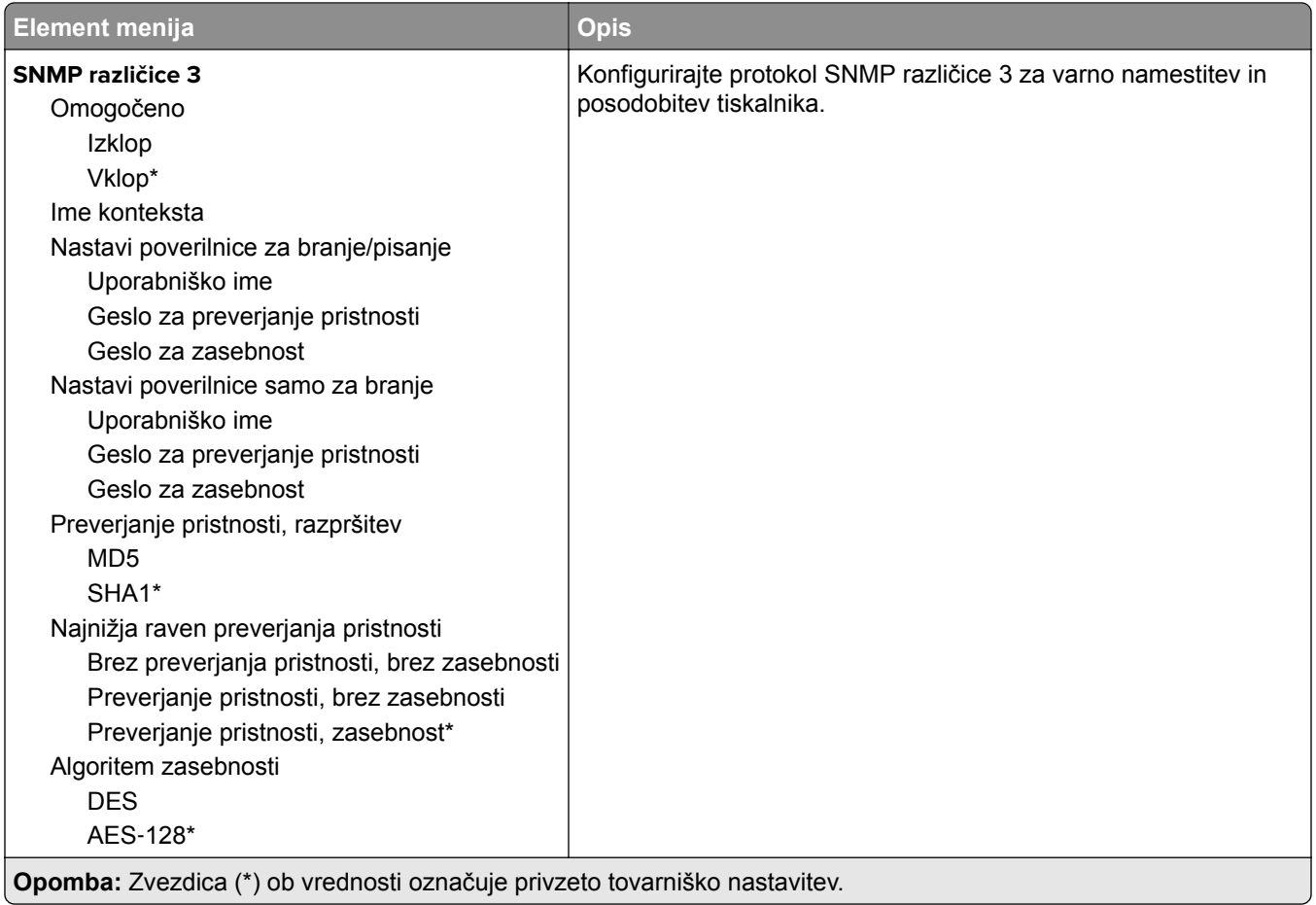

#### **IPSec**

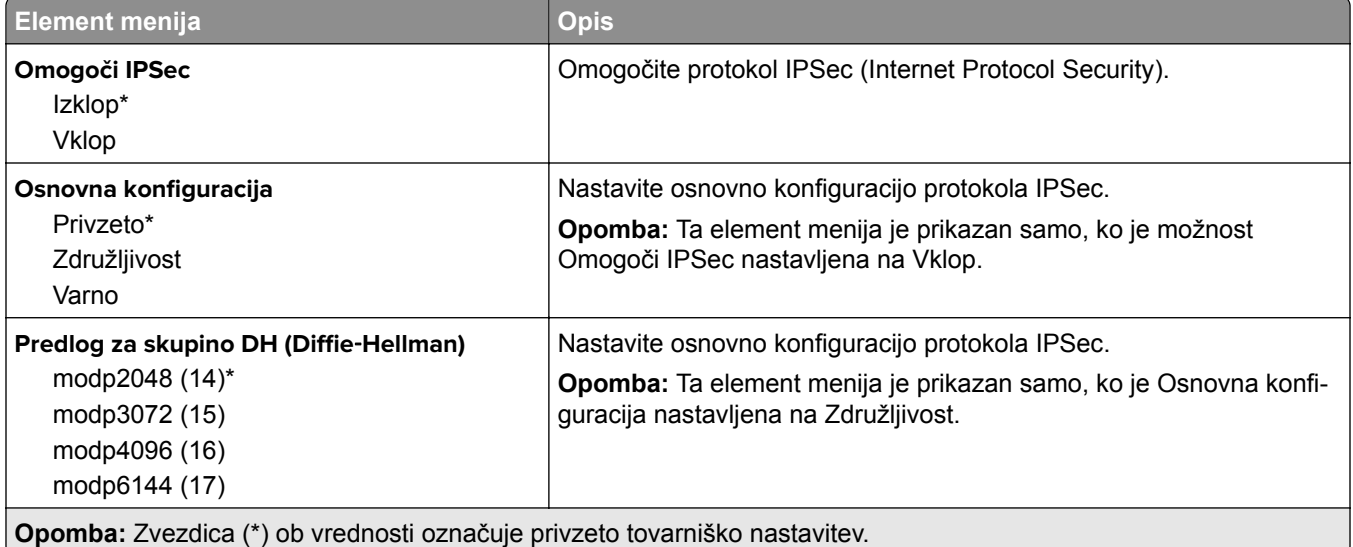

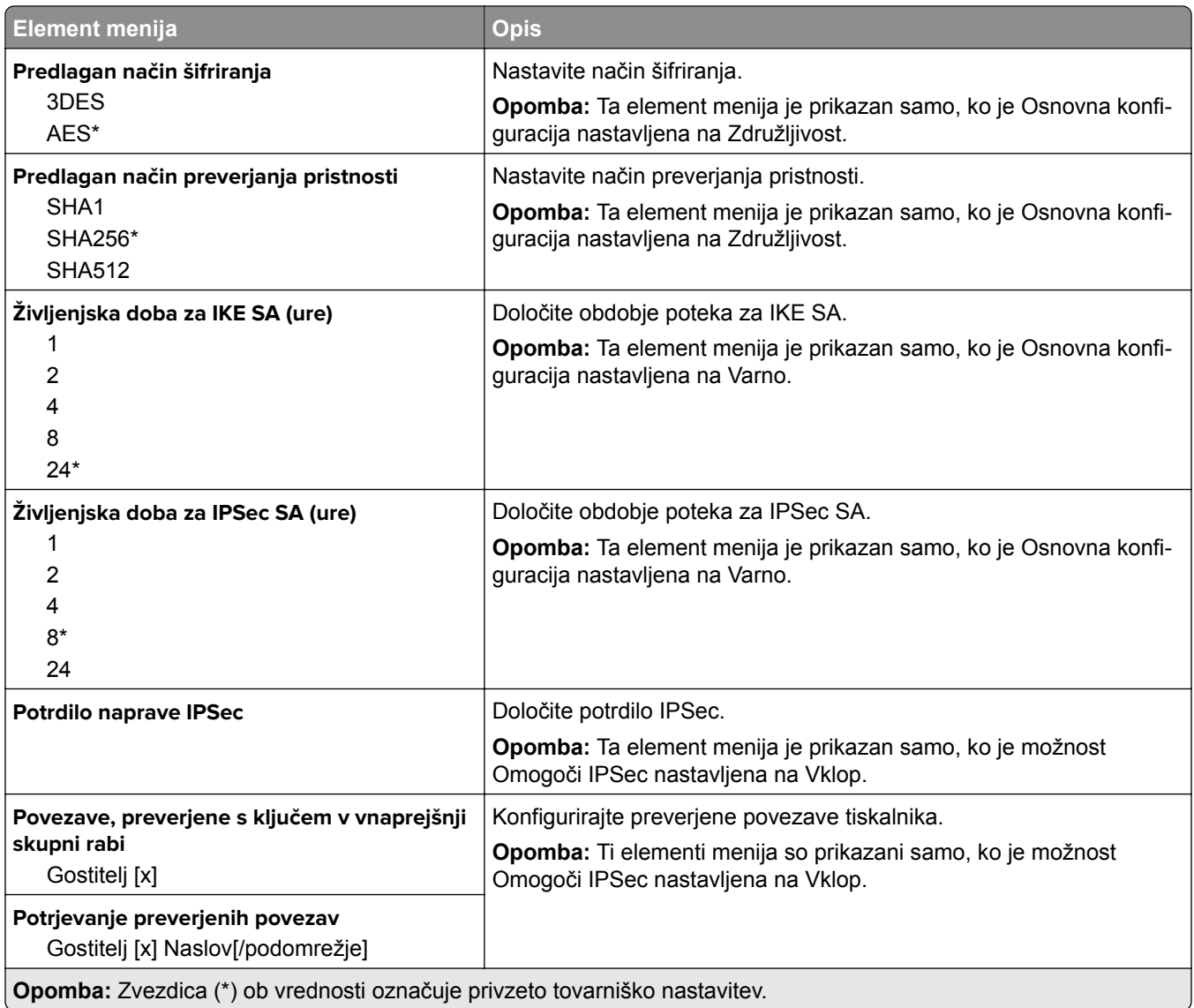

#### **802.1x**

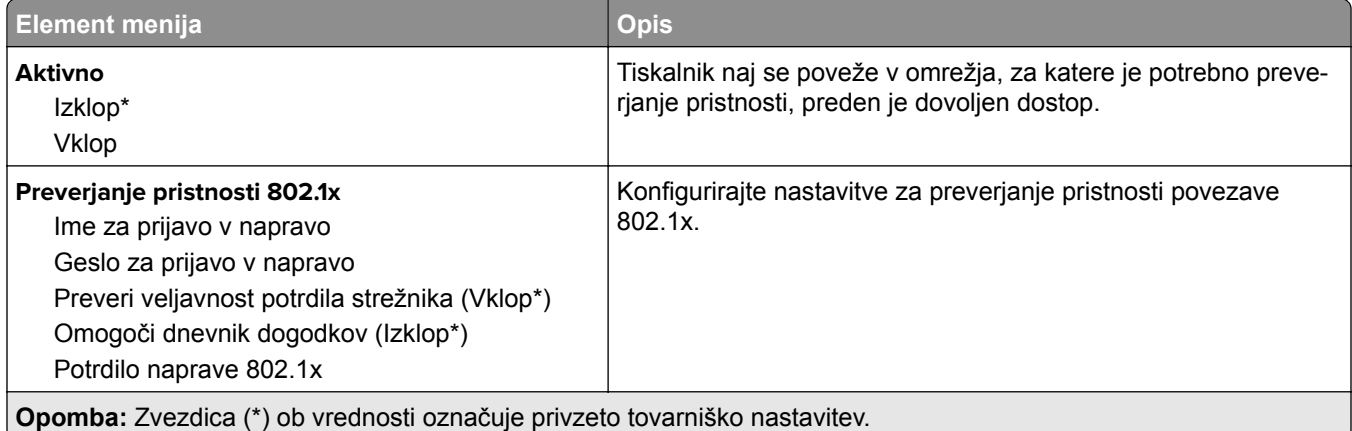

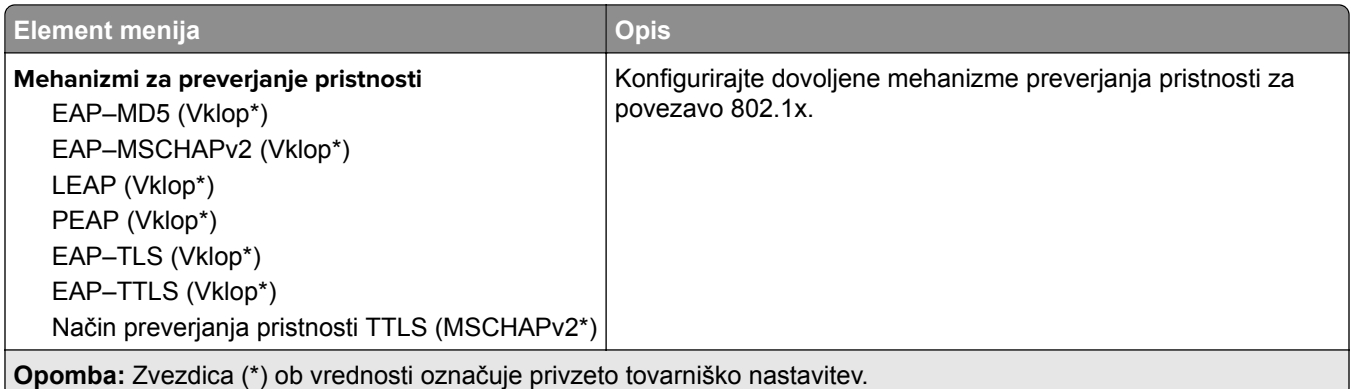

### **Konfiguracija LPD**

**Opomba:** Ta meni najdete samo v omrežnih tiskalnikih ali tiskalnikih, ki so povezani s tiskalnimi strežniki.

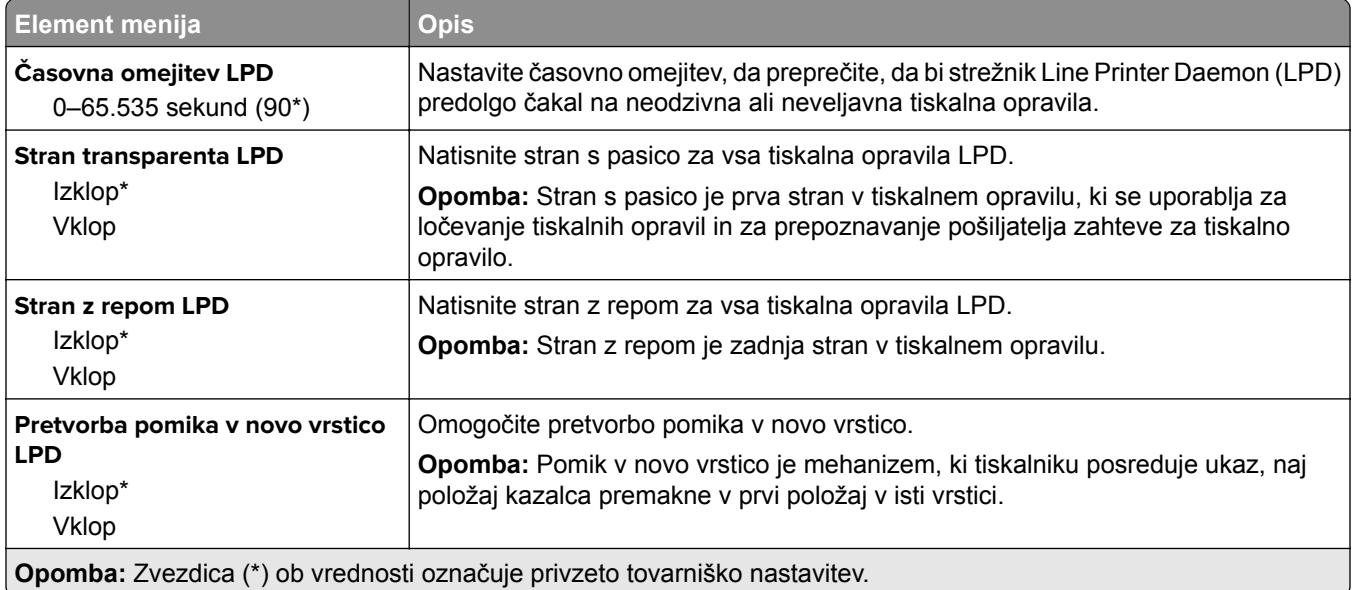

#### **Nastavitve HTTP/FTP**

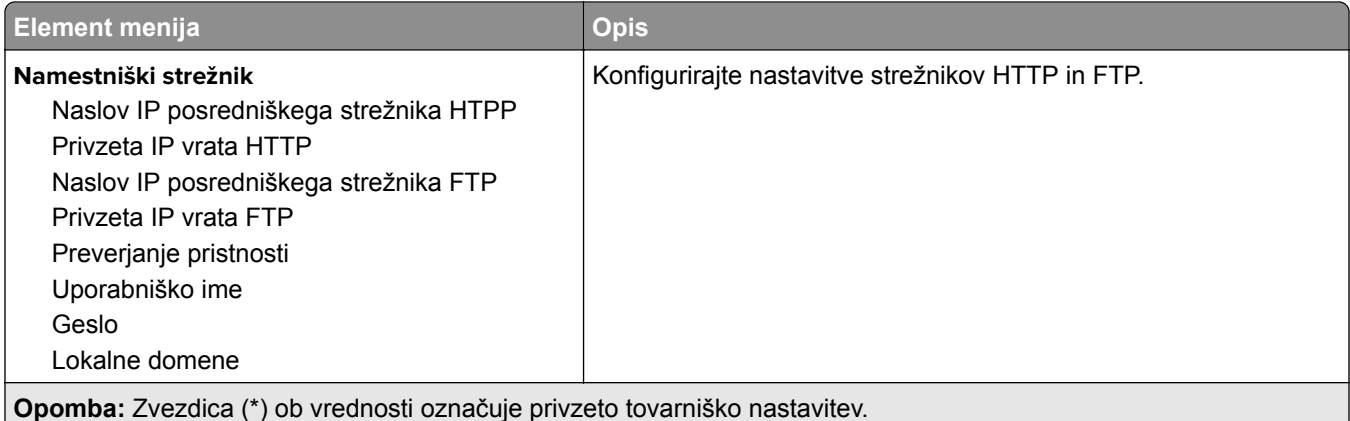

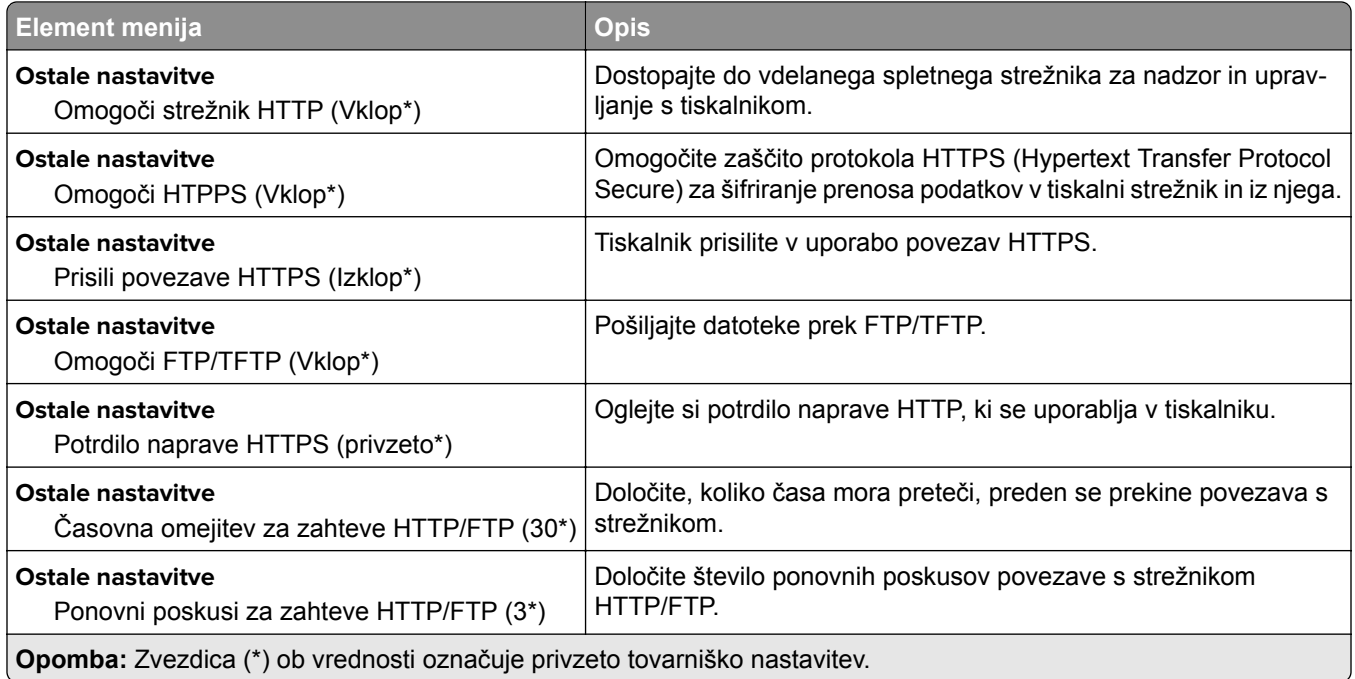

### **ThinPrint**

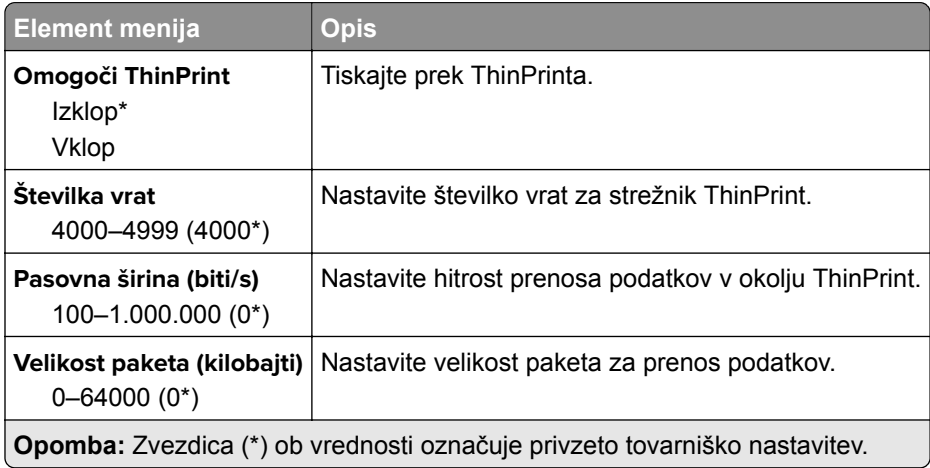

### **USB**

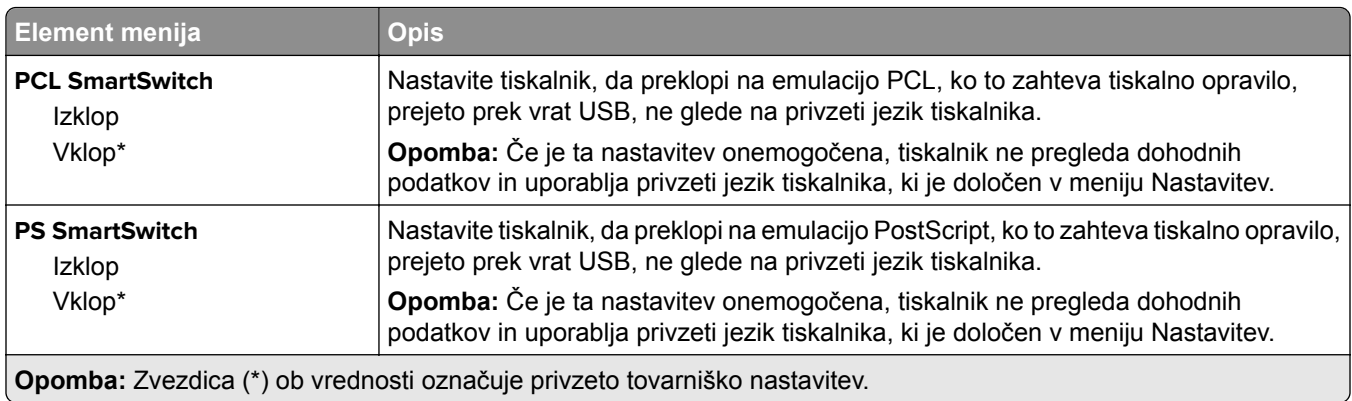

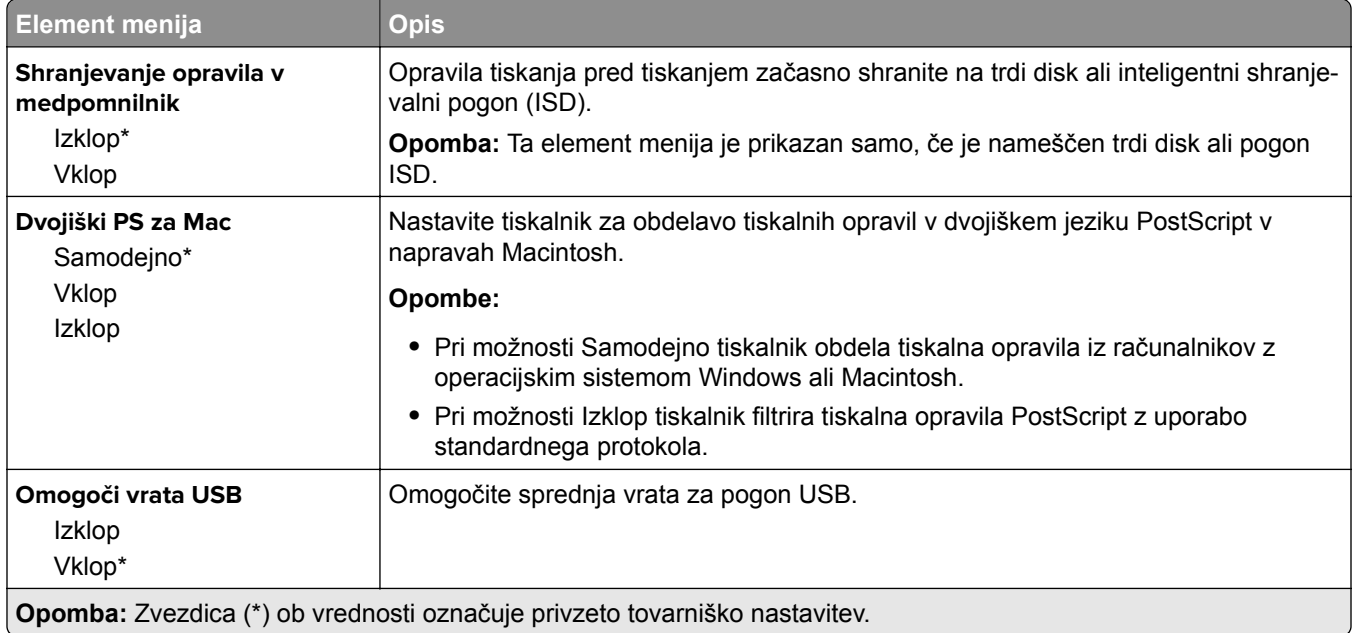

# **Omeji dostop do zunanjega omrežja**

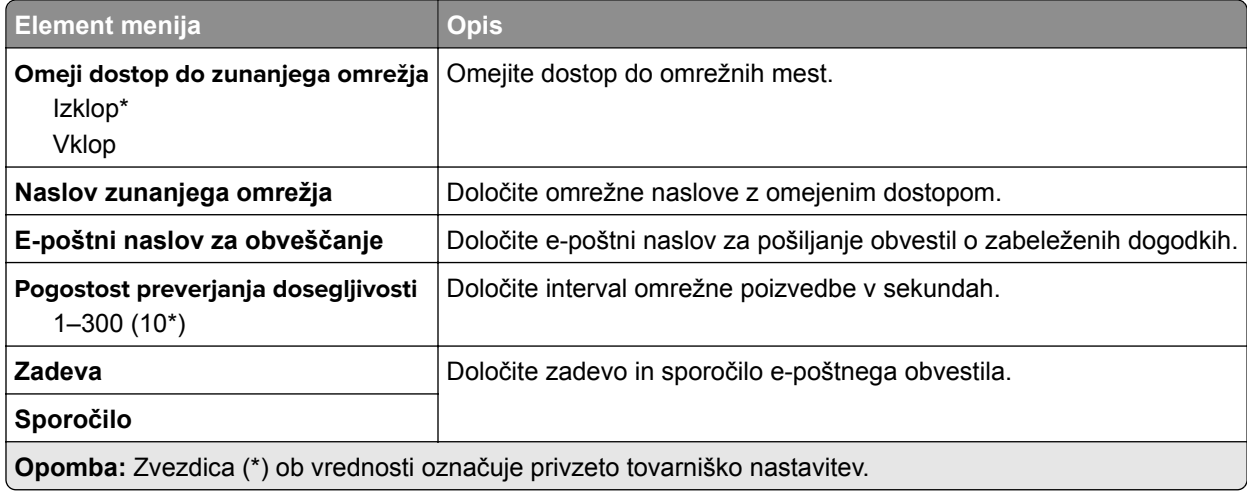

# **Varnost**

## **Načini prijave**

#### **Upravljanje dovoljenj**

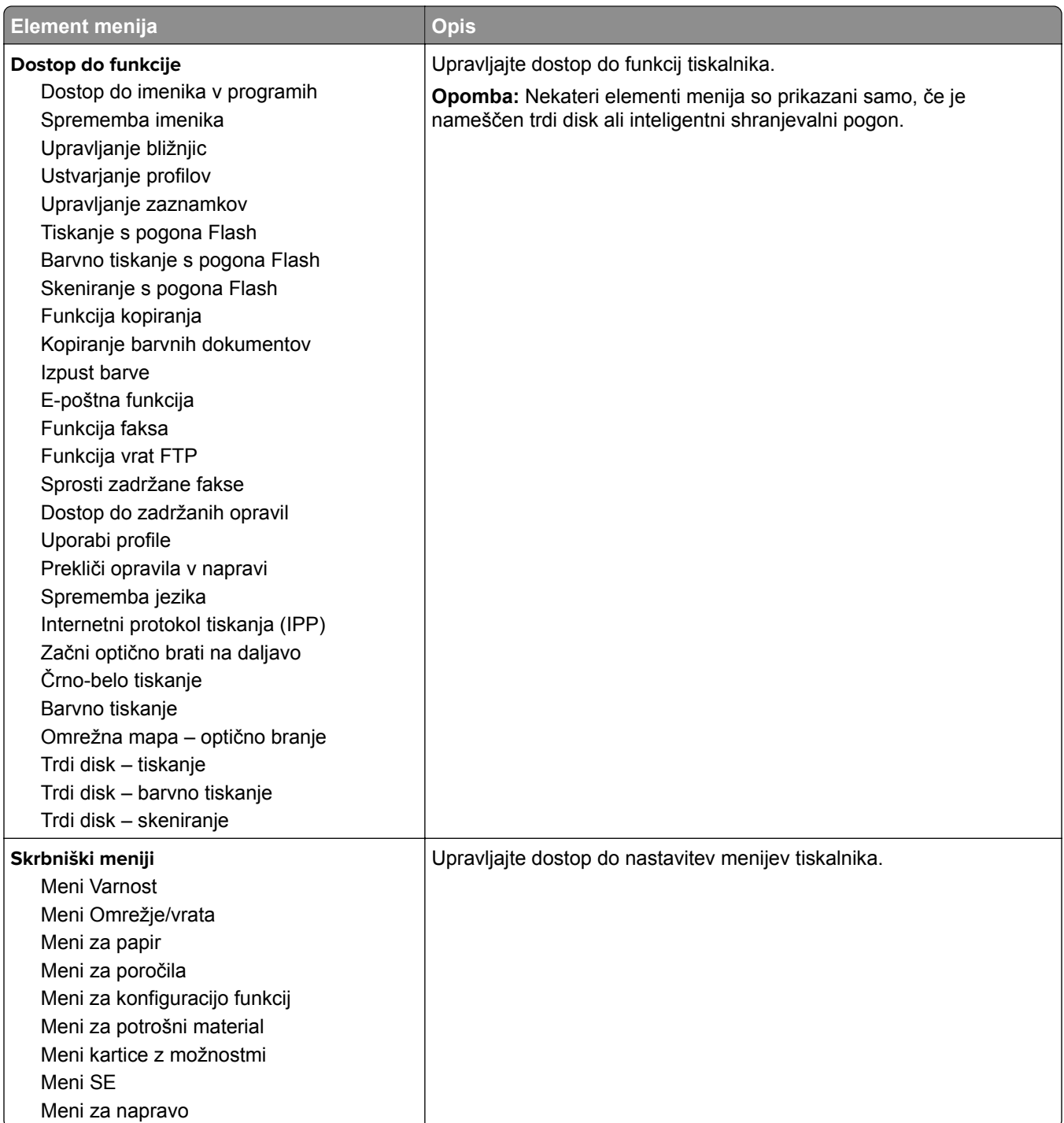

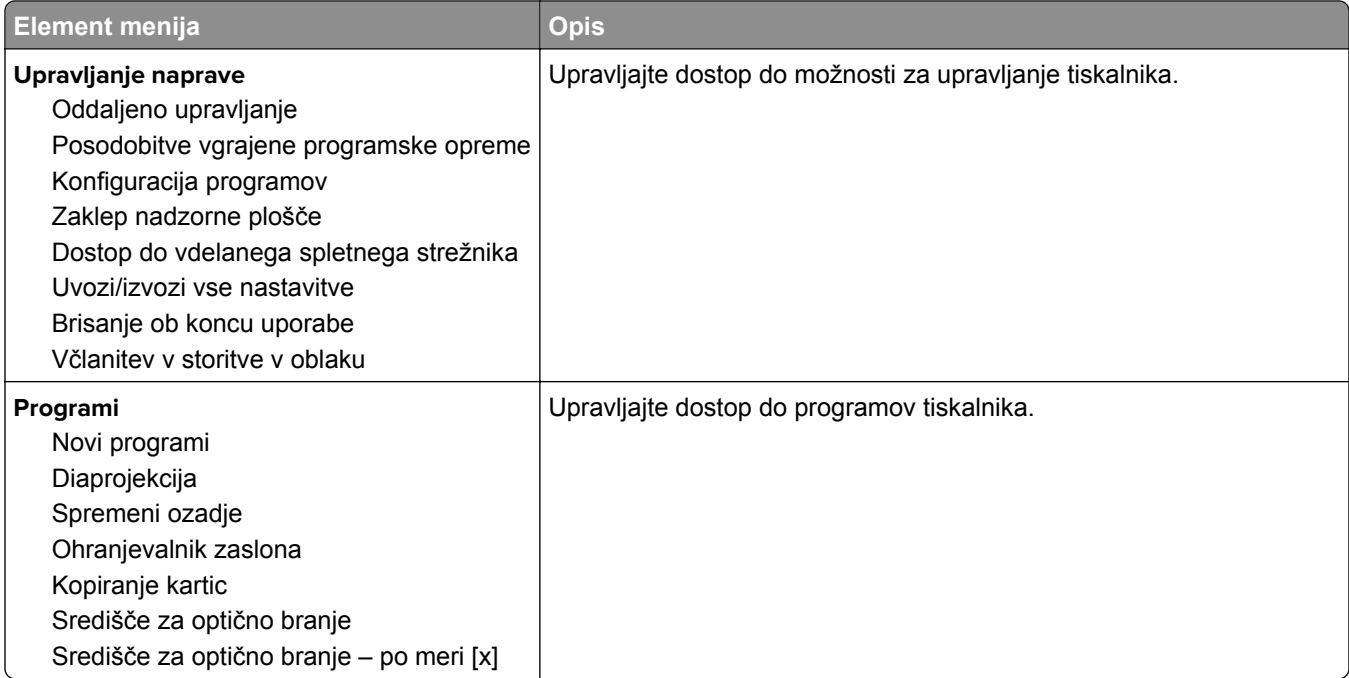

#### **Lokalni računi**

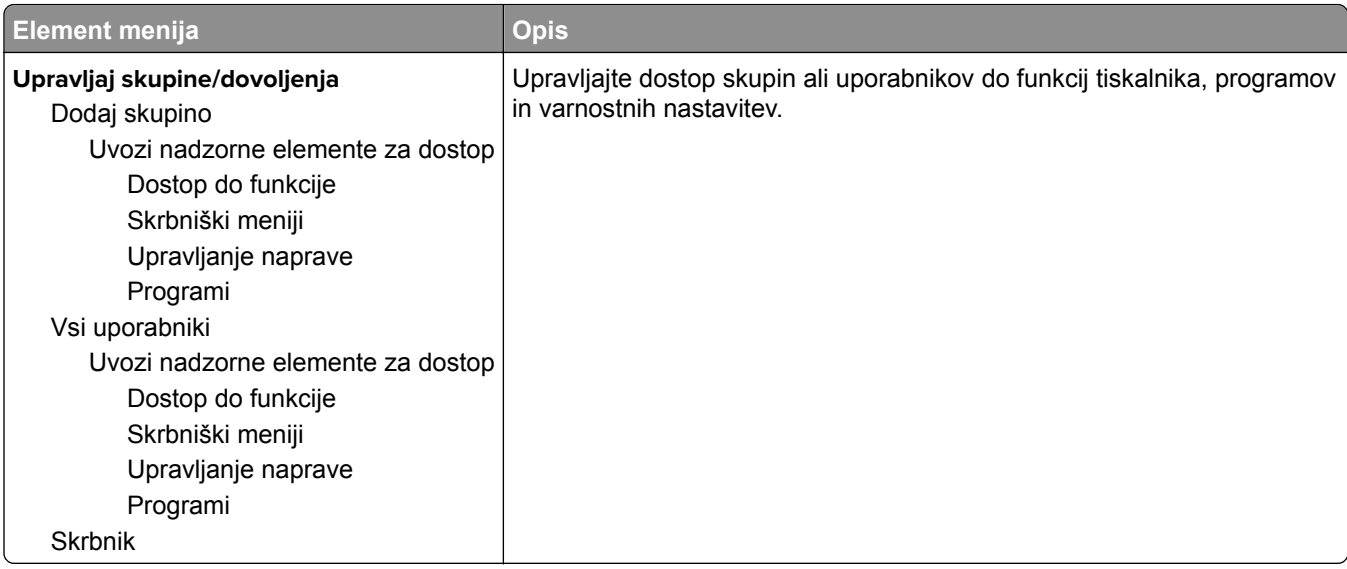

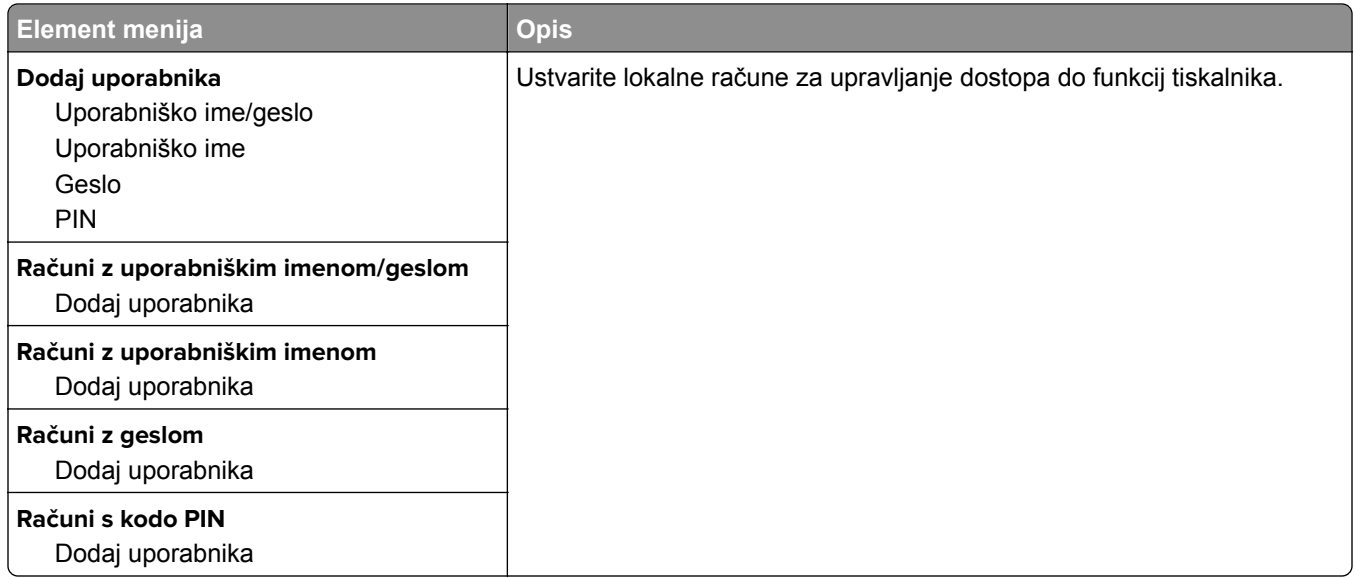

#### **Privzeti načini prijave**

**Opomba:** Ta element menija je prikazan samo, če konfigurirate nastavitve v meniju Lokalni računi.

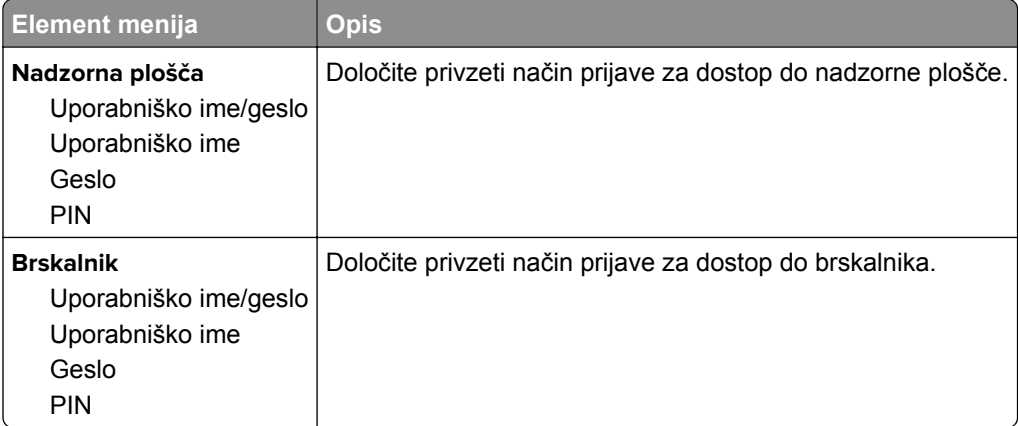

#### **Razporeditev naprav USB**

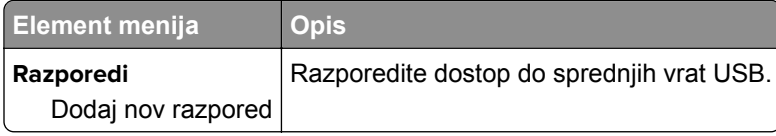

#### **Dnevnik nadzora varnosti**

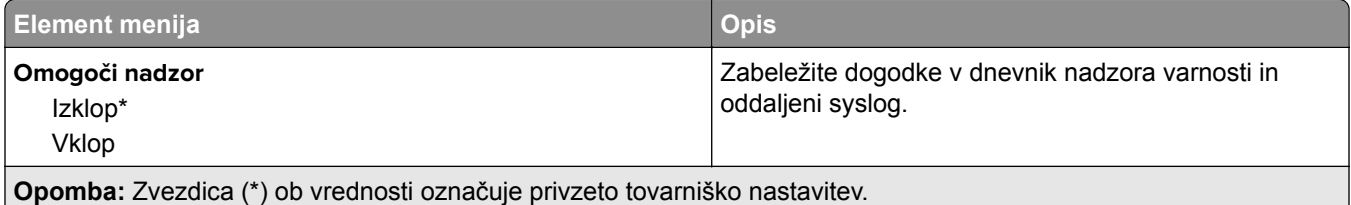

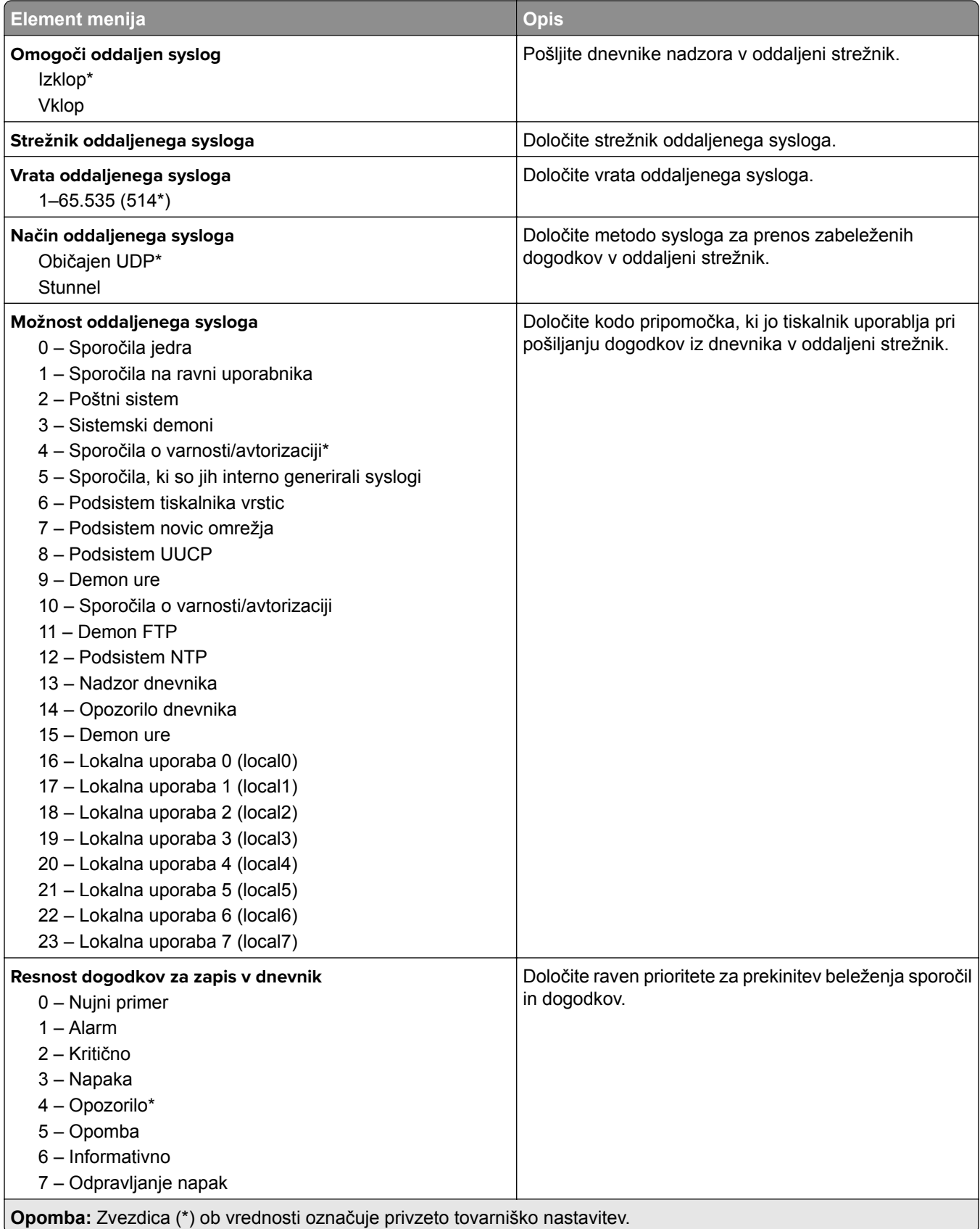

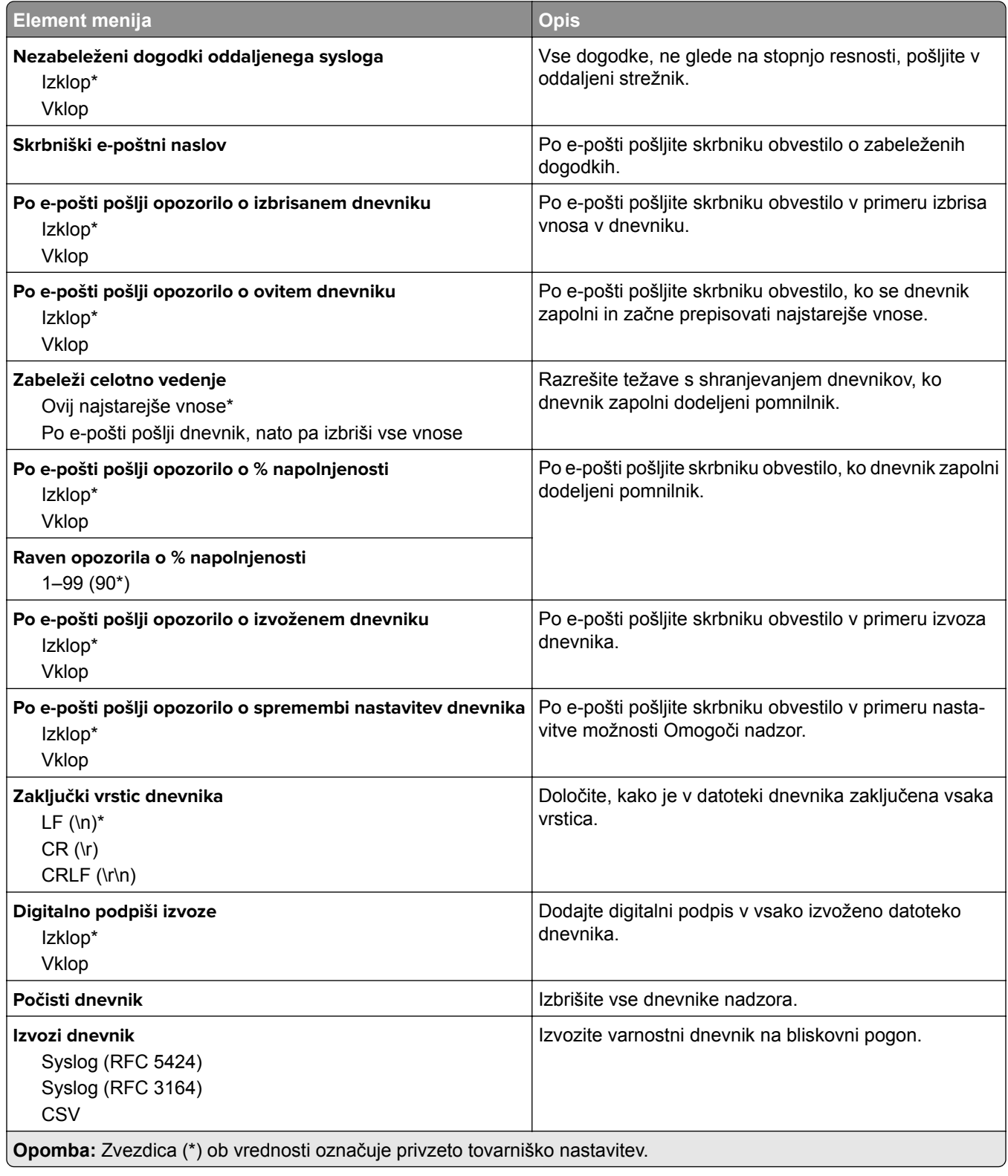

## **Omejitve za prijave**

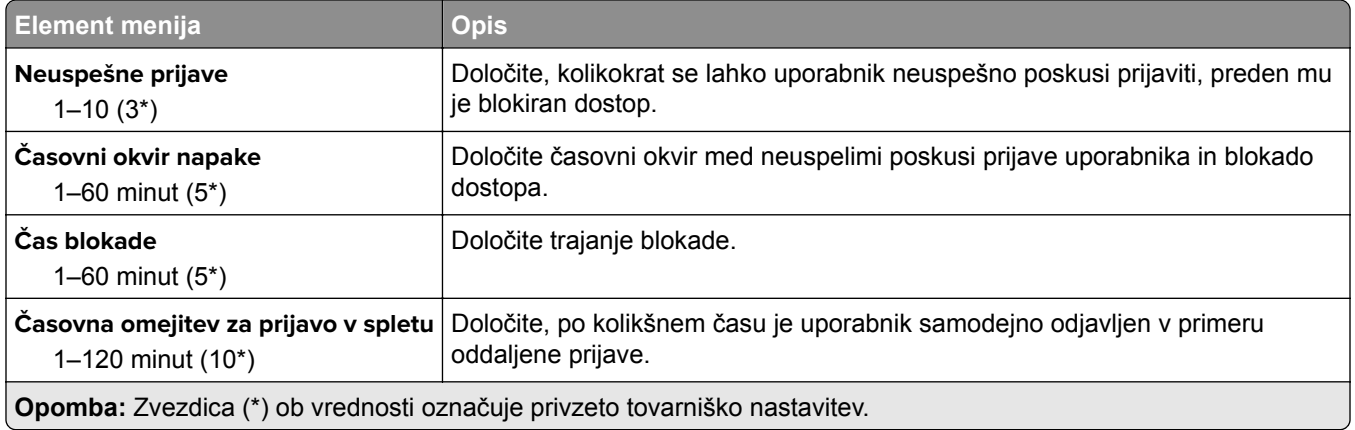

## **Nastavitev zaupnega tiskanja**

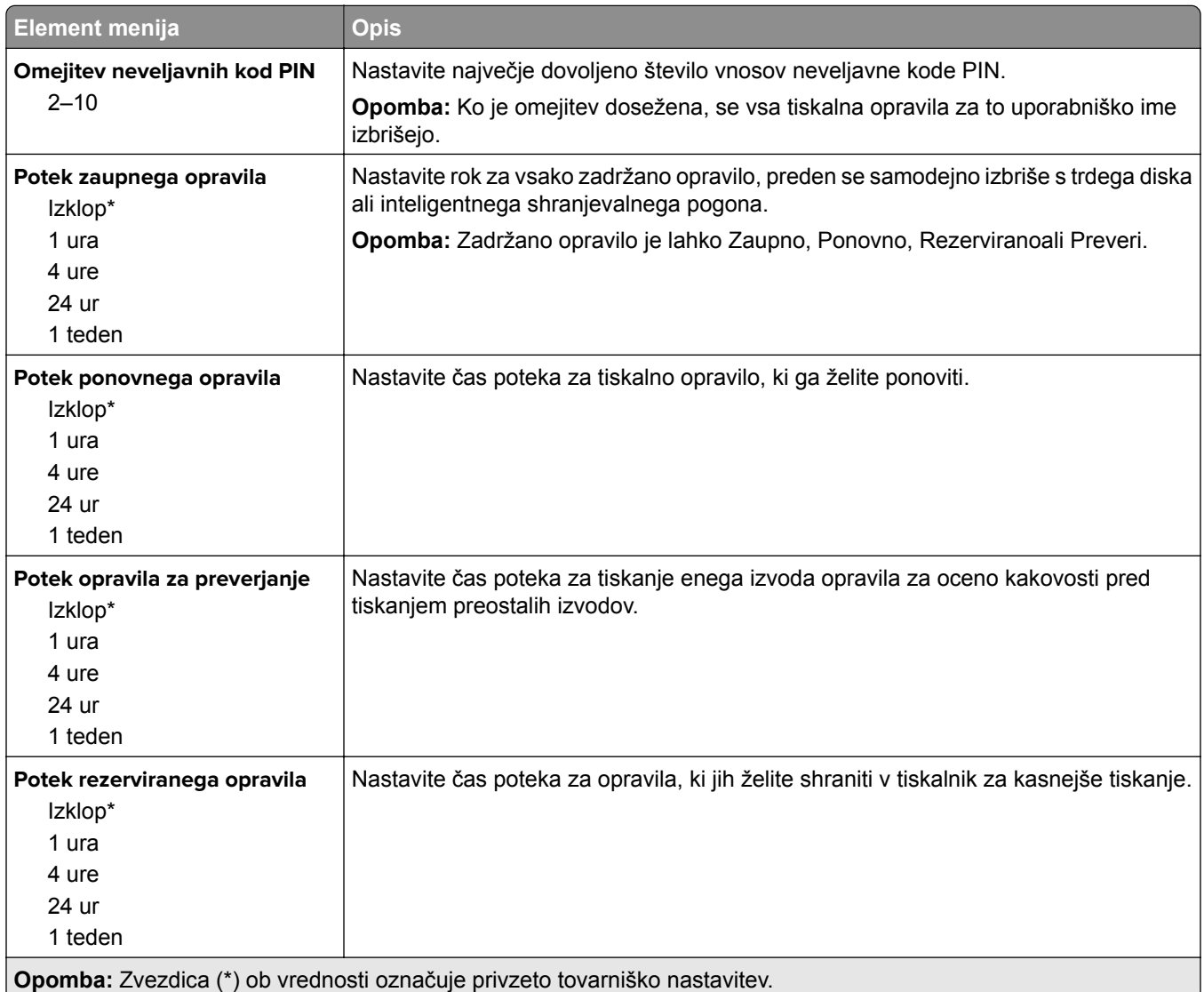

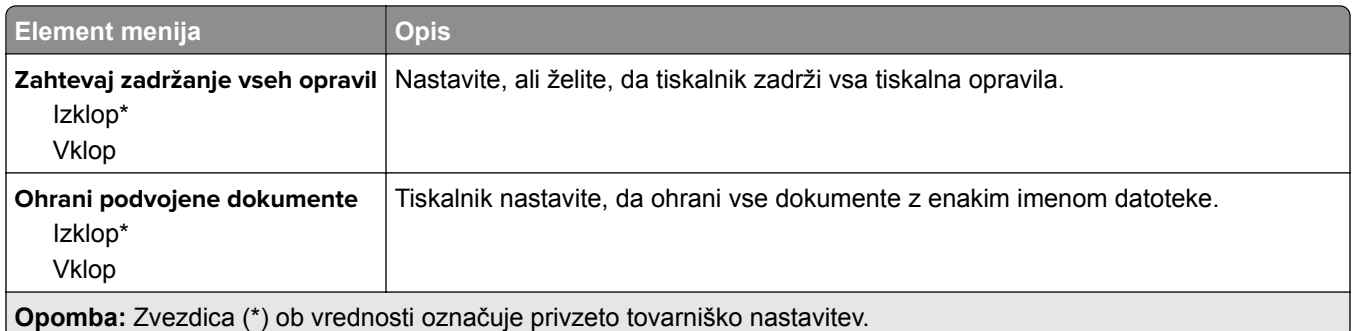

## **Šifriranje diska**

**Opomba:** Ta meni je prikazan samo, če je nameščen trdi disk ali inteligentni shranjevalni pogon.

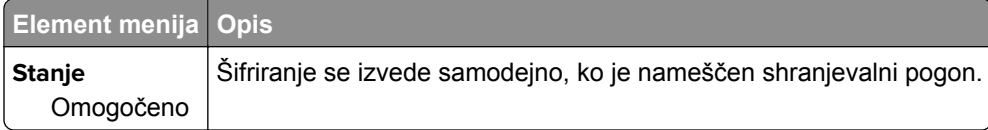

## **Brisanje začasnih podatkovnih datotek**

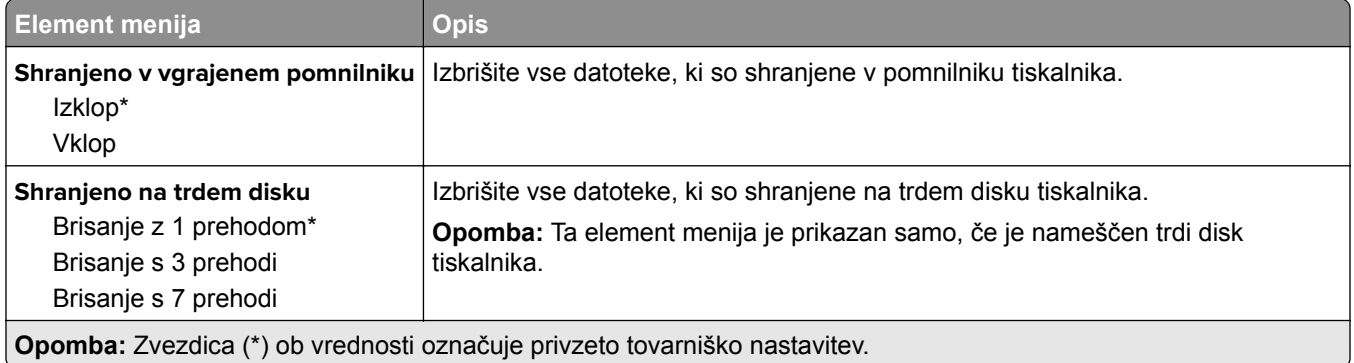

#### **Nastavitve strežnika LDAP za rešitve**

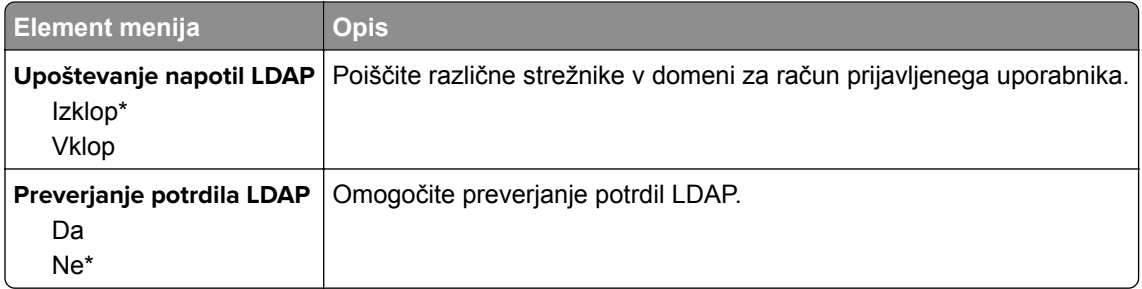

### **Ostalo**

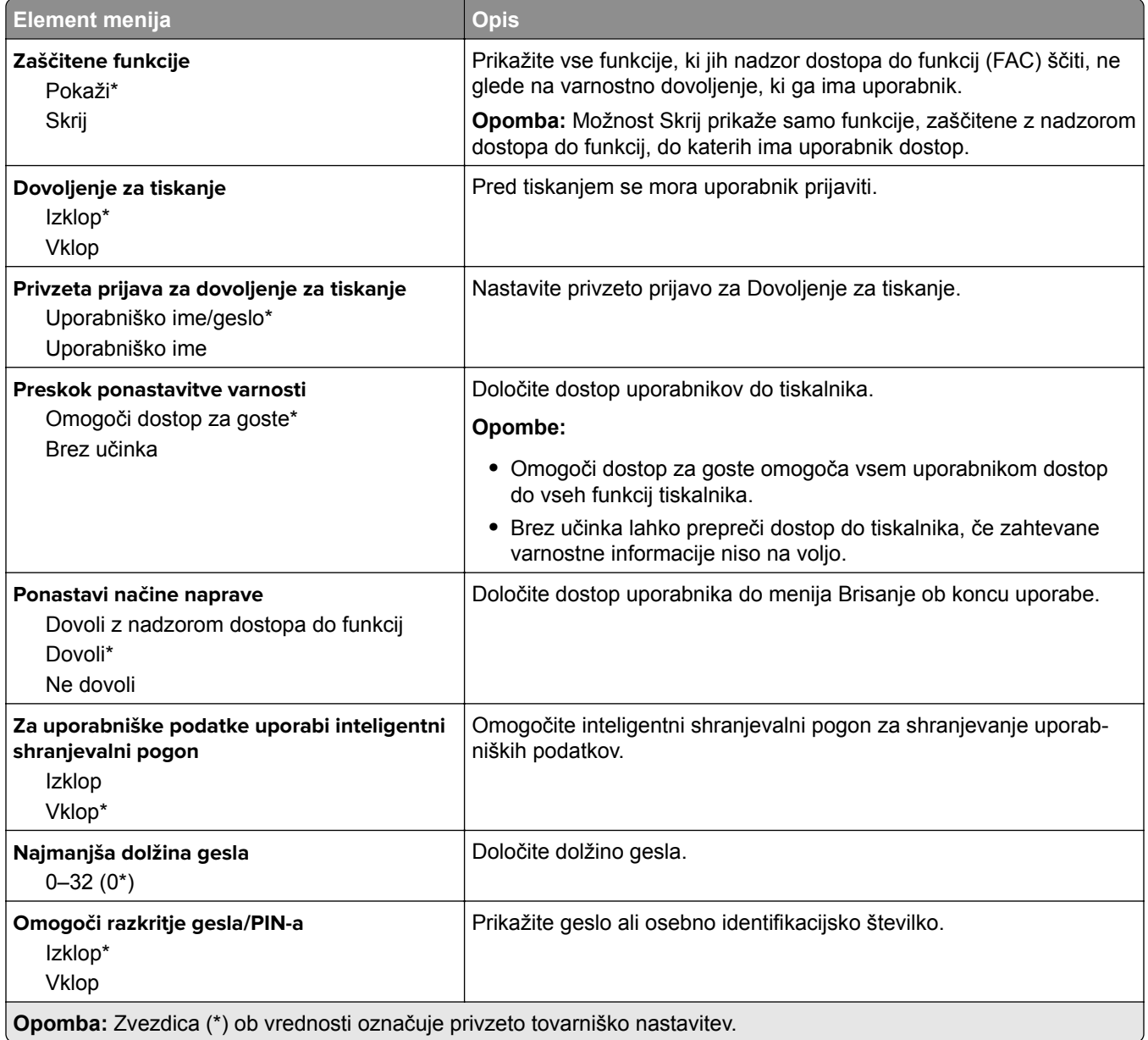

# **Storitve v oblaku**

#### **Včlanitev v storitve v oblaku**

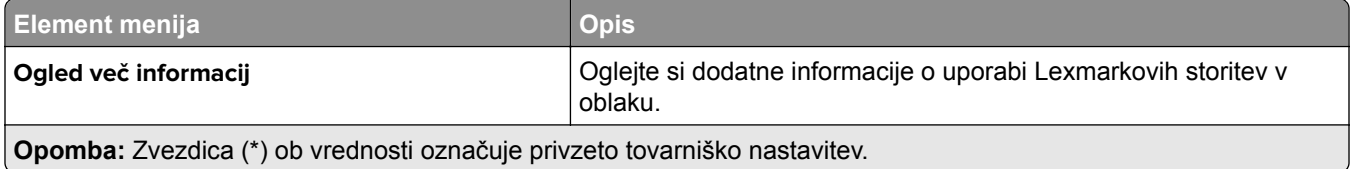

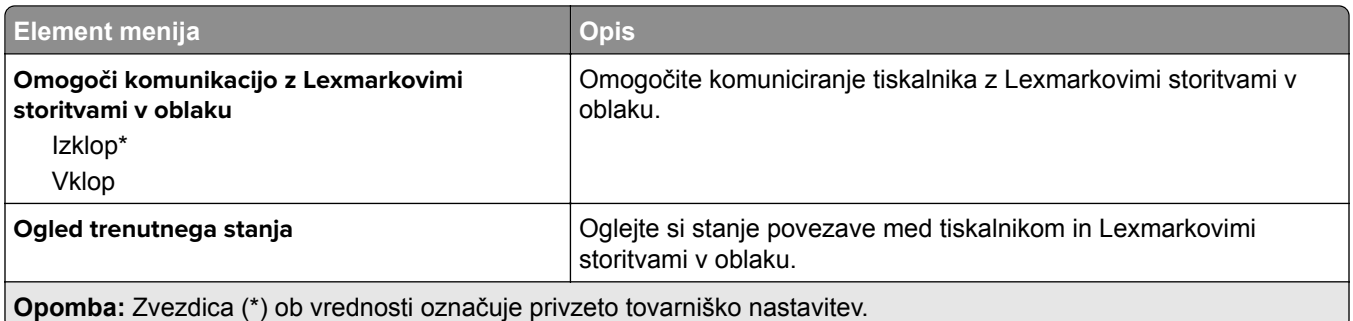

# **Poročila**

## **Stran z menijskimi nastavitvami**

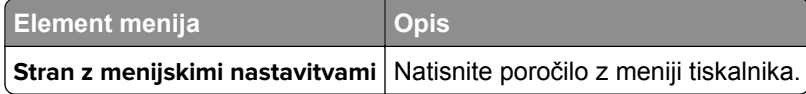

### **Naprava**

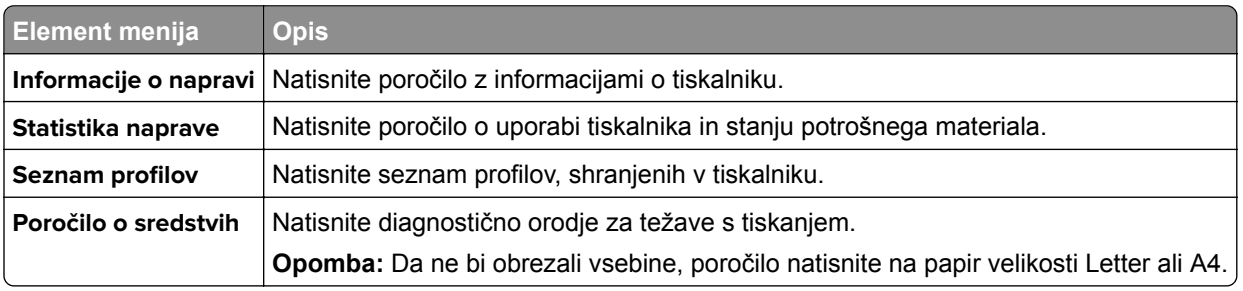

### **Natisni**

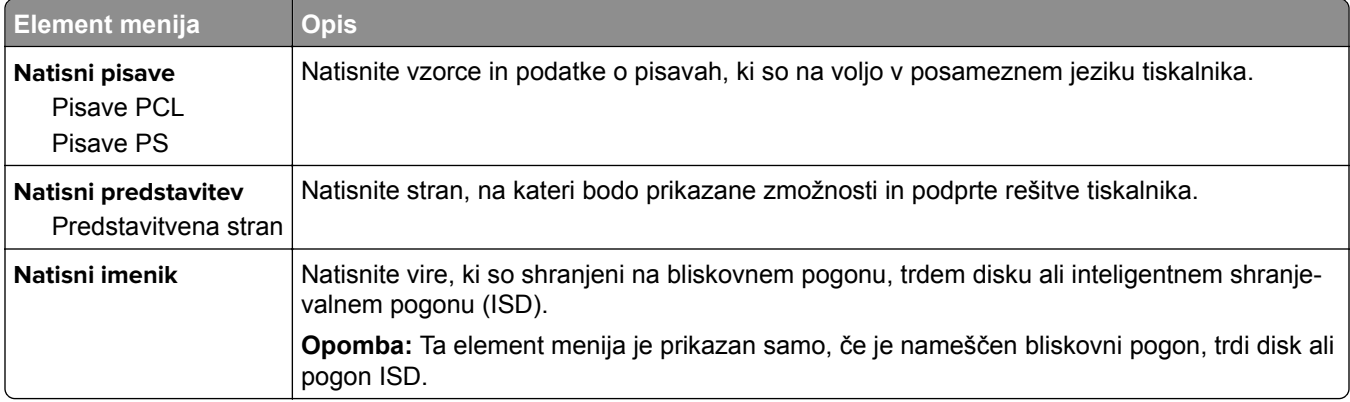

### **Bližnjice**

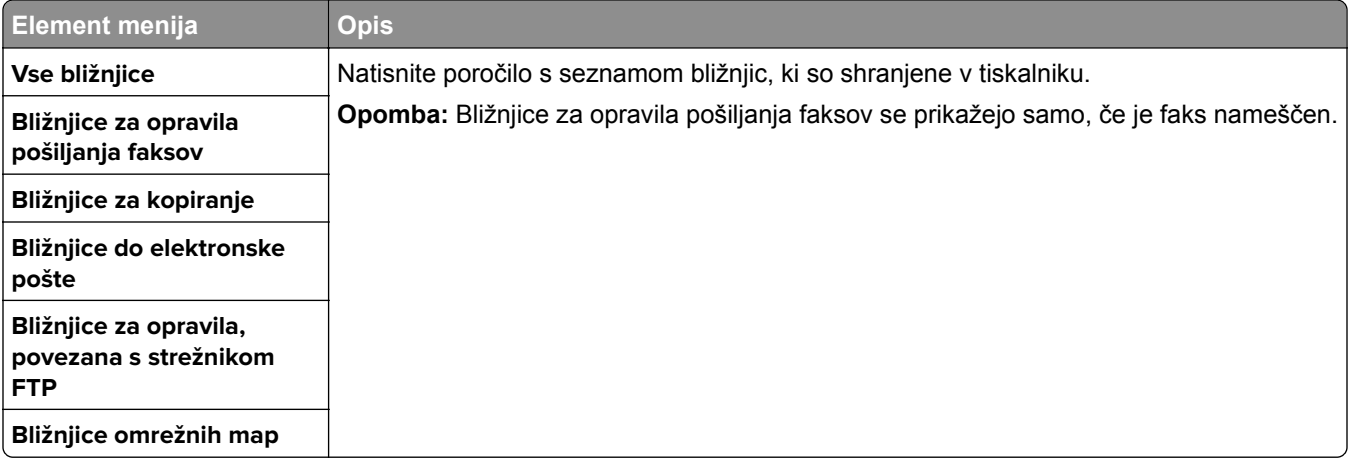

#### **Faks**

**Opomba:** Ta meni je prikazan samo, če je konfiguriran faks in je možnost Omogoči dnevnik opravil nastavljena na Vklop.

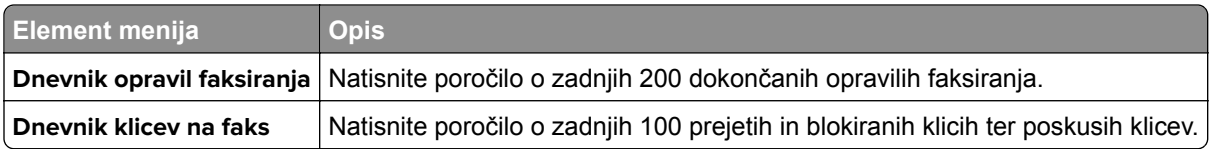

### **Omrežje**

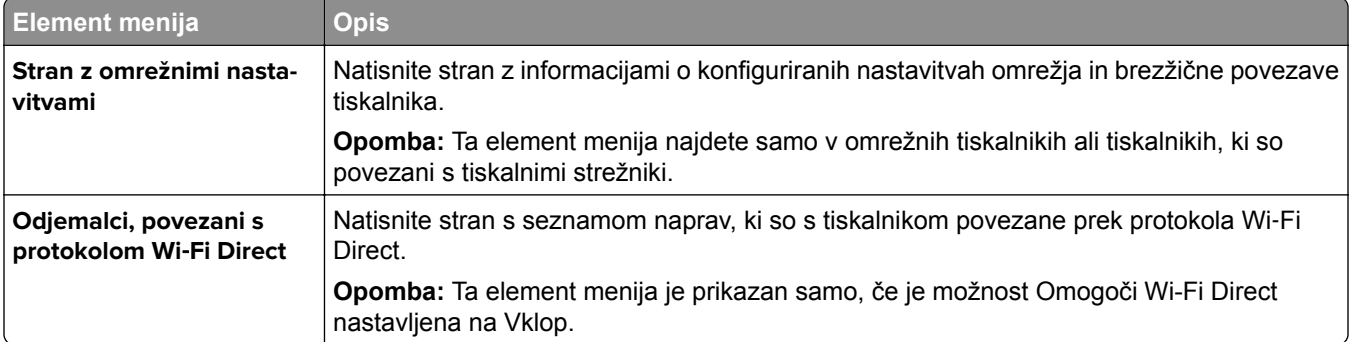

# **Odpravljanje težav**

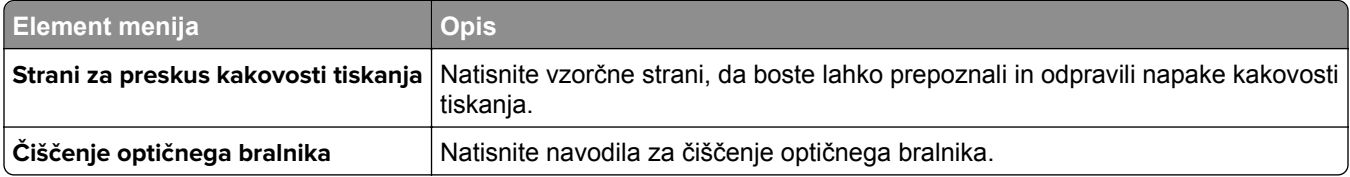

# **Kako natisnete Stran z menijskimi nastavitvami**

Na začetnem zaslonu se dotaknite možnosti **Nastavitve** > **Poročila** > **Stran z nastavitvami menija**.

# **Vzdrževanje tiskalnika**

## **Preverjanje stanja delov in potrošnega materiala**

- **1** Na začetnem zaslonu se dotaknite možnosti **Stanje/potrošni material**.
- **2** Izberite potrošni material ali dele, ki jih želite preveriti.

**Opomba:** Dostop do te nastavitve je mogoč tudi s pritiskom na zgornji del začetnega zaslona.

# **Konfiguracija obvestil o stanju potrošnega materiala**

**1** Odprite spletni brskalnik in v polje za naslov vnesite naslov IP tiskalnika.

**Opombe:**

- **•** Naslov IP tiskalnika si oglejte na začetnem zaslonu tiskalnika. Naslov IP je sestavljen iz štirih nizov številk, ločenih s pikami, na primer 123.123.123.123.
- **•** Če uporabljate strežnik proxy, ga začasno onemogočite, da se spletna stran pravilno naloži.
- **2** Kliknite **Nastavitve** > **Naprava** > **Obvestila**.
- **3** V meniju Potrebščine kliknite **Obvestila o stanju potrebščin po meri**.
- **4** Izberite obvestilo za posamezne potrebščine.
- **5** Uveljavite spremembe.

## **Nastavitev e-poštnih opozoril**

Konfigurirajte tiskalnik tako, da bo pošiljal e-poštna opozorila, ko bo malo potrošnega materiala, ko bo treba zamenjati ali dodati papir ali če bo prišlo do zastoja papirja.

**1** Odprite spletni brskalnik in v polje za naslov vnesite naslov IP tiskalnika.

#### **Opombe:**

- **•** Naslov IP tiskalnika si oglejte na začetnem zaslonu tiskalnika. Naslov IP je sestavljen iz štirih nizov številk, ločenih s pikami, na primer 123.123.123.123.
- **•** Če uporabljate namestniški strežnik, ga začasno onemogočite, da se spletna stran pravilno naloži.
- **2** Kliknite **Nastavitve** > **Naprava** > **Obvestila** > **Nastavitev e-poštnih opozoril** in nato konfigurirajte nastavitve.

**Opomba:** Za več informacij o nastavitvah SMTP se obrnite na ponudnika e-pošte.

- **3** Uveljavite spremembe.
- **4** Kliknite **Nastavi E-poštne sezname in alarme** in nato konfigurirajte nastavitve.
- **5** Uveljavite spremembe.

# **Ogled poročil**

- **1** Na začetnem zaslonu se dotaknite možnosti **Nastavitve** > **Poročila**.
- **2** Izberite poročilo, ki ga želite ogledati.

## **Naročanje delov in potrošnega materiala**

Če želite naročiti potrošni material v ZDA, pokličite Lexmark na 1-800-539-6275 za informacije o pooblaščenih prodajalcih Lexmarkovega potrošnega materiala v bližini. Za druge države ali regije obiščite **[www.lexmark.com](http://www.lexmark.com)** ali pa se obrnite na prodajalca tiskalnika.

**Opomba:** Predvidena življenjska doba potrošnega materiala za tiskalnike je določena na osnovi tiskanja na navaden papir velikosti Letter ali A4.

**Opozorilo – možnost poškodb:** Če tiskalnika ne vzdržujete tako, da zagotavlja optimalno zmogljivost, oziroma če ne zamenjate delov in potrošnega materiala, se tiskalnik lahko poškoduje.

#### **Uporaba originalnih Lexmarkovih delov in potrošnega materiala**

Lexmarkov tiskalnik je zasnovan tako, da najbolje deluje z originalnimi Lexmarkovimi deli in potrošnim materialom. Uporaba potrebščin ali delov drugih proizvajalcev lahko vpliva na delovanje, zanesljivost ali življenjsko dobo tiskalnika in slikovnih komponent. Vpliva lahko tudi na obseg garancije. Garancija ne krije škode, nastale zaradi uporabe delov in potrebščin drugih proizvajalcev. Vsi indikatorji delovanja so prilagojeni za Lexmarkove dele in potrebščine, zato lahko ob uporabi delov in potrebščin proizvajalcev delujejo nepredvidljivo. Če slikovne komponente uporabljate dlje, kot je pričakovano, lahko pride do poškodb Lexmarkovega tiskalnika ali povezanih sestavnih delov.

**Opozorilo – možnost poškodb:** Potrošni material in dele brez pogojev pogodbe o programu vračila je mogoče ponastaviti in predelati. Vendar pa proizvajalčeva garancija ne krije morebitne škode, nastale zaradi uporabe neoriginalnega potrošnega materiala ali delov. Če ponastavite števce potrebščin in delov brez ustrezne predelave, se tiskalnik lahko poškoduje. Po ponastavitvi števca potrebščin ali dela se lahko v tiskalniku prikaže napaka, ki opozarja na prisotnost ponastavljenega elementa.

#### **Naročanje kartuš z barvilom**

#### **Opombe:**

- **•** Predvideni izkoristek kartuše temelji na standardu ISO/IEC 19798.
- **•** Dolgotrajna izredno nizka pokritost natisa lahko negativno vpliva na dejanski izkoristek.

#### **Kartuši Lexmark CX730 in Lexmark CX735 v programu vračila**

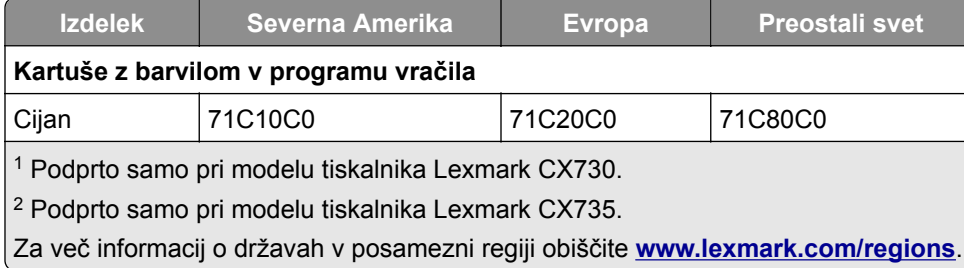

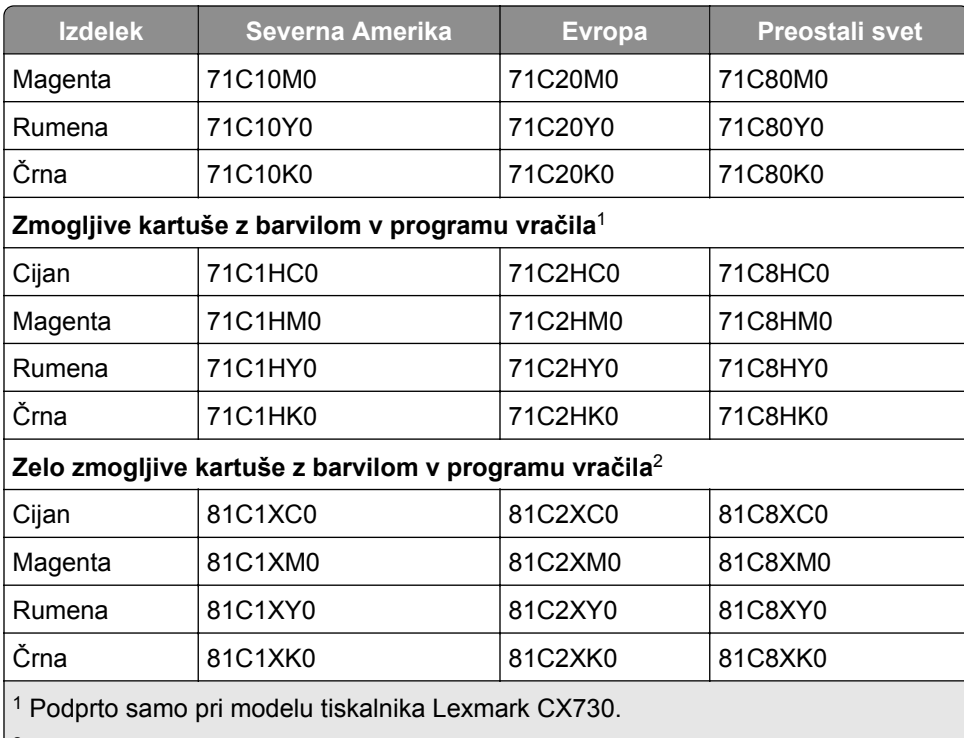

 $2$  Podprto samo pri modelu tiskalnika Lexmark CX735.

Za več informacij o državah v posamezni regiji obiščite **[www.lexmark.com/regions](http://lexmark.com/regions)**.

#### **Zelo zmogljive kartuše z barvilom Lexmark CX730**

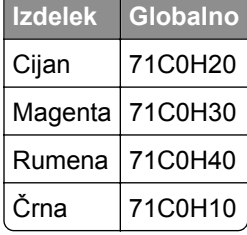

#### **Zelo zmogljive tiskalne kartuše Lexmark CX735**

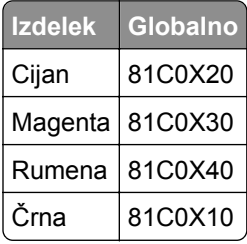

#### **Kartuše z barvilom Lexmark XC4342 in Lexmark XC4352**

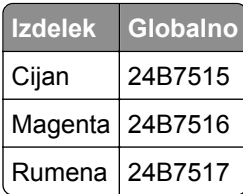

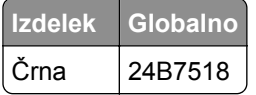

#### **Naročanje črne slikovne enote**

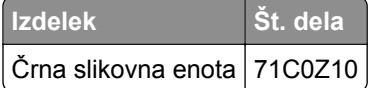

#### **Naročilo barvnega slikovnega kompleta**

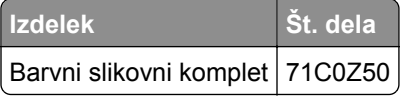

#### **Naročanje posode za odpadni toner**

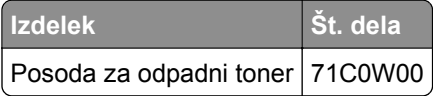

#### **Naročanje kompleta za vzdrževanje razvijalne enote**

#### **Opombe:**

- **•** Pri uporabi določenih vrst papirja je komplet za vzdrževanje treba pogosteje zamenjati.
- **•** Ločevalni sklop, razvijalna enota in sklop pobiralnega valja so del kompleta za vzdrževanje in jih je mogoče po potrebi posamezno naročiti ter zamenjati.
- **•** Več informacij o zamenjavi kompleta za vzdrževanje najdete v navodilih, ki ste jih dobili s kompletom.

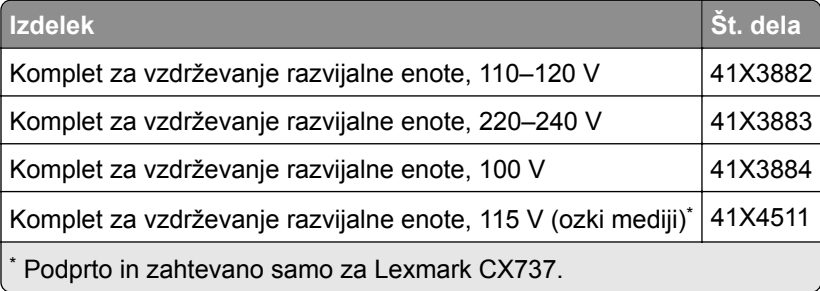

# **Zamenjava delov in potrošnega materiala**

### **Zamenjava kartuše z barvilom**

**1** Odprite vratca B.

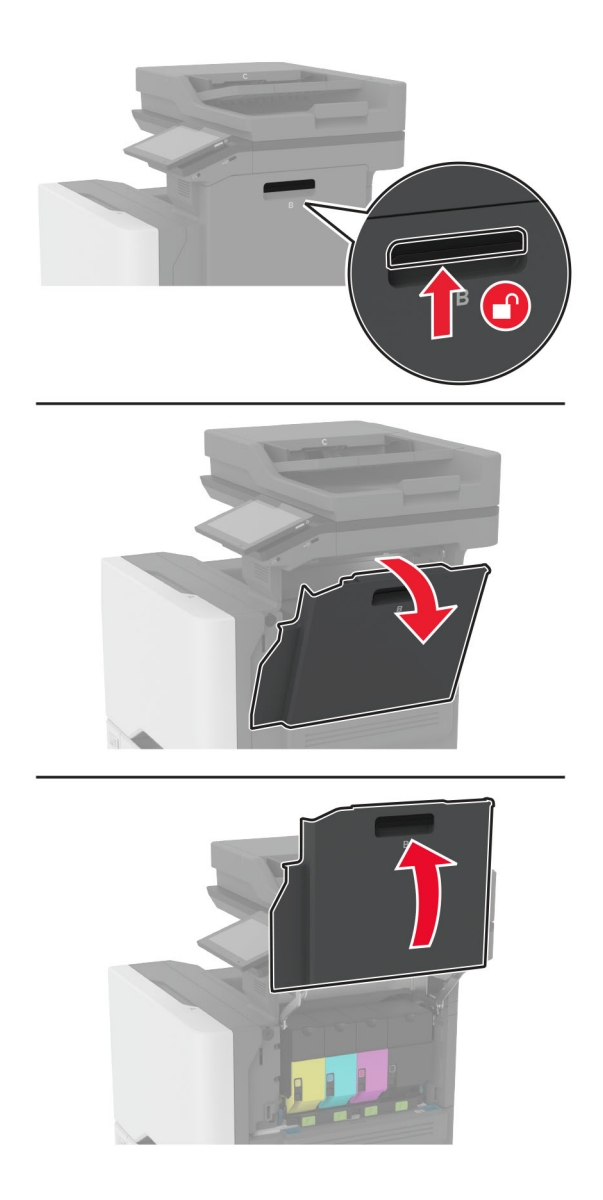

Odstranite rabljeno kartušo z barvilom.

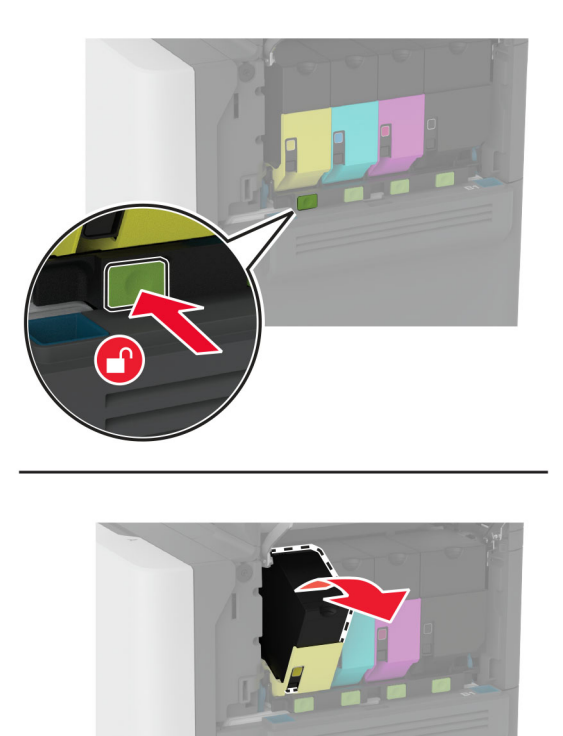

Vzemite novo kartušo z barvilom iz embalaže.

Vstavite novo kartušo z barvilom.

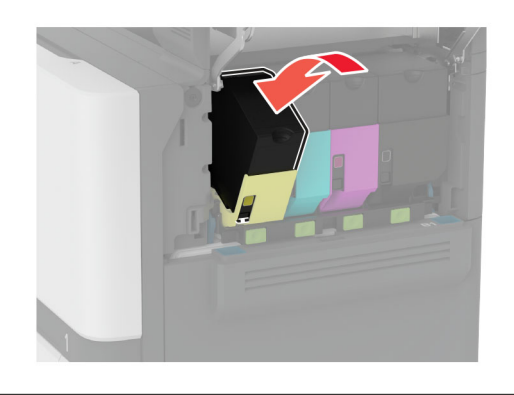

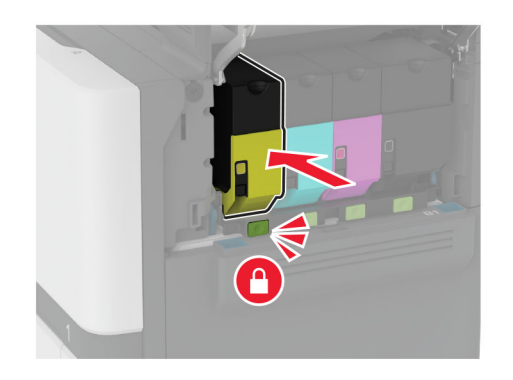

Zaprite vratca B.

## **Zamenjava črne slikovne enote**

**1** Odprite vratca B.

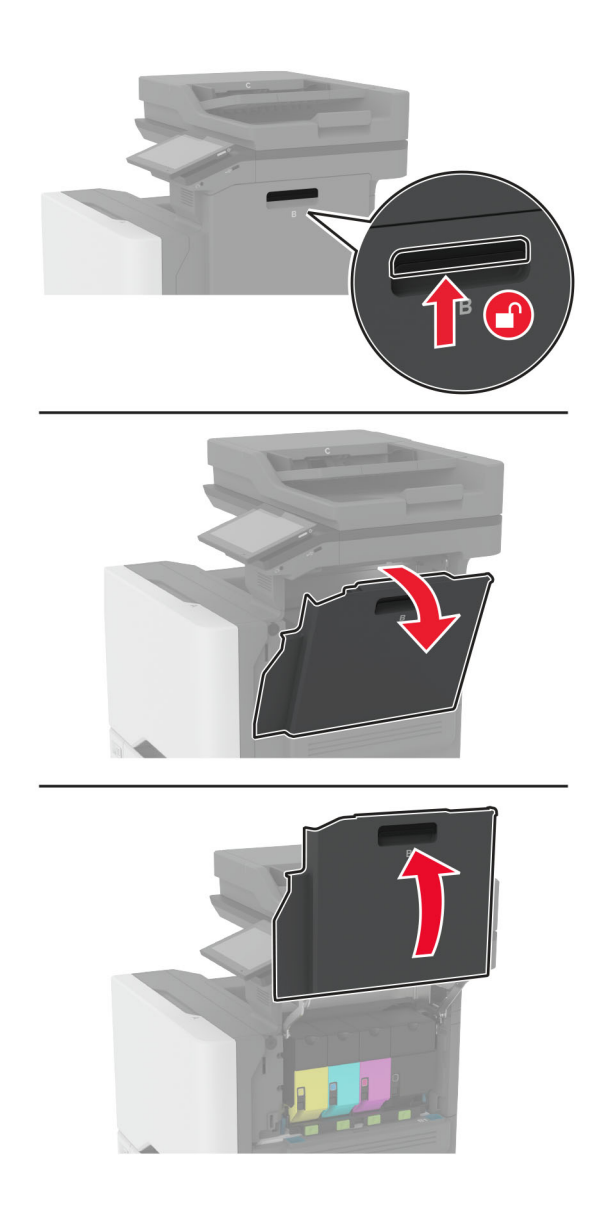

**2** Odstranite posodo za odpadno barvilo.

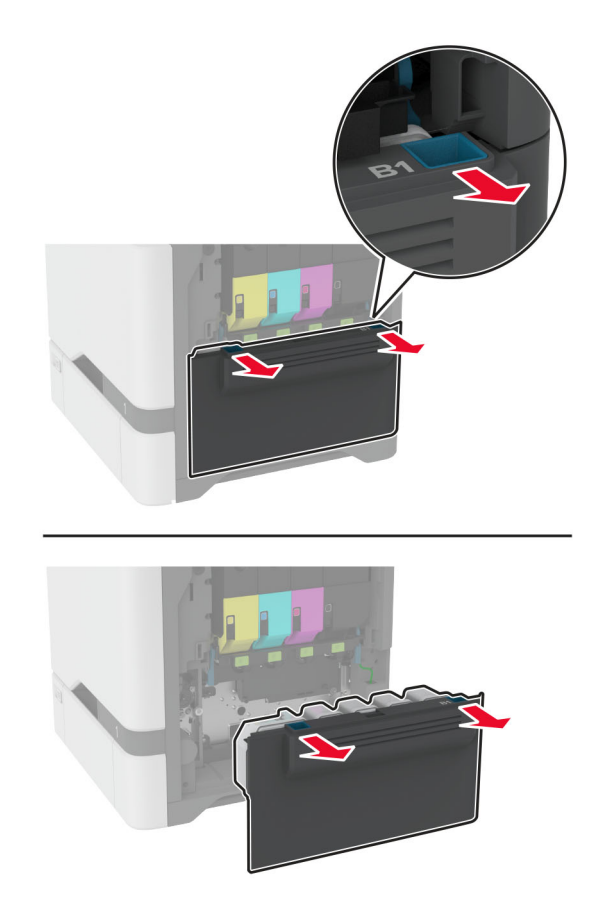

**Opomba:** Da ne bi razlili barvila, posodo postavite v pokončni položaj.

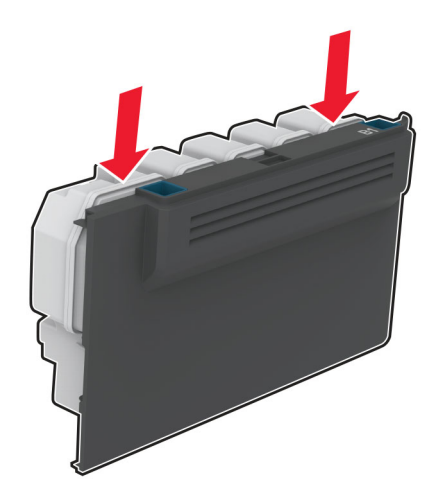

**3** Odstranite kartuše z barvilom.

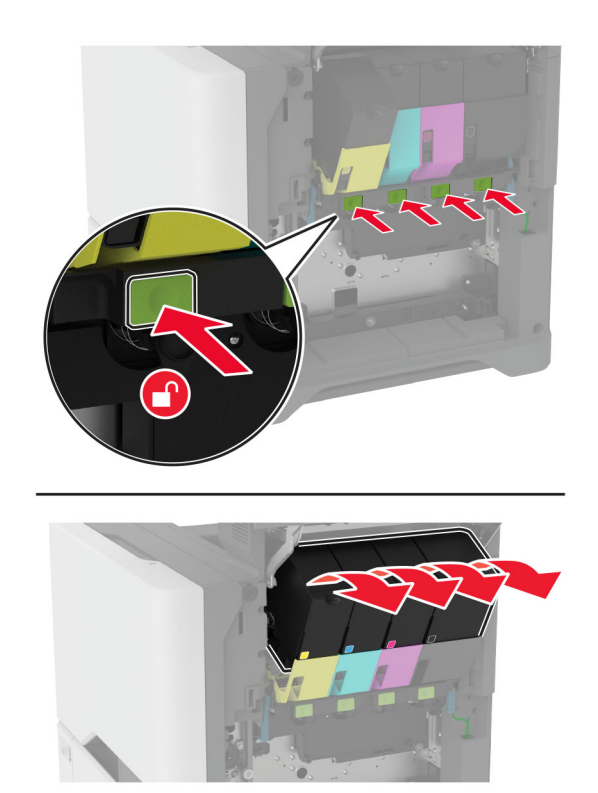

**4** Odklopite kabel slikovnega kompleta.

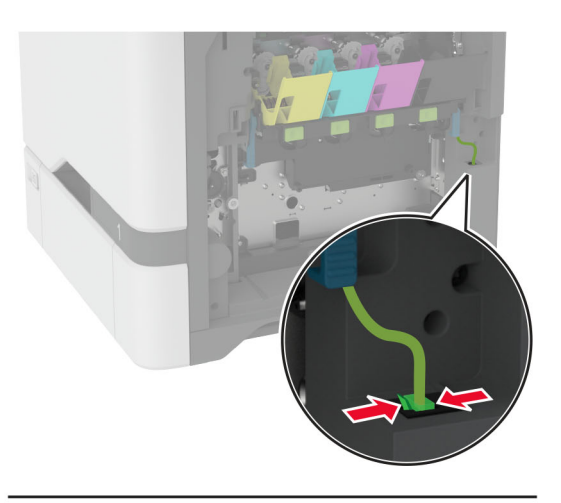

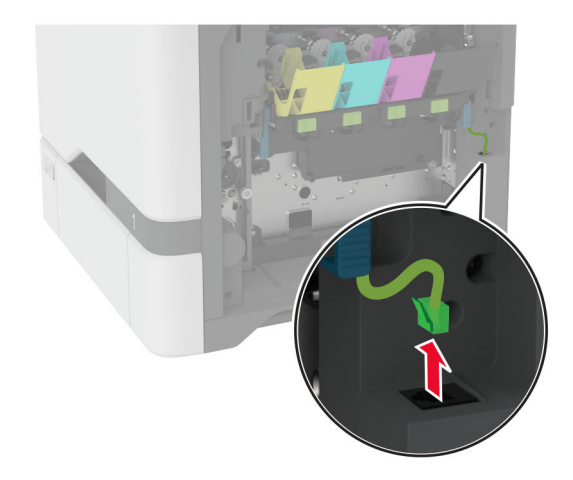

**5** Odstranite komplet za obdelavo slik.

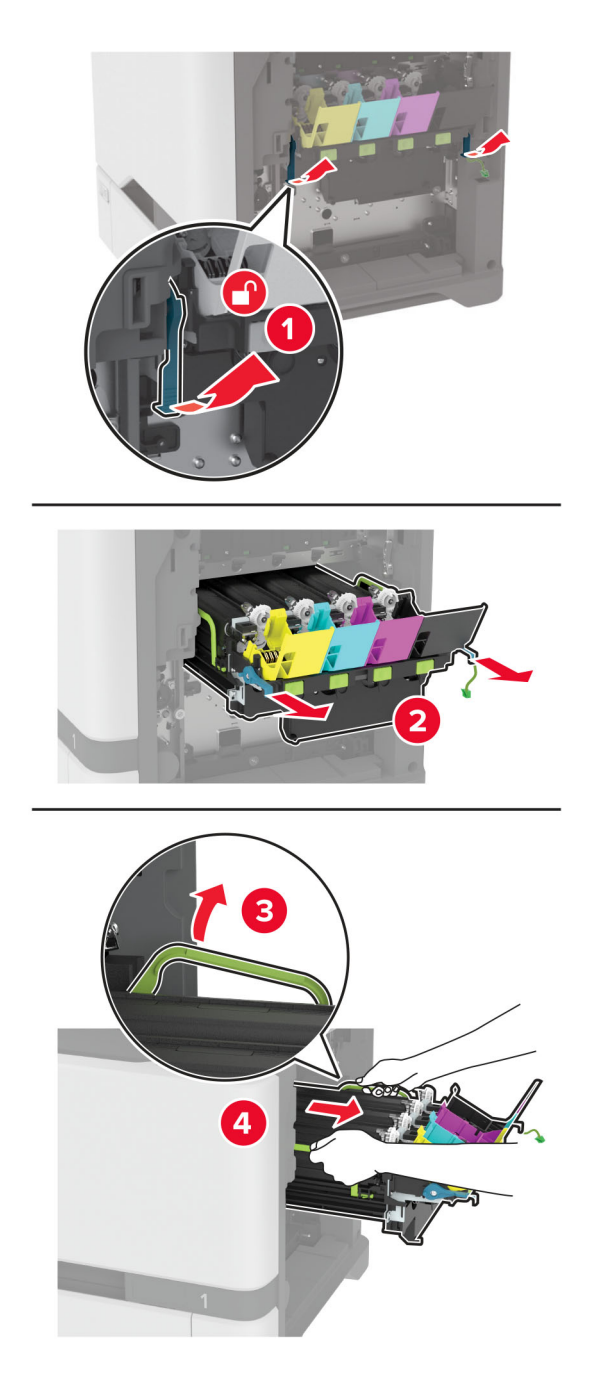

**Opomba:** Da slikovnega kompleta ne bi opraskali ali poškodovali bobna fotoprevodnika, slikovni komplet postavite v pokončni položaj.
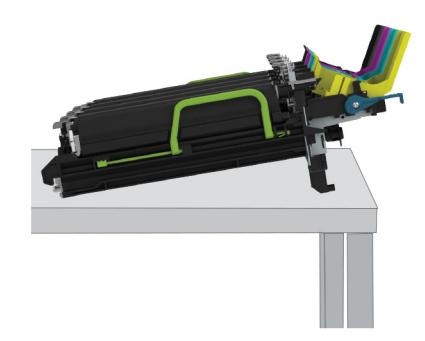

**6** Odstranite rabljeno črno slikovno enoto.

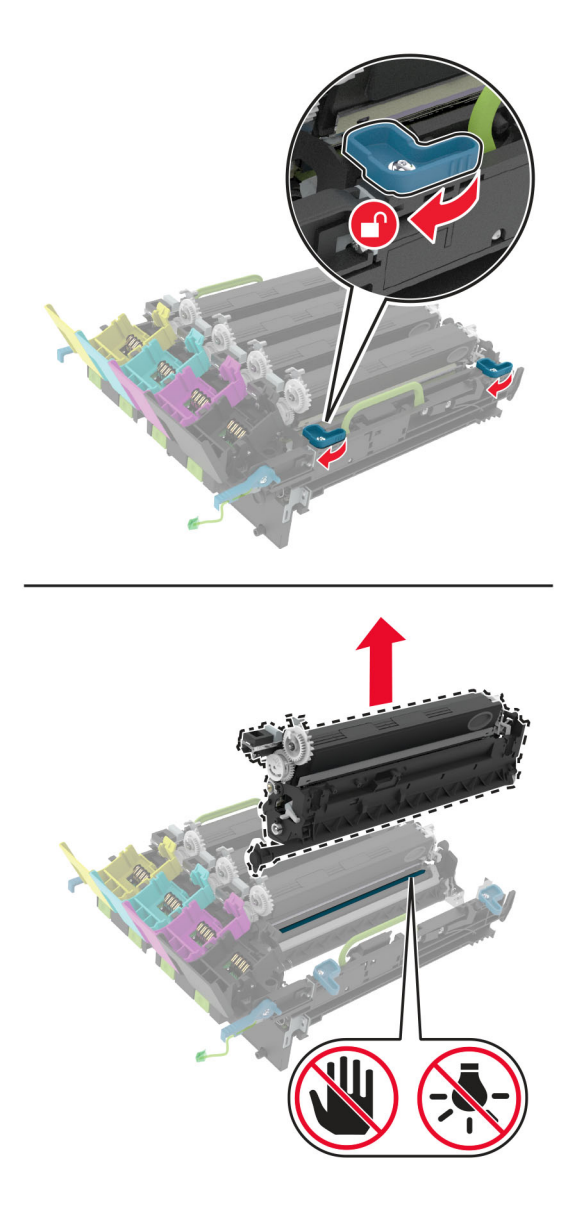

**Opozorilo – možnost poškodb:** Fotoprevodne enote ne izpostavljajte neposredni svetlobi več kot 10 minut. Daljša izpostavljenost svetlobi lahko povzroči težave s kakovostjo tiskanja.

**Opozorilo – možnost poškodb:** Ne dotikajte se sijočega bobna fotoprevodnika pod slikovnim kompletom. To lahko vpliva na kakovost poznejših tiskalnih opravil.

- **7** Vzemite novo črno slikovno enoto iz embalaže.
- **8** Novo črno slikovno enoto vstavite v slikovni komplet.

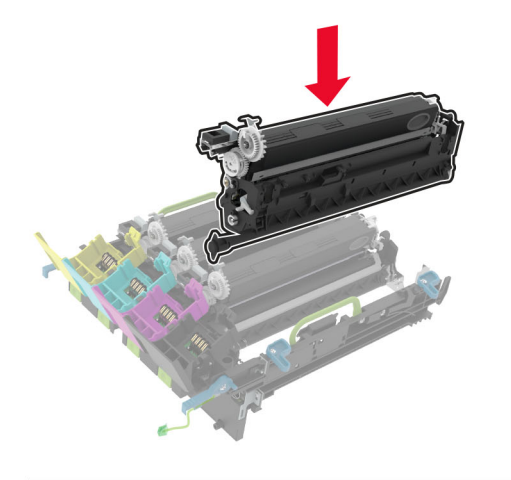

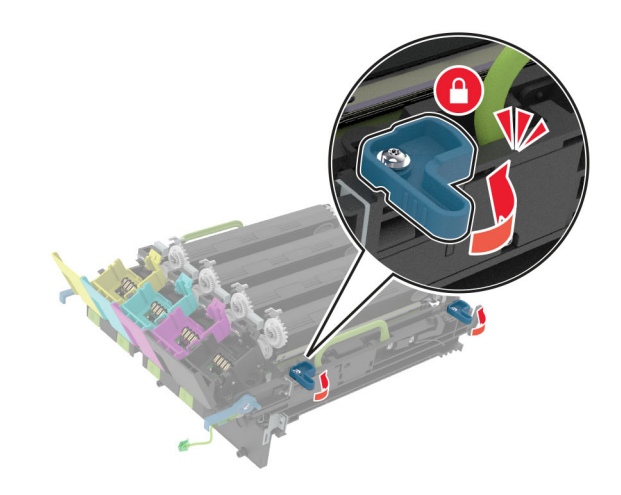

**9** Vstavite komplet za obdelavo slik.

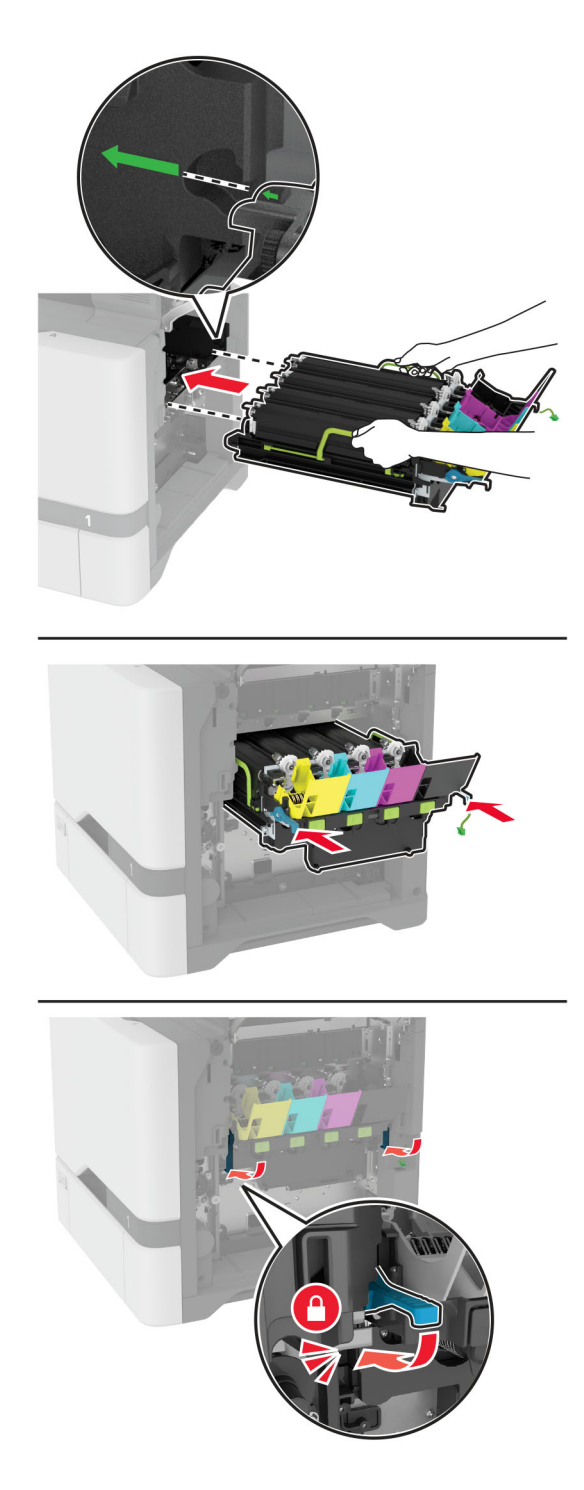

Priklopite kabel slikovnega kompleta.

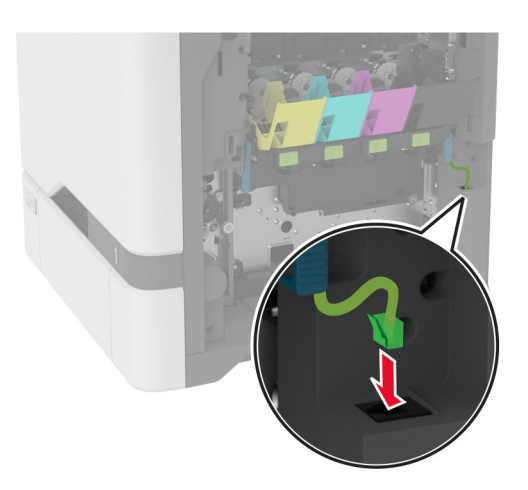

- Vstavite posodo za odpadno barvilo.
- Vstavite kartuše z barvilom.
- Zaprite vratca B.

# **Zamenjava barvnega slikovnega kompleta**

**1** Odprite vratca B.

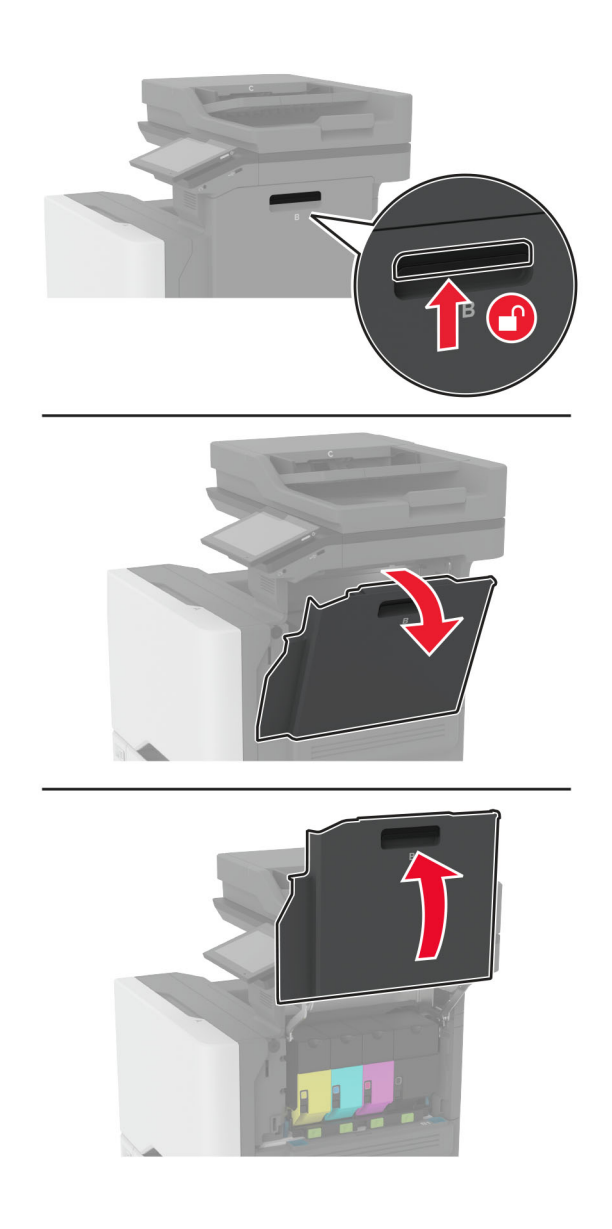

**2** Odstranite posodo za odpadno barvilo.

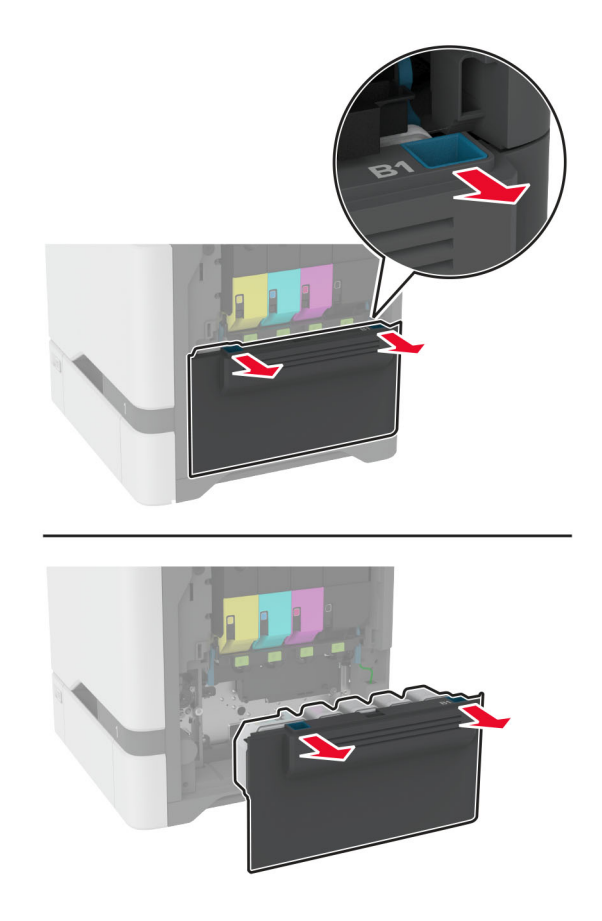

**Opomba:** Da ne bi razlili barvila, posodo postavite v pokončni položaj.

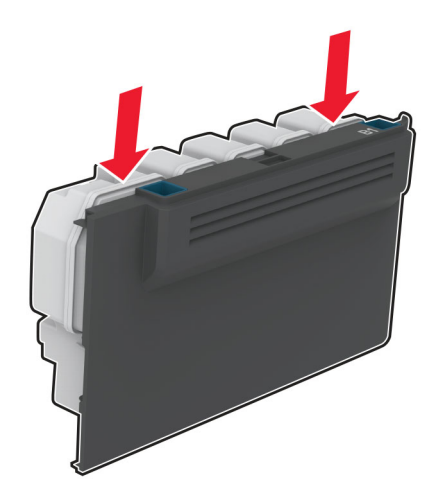

**3** Odstranite kartuše z barvilom.

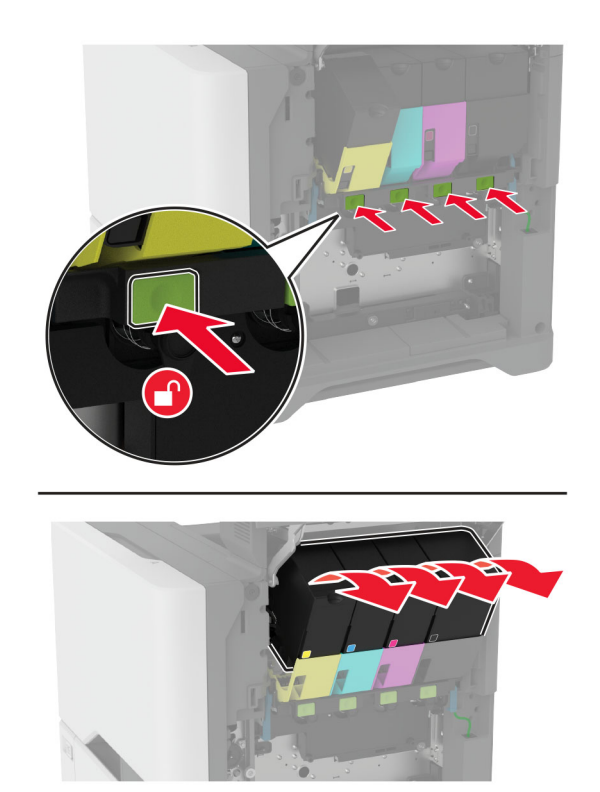

**4** Odklopite kabel slikovnega kompleta.

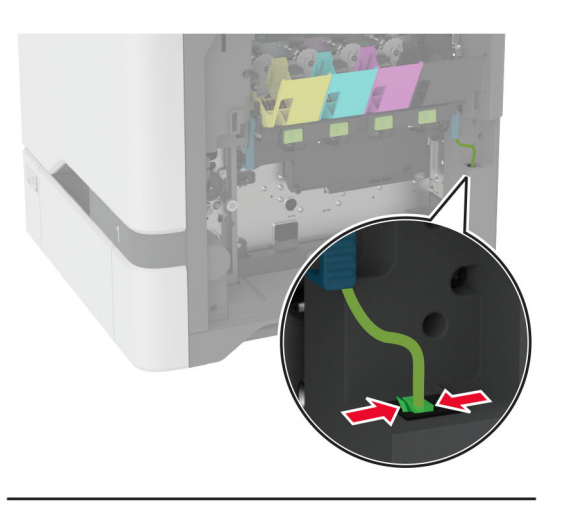

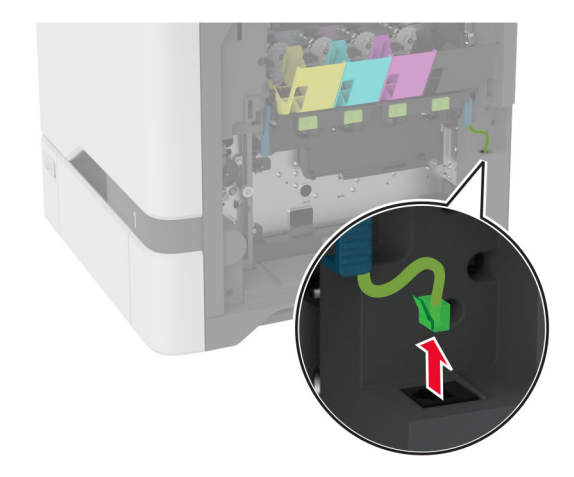

**5** Odstranite rabljeni komplet za obdelavo slik.

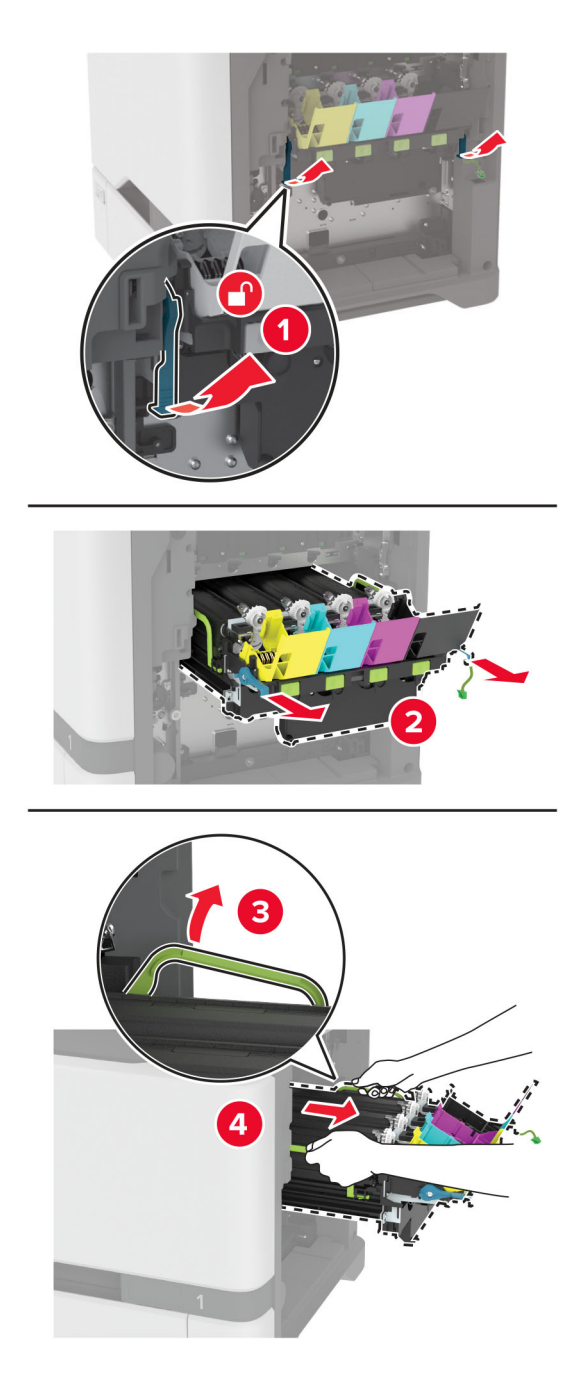

**6** Odstranite črno slikovno enoto.

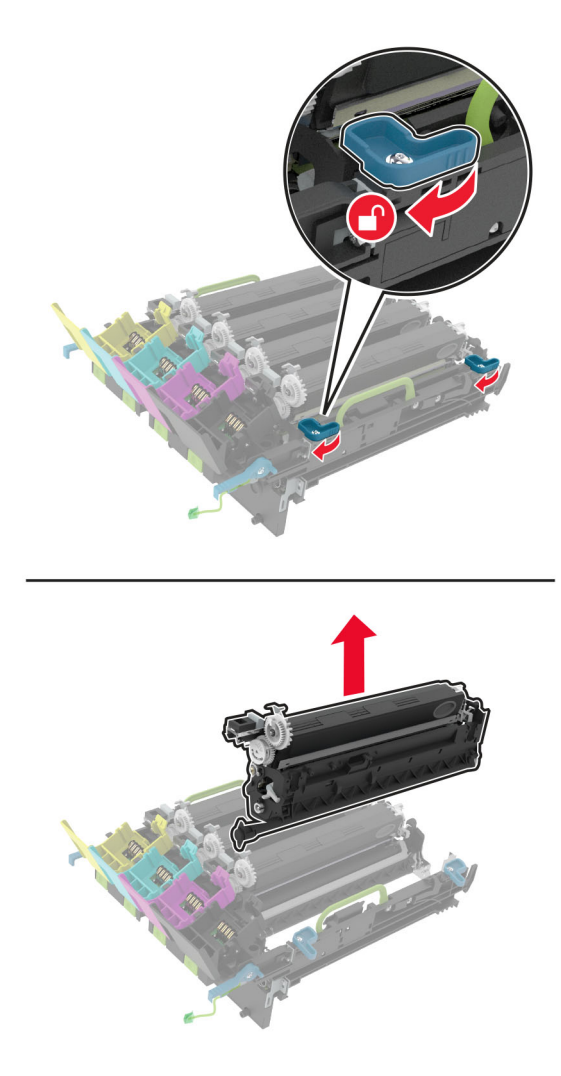

**Opozorilo – možnost poškodb:** Fotoprevodne enote ne izpostavljajte neposredni svetlobi več kot 10 minut. Daljša izpostavljenost svetlobi lahko povzroči težave s kakovostjo tiskanja.

**Opozorilo – možnost poškodb:** Ne dotikajte se sijočega bobna fotoprevodnika pod slikovno enoto. To lahko vpliva na kakovost poznejših tiskalnih opravil.

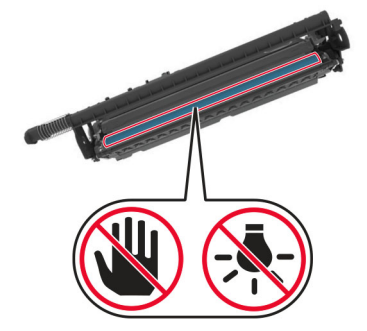

**7** Vzemite nov komplet za obdelavo slik iz embalaže.

**Opomba:** Komplet za obdelavo slik vključuje slikovno enoto ter cijan, magenta in rumene razvijalne enote.

**8** Črno slikovno enoto vstavite v novi komplet za obdelavo slik.

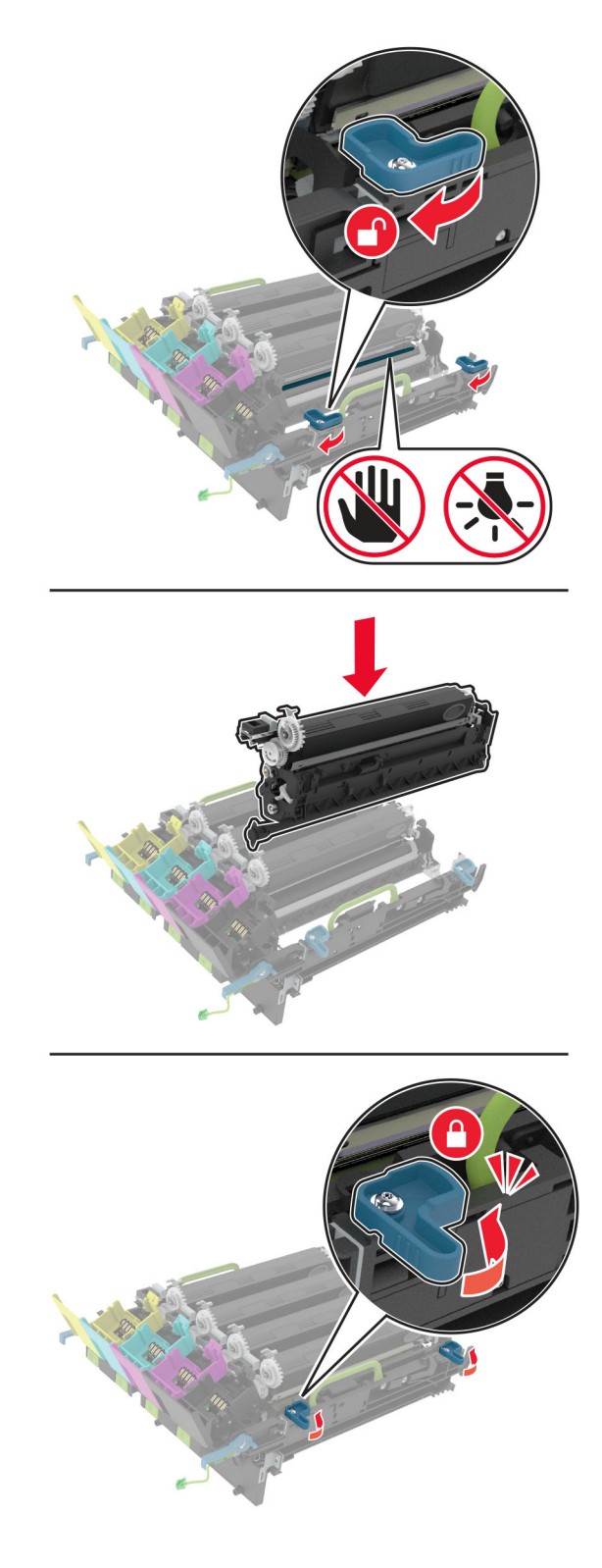

**9** Vstavite novi slikovni komplet.

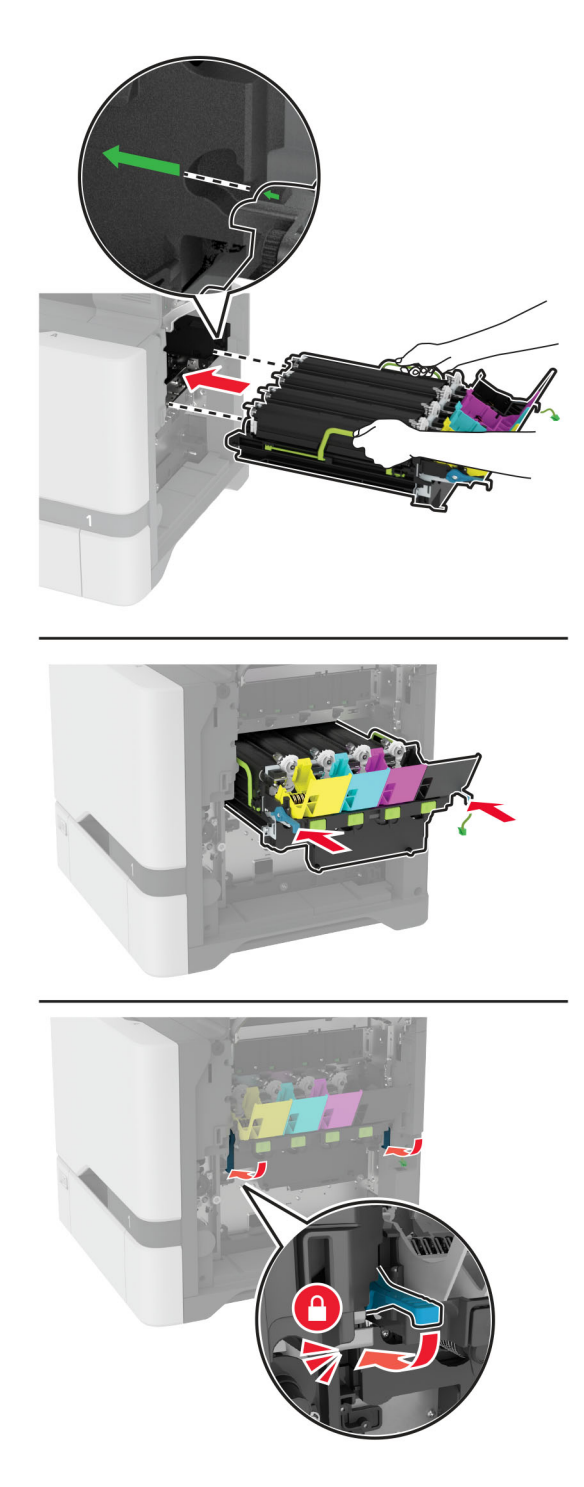

Priklopite kabel slikovnega kompleta.

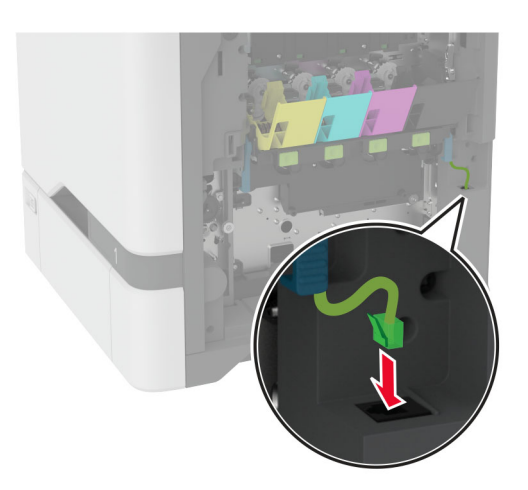

- Vstavite posodo za odpadno barvilo.
- Vstavite kartuše z barvilom.
- Zaprite vratca B.

# **Zamenjava posode za odpadno barvilo**

**1** Odprite vratca B.

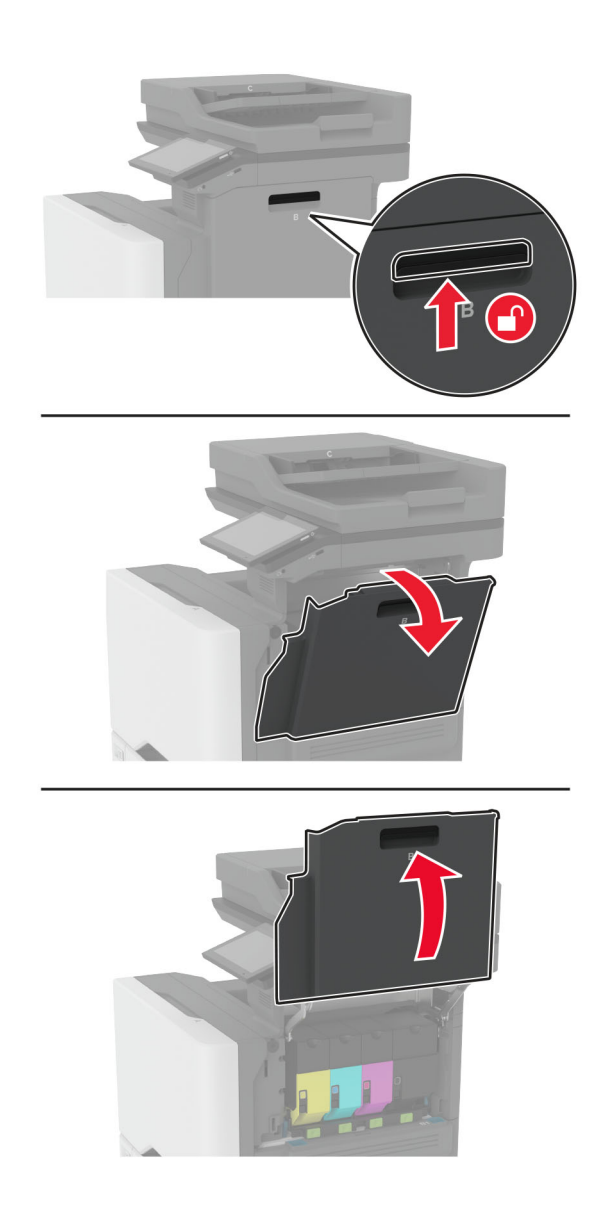

Odstranite rabljeno posodo za odpadno barvilo.

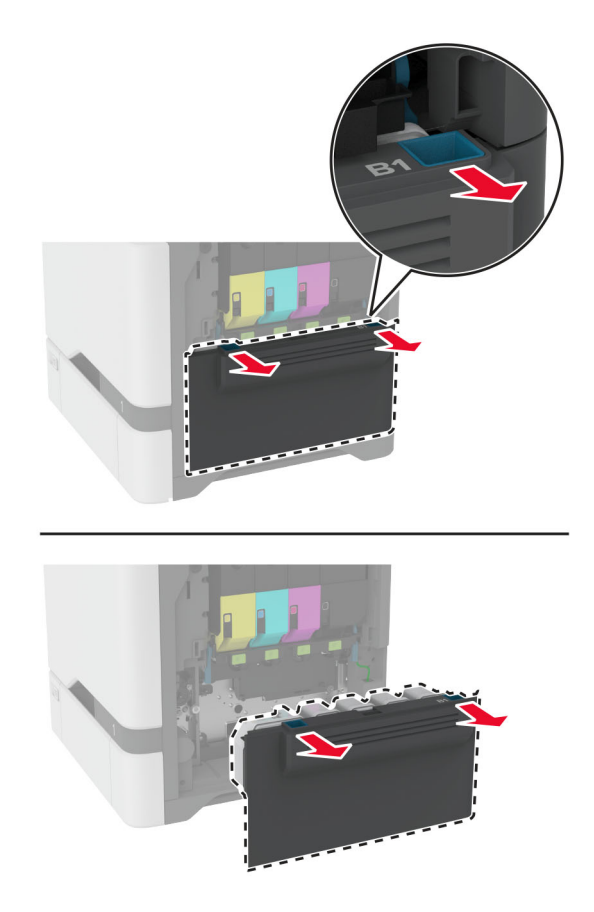

**Opomba:** Da ne bi razlili barvila, posodo postavite v pokončni položaj.

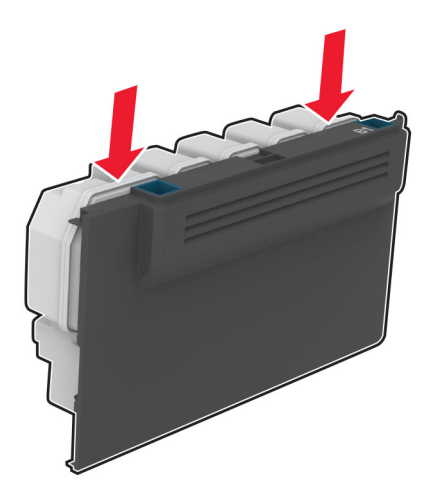

- Vzemite novo posodo za odpadno barvilo iz embalaže.
- Vstavite novo posodo za odpadno barvilo.
- Zaprite vratca B.
- Posodo za odpadno barvilo ustrezno odvrzite.

### **Zamenjava razvijalne enote**

- **1** Izklopite tiskalnik in izključite napajalni kabel z električne vtičnice.
- **2** Odprite vratca A, nato odprite vratca A1.

**PREVIDNO – VROČA POVRŠINA:** Notranjost tiskalnika je lahko vroča. Počakajte, da se vroča površina ohladi, preden se je dotaknete, da preprečite nevarnost telesne poškodbe.

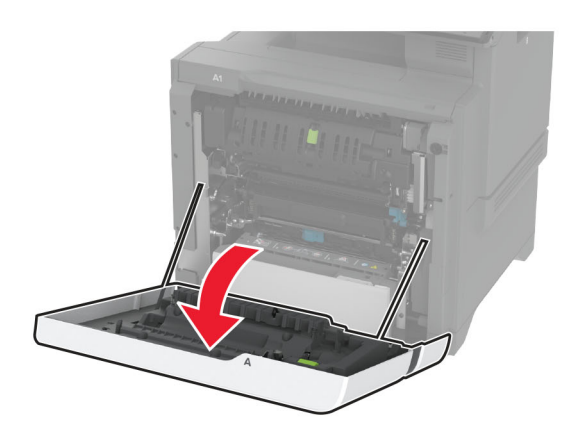

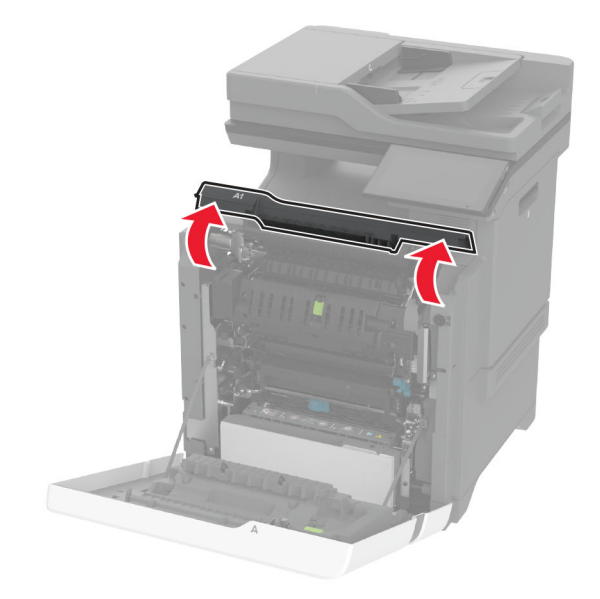

Odstranite rabljeno razvijalno enoto.

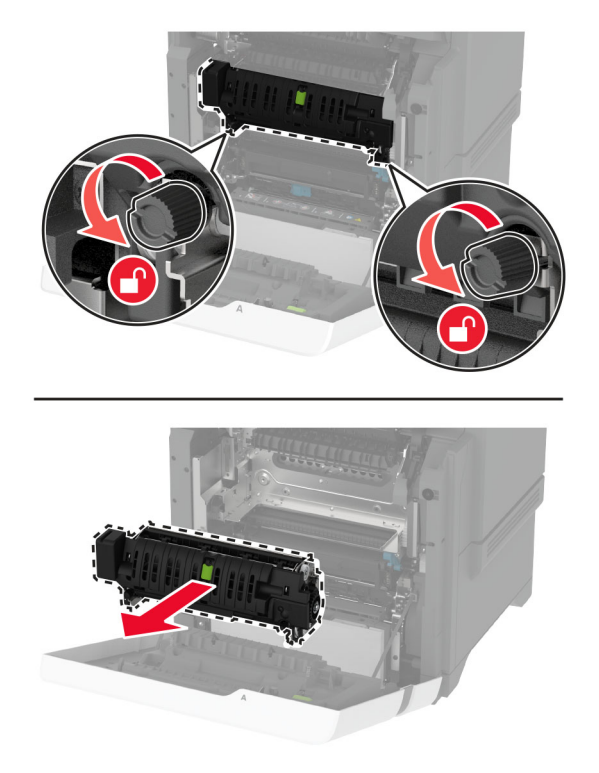

- Vzemite novo razvijalno enoto iz embalaže.
- Vstavite novo razvijalno enoto.

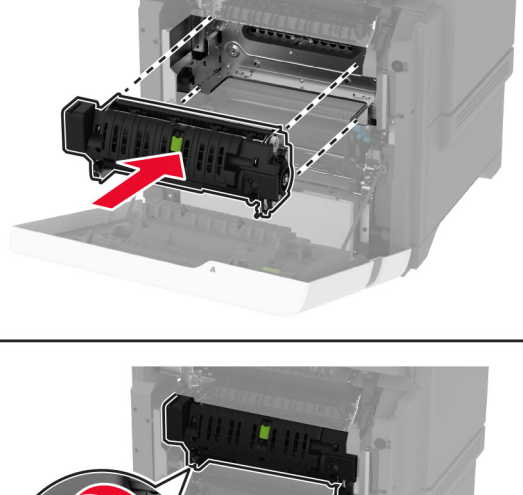

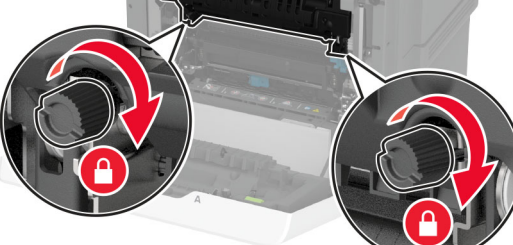

**7** Napajalni kabel priklopite v električno vtičnico in vklopite tiskalnik.

**PREVIDNO – NEVARNOST TELESNIH POŠKODB:** Da bi se izognili požaru ali električnemu udaru, priključite napajalni kabel na električno vtičnico z ustrezno naznačeno močjo, ki je ustrezno ozemljena, v bližini izdelka in enostavno dostopna.

**8** Ponastavite števec vzdrževanja razvijalne enote.

Za več informacij si oglejte ["Ponastavitev števca vzdrževanja" na 246. strani](#page-245-0).

### **Zamenjava pobiralnega valja**

#### **Zamenjava pobiralnega valja v pladnju za 550 listov**

- **1** Izklopite tiskalnik in izključite napajalni kabel z električne vtičnice.
- **2** Odstranite pladenj.

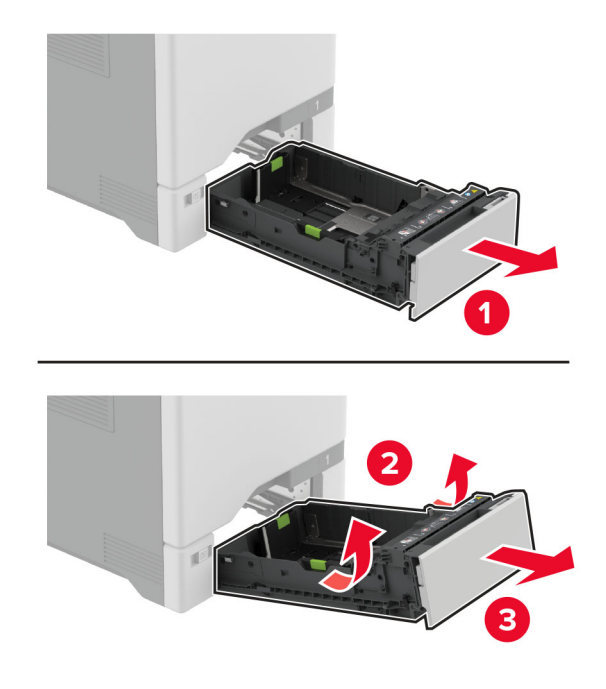

**3** Odstranite rabljeni pobiralni valj.

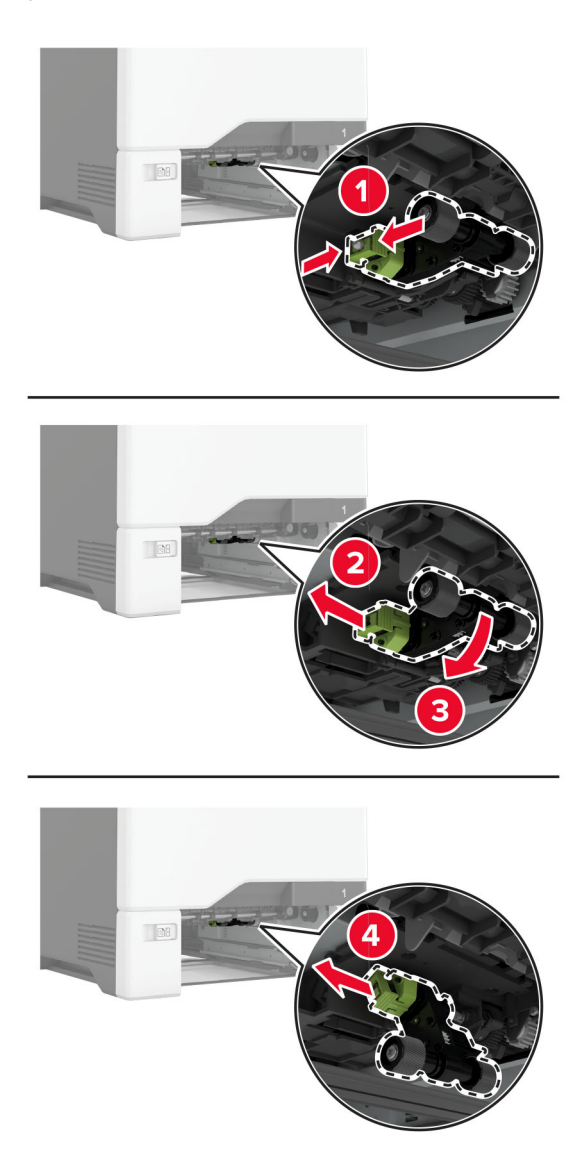

**4** Vzemite novi pobiralni valj iz embalaže.

**Opozorilo – možnost poškodb:** Da bi se izognili poškodbam in slabemu delovanju tiskalnika, imejte pri rokovanju z deli čiste roke.

**5** Vstavite nov pobiralni valj.

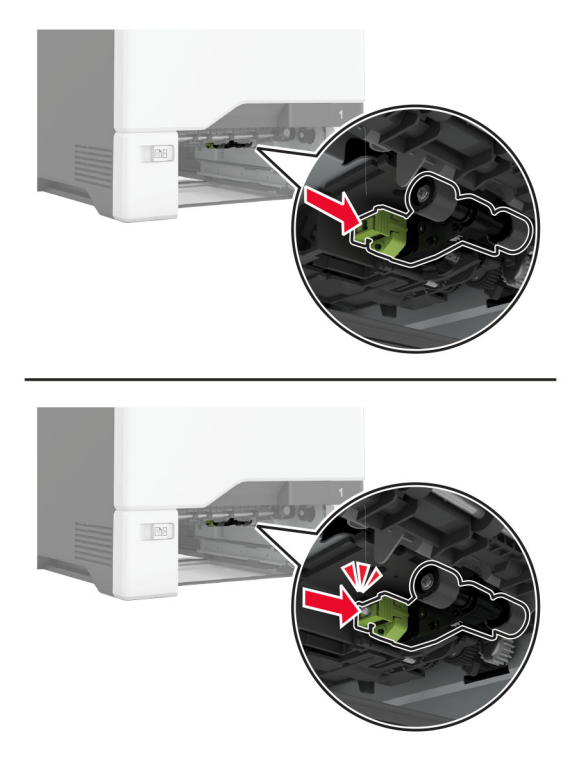

- **6** Vstavite pladenj.
- **7** Napajalni kabel priklopite v električno vtičnico in vklopite tiskalnik.
	- **PREVIDNO NEVARNOST TELESNIH POŠKODB:** Da bi se izognili požaru ali električnemu udaru, priključite napajalni kabel na električno vtičnico z ustrezno naznačeno močjo, ki je ustrezno ozemljena, v bližini izdelka in enostavno dostopna.

#### **Zamenjava pobiralnega valja v večnamenskem podajalniku**

- **1** Izklopite tiskalnik in izključite napajalni kabel z električne vtičnice.
- **2** Odprite večnamenski podajalnik.

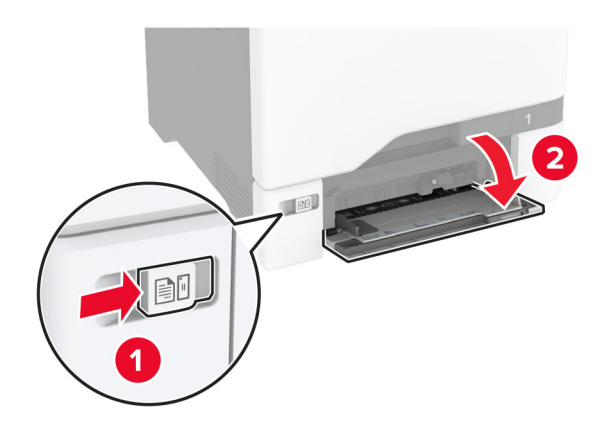

**3** Odstranite rabljeni pobiralni valj.

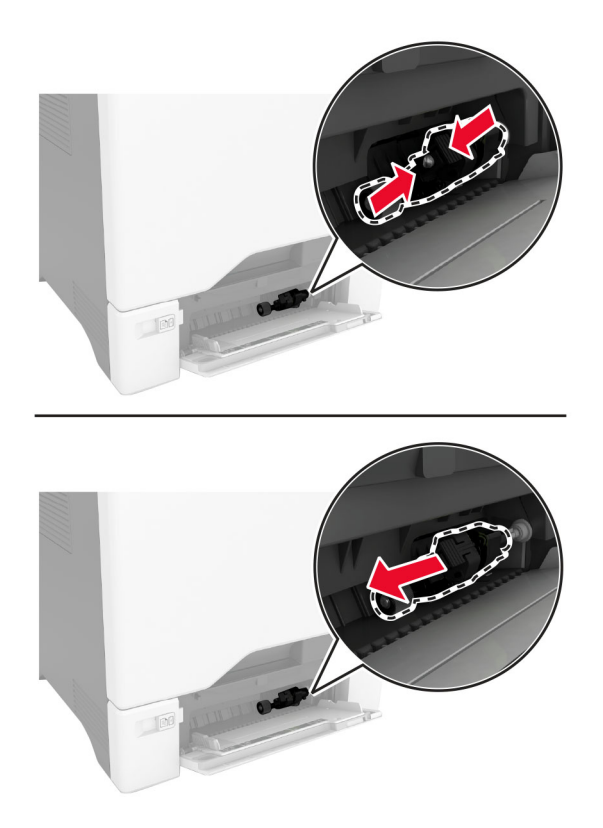

**4** Vzemite novi pobiralni valj iz embalaže.

**Opozorilo – možnost poškodb:** Da bi se izognili poškodbam in slabemu delovanju tiskalnika, imejte pri rokovanju z deli čiste roke.

#### **5** Vstavite nov pobiralni valj.

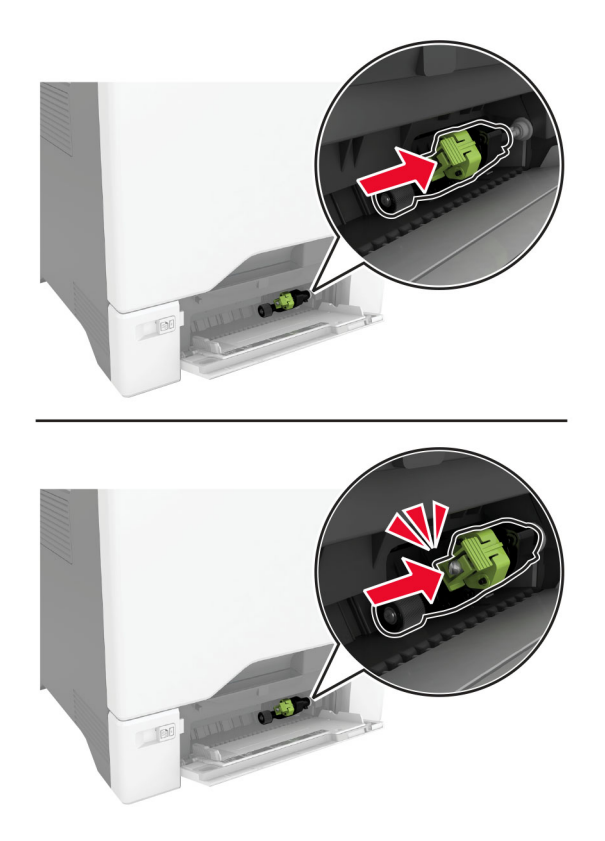

- **6** Zaprite večnamenski podajalnik.
- **7** Napajalni kabel priklopite v električno vtičnico in vklopite tiskalnik.

**A PREVIDNO – NEVARNOST TELESNIH POŠKODB:** Da bi se izognili požaru ali električnemu udaru, priključite napajalni kabel na električno vtičnico z ustrezno naznačeno močjo, ki je ustrezno ozemljena, v bližini izdelka in enostavno dostopna.

### **Zamenjava ločevalnega nosilca**

**1** Izvlecite pladenj.

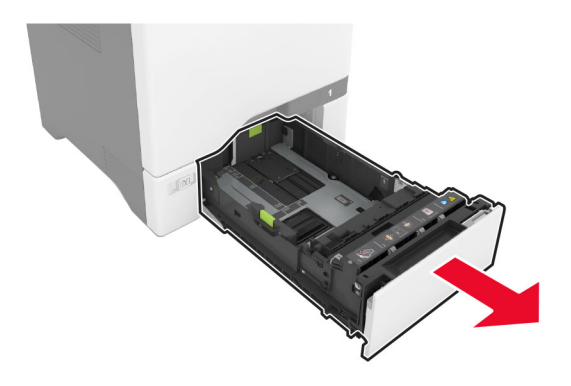

Odstranite obrabljen ločevalni nosilec.

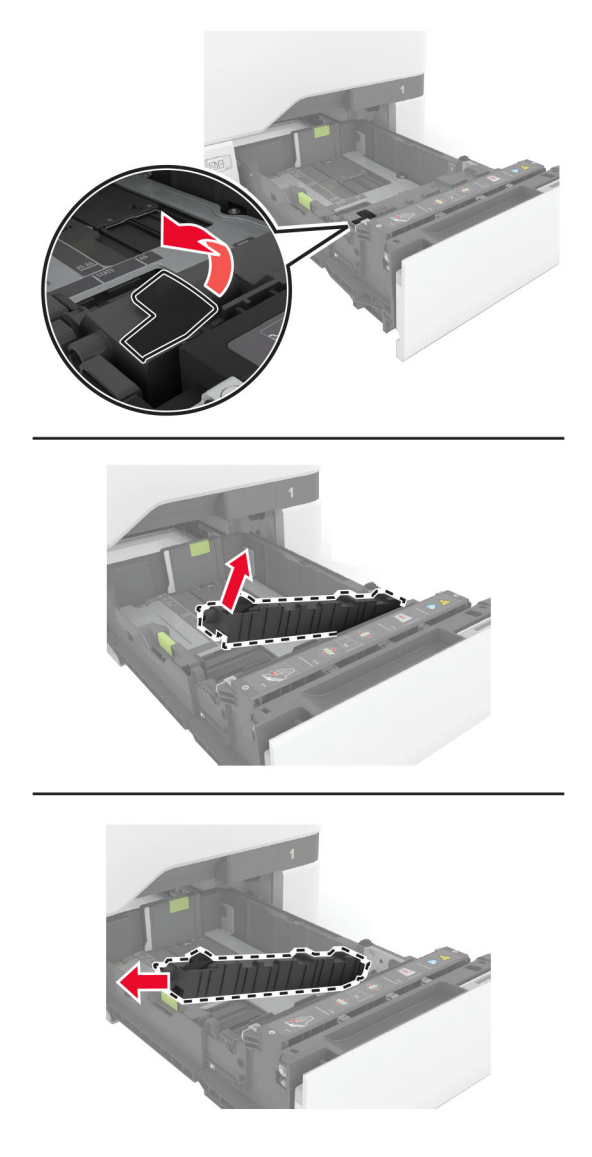

Novi ločevalni nosilec vzemite iz embalaže.

**4** Vstavite novi ločevalni nosilec.

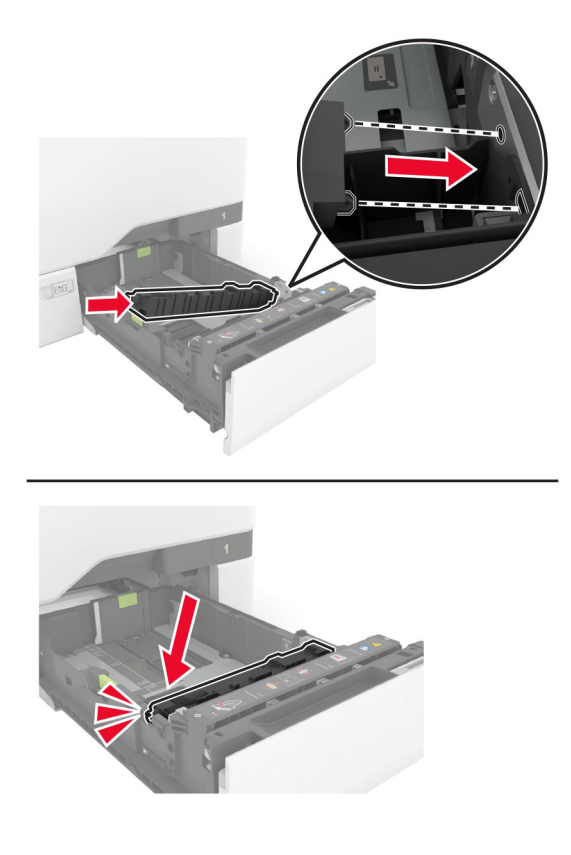

**5** Vstavite pladenj.

# **Zamenjava blazinice stekla optičnega bralnika**

**1** Odprite pokrov optičnega bralnika.

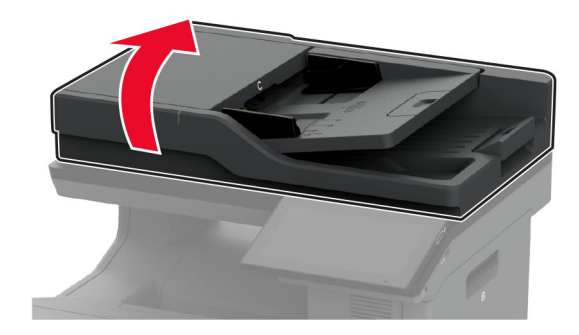

**2** Odstranite izrabljeno blazinico stekla optičnega bralnika.

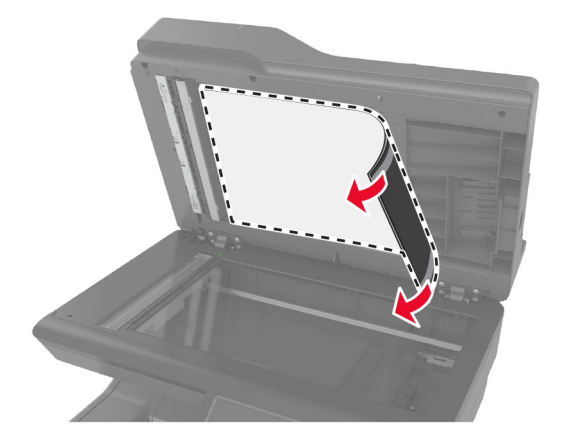

- **3** Novo blazinico stekla optičnega bralnika vzemite iz embalaže.
- **4** Belo območje nove blazinice obrnite navzdol na steklo optičnega bralnika in odstranite hrbtno stran na traku.

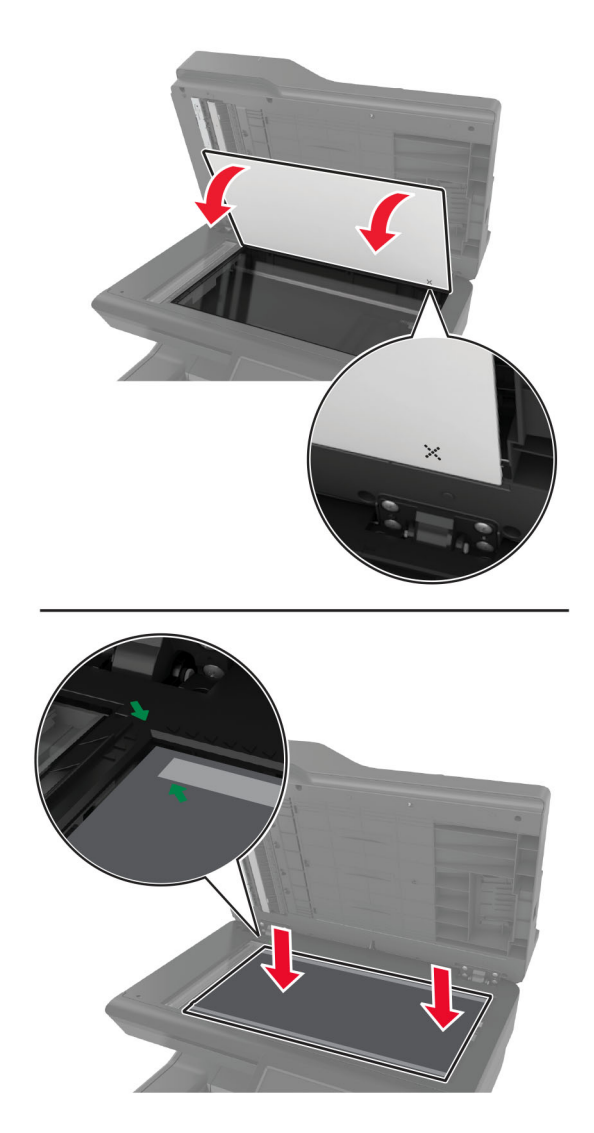

**Opomba:** Poskrbite, da bo blazinica stekla optičnega bralnika pravilno poravnana z robovi stekla optičnega bralnika.

**5** Pokrov optičnega bralnika zaprite, tako da se nova blazinica stekla optičnega bralnika prilepi na pokrov.

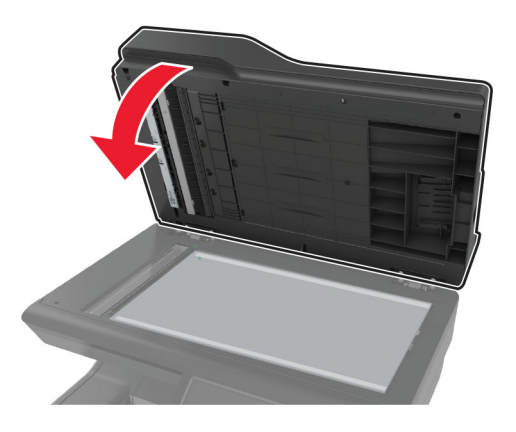

- **6** Odprite pokrov optičnega bralnika in preverite, ali je nova blazinica pravilno pritrjena na pokrov.
- **7** Zaprite pokrov optičnega bralnika.

#### **Zamenjava valjev samodejnega podajalnika dokumentov**

**1** Odprite vratca C.

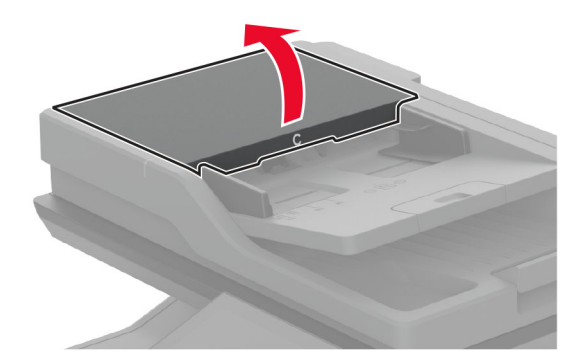

**2** Odstranite rabljeni pobiralni valj samodejnega podajalnika dokumentov.

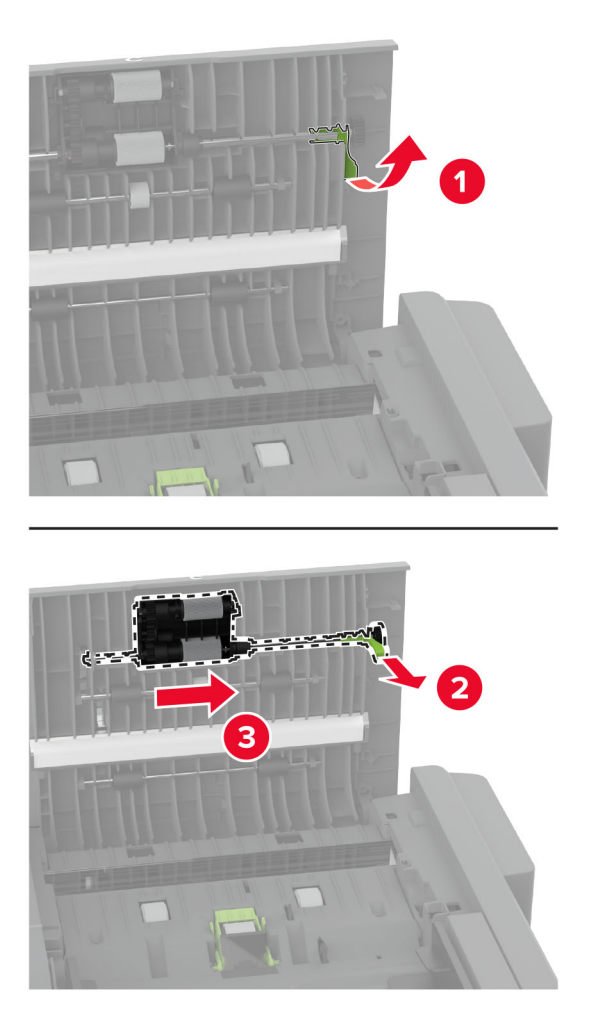

Odstranite rabljeni ločevalni valj samodejnega podajalnika dokumentov.

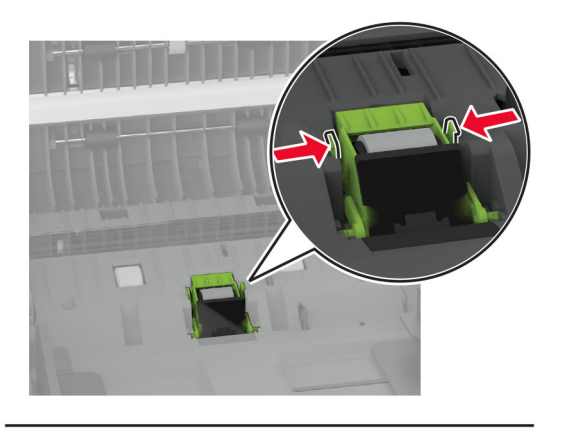

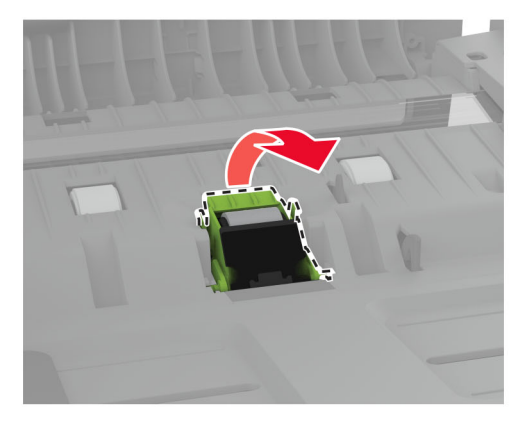

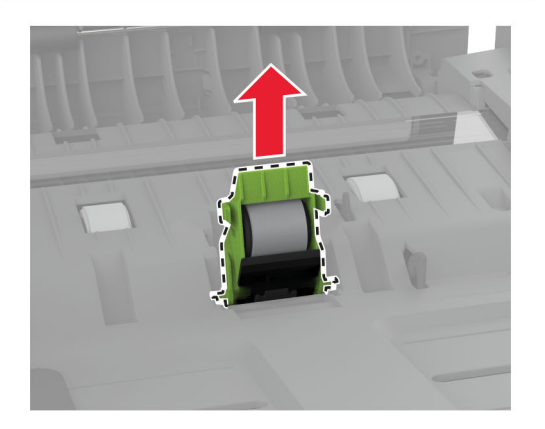

Novi pobiralni in ločevalni valj samodejnega podajalnika dokumentov vzemite iz embalaže.

**5** Vstavite novi ločevalni valj samodejnega podajalnika dokumentov, da se *zaskoči* na mesto.

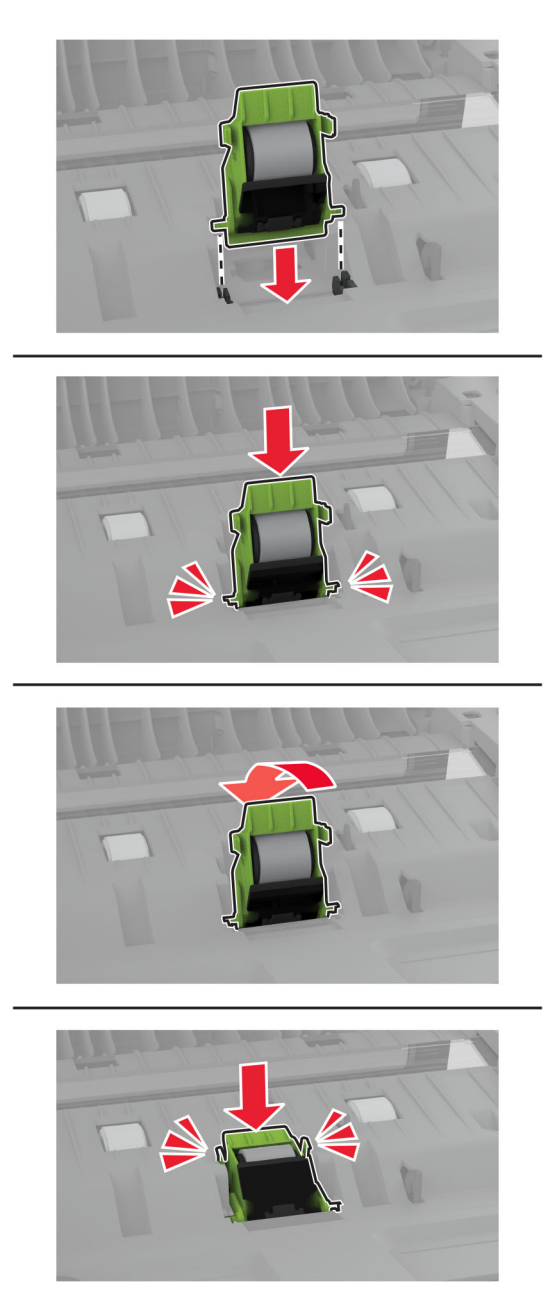

<span id="page-245-0"></span>**6** Vstavite novi pobiralni valj samodejnega podajalnika dokumentov, da se *zaskoči* na mesto.

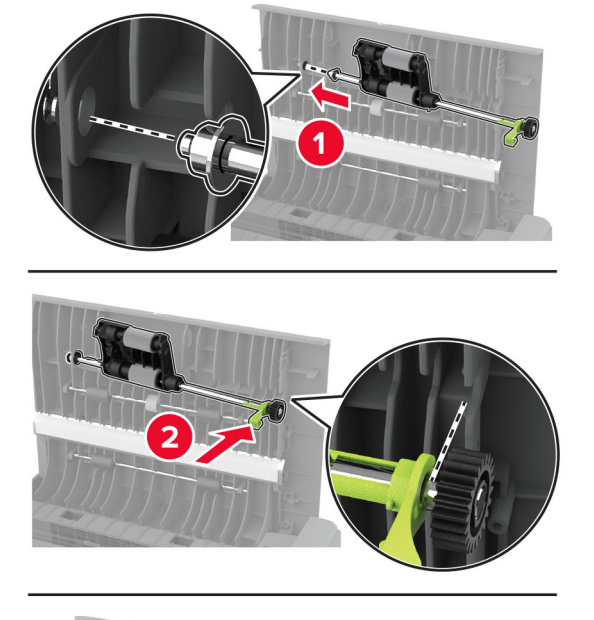

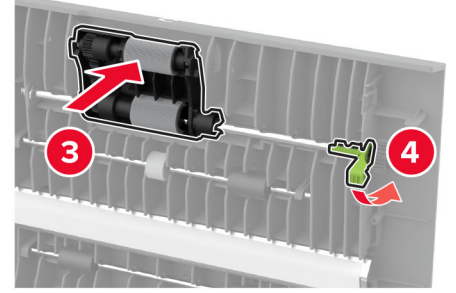

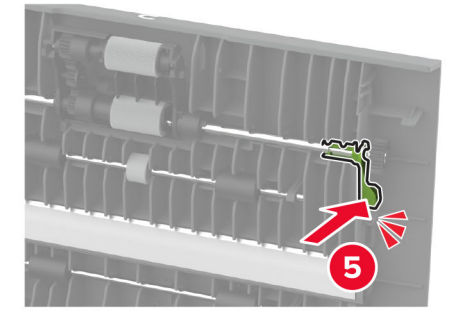

**7** Zaprite vratca C.

### **Ponastavitev števca vzdrževanja**

- **1** Na začetnem zaslonu se dotaknite možnosti **Nastavitve** > **Naprava** > **Vzdrževanje** > **Meni za konfiguracijo** > **Poraba potrošnega materiala in števci**.
- **2** Dotaknite se **Ponastavi števec vzdrževanja**.

# **Ponastavitev števcev porabe potrošnega materiala**

- **1** Na začetnem zaslonu se dotaknite možnosti **Nastavitve** > **Naprava** > **Vzdrževanje** > **Meni za konfiguracijo** > **Poraba potrebščin in števci**.
- **2** Izberite števec, ki ga želite ponastaviti.

**Opozorilo – možnost poškodb:** Potrošni material in dele brez pogojev pogodbe o programu vračila je mogoče ponastaviti in predelati. Vendar pa proizvajalčeva garancija ne krije morebitne škode, nastale zaradi uporabe neoriginalnega potrošnega materiala ali delov. Če ponastavite števce potrošnega materiala in delov brez ustrezne predelave, se tiskalnik lahko poškoduje. Po ponastavitvi števca potrošnega materiala ali dela se lahko v tiskalniku prikaže napaka, ki opozarja na prisotnost ponastavljenega elementa.

# **Čiščenje delov tiskalnika**

# **Čiščenje tiskalnika**

**PREVIDNO – NEVARNOST ELEKTRIČNEGA UDARA:** Pri čiščenju zunanjosti tiskalnika iztaknite napajalni kabel iz vtičnice in odstranite vse kable iz tiskalnika, da se izognete morebitnim poškodbam zaradi električnega udara.

#### **Opombe:**

- **•** To opravilo izvedite na vsakih nekaj mesecev.
- **•** Garancija tiskalnika ne krije poškodb tiskalnika, nastalih zaradi neustreznega ravnanja.
- **1** Izklopite tiskalnik in iztaknite napajalni kabel iz stenske vtičnice.
- **2** Odstranite papir iz standardnega predala in večnamenskega podajalnika.
- **3** Z mehko krtačo ali sesalcem očistite prah, kosme in kose papirja okrog tiskalnika.
- **4** Zunanjost tiskalnika obrišite z vlažno mehko krpo, ki ne pušča vlaken.

#### **Opombe:**

- **•** Ne uporabljajte čistilnih sredstev ali detergentov, saj lahko poškodujejo površino tiskalnika.
- **•** Vse površine tiskalnika morate po čiščenju osušiti.
- **5** Napajalni kabel priklopite v električno vtičnico in vklopite tiskalnik.

**PREVIDNO – NEVARNOST TELESNIH POŠKODB:** Da bi se izognili požaru ali električnemu šoku, priključite napajalni kabel v vtičnico z ustrezno naznačeno močjo, ki je ustrezno ozemljena, v bližini izdelka in enostavno dostopna.

### **Čiščenje zaslona na dotik**

**PREVIDNO – NEVARNOST ELEKTRIČNEGA UDARA:** Pri čiščenju zunanjosti tiskalnika izključite napajalni kabel iz električne vtičnice in izključite vse kable iz tiskalnika, da se izognete nevarnosti električnega udara.

- **1** Izklopite tiskalnik in izključite napajalni kabel z električne vtičnice.
- **2** Zaslon na dotik obrišite z vlažno, mehko krpo, ki ne pušča vlaken.

#### **Opombe:**

- **•** Ne uporabljajte čistilnih sredstev za gospodinjstva ali detergentov, saj lahko poškodujejo zaslon na dotik.
- **•** Po čiščenju se prepričajte, da je zaslon na dotik suh.
- **3** Napajalni kabel priklopite v električno vtičnico in vklopite tiskalnik.

**PREVIDNO – NEVARNOST TELESNIH POŠKODB:** Da bi se izognili požaru ali električnemu udaru, priključite napajalni kabel na električno vtičnico z ustrezno naznačeno močjo, ki je ustrezno ozemljena, v bližini izdelka in enostavno dostopna.

# **Čiščenje optičnega bralnika**

**1** Odprite pokrov optičnega bralnika.

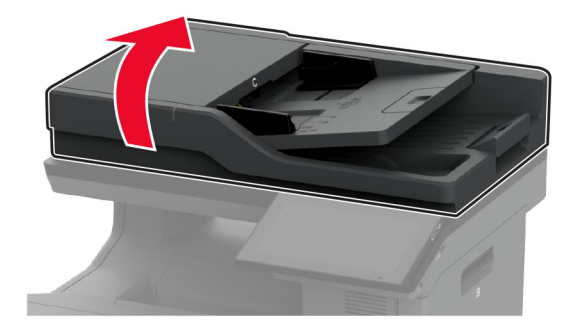

- **2** Z vlažno, mehko krpo, ki ne pušča vlaken, obrišite naslednja območja:
	- **•** Blazinica stekla samodejnega podajalnika dokumentov

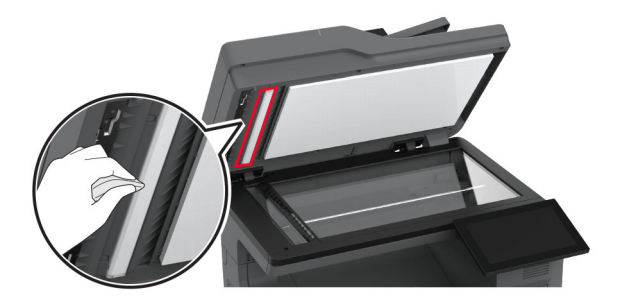

**•** Blazinica stekla optičnega bralnika

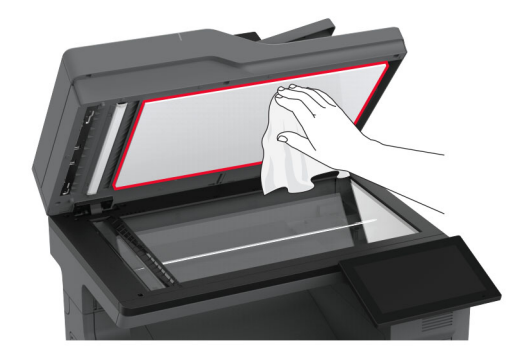

**•** Steklo samodejnega podajalnika dokumentov

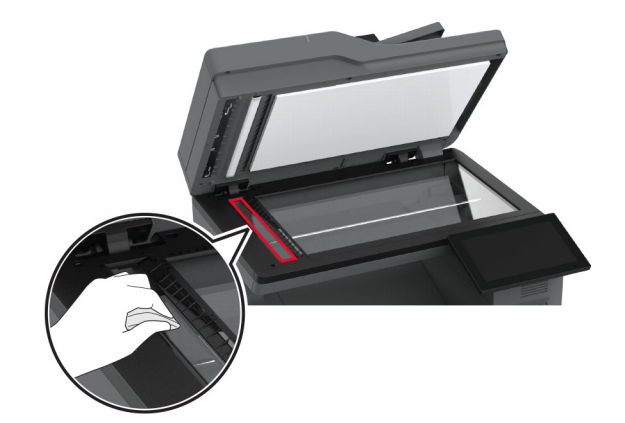

**•** Steklo optičnega bralnika

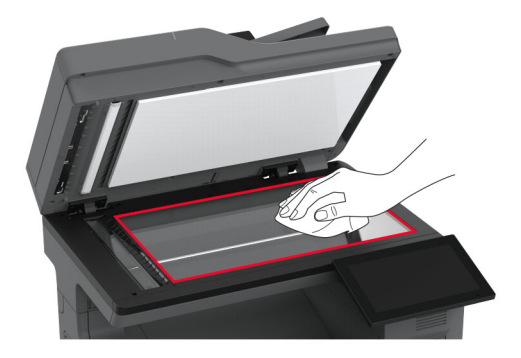

- **3** Zaprite pokrov optičnega bralnika.
- **4** Odprite vratca C.
- **5** Z vlažno, mehko krpo, ki ne pušča vlaken, obrišite naslednja območja:
	- **•** Blazinica stekla samodejnega podajalnika dokumentov v vratcih C

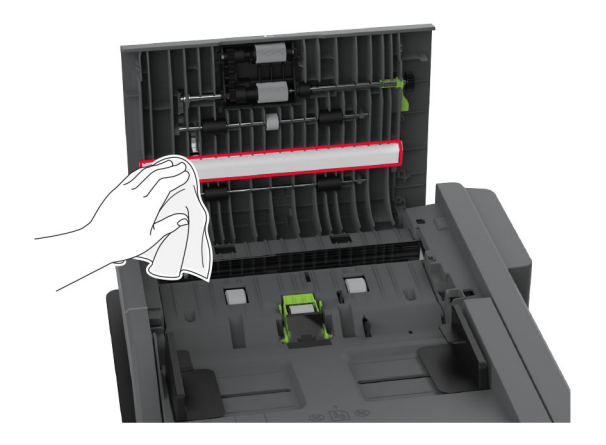

**•** Steklo samodejnega podajalnika dokumentov v vratcih C

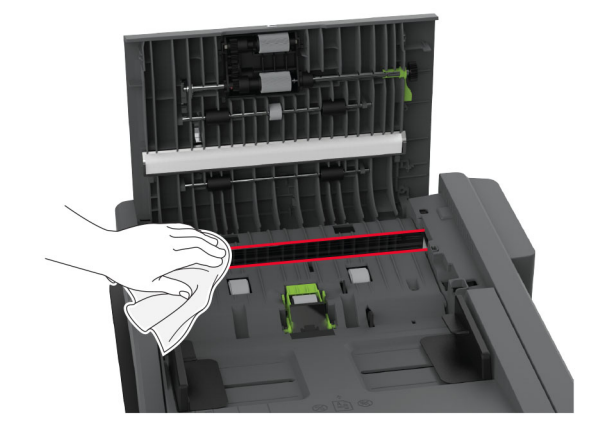

**6** Zaprite vratca C.

# **Čiščenje pobiralnih obročev**

- **1** Izklopite tiskalnik in izključite napajalni kabel z električne vtičnice.
- **2** Odstranite pladenj.

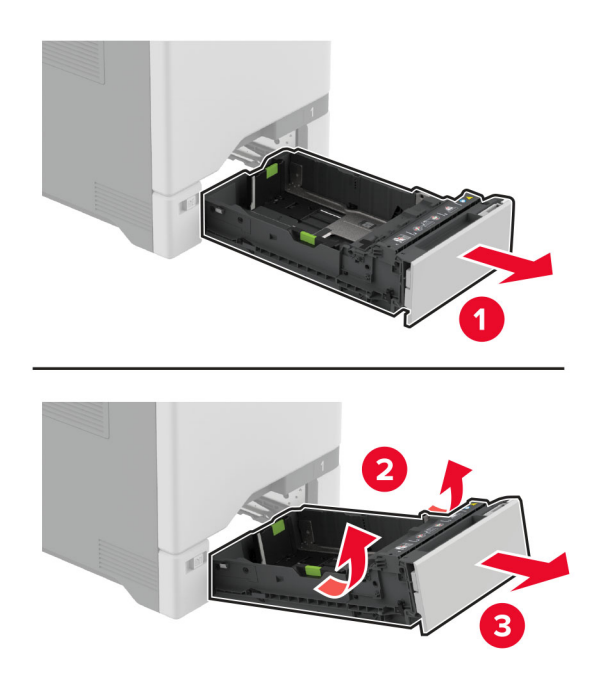

Odstranite pobiralni valj.

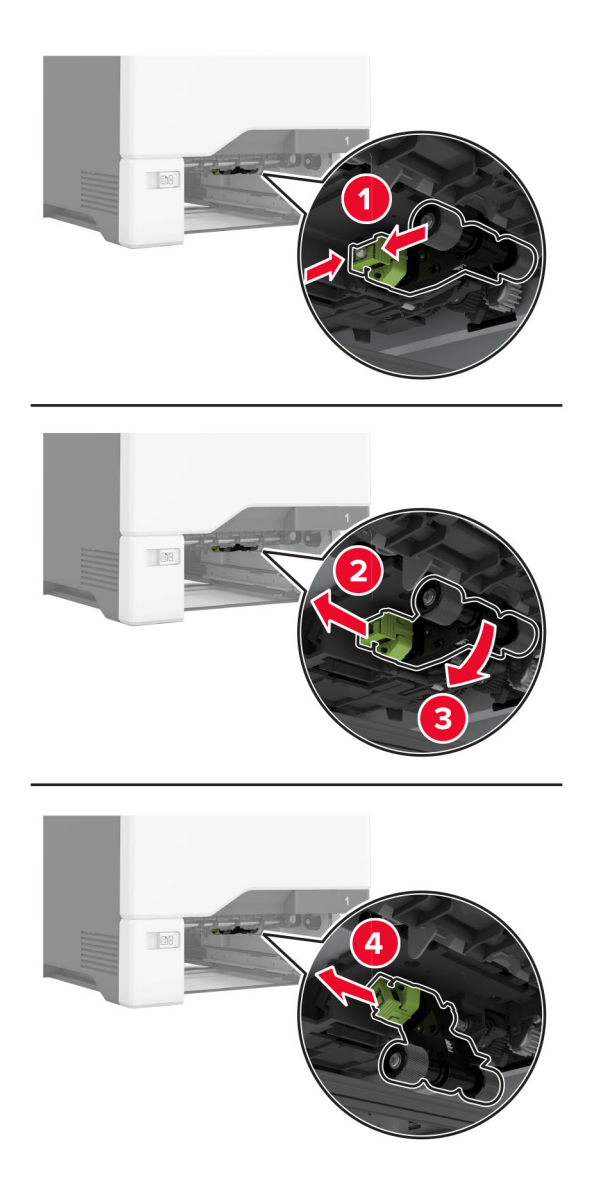

Na mehko krpo, ki ne pušča vlaken, nanesite izopropilni alkohol, in nato z njo obrišite pobiralna obroča.

**5** Vstavite pobiralni valj.

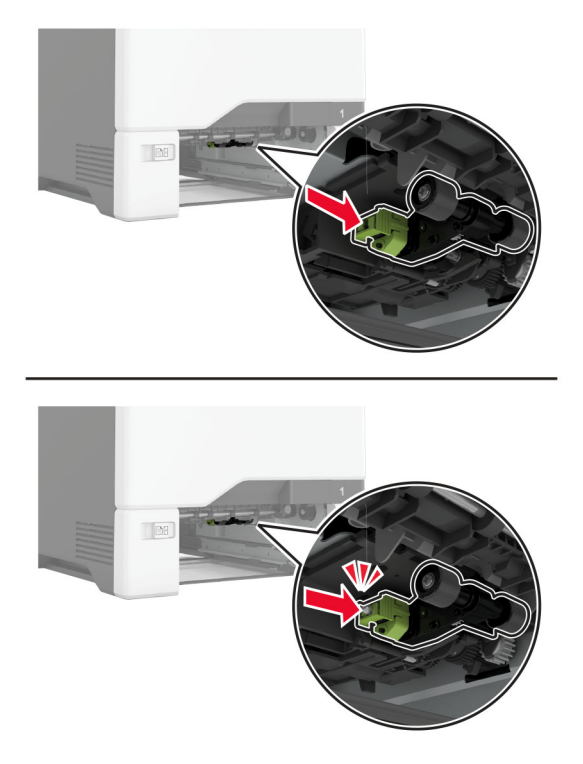

- **6** Vstavite pladenj.
- **7** Napajalni kabel priklopite v električno vtičnico in vklopite tiskalnik.
	- **PREVIDNO NEVARNOST TELESNIH POŠKODB:** Da bi se izognili požaru ali električnemu udaru, priključite napajalni kabel na električno vtičnico z ustrezno naznačeno močjo, ki je ustrezno ozemljena, v bližini izdelka in enostavno dostopna.

### **Čiščenje pobiralnega valja v večnamenskem podajalniku**

- **1** Izklopite tiskalnik in izključite napajalni kabel z električne vtičnice.
- **2** Odprite večnamenski podajalnik.

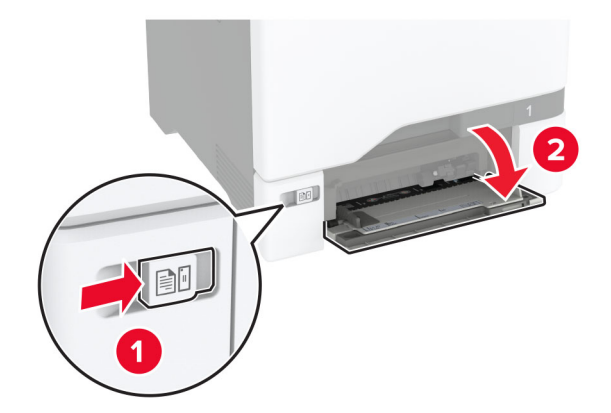
#### Odstranite pobiralni valj.

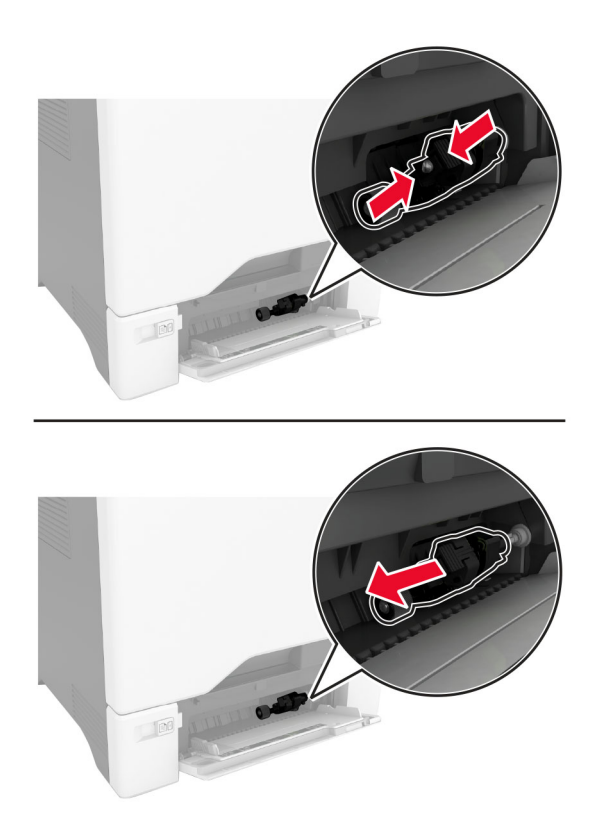

Na mehko krpo, ki ne pušča vlaken, nanesite izopropilni alkohol, in nato z njo obrišite pobiralni valj.

#### **5** Vstavite pobiralni valj.

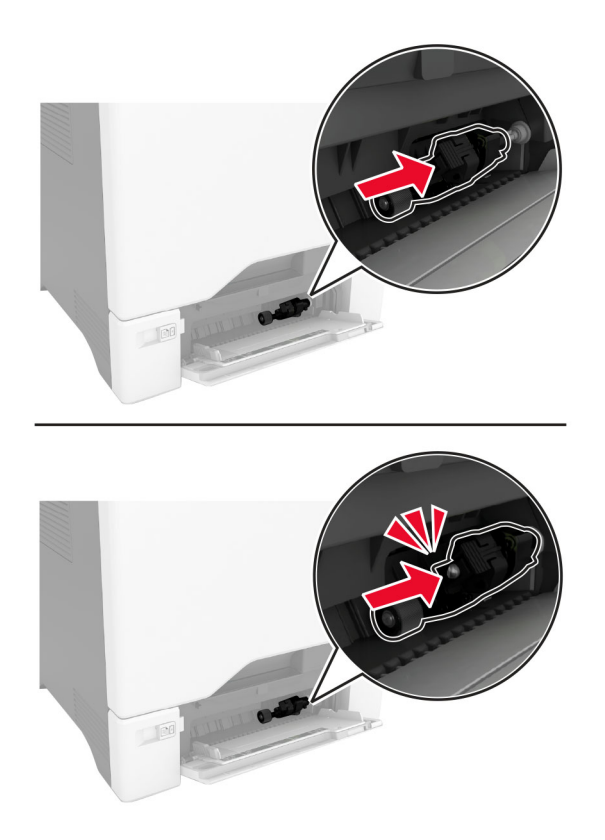

- **6** Zaprite večnamenski podajalnik.
- **7** Napajalni kabel priklopite v električno vtičnico in vklopite tiskalnik.

**PREVIDNO – NEVARNOST TELESNIH POŠKODB:** Da bi se izognili požaru ali električnemu udaru, priključite napajalni kabel na električno vtičnico z ustrezno naznačeno močjo, ki je ustrezno ozemljena, v bližini izdelka in enostavno dostopna.

# **Čiščenje valjev samodejnega podajalnika dokumentov**

**1** Odprite vratca C.

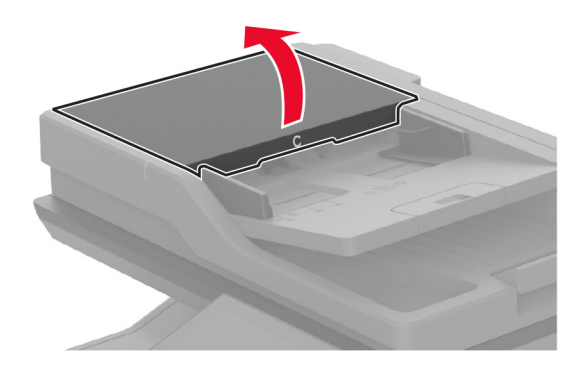

**2** Odstranite pobiralni valj samodejnega podajalnika dokumentov.

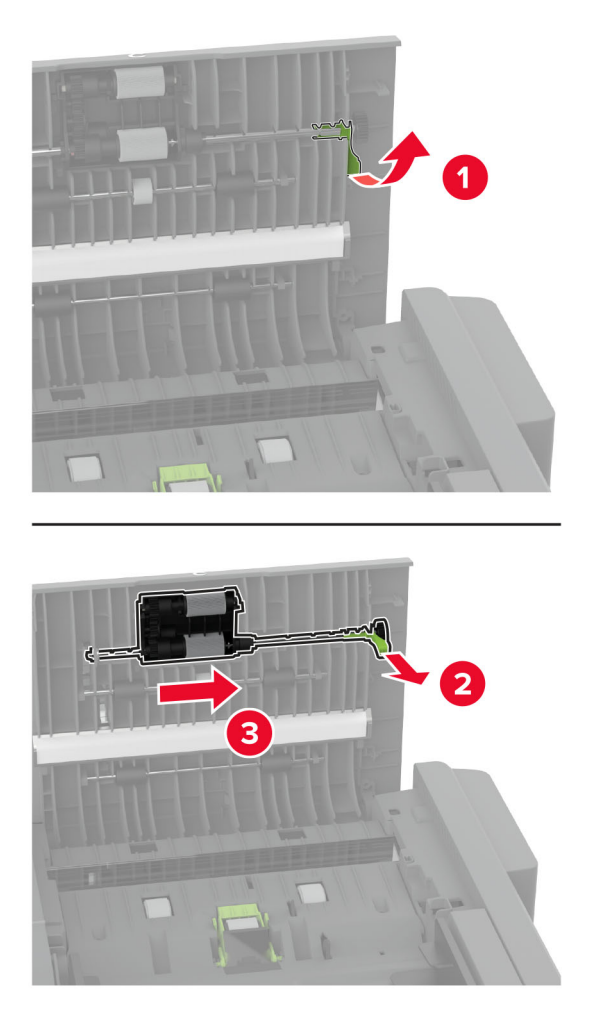

**3** Odstranite ločevalni valj samodejnega podajalnika dokumentov.

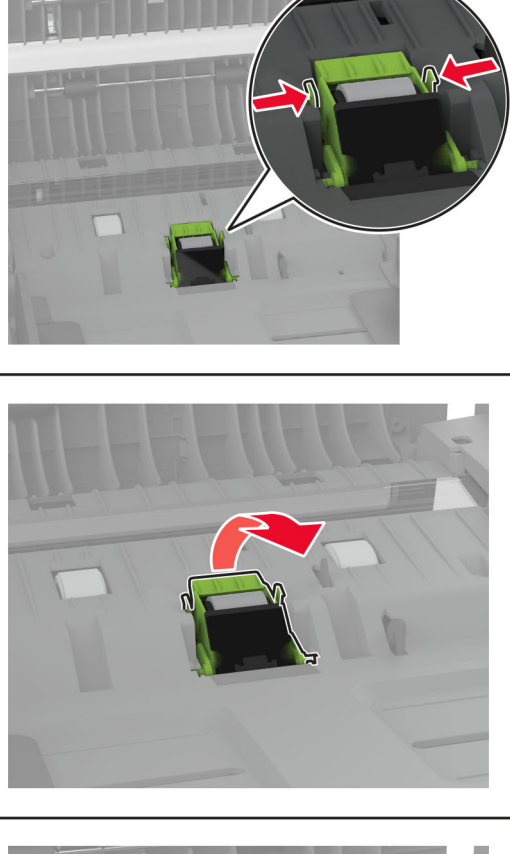

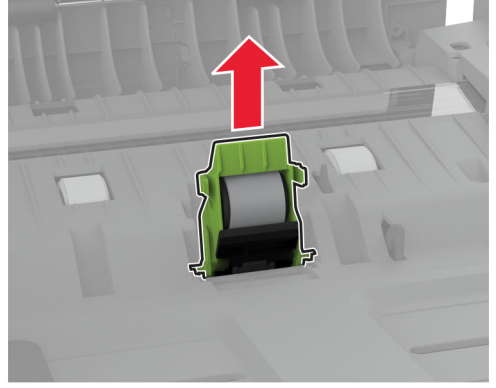

**4** Na mehko krpo, ki ne pušča vlaken, nanesite izopropilni alkohol in z njo obrišite pobiralni in ločevalni valj samodejnega podajalnika dokumentov.

**5** Vstavite ločevalni valj samodejnega podajalnika dokumentov, da se *zaskoči* na mesto.

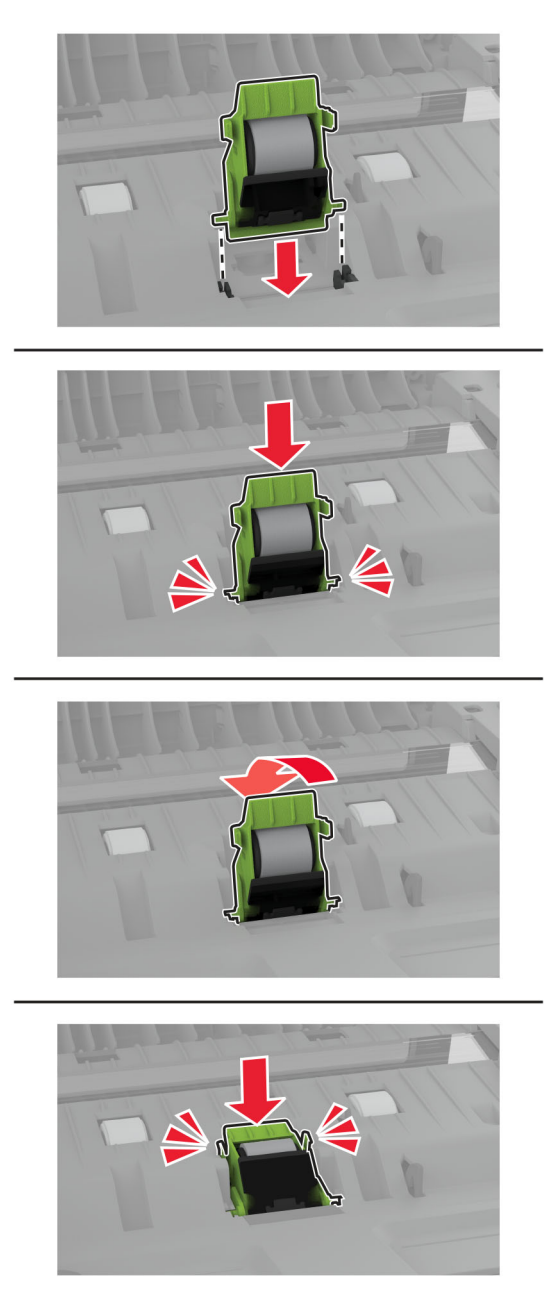

Vstavite pobiralni valj samodejnega podajalnika dokumentov tako, da se *zaskoči* na mesto.

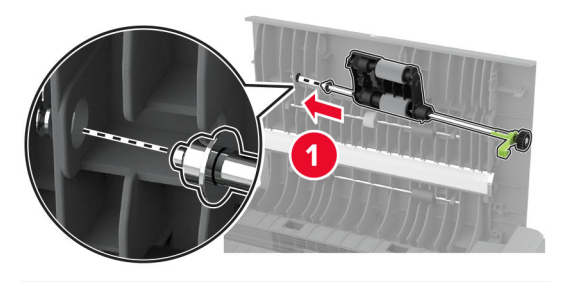

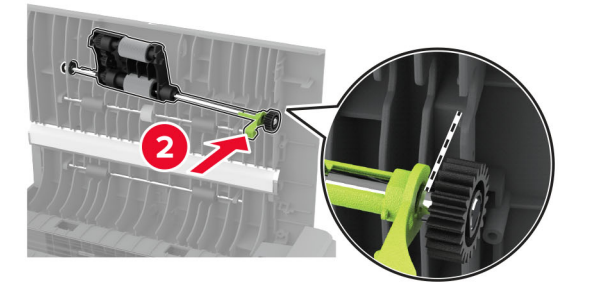

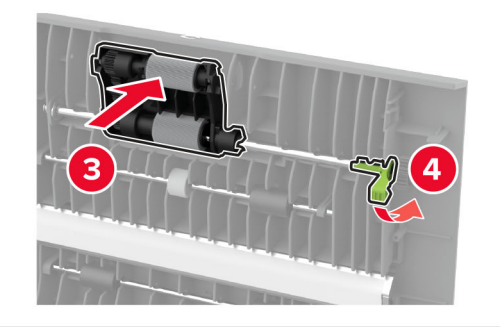

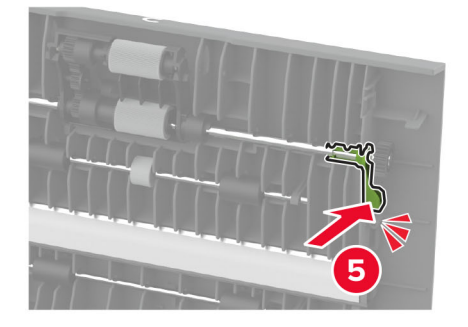

Zaprite vratca C.

# **Varčevanje z energijo in papirjem**

# **Konfiguracija nastavitev načinov varčevanja z energijo**

#### **način mirovanja**

- **1** Na začetnem zaslonu se dotaknite možnosti **Nastavitve** > **Naprava** > **Upravljanje energije** > **Časovne omejitve** > **Način mirovanja**.
- **2** Določite, po kolikem času nedejavnosti naj tiskalnik preide v Način mirovanja.

#### **Način hibernacije**

- **1** Na začetnem zaslonu se dotaknite možnosti **Nastavitve** > **Naprava** > **Upravljanje energije** > **Časovne omejitve** > **Način hibernacije**.
- **2** Izberite, po kolikem času nedejavnosti naj tiskalnik preide v način hibernacije.

#### **Opombe:**

- **•** Da bo Časovna omejitev za način hibernacije delovala, nastavite možnost Časovna omejitev za način hibernacije ob povezavi na možnost Hibernacija.
- **•** Kadar je tiskalnik v načinu Hibernacija, je vdelan spletni strežnik onemogočen.

# **Prilagajanje svetlosti zaslona**

- **1** Na začetnem zaslonu se dotaknite možnosti **Nastavitve** > **Naprava** > **Lastne nastavitve**.
- **2** Prilagodite nastavitev v meniju Svetlost zaslona.

# **Varčevanje s potrošnim materialom**

**•** Tiskajte na obe strani papirja.

**Opomba:** Obojestransko tiskanje je privzeta nastavitev v gonilniku tiskalnika.

- **•** Več strani natisnite na en list papirja.
- **•** Uporabite funkcije za predogled in si oglejte, kako je dokument videti pred tiskanjem.
- **•** Natisnite eno kopijo dokumenta, da preverite njegovo vsebino in obliko.

# **Premikanje tiskalnika na drugo mesto**

**PREVIDNO – NEVARNOST TELESNIH POŠKODB:** Če je tiskalnik težji od 20 kg (44 lb), sta za varen dvig morda potrebni vsaj dve osebi.

**PREVIDNO – NEVARNOST TELESNIH POŠKODB:** Da bi se izognili požaru in električnemu udaru, uporabite samo napajalni kabel, ki ste ga dobili s tem izdelkom, ali nadomestni napajalni kabel, ki ga je odobril proizvajalec.

**PREVIDNO – NEVARNOST TELESNIH POŠKODB:** Pri premikanju tiskalnika upoštevajte te smernice, da se izognete telesnim poškodbam ali poškodbam tiskalnika:

- **•** Prepričajte se, ali so vsa vratca in pladnji zaprti.
- **•** Izklopite tiskalnik in izključite napajalni kabel z električne vtičnice.
- **•** Izključite vse kable iz tiskalnika.
- **•** Če so na tiskalnik priključeni ločeni prostostoječi dodatni pladnji ali izhodne možnosti, jih izključite, preden tiskalnik premaknete.
- **•** Če ima tiskalnik podstavek s kolesci, ga pazljivo premaknite na novo mesto. Bodite previdni pri premoščanju pragov in razpok v tleh.
- **•** Če tiskalnik nima podstavka s kolesci, vendar je konfiguriran z dodatnimi pladnji ali izhodnimi možnostmi, odstranite izhodne možnosti in dvignite tiskalnik s pladnjev. Ne poskušajte hkrati dvigniti tiskalnika in možnosti.
- **•** Za dvigovanje tiskalnika vedno uporabljajte ročice.
- **•** Površina katerega koli vozička, s katerim boste premikali tiskalnik, mora podpirati celotno ohišje tiskalnika.
- **•** Površina katerega koli vozička, s katerim boste premikali strojno opremo, mora podpirati celotno velikost te opreme tiskalnika.
- **•** Tiskalnik mora biti v pokončnem položaju.
- **•** Izogibajte se sunkovitim gibom.
- **•** Pazite, da prstov nimate pod tiskalnikom, ko ga postavljate na želeno mesto.
- **•** Prepričajte se, ali je okoli tiskalnika dovolj prostora.

**Opomba:** Garancija tiskalnika ne krije poškodb tiskalnika, nastalih zaradi neustreznega premikanja.

# **Pošiljanje tiskalnika**

Za navodila o pošiljanju obiščite **<http://support.lexmark.com>** ali se obrnite na podporo strankam.

# **Odpravljanje težav**

# **Težave s kakovostjo tiskanja**

Poiščite sliko s podobno težavo s kakovostjo, kot je vaša, in nato kliknite spodnjo povezavo za prikaz korakov za odpravo težave.

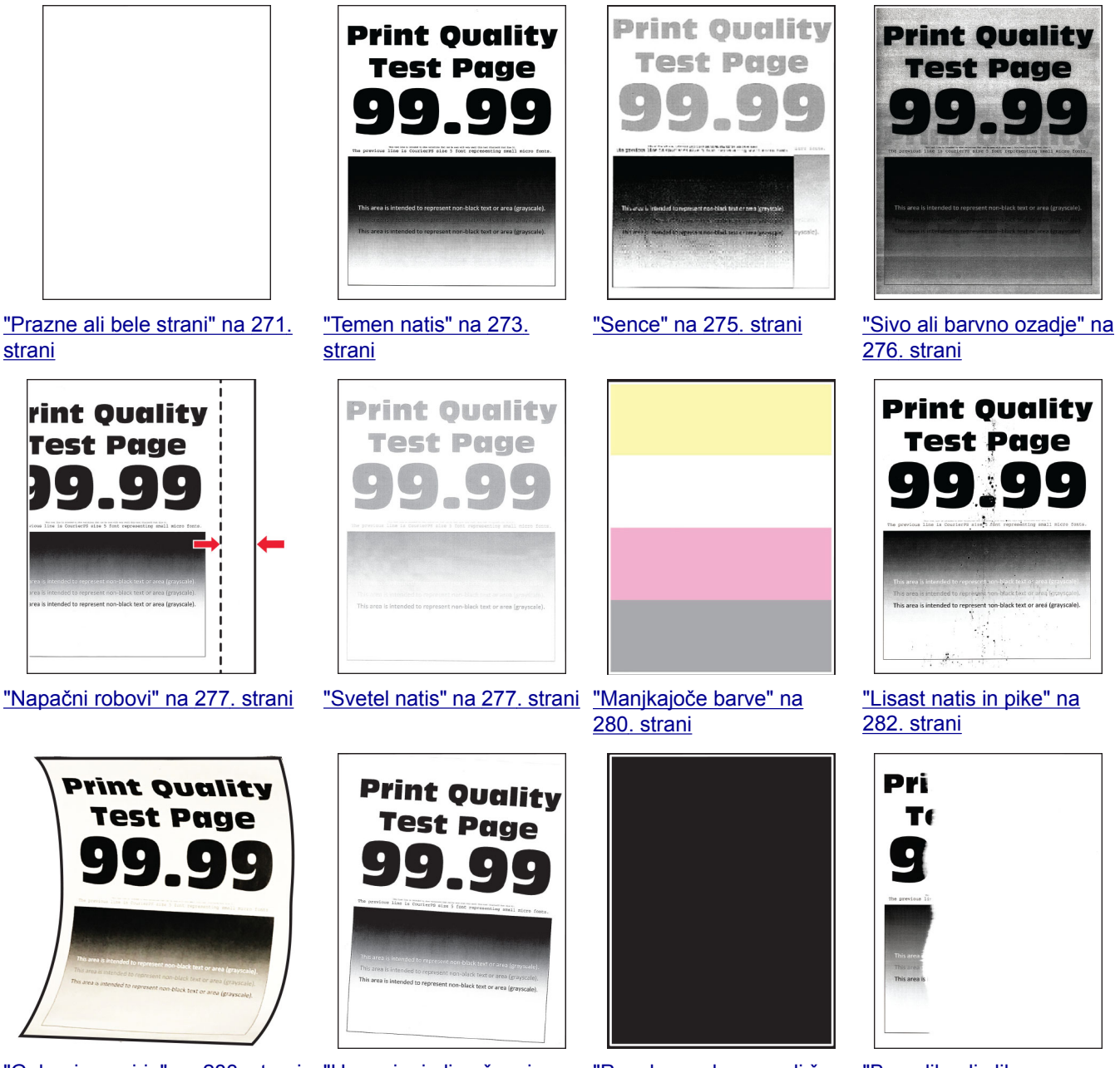

["Gubanje papirja" na 283. strani](#page-282-0) ["Upognjeni ali poševni](#page-283-0)

[natisi" na 284. strani](#page-283-0)

[slike" na 285. strani](#page-284-0)

["Popolnoma barvne ali](#page-284-0) črne ["Besedilo ali slike so](#page-285-0) [odrezane" na 286. strani](#page-285-0)

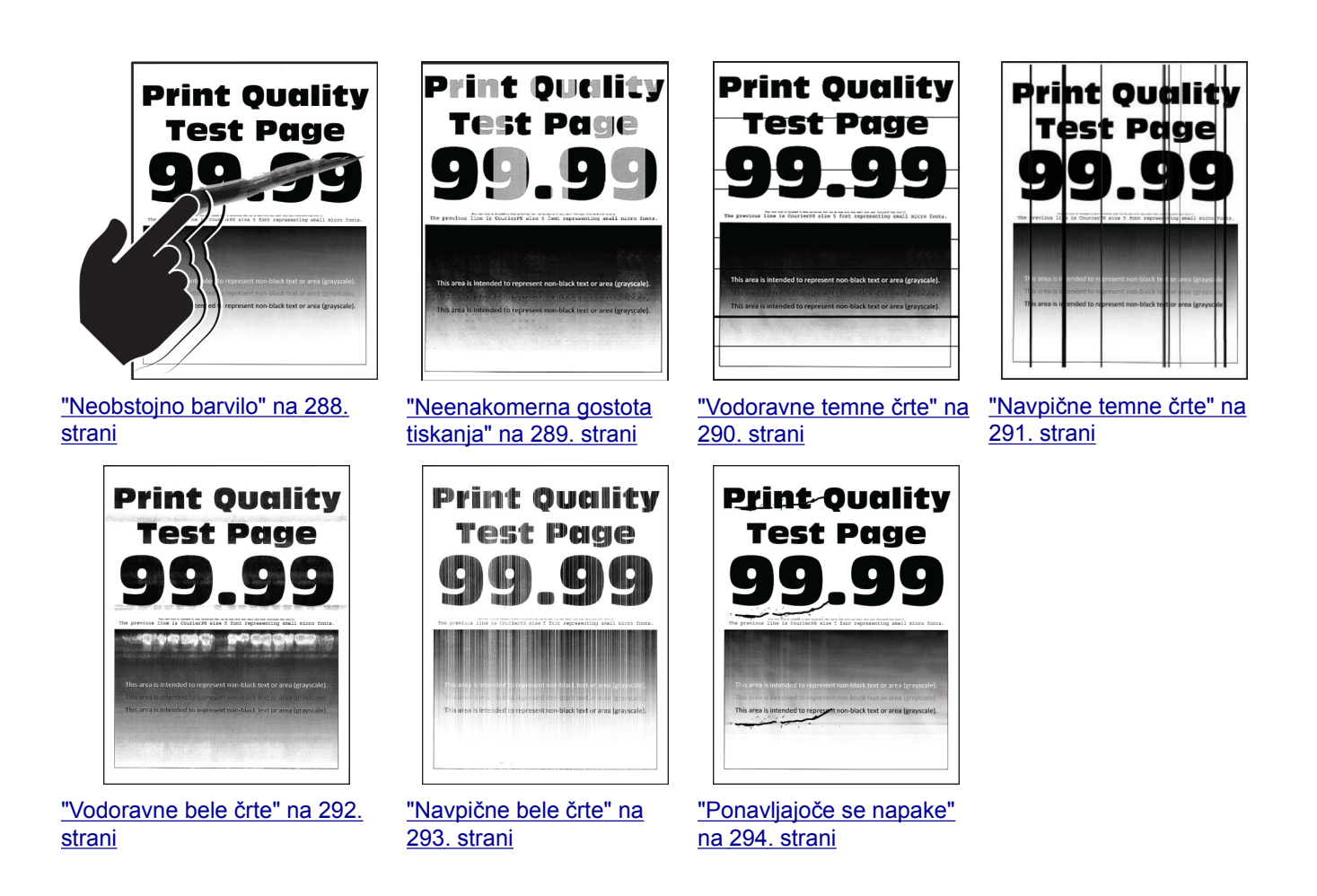

# **Kode napak tiskalnika**

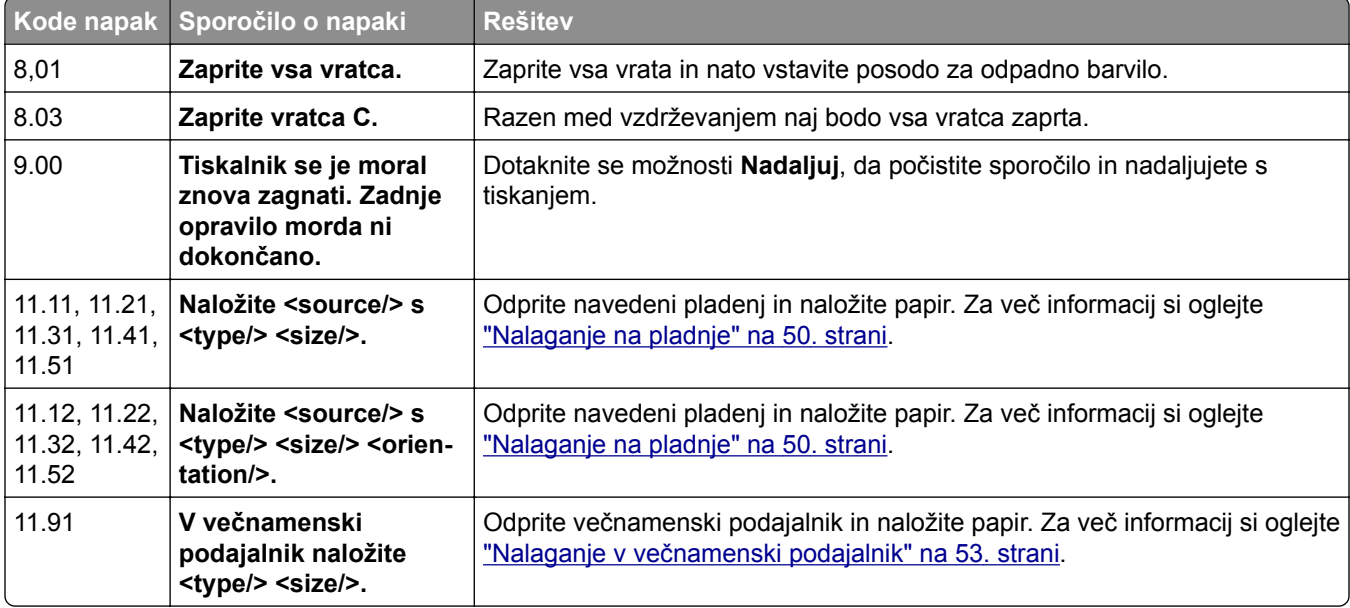

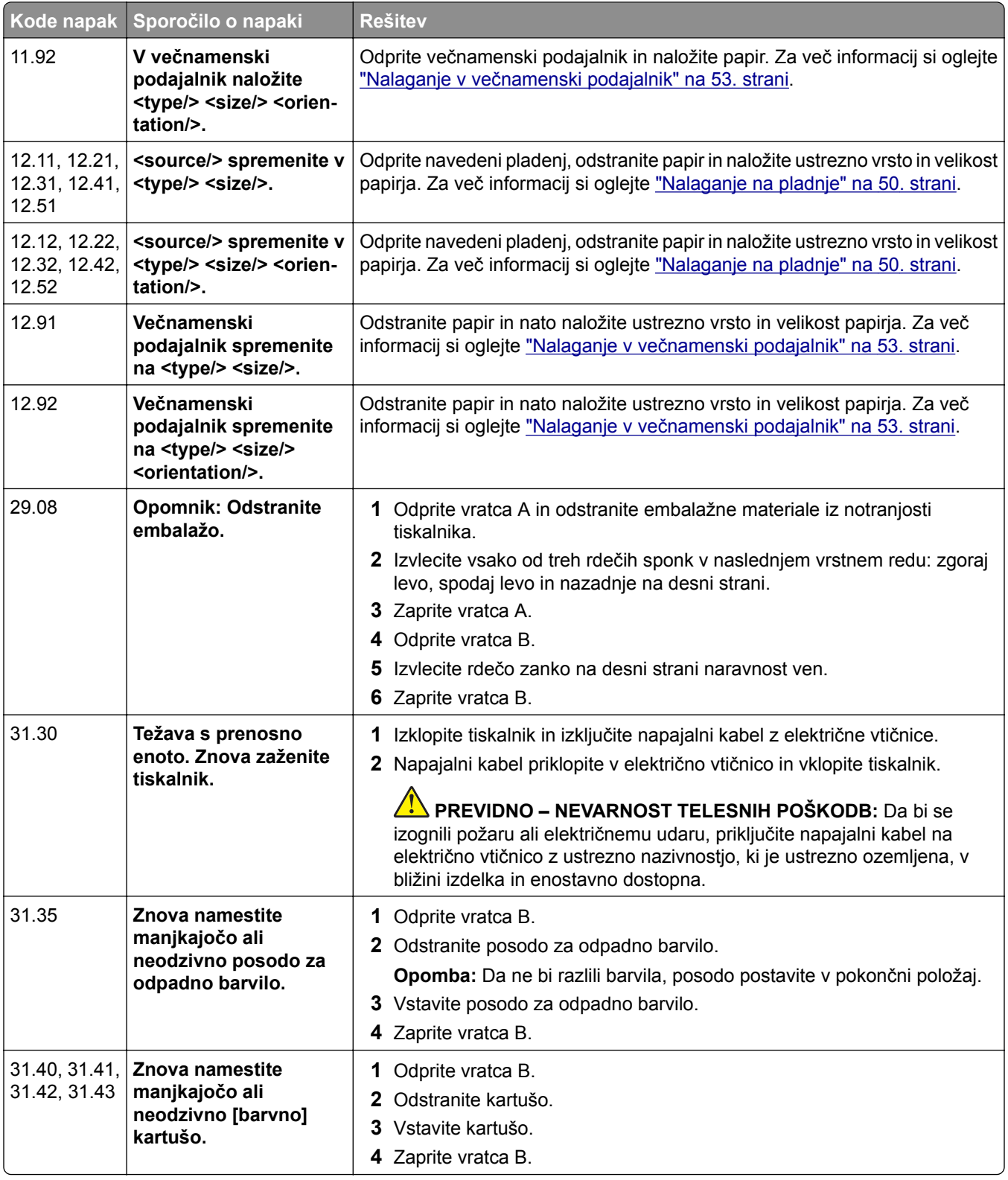

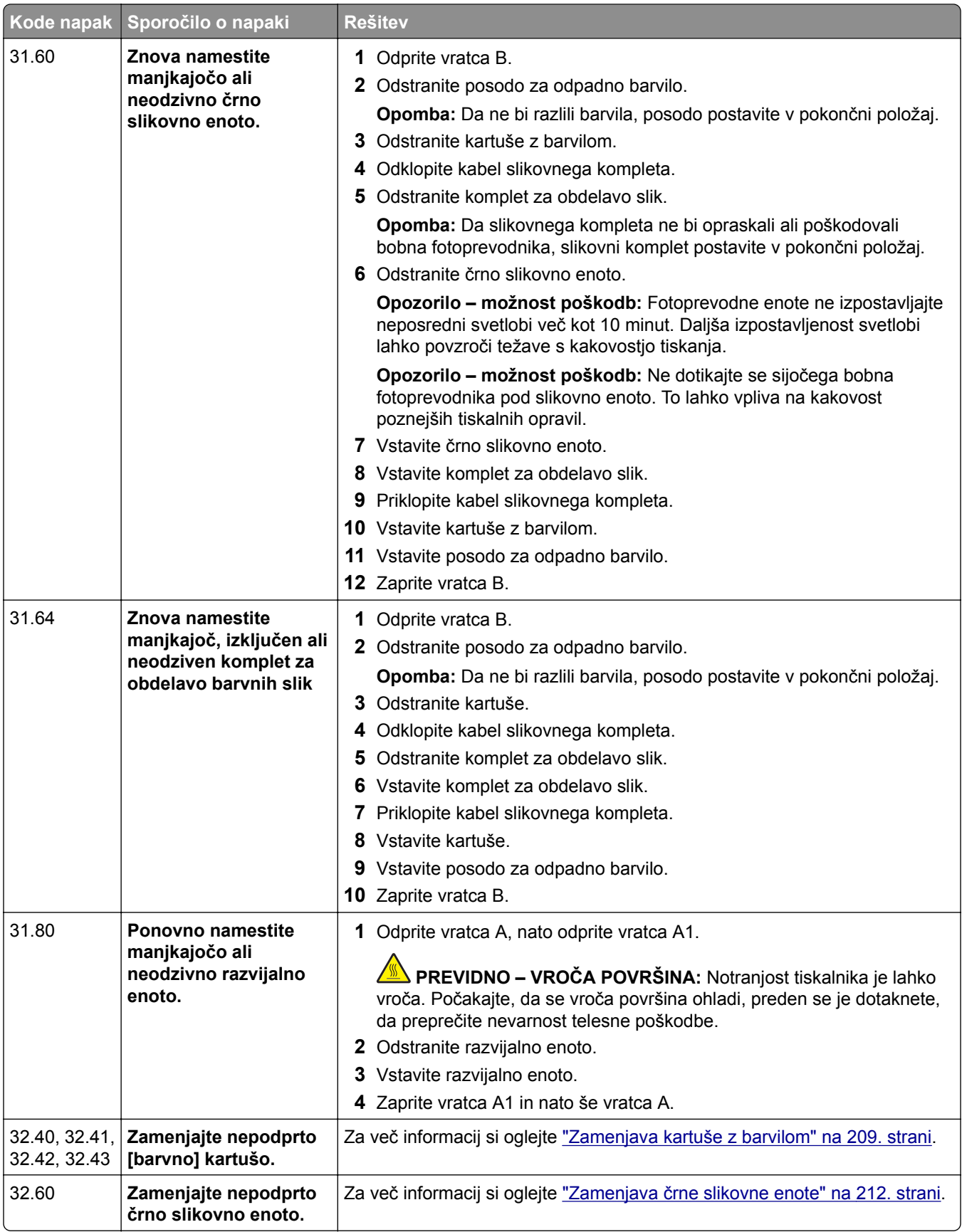

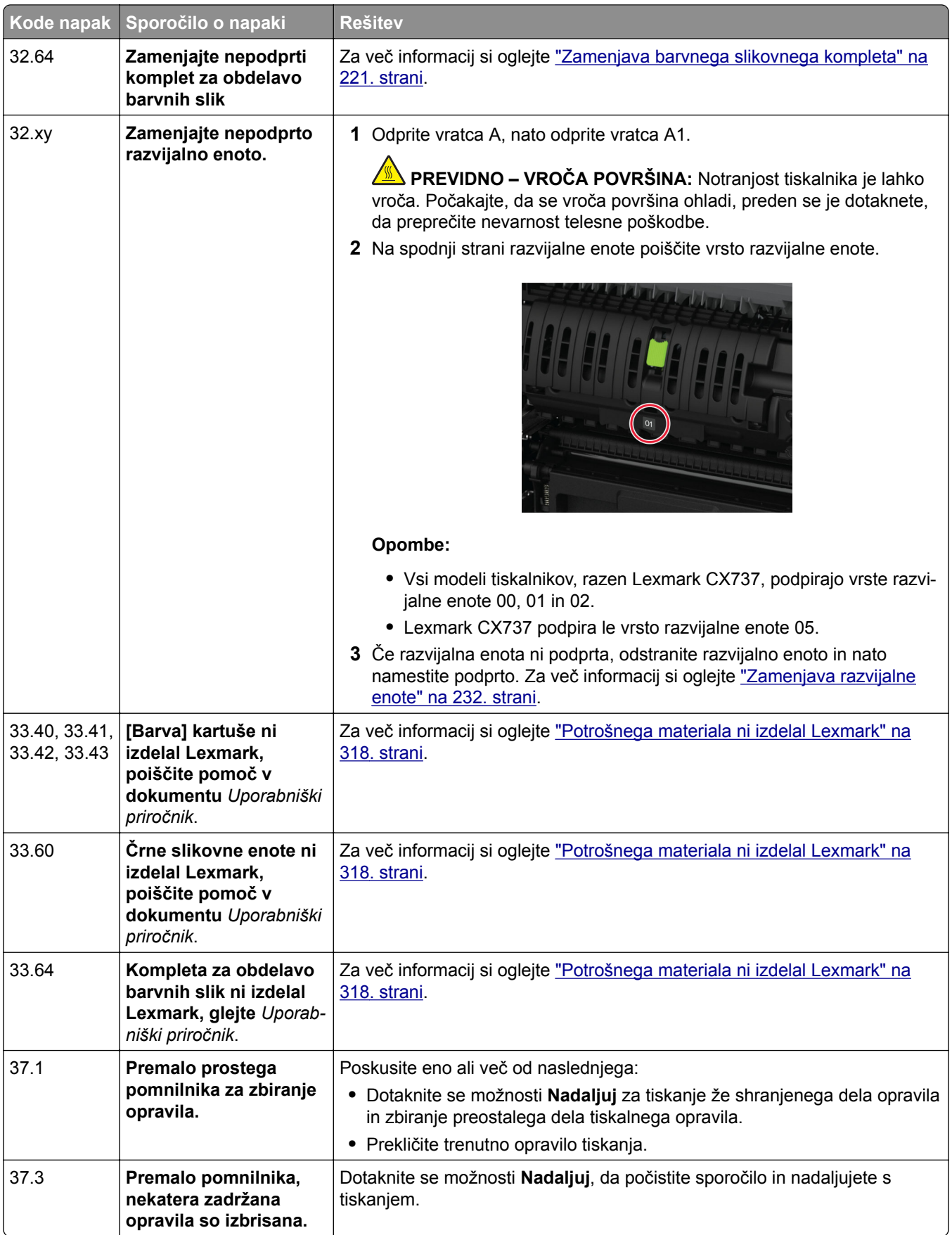

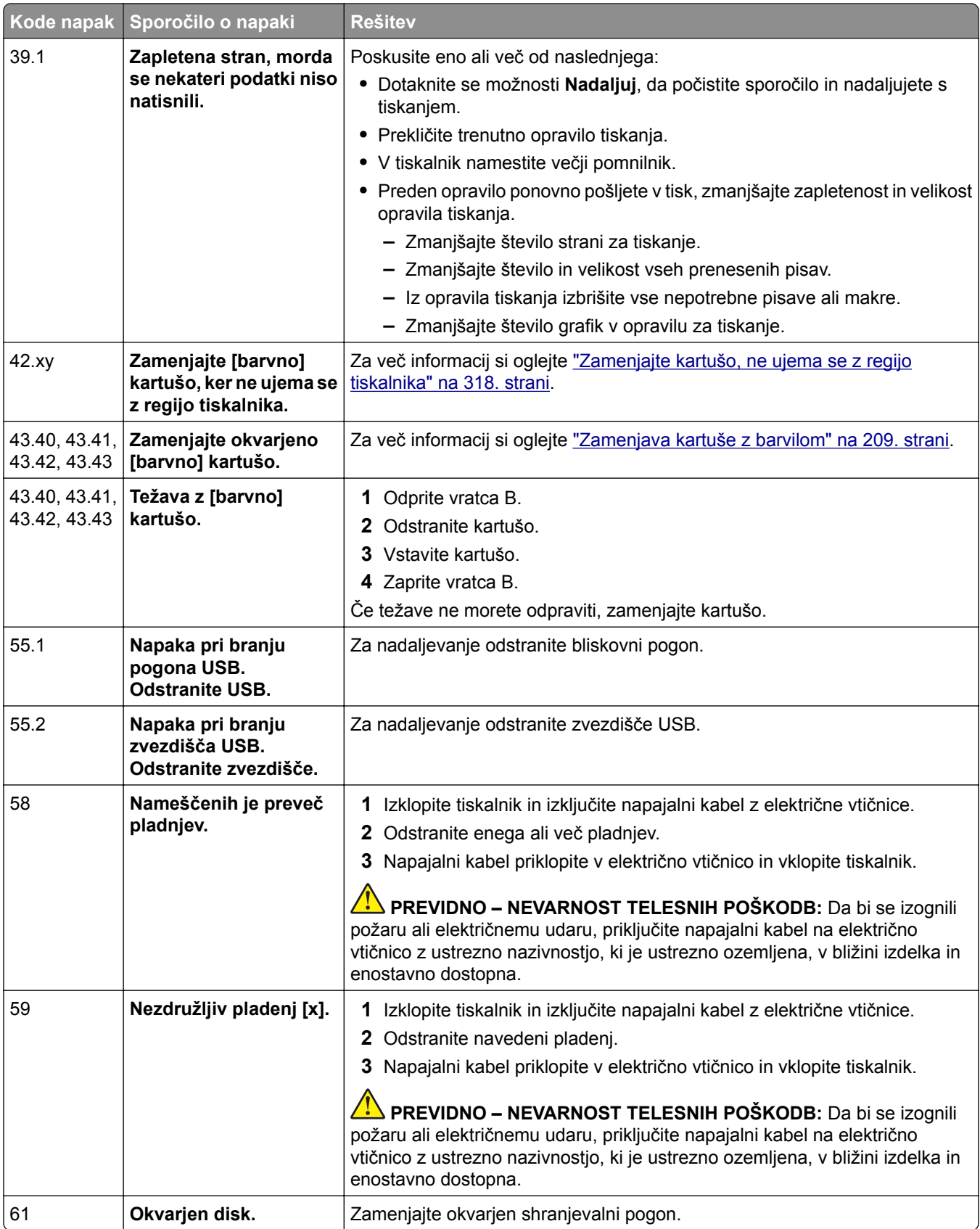

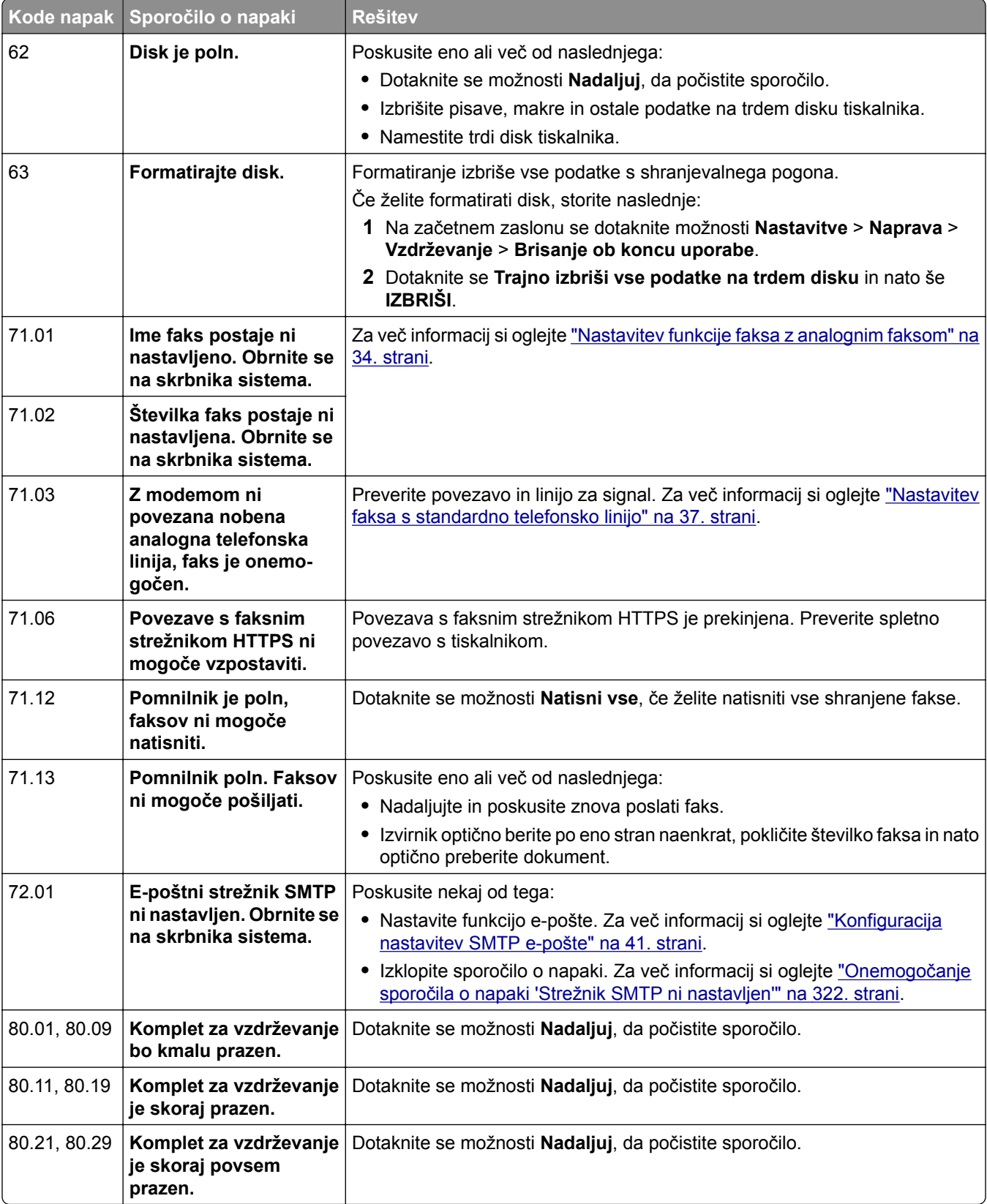

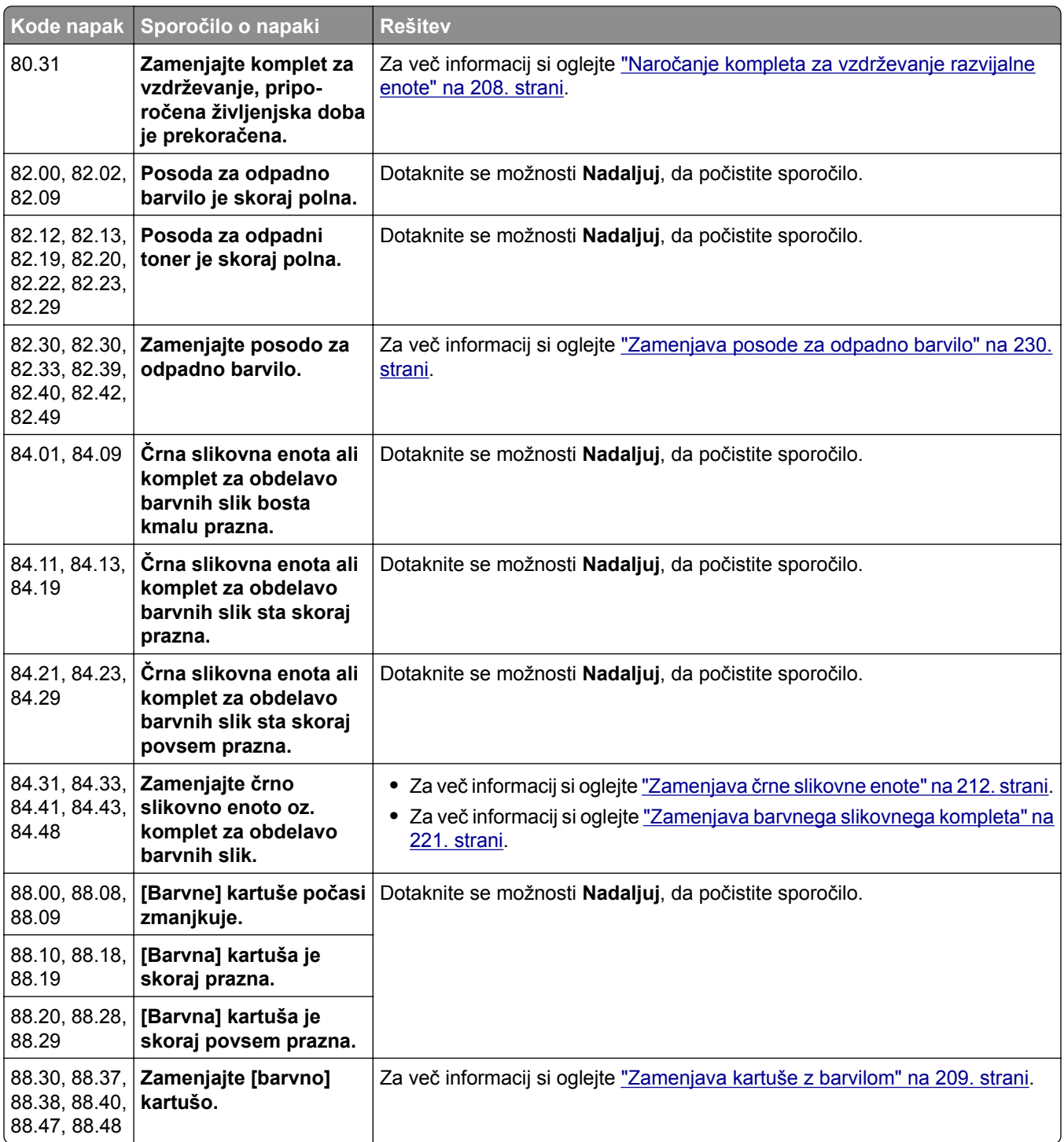

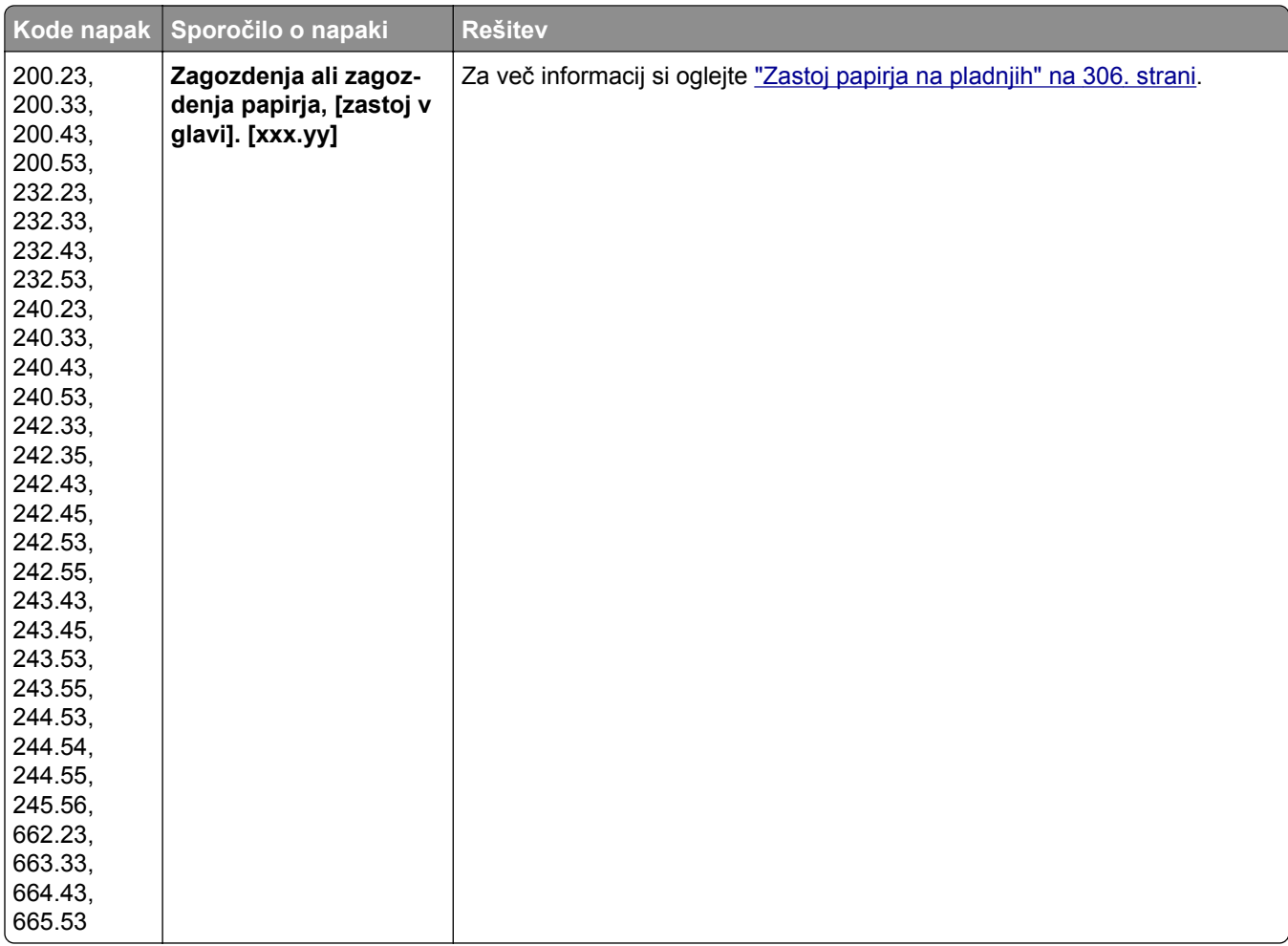

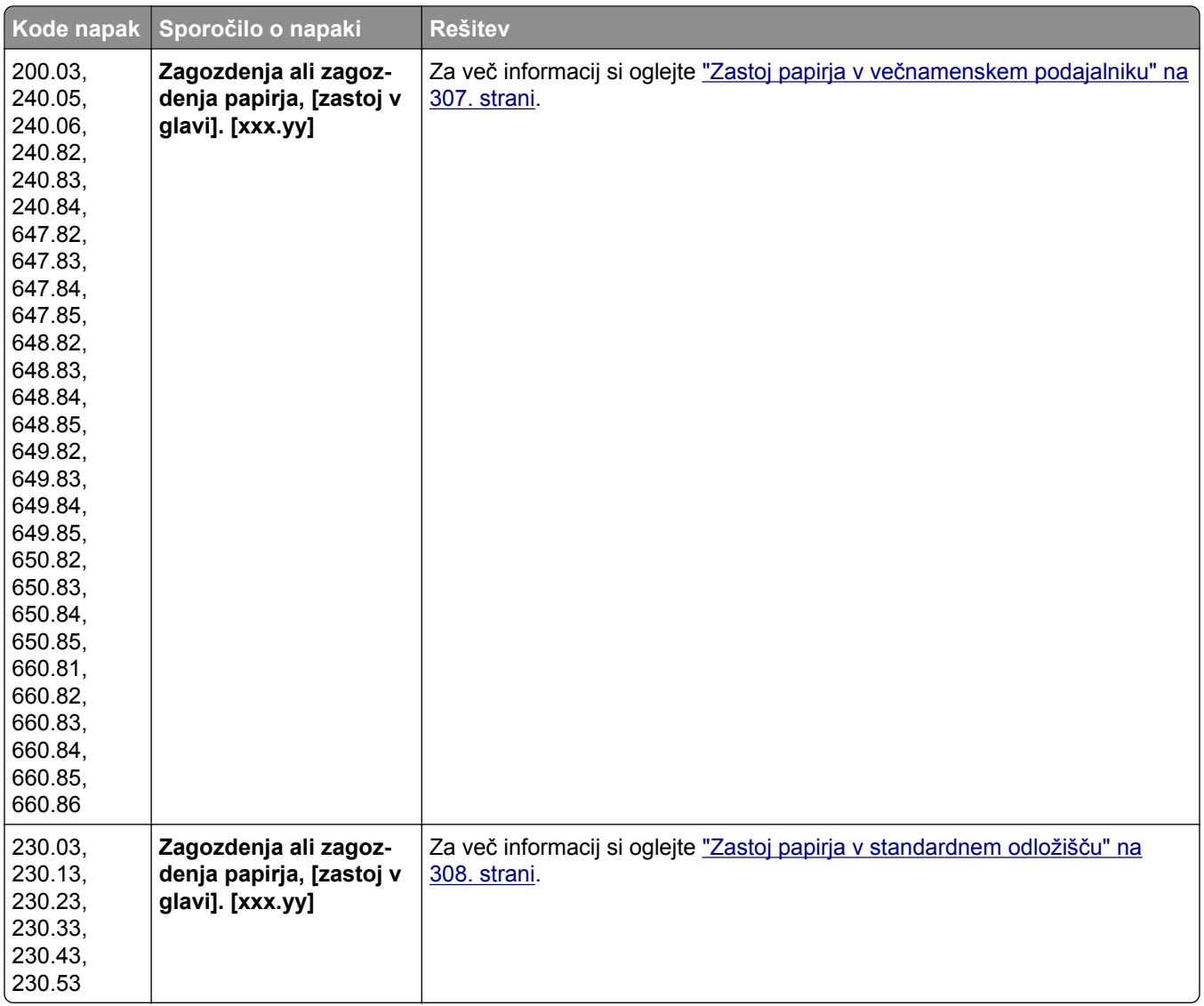

<span id="page-270-0"></span>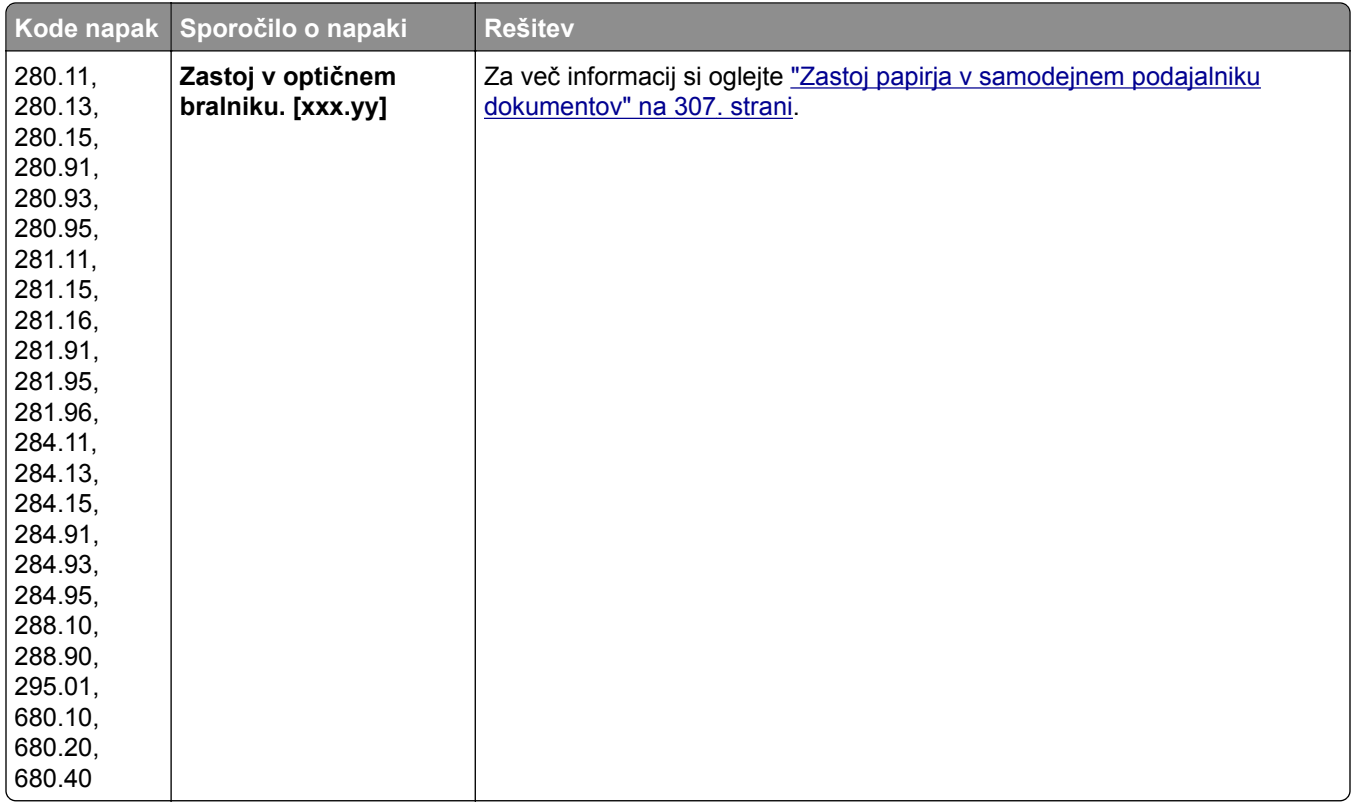

# **Težave pri tiskanju**

# **Nizka kakovost tiskanja**

#### **Prazne ali bele strani**

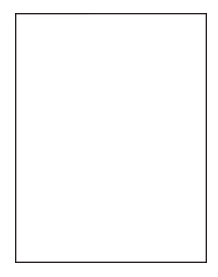

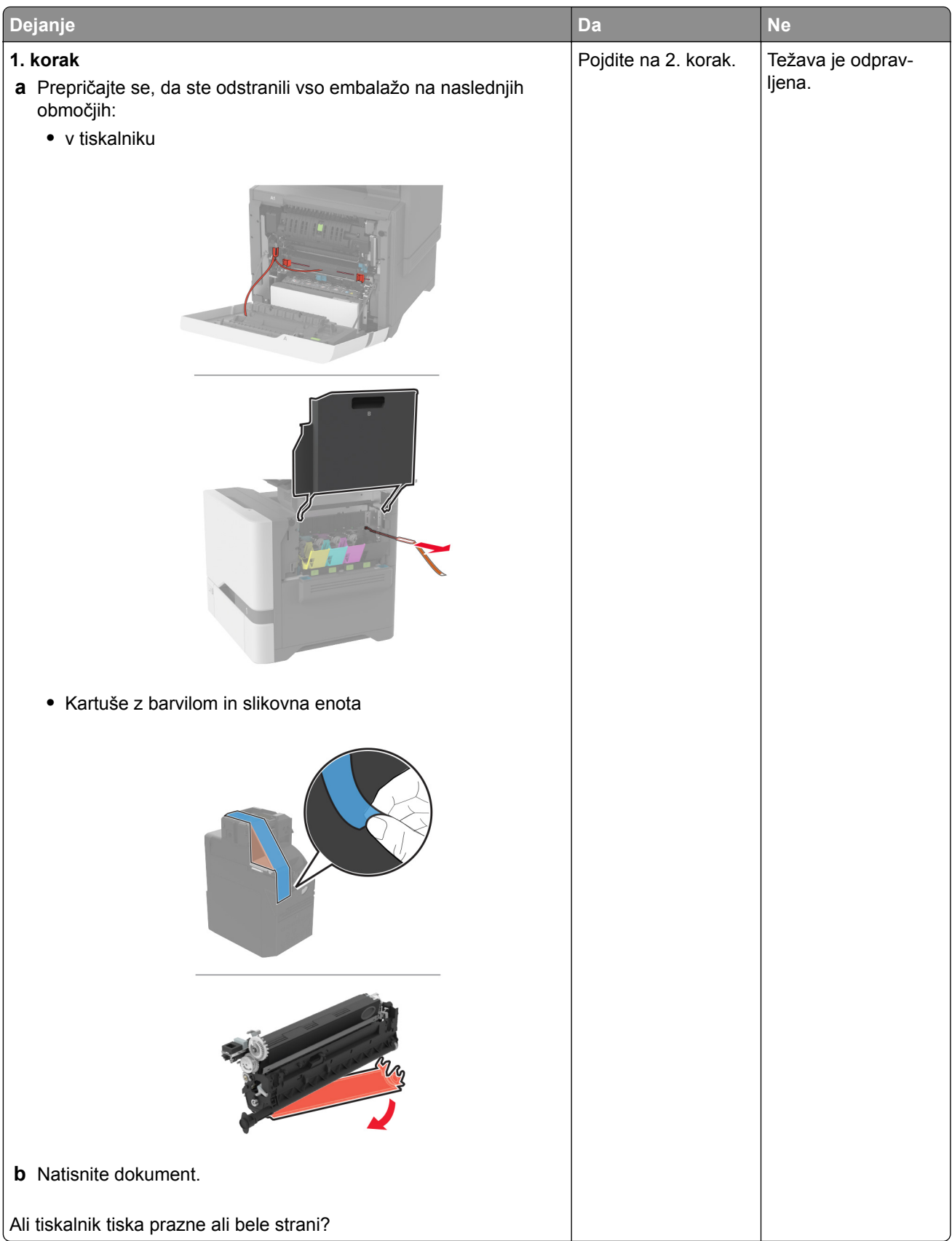

<span id="page-272-0"></span>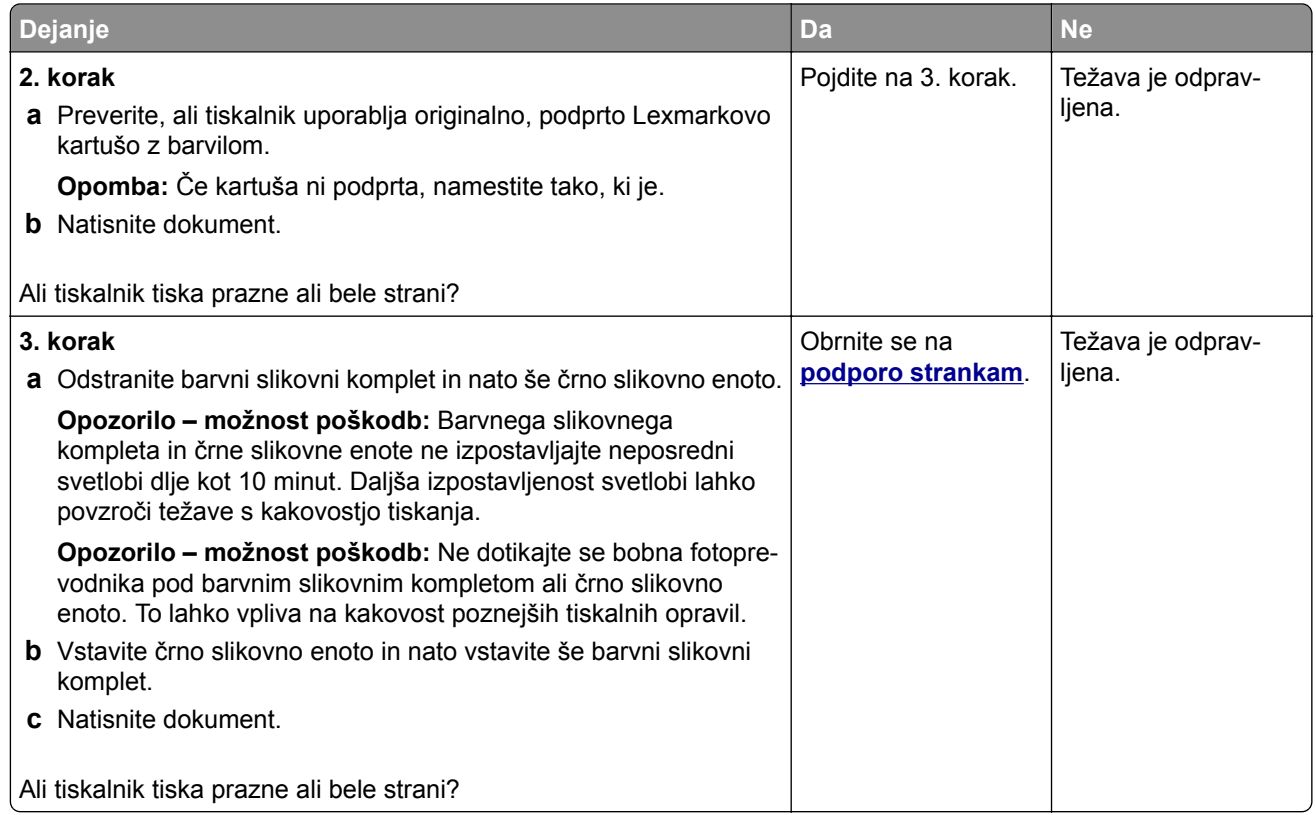

### **Temen natis**

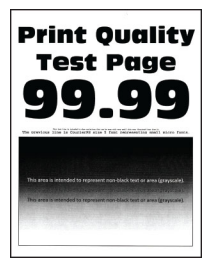

**Opomba:** Pred odpravljanjem težave natisnite vzorčne strani za preverjanje kakovosti, da ugotovite, katera barva manjka. Na začetnem zaslonu se dotaknite možnosti **Nastavitve** > **Odpravljanje težav** > **Strani za preizkus kakovosti tiskanja**.

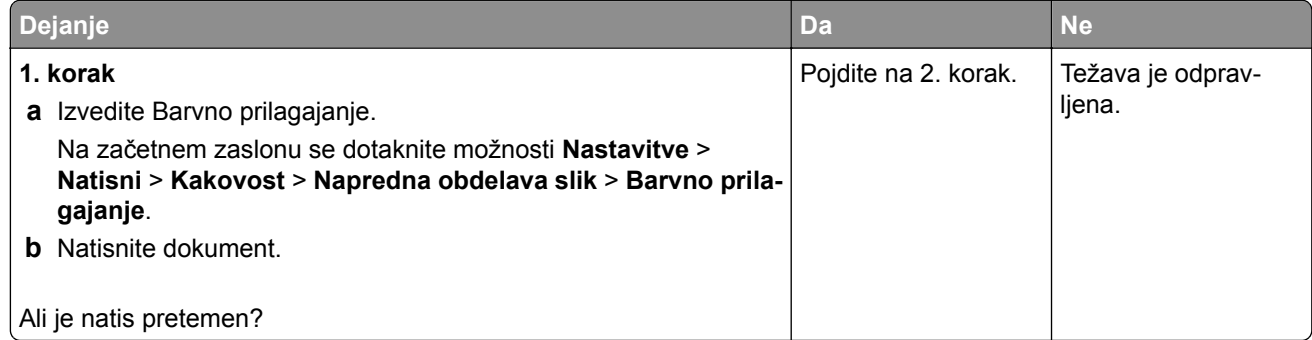

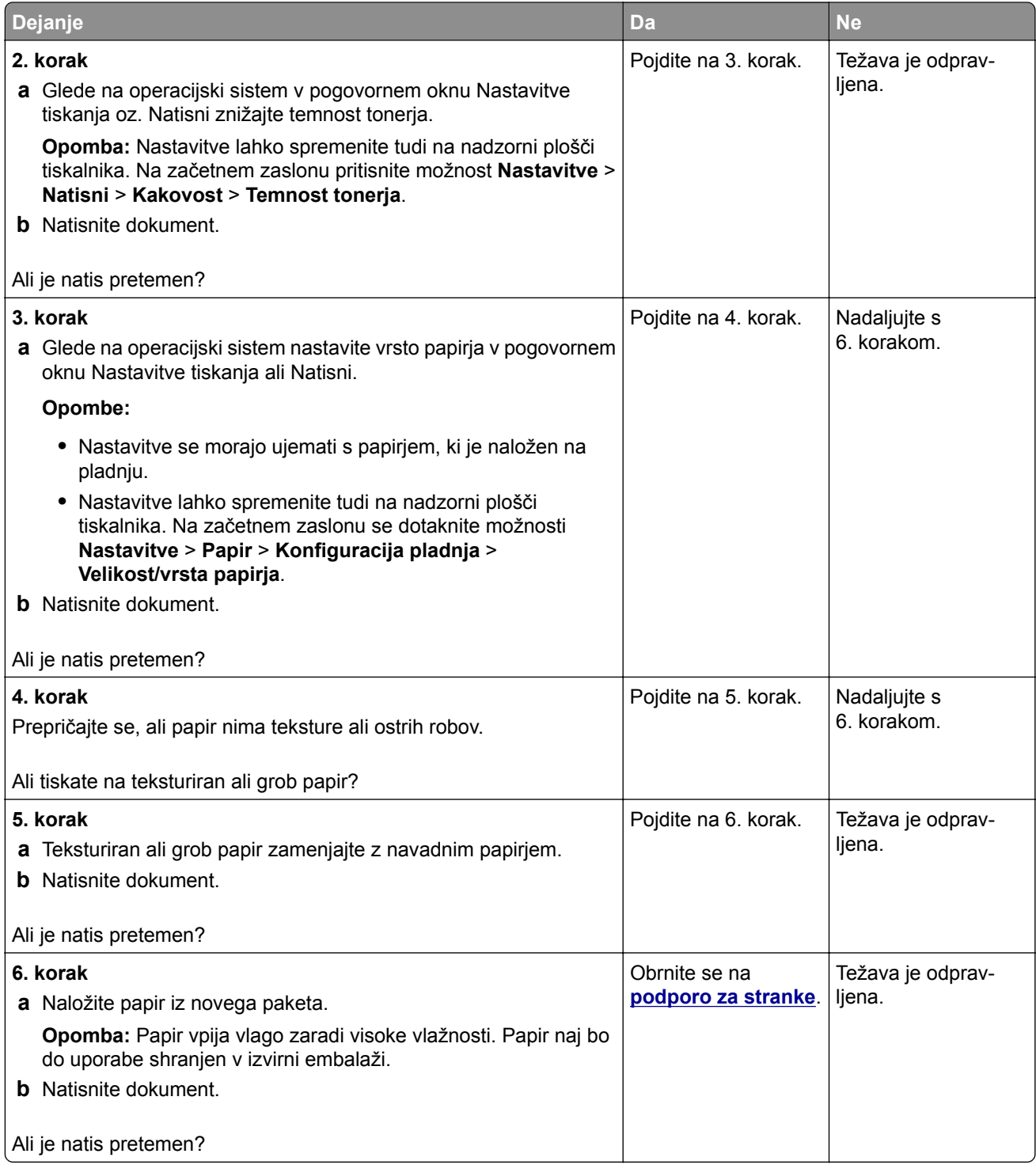

#### <span id="page-274-0"></span>**Sence**

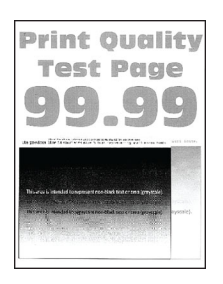

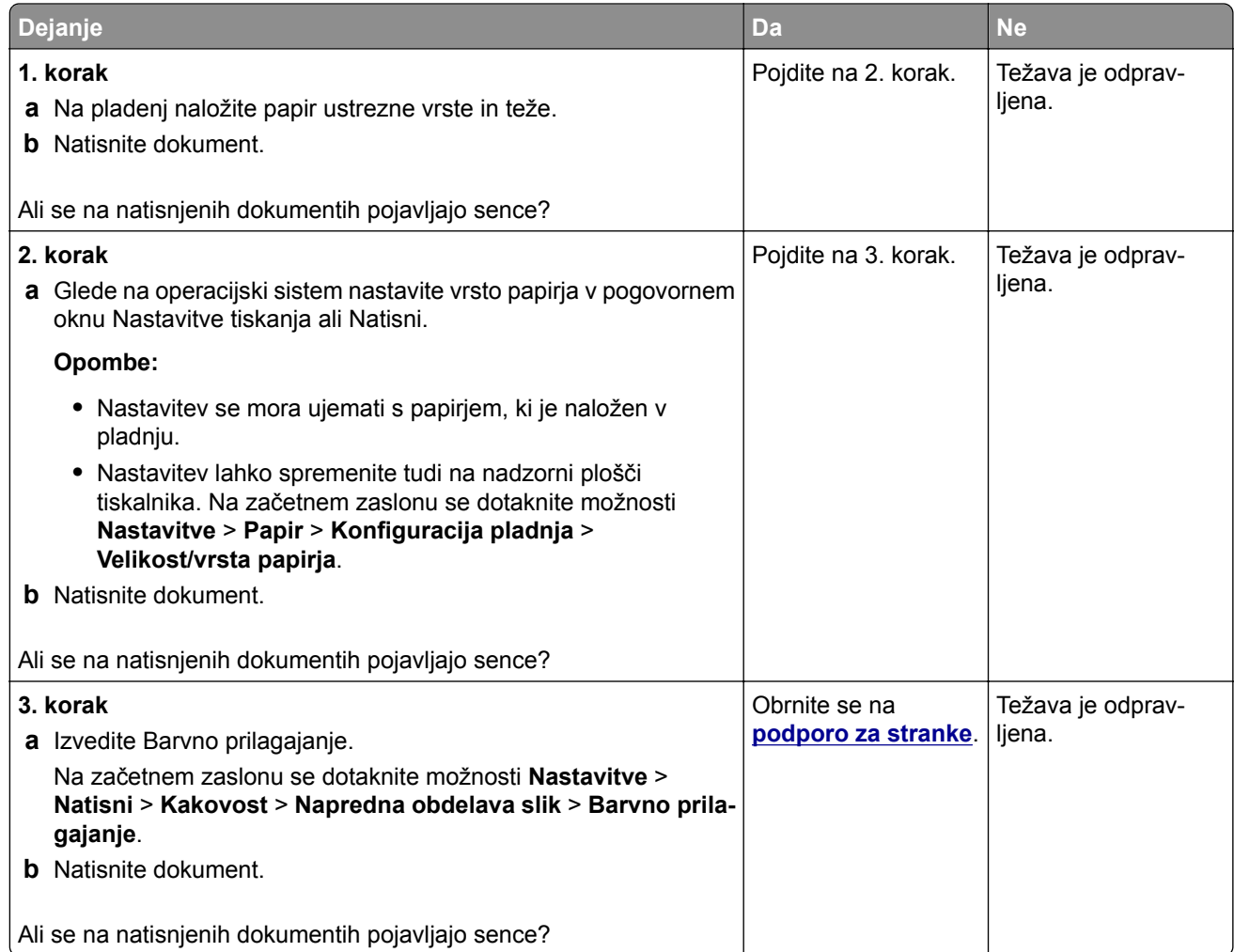

# <span id="page-275-0"></span>**Sivo ali barvno ozadje**

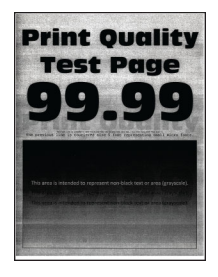

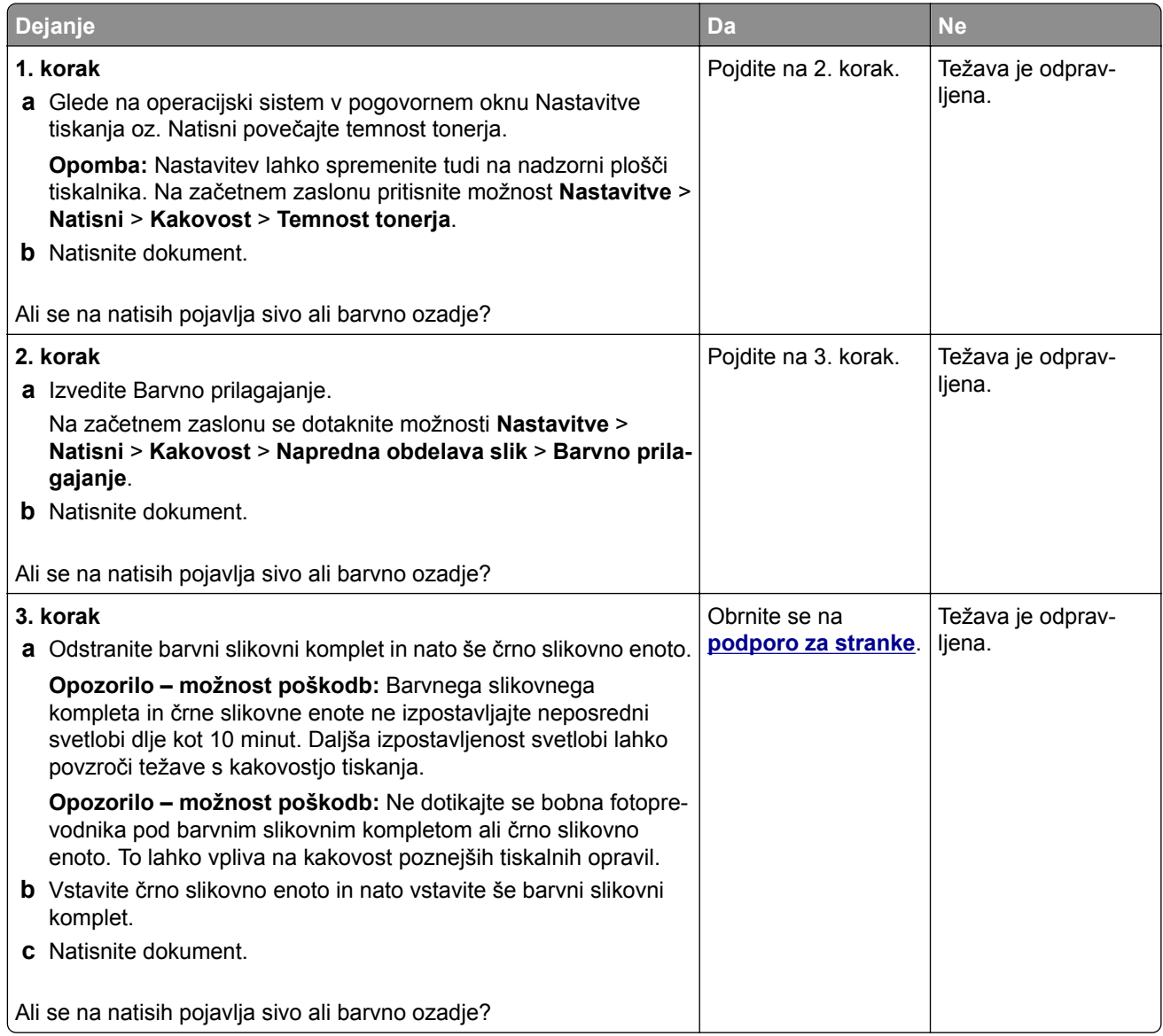

### <span id="page-276-0"></span>**Napačni robovi**

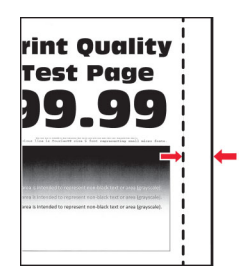

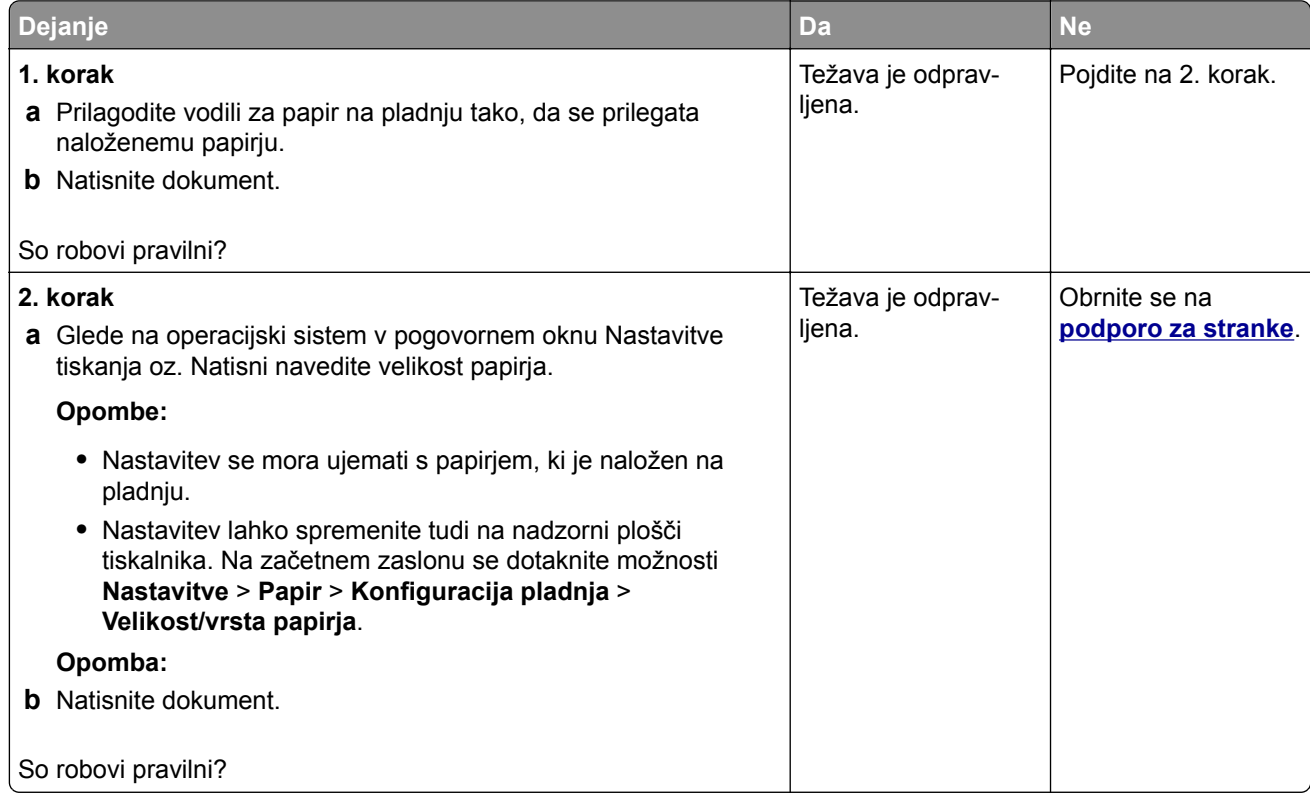

#### **Svetel natis**

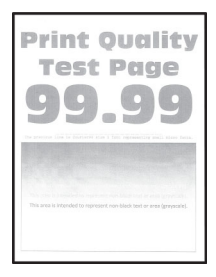

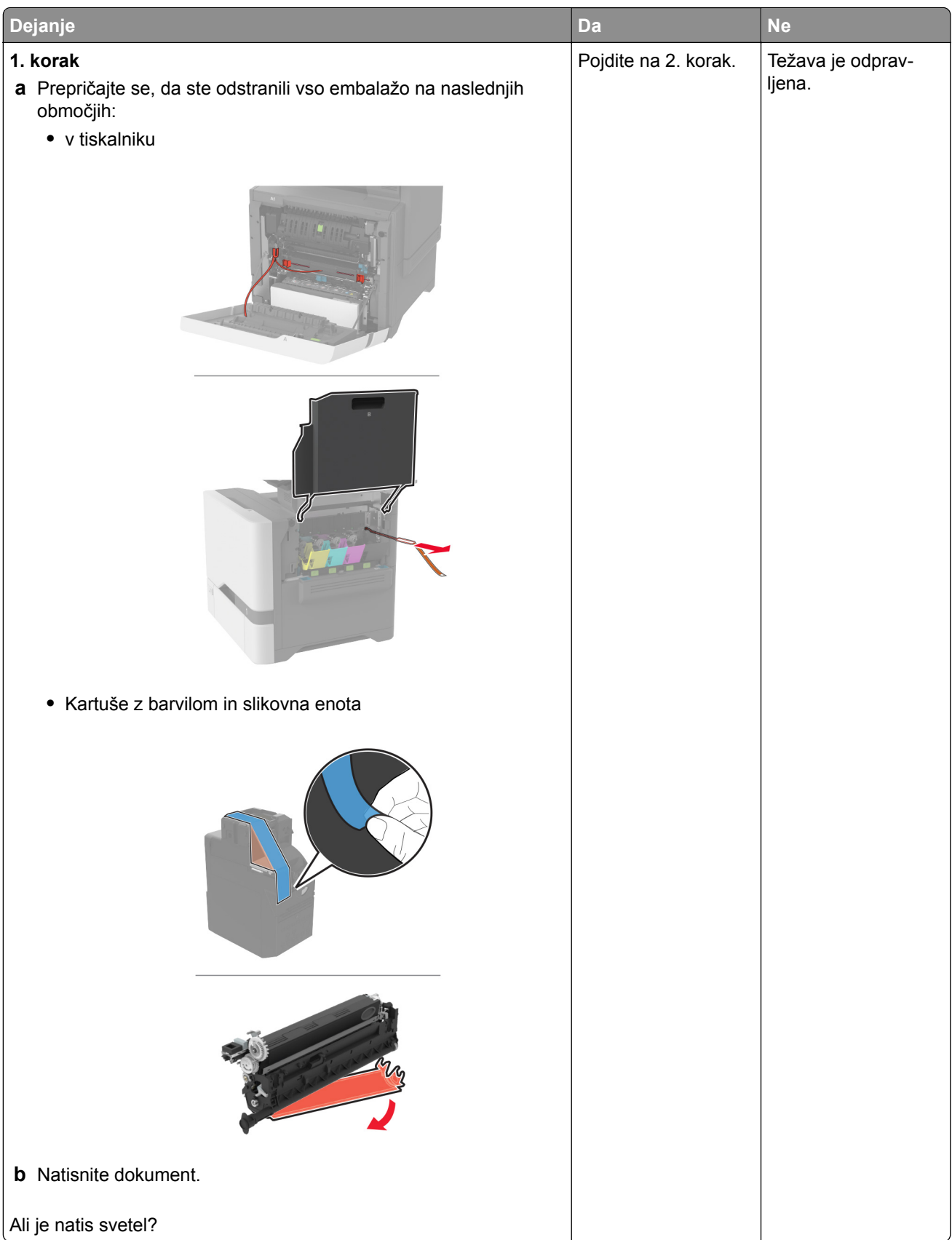

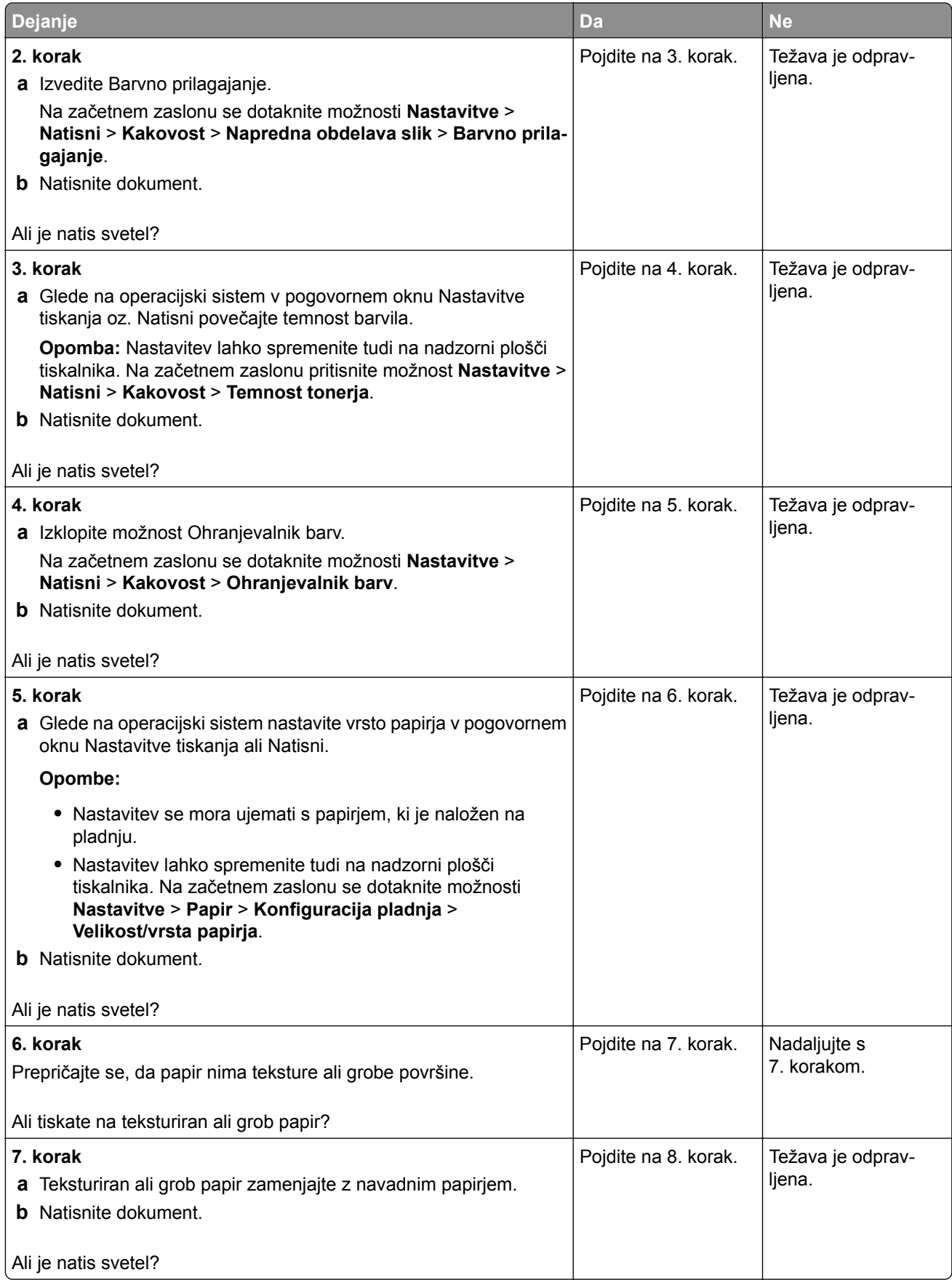

<span id="page-279-0"></span>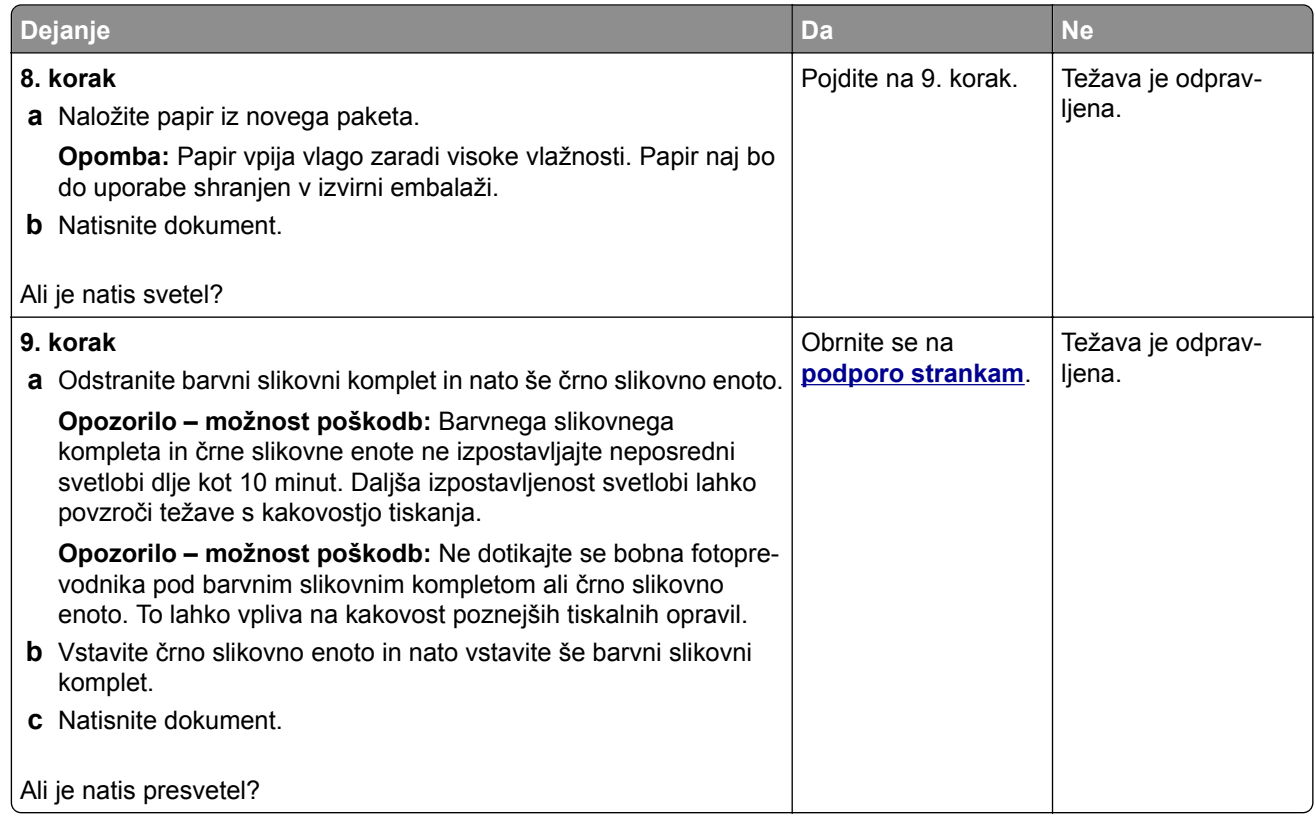

### **Manjkajoče barve**

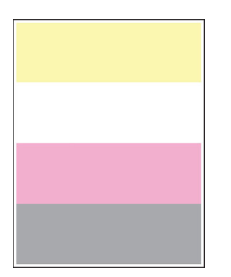

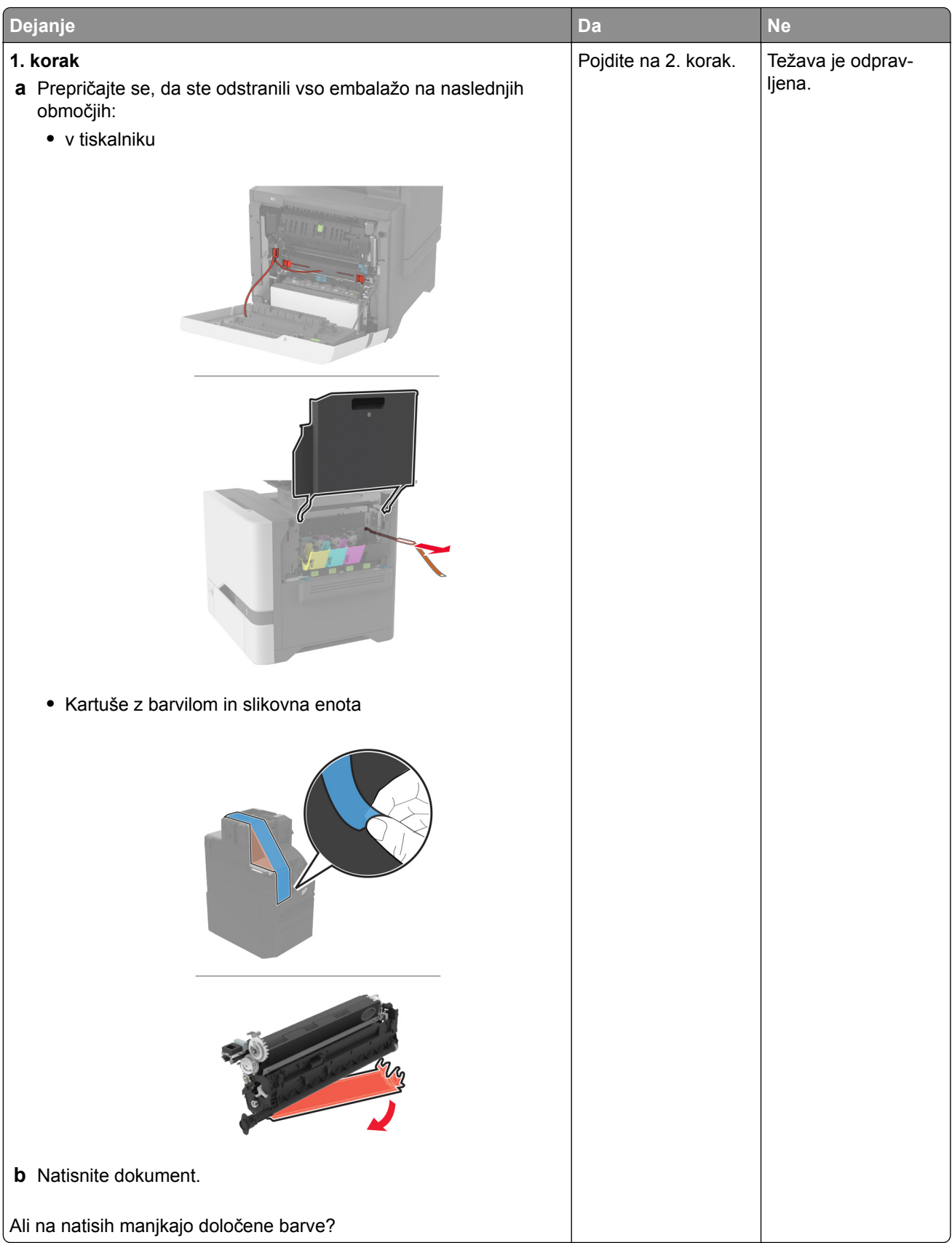

<span id="page-281-0"></span>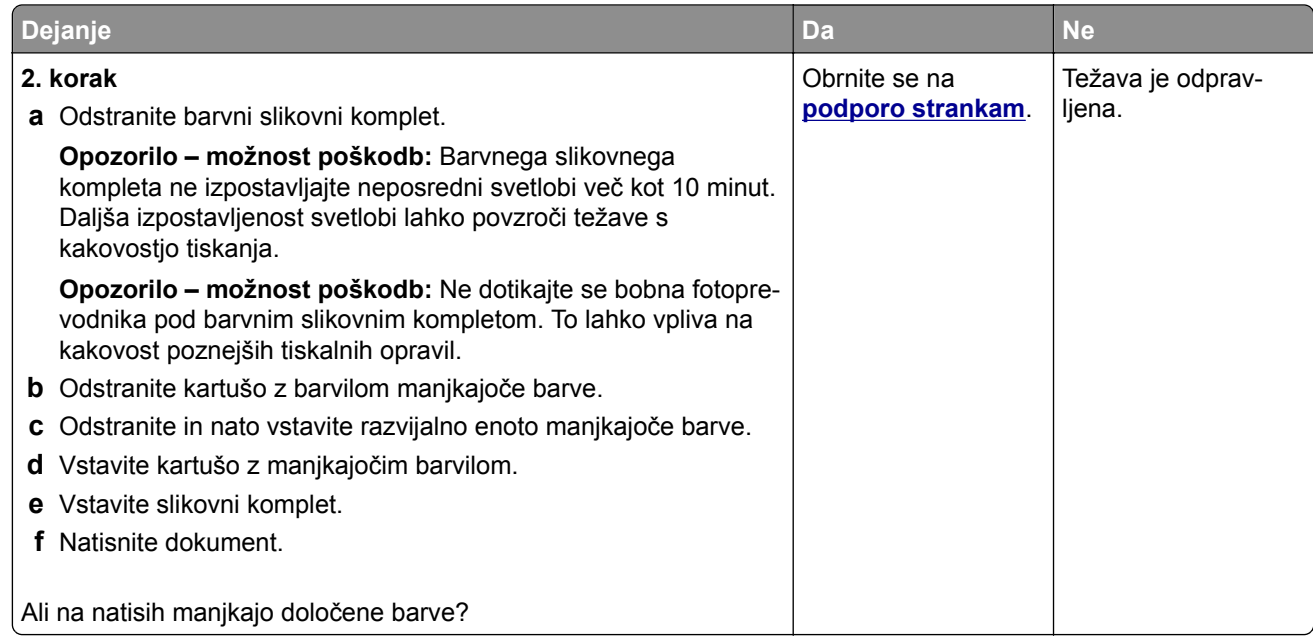

#### **Lisast natis in pike**

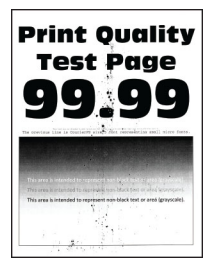

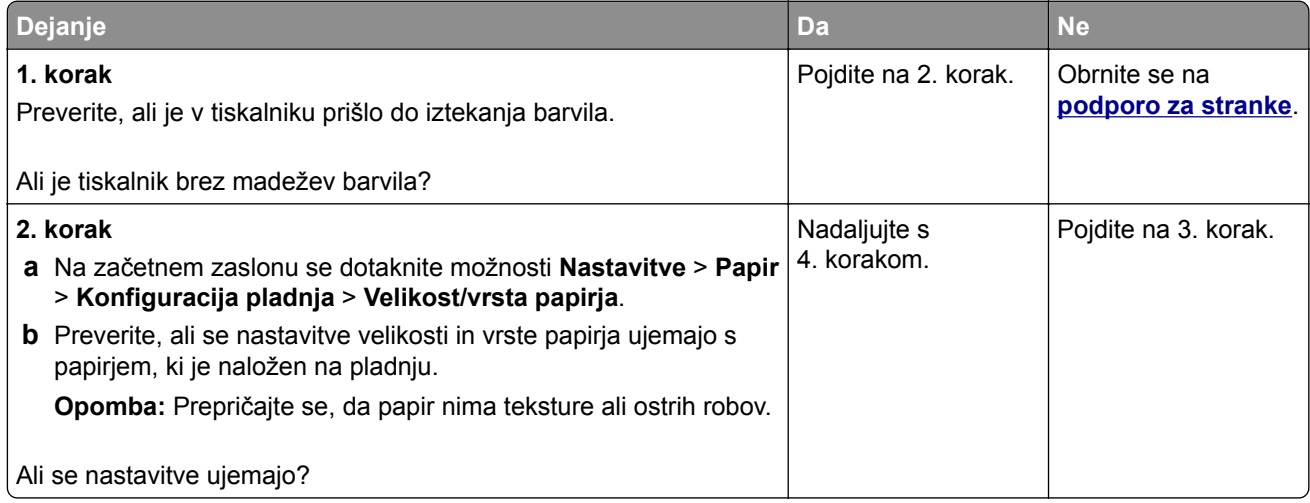

<span id="page-282-0"></span>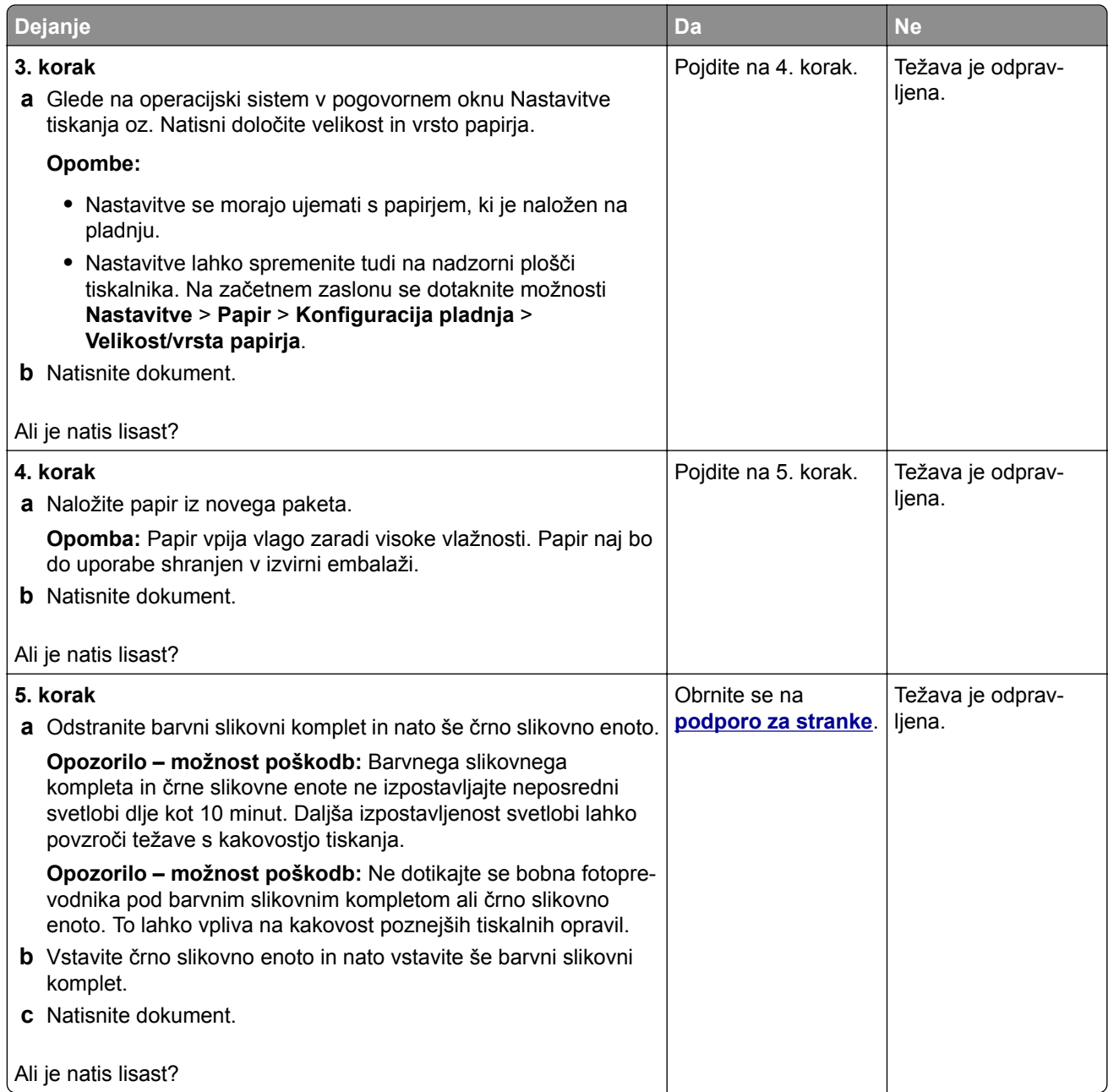

# **Gubanje papirja**

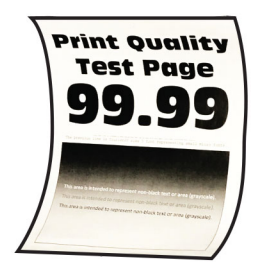

<span id="page-283-0"></span>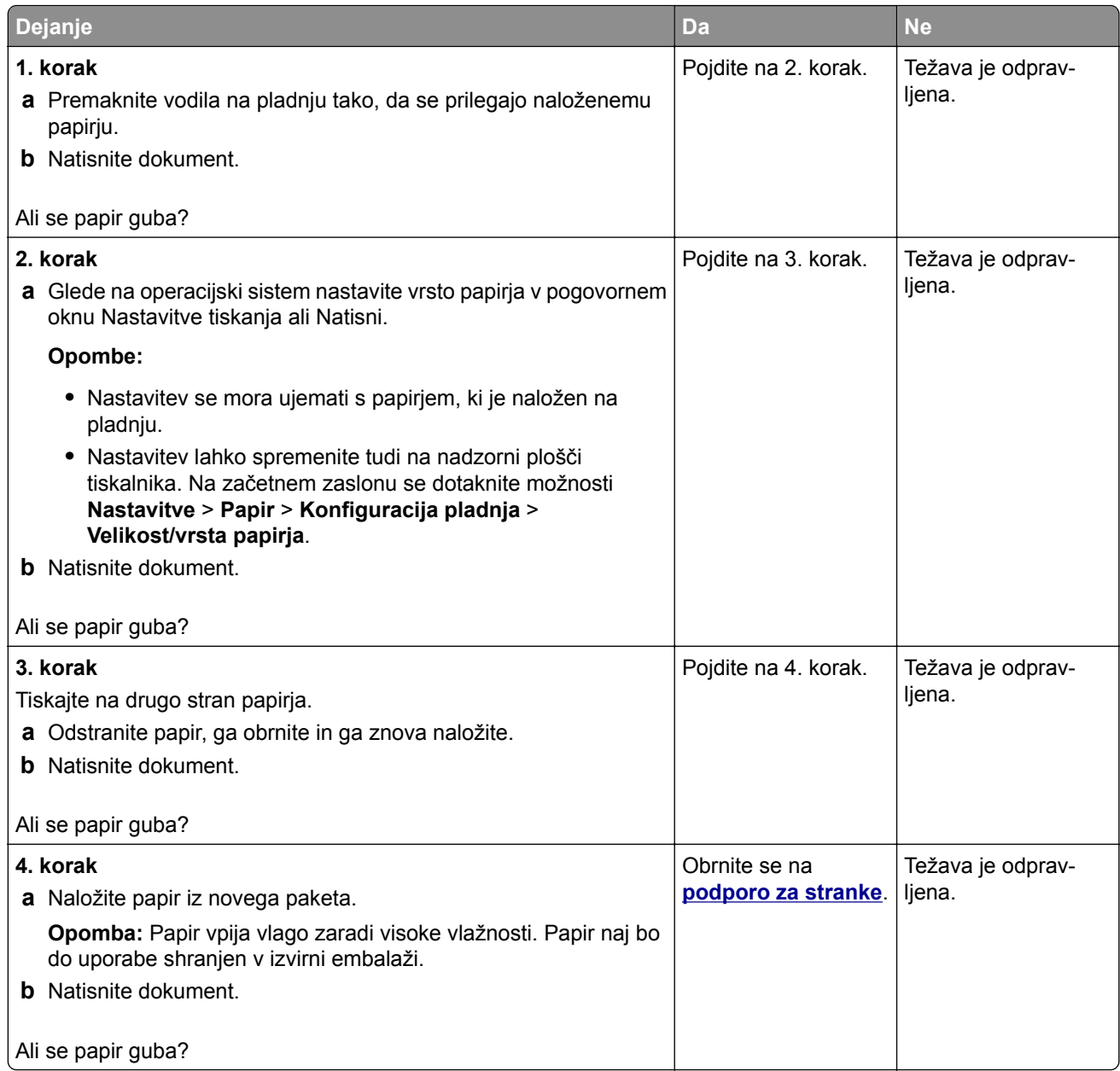

### **Upognjeni ali poševni natisi**

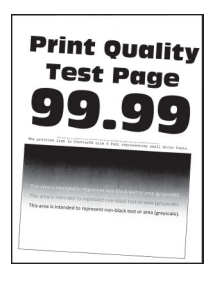

<span id="page-284-0"></span>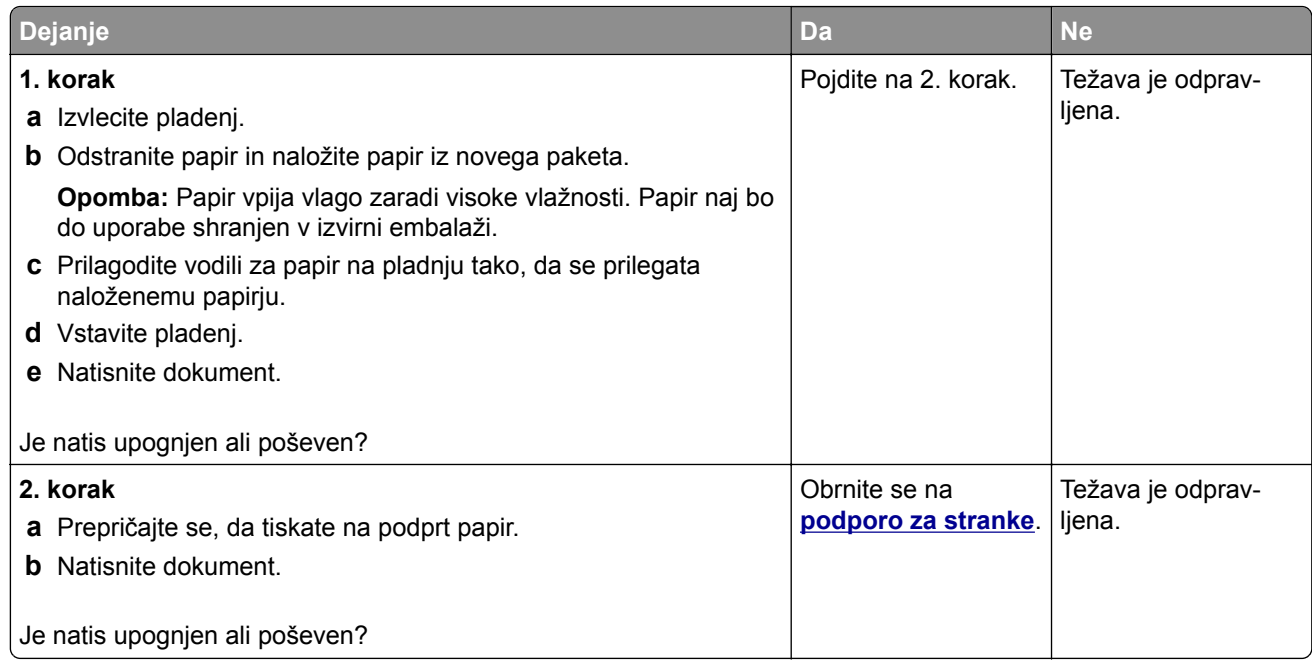

### **Popolnoma barvne ali črne slike**

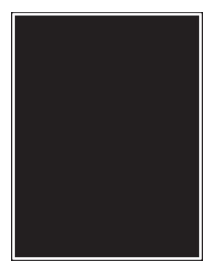

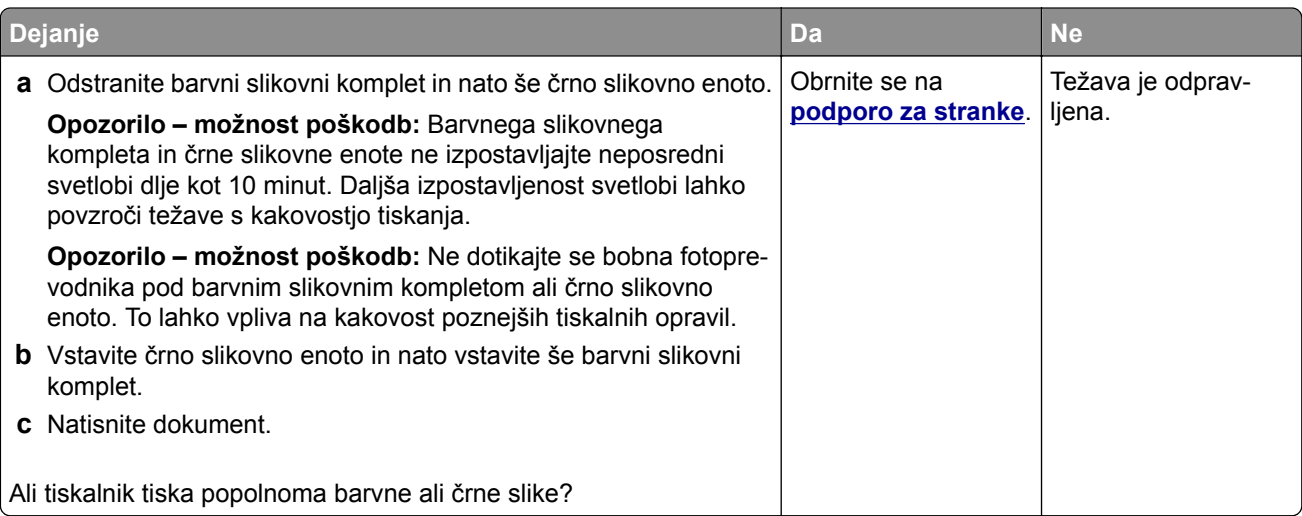

#### <span id="page-285-0"></span>**Besedilo ali slike so odrezane**

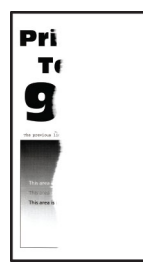

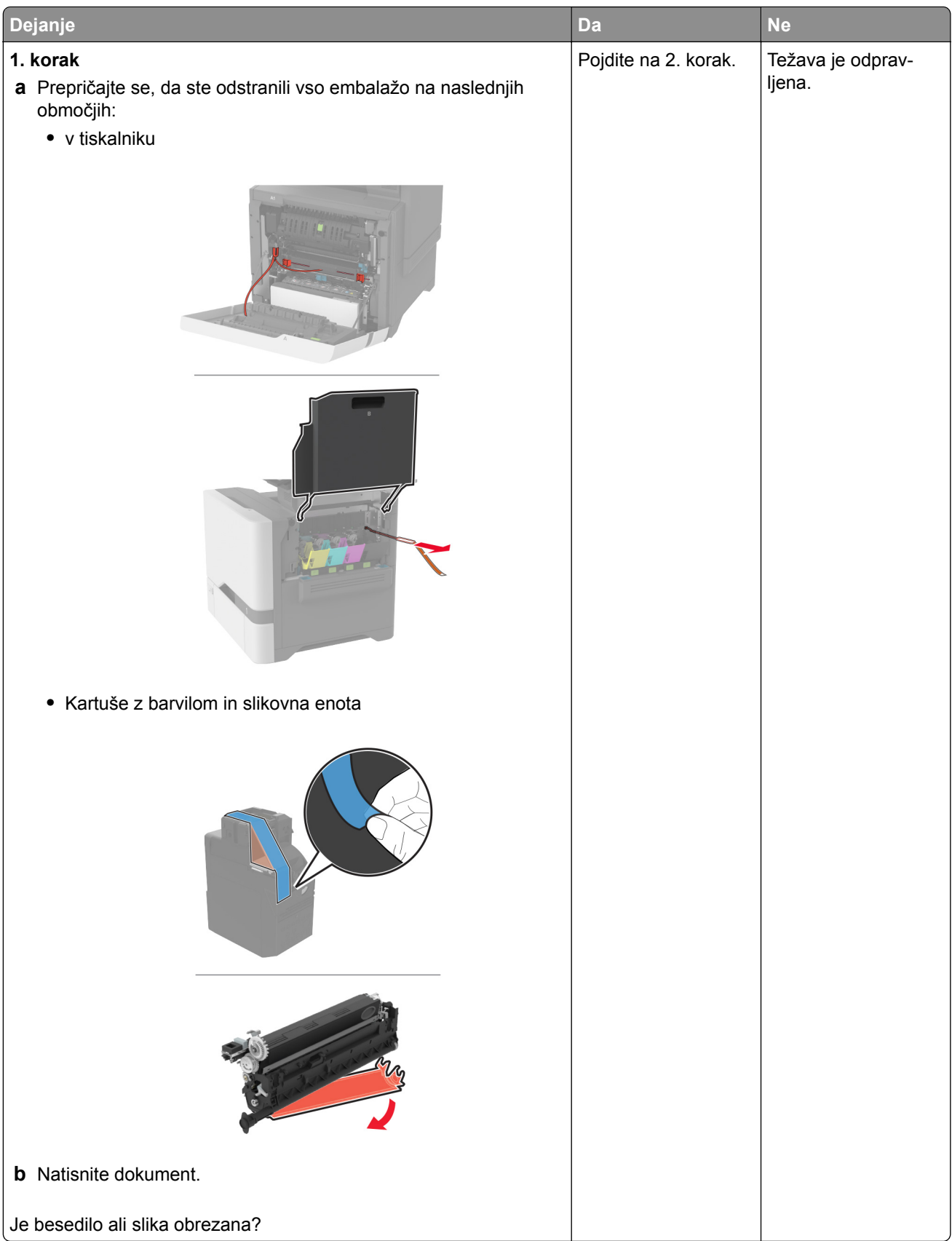

<span id="page-287-0"></span>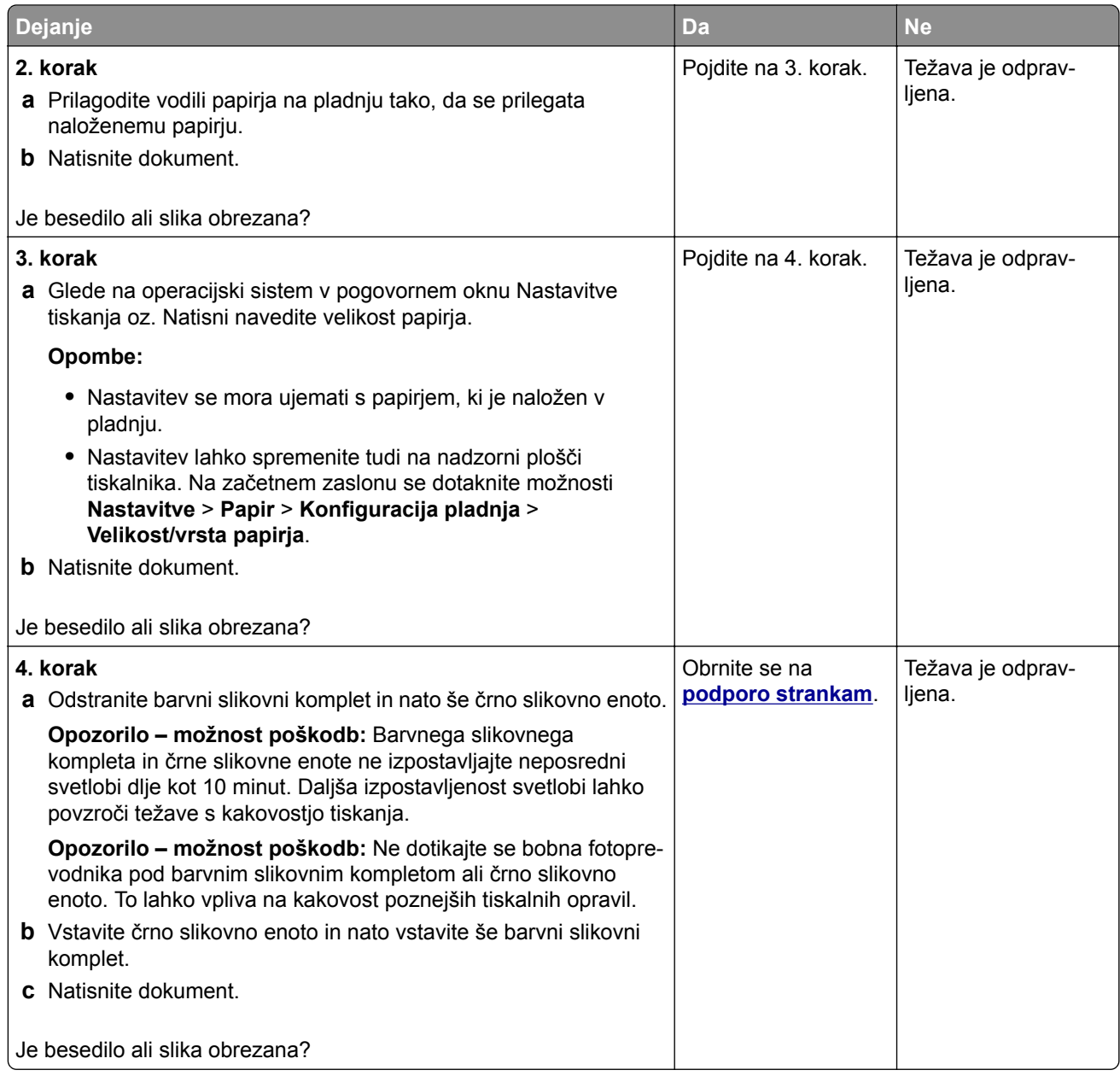

### **Neobstojno barvilo**

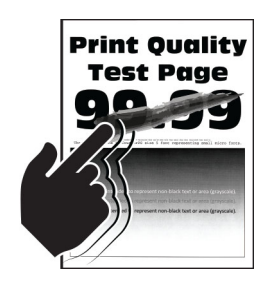
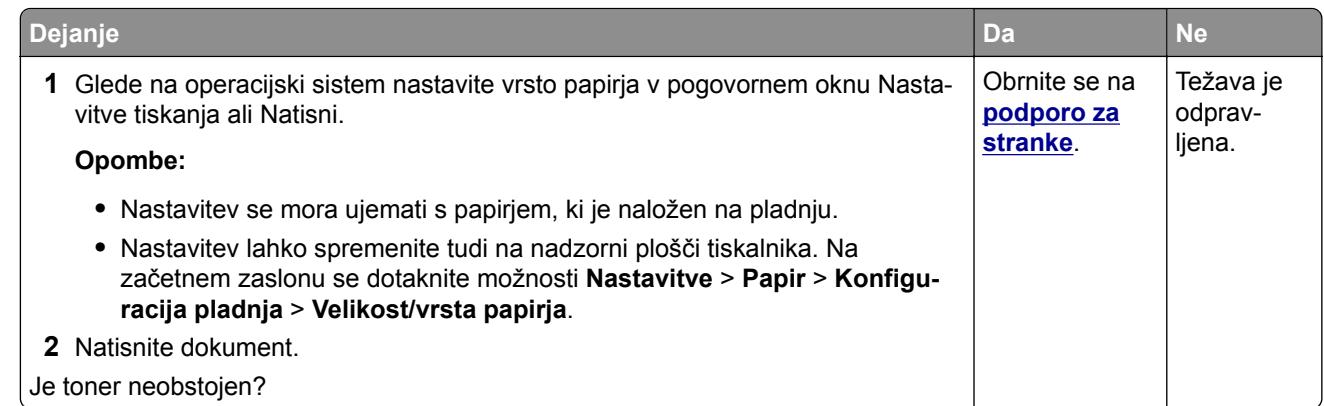

### **Neenakomerna gostota tiskanja**

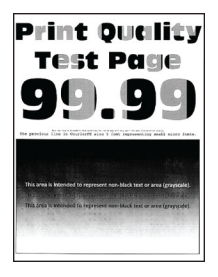

**Opomba:** Pred odpravljanjem težave natisnite strani za preskus kakovosti tiskanja. Na začetnem zaslonu se dotaknite možnosti **Nastavitve** > **Odpravljanje težav** > **Strani za preizkus kakovosti tiskanja**.

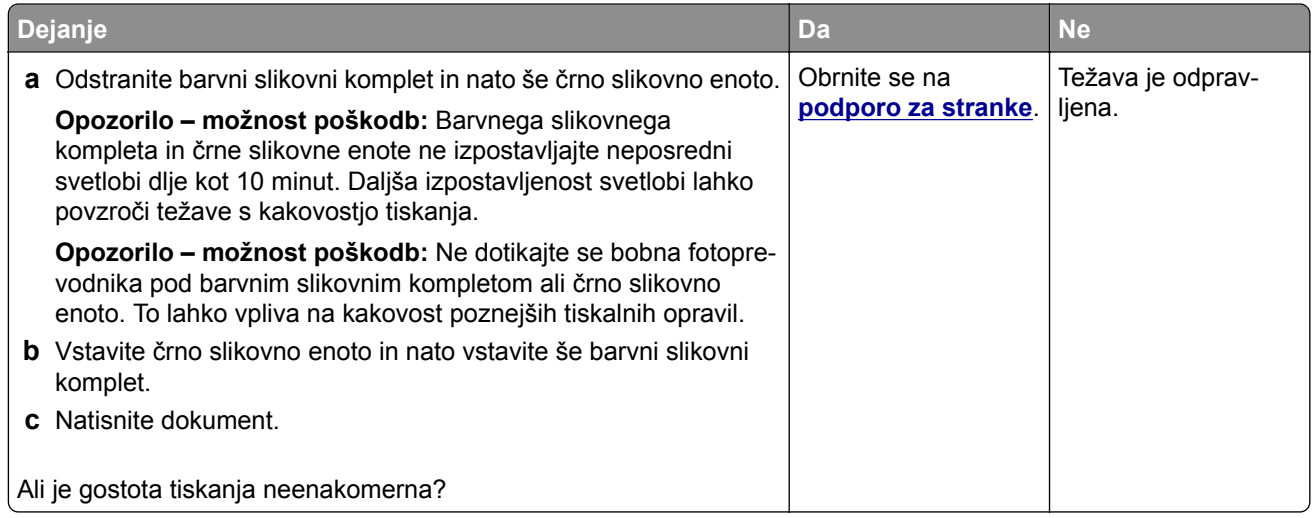

### **Vodoravne temne črte**

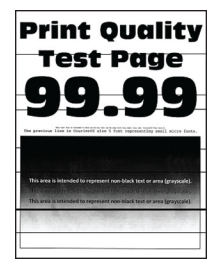

#### **Opombe:**

- **•** Pred odpravljanjem težave natisnite strani za preskus kakovosti tiskanja. Na začetnem zaslonu se dotaknite možnosti **Nastavitve** > **Odpravljanje težav** > **Strani za preizkus kakovosti tiskanja**.
- **•** Če se na natisih pojavljajo vodoravne temne črte, si oglejte temo "Ponavljajoče se napake".

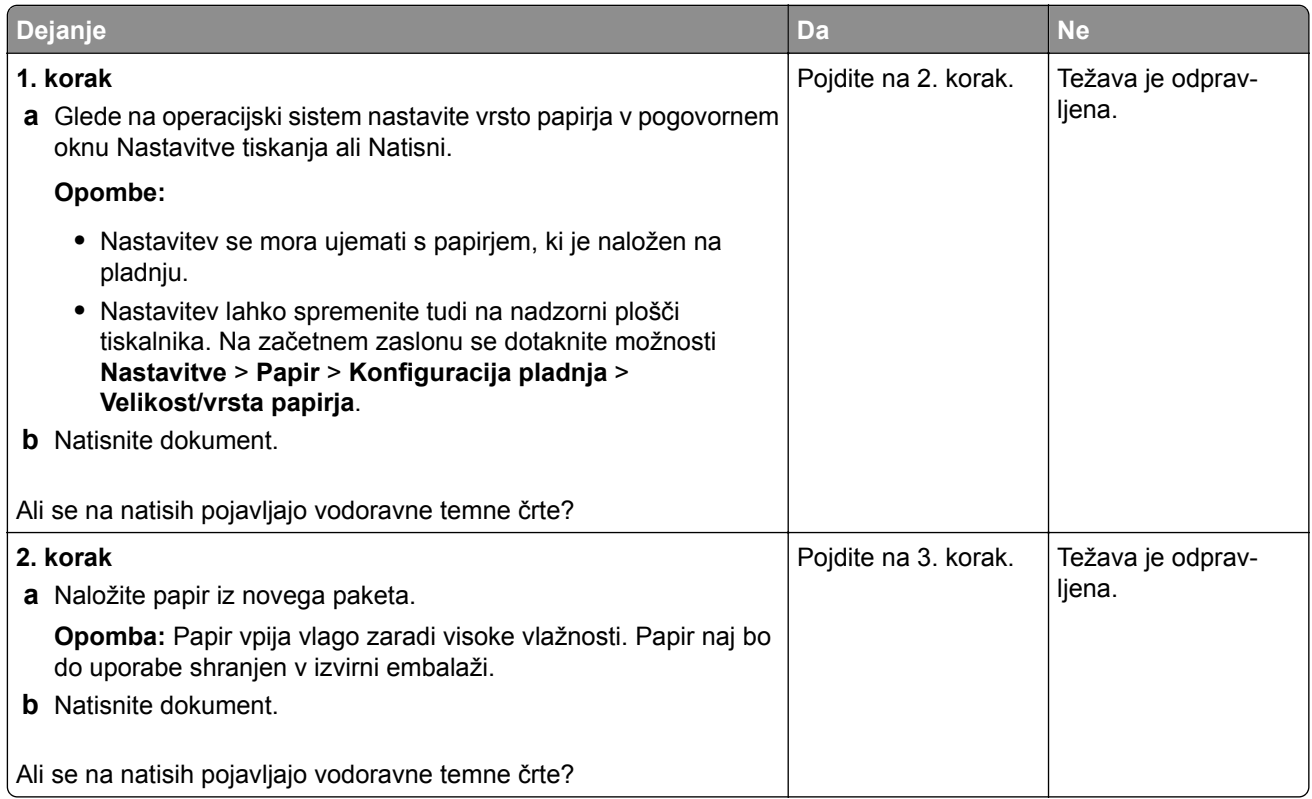

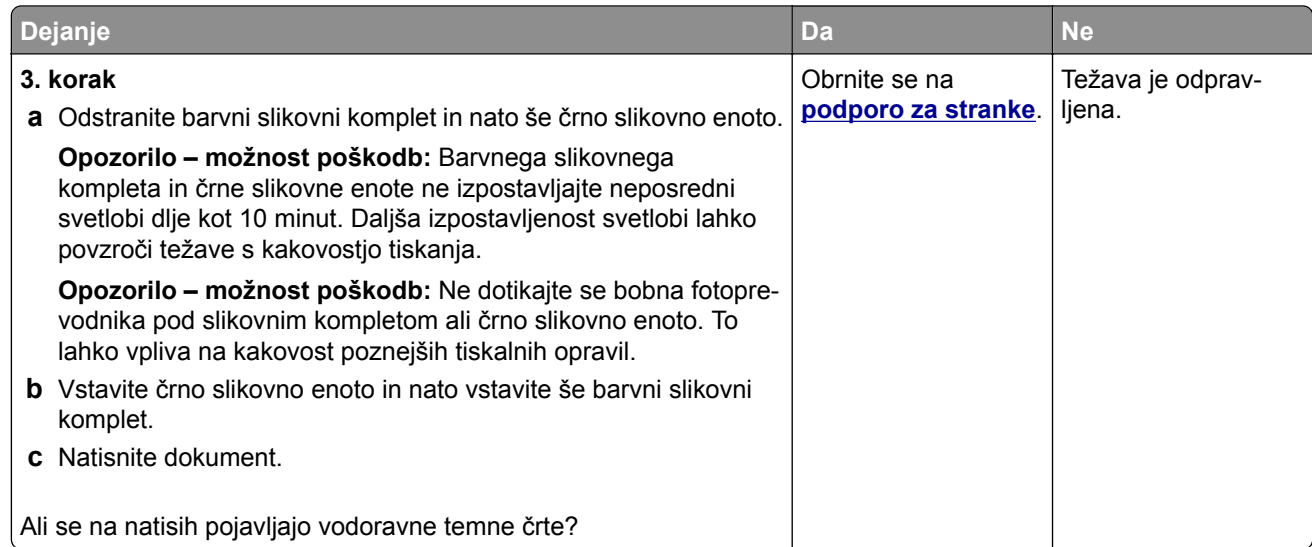

#### **Navpične temne črte**

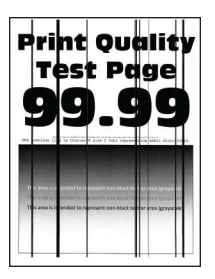

**Opomba:** Pred odpravljanjem težave natisnite strani za preskus kakovosti tiskanja. Na začetnem zaslonu se dotaknite možnosti **Nastavitve** > **Odpravljanje težav** > **Strani za preizkus kakovosti tiskanja**.

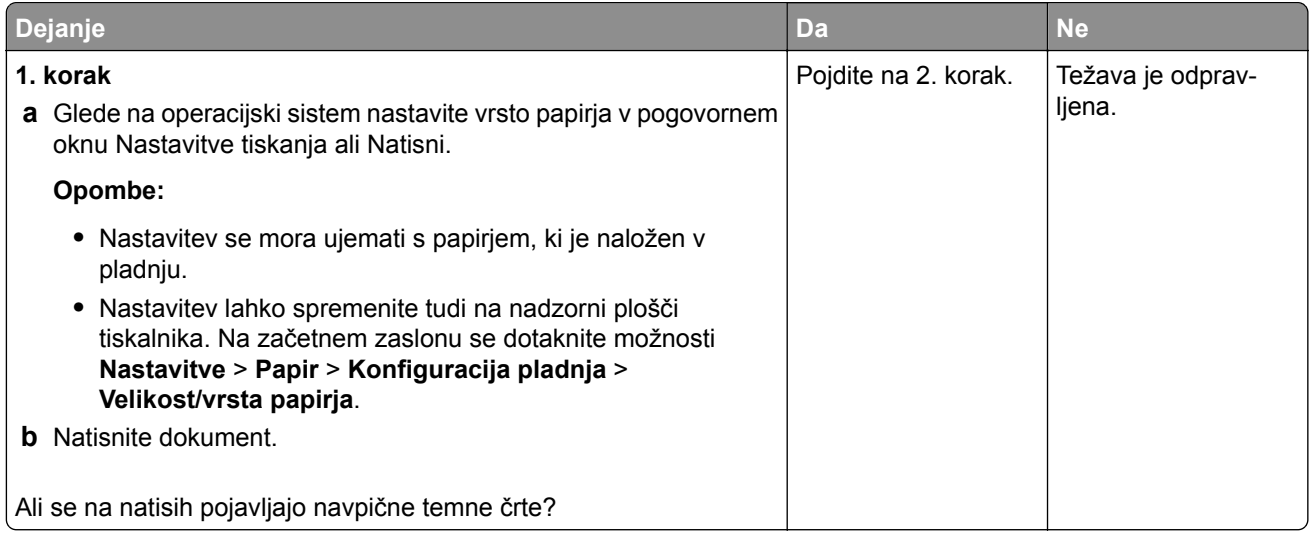

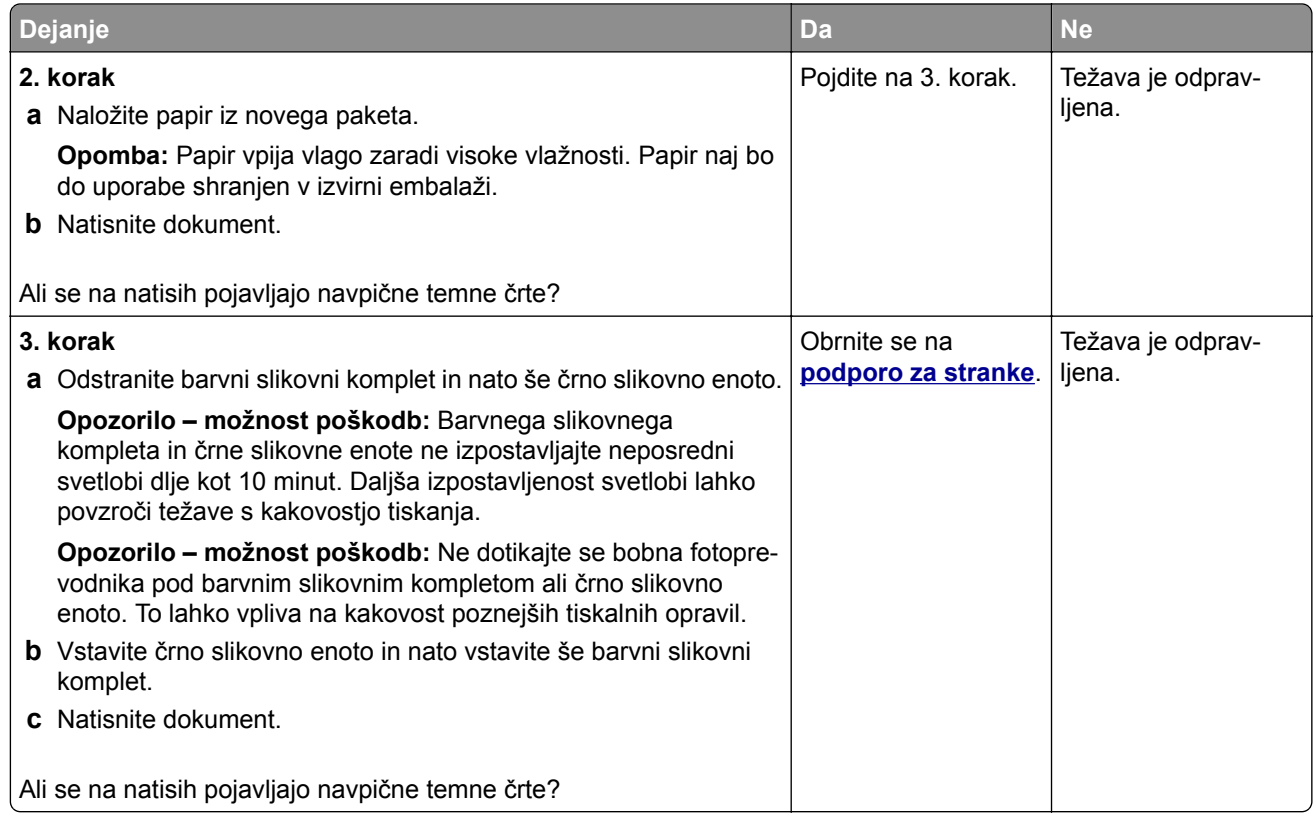

### **Vodoravne bele črte**

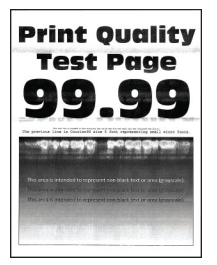

#### **Opombe:**

- **•** Pred odpravljanjem težave natisnite strani za preskus kakovosti tiskanja. Na začetnem zaslonu se dotaknite možnosti **Nastavitve** > **Odpravljanje težav** > **Strani za preizkus kakovosti tiskanja**.
- **•** Če se na natisih pojavljajo vodoravne bele črte, si oglejte temo "Ponavljajoče se napake".

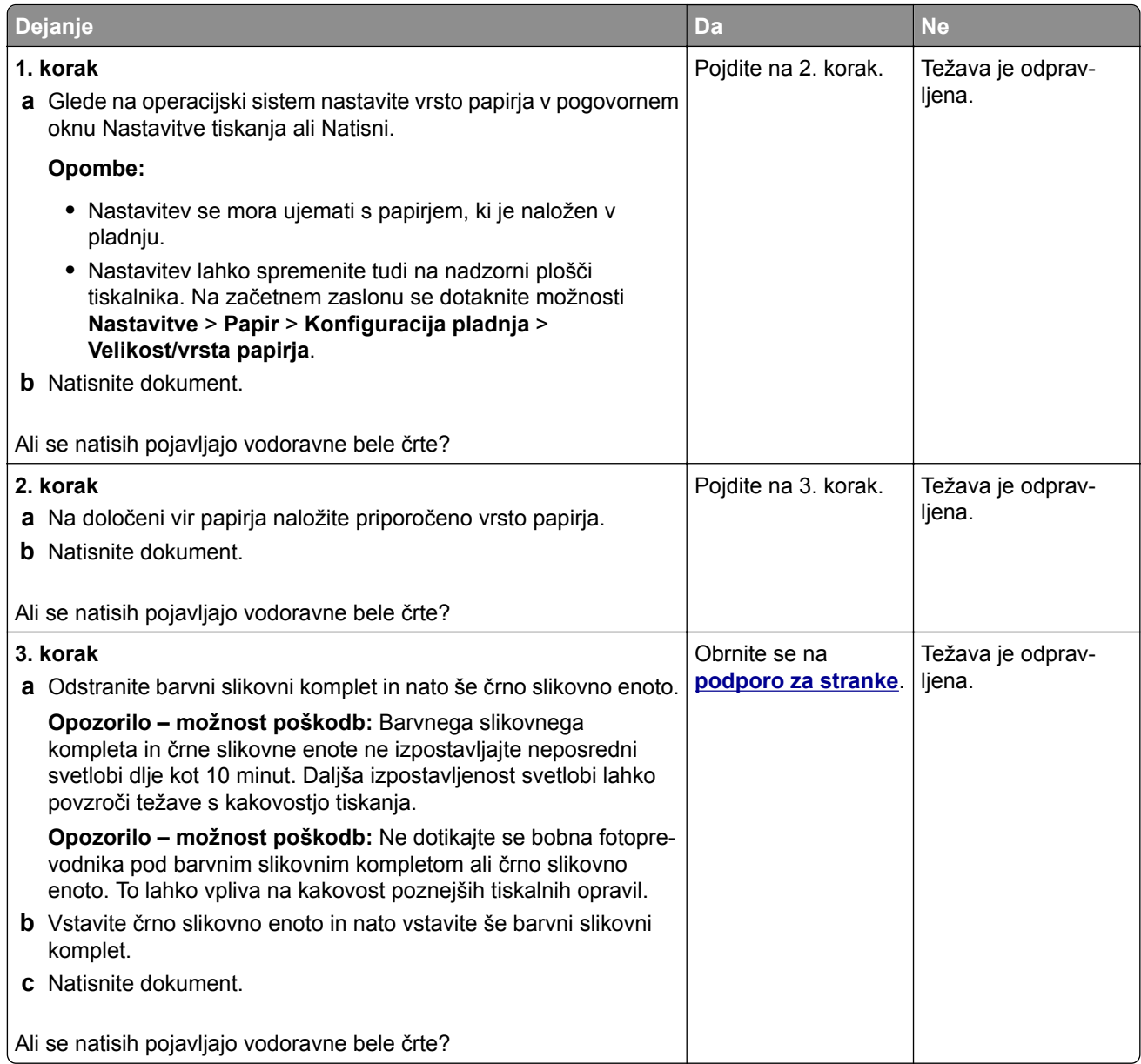

### **Navpične bele črte**

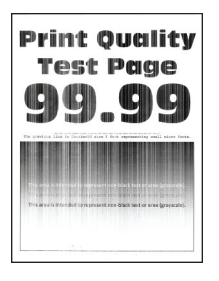

**Opomba:** Pred odpravljanjem težave natisnite strani za preskus kakovosti tiskanja. Na začetnem zaslonu se dotaknite možnosti **Nastavitve** > **Odpravljanje težav** > **Strani za preizkus kakovosti tiskanja**.

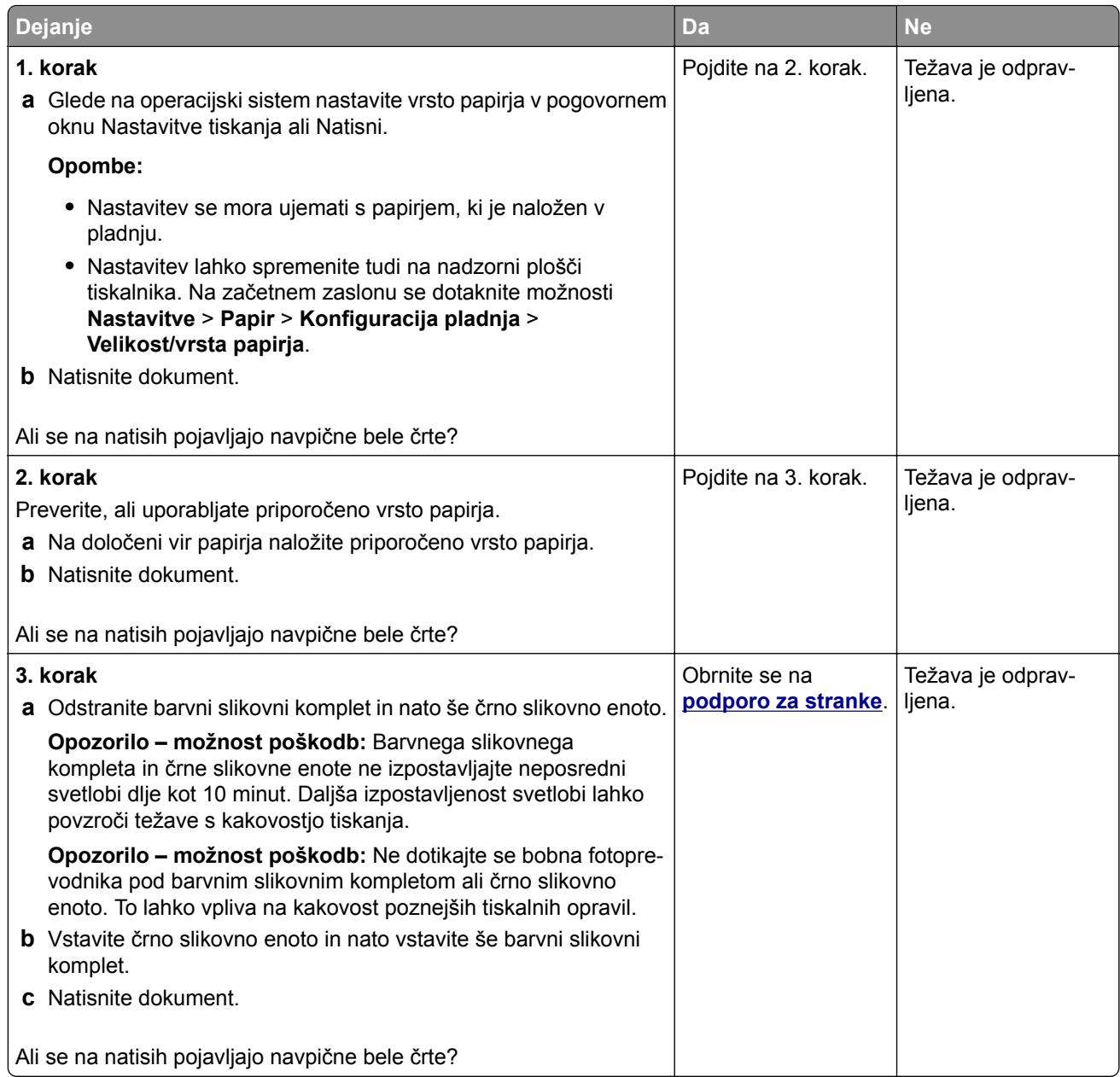

### **Ponavljajoče se napake**

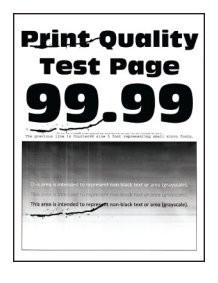

**Opomba:** Pred odpravljanjem težave natisnite vzorčne strani za preverjanje kakovosti, s katerimi boste ugotovili vzrok ponavljajočih se napak. Na začetnem zaslonu se dotaknite možnosti **Nastavitve** > **Odpravljanje težav** > **Strani za preskus kakovosti tiskanja**.

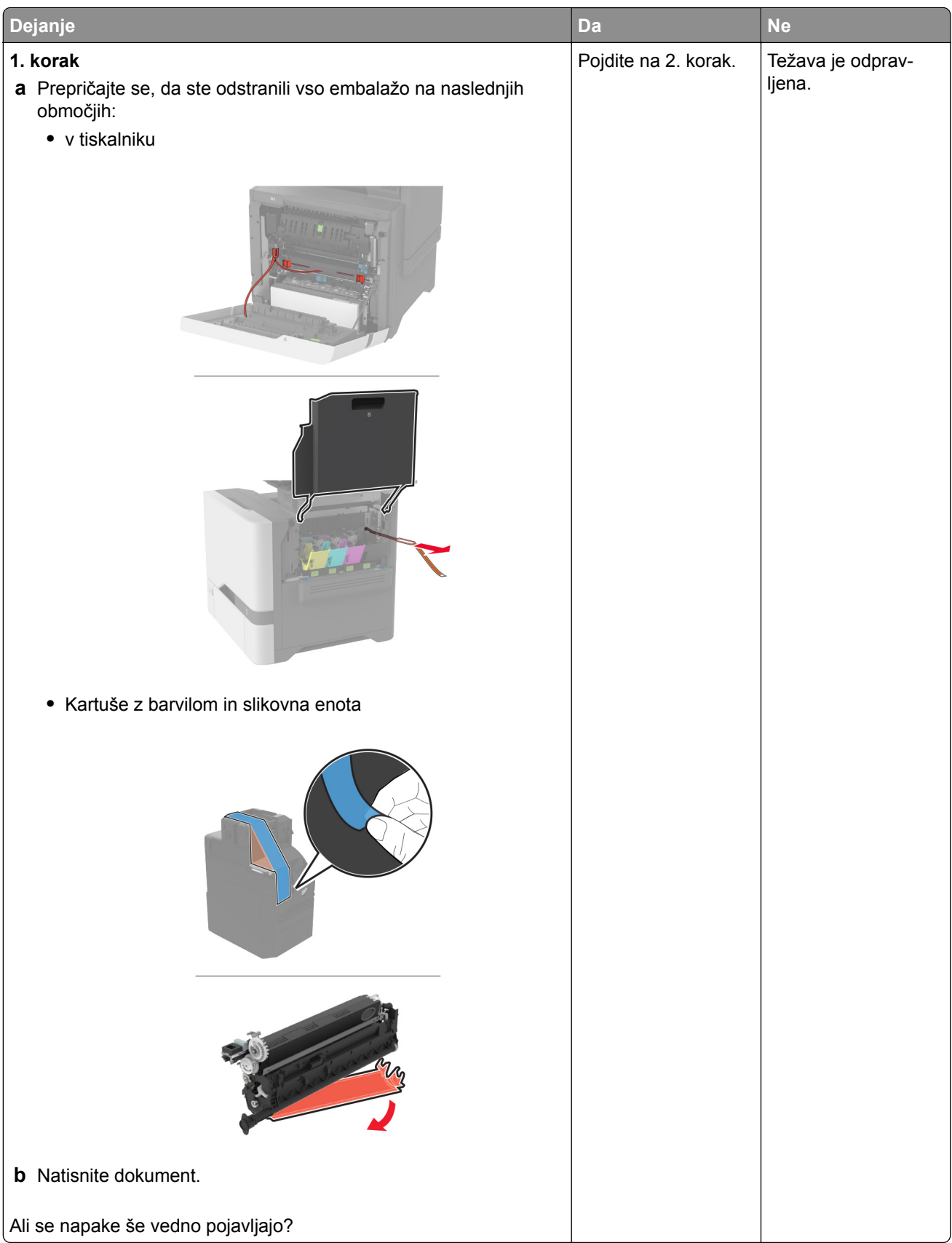

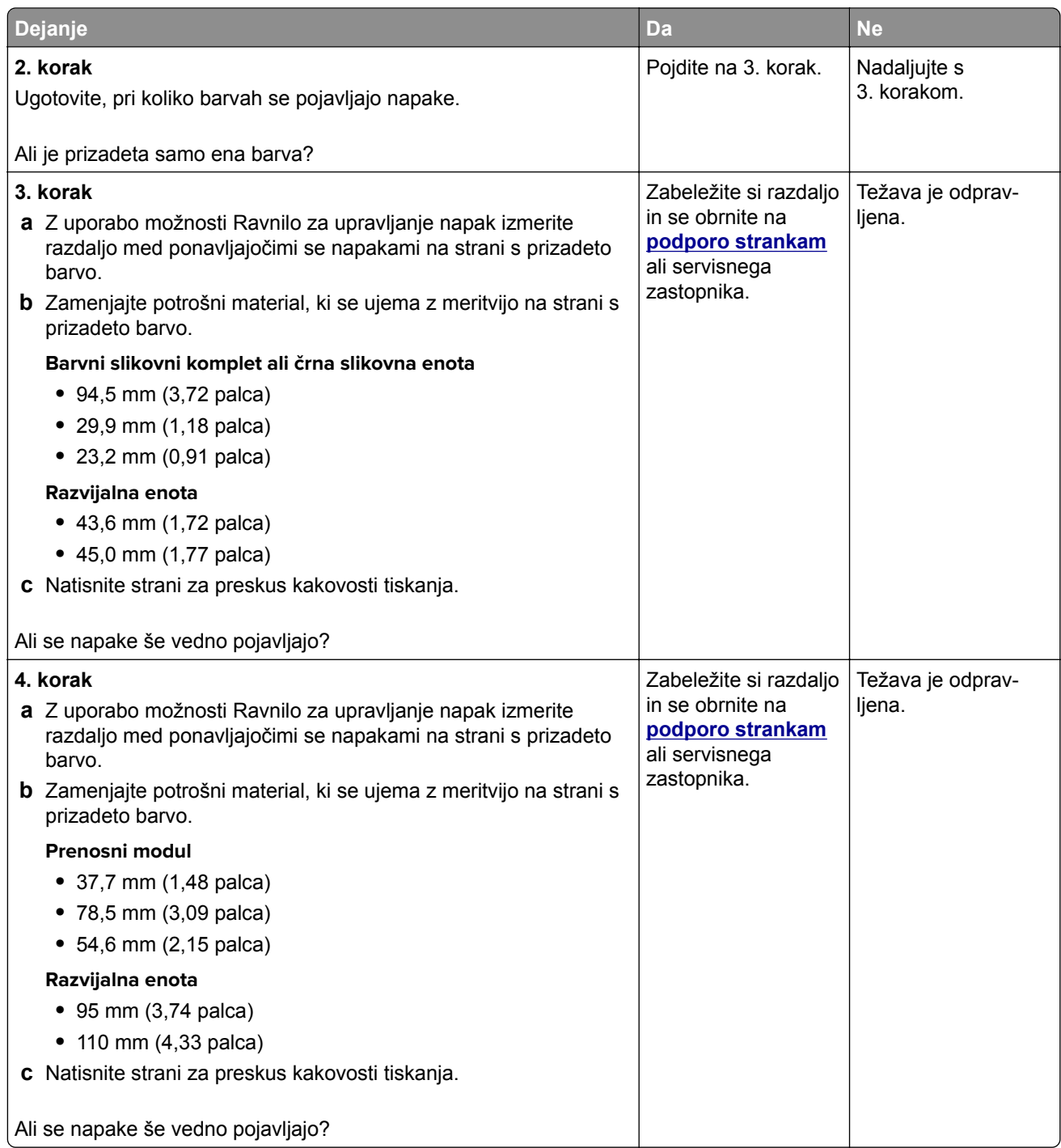

## **Tiskalna opravila se ne izvedejo**

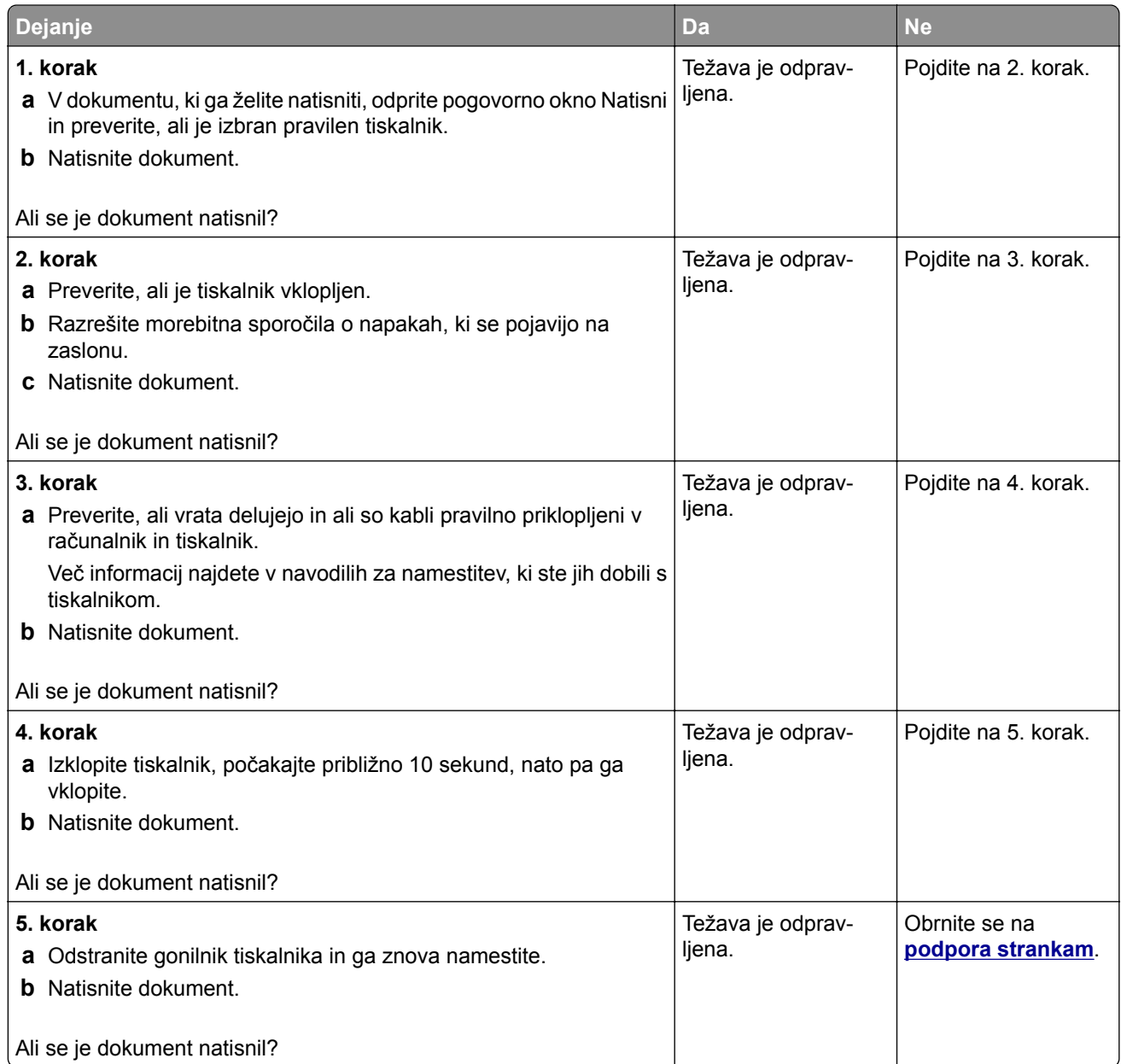

# **Zaupni in drugi dokumenti se ne natisnejo**

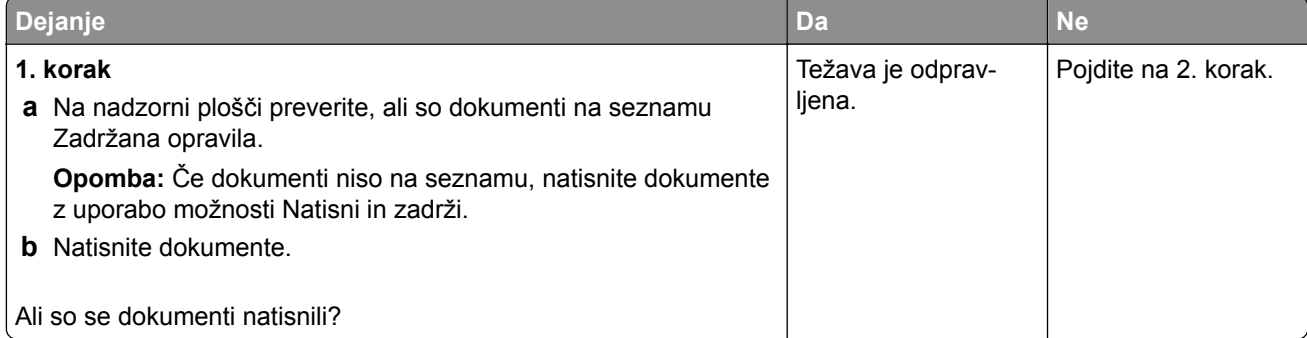

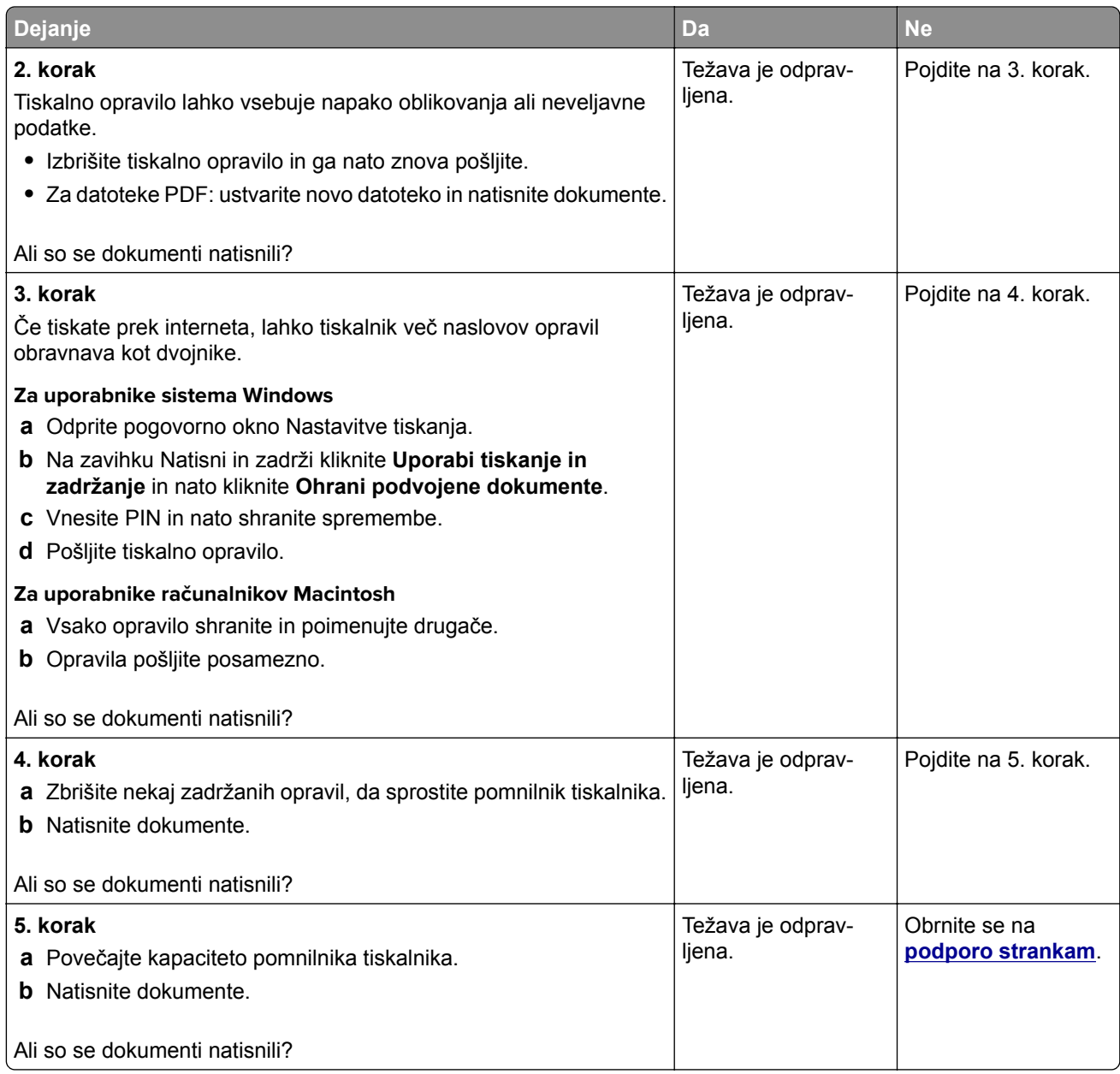

# **Opravilo se tiska z napačnega pladnja ali na napačen papir**

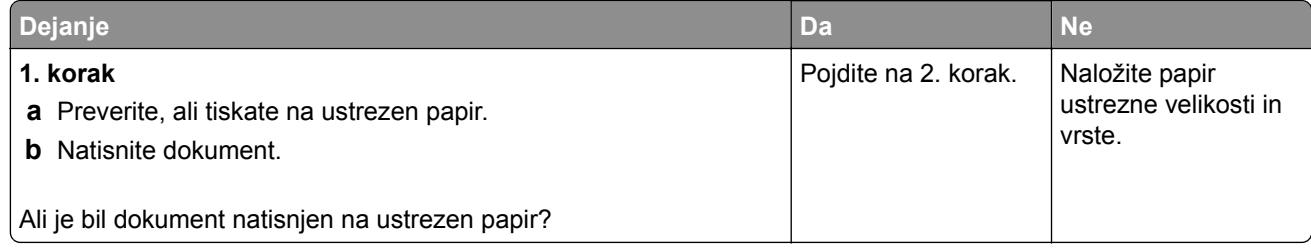

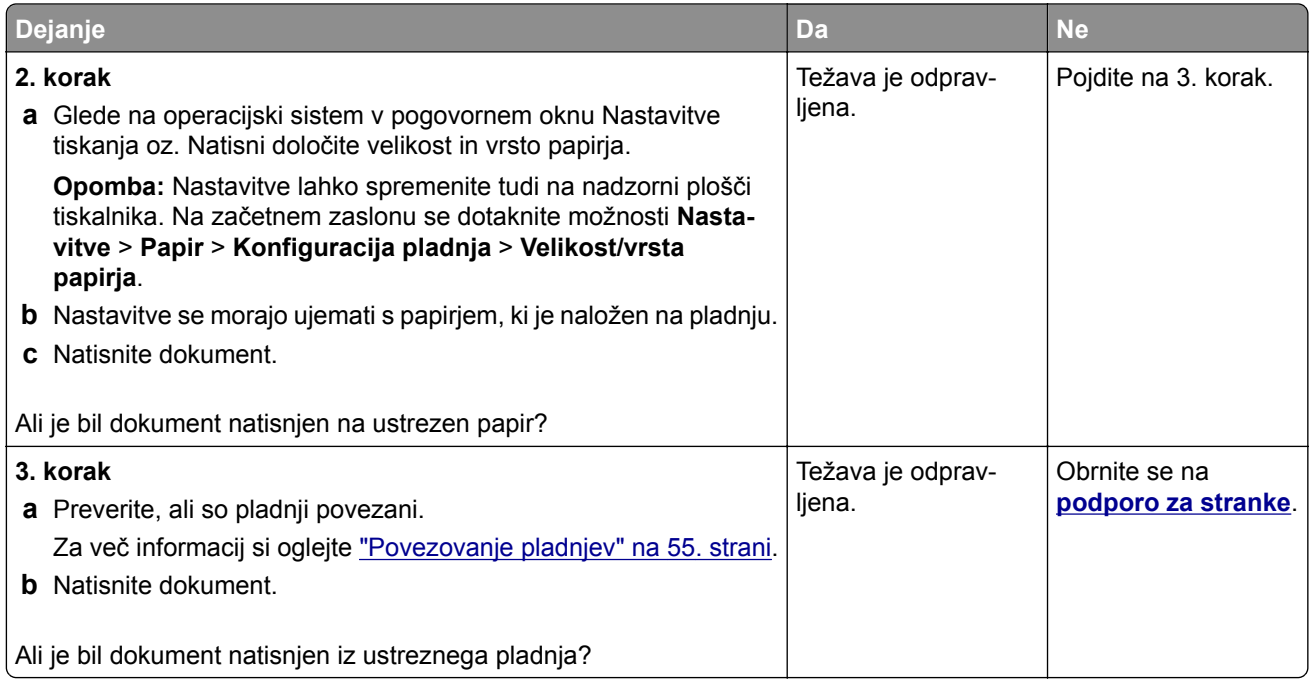

# **Počasno tiskanje**

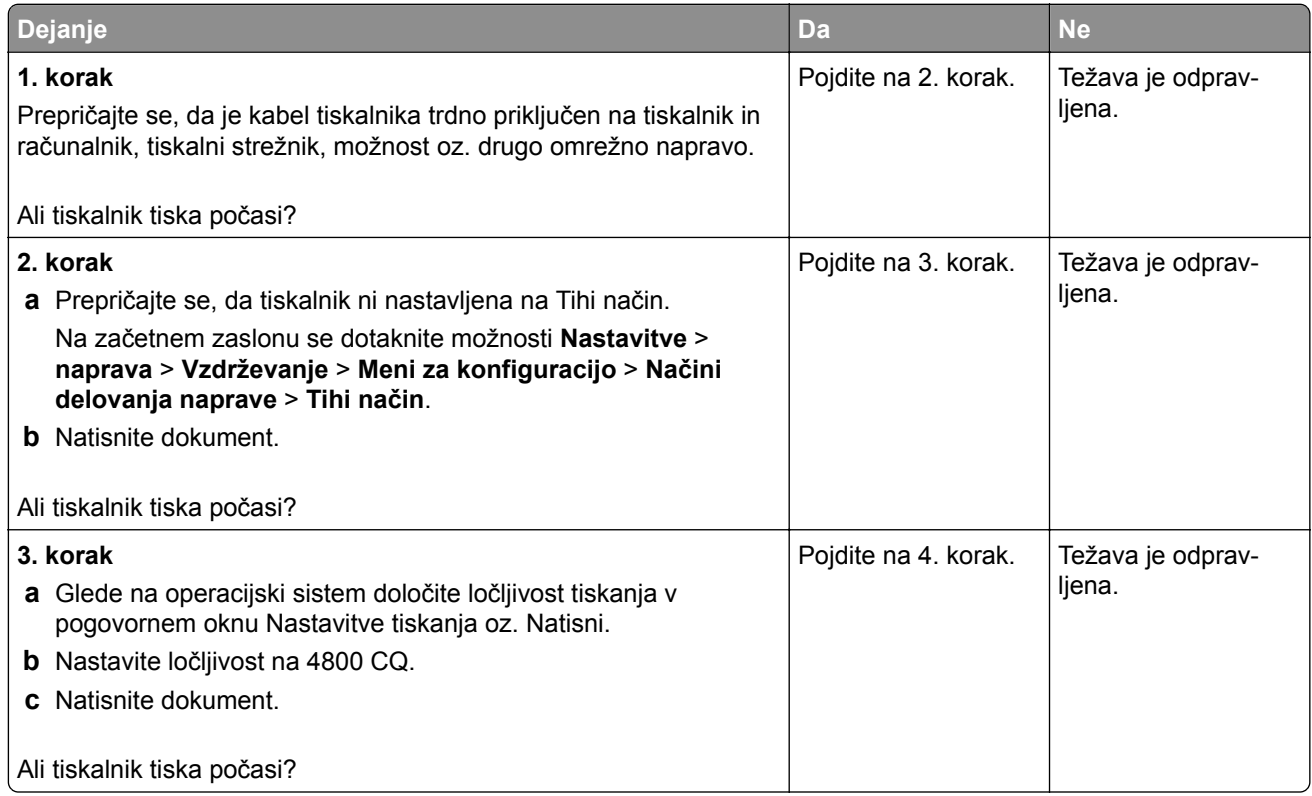

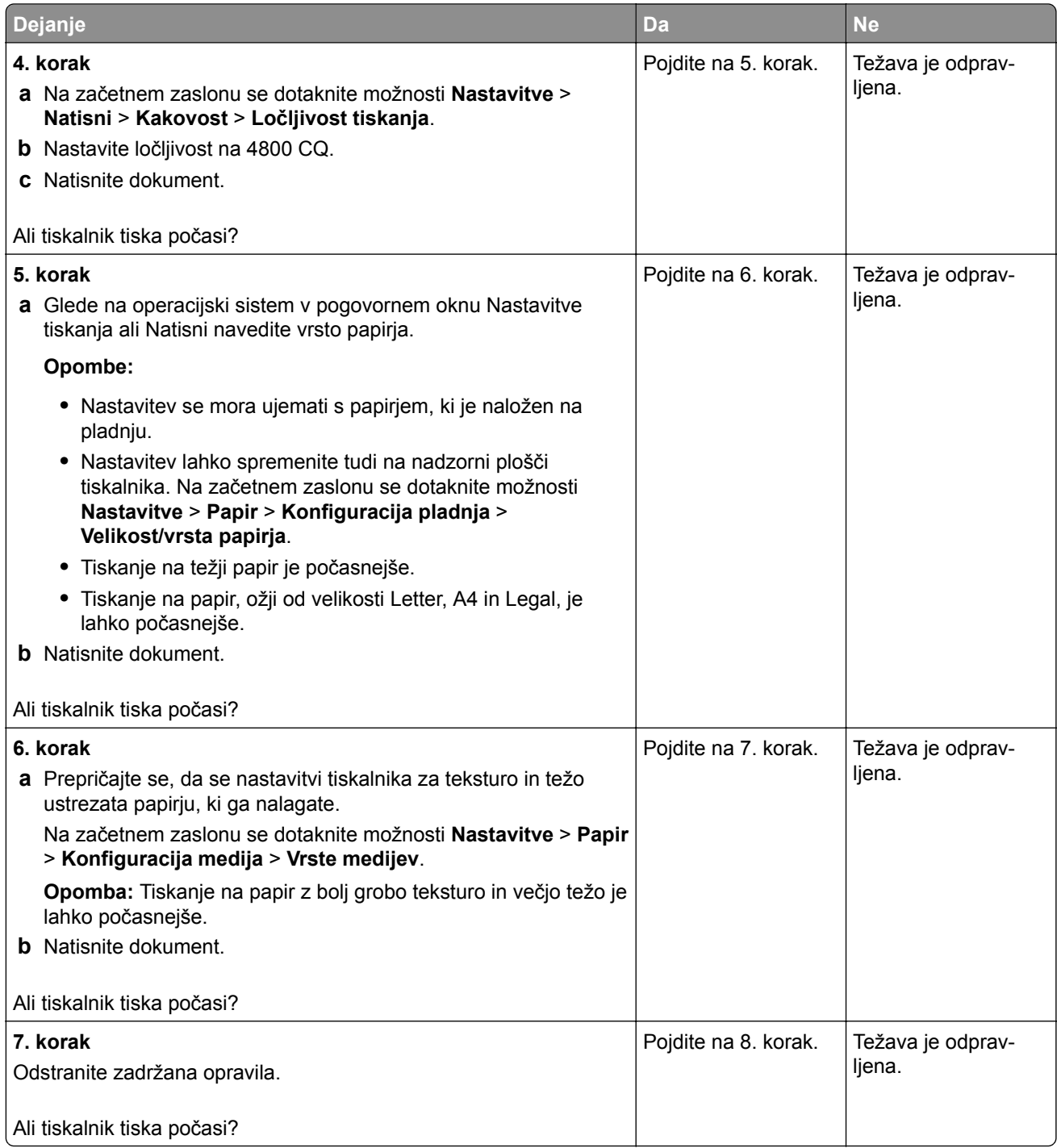

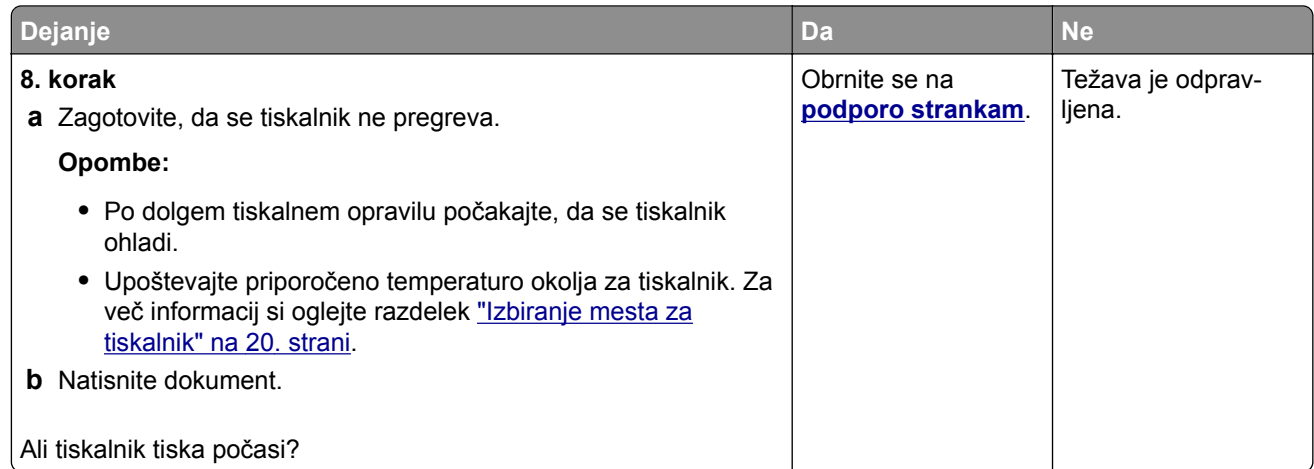

# **Tiskalnik se ne odziva**

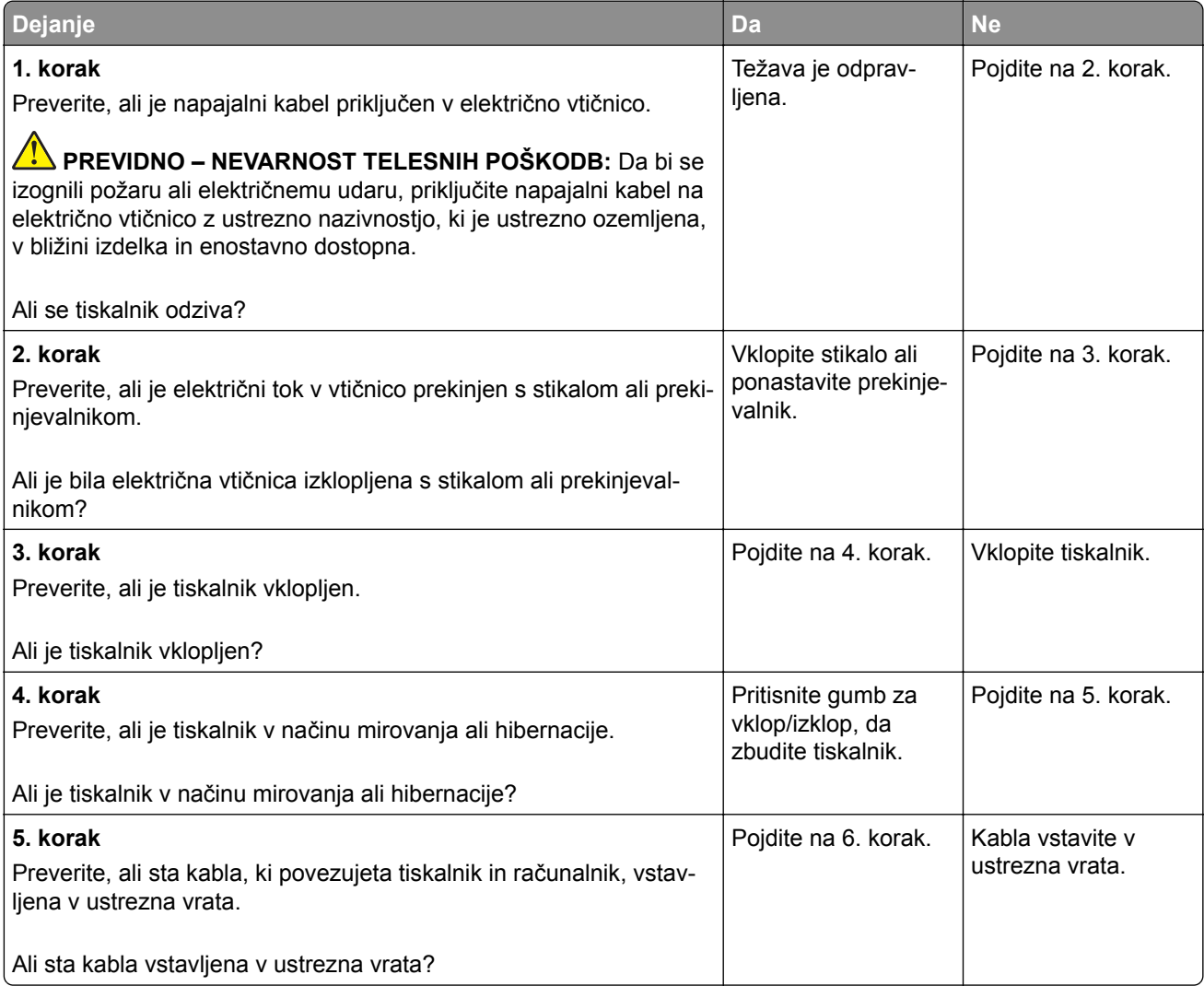

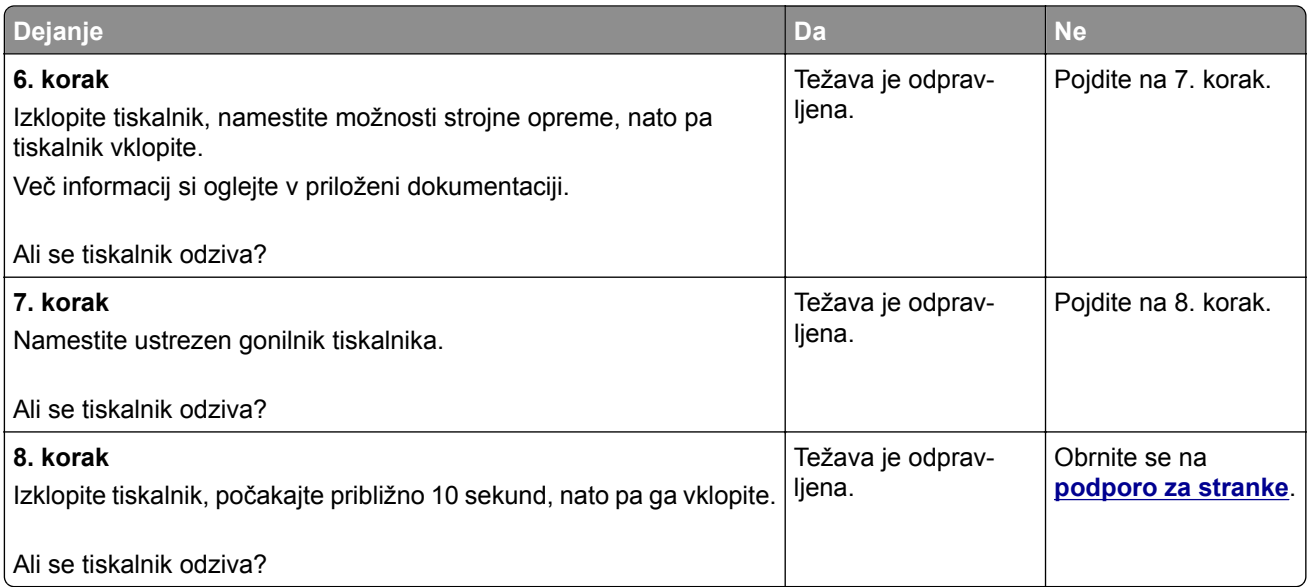

# **Bliskovnega pogona ni mogoče prebrati**

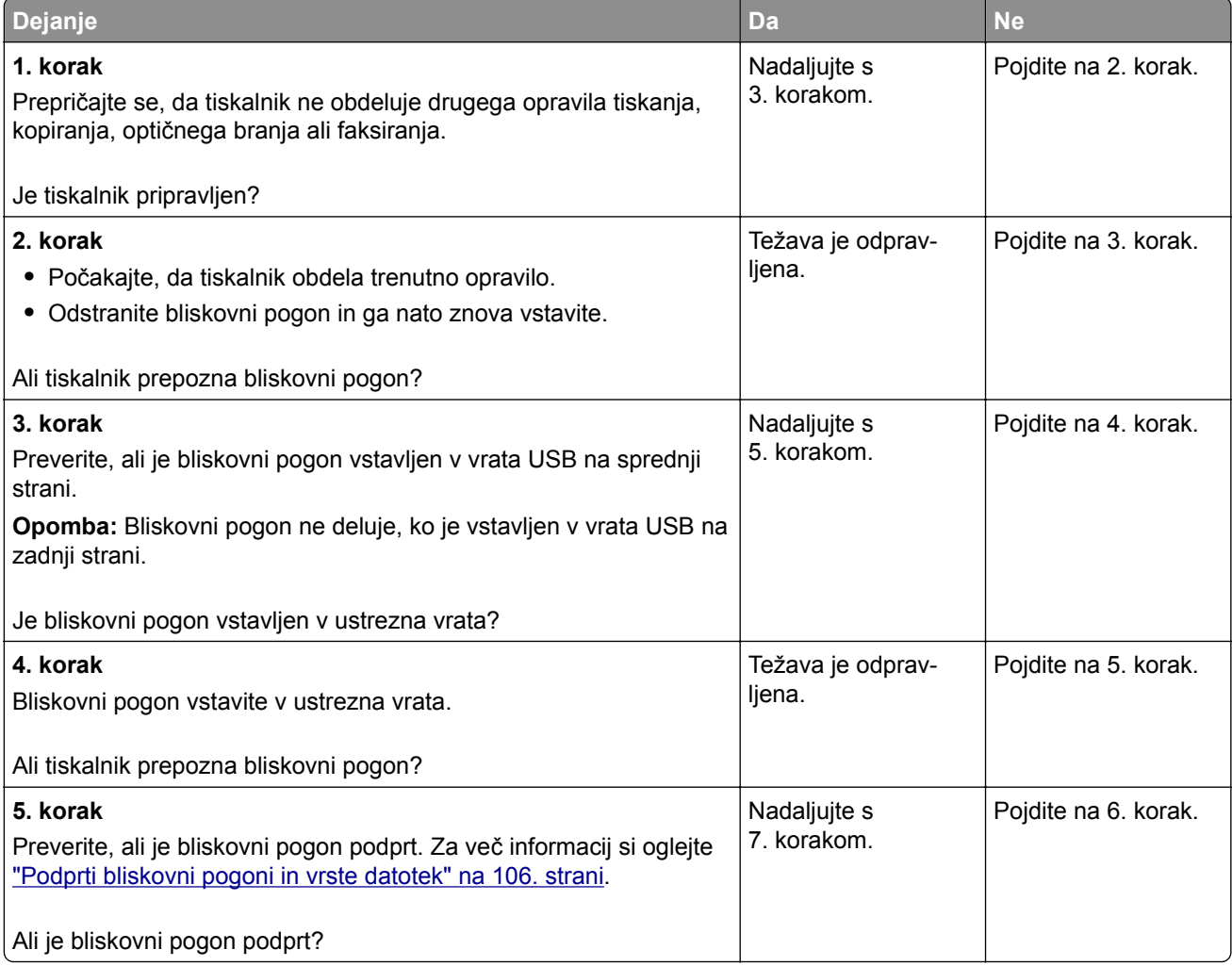

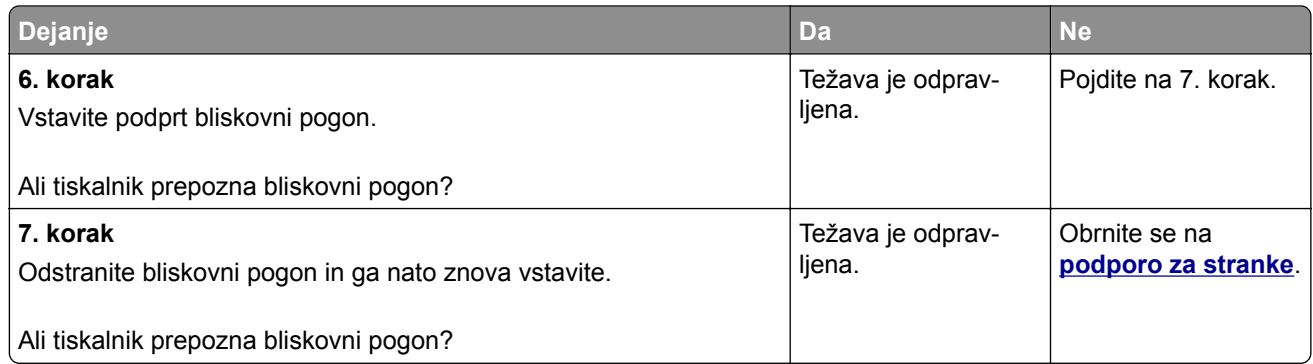

# **Omogočanje vrat USB**

Na začetnem zaslonu se dotaknite možnosti **Nastavitve** > **Omrežje/Vrata** > **USB** > **Omogoči vrata USB**.

# **Odpravljanje zastojev**

## **Preprečevanje zastojev**

#### **Pravilno nalaganje papirja**

**•** Prepričajte se, da je papir poravnan na dnu pladnja.

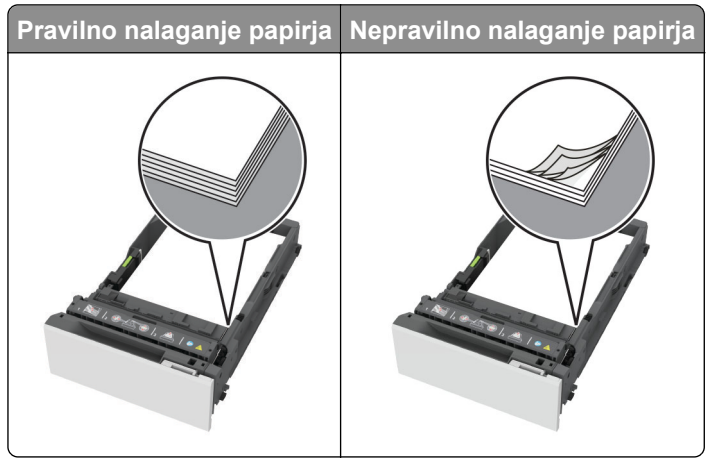

- **•** Med tiskanjem ne nalagajte papirja na pladenj in pladnja ne odstranjujte.
- **•** Ne naložite preveč papirja. Zagotovite, da je sveženj papirja nižji od višine, nakazane z oznako za polnjenje.

**•** Papirja ne vstavljajte na silo. Papir naložite tako, kot je prikazano na sliki.

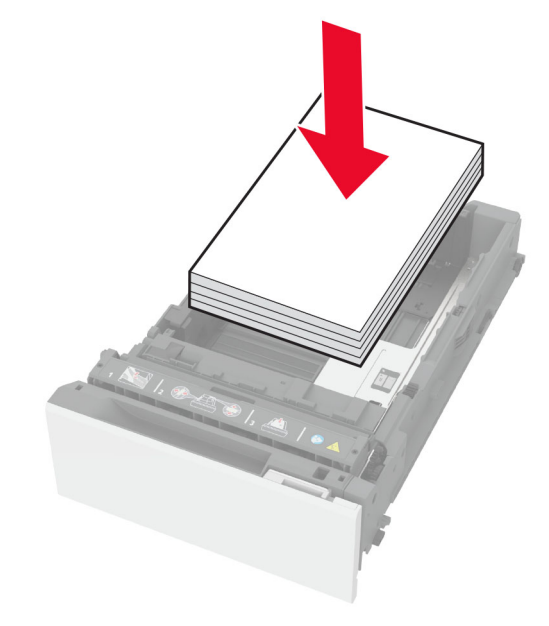

- **•** Zagotovite, da sta vodili papirja pravilno postavljeni in da ne pritiskata močno na papir ali pisemske ovojnice.
- **•** Ko naložite papir, pladenj trdno potisnite v tiskalnik.

#### **Uporaba priporočenega papirja**

- **•** Uporabljajte samo priporočeni papir ali posebne tiskalne medije.
- **•** Ne nalagajte zmečkanega, nagubanega, vlažnega, prepognjenega ali zvitega papirja.
- **•** Preden naložite papir, večkrat upognite, prepihajte in poravnajte robove listov.

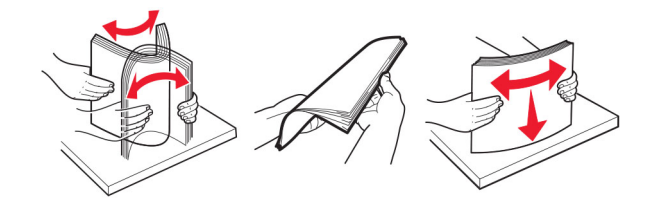

- **•** Ne uporabljajte papirja, ki je bil ročno odrezan ali obrezan.
- **•** Na istem pladnju ne mešajte različnih velikosti, tež ali vrst papirja.
- **•** Zagotovite, da sta velikost in vrsta papirja v računalniku ali na nadzorni plošči tiskalnika pravilno nastavljeni.
- **•** Papir shranjujte po priporočilih proizvajalca.

### **Prepoznavanje mest zastojev**

#### **Opombe:**

**•** Ko je Pomoč pri zastoju nastavljena na Vklop, tiskalnik spusti skozi prazne strani ali delno natisnjene strani po odpravi zastoja papirja. Preverite, ali so med stranmi, ki so prišle iz tiskalnika, tudi prazne.

**•** Ko je Obnovitev ob zastoju nastavljena na Vklop ali Samodejno, tiskalnik znova natisne zagozdene liste.

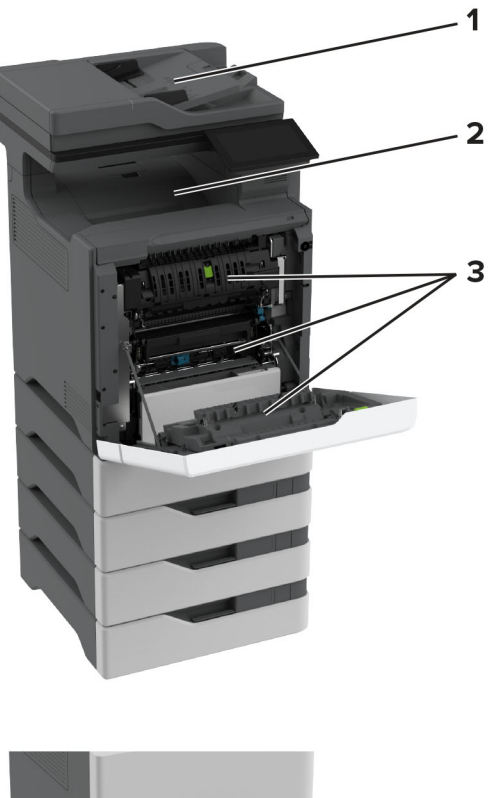

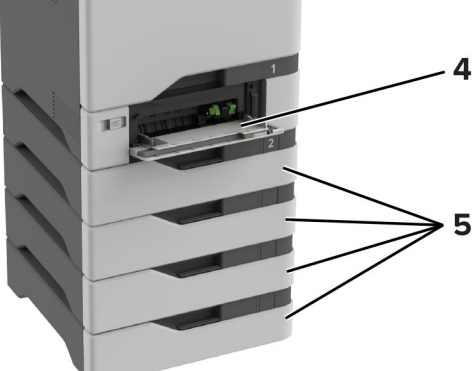

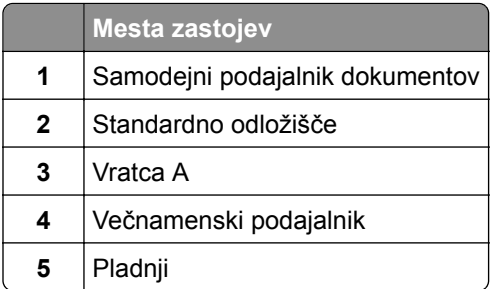

# **Zastoj papirja na pladnjih**

**1** Odstranite pladenj.

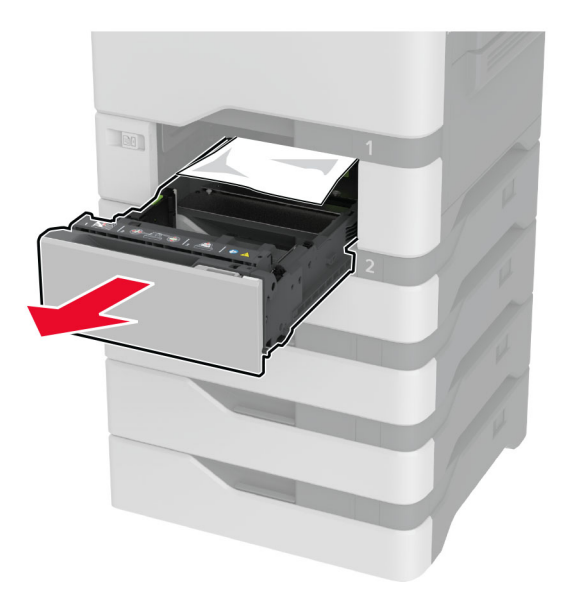

**Opozorilo – možnost poškodb:** Statična elektrika lahko hitro poškoduje tipalo v dodatnem pladnju. Dotaknite se kovinske površine, preden odstranite zagozdeni papir na pladnju.

**2** Odstranite zagozdeni papir.

**Opomba:** Preverite, ali ste odstranili vse delce papirja.

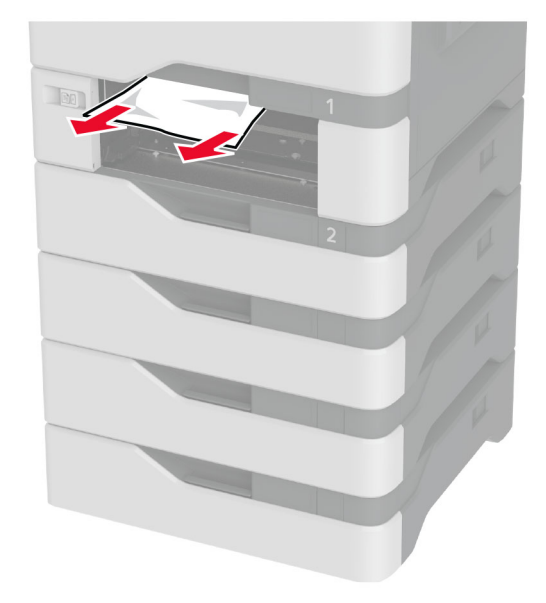

**3** Vstavite pladenj.

## **Zastoj papirja v samodejnem podajalniku dokumentov**

- **1** Odstranite vse izvirnike s pladnja samodejnega podajalnika dokumentov.
- **2** Odprite vratca C.

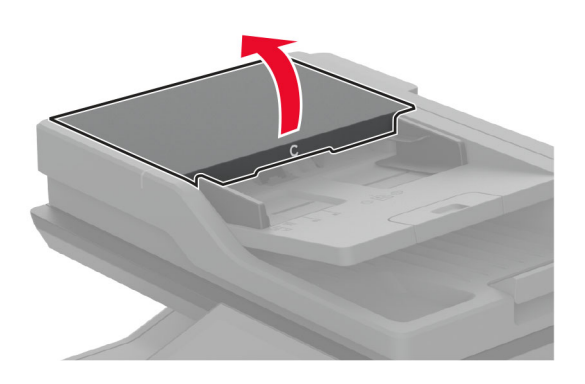

**3** Odstranite zagozdeni papir.

**Opomba:** Preverite, ali ste odstranili vse delce papirja.

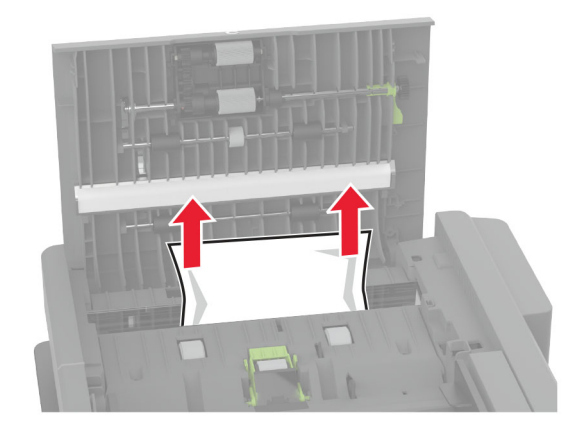

**4** Zaprite vratca C.

### **Zastoj papirja v večnamenskem podajalniku**

- **1** Odstranite papir iz večnamenskega podajalnika.
- **2** Izvlecite pladenj.
- **3** Odstranite zagozdeni papir.

**Opomba:** Preverite, ali ste odstranili vse delce papirja.

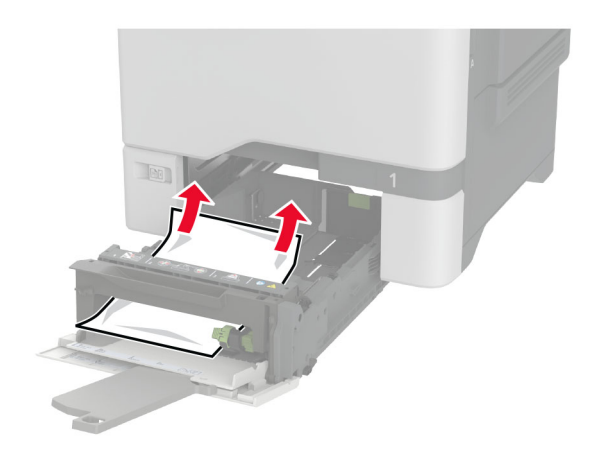

**4** Vstavite pladenj.

### **Zastoj papirja v standardnem odložišču**

Odstranite zagozdeni papir.

**Opomba:** Preverite, ali ste odstranili vse delce papirja.

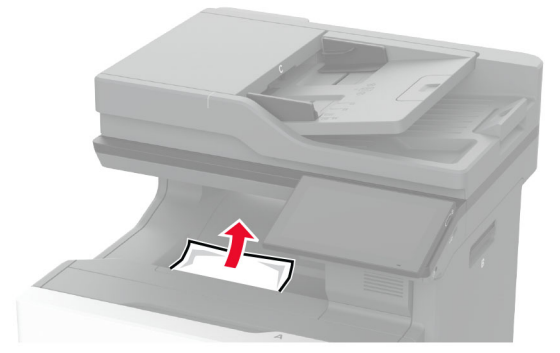

### **Zastoj papirja v vratcih A**

#### **Zastoj papirja v območju razvijalne enote**

**1** Odprite vratca A.

**PREVIDNO – VROČA POVRŠINA:** Notranjost tiskalnika je lahko vroča. Počakajte, da se vroča površina ohladi, preden se je dotaknete, da preprečite nevarnost telesne poškodbe.

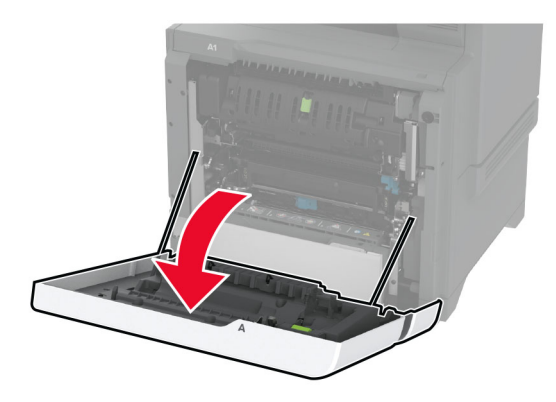

**2** Odstranite zagozdeni papir.

**Opomba:** Preverite, ali ste odstranili vse delce papirja.

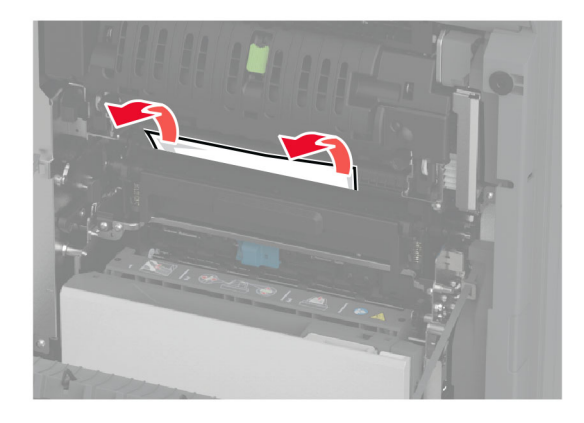

**3** Odprite vratca A1.

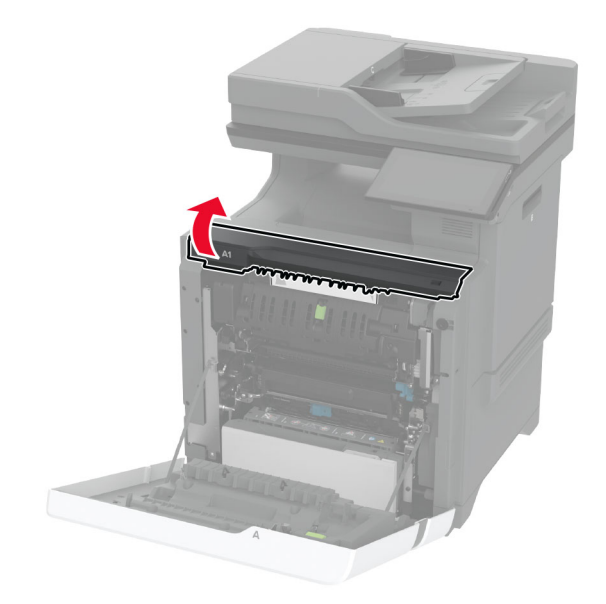

**4** Odprite vratca za dostop razvijalne enote.

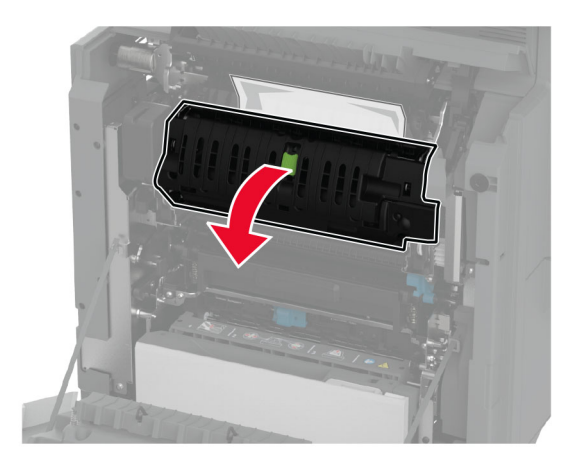

**5** Odstranite zagozdeni papir.

**Opomba:** Preverite, ali ste odstranili vse delce papirja.

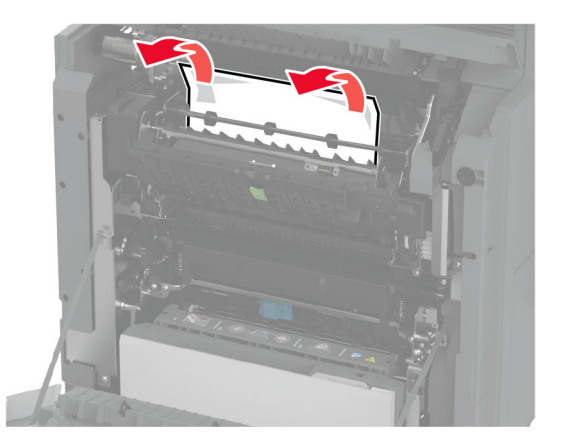

- **6** Zaprite in zapahnite vratca za dostop do razvijalne enote.
- **7** Zaprite vratca A1 in nato še vratca A.

#### **Zastoj papirja za vratci A**

**1** Odprite vratca A.

**PREVIDNO – VROČA POVRŠINA:** Notranjost tiskalnika je lahko vroča. Počakajte, da se vroča površina ohladi, preden se je dotaknete, da preprečite nevarnost telesne poškodbe.

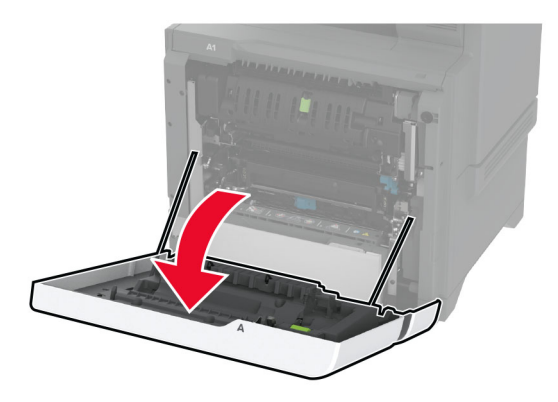

**2** Odprite vrata izolacijske enote.

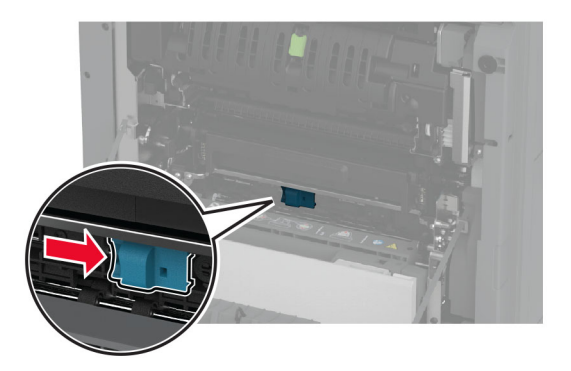

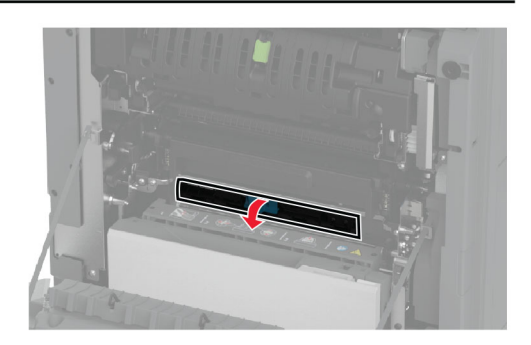

**3** Odstranite zagozdeni papir.

**Opomba:** Preverite, ali ste odstranili vse delce papirja.

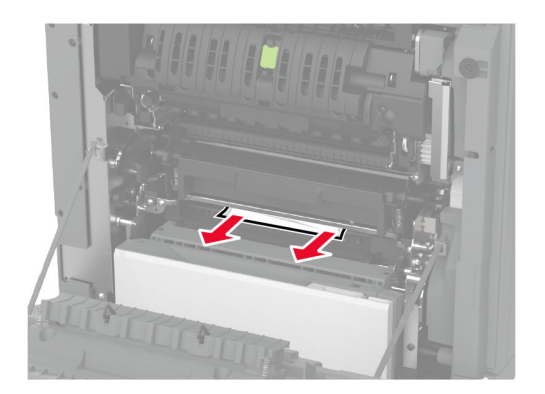

- **4** Zaprite in zapahnite vrata izolacijske enote.
- **5** Zaprite vratca A.

#### **Zastoj papirja v območju enote za obojestransko tiskanje**

**1** Odprite vratca A.

**PREVIDNO – VROČA POVRŠINA:** Notranjost tiskalnika je lahko vroča. Počakajte, da se vroča površina ohladi, preden se je dotaknete, da preprečite nevarnost telesne poškodbe.

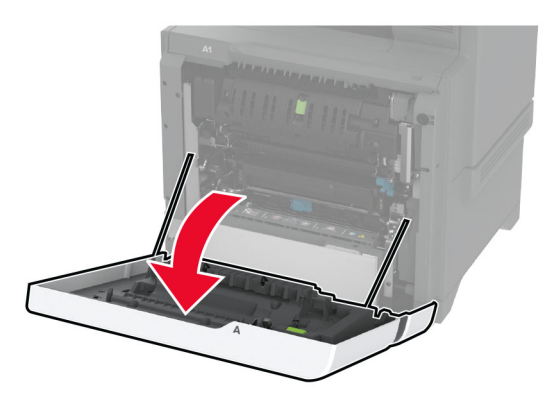

**2** Odprite pokrov enote za obojestransko tiskanje.

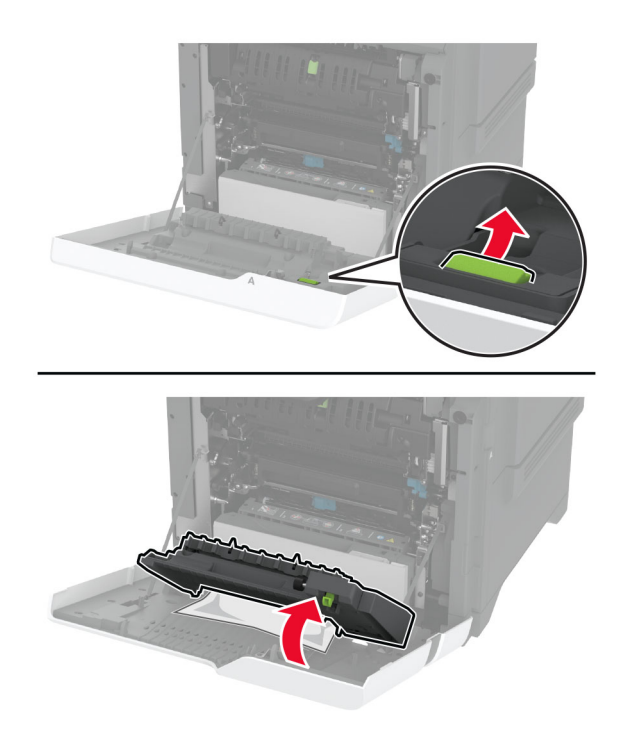

**3** Odstranite zagozdeni papir.

**Opomba:** Preverite, ali ste odstranili vse delce papirja.

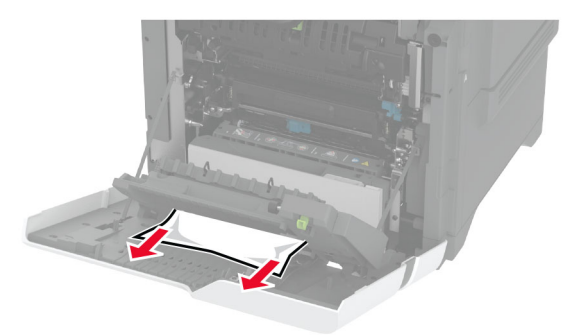

**4** Zaprite pokrov enote za obojestransko tiskanje in nato še vratca A.

# **Težave z omrežno povezavo**

### **Vdelanega spletnega strežnika ni mogoče odpreti**

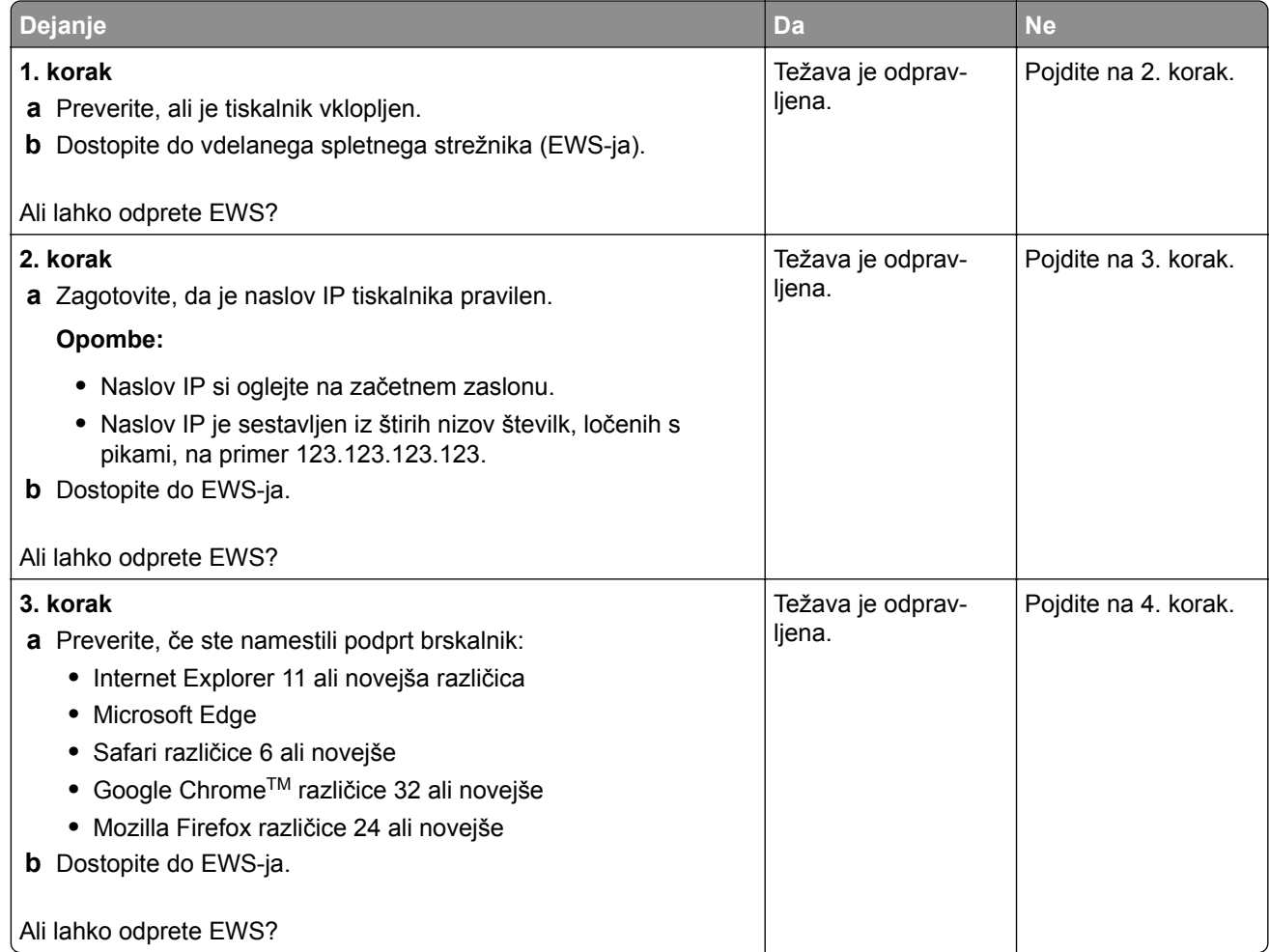

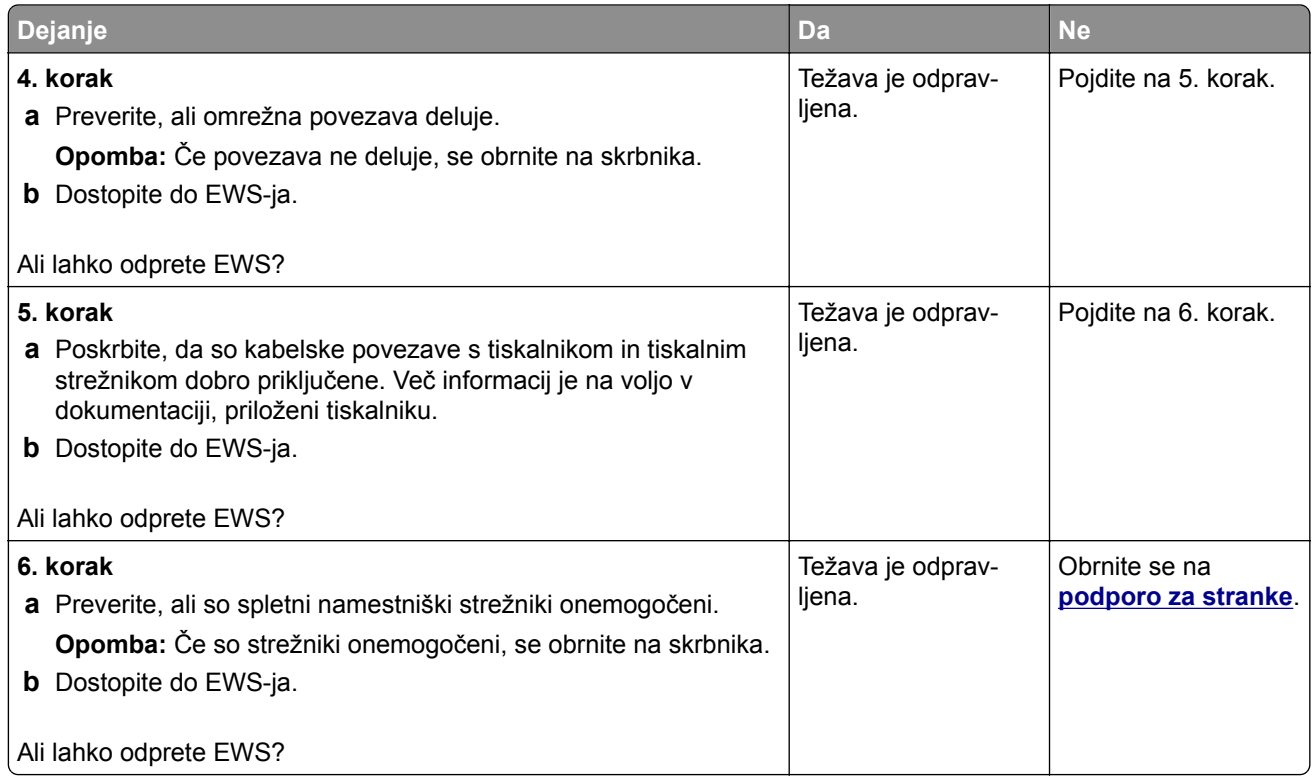

# **Tiskalnika ni mogoče povezati v brezžično omrežje**

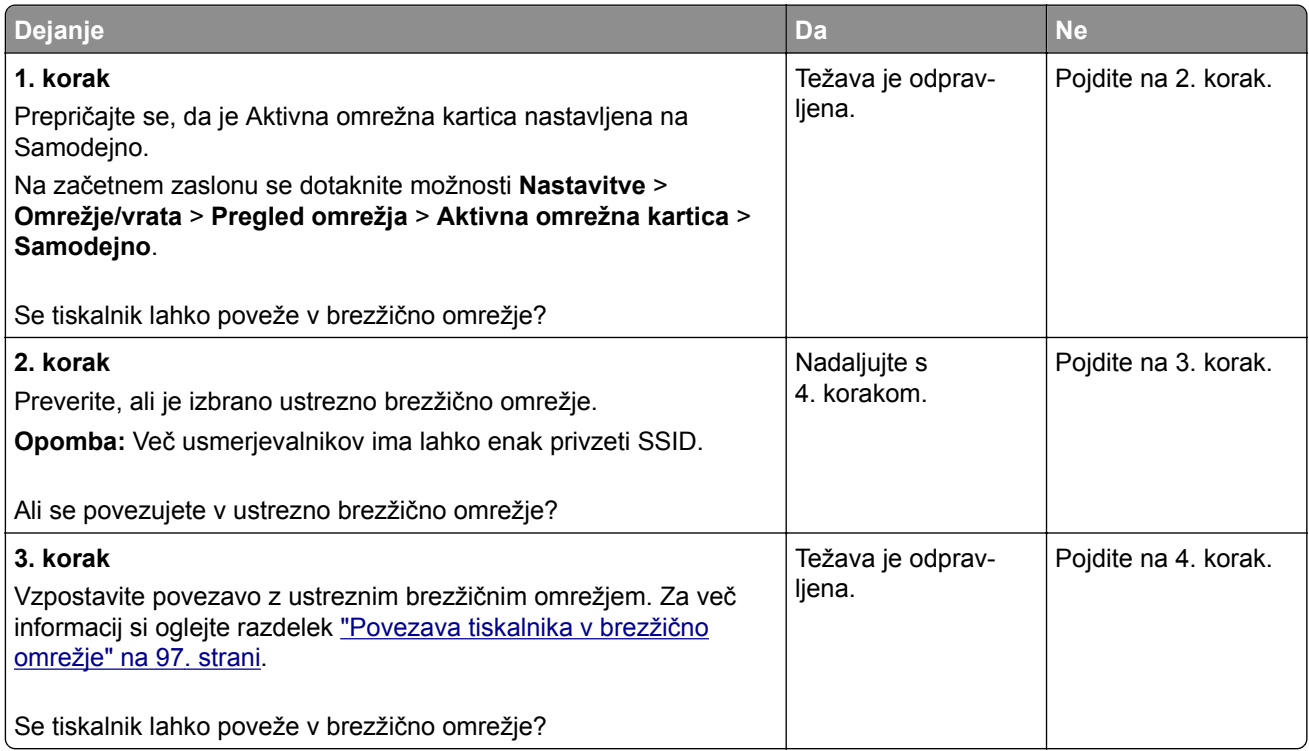

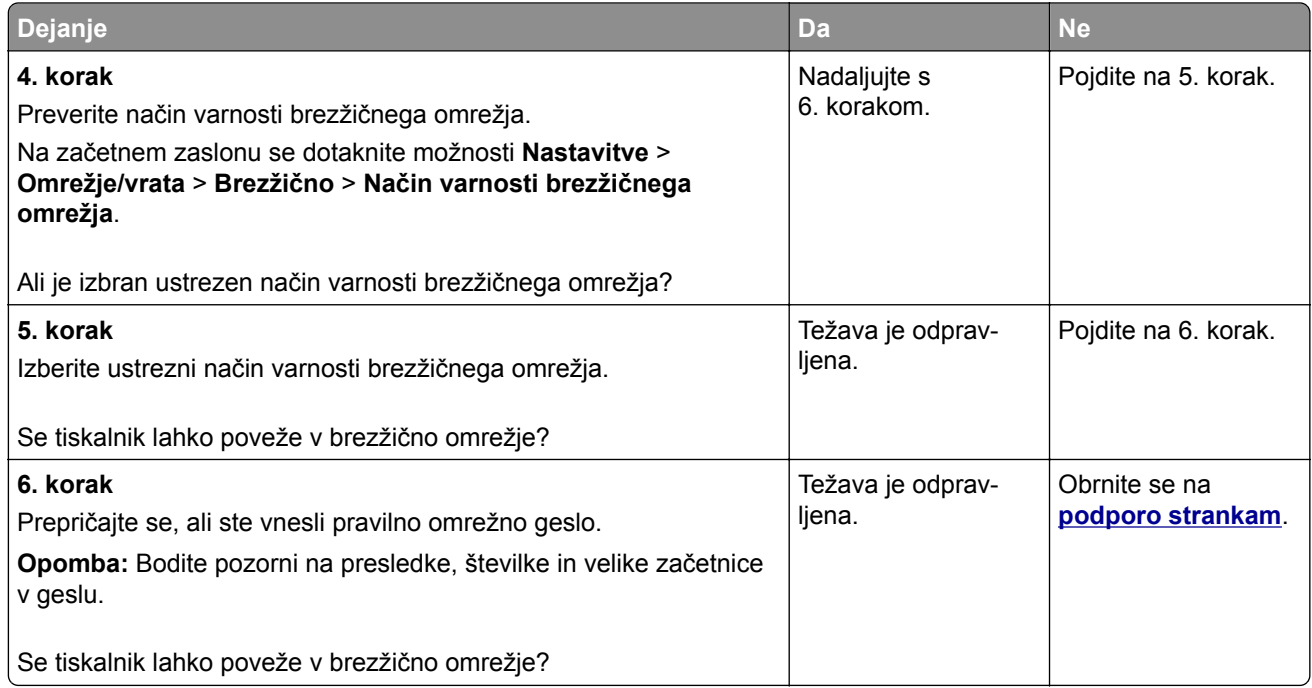

# **Težave z možnostmi strojne opreme**

# **Notranje možnosti ni mogoče zaznati**

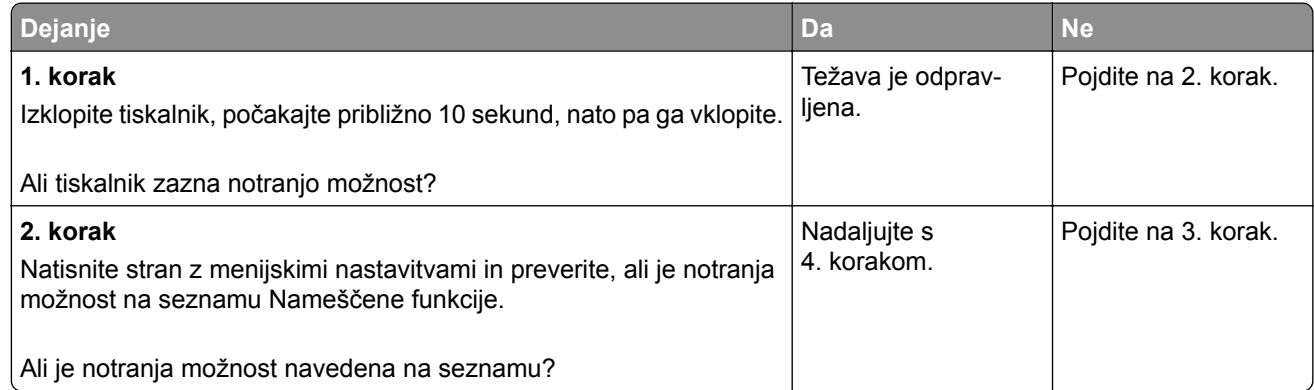

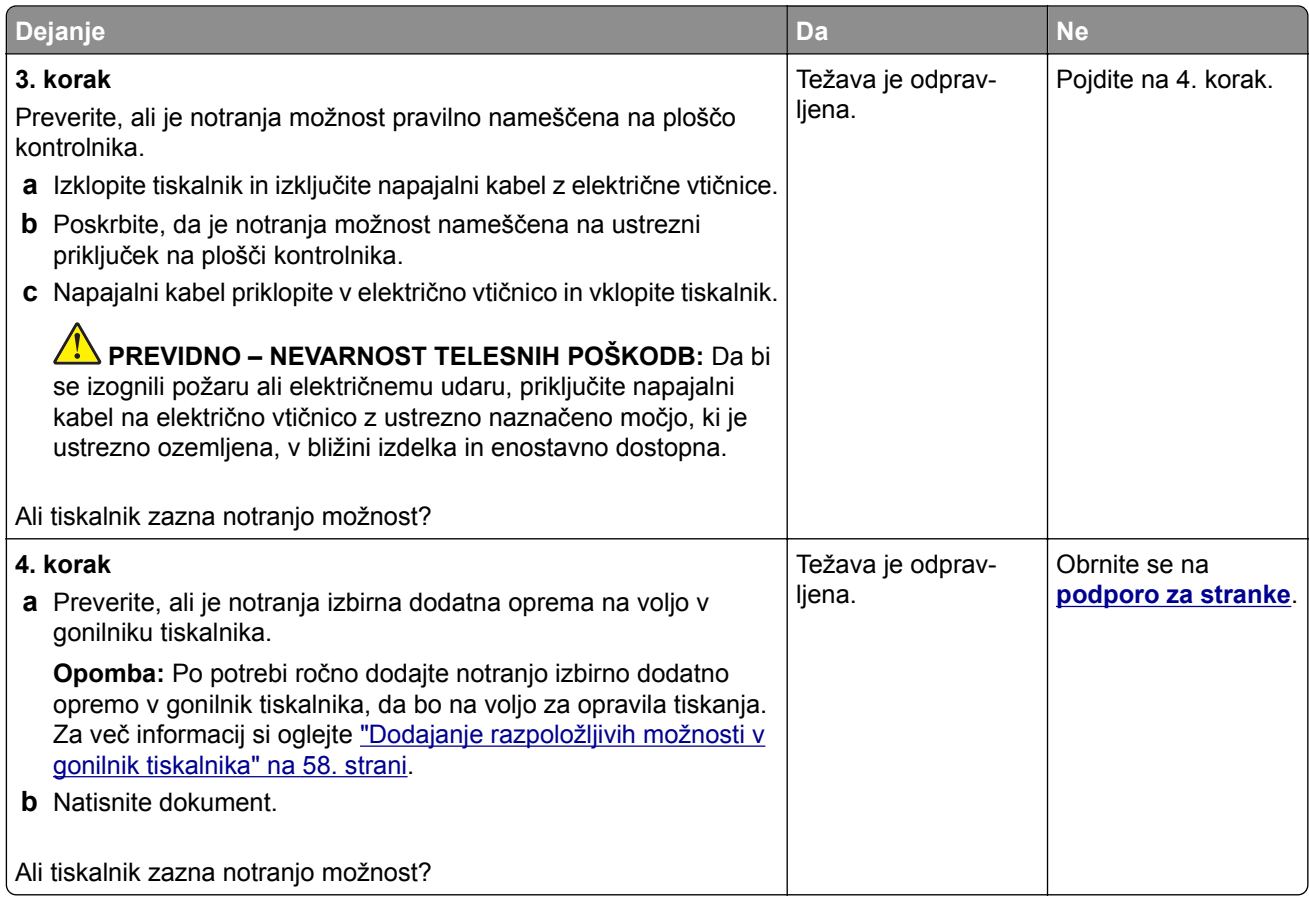

# **Vrata za notranje rešitve ne delujejo pravilno**

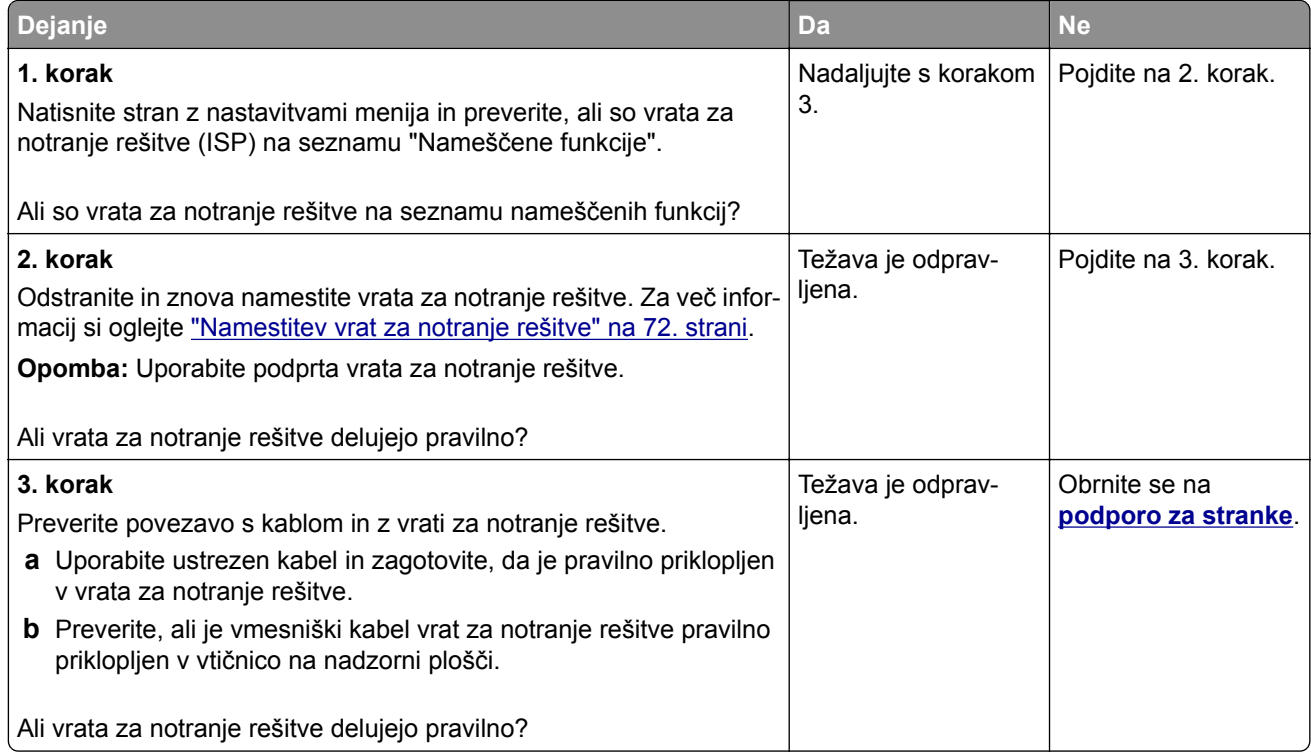

## **Kartica vzporednega ali zaporednega vmesnika ne deluje pravilno**

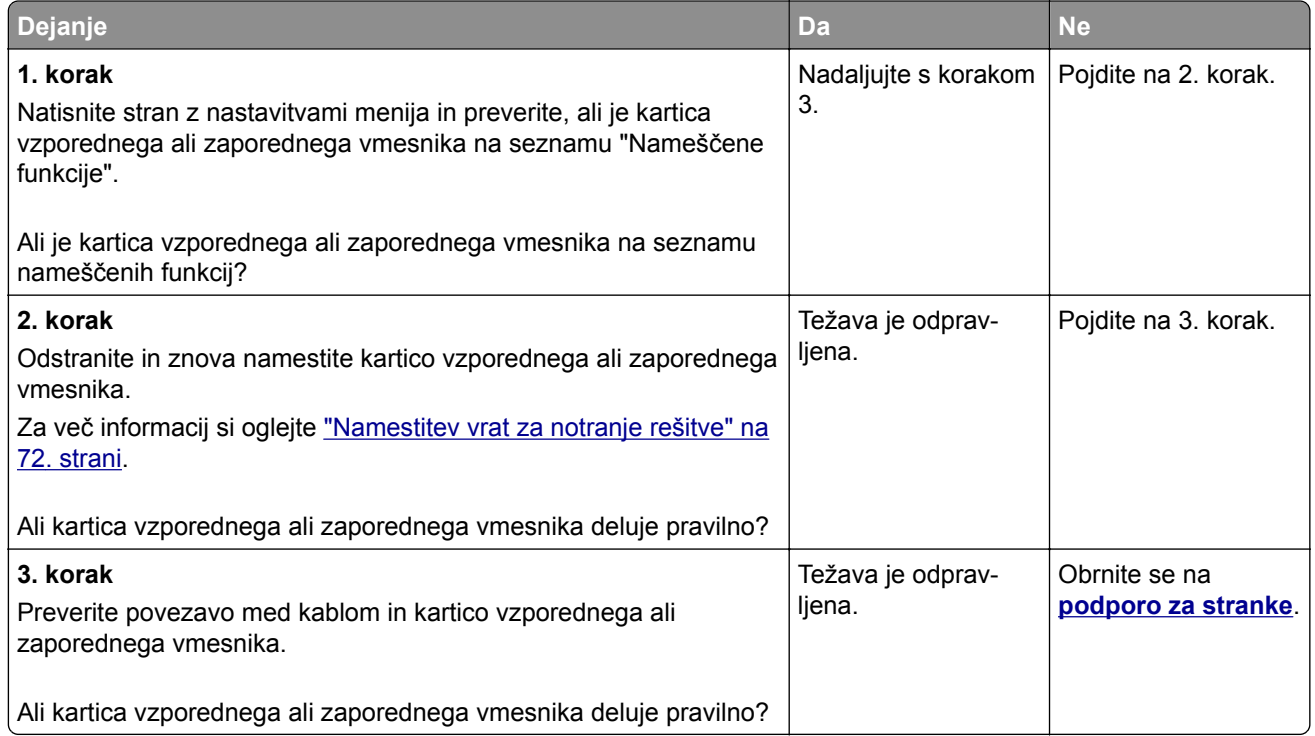

### **Zaznan je okvarjen pomnilnik Flash**

Poskusite eno ali več od naslednjega:

- **•** Zamenjajte okvarjen inteligentni shranjevalni pogon.
- **•** Na začetnem zaslonu tiskalnika se dotaknite možnosti **Nadaljuj**, da prezrete sporočilo in nadaljujete s tiskanjem.
- **•** Prekličite trenutno opravilo tiskanja.

### **V bliskovnem pomnilniku ni dovolj prostora za vire**

Poskusite eno ali več od naslednjega:

- **•** Dotaknite se možnosti **Nadaljuj**, da počistite sporočilo in nadaljujete s tiskanjem.
- **•** Izbrišite pisave, makre in ostale podatke, shranjene v pomnilniku Flash.
- **•** Namestite trdi disk.

**Opomba:** Prenesene pisave in makri, ki pred tem niso shranjeni v pomnilnik Flash, se izbrišejo.

### **Rdeča lučka na hitrem spenjalniku**

Poskusite eno ali več od naslednjega:

- **•** Nato vratca spet zaprite.
- **•** Odstranite raztresene sponke.

**Opomba:** Po odstranitvi razrahljanih sponk je pred spenjanjem treba opraviti dva cikla priprave. V spenjalnik trikrat vstavite sveženj papirja. Spenjanje se začne ob tretji vstavitvi.

**•** Zamenjajte kartušo s sponkami.

# **Težave s potrošnim materialom**

## **Zamenjajte kartušo, ne ujema se z regijo tiskalnika**

Težavo odpravite tako, da kupite kartušo za regijo, ki ustreza regiji tiskalnika, ali globalno kartušo.

- **•** Prva števka, ki je v sporočilu navedena za številko 42, označuje regijo tiskalnika.
- **•** Druga števka, ki je v sporočilu navedena za številko 42, označuje regijo kartuše.

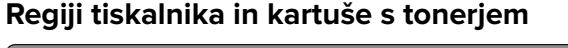

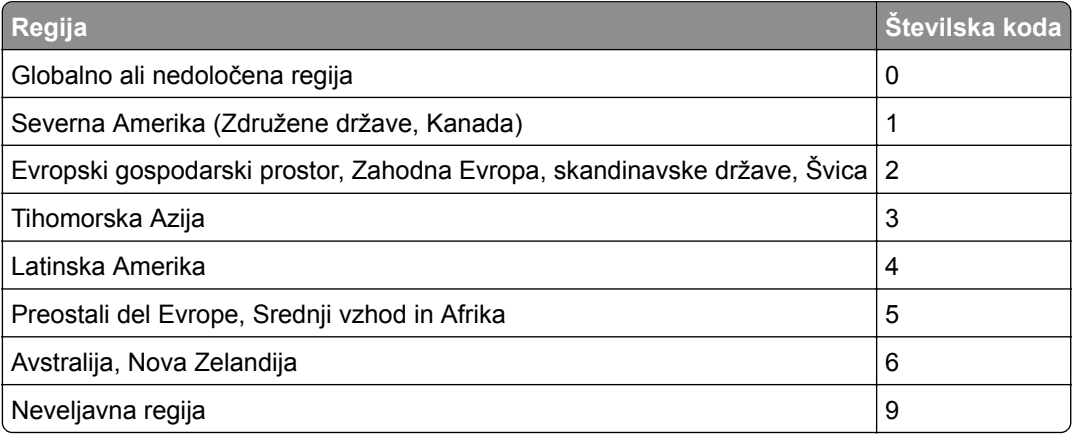

**Opomba:** Za nastavitve regije tiskalnika in kartuše tonerja natisnite strani za preizkus kakovosti tiskanja. Na začetnem zaslonu se dotaknite možnosti **Nastavitve** > **Odpravljanje težav** > **Strani za preizkus kakovosti tiskanja**.

## **Potrošnega materiala ni izdelal Lexmark**

Tiskalnik je zaznal, da je v njem nameščen potrošni material ali del, ki ga ni izdelal Lexmark.

Lexmarkov tiskalnik je zasnovan tako, da najbolje deluje z originalnim Lexmarkovim potrošnim materialom in deli. Uporaba potrošnega materiala ali delov drugih proizvajalcev lahko vpliva na delovanje, zanesljivost ali življenjsko dobo tiskalnika in slikovnih komponent.

Vsi indikatorji življenjske dobe so prilagojeni za Lexmarkov potrošni material in dele, zato lahko ob uporabi potrošnega materiala in delov drugih proizvajalcev delujejo nepredvidljivo. Če slikovne komponente uporabljate dlje, kot je pričakovano, lahko pride do poškodb Lexmarkovega tiskalnika ali povezanih komponent.

**Opozorilo – možnost poškodb:** Če uporabljate potrošni material ali dele drugih proizvajalcev, lahko to vpliva na obseg garancije. Garancija morda ne krije škode, nastale zaradi uporabe potrošnega materiala in delov drugih proizvajalcev.

Če želite sprejeti vsa navedena tveganja in nadaljevati z uporabo neoriginalnega potrošnega materiala oz. delov v tiskalniku, se za 15 sekund z dvema prstoma dotaknite sporočila o napaki na zaslonu. Ko se prikaže potrditveno pogovorno okno, se dotaknite možnosti **Nadaljuj**.

Če teh tveganj ne želite sprejeti, iz tiskalnika odstranite potrošni material oz. del drugega proizvajalca in namestite originalni Lexmarkov potrošni material oz. del. Za več informacij si oglejte ["Uporaba originalnih](#page-205-0) [Lexmarkovih delov in potrošnega materiala" na 206. strani.](#page-205-0)

Če tiskalnik po izbrisu sporočila o napaki ne tiska, ponastavite števec porabe potrošnega materiala.

- **1** Na začetnem zaslonu se dotaknite možnosti **Nastavitve** > **Naprava** > **Vzdrževanje** > **Meni za konfiguracijo** > **Poraba potrošnega materiala in števci**.
- **2** Izberite del oz. potrebščino, ki jo želite ponastaviti, in se nato dotaknite **Začni**.
- **3** Preberite opozorilo in se nato dotaknite možnosti **Nadaljuj**.
- **4** Sporočilo izbrišite tako, da se z dvema prstoma za 15 sekund dotaknete zaslona.

**Opomba:** Če vam ne uspe ponastaviti števcev porabe potrošnega materiala, izdelek vrnite na mesto nakupa.

# **Težave pri podajanju papirja**

### **Ovojnica se med tiskanjem zapre**

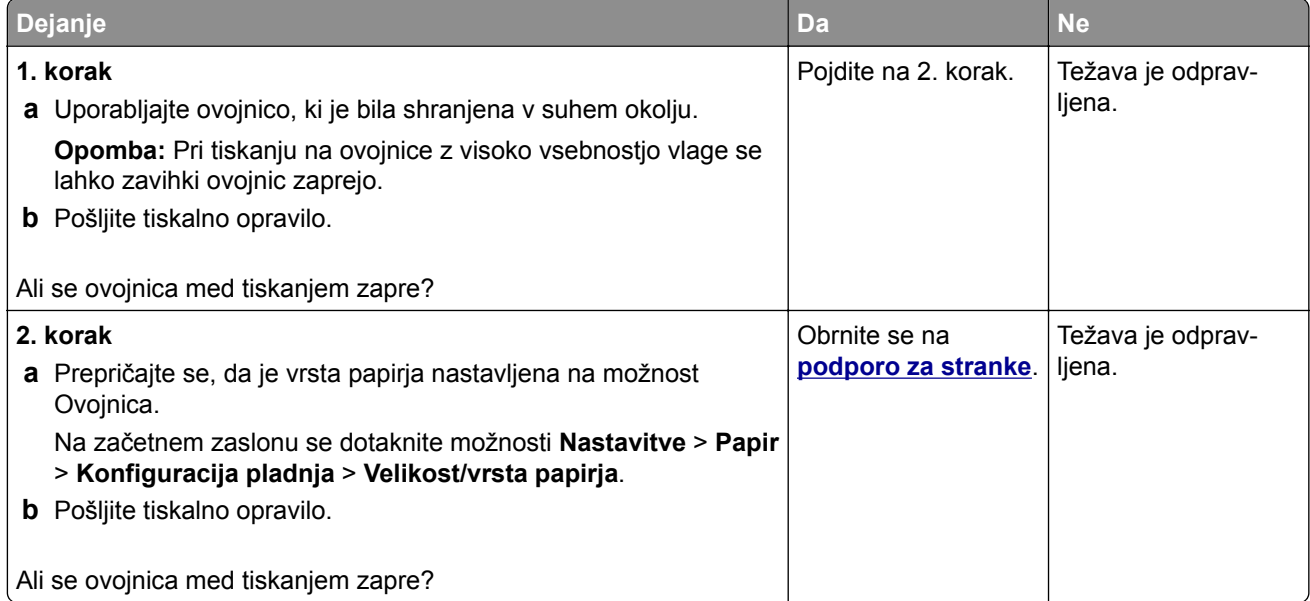

### **Zbrano tiskanje ne deluje**

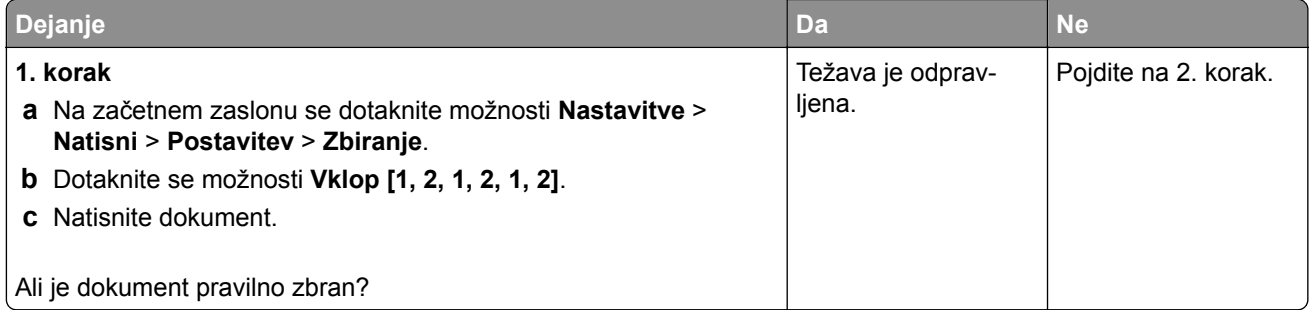

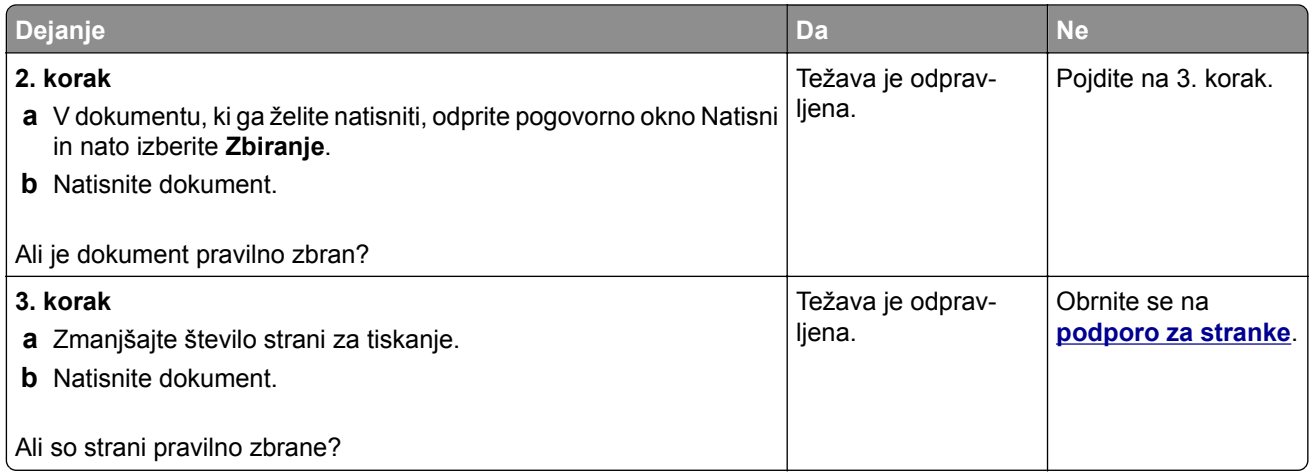

# **Povezovanje pladnjev ne deluje**

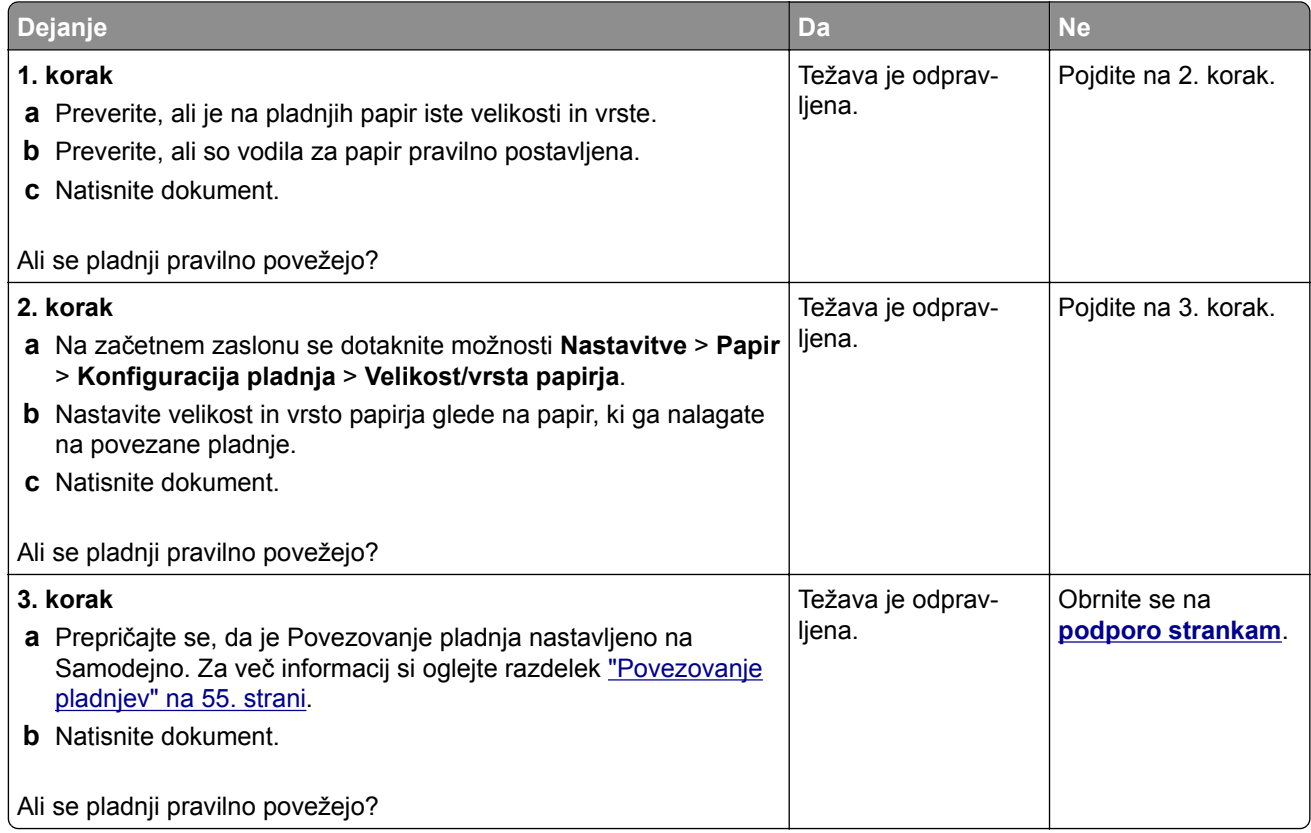

# **Pogosti zastoji papirja**

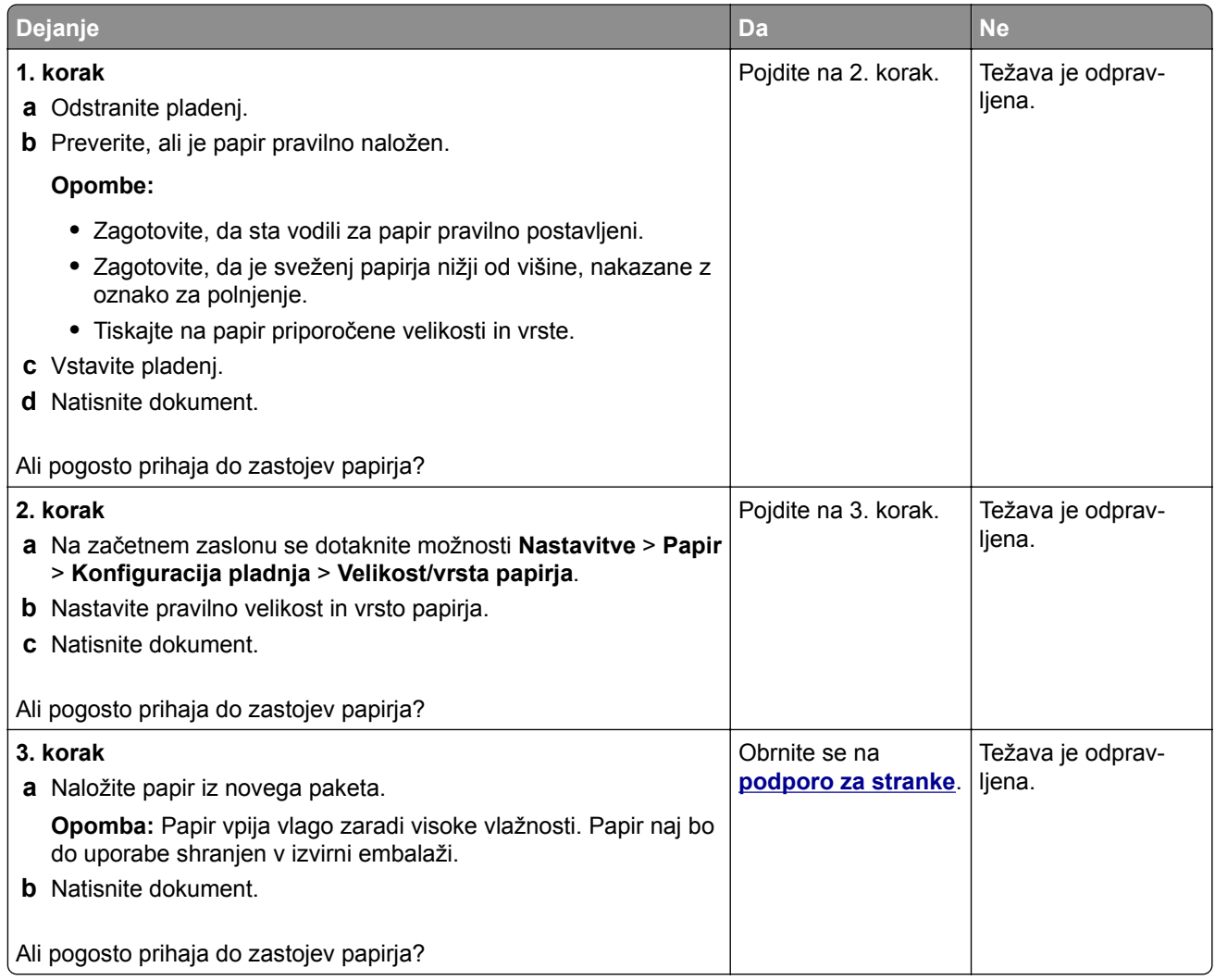

# **Zagozdene strani se ne natisnejo znova**

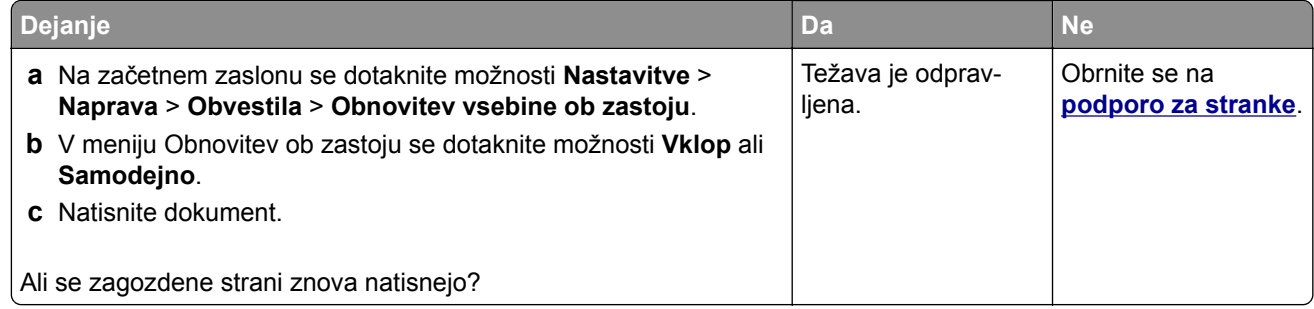

# **Težave s pošiljanjem e-pošte**

### **Onemogočanje sporočila o napaki "Strežnik SMTP ni nastavljen"**

Na začetnem zaslonu se dotaknite možnosti **Nastavitve** > **E**‑**pošta** > **Nastavitev e-pošte** > **Onemogoči napako "Strežnik SMTP ni nastavljen"** > **Vklop**.

Če želite preprečiti, da bi se napaka ponovila, storite eno ali več od naslednjega:

- **•** Posodobite strojno opremo tiskalnika. Za več informacij si oglejte ["Posodabljanje vdelane programske](#page-56-0) [opreme" na 57. strani.](#page-56-0)
- **•** Konfigurirajte nastavitve SMTP e-pošte. Za več informacij si oglejte ["Konfiguracija nastavitev SMTP e](#page-40-0)[pošte" na 41. strani.](#page-40-0)

### **E-pošte ni mogoče pošiljati**

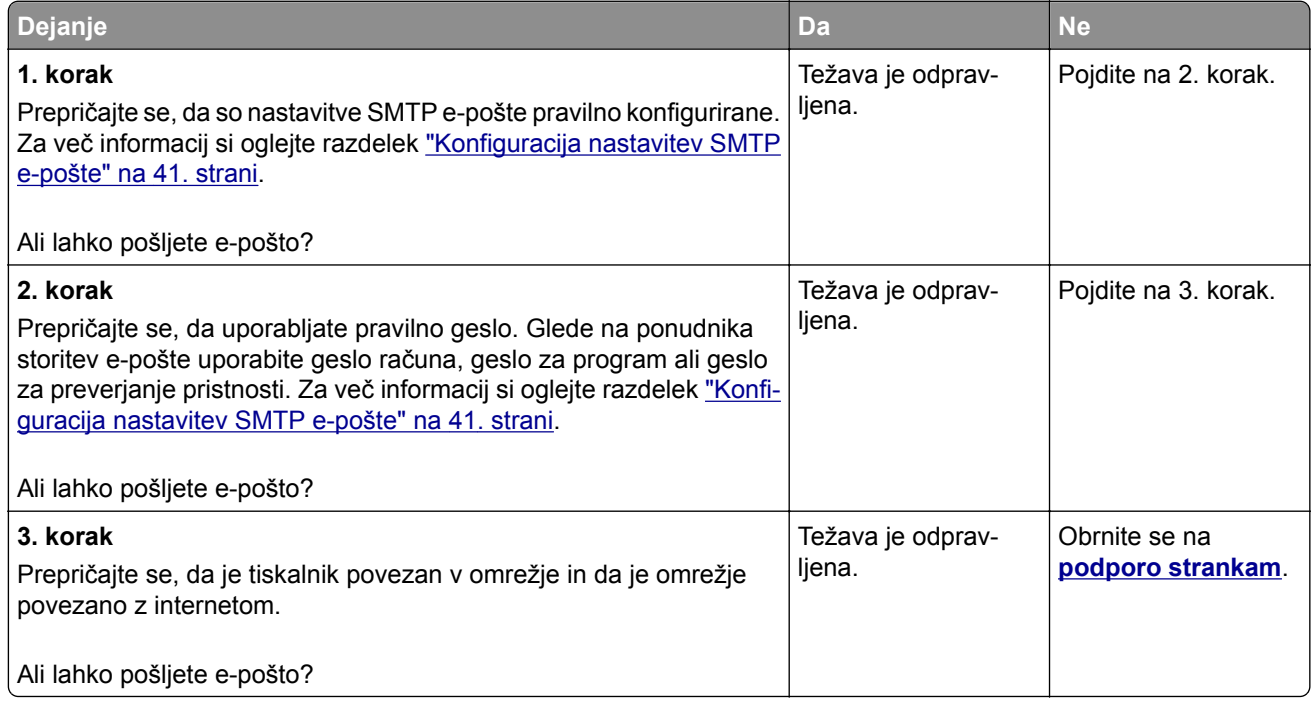

# **Težave pri faksiranju**

### **ID klicatelja se ne prikaže**

**Opomba:** Ta navodila veljajo samo za tiskalnike, ki podpirajo analogni faks. Če želite več informacij, glejte poglavje **[Nastavitev tiskalnika za faksiranje](#page-33-0)**.

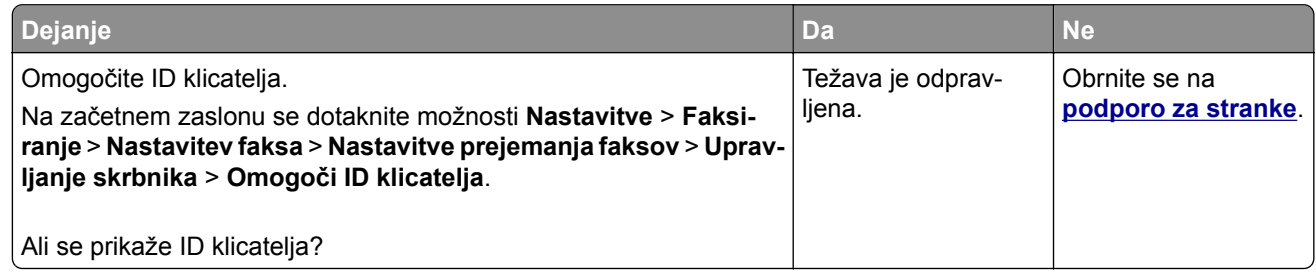

## **Faksov ni mogoče pošiljati ali prejemati z uporabo analognega faksa**

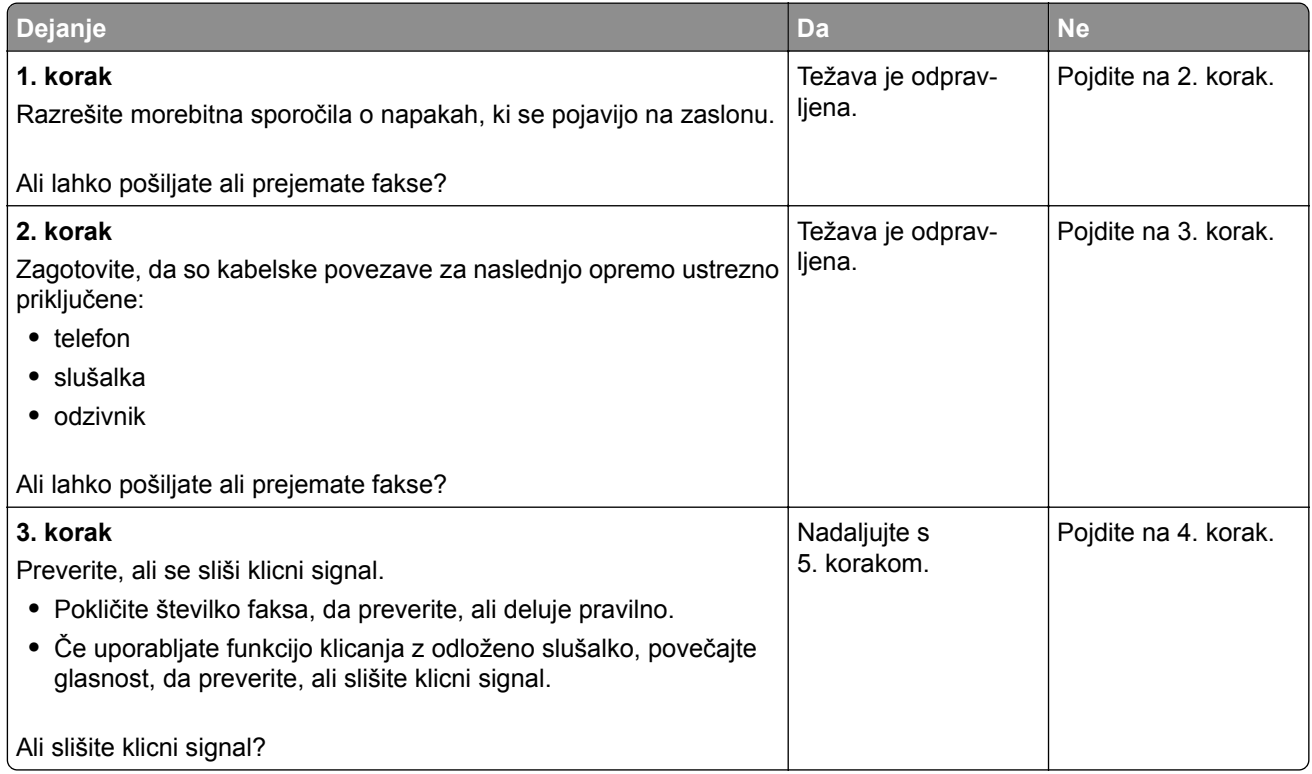

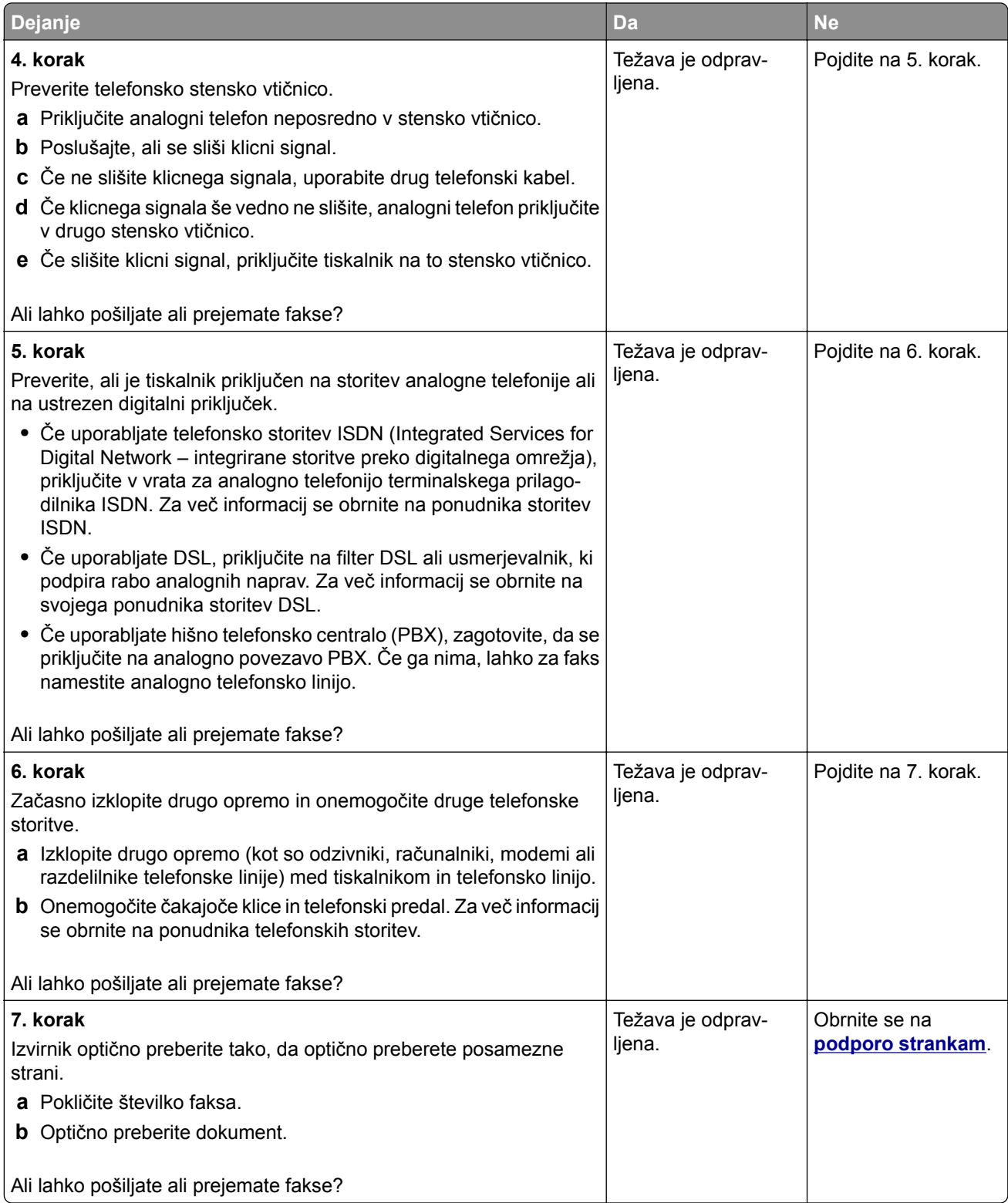
## <span id="page-324-0"></span>**Z analognim faksom lahko prejemate fakse, ne morete pa jih pošiljati**

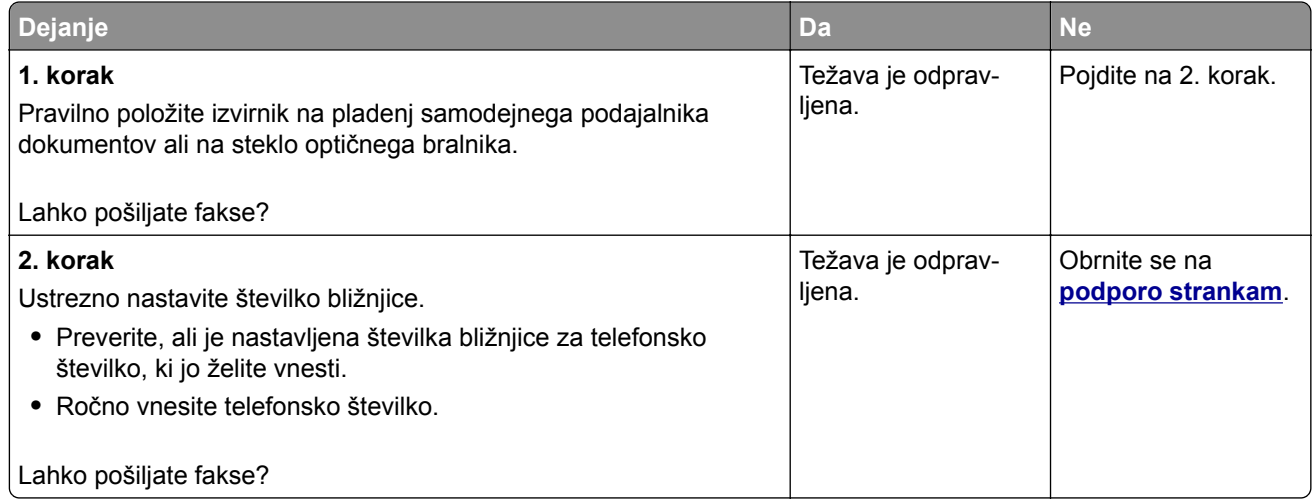

### **Z analognim faksom lahko pošiljate fakse, ne morete pa jih prejemati**

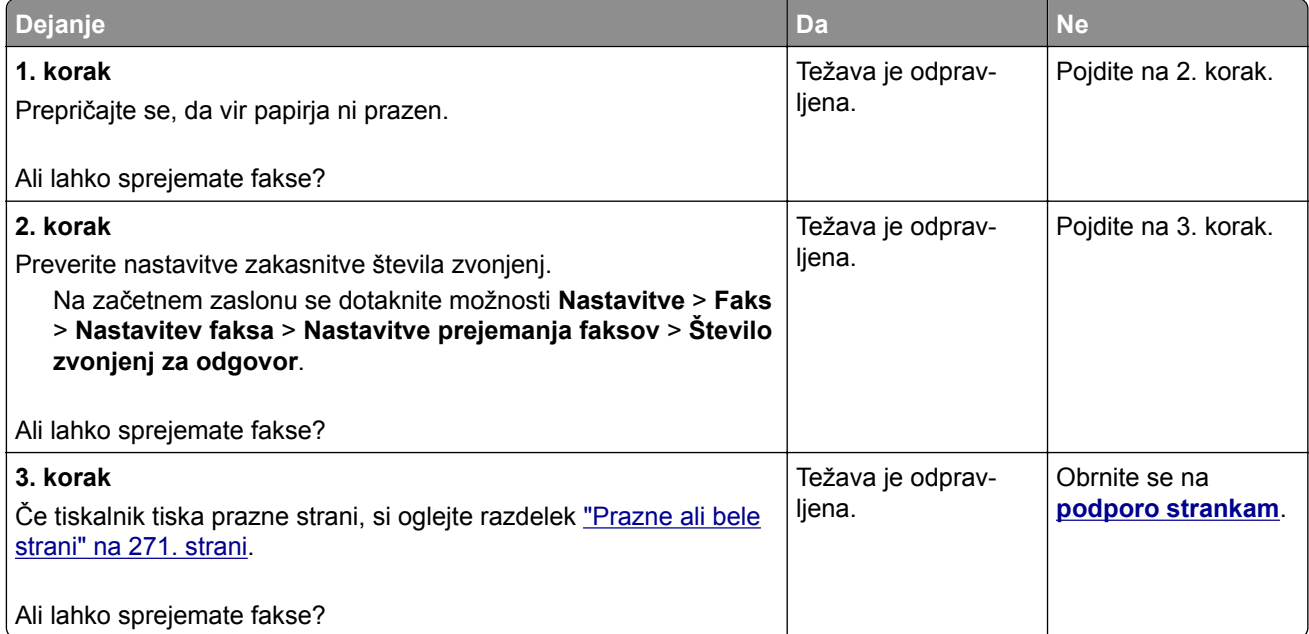

### **Storitve etherFAX ni mogoče nastaviti**

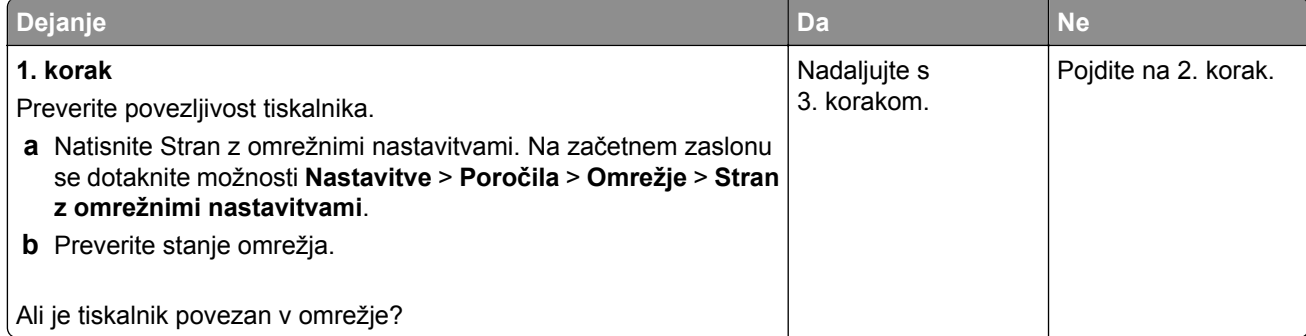

<span id="page-325-0"></span>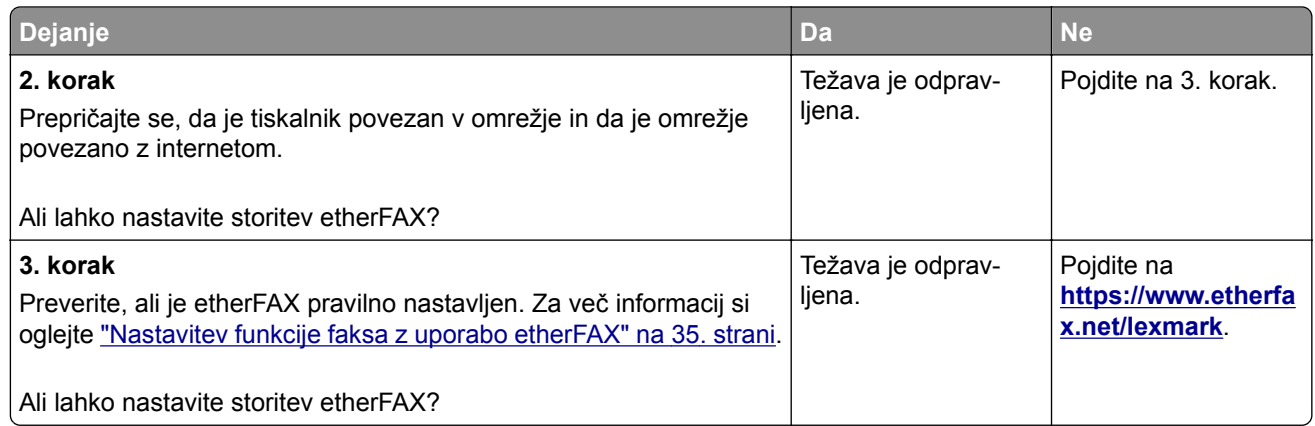

## **Faksov ni mogoče pošiljati ali prejemati z uporabo storitve etherFAX**

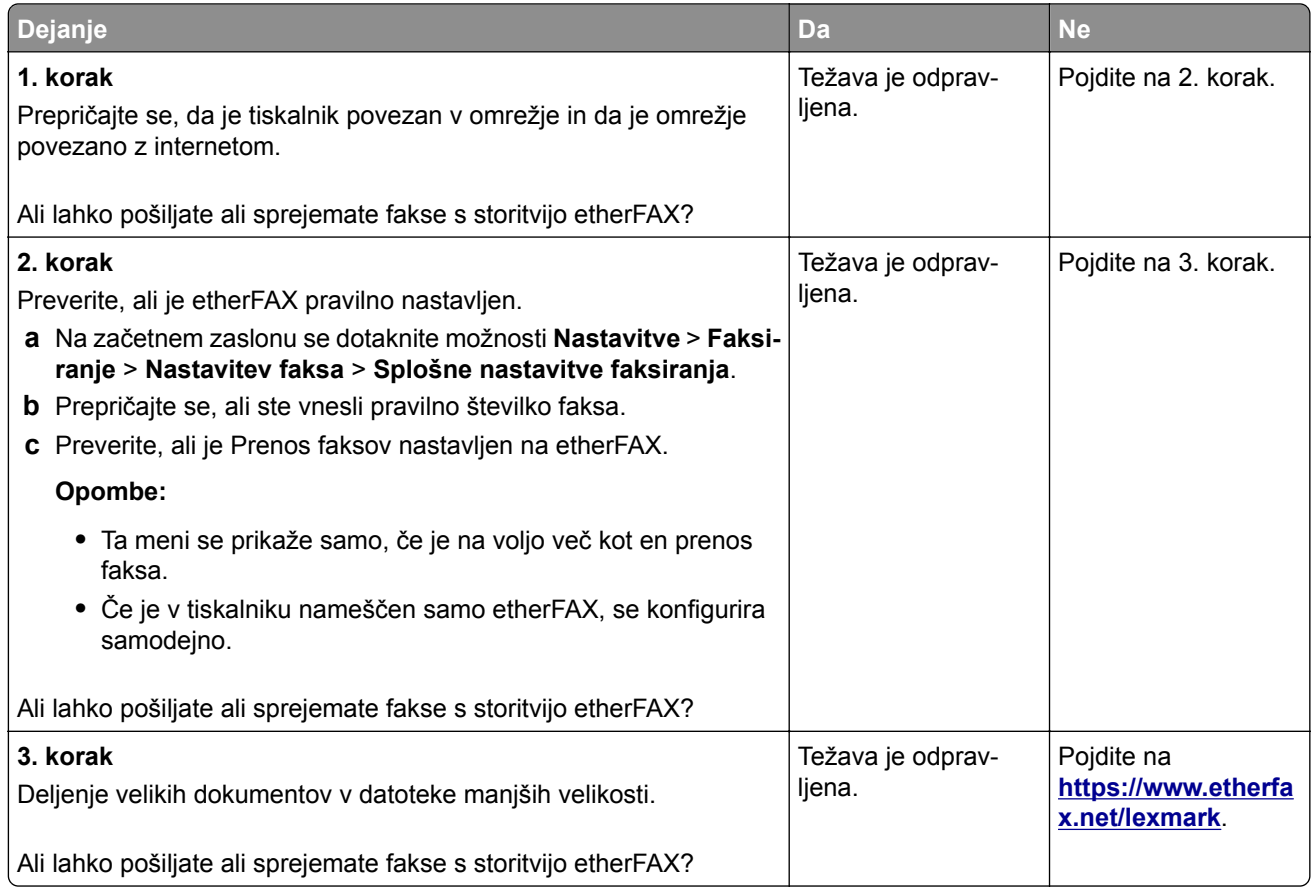

### <span id="page-326-0"></span>**Nizka kakovost tiskanja faksov**

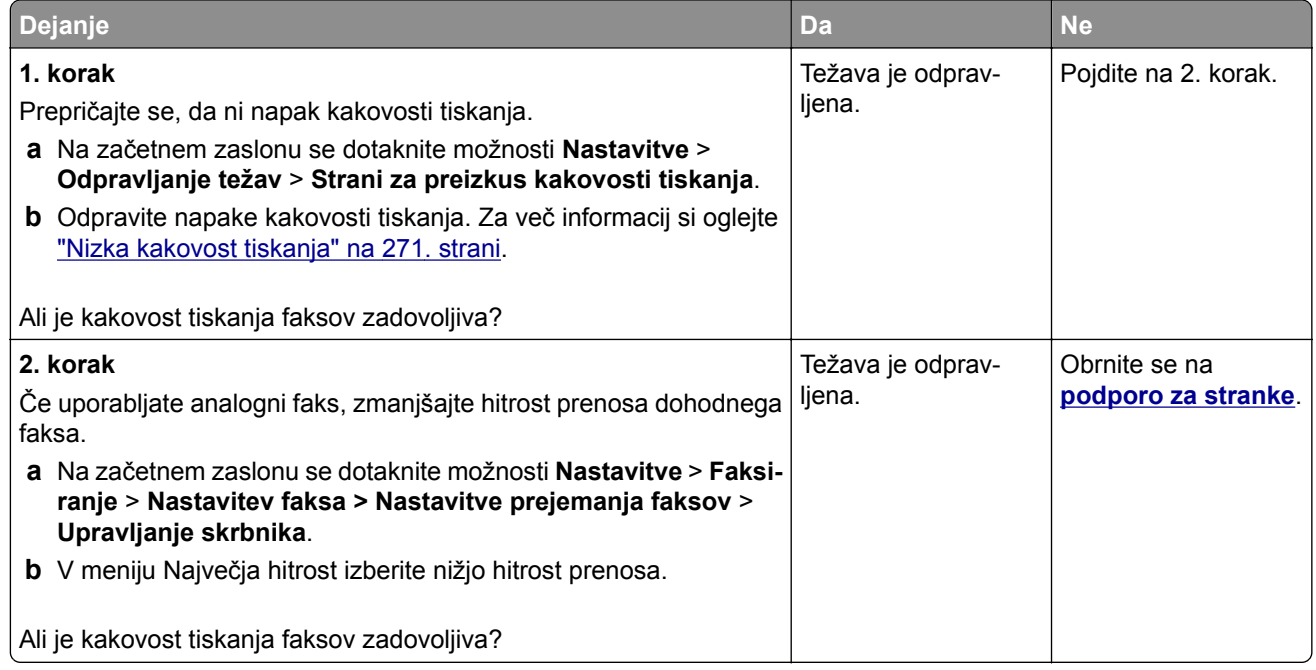

### **Na naslovnici faksa manjkajo podatki**

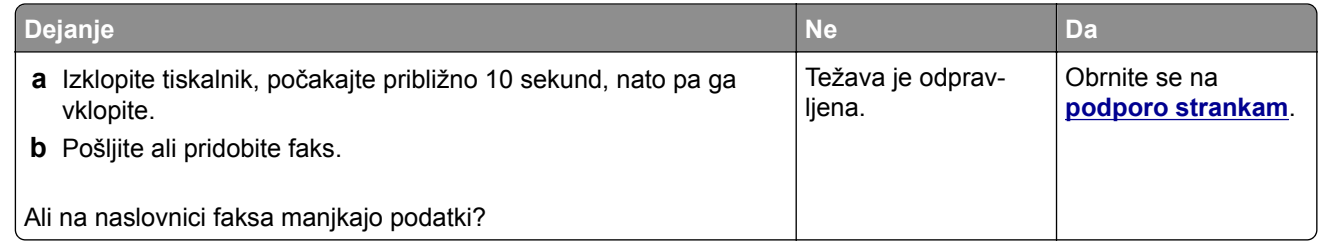

### **Naslovnice faksa ni mogoče poslati iz računalnika**

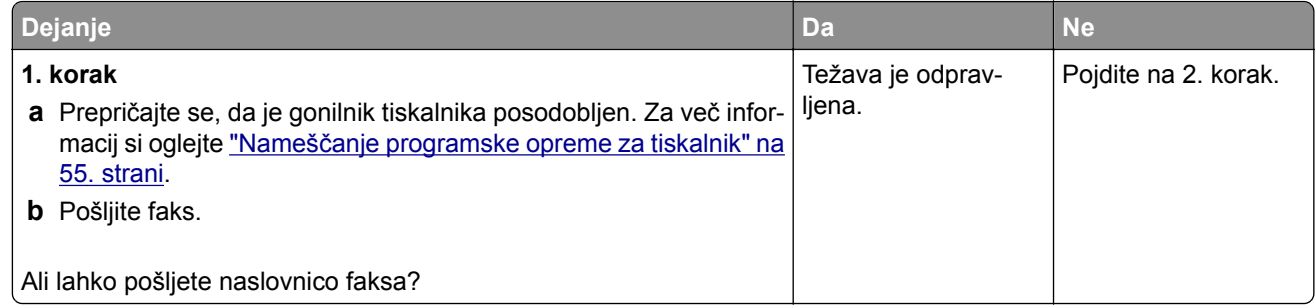

<span id="page-327-0"></span>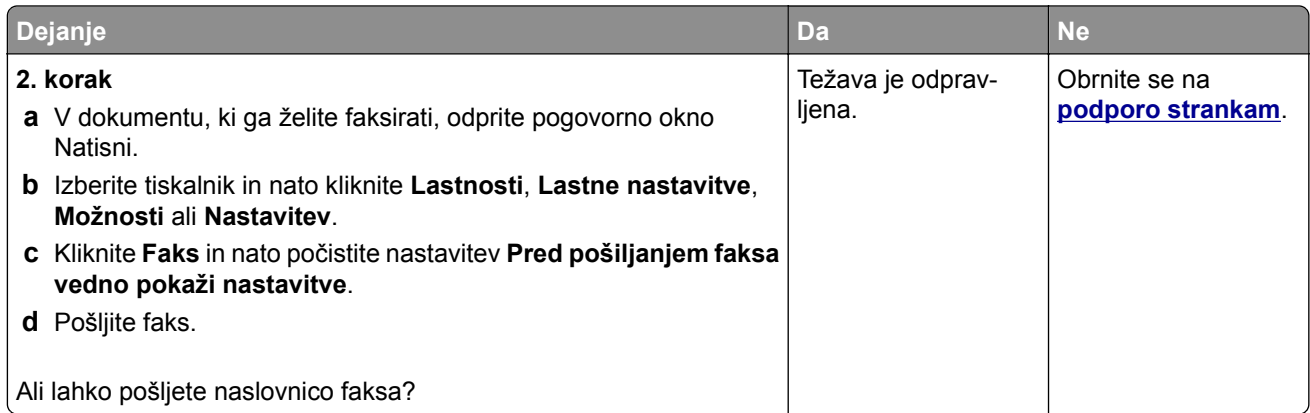

# **Težave pri optičnem branju**

### **Optično branje v računalnik ni mogoče**

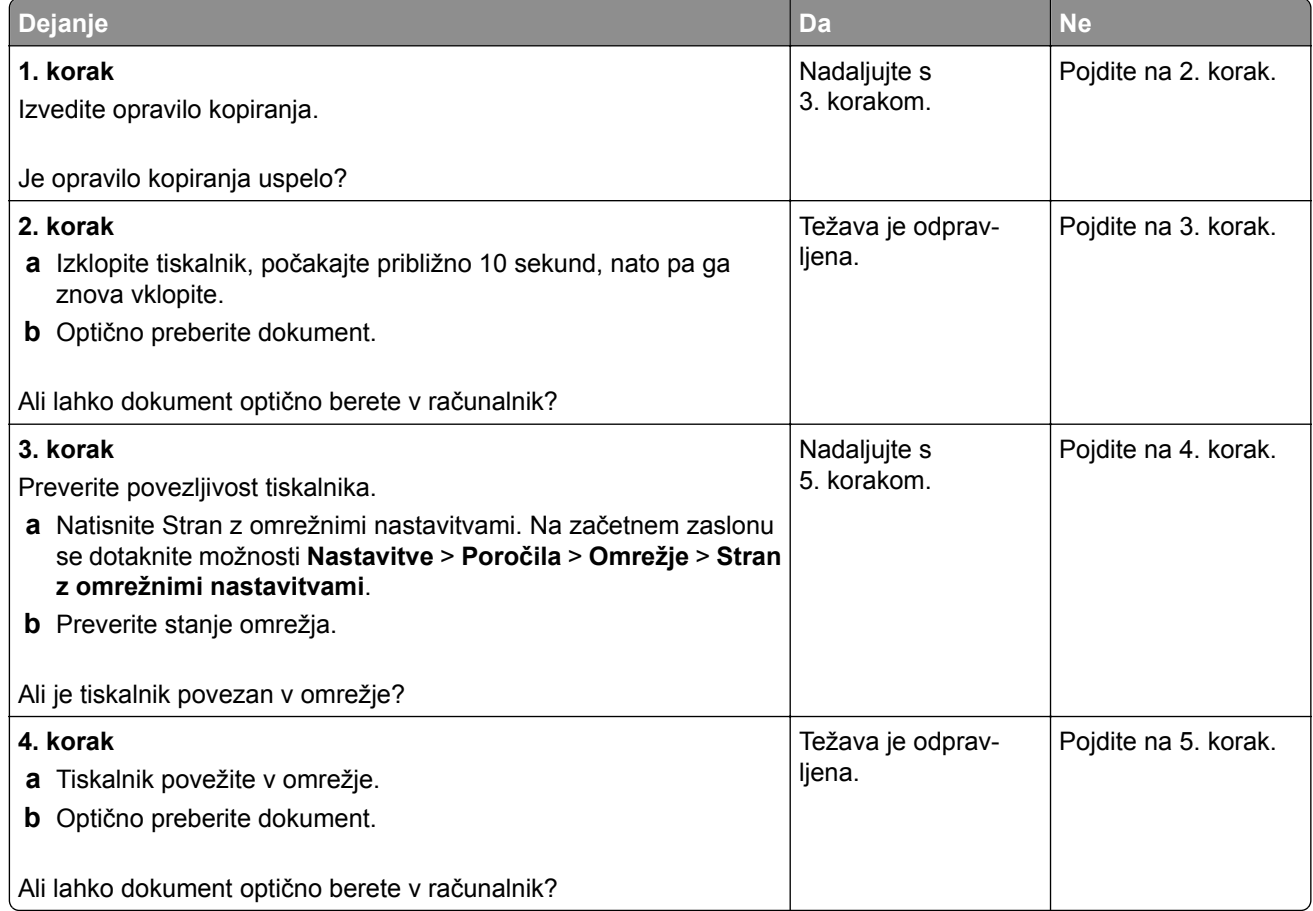

<span id="page-328-0"></span>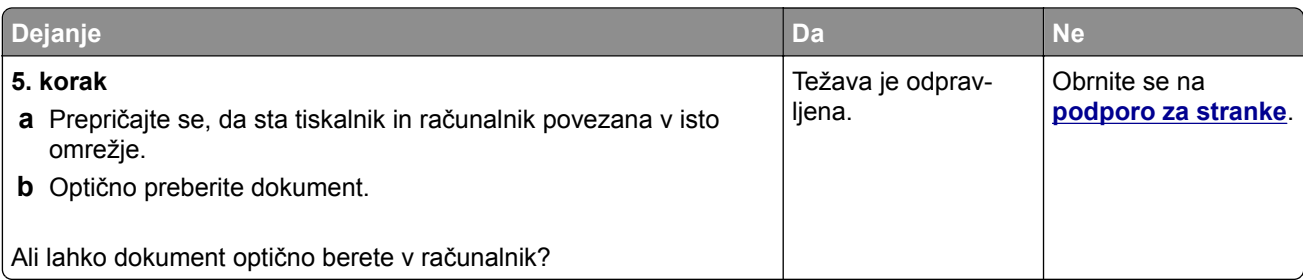

## **Optično branje v omrežno mapo ni mogoče**

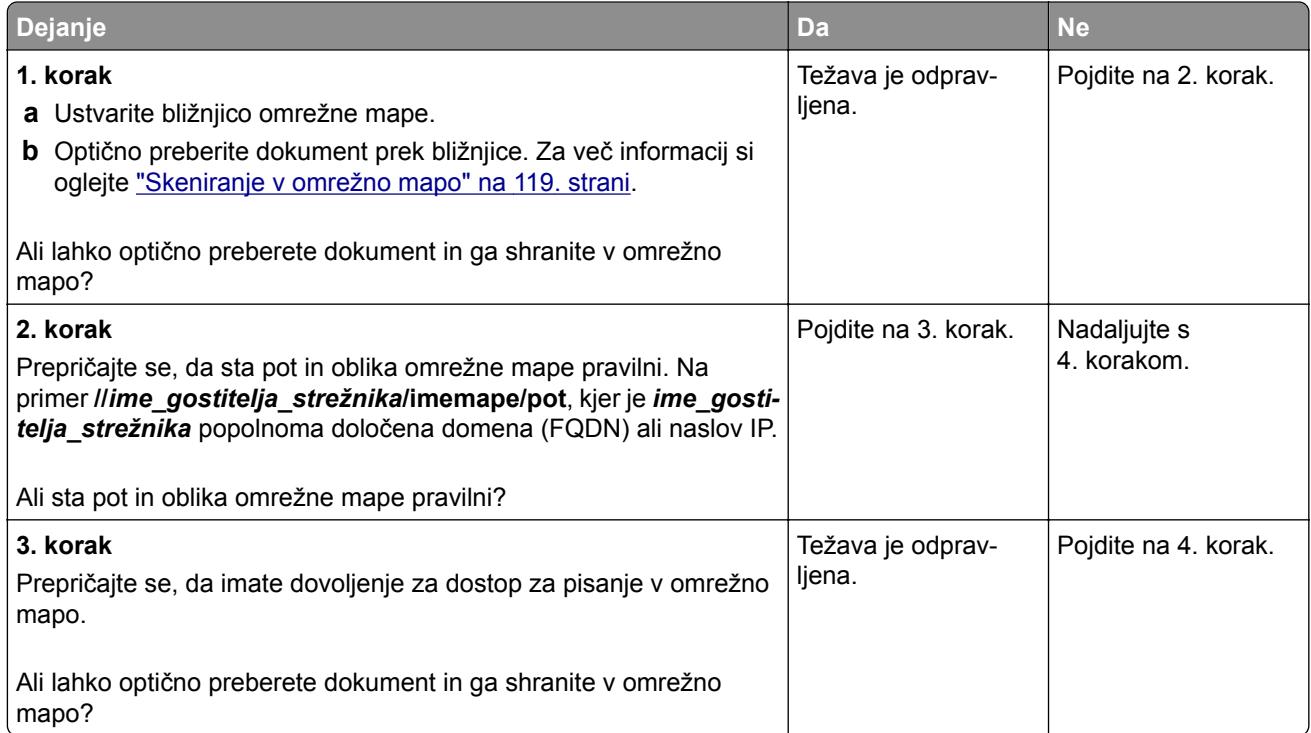

<span id="page-329-0"></span>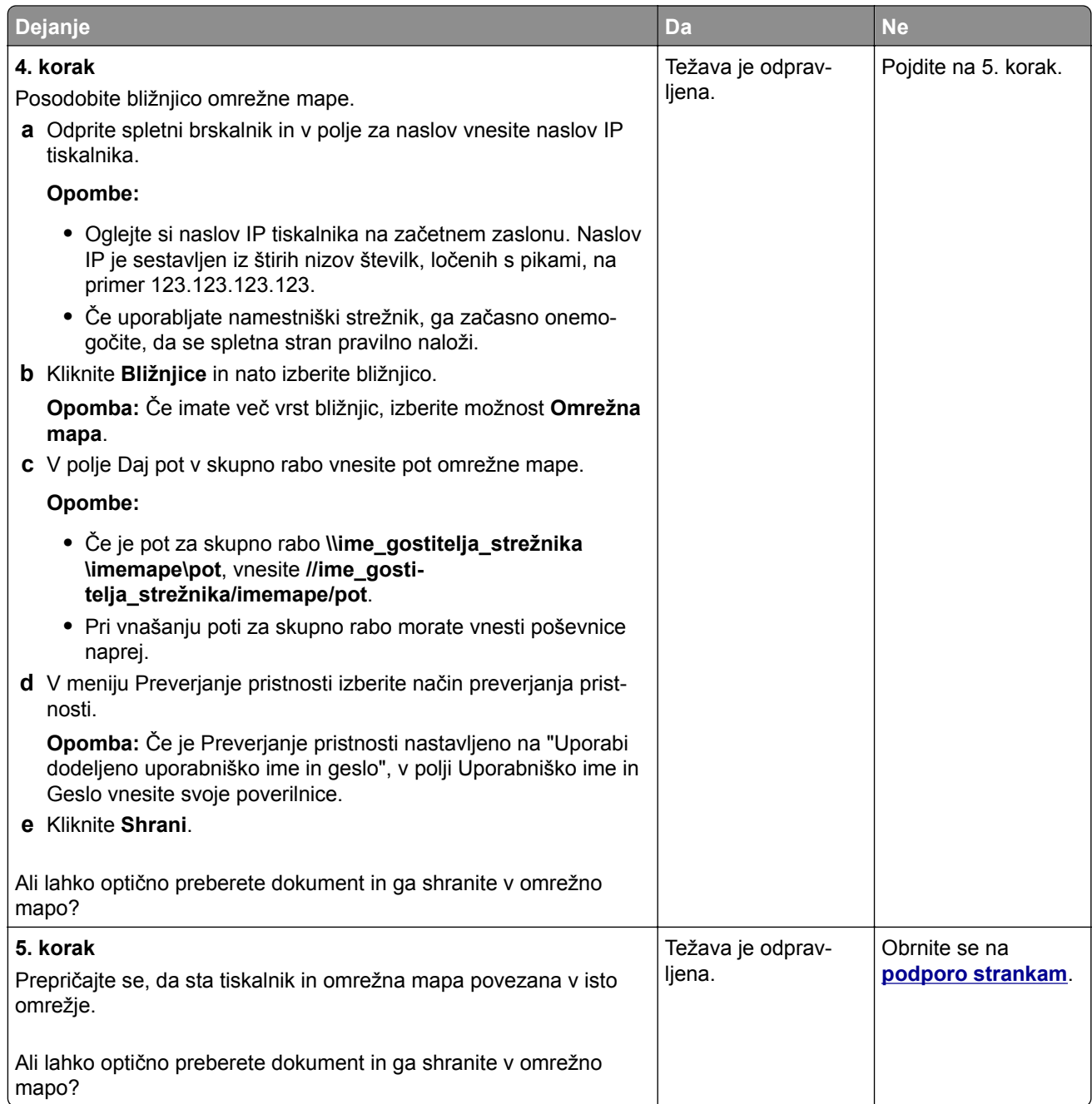

# **Delne kopije dokumenta ali fotografije**

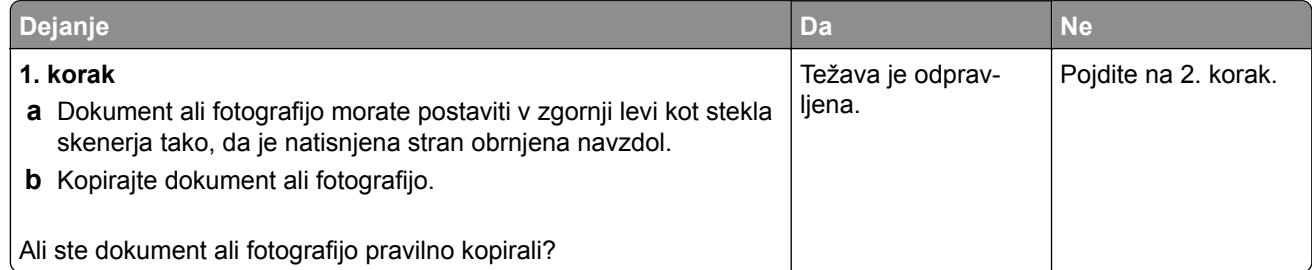

<span id="page-330-0"></span>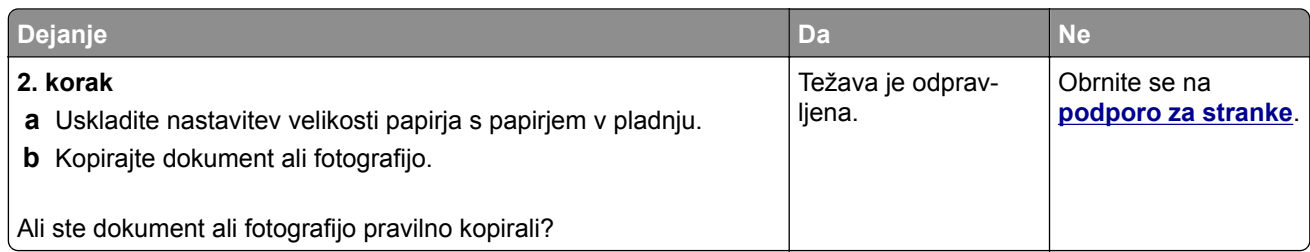

### **Slaba kakovost kopij**

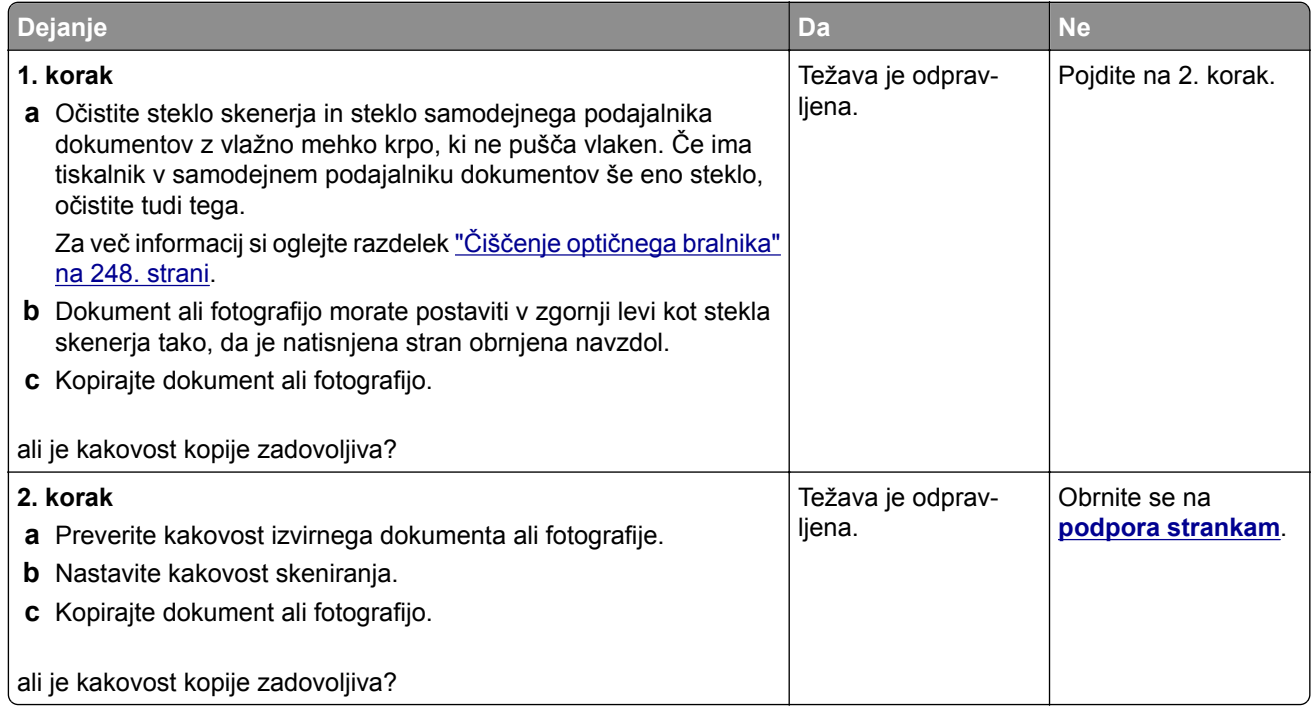

### **Navpične temne proge na izhodih pri skeniranju iz samodejnega podajalnika dokumentov**

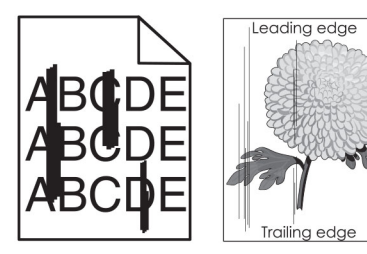

<span id="page-331-0"></span>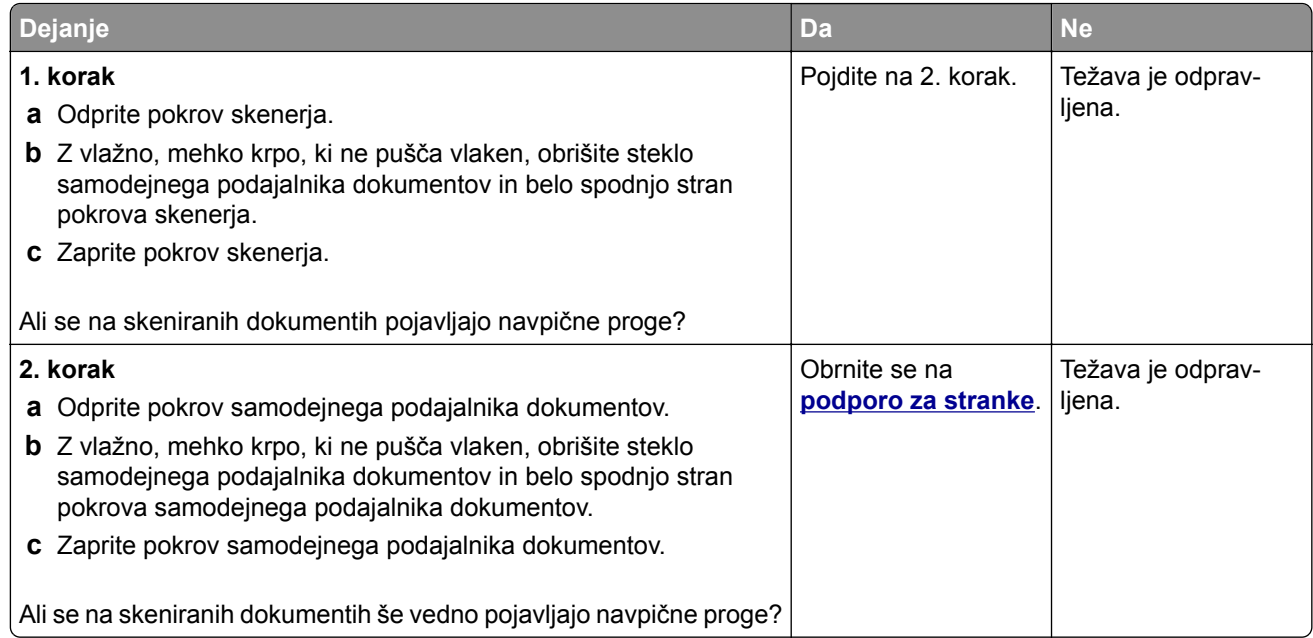

### **Nazobčana slika ali besedilo pri optičnem branju iz samodejnega podajalnika dokumentov**

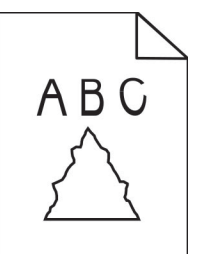

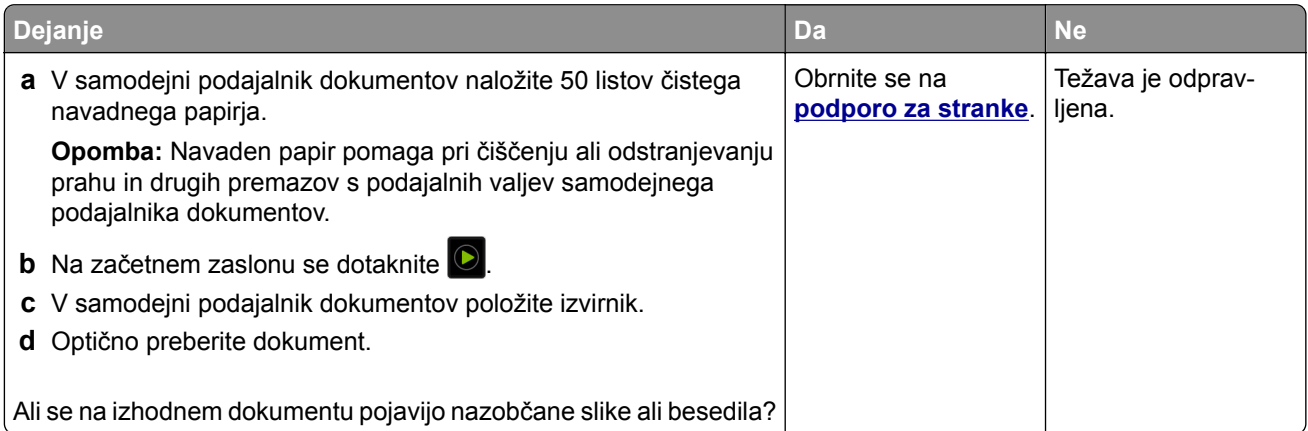

### <span id="page-332-0"></span>**Skeniranje ni bilo uspešno**

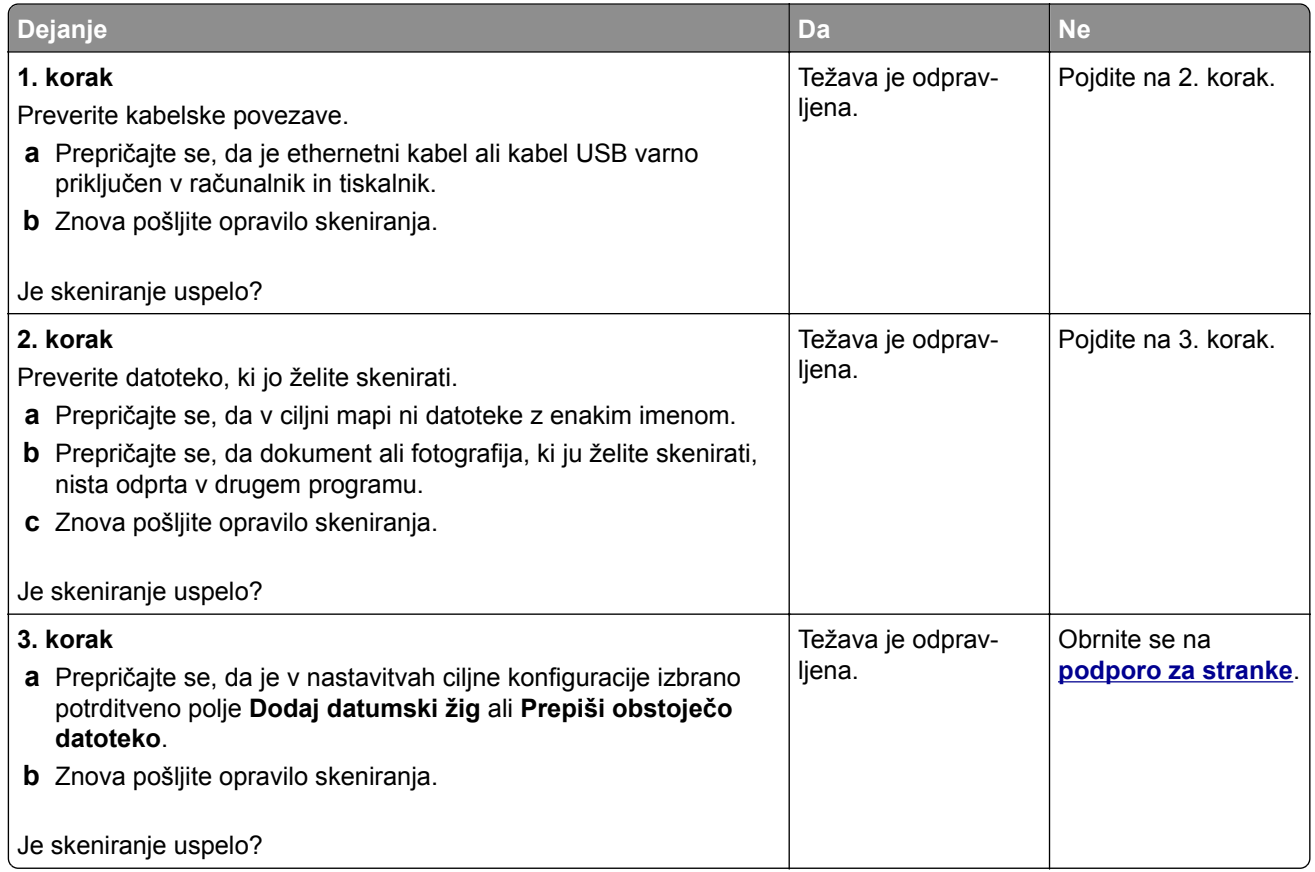

### **Optičnega bralnika ni mogoče zapreti**

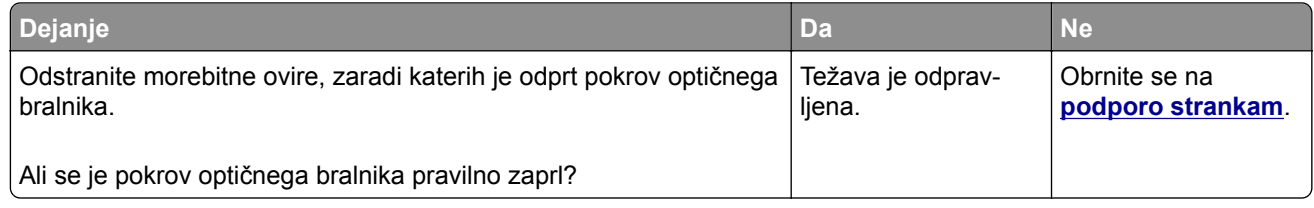

#### **Skeniranje traja predolgo ali računalnik zamrzne**

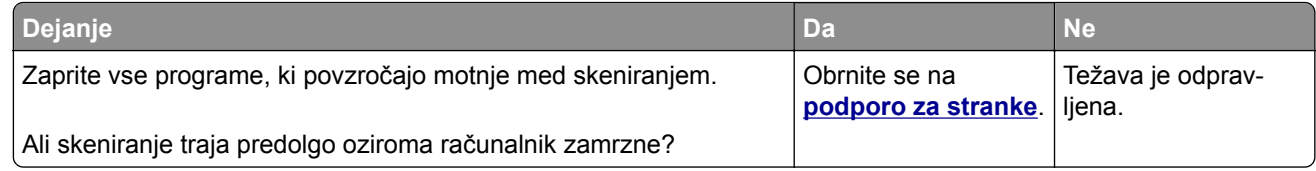

### <span id="page-333-0"></span>**Skener se ne odziva**

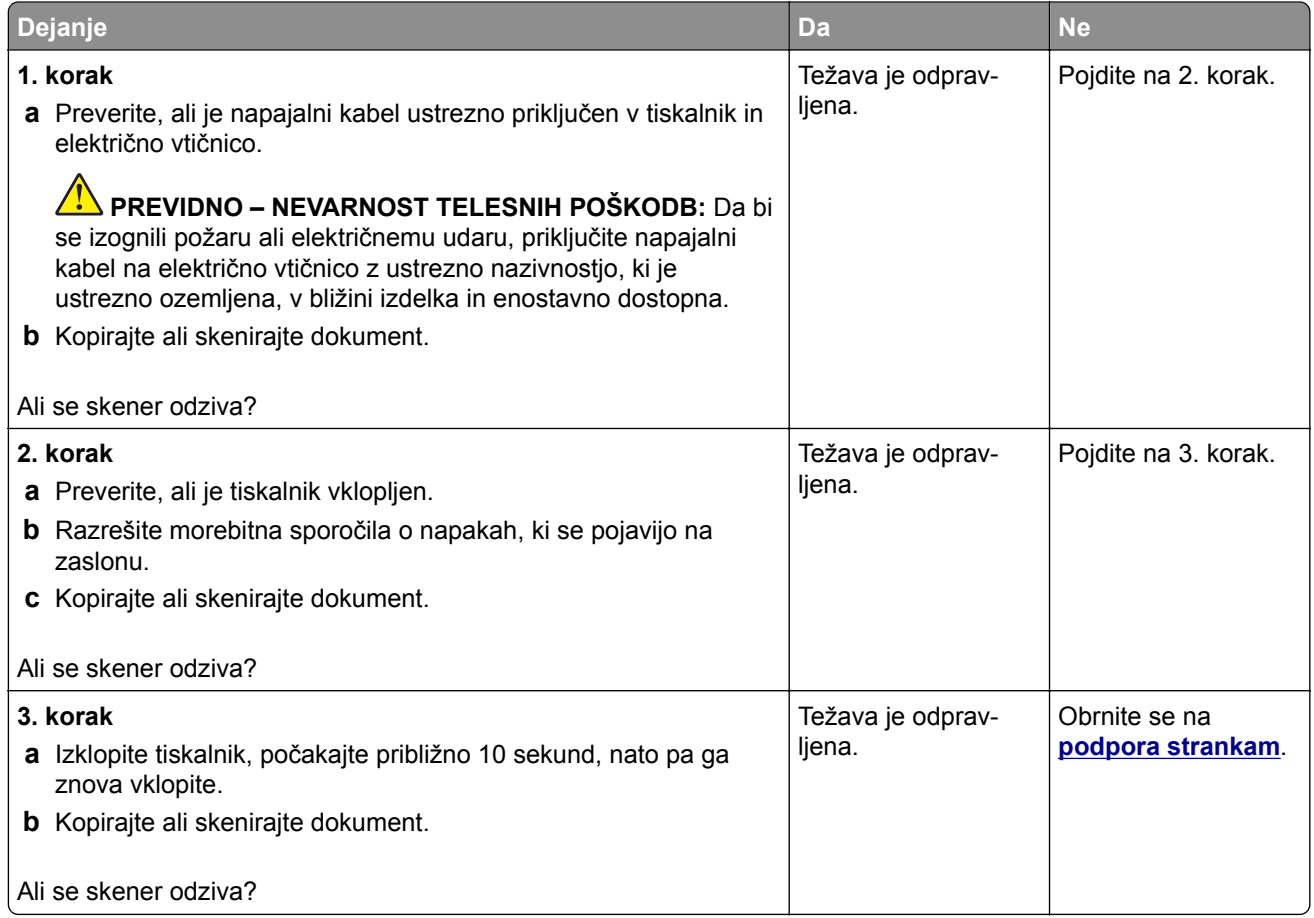

### **Prilagajanje registracije optičnega bralnika**

- **1** Na začetnem zaslonu se dotaknite možnosti **Nastavitve** > **Naprava** > **Vzdrževanje** > **Meni za konfiguracijo** > **Konfiguracija optičnega bralnika** > **Ročna registracija skenerja**.
- **2** V meniju Hitri preizkus tiskanja se dotaknite možnosti **Začni**.
- **3** Na steklo optičnega bralnika položite stran Hitri preizkus tiskanja in se nato dotaknite možnosti **Registracija plošče za optično branje**.
- **4** V meniju Hitri preizkus kopiranja se dotaknite možnosti **Začni**.
- **5** Primerjajte stran Hitri preizkus kopiranja z izvirnikom.

**Opomba:** Če so robovi na strani za preizkus drugačni kot na izvirniku, prilagodite možnosti Levi rob in Zgornji rob.

**6** Ponavljajte 4. korak in 5. korak, dokler niso robovi na strani Hitri preizkus kopiranja zelo podobni tistim na izvirniku.

### <span id="page-334-0"></span>**Prilagajanje registracije samodejnega podajalnika dokumentov**

- **1** Na začetnem zaslonu se dotaknite možnosti **Nastavitve** > **Naprava** > **Vzdrževanje** > **Meni za konfiguracijo** > **Konfiguracija optičnega bralnika** > **Ročna registracija skenerja**.
- **2** V meniju Hitri preizkus tiskanja se dotaknite možnosti **Začni**.
- **3** Na pladenj samodejnega podajalnika dokumentov položite stran Hitri preizkus tiskanja.
- **4** Dotaknite se možnosti **Registracija sprednjega samodejnega podajalnika dokumentov** ali **Registracija zadnjega samodejnega podajalnika dokumentov**.

#### **Opombe:**

- **•** Za poravnavo registracije sprednje strani v samodejnem podajalniku dokumentov položite stran za preizkus v samodejni podajalnik dokumentov obrnjeno navzgor in s krajšim robom naprej.
- **•** Za poravnavo registracije zadnje strani v samodejnem podajalniku dokumentov položite stran za preizkus v samodejni podajalnik dokumentov obrnjeno navzdol in s krajšim robom naprej.
- **5** V meniju Hitri preizkus kopiranja se dotaknite možnosti **Začni**.
- **6** Primerjajte stran Hitri preizkus kopiranja z izvirnikom.

**Opomba:** Če so robovi na strani za preizkus drugačni kot na izvirniku, prilagodite možnosti Vodoravno prilagajanje in Zgornji rob.

**7** Ponavljajte 5. korak in 6. korak, dokler niso robovi na strani Hitri preizkus kopiranja zelo podobni tistim na izvirniku.

# **Težave s kakovostjo barv**

#### **Spreminjanje barv v natisu**

- **1** Na začetnem zaslonu se dotaknite možnosti **Nastavitve** > **Natisni** > **Kakovost** > **Napredna obdelava slik** > **Popravljanje barv**.
- **2** V meniju Popravljanje barv se dotaknite možnosti **Ročno** > **Vsebina popravljanja barv**.
- **3** Izberite ustrezno nastavitev za pretvarjanje barv.

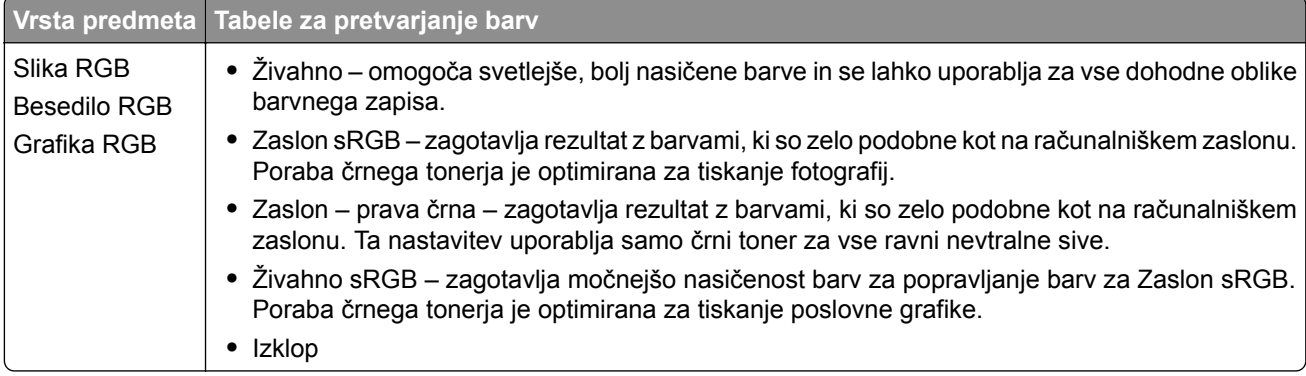

<span id="page-335-0"></span>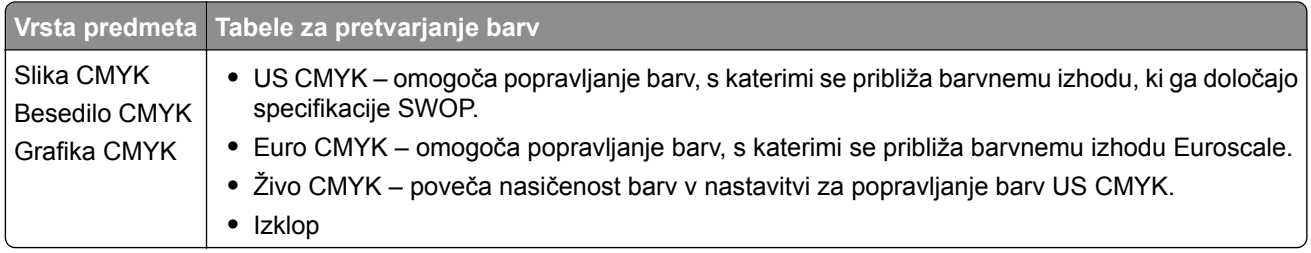

#### **Pogosta vprašanja glede barvnega tiskanja**

#### **Kaj je barvni model RGB?**

Z barvnim modelom RGB (Red, Green, Blue) se opišejo barve, pri čemer se navede količina rdeče, zelene ali modre, ki se uporabi za ustvarjanje določene barve. Lahko se dodajo različne količine rdeče, zelene in modre svetlobe za širok razpon barv, ki jih vidimo v naravi. Računalniški zasloni, skenerji in digitalni fotoaparati uporabljajo to metodo za prikaz barv.

#### **Kaj je barvni model CMYK?**

Z barvnim modelom CMYK (Cyan, Magenta, Yellow, Key (Black)) se opišejo barve, pri čemer se navede količina cijan, magente, rumene in črne, ki se uporabi za ustvarjanje določene barve. Cijan, magenta, rumeni in črni tonerji ali črnila se lahko natisnejo v različnih količinah za širok razpon barv, ki jih vidimo v naravi. Preše za tiskanje, brizgalni tiskalniki in barvni laserski tiskalniki ustvarjajo barve na ta način.

#### **Kako se določi barva v dokumentu, ki se bo natisnil?**

Programska oprema se uporablja za določanje in spreminjanje barv v dokumentu z barvnimi kombinacijami RGB ali CMYK. Za več informacij si oglejte teme pomoči programa.

#### **Kako tiskalnik ve, katero barvno natisniti?**

Pri tiskanju dokumenta se podatki o vrsti in barvi vsakega predmeta pošljejo tiskalniku, pri čemer se posredujejo tudi tabelam za pretvarjanje barv. Barva se pretvori v ustrezne količine cijan, magente, rumene in črne, ki se uporabijo za ustvarjanje želene barve. Podatki o predmetu določijo uporabo tabel za pretvarjanje barv. Na primer, uporabi se lahko ena vrsta tabele za pretvarjanje barv za besedilo, medtem ko se za fotografije uporabi druga tabela za pretvarjanje barv.

#### **Kaj je ročno popravljanje barv?**

Ko je omogočeno ročno popravljanje barv, tiskalnik pri obdelavi predmetov uporabi tabele za pretvarjanje barv, ki jih izbere uporabnik. Nastavitve za ročno popravljanje barv so določene za vrsto predmeta, ki se tiska (besedilo, grafike ali slike). Prav tako je odvisno tudi od tega, kako je določena barva predmeta v programu (kombinaciji RGB ali CMYK). Za ročno uporabo druge tabele za pretvarjanje barv si oglejte ["Spreminjanje barv v natisu" na 335. strani](#page-334-0).

Če program ne določa barv s kombinacijo RGB ali CMYK, ročno popravljanje barv ni uporabno. Prav tako ni učinkovito, če programska oprema ali operacijski sistem računalnika upravlja s prilagoditvijo barv. Nastavitev popravljanja barv na samodejno v večini primerov ustvari prednostne barve za dokumente.

#### **Kako lahko zagotovim ujemanje z določeno barvo (kot je logotip)?**

V meniju tiskalnika Kakovost je na voljo devet vrst naborov z vzorci barv. Ti nabori so na voljo tudi na strani vdelanega spletnega strežnika z vzorci barv. Pri izboru katerega koli nabora vzorcev se ustvarijo natisi z več stranmi, sestavljeni iz barvnih palet. Vsaka paleta vsebuje kombinacijo CMYK ali RGB, odvisno od izbrane tabele. Zadevna barva vsake palete se pridobi tako, da se posreduje kombinaciji CMYK ali RGB, označeni na paleti, prek izbrane tabele za pretvarjanje barv.

<span id="page-336-0"></span>S proučevanjem naborov z vzorci barv lahko opredelite paleto z barvo, ki je najbližja barvi, za katero želite, da se ujema. Barvna kombinacija, označena na paleti, se lahko nato uporabi za spreminjanje barve predmeta v programu. Za več informacij si oglejte teme pomoči programa. Ročno popravljanje barv je morda potrebno, da se uporabi izbrana tabela za pretvarjanje barv za posamezen predmet.

Izbor, kateri nabor z vzorci barv uporabiti za posamezno težavo pri ujemanju barv, je odvisen od:

- **•** uporabljene nastavitve za popravljanje barv (samodejno, izklopljeno ali ročno)
- **•** vrste predmeta, ki se tiska (besedilo, grafike ali slike)
- **•** kako je barva predmeta določena v programu (kombinaciji RGB ali CMYK)

Če program ne določa barv s kombinacijama RGB ali CMYK, strani z vzorci barv niso uporabne. Poleg tega nekateri programi prilagodijo kombinaciji RGB ali CMYK, določeni v programu, prek upravljanja z barvami. V teh primerih se natisnjena barva morda ne ujema popolnoma s stranmi z vzorci barv.

#### **Natisi so rahlo pobarvani**

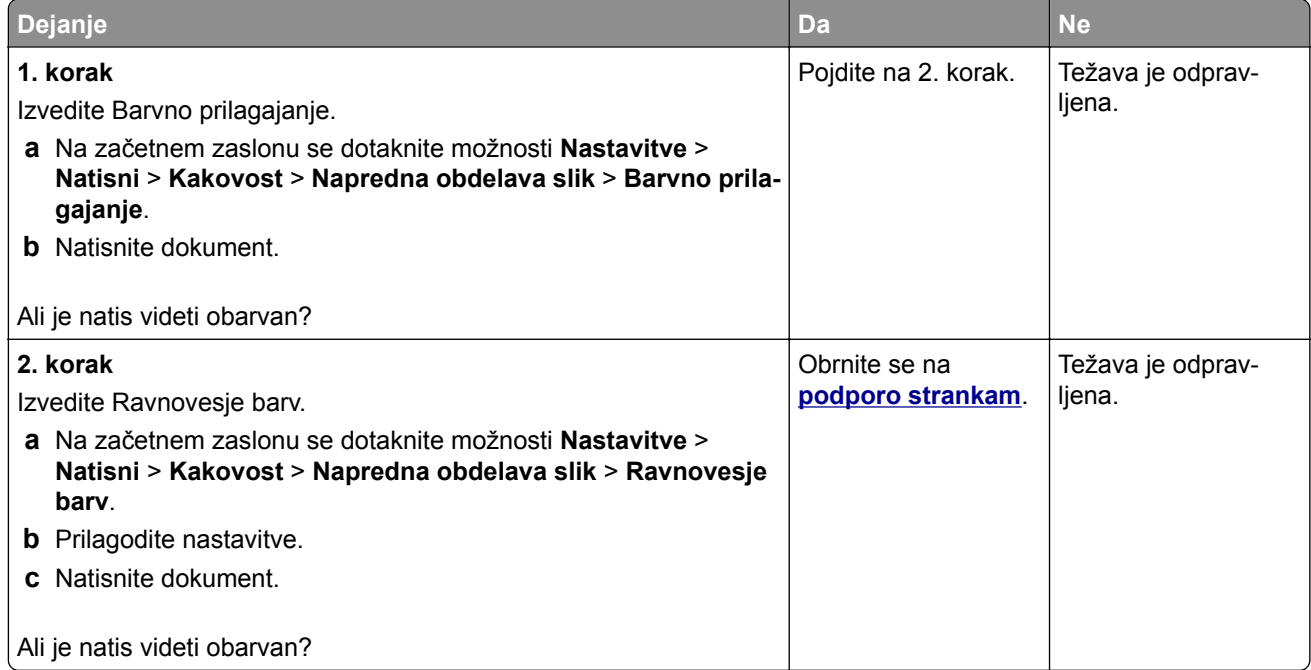

### **Vzpostavitev stika s podporo strankam**

Preden se obrnete na podporo za stranke, pridobite naslednje podatke:

- **•** Težava s tiskalnikom
- **•** Sporočilo o napaki
- **•** Vrsta modela in serijska številka tiskalnika

Obiščite **<http://support.lexmark.com>** za podporo po e-pošti ali v obliki klepeta ali pa pobrskajte po knjižnici s priročniki, podporno dokumentacijo, z gonilniki in drugimi predmeti za prenos.

Na voljo je tudi tehnična podpora po telefonu. V ZDA ali Kanadi pokličite 1-800-539-6275. Za druge države ali regije obiščite **<http://support.lexmark.com>**.

# <span id="page-337-0"></span>**Recikliranje in odlaganje**

# **Recikliranje Lexmarkovih izdelkov**

Če želite Lexmarkove izdelke poslati v recikliranje:

- **1** Obiščite **[www.lexmark.com/recycle](http://www.lexmark.com/recycle)**.
- **2** Izberite izdelek za recikliranje.

**Opomba:** Potrošni material za tiskalnike in strojno opremo, ki ni na seznamu Lexmarkovega programa za zbiranje, lahko reciklirate v lokalnem središču za recikliranje.

# **Recikliranje embalaže izdelkov Lexmark**

Družba Lexmark si nenehno prizadeva zmanjšati količino embalaže. Manj embalaže prispeva k zagotavljanju, da poteka transport tiskalnikov Lexmark na najbolj učinkovit in okolju prijazen način ter da je zavržene embalaže manj. Rezultat tega so nižje emisije toplogrednih plinov, prihranki energije in naravnih virov. Družba Lexmark v nekaterih državah ali regijah ponuja tudi recikliranje sestavnih delov embalaže. Za več informacij obiščite **[www.lexmark.com/recycle](http://www.lexmark.com/recycle)** in izberite svojo državo ali regijo. Informacije o razpoložljivih programih za recikliranje embalaže so vključene v informacije o recikliranju izdelka.

Škatle družbe Lexmark omogočajo popolno recikliranje v obratih za recikliranje embalaže. Teh obratov morda ni na vašem območju.

Pena v embalaži družbe Lexmark se lahko reciklira v obratih za recikliranje pene. Teh obratov morda ni na vašem območju.

Ko vrnete kartušo družbi Lexmark, lahko znova uporabite škatlo, v kateri je bila kartuša. Družba Lexmark reciklira škatlo.

# **Obvestila**

### **Informacije o izdelku**

Ime izdelka:

Večnamenski izdelki Lexmark CX730de, Lexmark CX735adse, Lexmark CX737adzse, Lexmark XC4342, Lexmark XC4352

Vrsta naprave:

7530

Modeli:

236, 239, 678, 679, 878

### **Obvestilo o izdaji**

april 2023

**Naslednji odstavek ne velja v državah, kjer je v nasprotju s krajevno zakonodajo:** LEXMARK INTERNATIONAL, INC. VAM TA DOKUMENT DAJE, KAKRŠEN JE, BREZ VSAKRŠNEGA JAMSTVA, BODISI IZRECNEGA BODISI NAZNAČENEGA, VKLJUČNO Z NAZNAČENIMI JAMSTVI O PRIMERNOSTI ZA PRODAJO ALI DOLOČEN NAMEN. Nekatere države ne dovoljujejo odreka izrecnih ali naznačenih jamstev pri nekaterih transakcijah, zato ta izjava za vas morda ne velja.

V tem dokumentu so mogoče tehnične ali tiskarske napake. Informacije v tem dokumentu se občasno spremenijo in bodo vključene v prihodnjih izdajah. Pridržujemo si pravico, da kadarkoli izboljšamo ali spremenimo opisane izdelke ali programe.

Navedbe izdelkov, programov ali storitev v tem dokumentu ne pomenijo, da jih namerava proizvajalec dati na voljo v vseh državah, kjer posluje. Prav tako ne pomenijo ali nakazujejo, da lahko uporabljate samo navedeni izdelek, program ali storitev. Namesto njih lahko uporabite vsak po delovanju enakovreden izdelek, program ali storitev, ki ne krši nobenih obstoječih pravic intelektualne lastnine. Ocenjevanje in preverjanje delovanja skupaj z drugimi izdelki, programi ali storitvami, razen tistih, ki jih izrecno določi proizvajalec, je odgovornost uporabnika.

Za Lexmarkovo tehnično podporo obiščite spletno mesto **<http://support.lexmark.com>**.

Za informacije o Lexmarkovem pravilniku o zasebnosti, ki ureja uporabo tega izdelka, obiščite spletno mesto **[www.lexmark.com/privacy](http://www.lexmark.com/privacy)**.

Za informacije o potrošnem materialu in prenosih obiščite spletno mesto **[www.lexmark.com](http://www.lexmark.com)**.

**© 2022 Lexmark International, Inc.**

**Vse pravice pridržane.**

#### **Blagovne znamke**

Lexmark, logotip Lexmark in MarkNet so blagovne znamke ali registrirane blagovne znamke družbe Lexmark International, Inc. v ZDA in/ali drugih državah.

Gmail, Android, Google Play in Google Chrome so blagovne znamke družbe Google LLC.

<span id="page-339-0"></span>Macintosh, macOS, Safari, and AirPrint are trademarks of Apple Inc., registered in the U.S. and other countries. App Store and iCloud are service marks of Apple Inc., registered in the U.S. and other countries. Use of the Works with Apple badge means that an accessory has been designed to work specifically with the technology identified in the badge and has been certified by the developer to meet Apple performance standards.

Microsoft, Internet Explorer, Microsoft 365, Microsoft Edge, Outlook in Windows so blagovne znamke skupine podjetij Microsoft.

Besedna znamka Mopria® je registrirana in/ali neregistrirana blagovna znamka organizacije Mopria Alliance, Inc. v ZDA in drugih državah. Nepooblaščena uporaba je strogo prepovedana.

PCL® je registrirana blagovna znamka družbe Hewlett-Packard Company. PCL je izbran nabor ukazov za tiskalnik (jezik) in funkcij družbe Hewlett-Packard Company v njenih tiskalnih izdelkih. Tiskalnik je zasnovan tako, da je združljiv z jezikom PCL. To pomeni, da tiskalnik prepozna ukaze PCL, uporabljene v različnih programih, ter da izvede funkcije, ki ustrezajo tem ukazom.

PostScript je registrirana blagovna znamka družbe Adobe Systems Incorporated v ZDA in/ali drugih državah.

Wi-Fi® in Wi-Fi Direct® sta registrirani blagovni znamki družbe Wi-Fi Alliance®.

Vse druge blagovne znamke so last svojih lastnikov.

#### **Obvestila o licenciranju**

Vsa obvestila o licenciranju, povezana s tem izdelkom, si lahko ogledate na CD-ju:imenik \NOTICES na CDju z namestitveno programsko opremo.

#### **Zvočne emisije**

Te meritve so bile opravljene skladno s standardom ISO 7779 in ustrezajo standardu ISO 9296.

**Opomba:** Nekateri načini morda niso na voljo za vaš izdelek.

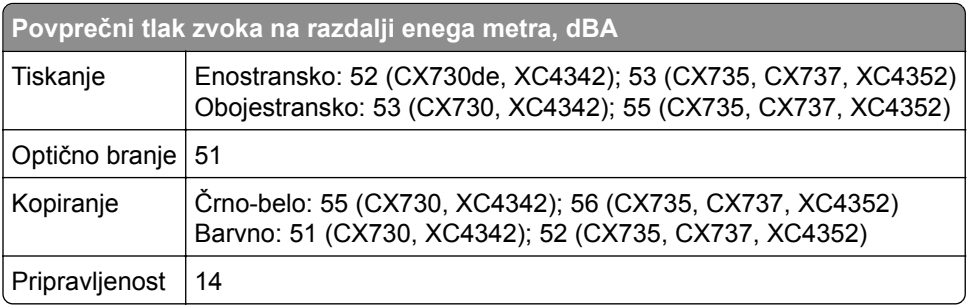

Vrednosti se lahko spremenijo. Trenutne vrednosti najdete na spletnem mestu **[www.lexmark.com](http://www.lexmark.com)**.

### <span id="page-340-0"></span>**Direktiva o odpadni električni in elektronski opremi (OEEO)**

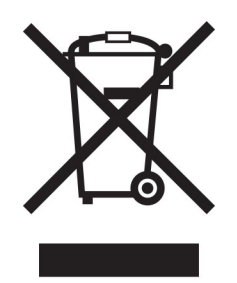

Logotip OEEO označuje določene programe in postopke recikliranja elektronskih izdelkov v državah Evropske unije. Spodbujamo recikliranje naših izdelkov.

Če imate dodatna vprašanja o možnostih recikliranja, obiščite Lexmarkovo spletno mesto na naslovu **[www.lexmark.com](http://www.lexmark.com)** in poiščite telefonsko številko lokalne prodajne pisarne.

### **Litij-ionska baterija za polnjenje**

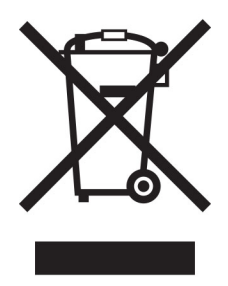

Ta izdelek lahko vsebuje gumbno litij-ionsko baterijo za polnjenje, ki jo sme odstraniti samo usposobljen tehnik. Prečrtan smetnjak na kolesih pomeni, da izdelka ne smete zavreči kot nesortirane odpadke, temveč ga morate poslati v ločene zbiralne obrate za predelavo in recikliranje. Če baterijo odstranite, je ne odvrzite med gospodinjske odpadke. V vaši lokalni skupnosti so lahko na voljo ločeni zbiralni sistemi za baterije, kot je mesto za odlaganje baterij za recikliranje. Ločeno zbiranje odpadnih baterij zagotavlja ustrezno obdelavo odpadkov, vključno s ponovno uporabo in recikliranjem, ter preprečuje morebitne negativne učinke na zdravje ljudi in okolje. Odgovorno zavrzite baterije.

### **Odlaganje izdelka**

Tiskalnika in potrošnega materiala zanj ne odlagajte med gospodinjske odpadke. Obrnite se na krajevno komunalno podjetje ter se pozanimajte o možnostih odlaganja in recikliranja.

### **Vračanje Lexmarkovih kartuš za ponovno uporabo ali recikliranje**

Lexmarkov program za zbiranje kartuš omogoča brezplačno vrnitev rabljenih kartuš Lexmarku za ponovno uporabo ali recikliranje. Vse prazne kartuše, ki jih vrnete Lexmarku, so znova uporabljene ali razstavljene za recikliranje. Reciklirana je tudi embalaža za vračanje kartuš.

Če želite vrniti Lexmarkove kartuše za ponovno uporabo ali recikliranje, storite naslednje:

**1** Obiščete **[www.lexmark.com/recycle](http://www.lexmark.com/recycle)**.

- <span id="page-341-0"></span>**2** Izberite državo ali regijo.
- **3** Izberite **Lexmarkov program zbiranja kartuš**.
- **4** Sledite navodilom na zaslonu.

### **Obvestilo o občutljivosti na statično elektriko**

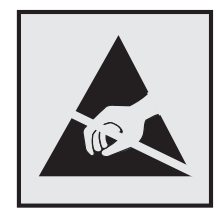

Ta oznaka označuje dele, občutljive na statično elektriko. Preden se dotaknete delov v bližini teh oznak, se najprej dotaknite kovinske površine, ki se ne nahaja v bližini oznake.

Da bi preprečili škodo zaradi elektrostatične razelektritve med vzdrževalnimi opravili, kot je odpravljanje zastojev papirja ali menjava potrošnega materiala, se dotaknite katerega koli izpostavljenega kovinskega okvirja tiskalnika, preden sežete v notranja območja tiskalnika ali se jih dotaknete, tudi če ni simbola.

### **ENERGY STAR**

Kateri koli izdelek družbe Lexmark, ki ima na svoji strojni opremi ali zagonskem zaslonu znak ENERGY STAR,® potrjeno izpolnjuje zahteve standarda ENERGY STAR Agencije za varovanje okolja (EPA) na dan izdelave.

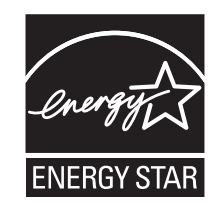

### **Informacije o temperaturi**

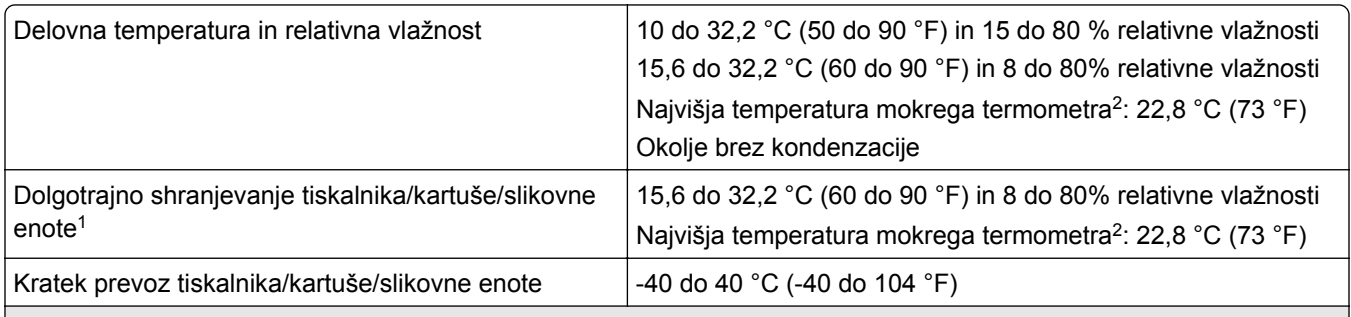

1 Življenjska doba shranjevanja potrošnega materiala je približno 2 leti. Ta temelji na shranjevanju v standardnem pisarniškem okolju pri 22 °C (72 °F) in 45 % vlažnosti.

<sup>2</sup> Temperatura mokrega termometra je določena na osnovi temperature in relativne vlažnosti zraka.

### <span id="page-342-0"></span>**Obvestilo o laserskem tiskalniku**

Tiskalnik je potrjen v ZDA in izpolnjuje zahteve Ministrstva za zdravje in socialne zadeve ZDA, naslov 21 Zakonika zveznih predpisov, poglavje I, podpoglavje J, za laserske naprave razreda I (1), drugje pa je potrjen kot laserska naprava za splošno rabo razreda I, ki izpolnjuje zahteve standarda IEC 60825-1:2014, EN 60825-1:2014+A11:2021 in EN 50689:2021.

Laserske naprave razreda I se ne obravnavajo kot nevarne. Laserski sistem in tiskalnik sta izdelana tako, da uporabnik med normalnim delovanjem, vzdrževanjem ali v predpisanih pogojih uporabe nikoli ni izpostavljen laserskem sevanju, višjemu od razreda I. Tiskalnik ima tiskalno glavo, ki je ni možno servisirati in vsebuje laser z naslednjimi specifikacijami:

Razred: IIIb (3b) AlGaAs

Nazivna izhodna moč (milivatov): 12

Valovna dolžina (nanometrov): 770–800

#### **Poraba energije**

#### **Poraba energije**

Poraba energije izdelka je podrobno opisana v naslednji tabeli.

**Opomba:** Nekateri načini morda niso na voljo za vaš izdelek.

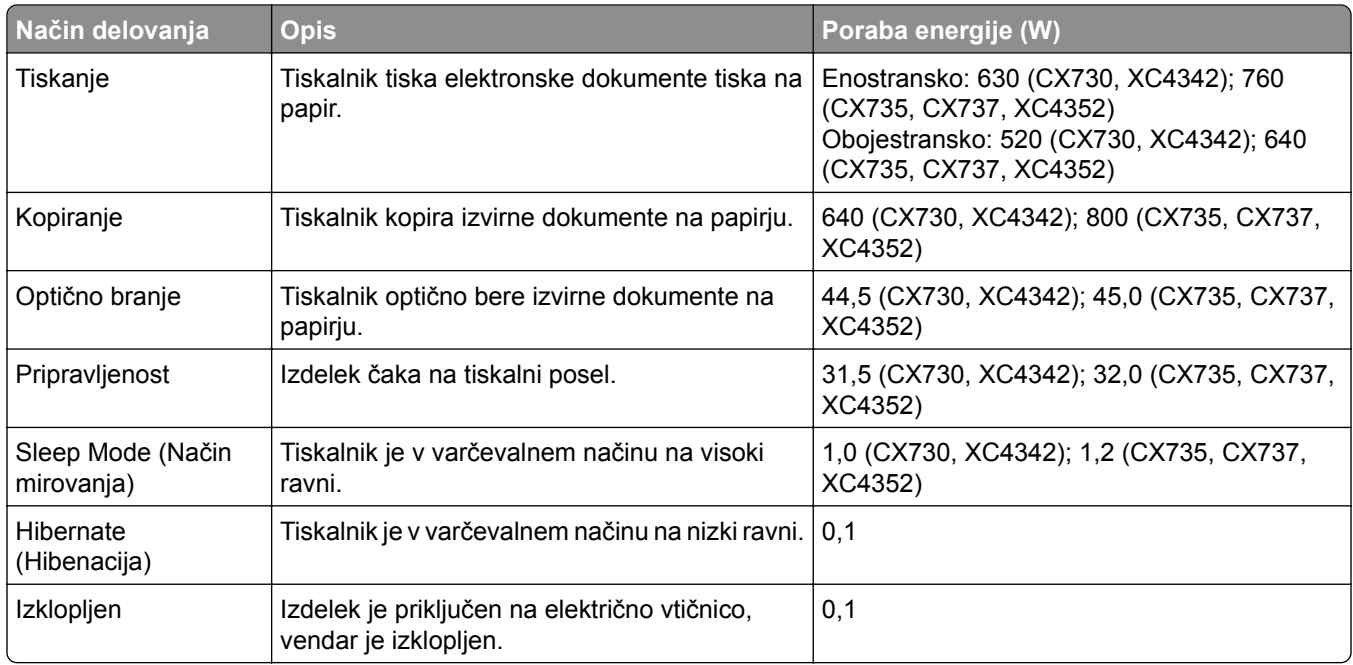

Vrednosti v zgornji tabeli predstavljajo izmerjeno povprečno porabo energije v določenem časovnem obdobju. Poraba je lahko občasno tudi večja od povprečja.

Vrednosti se lahko spremenijo. Trenutne vrednosti najdete na spletnem mestu **[www.lexmark.com](http://www.lexmark.com)**.

#### <span id="page-343-0"></span>**Način mirovanja**

Ta izdelek lahko deluje tudi v energijsko varčnem načinu, ki je znan kot *Način mirovanja*. Način mirovanja z energijo varčuje tako, da med daljšimi obdobji nedejavnosti zmanjša porabo energije. Način mirovanja se samodejno vklopi, ko izdelka ne uporabljate določeno obdobje, ki mu pravimo *Časovna omejitev za način mirovanja*.

Tovarniško privzeta nastavitev za časovno omejitev za način mirovanja za ta izdelek (v minutah): 15

Časovno omejitev za način mirovanja lahko v menijih za konfiguracijo nastavite na obdobje med 1 minuto in 120 minutami ali med 1 minuto in 114 minutami, odvisno od modela tiskalnika. Če je hitrost tiskanja manjša ali enaka 30 stranem na minuto, lahko časovno omejitev nastavite samo do 60 minut ali 54 minut, odvisno od modela tiskalnika. Če časovno omejitev za način mirovanja nastavite na nizko vrednost, zmanjšate porabo energije, vendar lahko podaljšate odzivni čas izdelka. Če časovno omejitev za način mirovanja nastavite na visoko vrednost, ohranite kratek odzivni čas izdelka, ki pa porabi več energije.

Nekateri modeli podpirajo *način globokega mirovanja*, ki dodatno zmanjša porabo energije po daljših obdobjih nedejavnosti.

#### **Način hibernacije**

Ta izdelek lahko deluje tudi v načinu z izjemno nizko porabo energije, imenovanem *Način hibernacije*. Ko izdelek deluje v načinu hibernacije, so vsi drugi sistemi in naprave varno izklopljeni.

Način hibernacije lahko vklopite na te načine:

- **•** Uporabite časovno omejitev za način hibernacije
- **•** Uporabite načine varčevanja z energijo z razporejanjem

Tovarniško privzeta časovna omejitev za način hibernacije za ta izdelek v vseh državah oz. regijah 3 dni

Čas tiskalnika po končanem tiskalnem opravilu, preden se preklopi v način hibernacije, lahko nastavite med eno uro in enim mesecem.

#### **Opombe o izdelkih za opremo za preslikovanje, registriranih s strani EPEAT:**

- **•** Stanje pripravljenosti se pojavi v načinu hibernacije ali izklopa.
- **•** Izdelek se samodejno preklopi stanje pripravljenosti ≤ 1 W. Funkcija samodejnega preklopa v stanje pripravljenosti (hibernacija ali izklop) mora biti omogočena pri odpremi izdelka.

#### **Izklop**

Če ima ta izdelek način, v katerem porabi majhno količino energije tudi takrat, kadar je izklopljen, iztaknite napajalni kabel iz električne vtičnice, da povsem prekinete porabo.

#### **Skupna poraba energije**

Včasih je koristno oceniti skupno porabo energije izdelka. Ker so v trditvah o porabi elektrike navedeni vati, enote za moč, je treba porabo elektrike pomnožiti s časom, ko je izdelek v posameznem načinu, da je mogoče izračunati porabo energije. Skupna poraba energije izdelka je seštevek porabe energije v vseh načinih.

### **Regulativna obvestila za telekomunikacijsko terminalsko opremo**

Ta del vključuje zakonske informacije za izdelke, ki vsebujejo analogno strojno kartico:

Lexmarkovi izdelki številke vrste/modela:

LEX-M14-002 ali LEX-M03-002

#### **Skladnost z direktivami Evropske skupnosti (ES)**

Ta izdelek je skladen z zahtevami glede zaščite v direktivah sveta 2014/30/EU, 2014/35/EU in 2011/65/EU, kot so bile spremenjene z direktivo (EU) 2015/863 glede približevanja in usklajevanja zakonodaje držav članic o elektromagnetni združljivosti, varnosti električne opreme, namenjene uporabi znotraj določenih napetostnih omejitev, in omejevanju uporabe določenih nevarnih snovi v električni in elektronski opremi.

Proizvajalec izdelka: Lexmark International, Inc., 740 West New Circle Road, Lexington, KY, 40550 ZDA. Pooblaščeni zastopnik za EGP/EU je: Lexmark International Technology Hungária Kft., 8 Lechner Ödön fasor, Millennium Tower III, 1095 Budimpešta, MADŽARSKA. Uvoznik iz EGP/EU je: Lexmark International Technology S.à.r.l. 20, Route de Pré-Bois, ICC Building, Bloc A, CH-1215 Ženeva, Švica. Izjavo o skladnosti z zahtevami direktiv vam na zahtevo lahko posreduje pooblaščeni zastopnik ali pa jo pridobite na naslovu **[www.lexmark.com/en\\_us/about/regulatory-compliance/european-union-declaration-of-conformity.html](http://www.lexmark.com/en_us/about/regulatory-compliance/european-union-declaration-of-conformity.html)**

Ta izdelek izpolnjuje omejitve razreda A standarda EN 55032 in varnostne zahteve standarda EN 62368-1.

### **Obvestilo o radijskih motnjah**

#### **Opozorilo**

.

Ta izdelek je skladen z emisijskimi zahtevami standarda EN 55032 za razred A in zahtevami glede odpornosti standarda EN 55035. Ta izdelek ni primeren za uporabo v bivalnih/gospodinjskih okoljih.

To je izdelek razreda A. Ta izdelek lahko v gospodinjskem okolju povzroča radijske motnje. V takšnem primeru mora uporabnik izvesti ustrezne ukrepe.

# **Kazalo**

#### **A**

aktiviranje glasovnega vodenja [28](#page-27-0) vmesniški vtič [39](#page-38-0) dodajanje bližnjice kopiranje [111](#page-110-0) dodajanje aplikacij na začetni zaslon [23](#page-22-0) dodajanje skupin stikov [27](#page-26-0) dodajanje stikov [27](#page-26-0) dodajanje možnosti strojne opreme gonilnik tiskalnika [58](#page-57-0) dodajanje notranjih možnosti gonilnik tiskalnika [58](#page-57-0) dodajanje tiskalnikov v računalnik [56](#page-55-0) dodajanje bližnjice e-pošta [112](#page-111-0) cilj faksa [114](#page-113-0) naslov FTP-ja [119](#page-118-0) Imenik uporaba [27](#page-26-0) pobiralni valj samodejnega podajalnika dokumentov čiščenje [254](#page-253-0) zamenjava [242](#page-241-0) registracija samodejnega podajalnika dokumentov prilagajanje [335](#page-334-0) valji samodejnega podajalnika dokumentov čiščenje [254](#page-253-0) zamenjava [242](#page-241-0) ločevalni valj samodejnega podajalnika dokumentov čiščenje [254](#page-253-0) zamenjava [242](#page-241-0) prilagajanje registracija optičnega bralnika [334](#page-333-0) prilagajanje registracije samodejnega podajalnika dokumentov [335](#page-334-0) prilagajanje svetlosti zaslona [259](#page-258-0) prilagoditev glasnosti zvočnika slušalka [33](#page-32-0)

zvočnik [33](#page-32-0) prilagajanje temnosti faksa [115](#page-114-0) prilagajanje hitrosti govora glasovno vodenje [33](#page-32-0) nastavitev temnosti barvila [108](#page-107-0) AirPrint uporaba [104](#page-103-0) analogni faks nastavitev [34](#page-33-0) odzivnik nastavitev [37](#page-36-0) dodelitev tiskalnika vzorcu zvonjenja [40](#page-39-0) priključitev kablov [21](#page-20-0) izogibanje zastojem papirja [303](#page-302-0)

#### **B**

črne slike [285](#page-284-0) črna slikovna enota naročanje [208](#page-207-0) zamenjava [212](#page-211-0) prazne strani [271](#page-270-0) blokiranje neželenih faksov [115](#page-114-0) zaznamki ustvarjanje [26](#page-25-0) ustvarjanje map za [27](#page-26-0)

### **C**

ID klicatelja se ne prikaže [323](#page-322-0) preklic tiskalnega opravila [108](#page-107-0) tiskalnika ni mogoče povezati v brezžično omrežje [314](#page-313-0) ni mogoče odpreti vdelanega spletnega strežnika [313](#page-312-0) faksov ni mogoče prejemati z analognim faksom [325](#page-324-0) optično branje v računalnik ni mogoče [328](#page-327-0) optično branje v omrežno mapo ni mogoče [329](#page-328-0) e-pošte ni mogoče pošiljati [322](#page-321-0) faksov ni mogoče pošiljati ali prejemati z uporabo analognega faksa [323](#page-322-0) faksov ni mogoče pošiljati ali prejemati z uporabo storitve etherFAX [326](#page-325-0)

naslovnice faksa ni mogoče poslati iz računalnika [327](#page-326-0) Kopiranje kartic nastavitev [24](#page-23-0) kartonski papir nalaganje [53](#page-52-0) kartice kopiranje [111](#page-110-0) spreminjanje ločljivosti faksa [114](#page-113-0) spreminjanje nastavitev vrat tiskalnika po namestitvi vrat za notranje rešitve [77](#page-76-0) spreminjanje slike za ozadje [25](#page-24-0) preverjanje stanja delov in potrošnega materiala [205](#page-204-0) čiščenje zunanjost tiskalnika [247](#page-246-0) notranjost tiskalnika [247](#page-246-0) pobiralni obroči [250](#page-249-0) čiščenje pobiralnega valja v večnamenskem podajalniku [252](#page-251-0) čiščenje pobiralnega valja samodejnega podajalnika dokumentov [254](#page-253-0) čiščenje valjev samodejnega podajalnika dokumentov [254](#page-253-0) čiščenje ločevalnega valja samodejnega podajalnika dokumentov [254](#page-253-0) čiščenje tiskalnika [247](#page-246-0) Čiščenje optičnega bralnika [203](#page-202-0) čiščenje optičnega bralnika [248](#page-247-0) čiščenje zaslona na dotik [247](#page-246-0) odpravljanje zastoja za vratci A [308](#page-307-0) v samodejnem podajalniku dokumentov [307](#page-306-0) na območju enote za obojestransko tiskanje [308](#page-307-0) na območju razvijalne enote [308](#page-307-0) v večnamenskem podajalniku [307](#page-306-0) v standardnem odložišču [308](#page-307-0) na pladnjih [306](#page-305-0) zbrano tiskanje ne deluje [319](#page-318-0) zbiranje kopij [110](#page-109-0)

popravljanje barv [335](#page-334-0) komplet za obdelavo barvnih slik naročanje [208](#page-207-0) zamenjava [221](#page-220-0) kakovost barv, odpravljanje težav natis je videti obarvan [337](#page-336-0) barvno ozadje na natisnjeni strani [276](#page-275-0) računalnik povezava s tiskalnikom [99](#page-98-0) računalnik, optično branje v [117](#page-116-0) zaupni dokumenti se ne natisnejo [297](#page-296-0) zaupna tiskalna opravila konfiguracija [106](#page-105-0) tiskanje [107](#page-106-0) konfiguriranje poletnega/zimskega časa [41](#page-40-0) konfiguriranje nastavitev zvočnika faksa [41](#page-40-0) konfiguriranje obvestil o potrošnem materialu [205](#page-204-0) konfiguriranje nastavitev epoštnega strežnika [41](#page-40-0) konfiguracija tehnologije Wi-Fi Direct [98](#page-97-0) povezava računalnika s tiskalnikom [99](#page-98-0) povezava mobilne naprave s tiskalnikom [99](#page-98-0) povezava tiskalnika s storitvijo prepoznavnega zvonjenja [40](#page-39-0) povezava tiskalnika v brezžično omrežje [97](#page-96-0) vzpostavitev povezave z brezžičnim omrežjem uporaba načina kode PIN [97](#page-96-0) uporaba načina s pritiskom na gumb [97](#page-96-0) varčevanje s potrošnim materialom [259](#page-258-0) vzpostavitev stika s podporo strankam [337](#page-336-0) nadzorna plošča uporaba [11](#page-10-0) hitri spenjalnik namestitev [81](#page-80-0) rdeča indikatorska lučka [317](#page-316-0)

odpravljanje težav pri kopiranju delne kopije dokumentov ali fotografij [330](#page-329-0) slaba kakovost kopij [331](#page-330-0) optični bralnik se ne odziva [334](#page-333-0) kopiranje kartice [111](#page-110-0) na obe strani papirja [110](#page-109-0) na pisemski papir z glavo [110](#page-109-0) fotografije [109](#page-108-0) uporaba samodejnega podajalnika dokumentov [109](#page-108-0) uporaba stekla optičnega bralnika [109](#page-108-0) kopiranje papirja različnih velikosti [109](#page-108-0) kopiranje iz izbrani pladenj [109](#page-108-0) kopiranje več strani na en list [111](#page-110-0) ustvarjanje bližnjice kopiranje [111](#page-110-0) omrežna mapa [119](#page-118-0) ustvarjanje zaznamkov [26](#page-25-0) ustvarjanje map za zaznamke [27](#page-26-0) ustvarjanje bližnjice e-pošta [112](#page-111-0) cilj faksa [114](#page-113-0) naslov FTP-ja [119](#page-118-0) ustvarjanje bližnjic [24](#page-23-0) upognjeni natisi [284](#page-283-0) Program za podporo strankam uporaba [26](#page-25-0) podpora strankam stik [337](#page-336-0) prilagajanje zaslona [25](#page-24-0)

#### **D**

temen natis [273](#page-272-0) datum in čas nastavitve faksiranja [41](#page-40-0) poletni/zimski čas konfiguracija [41](#page-40-0) deaktiviranje brezžičnega omrežja [100](#page-99-0) izklop glasovnega vodenja [28](#page-27-0) privzeta glasnost slušalk prilagajanje [33](#page-32-0) privzeta glasnost zvočnika prilagajanje [33](#page-32-0)

okvarjen inteligentni shranjevalni pogon [317](#page-316-0) brisanje skupin stikov [27](#page-26-0) brisanje stikov [27](#page-26-0) Deleži naprave nastavitev [26](#page-25-0) različne velikosti papirja, kopiranje [109](#page-108-0) seznam imenikov tiskanje [108](#page-107-0) onemogočanje napake, pri kateri ni nastavljen strežnik SMTP [322](#page-321-0) svetlost zaslona prilagajanje [259](#page-258-0) Prilagoditev zaslona uporaba [25](#page-24-0) prikaz aplikacij na začetnem zaslonu [23](#page-22-0) storitev prepoznavnega zvonjenja, faks omogočanje [40](#page-39-0) dokumenti, tiskanje iz računalnika [103](#page-102-0) iz mobilne naprave [103](#page-102-0) pike na natisnjeni strani [282](#page-281-0)

#### **E**

urejanje stikov [27](#page-26-0) obvestilo o emisijah [340](#page-339-0) omogočanje načina povečave [33](#page-32-0) omogočanje osebnih identifikacijskih številk [34](#page-33-0) omogočanje govorjenih gesel [34](#page-33-0) omogočanje vrat USB [303](#page-302-0) omogočanje protokola Wi-Fi Direct [99](#page-98-0) večanje velikosti kopije [110](#page-109-0) ovojnica se med tiskanjem zapre [319](#page-318-0) ovojnice nalaganje [53](#page-52-0) okolju prijazne nastavitve [259](#page-258-0) brisanje pomnilnika tiskalnika [101](#page-100-0)[, 102](#page-101-0) brisanje shranjevalnega pogona tiskalnika [101](#page-100-0) kode napak [262](#page-261-0) sporočila o napakah [262](#page-261-0) etherFAX nastavitev funkcije faksa [35](#page-34-0) kabel za ethernet [21](#page-20-0)

Ethernetna vrata [21](#page-20-0) izvoz konfiguracijske datoteke uporaba vdelanega spletnega strežnika [57](#page-56-0) e-pošta pošiljanje [112](#page-111-0) e-poštna opozorila nastavitev [205](#page-204-0) e-poštna funkcija nastavitev [41](#page-40-0) e-poštni strežnik konfiguracija [41](#page-40-0) ponudniki storitev e-pošte [41](#page-40-0) bližnjica do e-pošte ustvarjanje [112](#page-111-0) odpravljanje težav z e-pošto e-pošte ni mogoče pošiljati [322](#page-321-0) pošiljanje e-pošte uporaba samodejnega podajalnika dokumentov [112](#page-111-0) uporaba stekla optičnega bralnika [112](#page-111-0)

#### **F**

privzete tovarniške nastavitve obnavljanje [102](#page-101-0) pogosta vprašanja o barvnem tiskanju [336](#page-335-0) faks posredovanje [115](#page-114-0) zadrževanje [115](#page-114-0) pošiljanje [113](#page-112-0) kartica za faks namestitev [67](#page-66-0) temnost faksa prilagajanje [115](#page-114-0) bližnjica do cilja faksa ustvarjanje [114](#page-113-0) gonilnik faksa namestitev [56](#page-55-0) dnevnik faksiranja tiskanje [115](#page-114-0) ločljivost faksa spreminjanje [114](#page-113-0) strežnik za faks, uporaba nastavitev funkcije faksa [36](#page-35-0) nastavitev faksa značilno za državo ali regijo [39](#page-38-0) povezava s standardno telefonsko linijo [37](#page-36-0) nastavitve zvočnika faksa konfiguracija [41](#page-40-0)

odpravljanje težav pri faksiranju ID klicatelja se ne prikaže [323](#page-322-0) z analognim faksom lahko pošiljate fakse, ne morete pa jih prejemati [325](#page-324-0) faksov ni mogoče pošiljati z analognim faksom [325](#page-324-0) faksov ni mogoče pošiljati ali prejemati z uporabo analognega faksa [323](#page-322-0) faksov ni mogoče pošiljati ali prejemati z uporabo storitve etherFAX [326](#page-325-0) naslovnice faksa ni mogoče poslati iz računalnika [327](#page-326-0) storitve etherFAX ni mogoče nastaviti [325](#page-324-0) na naslovnici faksa manjkajo podatki [327](#page-326-0) slaba kakovost tiskanja [327](#page-326-0) faks, načrtovanje [114](#page-113-0) faksiranje nastavitev datuma in časa [41](#page-40-0) uporaba samodejnega podajalnika dokumentov [113](#page-112-0) uporaba stekla optičnega bralnika [113](#page-112-0) vrste datotek podprto [106](#page-105-0) iskanje podatkov o tiskalniku [9](#page-8-0) iskanje serijske številke tiskalnika [10](#page-9-0) vdelana programska oprema, posodabljanje [57](#page-56-0) bliskovni pogon tiskanje iz [105](#page-104-0) optično branje v [120](#page-119-0) bliskovni pogoni podprto [106](#page-105-0) seznam vzorcev pisav tiskanje [108](#page-107-0) posredovanje faksa [115](#page-114-0) naslov FTP-ja ustvarjanje bližnjice [119](#page-118-0) strežnik FTP, optično branje v uporaba nadzorne plošče [118](#page-117-0) razvijalna enota zamenjava [232](#page-231-0) komplet za vzdrževanje razvijalne enote naročanje [208](#page-207-0)

#### **G**

originalni Lexmarkovi deli in potrošni material [206](#page-205-0) originalni deli in potrošni material [206](#page-205-0) sence [275](#page-274-0) sivo ozadje na natisnjeni strani [276](#page-275-0)

#### **H**

Trdi disk brisanje [101](#page-100-0) trdi disk [102](#page-101-0) možnosti strojne opreme pladnji [59](#page-58-0) možnosti strojne opreme, dodajanje gonilnik tiskalnika [58](#page-57-0) zadržani dokumenti se ne natisnejo [297](#page-296-0) zadržani posli tiskanje [107](#page-106-0) nastavitev roka [106](#page-105-0) Način hibernacije konfiguracija [259](#page-258-0) zadrževanje faksov [115](#page-114-0) začetni zaslon prilagajanje [23](#page-22-0) uporaba [22](#page-21-0) ikone na začetnem zaslonu prikaz [23](#page-22-0) vodoravne temne črte [290](#page-289-0) vodoravne bele črte [292](#page-291-0) vlažnost okoli tiskalnika [342](#page-341-0)

#### **I**

ikone na začetnem zaslonu prikaz [23](#page-22-0) odrezane slike na natisu [286](#page-285-0) uvoz konfiguracijske datoteke uporaba vdelanega spletnega strežnika [57](#page-56-0) napačni robovi [277](#page-276-0) indikator razumevanje stanja [12](#page-11-0) namestitev notranjih možnosti kartica za faks [67](#page-66-0) inteligentni shranjevalni pogon [60](#page-59-0) Modul zaupanja [64](#page-63-0)

namestitev možnosti vrata za notranje rešitve [72](#page-71-0) trdi disk tiskalnika [78](#page-77-0) nameščanje hitrega spenjalnika [81](#page-80-0) namestitev gonilnika faksa [56](#page-55-0) namestitev gonilnika tiskalnika [55](#page-54-0) nameščanje programske opreme za tiskalnik [55](#page-54-0) namestitev pladnjev [59](#page-58-0) namestitev brezžičnega tiskalnega strežnika [87,](#page-86-0) [93](#page-92-0)[, 95](#page-94-0) inteligentni shranjevalni pogon [58](#page-57-0)[, 102](#page-101-0) brisanje [101](#page-100-0) namestitev [60](#page-59-0) notranje možnosti ni mogoče zaznati [315](#page-314-0) notranje možnosti [58](#page-57-0) notranje možnosti, dodajanje gonilnik tiskalnika [58](#page-57-0) vrata za notranje rešitve [58](#page-57-0) namestitev [72](#page-71-0) odpravljanje težav [316](#page-315-0)

#### **J**

nazobčana slika optično branje iz samodejnega podajalnika dokumentov [332](#page-331-0) nazobčano besedilo optično branje iz samodejnega podajalnika dokumentov [332](#page-331-0) območja zastojev iskanje [304](#page-303-0) zastoj, odpravljanje v večnamenskem podajalniku [307](#page-306-0) v standardnem odložišču [308](#page-307-0) zagozdene strani se ne natisnejo znova [321](#page-320-0) zastoji, papir izogibanje [303](#page-302-0) opravilo se tiska z napačnega pladnja [298](#page-297-0) opravila tiskanja z napačnim papirjem [298](#page-297-0) neželeni faksi blokiranje [115](#page-114-0)

#### **L**

pisemski papir z glavo kopiranje na [110](#page-109-0) izbira [14](#page-13-0) Lexmarkovo Tiskanje iz mobilnih naprav uporaba [103](#page-102-0) Tiskanje Lexmark uporaba [103](#page-102-0) Lexmark ScanBack Utility uporaba [117](#page-116-0) svetel natis [277](#page-276-0) povezovanje pladnjev [55](#page-54-0) nalaganje kartonski papir [53](#page-52-0) ovojnice [53](#page-52-0) večnamenski podajalnik [53](#page-52-0) nalaganje na pladnje [50](#page-49-0) iskanje mest zastojev [304](#page-303-0) iskanje varnostne reže [101](#page-100-0)

#### **M**

način povečave omogočanje [33](#page-32-0) število vzdrževanj ponastavitev [246](#page-245-0) kopiranje [109](#page-108-0) upravljanje ohranjevalnika zaslona [25](#page-24-0) ročno popravljanje barv [335](#page-334-0) brezžični tiskalni strežnik MarkNet N8370 [87](#page-86-0) brezžični tiskalni strežnik MarkNet N8372 [93](#page-92-0) brezžični tiskalni strežnik MarkNet N8450 [95](#page-94-0) meni 802.1x [190](#page-189-0) Več o tiskalniku [138](#page-137-0) Dostopnost [130](#page-129-0) Zbiranje anonimnih podatkov [130](#page-129-0) Včlanitev v storitve v oblaku [201](#page-200-0) Nastavitev zaupnega tiskanja [199](#page-198-0) Meni za konfiguracijo [131](#page-130-0) Privzete nastavitve za kopiranje [149](#page-148-0) Velikosti optično prebranih dokumentov po meri [148](#page-147-0)

Privzeti načini prijave [196](#page-195-0) Naprava [202](#page-201-0) Šifriranje diska [200](#page-199-0) Varčevalni način [124](#page-123-0) Brisanje začasnih podatkovnih datotek [200](#page-199-0) Ethernet [185](#page-184-0) Privzete nastavitve za epošto [167](#page-166-0) Nastavitev e-pošte [166](#page-165-0) Faksiranje [203](#page-202-0) Način Faks [152](#page-151-0) Nastavitev strežnika za faks [163](#page-162-0) Nastavitev faksa [152](#page-151-0) Tiskanje z bliskovnega pogona [180](#page-179-0) Optično branje z bliskovnega pogona [176](#page-175-0) Privzete nastavitve za FTP [172](#page-171-0) Prilagajanje začetnega zaslona [137](#page-136-0) Nastavitve HTTP/FTP [191](#page-190-0) Slika [146](#page-145-0) IPSec [189](#page-188-0) Obračunavanje opravil [142](#page-141-0) Postavitev [138](#page-137-0) Lokalni računi [195](#page-194-0) Omejitve za prijave [199](#page-198-0) Konfiguracija LPD [191](#page-190-0) Upravljanje dovoljenj [194](#page-193-0) Vrste medijev [148](#page-147-0) Stran z menijskimi nastavitvami [202](#page-201-0) Ostalo [201](#page-200-0) Upravljanje mobilnih storitev [185](#page-184-0) Omrežje [203](#page-202-0) Pregled omrežja [181](#page-180-0) Obvestila [125](#page-124-0) Brisanje ob koncu uporabe [136](#page-135-0) PCL [144](#page-143-0) PDF [143](#page-142-0) PostScript [143](#page-142-0) Upravljanje moči [129](#page-128-0) Nastavitve [123](#page-122-0) Tiskanje [202](#page-201-0) Kakovost [140](#page-139-0) Oddaljena nadzorna plošča [125](#page-124-0) Obnovitev tovarniško privzetih vrednosti [131](#page-130-0)

Omejitev dostopa do zunanjega omrežja [193](#page-192-0) Razporeditev naprav USB [196](#page-195-0) Dnevnik nadzora varnosti [196](#page-195-0) Nastavitev [139](#page-138-0) Bližnjice [203](#page-202-0) SNMP [188](#page-187-0) Nastavitve strežnika LDAP za rešitve [200](#page-199-0) TCP/IP [186](#page-185-0) ThinPrint [192](#page-191-0) Konfiguracija pladnja [146](#page-145-0) Odpravljanje težav [203](#page-202-0) Univerzalna nastavitev [147](#page-146-0) Posodobi vdelano programsko opremo [137](#page-136-0) USB [192](#page-191-0) Nastavitev spletne povezave [172](#page-171-0) Brezžično [182](#page-181-0) Wi-Fi Direct [184](#page-183-0) Stran z menijskimi nastavitvami tiskanje [204](#page-203-0) manjkajoče barve [280](#page-279-0) na naslovnici faksa manjkajo podatki [327](#page-326-0) mobilna naprava povezava s tiskalnikom [99](#page-98-0) tiskanje iz [103](#page-102-0)[, 104](#page-103-0) spreminjanje barvnega natisa [335](#page-334-0) storitve tiskanja Mopria Print Service [104](#page-103-0) lisast natis in pike [282](#page-281-0) premikanje tiskalnika [20](#page-19-0), [259](#page-258-0) Več univerzalnih velikosti omogočanje [50](#page-49-0) večnamenski podajalnik nalaganje [53](#page-52-0)

#### **N**

krmarjenje po zaslonu uporaba potez [29](#page-28-0) omrežna mapa ustvarjanje bližnjice [119](#page-118-0) stran z omrežnimi nastavitvami tiskanje [100](#page-99-0) ravni zvočnih emisij [340](#page-339-0) obstojni pomnilnik brisanje [101](#page-100-0) Potrošnega materiala ni izdelal Lexmark [318](#page-317-0)

obstojni pomnilnik [102](#page-101-0) V bliskovnem pomnilniku ni dovolj prostora za vire [317](#page-316-0) obvestila [340](#page-339-0)[, 341,](#page-340-0) [343,](#page-342-0) [344](#page-343-0)

#### **O**

tipkovnica na zaslonu uporaba [33](#page-32-0) naročanje potrošnega materiala črna slikovna enota [208](#page-207-0) komplet za obdelavo barvnih slik [208](#page-207-0) komplet za vzdrževanje razvijalne enote [208](#page-207-0) kartuša z barvilom [206](#page-205-0) posoda za odpadno barvilo [208](#page-207-0)

#### **P**

papir pisemski papir z glavo [14](#page-13-0) vnaprej natisnjeni obrazci [14](#page-13-0) izbira [12](#page-11-0) neustrezen [13](#page-12-0) nastavitev velikosti Univerzalno [50](#page-49-0) značilnosti papirja [12](#page-11-0) pogosti zastoji papirja [321](#page-320-0) napotki glede papirja [12](#page-11-0) zastoj papirja za vratci A [308](#page-307-0) v samodejnem podajalniku dokumentov [307](#page-306-0) na območju enote za obojestransko tiskanje [308](#page-307-0) na območju razvijalne enote [308](#page-307-0) v večnamenskem podajalniku [307](#page-306-0) v standardnem odložišču [308](#page-307-0) na pladnjih [306](#page-305-0) zastoji papirja izogibanje [303](#page-302-0) velikost papirja nastavitev [49](#page-48-0) velikosti papirja podprto [15](#page-14-0) vrsta papirja nastavitev [49](#page-48-0) vrste papirja podprto [18](#page-17-0)

teže papirja podprto [19](#page-18-0) kartica vzporednega vmesnika odpravljanje težav [317](#page-316-0) stanje delov preverjanje [205](#page-204-0) osebne identifikacijske številke omogočanje [34](#page-33-0) fotografije, kopiranje [109](#page-108-0) pobiralni valj zamenjava [234](#page-233-0) pobiralni valj v večnamenskem podajalniku čiščenje [252](#page-251-0) pobiralni obroči čiščenje [250](#page-249-0) postavitev ločevalnih listov [108](#page-107-0) postavitev ločevalnih listov med kopije kopiranje [110](#page-109-0) nizka kakovost tiskanja faksov [327](#page-326-0) vtičnica za napajalni kabel [21](#page-20-0) načini varčevanja z energijo konfiguracija [259](#page-258-0) vnaprej natisnjeni obrazci izbira [14](#page-13-0) natis je videti obarvan [337](#page-336-0) gonilnik tiskalnika možnosti strojne opreme, dodajanje [58](#page-57-0) namestitev [55](#page-54-0) tiskalno opravilo preklicevanje [108](#page-107-0) tiskalna opravila se ne natisnejo [297](#page-296-0) težave s kakovostjo tiskanja prazne strani [271](#page-270-0) odrezane slike na natisu [286](#page-285-0) svetel natis [277](#page-276-0) manjkajoče barve [280](#page-279-0) ponavljajoče se napake pri tiskanju [294](#page-293-0) odrezano besedilo na natisu [286](#page-285-0) bele strani [271](#page-270-0) Strani za preskus kakovosti tiskanja [203](#page-202-0) odpravljanje težav s kakovostjo tiskanja upognjeni natisi [284](#page-283-0) temen natis [273](#page-272-0)

na natisnjenih dokumentih se pojavijo skrite slike [275](#page-274-0) sivo ali barvno ozadje [276](#page-275-0) vodoravne temne črte [290](#page-289-0) vodoravne bele črte [292](#page-291-0) lisast natis in pike [282](#page-281-0) gubanje papirja [283](#page-282-0) poševen natis [284](#page-283-0) popolnoma barvne ali črne slike [285](#page-284-0) neobstojno barvilo [288](#page-287-0) neenakomerna gostota tiskanja [289](#page-288-0) navpične temne črte na natisih [291](#page-290-0) navpične bele črte [293](#page-292-0) odpravljanje težav pri tiskanju zbrano tiskanje ne deluje [319](#page-318-0) zaupni in drugi zadržani dokumenti se ne natisnejo [297](#page-296-0) ovojnica se med tiskanjem zapre [319](#page-318-0) napačni robovi [277](#page-276-0) opravilo se tiska z napačnega pladnja [298](#page-297-0) opravila tiskanja z napačnim papirjem [298](#page-297-0) pogosti zastoji papirja [321](#page-320-0) tiskalna opravila se ne izvedejo [297](#page-296-0) počasno tiskanje [299](#page-298-0) povezovanje pladnjev ne deluje [320](#page-319-0) bliskovnega pogona ni mogoče prebrati [302](#page-301-0) tiskalnik najmanjši razmiki [20](#page-19-0) izbira mesta za [20](#page-19-0) pošiljanje [260](#page-259-0) konfiguracije tiskalnika [10](#page-9-0) kode napak tiskalnika [262](#page-261-0) sporočila o napakah tiskalnika [262](#page-261-0) trdi disk tiskalnika [58](#page-57-0) namestitev [78](#page-77-0) informacije o tiskalniku iskanje [9](#page-8-0) tiskalnik se ne odziva [301](#page-300-0) pomnilnik tiskalnika brisanje [101](#page-100-0) meniji tiskalnika [122,](#page-121-0) [204](#page-203-0)

sporočila tiskalnika Zaznan je okvarjen bliskovni pogon [317](#page-316-0) Potrošnega materiala ni izdelal Lexmark [318](#page-317-0) V bliskovnem pomnilniku ni dovolj prostora za vire [317](#page-316-0) Zamenjajte kartušo, ne ujema se z regijo tiskalnika [318](#page-317-0) odpravljanje težav z možnostmi tiskalnika notranje možnosti ni mogoče zaznati [315](#page-314-0) vrata za notranje rešitve [316](#page-315-0) kartica vzporednega vmesnika [317](#page-316-0) kartica serijskega vmesnika [317](#page-316-0) nastavitve vrat tiskalnika spreminjanje [77](#page-76-0) vrata tiskalnika [21](#page-20-0) nastavitve tiskalnika obnovitev privzetih tovarniških vrednosti [102](#page-101-0) programska oprema za tiskalnik namestitev [55](#page-54-0) stanje tiskalnika [12](#page-11-0) tiskanje zaupna tiskalna opravila [107](#page-106-0) seznam imenikov [108](#page-107-0) seznam vzorcev pisav [108](#page-107-0) iz računalnika [103](#page-102-0) z bliskovnega pogona [105](#page-104-0) iz mobilne naprave [104](#page-103-0) zadržani posli [107](#page-106-0) Stran z menijskimi nastavitvami [204](#page-203-0) stran z omrežnimi nastavitvami [100](#page-99-0) s storitvijo tiskanja Mopria Print Service [104](#page-103-0) s protokolom Wi‑Fi Direct [104](#page-103-0) tiskanje seznama imenikov [108](#page-107-0) tiskanje dnevnika faksiranja [115](#page-114-0) tiskanje seznama vzorcev pisav [108](#page-107-0) tiskanje strani z omrežnimi nastavitvami [100](#page-99-0) tiskanje iz računalnika [103](#page-102-0)

#### **R**

prejeti faksi zadrževanje [115](#page-114-0) recikliranje Lexmarkova embalaža [338](#page-337-0) Lexmarkovi izdelki [338](#page-337-0) rdeča indikatorska lučka na hitrem spenjalniku [317](#page-316-0) manjšanje velikosti kopije [110](#page-109-0) odpravljanje zastoja za vratci A [308](#page-307-0) na območju enote za obojestransko tiskanje [308](#page-307-0) na območju razvijalne enote [308](#page-307-0) odpravljanje zastoja papirja v samodejnem podajalniku dokumentov [307](#page-306-0) na pladnjih [306](#page-305-0) ponovna tiskalna opravila [106](#page-105-0) ponavljajoče se napake pri tiskanju [294](#page-293-0) Zamenjajte kartušo, ne ujema se z regijo tiskalnika [318](#page-317-0) zamenjava delov pobiralni valj samodejnega podajalnika dokumentov [242](#page-241-0) valji samodejnega podajalnika dokumentov [242](#page-241-0) ločevalni valj samodejnega podajalnika dokumentov [242](#page-241-0) razvijalna enota [232](#page-231-0) pobiralni valj [234](#page-233-0) ločevalni nosilec [238](#page-237-0) zamenjava potrošnega materiala črna slikovna enota [212](#page-211-0) komplet za obdelavo barvnih slik [221](#page-220-0) blazinica stekla optičnega bralnika [240](#page-239-0) kartuša z barvilom [209](#page-208-0) posoda za odpadno barvilo [230](#page-229-0) poročila stanje tiskalnika [206](#page-205-0) uporaba tiskalnika [206](#page-205-0) ponastavitev števci porabe potrošnega materiala [318](#page-317-0)

ponastavitev števcev porabe potrošnega materiala [247](#page-246-0) ponastavitev števca vzdrževanja [246](#page-245-0) ponastavitev števcev porabe potrošnega materiala [318](#page-317-0) vmesnik RJ‑11 [39](#page-38-0) zagon diaprojekcije [25](#page-24-0)

#### **S**

varnostne informacije [7,](#page-6-0) [8](#page-7-0) varčevanje s papirjem [111](#page-110-0) varčevanje z barvilom [111](#page-110-0) Središče za optično branje nastavitev [24](#page-23-0) odpravljanje težav pri optičnem branju optično branje v računalnik ni mogoče [328](#page-327-0) optično branje v omrežno mapo ni mogoče [329](#page-328-0) nazobčana slika pri optičnem branju iz samodejnega podajalnika dokumentov [332](#page-331-0) nazobčano besedilo pri optičnem branju iz samodejnega podajalnika dokumentov [332](#page-331-0) delne kopije dokumentov ali fotografij [330](#page-329-0) slaba kakovost kopij [331](#page-330-0) optično branje ni bilo uspešno [333](#page-332-0) optični bralnik se ne odziva [334](#page-333-0) optično branje zamrzne računalnik [333](#page-332-0) optično branje traja predolgo [333](#page-332-0) navpične temne proge na izhodih pri optičnem branju iz samodejnega podajalnika dokumentov [331](#page-330-0) optični bralnik čiščenje [248](#page-247-0) optičnega bralnika ni mogoče zapreti [333](#page-332-0) blazinica stekla optičnega bralnika zamenjava [240](#page-239-0) optično branje v računalnik [117](#page-116-0)

v strežnik FTP [118](#page-117-0) na bliskovni pogon [120](#page-119-0) uporaba samodejnega podajalnika dokumentov [117](#page-116-0) uporaba stekla optičnega bralnika [117](#page-116-0) optično branje iz samodejnega podajalnika dokumentov nazobčana slika [332](#page-331-0) nazobčano besedilo [332](#page-331-0) težava s kakovostjo optičnega branja [331](#page-330-0) optično branje v omrežno mapo [119](#page-118-0) optično branje v strežnik FTP uporaba nadzorne plošče [118](#page-117-0) načrtovanje faksa [114](#page-113-0) zaslonske poteze [29](#page-28-0) zaščita podatkov tiskalnika [102](#page-101-0) varnostna reža iskanje [101](#page-100-0) izbira mesta za tiskalnik [20](#page-19-0) pošiljanje e-pošte [112](#page-111-0) pošiljanje faksa [113](#page-112-0) ločevalni nosilec zamenjava [238](#page-237-0) ločevalni listi postavitev [108](#page-107-0) kartica serijskega vmesnika odpravljanje težav [317](#page-316-0) serijska številka, tiskalnik iskanje [10](#page-9-0) zaporedno tiskanje nastavitev [100](#page-99-0) nastavitev velikosti papirja Več univerzalnih velikosti [50](#page-49-0) nastavitev velikosti papirja [49](#page-48-0) nastavitev vrste papirja [49](#page-48-0) nastavitev univerzalne velikosti papirja [50](#page-49-0) nastavitev analogni faks [34](#page-33-0) nastavitev Deležev naprave [26](#page-25-0) nastavitev e-poštnih opozoril [205](#page-204-0) nastavitev faksa značilno za državo ali regijo [39](#page-38-0) povezava s standardno telefonsko linijo [37](#page-36-0) nastavitev funkcije faksa uporaba storitve etherFAX [35](#page-34-0)

nastavitev zaporednega tiskanja [100](#page-99-0) nastavitev funkcije faksa s strežnikom za faks [36](#page-35-0) pošiljanje tiskalnika [260](#page-259-0) bližnjica Kopiranje [24](#page-23-0) E-pošta [24](#page-23-0) Faksiranje [24](#page-23-0) FTP [24](#page-23-0) bližnjica, ustvarjanje e-pošta [112](#page-111-0) cilj faksa [114](#page-113-0) naslov FTP-ja [119](#page-118-0) bližnjica, ustvarjanje kopiranje [111](#page-110-0) bližnjice ustvarjanje [24](#page-23-0) poševen natis [284](#page-283-0) Način mirovanja konfiguracija [259](#page-258-0) počasno tiskanje [299](#page-298-0) SMB optično branje [119](#page-118-0) napaka, pri kateri ni nastavljen strežnik SMTP onemogočanje [322](#page-321-0) nastavitve SMTP konfiguracija [41](#page-40-0) ena barva [285](#page-284-0) razvrščanje več kopij [110](#page-109-0) govorjena gesla omogočanje [34](#page-33-0) izjava o obstojnosti [102](#page-101-0) shranjevalni pogon brisanje [101](#page-100-0) shranjevanje papirja [14](#page-13-0) shranjevanje tiskalnih opravil [106](#page-105-0) potrošni material varčevanje [259](#page-258-0) stanje potrošnega materiala preverjanje [205](#page-204-0) obvestila o potrošnem materialu konfiguracija [205](#page-204-0) števci porabe potrošnega materiala ponastavitev [247](#page-246-0), [318](#page-317-0) podprti programi [24](#page-23-0) podprt faks [34](#page-33-0) podprte vrste datotek [106](#page-105-0) podprti bliskovni pogoni [106](#page-105-0)

podprte velikosti papirja [15](#page-14-0) podprte vrste papirja [18](#page-17-0) podprte teže papirja [19](#page-18-0)

#### **T**

temperatura okoli tiskalnika [342](#page-341-0) odrezano besedilo na natisu [286](#page-285-0) kartuša z barvilom naročanje [206](#page-205-0) zamenjava [209](#page-208-0) temnost barvila prilagajanje [108](#page-107-0) neobstojno barvilo [288](#page-287-0) zaslon na dotik čiščenje [247](#page-246-0) poteze na zaslonu na dotik [29](#page-28-0) pladnji namestitev [59](#page-58-0) povezovanje [55](#page-54-0) nalaganje [50](#page-49-0) prekinitev povezave [55](#page-54-0) odpravljanje težav tiskalnika ni mogoče povezati v brezžično omrežje [314](#page-313-0) ni mogoče odpreti vdelanega spletnega strežnika [313](#page-312-0) pogosta vprašanja o barvnem tiskanju [336](#page-335-0) tiskalnik se ne odziva [301](#page-300-0) napaka, pri kateri ni nastavljen strežnik SMTP [322](#page-321-0) odpravljanje težav, kakovost barv natis je videti obarvan [337](#page-336-0) odpravljanje težav, kopiranje delne kopije dokumentov ali fotografij [330](#page-329-0) slaba kakovost kopij [331](#page-330-0) optičnega bralnika ni mogoče zapreti [333](#page-332-0) optični bralnik se ne odziva [334](#page-333-0) odpravljanje težav, e-pošta e-pošte ni mogoče pošiljati [322](#page-321-0) odpravljanje težav, faksiranje ID klicatelja se ne prikaže [323](#page-322-0) z analognim faksom lahko pošiljate fakse, ne morete pa jih prejemati [325](#page-324-0) faksov ni mogoče pošiljati z analognim faksom [325](#page-324-0)

faksov ni mogoče pošiljati ali prejemati z uporabo analognega faksa [323](#page-322-0) faksov ni mogoče pošiljati ali prejemati z uporabo storitve etherFAX [326](#page-325-0) naslovnice faksa ni mogoče poslati iz računalnika [327](#page-326-0) storitve etherFAX ni mogoče nastaviti [325](#page-324-0) na naslovnici faksa manjkajo podatki [327](#page-326-0) slaba kakovost tiskanja [327](#page-326-0) odpravljanje težav, tiskanje zbrano tiskanje ne deluje [319](#page-318-0) zaupni in drugi zadržani dokumenti se ne natisnejo [297](#page-296-0) ovojnica se med tiskanjem zapre [319](#page-318-0) napačni robovi [277](#page-276-0) zagozdene strani se ne natisnejo znova [321](#page-320-0) opravilo se tiska z napačnega pladnja [298](#page-297-0) opravila tiskanja z napačnim papirjem [298](#page-297-0) pogosti zastoji papirja [321](#page-320-0) tiskalna opravila se ne izvedejo [297](#page-296-0) počasno tiskanje [299](#page-298-0) povezovanje pladnjev ne deluje [320](#page-319-0) odpravljanje težav, kakovost tiskanja upognjeni natisi [284](#page-283-0) temen natis [273](#page-272-0) na natisnjenih dokumentih se pojavijo skrite slike [275](#page-274-0) sivo ali barvno ozadje [276](#page-275-0) vodoravne temne črte [290](#page-289-0) vodoravne bele črte [292](#page-291-0) lisast natis in pike [282](#page-281-0) gubanje papirja [283](#page-282-0) poševen natis [284](#page-283-0) popolnoma barvne ali črne slike [285](#page-284-0) neobstojno barvilo [288](#page-287-0) neenakomerna gostota tiskanja [289](#page-288-0) navpične temne črte na natisih [291](#page-290-0)

navpične bele črte [293](#page-292-0) odpravljanje težav, možnosti tiskanja notranje možnosti ni mogoče zaznati [315](#page-314-0) vrata za notranje rešitve [316](#page-315-0) odpravljanje težav, optično branje optično branje v računalnik ni mogoče [328](#page-327-0) optično branje v omrežno mapo ni mogoče [329](#page-328-0) nazobčana slika pri optičnem branju iz samodejnega podajalnika dokumentov [332](#page-331-0) nazobčano besedilo pri optičnem branju iz samodejnega podajalnika dokumentov [332](#page-331-0) delne kopije dokumentov ali fotografij [330](#page-329-0) slaba kakovost kopij [331](#page-330-0) optično branje ni bilo uspešno [333](#page-332-0) optičnega bralnika ni mogoče zapreti [333](#page-332-0) optični bralnik se ne odziva [334](#page-333-0) navpične temne proge na izhodih pri optičnem branju iz samodejnega podajalnika dokumentov [331](#page-330-0) Modul zaupanja namestitev [64](#page-63-0) obojestransko kopiranje [110](#page-109-0)

#### **U**

bliskovnega pogona ni mogoče prebrati odpravljanje težav, tiskanje [302](#page-301-0) neenakomerna gostota tiskanja [289](#page-288-0) univerzalna velikost papirja nastavitev [50](#page-49-0) prekinitev povezave med pladnji [55](#page-54-0) posodabljanje vdelane programske opreme [57](#page-56-0) kabel USB [21](#page-20-0) Vrata USB [21](#page-20-0) omogočanje [303](#page-302-0)

uporaba možnosti Podpora strankam [26](#page-25-0) uporaba možnosti Prilagoditev zaslona [25](#page-24-0) uporaba originalnih Lexmarkovih delov in potrošnega materiala [206](#page-205-0) uporaba samodejnega podajalnika dokumentov kopiranje [109](#page-108-0) uporaba nadzorne ploš če [11](#page-10-0) uporaba za četnega zaslona [22](#page-21-0) uporaba stekla opti čnega bralnika kopiranje [109](#page-108-0)

#### **V**

preverjanje tiskalnih opravil [106](#page-105-0) navpi čne temne črte na natisih [291](#page-290-0) navpi čne temne proge na izhodih pri opti čnem branju iz samodejnega podajalnika dokumentov [331](#page-330-0) navpi čne bele črte [293](#page-292-0) ogled poro čil [206](#page-205-0) glasovno vodenje vklop [28](#page-27-0) izklop [28](#page-27-0) hitrost govora [33](#page-32-0) hitrost govora pri glasovnem vodenju prilagajanje [33](#page-32-0) neobstojni pomnilnik [102](#page-101-0) brisanje [101](#page-100-0)

#### **W**

posoda za odpadno barvilo naro čanje [208](#page-207-0) zamenjava [230](#page-229-0) bele strani [271](#page-270-0) brezži čno omrežje povezava tiskalnika v [97](#page-96-0) brezži čno omrežje [97](#page-96-0) brezži čni tiskalni strežnik [58](#page-57-0) namestitev [87,](#page-86-0) [93,](#page-92-0) [95](#page-94-0) Wi-Fi Direct konfiguracija [98](#page-97-0) omogo čanje [99](#page-98-0) tiskanje iz mobilne naprave [104](#page-103-0)

brezži čno omrežje izklop [100](#page-99-0) Wi ‑Fi Protected Setup konfiguracija [97](#page-96-0)